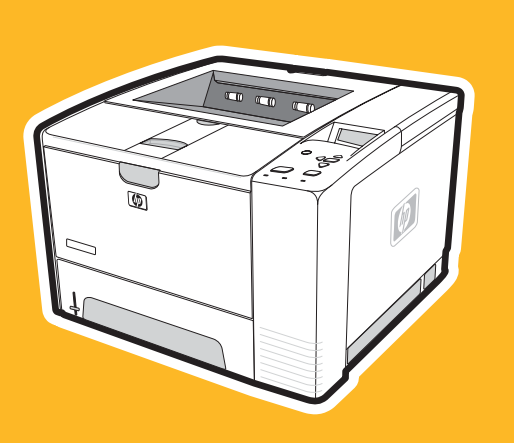

# เครื่องพิมพ์รุ่น **hp** LaserJet 2400 series

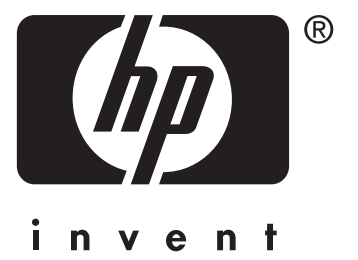

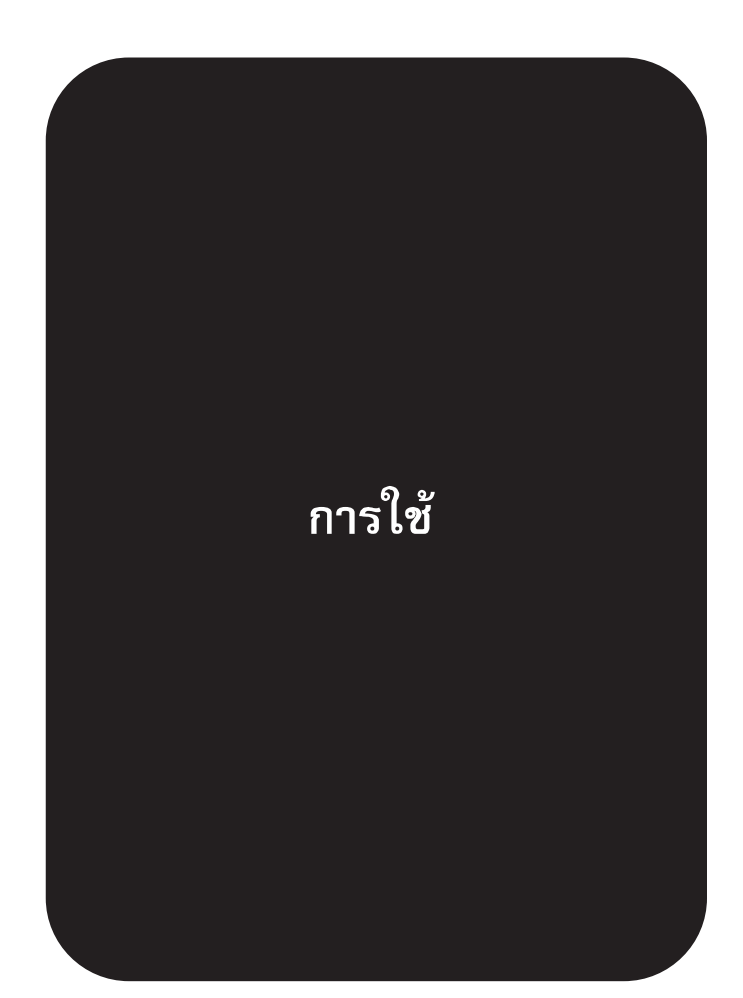

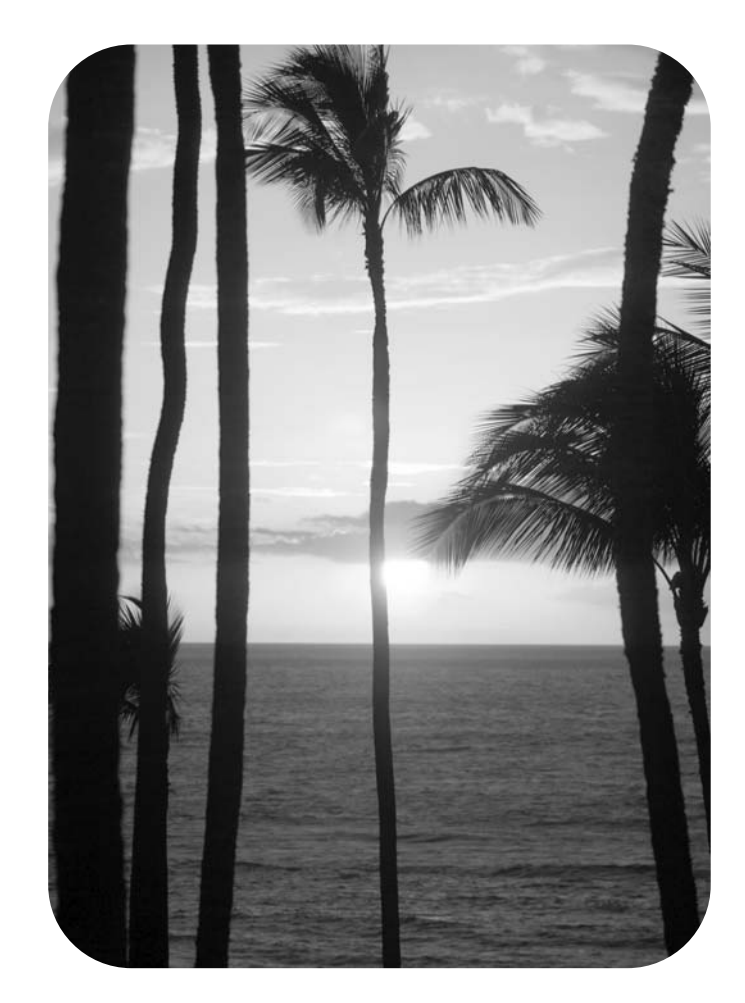

# เครื่องพิมพ HP LaserJet 2400 series

คู่มือการใช้งาน \_\_\_\_\_\_\_\_\_\_\_\_\_\_

### ลิขสิทธิ์และการอนฌาต

© 2004 ลิขสิทธิ์ของ Hewlett-Packard Development Company, L.P.

ห้ามทำซ้ำ ดัดแปลง หรือแปลข้อมูลนี้หากไม่ได้รับ ้อนุญาตเป็นลายลักษณ์อักษร เว้นเสียแต่จะได้รับ อนุญาตตามกฎหมายลิขสิทธิ์

อาจมีการเปลี่ยนแปลงขอมูลในเอกสารนี้ โดยไมแจง ใหทราบลวงหนา

การรับประกันผลิตภัณฑและบริการของ HP จะอยูใน หนังสือรับประกันที่มาพรอมกับผลิตภัณฑและบริการ นี้เทานั้น โดยไมมีสิ่งใดที่ถือไดวาเปนการรับประกัน เพิ่มเติม HP จะไมรับผิดชอบตอขอผิดพลาดทาง เทคนิคหรือจากการตรวจแกขอความหรือการละเลย ไมปฏิบัติตามคําแนะนําในเอกสารนี้

หมายเลขชิ้นสวน Q5956-90963

แกไขครั้งที่ 1, 11/2004

#### การรับรองเครื่องหมายการคา

 $\mathsf{Adobe}^{\circledast}$  และ  $\mathsf{PostScript}^{\circledast}$  เป็นเครื่องหมายการค้า ของ Adobe Systems Incorporated

Linux เปนเครื่องหมายการคาจดทะเบียนในสหรัฐ อเมริกาของ Linus Torvalds

Microsoft®, Windows® และ Windows NT®เปน เครื่องหมายการคาจดทะเบียนในสหรัฐอเมริกาของ Microsoft Corporation

 $UNIX^{\circledast}$  เป็นเครื่องหมายการค้าจดทะเบียนของ Open Group

ENERGY STAR® และ ENERGY STAR logo® เปนเครื่องหมายจดทะเบียนในสหรัฐอเมริกา ของ United States Environmental Protection Agency

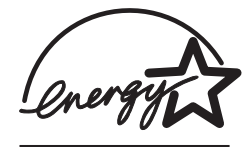

# ฝายบริการลูกคา **HP**

### การบริการออนไลน์

### ี สำหรับเรียกดูข้อมูลตลอด 24 ชั่วโมง โดยใช้โมเด็มหรือการเชื่อมต่ออินเทอร์เน็ต

ี เวิลด์ไวด์เว็บ: เพื่อขอรับข้อมลซอฟต์แวร์เครื่องพิมพ์ของ HP ล่าสุด ข้อมูลเกี่ยวกับเครื่องพิมพ์และฝ่ายสนับสนุน รวมถึงไดรเวอร์เครื่องพิมพ์ในแต่ละภาษาจาก www.hp.com/support/li2410, [http://www.hp.com/](http://www.hp.com/support/lj2420) [support/lj2420,](http://www.hp.com/support/lj2420) หรือ <http://www.hp.com/support/lj2430> (ไซตน ี้เปนภาษาอังกฤษ)

### เครื่องมือในการแกไขปญหาแบบออนไลน

HP Instant Support Professional Edition (ISPE) เปนชุดโปรแกรมเครื่องมือในการแกไขปญหาทางเว็บ ของผลิตภัณฑ์การคำนวณและการพิมพ์บนเดสก์ทอป ISPE จะช่วยให้คุณสามารถระบุ วินิจฉัย และแก้ปัญหา เกี่ยวกับการคำนวณและการพิมพ์ได้อย่างรวดเร็ว ใช้เครื่องมือ ISPE ได้จาก [http://instantsupport.hp.com.](http://instantsupport.hp.com)

### การสนับสนุนทางโทรศพทั

Hewlett-Packard ให้บริการสนับสนุนทางโทรศัพท์ในช่วงระยะเวลารับประกันโดยไม่คิดค่าใช้จ่าย เมื่อคุณ โทรศัพท์มาขอรับบริการ คุณจะได้รับการต่อสายกับทีมงานซึ่งจะคอยช่วยเหลือคุณ หากต้องการทราบหมายเลข ี่ โทรศัพท์ในประเทศ/พื้นที่ของคณ โปรดดที่แผ่นพับที่ให้มาในกล่องผลิตภัณฑ์ หรือเข้าเยี่ยมชมที่เว็บไซต์ <http://www.hp.com/support/callcenters>ก่อนโทรศัพท์มายัง HP โปรดเตรียมข้อมูลเหล่านี้ให้พร้อม: ชื่อ ้ผลิตภัณฑ์และหมายเลขผลิตภัณฑ์ วันที่ซื้อผลิตภัณฑ์ และคำอธิบายปัญหา

้นอกจากนี้ คุณยังสามารถค้นหาข้อมลการสนับสนุนได้จากอินเทอร์เน็ตที่ <http://www.hp.com>คลิกที่บล็อค **support& drivers**

### ียทิลิตีซอฟต์แวร์ ไดรเวอร์ และข้อมูลอิเล็กทรอนิกส์

ไปที่ [http://www.hp.com/go/lj2410\\_software](http://www.hp.com/go/lj2410_software), [http://www.hp.com/go/lj2420\\_software,](http://www.hp.com/go/lj2420_software) หรือ [http://www.hp.com/go/lj2430\\_software](http://www.hp.com/go/lj2430_software) (ไซต์นี้เป็นภาษาอังกฤษ แต่คุณสามารถดาวน์โหลดไดรเวอร์ ้ เครื่องพิมพ์ได้ในหลายภาษา)

ี่ สำหรับข้อมลเกี่ยวกับหมายเลขโทรศัพท์ โปรดดที่แผ่นพับที่ให้มาในกล่องเครื่องพิมพ์

### การสั่งซื้ออุปกรณเสร ิมหรืออุปกรณส ิ้นเปลืองโดยตรงกับ **HP**

ี่สั่งซื้ออปกรณ์สิ้นเปลืองจากเว็บไซต์ต่อไปนี้:

สหรัฐอเมริกา:<http://www.hp.com/sbso/product/supplies>

แคนาดา:<http://www.hp.ca/catalog/supplies>

ยุโรป:<http://www.hp.com/go/supplies>

เอเชียแปซิฟก: <http://www.hp.com/paper/>

ี่สั่งซื้ออุปกรณ์เสริมจาก www.hp.com/support/lj2410, [http://www.hp.com/support/lj2420,](http://www.hp.com/support/lj2420) หรือ ้ <http://www.hp.com/support/lj2430>หากต้องการข้อมูลเพิ่มเติม โปรดดที่ การสั่งซื้อชิ้นส่วน, อุปกรณ์เสริม **และวัสดสิ้นเปลือง** 

่ ในการสั่งซื้ออุปกรณ์สิ้นเปลืองหรืออุปกรณ์เสริมทางโทรศัพท์ โปรดโทรไปที่เบอร์ต่อไปนี้:

ภาคธุรกิจในสหรัฐอเมริกา: 800-282-6672

ธุรกิจขนาดกลางและขนาดเล็กในสหรัฐอเมริกา: 800-888-9909

ที่พักอาศัยและโฮมออฟฟศในสหรัฐอเมริกา: 800-752-0900

แคนาดา: 800-387-3154

่ ในการค้นหาหมายเลขโทรศัพท์ของประเทศ/พื้นที่อื่นๆ โปรดดูที่แผ่นพับที่ให้มาในกล่องเครื่องพิมพ์

### ข้อมลการบริการ **HP**

หากตองการขอมูลที่ตั้งของตัวแทนจําหนายที่ไดรับอนุญาตของ HP ในสหรัฐอเมริกาหรือแคนาดา ใหติดตอที่ 800-243-9816 (สหรัฐอเมริกา) หรือ 800-387-3867 (แคนาดา) หรือไปที่ [http://www.hp.com/go/](http://www.hp.com/go/cposupportguide) [cposupportguide.](http://www.hp.com/go/cposupportguide)

ี่ สำหรับการขอรับบริการผลิตภัณฑ์ของคณในประเทศ/พื้นที่อื่น โปรดโทรติดต่อไปที่หมายเลขฝ่ายบริการสนับสนน ิ์ลกค้าสำหรับประเทศ/พื้นที่ของคณ โปรดดที่แผ่นพับที่ให้มาในกล่องเครื่องพิมพ์

### ขอตกลงการบรการของ ิ **HP**

โทรศัพท: 800-HPINVENT [800-474-6836 ( สหรัฐอเมริกา)] หรือ 800-268-1221 (แคนาดา)

การบริการเมื่อไมอยในระยะประก ู ัน: 800-633-3600

การใหบริการแบบขยายระยะเวลา :โทรศัพท: 800-HPINVENT [800-474-6836 ( สหรัฐอเมริกา)] หรือ 800-268-1221 (แคนาดา) หรือไปที่เว็บไซต HP Care Pack Services ที่ <http://www.hpexpress-services.com>

### **HP Toolbox (HP Toolbox (**กลองเครื่องมือของ **HP))**

ในการตรวจสอบสถานะและการตั้งค่าเครื่องพิมพ์ และดข้อมลการแก้ไขปัญหาและเอกสารออนไลน์ ให้ใช้ ซอฟตแวร HP Toolbox (HP Toolbox ( กลองเครื่องมือของ HP))คุณสามารถด HP Toolbox (HP ู Toolbox (กล่องเครื่องมือของ HP)) เมื่อเครื่องพิมพ์เชื่อมต่อเข้ากับคอมพิวเตอร์ของคณโดยตรง หรือเมื่อเชื่อม ต่อกับเครือข่าย คุณต้องติดตั้งซอฟต์แวร์อย่างสมบรณ์ เพื่อใช้ HP Toolbox (HP Toolbox (กล่องเครื่องมือของ  $H$ P))โปรดดที่ การใช้ซอฟต์แวร์ HP Toolbox (กล่องเครื่องมือของ HP)

### การสนับสนุนจาก **HP** และขอมูลสําหรับเครื่อง **Macintosh**

ี่เยี่ยมชม: <http://www.hp.com/go/macosx> สำหรับข้อมูลสนับสนุน Macintosh OS X และบริการสมัครเป็น ี สมาชิกของ HP เพื่อรับข้อมูลล่าสุดเกี่ยวกับไดรเวอร์

เยี่ยมชม: <http://www.hp.com/go/mac-connect> สำหรับผลิตภัณฑ์ที่ออกแบบมาเป็นพิเศษเพื่อผู้ใช้ Macintosh

# สารบัญ

# 1 หลักเบื้องต้นของเครื่องพิมพ์

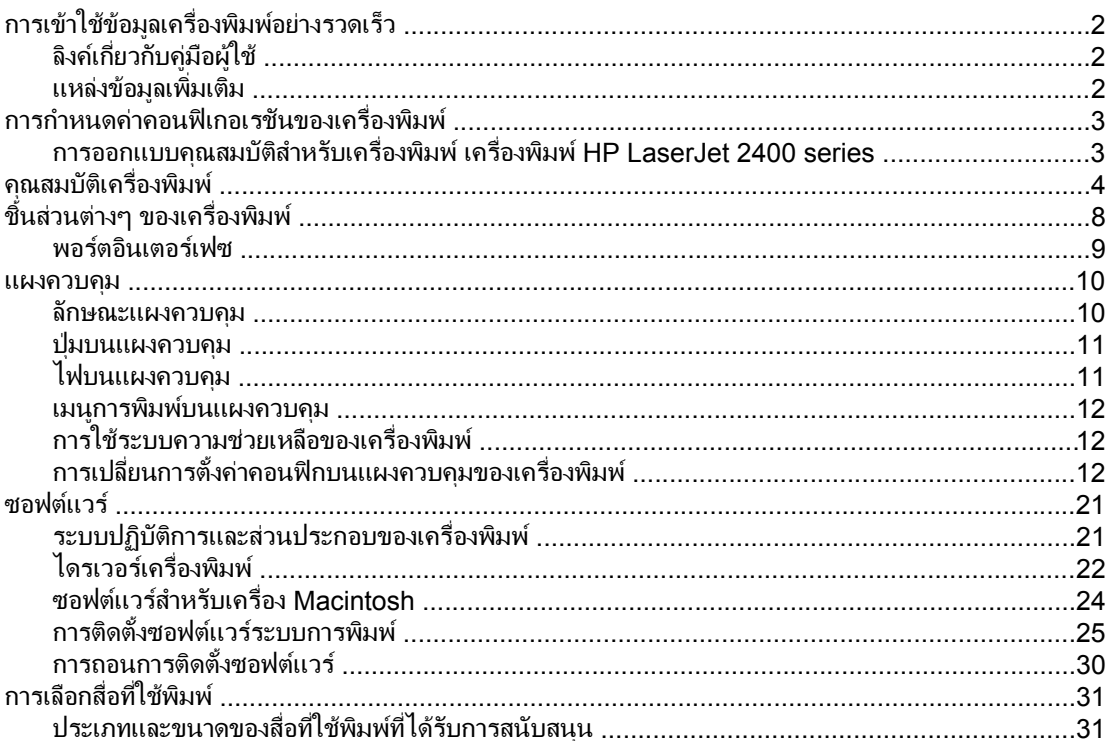

## 2 งานพิมพ์

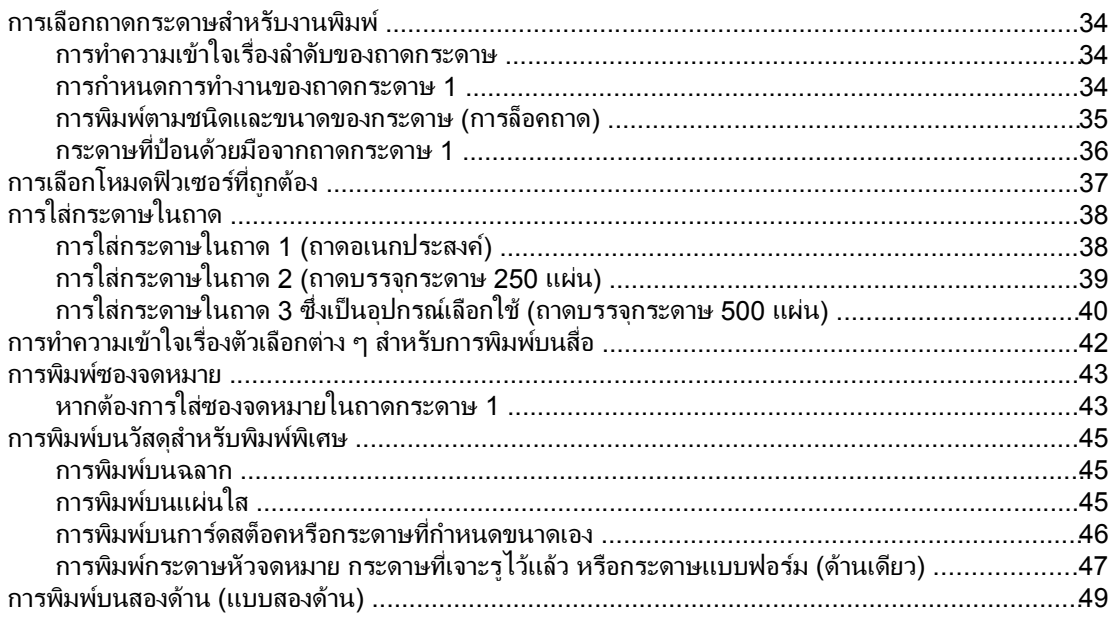

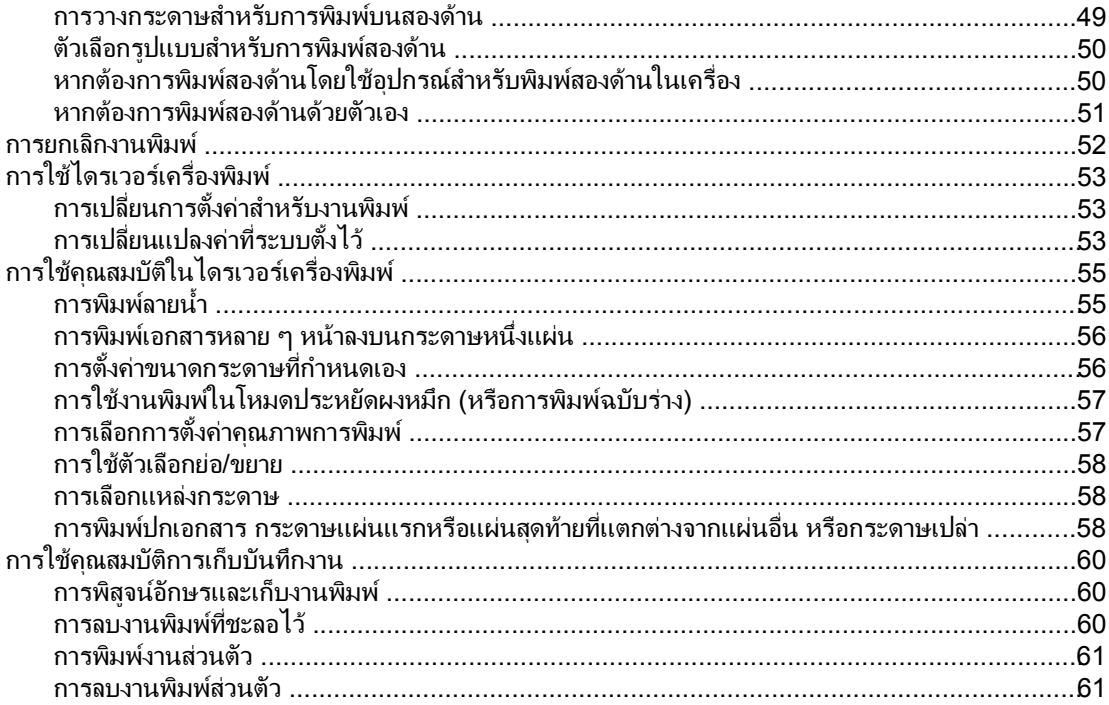

# ่ 3 การจัดการและการบำรุงรักษาเครื่องพิมพ์

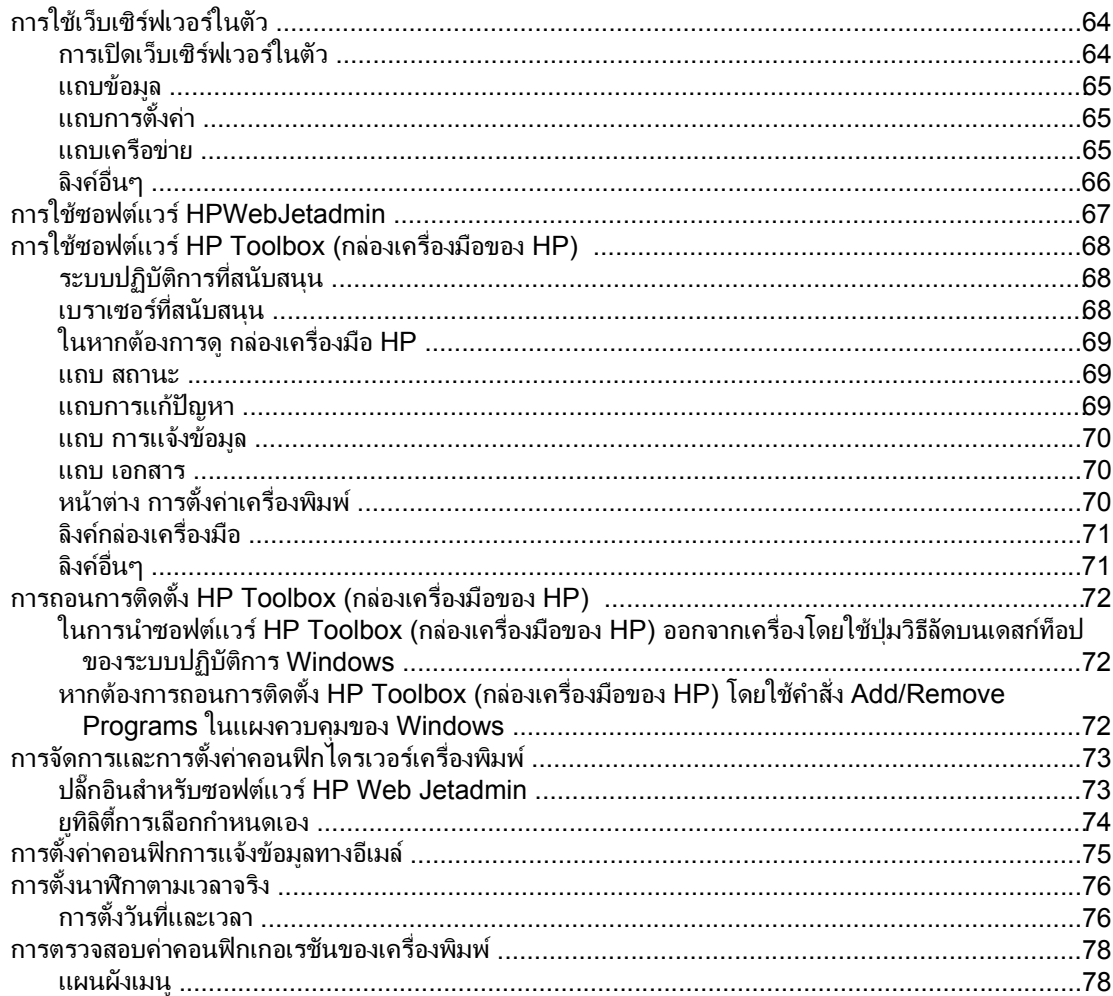

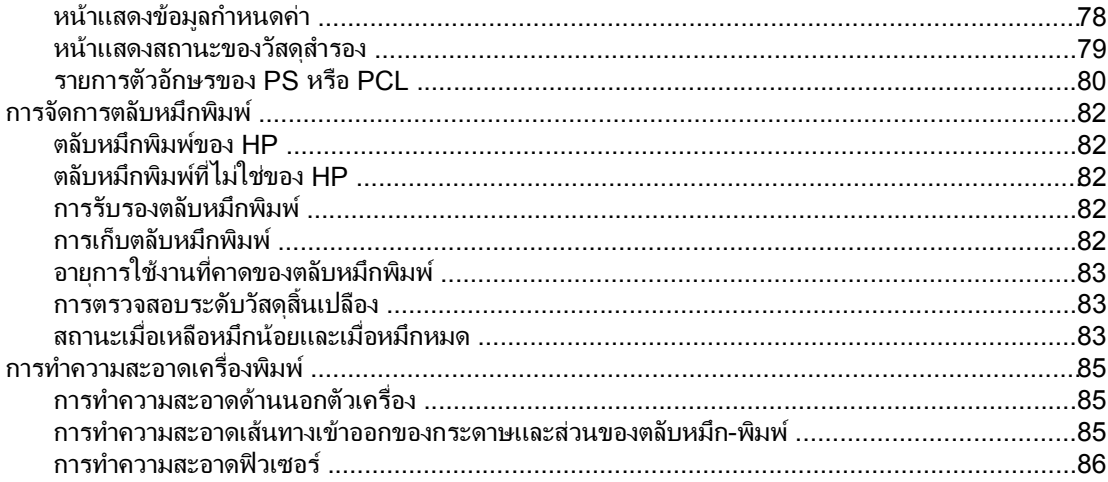

# ี่ 4 การแก้ไขปัญหา

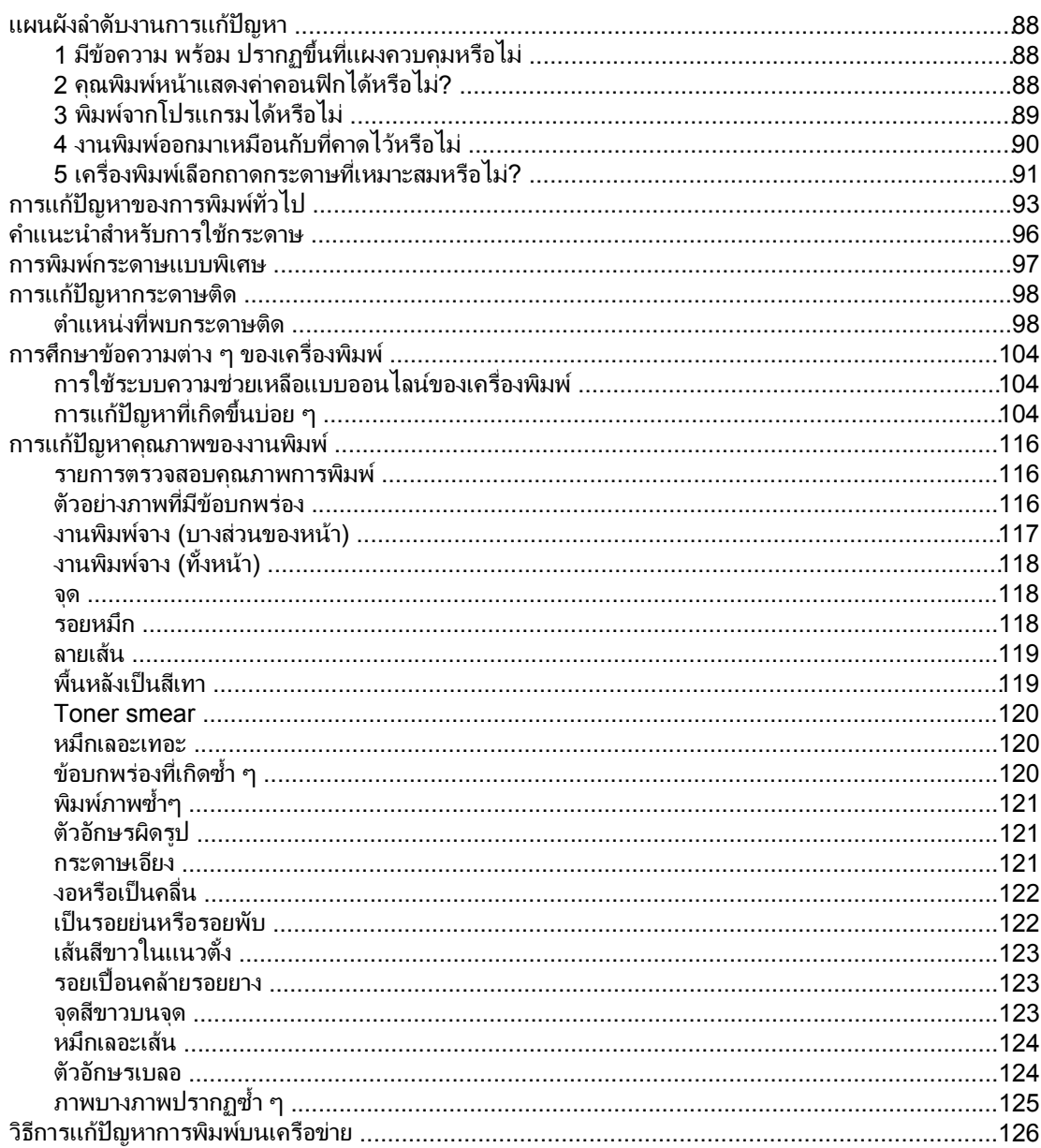

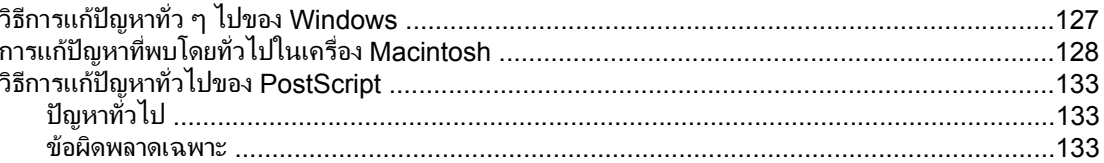

# ภาคผนวก A อุปกรณ์สิ้นเปลืองและอุปกรณ์เสริม

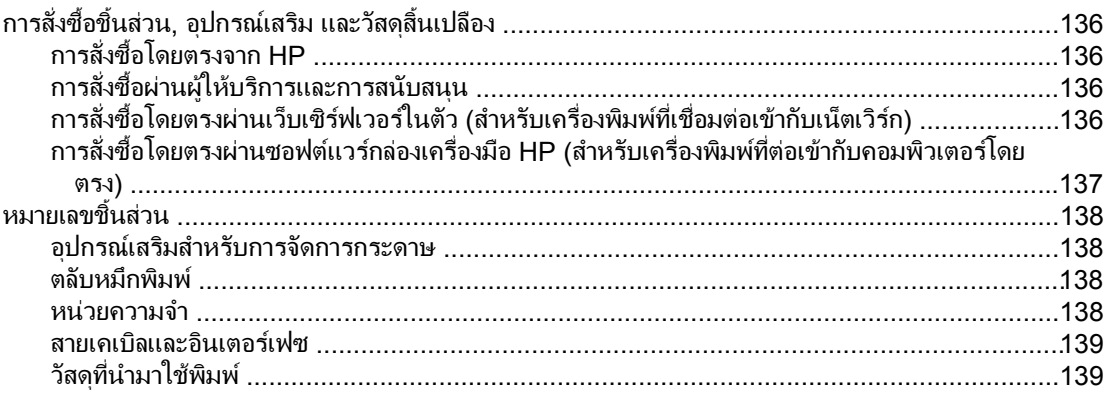

# ภาคผนวก B เมนูที่แผงควบคุม

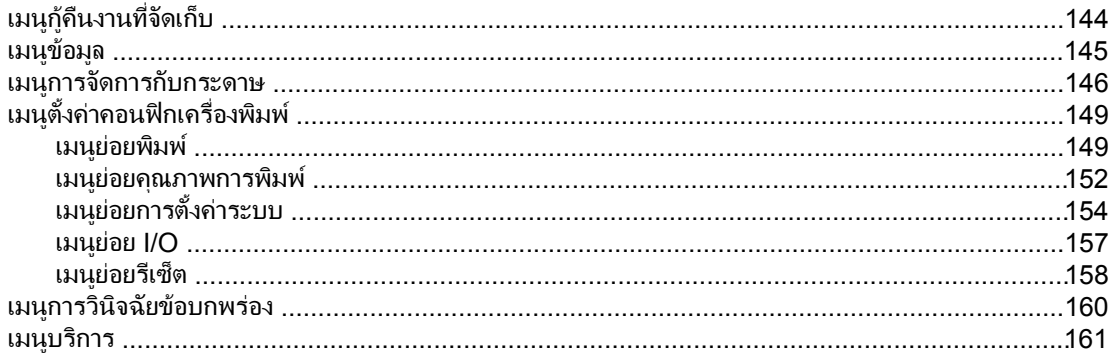

### ภาคผนวก C ข้อกำหนดรายละเอียด

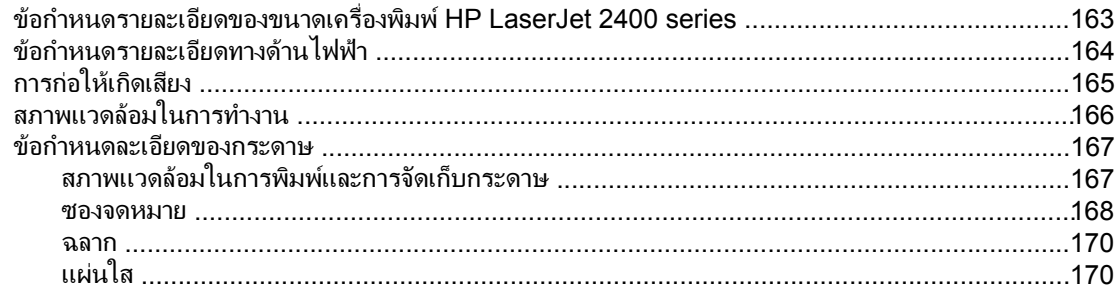

# ิภาคผนวก D หน่วยความจำและการขยายหน่วยความจำของเครื่องพิมพ์

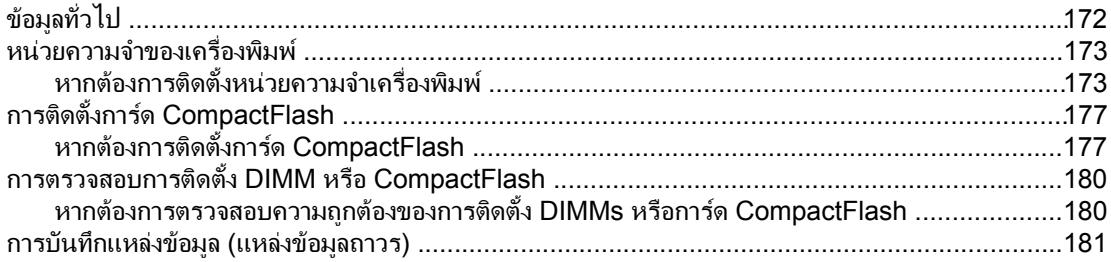

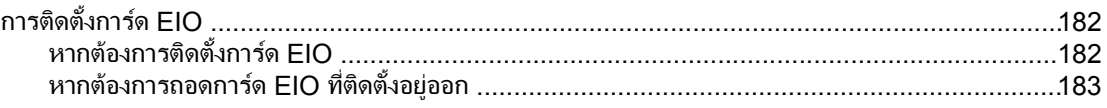

# ภาคผนวก E คำสั่งเครื่องพิมพ์

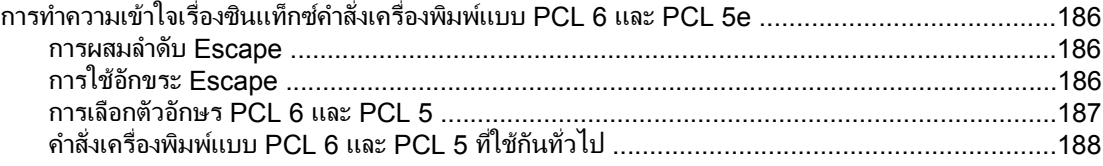

# ภาคผนวก F ข้อมูลเกี่ยวกับข้อบังคับ

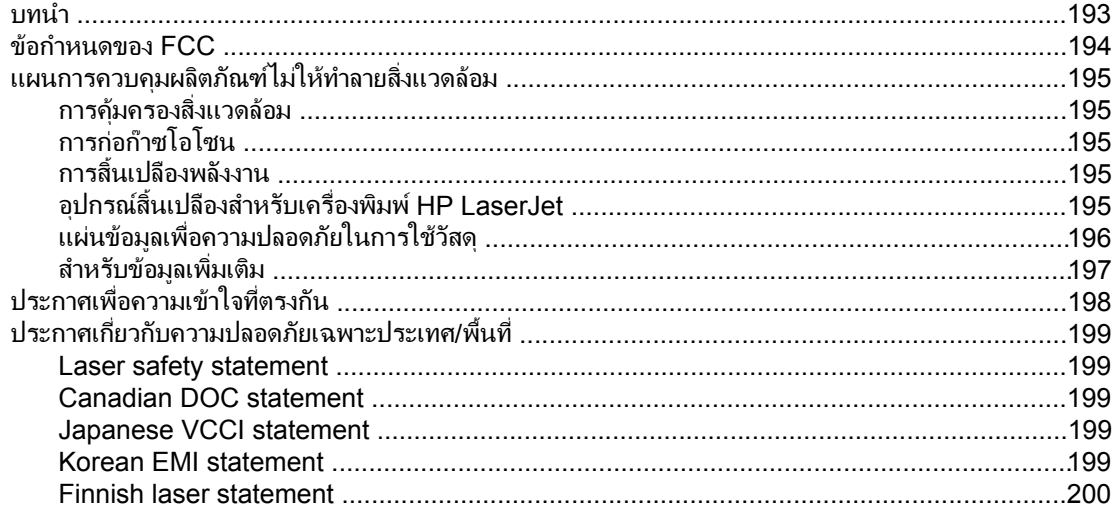

# ภาคผนวก G บริการและการสนับสนุน

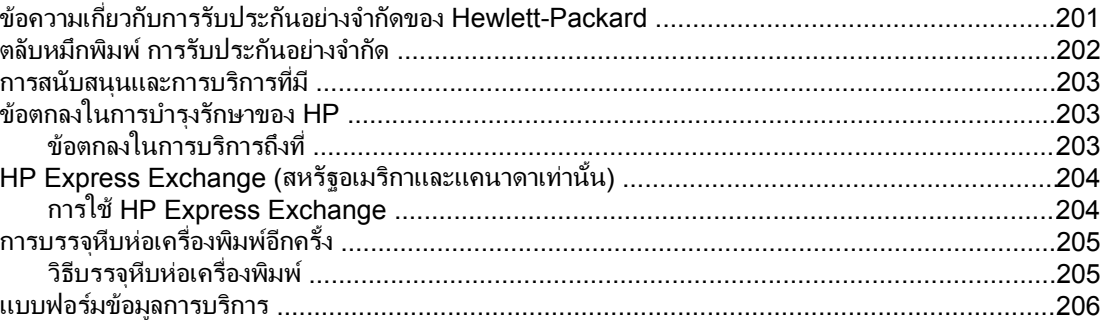

# ดัชนี

# <span id="page-12-0"></span>**1** หล ึกเบื้องต้นของเครื่องพิมพ์  $\ddot{\phantom{a}}$ ์<br>เ

ขอขอบคุณที่เลือกซื้อเครื่องพิมพ์ เครื่องพิมพ์ HP LaserJet 2400 series หากคุณยังไม่ได้ติดตั้งเครื่องพิมพ์ ์โปรดดูคำแนะนำที่คู่มือ (*การเริ่มต้น*) ใช้งานที่ได้รับพร้อมกับเครื่องพิมพ์

المستشفى<br>المستشفى

เมื่อเครื่องพิมพ์ได้รับการติดตั้งและพร้อมสำหรับการใช้งาน ก่อนจะใช้ คุณควรศึกษารายละเอียดต่างๆ ของเครื่อง พิมพ์ก่อนส่วนนี้จะให้รายละเอียดในหัวข้อต่อไปนี้:

- การเข้าใช้ข้อมูลเครื่องพิมพ์อย่างรวดเร็ว
- <u>● การกำหนดค่าคอนฟีเกอเรชันของเครื่องพิมพ์</u>
- <u>● คุณสมบัติเครื่องพิมพ์</u>
- <u>● ชิ้นส่วนต่างๆ [ของเครื่องพิมพ](#page-19-0)์</u>
- [แผงควบคุม](#page-21-0)
- $\bullet$  ขอฟต์แวร์
- <u>● การเลือกสื่อที่ใช้พิมพ์</u>

# <span id="page-13-0"></span>การเขาใชขอมูลเครื่องพิมพอยางรวดเร็ว

้ เนื้อหาส่วนนี้จะสรุปแหล่งข้อมูลต่าง ๆ ที่สามารถอ้างอิงถึงหากต้องการเรียนรู้เพิ่มเติมเกี่ยวกับการตั้งค่าและการใช้ เครื่องพิมพ

# ลิงค์เกี่ยวกับคู่มือผู้ใช้

- [หมายเลขชิ้นสวน](#page-149-0)
- [ลักษณะแผงควบคุม](#page-21-0)
- ้ แผนผังลำดับงานการแก้ปัญหา

# แหลงขอมูลเพิ่มเติม

ข้อมูลอ้างอิงสำหรับเครื่องพิมพ์นี้มีอยู่เป็นจำนวนมาก โปรดดูที่ www.hp.com/support/lj2410, [http://www.hp.com/support/lj2420,](http://www.hp.com/support/lj2420) หรือ <http://www.hp.com/support/lj2430>

# การตั้งคาเครื่องพิมพ

**ุค่มือเริ่มต้นใช้งาน—**แสดงคำแนะนำในการติดตั้งและตั้งค่าเครื่องพิมพ์ทีละขั้นตอน ค่มือฉบับจัดพิมพ์เล่มนี้จะมา พรอมกับเครื่องพิมพแต ละเครื่อง

**ี คำแนะนำการตั้งค่าบนเครือข่าย—**ประกอบด้วยคำแนะนำวิธีการตั้งค่าเครื่องพิมพ์บนเครือข่าย คู่มือฉบับจัดพิมพ์ ู้เล่มนี้จะมาพร้อมกับเครื่องพิมพ์แต่ละเครื่อง และ HP Jetdirect embedded print server

คมู ือ **HP Jetdirect Embedded Print Server Administrator'**—ประกอบดวยขอมูลการตั้งคาคอนฟก ี และการแก้ปัญหาที่เกิดกับ HP Jetdirect embedded print server คุณสามารถพิมพ์สำเนาจากแผ่นซีดีรอมซึ่ง ให้มาพร้อมกับเครื่องพิมพ์ได้ (มีในร่นที่รวม HP Jetdirect embedded print server)

**ิค่มือการติดตั้งอปกรณ์เสริม—**ให้ดำแนะนำการติดตั้งอปกรณ์เสริม เช่น ถาดเสริม ทีละขั้นตอน ค่มือฉบับจัดพิมพ์ ี เล่มนี้จะมาพร้อมกับอปกรณ์เสริมแต่ละรายการ

# การใช้งานเครื่องพิมพ์

**ุค่มือผ้ใช้—** แสดงข้อมลโดยละเอียดเกี่ยวกับการใช้งานเครื่องพิมพ์และการแก้ไขปัญหา ค่มือนี้มีอย<sub>ู</sub>่ในแผ่นซีดีรอม ี่ที่มาพร้อมกับเครื่องพิมพ์และยังสามารถใช้งานได้จากซอฟต์แวร์ กล่องเครื่องมือ HP

**ี วิธีใช้แบบออนไลน์** —แสดงข้อมลเกี่ยวกับตัวเลือกของเครื่องพิมพ์ที่มีอย่ในไดรเวอร์เครื่องพิมพ์ ในการดูข้อมูลใน ไฟล์วิธีใช้ ให้เข้าไปที่วิธีใช้แบบออนไลน์ในไดรเวอร์เครื่องพิมพ์

**ี คู่มือผู้ใช้แบบ HTML (แบบออนไลน์)—แสดงข้อมูลโดยละเอียดเกี่ยวกับการใช้งานเครื่องพิมพ์และการแก้ไข** ปญหา ไปที่ www.hp.com/support/lj2410, [http://www.hp.com/support/lj2420,](http://www.hp.com/support/lj2420) หรือ <http://www.hp.com/support/lj2430>หลังจากเชื่อมตอแลว ใหคลิกเลือก **Manuals**

**วิธีใช้บนแผงควบคมของเครื่องพิมพ์** - เครื่องพิมพ์นี้มีระบบวิธีใช้แบบออนไลน์ที่แผงควบคุม ซึ่งจะให้คำแนะนำ ในการแก้ปัญหาความผิดพลาดส่วนใหญ่ของเครื่องพิมพ์ ในการดูข้อความวิธีใช้ (หากมี) ให้กดปุ่ม **? (ค**วามช่วย เหลือ)

# <span id="page-14-0"></span>การกําหนดคาคอนฟเกอเรชันของเครื่องพิมพ

เครื่องพิมพ์ เครื่องพิมพ์ HP LaserJet 2400 series สามารถนำมาใช้ร่วมกับค่าคอนฟิกเกอเรชันการกำหนดค่า ุ คอนฟีเกอเรชันหลายค่า ตัวอักษรที่อย่หลังชื่อเครื่องพิมพ์เป็นตัวระบข้อแตกต่างระหว่างค่าคอนฟิกเกอเรชันการ ึกำหนดค่าคอนฟิเกอเรชันต่างๆ ตัวอักษรแต่ละตัวหมายถึงคุณสมบัติเฉพาะหนึ่งคุณสมบัติ ใช้ข้อมูลในส่วนนี้เพื่อ ี ระบุว่าเครื่องพิมพ์ในรุ่นของคุณมีคุณสมบัติใดบ้าง

ี่ <mark>หมายเหตุ เครื่องพิมพ์ทุกรุ่นจะไม่สามารถใช้ร่วมกับค่าคอนฟิกเกอเรชันการกำหนดค่าคอนฟิเกอเรชันทุกค่า</mark>

# การออกแบบคุณสมบัตสิําหรับเครื่องพิมพเครื่องพิมพ **HP LaserJet 2400 series**

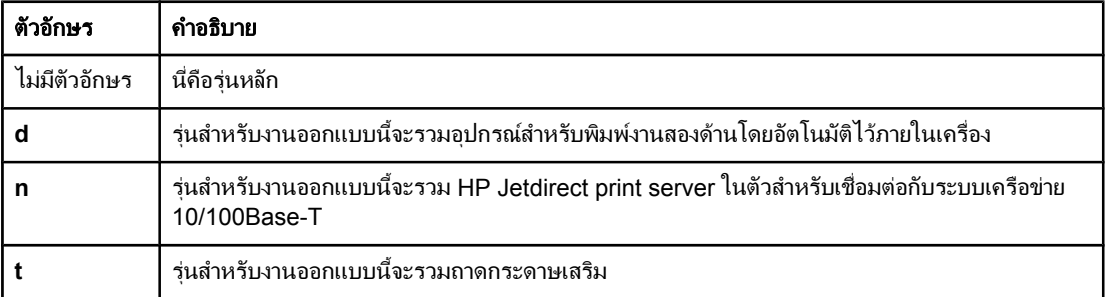

# <span id="page-15-0"></span>คุณสมบัติเครื่องพิมพ

ิ ตารางต่อไปนี้อธิบายถึงคุณสมบัติต่าง ๆ ของเครื่องพิมพ์ เครื่องพิมพ์ HP LaserJet 2400 series

### ความเร็ว

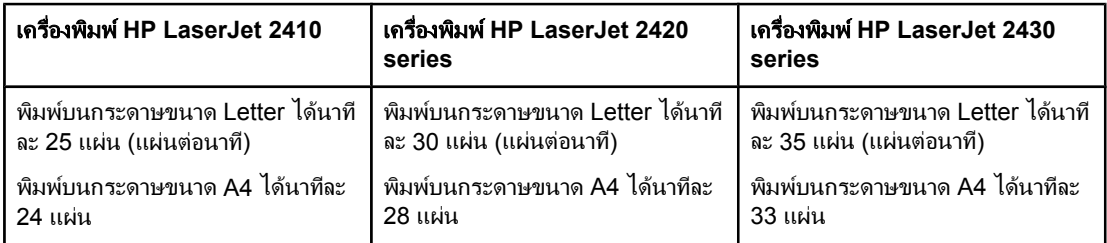

### ความละเอยดี

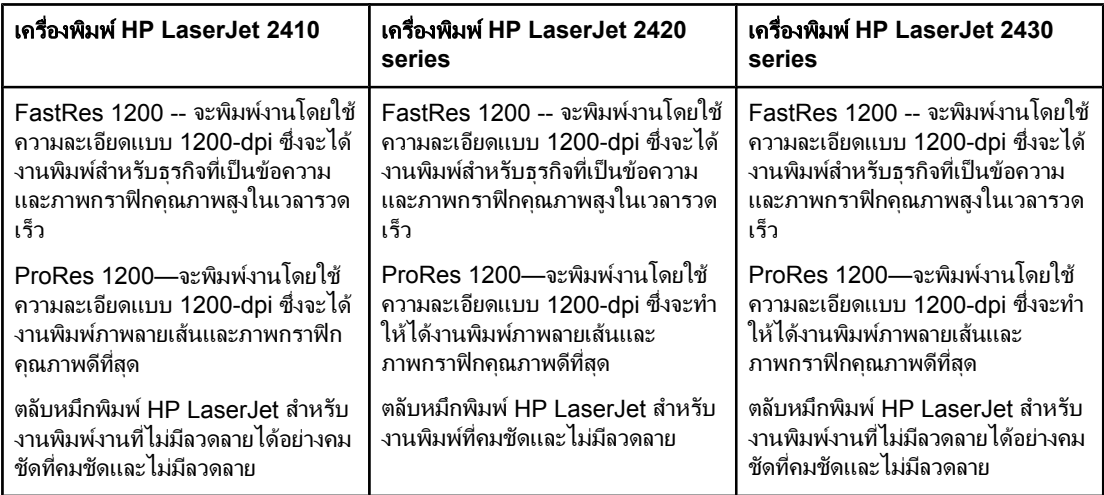

### ถาดใสกระดาษ

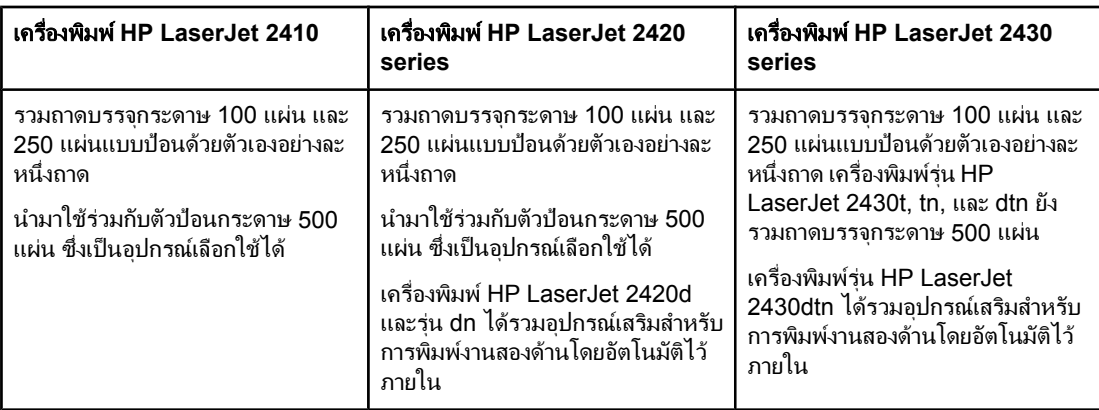

### หนวยความจําและโปรเซสเซอร

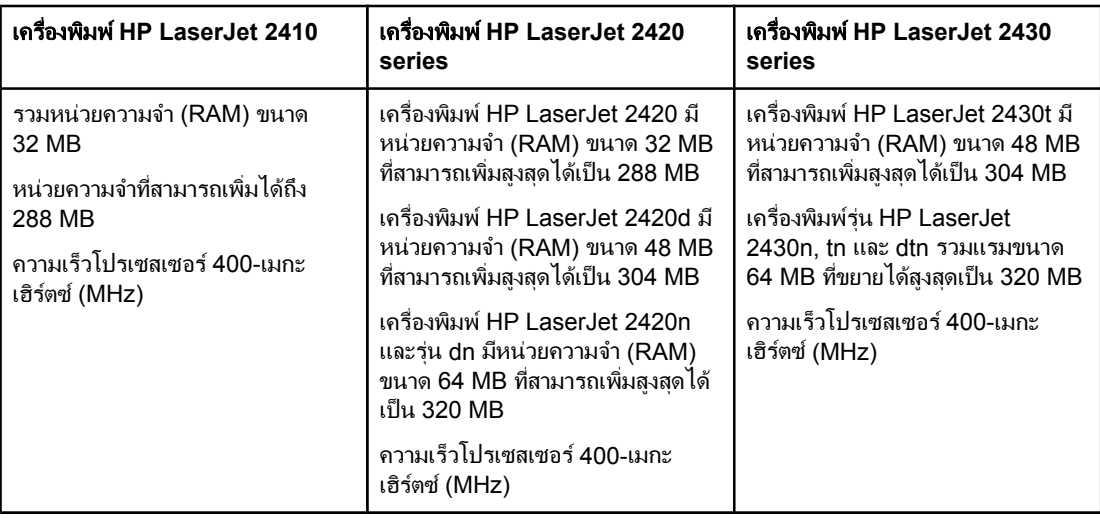

### การเชื่อมต่ออินเตอร์เฟซและการสร้างเครือข่าย

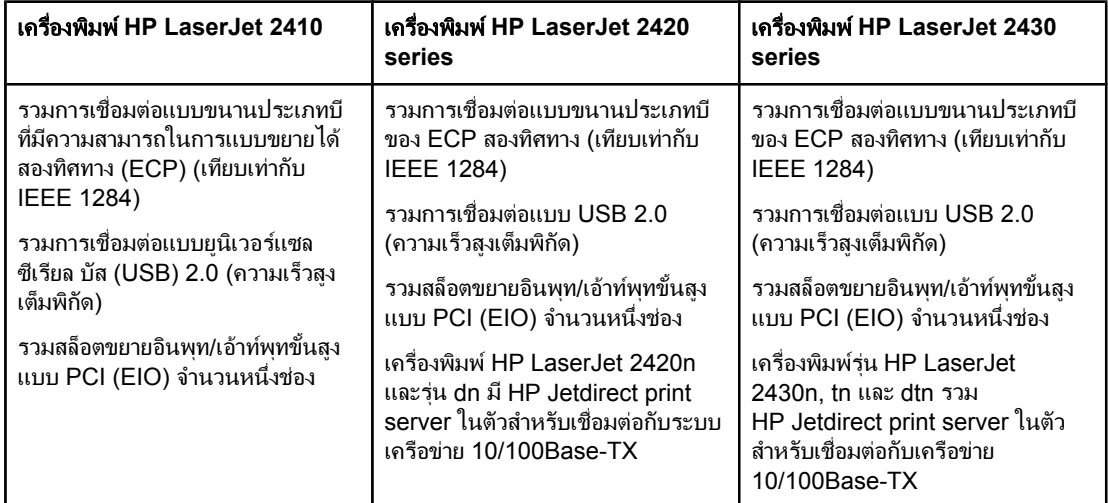

### ภาษาและตัวอักษร

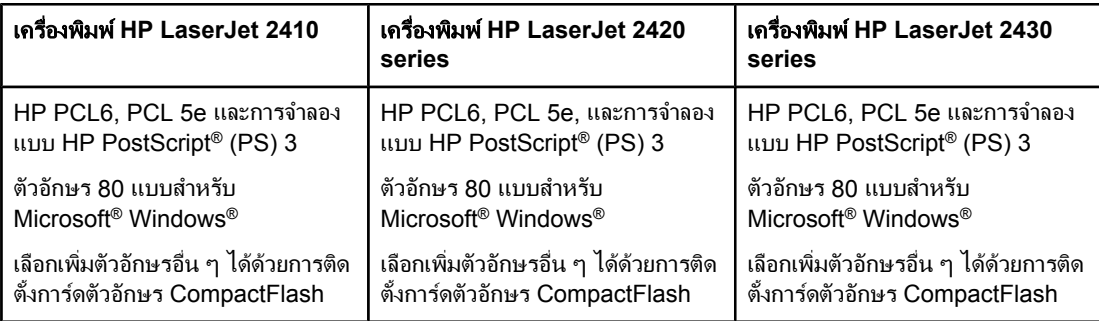

### ตลับหมึกพิมพ

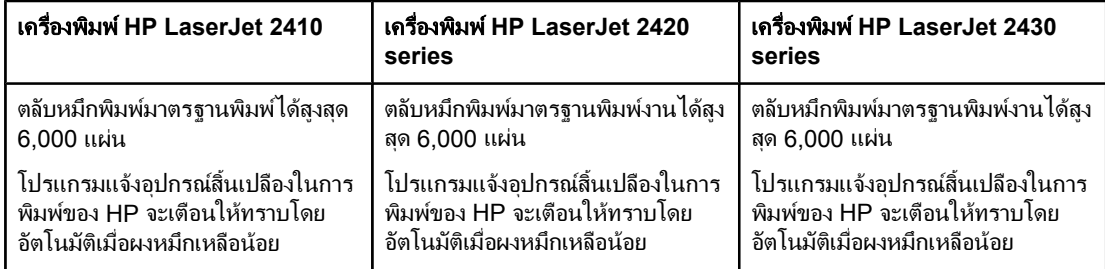

### การประหยัดพลังงาน

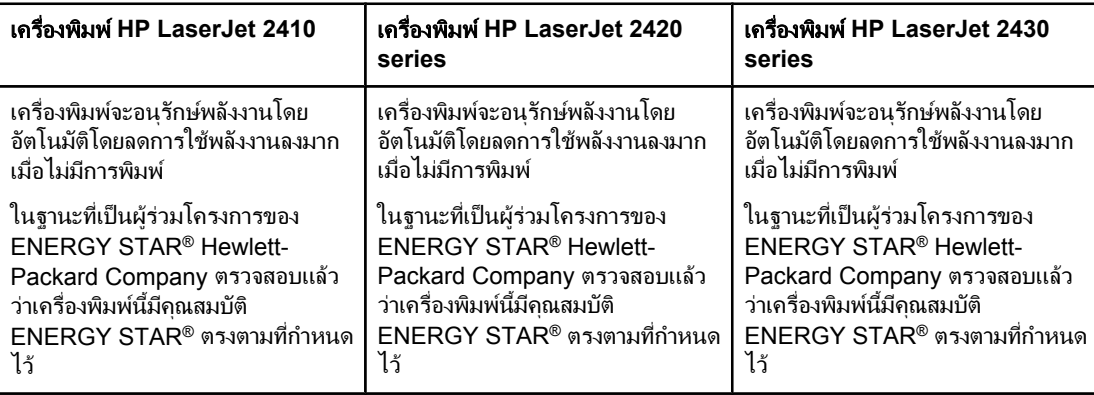

### การพิมพ์อย่างประหยัด

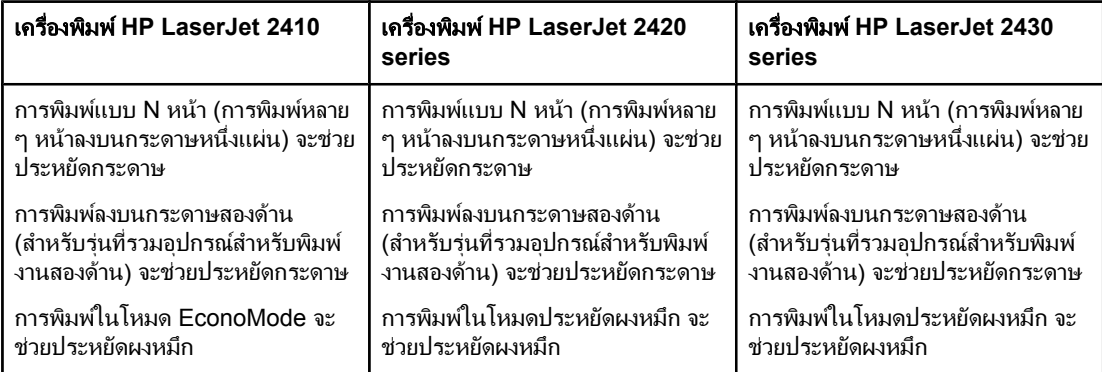

### การใช้งาน

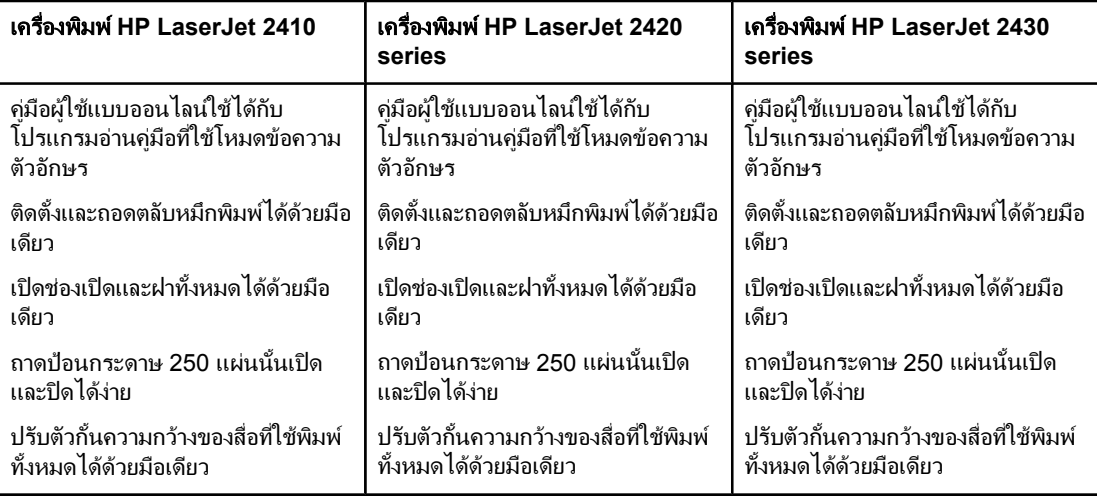

# <span id="page-19-0"></span>ี่ ชิ้นส่วนต่างๆ ของเครื่องพิมพ์

ึก่อนใช้เครื่องพิมพ์ คุณควรทำความคุ้นเคยกับชิ้นส่วนต่าง ๆ ของเครื่องพิมพ์.

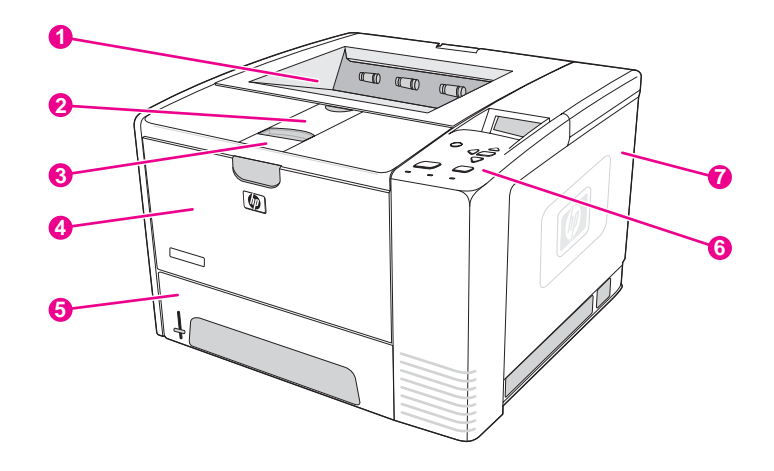

- ถาดรับกระดาษออกดานบน
- ถาดเสริมสําหรับกระดาษยาว
- สลักเพื่อเปดฝาครอบดานหนา (เพื่อเขาสูตลับหมึกพิมพ)
- ถาดกระดาษ 1 (ดึงเพื่อเปด)
- ถาดกระดาษ 2
- แผงควบคุม
- ฝาครอบดานขวา (เพื่อเขาสูการด DIMMs และการด CompactFlash)

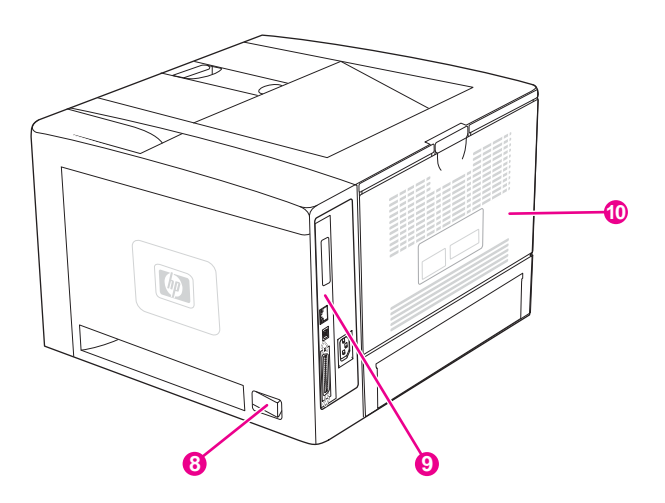

- สวิตชเปด/ปด
- 9 พอร์ตอินเตอร์เฟซ (โปรดดูที่ <u>พอร์ตอินเตอร์เฟซ</u>)
- ถาดรับกระดาษออกดานหลัง (ดึงเพื่อเปด)

# <span id="page-20-0"></span>พอร์ตอินเตอร์เฟซ

ี เครื่องพิมพ์มีพอร์ตอินเตอร์เฟซ 4 พอร์ต ดังนี้ สล็อต EIO หนึ่งช่อง และพอร์ตสำหรับเชื่อมต่อกับคอมพิวเตอร์ หรือเครือขายสามพอรต

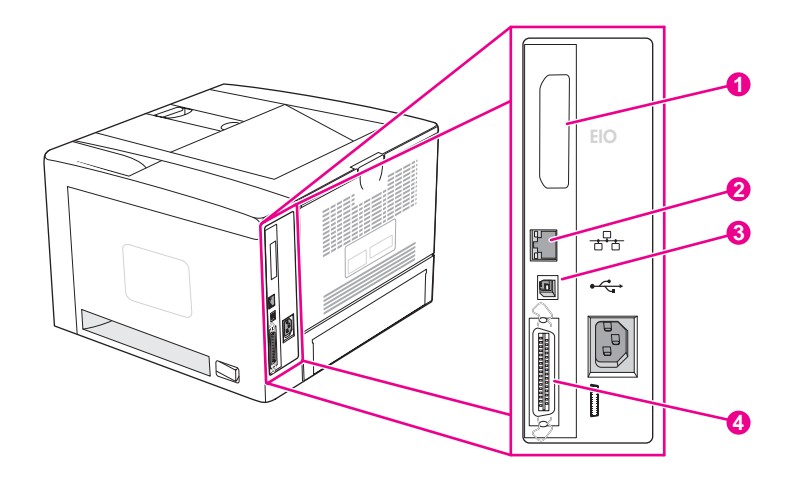

- 1 สล็อต EIO
- 2 HP Jetdirect print server ในตัว (เครื่องพิมพ์รุ่น HP LaserJet 2420n, 2420dn, 2430tn และ 2430dtn เท่านั้น)
- 3 การเชื่อมตอ USB 2.0
- 4 การเชื่อมตอแบบขนานที่เขากันไดกับ IEEE1284B

### <span id="page-21-0"></span>แผงควบคุม

่ ในส่วนนี้จะให้ข้อมูลเกี่ยวกับแผงควบคุมและคุณสมบัติของแผงควบคุม:

- ลักษณะแผงควบคุม
- [ปุมบนแผงควบคุม](#page-22-0)
- [ไฟบนแผงควบคุม](#page-22-0)
- เมนการ ู พิมพบน [แผงควบคุม](#page-23-0)
- <u>การเปลี่ยนการตั้งค่าคอนฟิกบนแผงควบคุมของเครื่องพิมพ์</u>
- <u>● การใช้ระบบความช่วยเหลือของเครื่องพิมพ์</u>

แผงควบคุมอยู่บน ด้านบน ของเครื่องพิมพ์

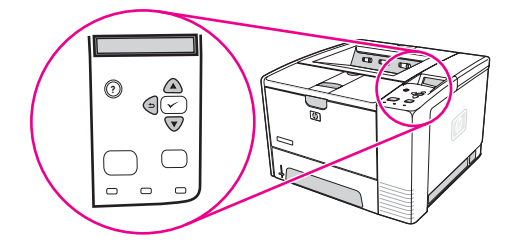

โปรดดูท[ี่การตีความขอความบนแผงควบคุม](#page-115-0) เพื่อระบุและหาวิธแกี ปญหาตามขอความที่ปรากฏบนแผงควบคุม

# ลักษณะแผงควบคุม

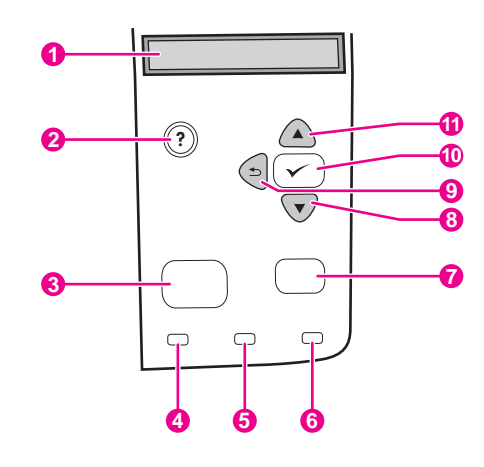

- 1 จอแสดงแบบกราฟก
- 2 ปุมความชวยเหลือ
- 3 ปุมเมนู
- 4 ไฟพรอมทํางาน
- 5 ไฟขอมูล
- 6 ไฟขอควรระวัง
- 7 ปุมยกเลิกงานพิมพ
- 8 ป<mark>มลง</mark>
- 9 ปุมกลับ
- 10 ปุมเลือก
- ี่ 11 ป<sup>ุ</sup>่มขึ้น

# ปุมบนแผงควบคุม

<span id="page-22-0"></span>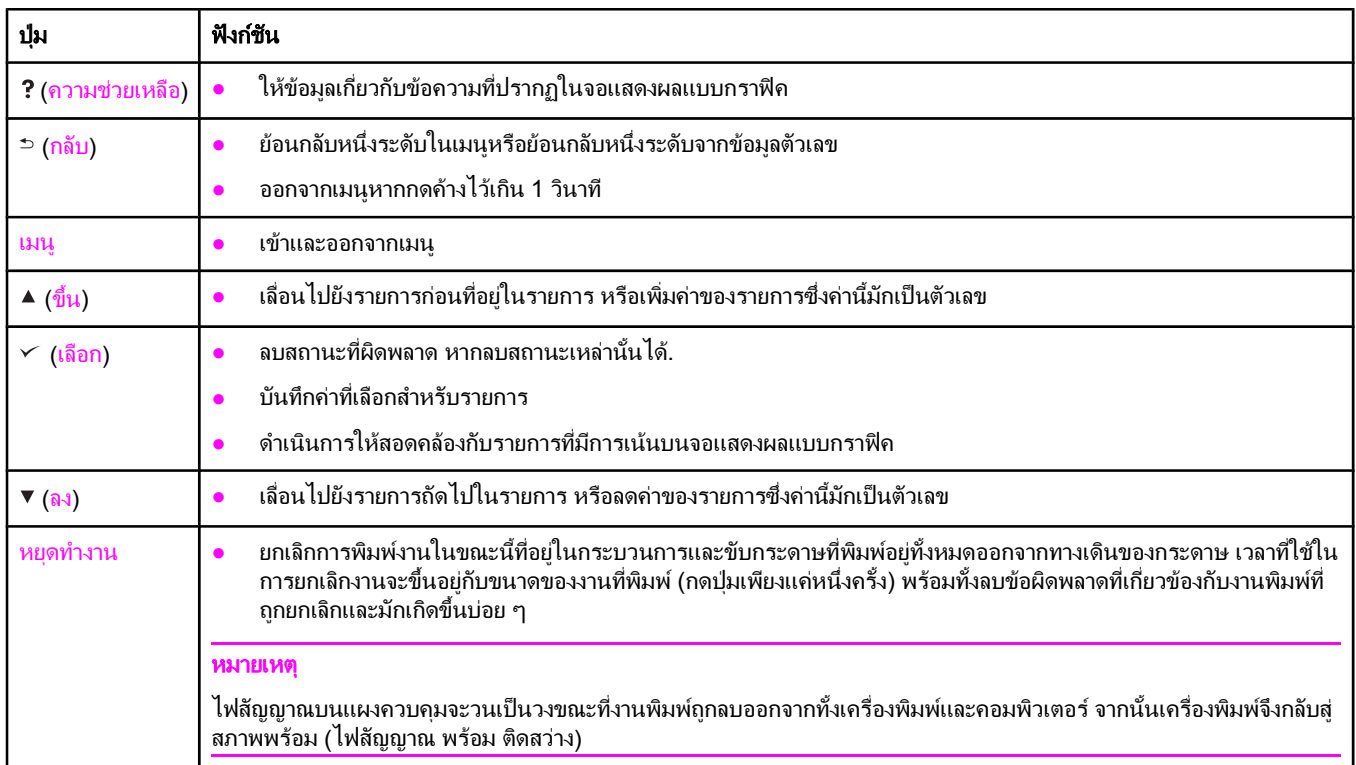

# ไฟบนแผงควบคุม

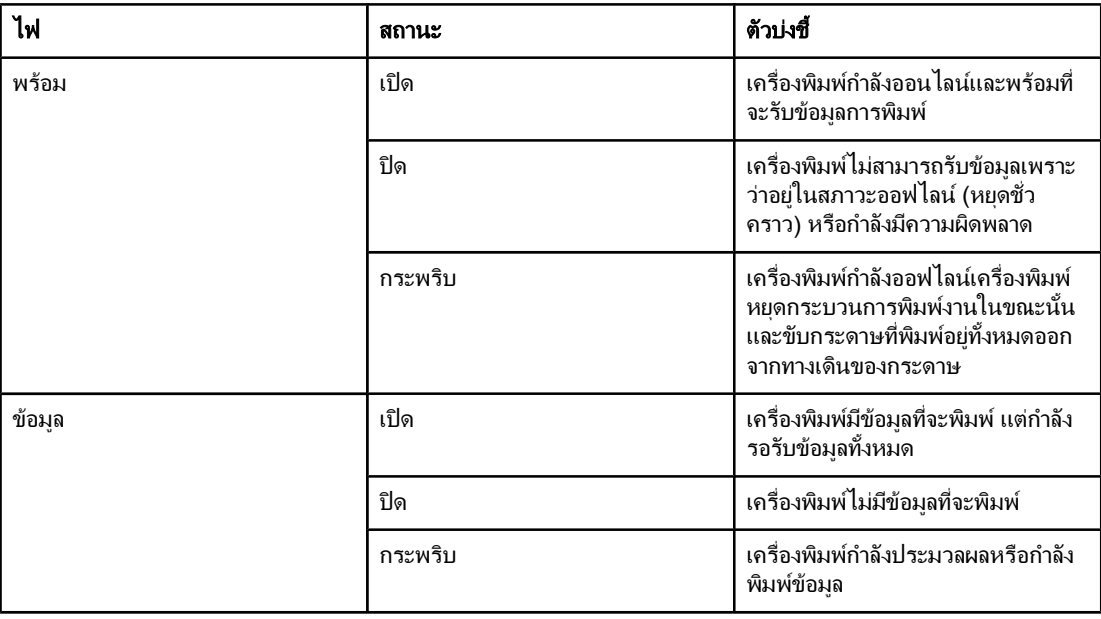

<span id="page-23-0"></span>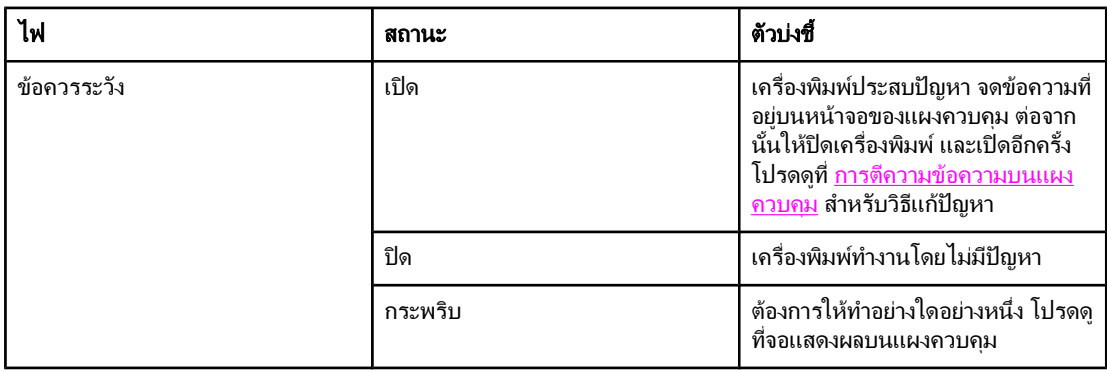

### **เมนการพิมพ์บนแผงควบคม**

ู่ หากต้องการดการตั้งค่าปัจจุบันของเมนและรายการในแผงควบคม ให้พิมพ์แผนผังเมนที่แผงควบคมออกมา คุณ ื่อาจต้องการจัดเก็บแผนผังนี้ไว้ใกล้ ๆ กับเครื่องพิมพ์เพื่อใช้อ้างอิง

หมายเหตุ สําหรับรายการทั้งหมดที่มีในเมนบนแผงควบค ู ุม โปรดดทู ี่ เมนทู [ี่แผงควบคุม](#page-154-0)

### ี่ หากต้องการพิมพ์แผนผังเมนที่อย่บนแผงควบคม

- ี่ 1. กด <mark>เมน</mark> เพื่อเปิดเมน
- 2. ใช (ปุมขึ้น) หรือ (ปุมลง) เพื่อเลื่อนไปที่ ขอมูล และกด (ปุมเลือก)
- 3. ใช (ปุมขึ้น) หรือ (ปุมลง) เพื่อเลื่อนไปที่ พิมพแผนท เมน ี่ ูและกด (ปุมเลือก)

# การใช้ระบบความช่วยเหลือของเครื่องพิมพ์

ี เครื่องพิมพ์นี้มีระบบความช่วยเหลือแบบออนไลน์ที่แผงควบคุม ซึ่งจะให้คำแนะนำในการแก้ปัญหาความผิดพลาด ของเครื่องพิมพ

้หากต้องการดูข้อความช่วยเหลือ (หากมี) ให้กด **?** (ป<sup>ุ</sup>มความช่วยเหลือ)หากข้อความช่วยเหลือยาวเกิน 4 บรรทัด ให้ใช้▲ (ปุ่ม<mark>ขึ้น</mark>) หรือ ▼ (ปุ่มลง) เพื่อเลื่อนดูหัวข้อทั้งหมด

ี หากต้องการออกจากระบบความช่วยเหลือ ให้กด **?** (ป<sup>ุ</sup>มความช่วยเห<mark>ลือ) อีกครั้ง</mark>

# การเปลี่ยนการตั้งคาคอนฟกบนแผงควบคุมของเครื่องพิมพ

ู่ เมื่อใช้แผงควบคมของเครื่องพิมพ์ คณสามารถเปลี่ยนแปลงการตั้งค่าคอนฟิกเริ่มต้นของเครื่องพิมพ์ ซึ่งเป็นค่าทั่ว ๆ ไป เชน ขนาดและประเภทของถาด การหนวงเวลา คุณลักษณะเฉพาะของเครื่องพิมพ ( ภาษา) และการแก ปญหากระดาษติด

ิ หรือจะเลือกเปลี่ยนแปลงการตั้งค่าของเครื่องพิมพ์ที่อย่บนแผงควบคมได้จากคอมพิวเตอร์ โดยใช้หน้าการตั้งค่า ิของเว็บเซิร์ฟเวอร์ในตัว คอมพิวเตอร์จะแสดงข้อมลชดเดียวกับที่แสดงบนแผงควบคม หากต้องการข้อมลเพิ่ม เติม โปรดดูที่ การใชเว [็บเซิรฟเวอรใน](#page-75-0) ตัว

ขอควรระวัง ไมจําเปนตองเปลี่ยนแปลงการตั้งคาคอนฟกบอย ๆ Hewlett-Packard Company ขอแนะนําใหผดู ูแลระบบเปน ี่ ผ้เปลี่ยนแปลงการตั้งค่าคอนฟิก

### การเปลี่ยนแปลงการตั้งคาบนแผงควบคุม

ี สำหรับรายการเมนูโดยละเอียดและค่าต่าง ๆ โปรดดูที่ <u>เมนท[ี่แผงควบคุม](#page-154-0)</u>ตัวเลือกเมนูบางอย่างจะปรากฏขึ้นใน กรณทีี่ไดต ิดตั้งถาดที่เกี่ยวของหรืออุปกรณเสร ิมไวแลวเทานั้น ตัวอยางเชน เมนู**EIO** จะปรากฏเฉพาะเมื่อติดตั้ง การด EIO

### หากตองการเปลยนการต ี่ ั้งคาบนแผงควบคุม

- ี่ 1. กด <mark>เมนู</mark> เพื่อเปิดเมนู
- 2. ใช (ปุมขึ้น) หรือ (ปุมลง) เพื่อเลื่อนดูเมนทู ี่คุณตองการ และกด (ปุมเลือก)
- ี่ 3. เมนบางเมนอาจมีเมนย่อยหลายเมนใช้ ▲ (ปุ่มขึ้น) หรือ ▼ (ปุ่มลง) เพื่อเลื่อนไปยังเมนย่อยที่คุณต้องการ และ กด  $\mathcal V$  (ป่มเลือก)
- $4. \;\; \hat{\mathbb{I}}$ ช้ ▲ (ปุ่มขึ้น) หรือ ▼ (ปุ่มลง) เพื่อเลื่อนไปยังการตั้งค่า และกด  $\checkmark$  (ปุ่มเลือก) การตั้งค่าบางอย่างจะเปลี่ยน ี แปลงอย่างรวดเร็วหากกด ▲ (ปุ่มขึ้น) หรือ ▼ (ปุ่มลง) ค้างไว้ เครื่องหมายดอกจัน (\*) จะปรากฏขึ้นข้างตัว เลือกบนหนาจอ เพื่อแสดงวาคานี้เปนคาที่ระบบตั้งไว
- ี่ 5. กด <mark>เมน</mark> เพื่อออกจากเมน

<u>ี่หมายเหตุ การตั้งค่าผ่านทางไดรเวอร์เครื่องพิมพ์จะนำมาใช้แทนการตั้งค่าผ่านทางแผงควบคุม การตั้งค่าโปรแกรม</u> ี่ ซอฟต์แวร์จะแทนทั้งการตั้งค่าไดรเวอร์เครื่องพิมพ์และการตั้งค่าบนแผงควบคุม หากคุณไม่สามารถเข้าใช้เมน ้หรือรายการใด แสดงว่าเมนหรือรายการนั้นอาจไม่ใช่ตัวเลือกในเครื่องพิมพ์ หรือคุณไม่ได้ใช้งานตัวเลือกระดับที่ ี่ สงกว่าที่เกี่ยวข้องโปรดปรึกษาผัดแลเครือข่าย หากฟังก์ชั่นถกล็อค (คำว่า **ไม่อนฌาต เมนถูกล็อค** จะปรากฏบน จอแสดงผลบนแผงควบคุมของเครื่องพิมพ)

### แสดงที่อย่

ี รายการนี้เป็นตัวกำหนดว่าไอพีแอดเดรสของเครื่องพิมพ์จะปรากฏบนหน้าจอพร้อมข้อความ **พร้อม** หรือไม่

### หากตองการแสดงไอพีแอดเดรส

- 1. กด <mark>เมน</mark> เพื่อเปิดเมน
- 2. กด ▼ (ป่มลง) เพื่อเน้น **ตั้งค่าคอนฟิกอปกรณ์**
- 3. กด  $\lt$  (ป่มเลือก) เพื่อเลือก**ตั้งค่าคอนฟิกอปกรณ์**
- 4. กด ▼ (ป่ม<mark>ลง</mark>) เพื่อเน้น **การตั้งค่าระบบ**
- 5.  $\,$  กด  $\,$  (ป่มเลือก) เพื่อเลือก**การตั้งค่าระบบ**
- 6. กด (ปุมลง) เพื่อเนน แสดงที่อยู
- 7. กด  $\checkmark$  (ป่มเลือก) เพื่อเลือก**แสดงที่อย**่
- ่ 8. กด ▲ (ปุ่ม<mark>ขึ้น)</mark> หรือ ▼ (ปุ่ม<mark>ลง) เพื่อเลือกตัวเลือกที่ต้องการ</mark>
- 9. กด  $\swarrow$  (ป่มเลือก) เพื่อเลือกตัวเลือก
- 10. กด เมนูเพื่อออกจากเมนู

### ตัวเลือกถาดกระดาษ

ตัวเลือกถาดกระดาษที่ผู้ใช้กำหนดเองมีทั้งสิ้น 4 ตัวเลือก ดังนี้:

- **ใช้ ที่ขอ ถาด** การเลือก **ขั้นสูง** จะช่วยรับประกันว่า เครื่องพิมพ์จะไม่เลือกถาดอื่นให้โดยอัตโนมัติ เมื่อคุณระบุ ้ว่าควรใช้ถาดเฉพาะ การเลือก **อันดับแรก** จะอนุญาตให้เครื่องพิมพ์ดึงกระดาษจากถาดที่สองหากไม่มี ี กระดาษอยในถาดที่ระบ **ขั้นส**ูง คือค่าที่ระบบตั้งไว้
- ปอนดวยมือ **PROMPT** หากคุณเลือก เสมอ (คาที่ระบบตั้งไว) ระบบจะแสดงขอความทุกครั้งกอนดึง ึกระดาษออกจากถาดอเนกประสงค์ หากคุณเลือก **เว้นแต่โหลดแล้ว** ระบบจะแสดงข้อความเฉพาะเมื่อไม่มี กระดาษอยในถาดอเนกประสงค ู

- **PS DEFER MEDIA** การตั้งค่านี้จะส่งผลต่อวิธีที่ไดรเวอร์ PostScript ที่ไม่ใช่ของ HP จะมีปฏิกริยากับ เครื่องพิมพ์ คุณไม่จำเป็นต้องเปลี่ยนแปลงการตั้งค่านี้ หากคุณใช้ไดรเวอร์ที่ HP จัดไว้ให้ หากตั้งเป็น **เปิดทำ งาน** ไดรเวอร์ PostScript ที่ไม่ใช่ของ HP จะใช้วิธีเลือกถาดกระดาษ HP แบบเดียวกับที่ไดรเวอร์ HP ใช้ หากตั้งเป็น **ปิดการทำงาน** ไดรเวอร์ PostScript บางตัวที่ไม่ใช่ของ HP จะใช้วิธีเลือกถาดกระดาษของ PostScript แทนวิธีเลือกถาดกระดาษที่ HP ใช
- **ิขนาด/ชนิด แจ้ง** ใช้ตัวเลือกนี้เพื่อควบคมว่า ข้อความการตั้งค่าคอนฟิกของถาดกระดาษ และข้อความที่สอด ้ คล้องกัน ควรจะปรากฏบนหน้าจอหรือไม่เมื่อเปิดและปิดถาดกระดาษ ข้อความเหล่านี้จะแนะนำให้คุณเปลี่ยน ูประเภทหรือขนาดของกระดาษ หากมีการตั้งค่าถาดให้ใช้กับกระดาษในขนาดและชนิดอื่นที่มีอยู่ในถาด

### หากต้องการตั้งเป็น ใช้ถาดที่ขอ

- 1. กด <mark>เมน</mark> เพื่อเปิดเมน
- 2. กด ▼ (ป่มลง) เพื่อเน้น **ตั้งค่าคอนฟิกอปกรณ์**
- 3. กด  $\lt$  (ป่มเลือก) เพื่อเลือก**ตั้งค่าคอนฟิกอปกรณ์**
- ี่ 4. กด ▼ (ป่มลง) เพื่อเน้น **การตั้งค่าระบบ**
- 5. กด  $\checkmark$  (ปุ่มเลือก) เพื่อเลือก**การตั้งค่าระบบ**
- 6. กด ▼ (ปุ่มลง) เพื่อเน้น **ถาด พฤติกรรม**
- 7.  $n \in (\mathcal{V} \cup \mathcal{V})$  เพื่อเลือก**ถาด พฤติกรรม**
- 8. กด  $\swarrow$  (ป่มเลือก) เพื่อเลือก**ใช้ ที่ขอ ถาด**
- 9. กด ▲ (ปุ่มขึ้น) หรือ ▼ (ปุ่มลง) เพื่อเลือก**ขั้นสูง** หรือ **อันดับแรก**
- 10. กด  $\swarrow$  (ปุ่มเลือก) เพื่อเลือกรูปแบบ
- 11. กด เมนูเพื่อออกจากเมนู

### หากต้องการตั้งเป็นด้วยมือแจ้งให้ป้อนกระดาษ

- 1. กด เ<mark>มน</mark> เพื่อเปิดเมน
- 2. กด ▼ (ป่มลง) เพื่อเน้น **ตั้งค่าคอนฟิกอปกรณ์**
- 3. กด  $\checkmark$  (ปุ่มเลือก) เพื่อเลือก**ตั้งค่าคอนฟิกอุปกรณ์**
- 4. กด ▼ (ป่ม<mark>ลง</mark>) เพื่อเน้น **การตั้งค่าระบบ**
- 5. กด $\mathcal V$  (ปุ่มเลือก) เพื่อเลือก**การตั้งค่าระบบ**
- 6. กด ▼ (ป่มลง) เพื่อเน้น **ถาด พฤติกรรม**
- 7.  $n \in \{$ ปมเลือก) เพื่อเลือก**ถาด พฤติกรรม**
- 8. กด ▼ (ป่มลง) เพื่อเน้น **ด้วยมือ แจ้งให้ป้อนกระดาษ**
- 9. กด  $\lt'$  (ปุ่มเ<mark>ลือก</mark>) เพื่อเลือก**ด้วยมือ แจ้งให้ป้อนกระดาษ**
- ี่ 10. กด ▲ (ปุ่มขึ้น) หรือ ▼ (ปุ่มลง) เพื่อเลือก**เสมอ** หรือ **เว้นแต่โหลดแล้ว**
- 11. กด $\swarrow$  (ป่มเลือก) เพื่อกำหนดรูปแบบ
- ี่ 12. กด <mark>เมน</mark> เพื่อออกจากเมน

### หากต้องการตั้งค่าเครื่องพิมพ์ที่ระบบตั้งไว้สำหรับ PS Defer Media

- 1. กด <mark>เมน</mark> เพื่อเปิดเมน
- 2. กด ▼ (ป่มลง) เพื่อเน้น **ตั้งค่าคอนฟิกอปกรณ์**
- 3. กด  $\lt$  (ป่มเลือก) เพื่อเลือก**ตั้งค่าคอนฟิกอปกรณ์**
- ี่ 4. กด ▼ (ปุ่ม<mark>ลง</mark>) เพื่อเน้น **การตั้งค่าระบบ**
- 5. กด (ปุมเลือก) เพื่อเลือกการตั้งคาระบบ
- 6. กด ▼ (ป่มลง) เพื่อเน้น **ถาด พฤติกรรม**
- 7.  $n \in \mathcal{V}$  (ป่มเลือก) เพื่อเลือก**ถาด พฤติกรรม**
- 8. กด (ปุมเลือก) เพื่อเลือก**PS DEFER MEDIA**
- 9. กด ▲ (ปุ่มขึ้น) หรือ ▼ (ปุ่มลง) เพื่อเลือก **เปิดทำงาน** หรือ **ปิดการทำงาน**
- 10. กด (ปุมเลือก) เพื่อกําหนดรูปแบบ
- ี่ 11. กด <mark>เมน</mark> เพื่อออกจากเมน

### หากตองการกําหนดขนาด**/**ชนิดแจง

- 1. กด <mark>เมน</mark> เพื่อเปิดเมน
- 2. กด (ปุมลง) เพื่อเนนตั้งคาคอนฟกอุปกรณ
- 3. กด  $\checkmark$  (ปุ่มเลือก) เพื่อเลือก**ตั้งค่าคอนฟิกอุปกรณ์**
- ี่ 4. กด ▼ (ปุ่ม<mark>ลง</mark>) เพื่อเน้น **การตั้งค่าระบบ**
- 5. กด  $\lt$  (ป่มเลือก) เพื่อเลือก**การตั้งค่าระบบ**
- 6. กด ▼ (ป่มลง) เพื่อเน้น **ถาด พฤติกรรม**
- 7.  $n \in \mathcal{V}$  (ป่มเลือก) เพื่อเลือก**ถาด พถติกรรม**
- 8. กด (ปุมเลือก) เพื่อเลือกขนาด**/**ชนิด แจง
- 9. กด ▲ (ปุ่มขึ้น) หรือ ▼ (ปุ่มลง) เพื่อเลือก **หน้าจอแสดงผล** หรือ **ห้ามแสดง**
- 10. กด  $\lt$  (ป่มเลื<mark>อก</mark>) เพื่อกำหนดรูปแบบ
- ี่ 11. กด <mark>เมน</mark> เพื่อออกจากเมน

### หนวงเวลา

ึ คุณสมบัติหน่วงเวลาที่ปรับได้จะช่วยลดการสิ้นเปลืองพลังงาน เมื่อไม่ได้ใช้เครื่องพิมพ์เพื่อพิมพ์งานติดต่อกันเป็น เวลานาน คุณสามารถกําหนดชวงเวลากอนที่เครื่องพิมพจะกล ับสูโหมดประหยัดพลังงาน **1** นาท, ี **15** นาท, ี **30** นาทีหรือ **60** นาท, ี **90** นาท, ี **2** ชั่วโมง หรือ **4** ชั่วโมง การตั้งคาที่ระบบตั้งไวคือ **30** นาที

<mark>หมายเหตุ</mark> สีของหน้าจอบนแผงควบคุมของเครื่องพิมพ์อเกรื่องพิมพ์อยู่ในโหมดประหยัดพลังงาน โหมดประหยัด ิพลังงาน จะไม่มีผลต่อเวลาอุ่นเครื่องของเครื่องพิมพ์ เว้นแต่เครื่องพิมพ์อยในโหมดประหยัดพลังงาน เกิน 8 ชั่วโมง

### หากตองการตั้งหนวงเวลา

- ี่ 1. กด <mark>เมนู</mark> เพื่อเปิดเมนู
- 2. กด ▼ (ป่มลง) เพื่อเน้น **ตั้งค่าคอนฟิกอปกรณ์**
- 3. กด  $\lt$  (ป่มเลือก) เพื่อเลือก**ตั้งค่าคอนฟิกอปกรณ์**
- ี่ 4. กด ▼ (ปุ่มลง) เพื่อเน้น **การตั้งค่าระบบ**
- 5. กด $\mathcal V$  (ปุ่มเลือก) เพื่อเลือก**การตั้งค่าระบบ**
- 6. กด (ปุมลง) เพื่อเนน หนวงเวลา
- 7. กด  $\leq$  (ป่มเลือก) เพื่อเลือก**หน่วงเวลา**
- ่ 8. กด ▲ (ป่มขึ้น) หรือ ▼ (ป่มลง) เพื่อเลือกช่วงเวลาที่เหมาะสม
- 9. กด  $\checkmark$  (ป่มเลือก) เพื่อกำหนดช่วงเวลา
- ี่ 10. กด <mark>เมน</mark> เพื่อออกจากเมน

### หากต้องการเปิดหรือปิด โหมดประหยัดพลังงาน

- 1. กด <mark>เมน</mark> เพื่อเปิดเมน
- 2. กด ▼ (ป่มลง) เพื่อเน้น **ตั้งค่าคอนฟิกอปกรณ์**
- 3. กด (ปุมเลือก) เพื่อเลือกตั้งคาคอนฟกอุปกรณ
- 4. กด ▼ (ป่ม<mark>ลง</mark>) เพื่อเน้น **รีเซ็ต**
- 5. กด  $\checkmark$  (ป่มเลือก) เพื่อเลือก**รีเซ็ต**
- 6. กด ▼ (ปุ่มลง) เพื่อเน้น **โหมดประหยัดพลังงาน**
- 7. กด  $\checkmark$  (ป่มเลือก) เพื่อเลือก**โหมดประหยัดพลังงาน**
- 8. กด ▲ (ป่ม<mark>ขึ้น</mark>) หรือ ▼ (ป่ม<mark>ลง</mark>) เพื่อเลือก**เปิด** หรือ **ปิด**
- 9. กด (ปุมเลือก) เพื่อตั้งตัวเลือก
- 10. กด เมนูเพื่อออกจากเมนู

### คุณลักษณะเฉพาะ

ู เครื่องพิมพ์ร่นนี้มีคุณลักษณะการสลับคุณลักษณะเฉพาะ (ภาษาของเครื่องพิมพ์) ให้โดยอัตโนมัติ

- **อัตโนมัติ** ตั้งค่าคอนฟิกเครื่องพิมพ์เพื่อให้ตรวจหาประเภทของงานพิมพ์และกำหนดค่าลักษณะเฉพาะของ ูเครื่องพิมพ์ให้เหมาะสมสำหรับงานนั้นโดยอัตโนมัติ นี่คือค่าที่ระบบตั้งไว้ ใช้ค่านี้เว้นแต่คณจะประสบกับ ปญหา
- **PCL** ตั้งค่าคอนฟิกเครื่องพิมพ์เพื่อใช้ Printer Control Language
- **PDF** ตั้งค่าคอนฟิกเครื่องพิมพ์เพื่อพิมพ์ไฟล์ .PDF (ใช้ตัวเลือกนี้ได้เฉพาะเมื่อเครื่องพิมพ์มีหน่วยความจำ เพียงพอ)
- **PS** ตั้งค่าคอนฟิกเครื่องพิมพ์เพื่อใช้การจำลองแบบ PostScript

### วิธีการตั้งภาษาเครื่องพิมพ์

- ี่ 1. กด <mark>เมนู</mark> เพื่อเปิดเมนู
- 2. กด ▼ (ป่มลง) เพื่อเน้น **ตั้งค่าคอนฟิกอปกรณ์**
- 3. กด  $\lt$  (ป่มเลือก) เพื่อเลือก**ตั้งค่าคอนฟิกอปกรณ์**
- ี่ 4. กด ▼ (ป่ม<mark>ลง</mark>) เพื่อเน้น **การตั้งค่าระบบ**
- 5. กด $\mathcal V$  (ปุ่มเลือก) เพื่อเลือก**การตั้งค่าระบบ**
- ่ 6. กด ▼ (ปุ่มลง) เพื่อเน้น **ส่วนบุคคล**
- 7. กด  $\checkmark$  (ป่มเลือก) เพื่อเลือก**ส่วนบคคล**
- 8. กด (ปุมขึ้น) หรือ (ปุมลง) เพื่อเลือกคุณลักษณะเฉพาะที่เหมาะสม (อตโนม ั ตั, ิ**PS**, **PCL** หรือ **PDF**)
- 9. กด  $\leq$  (ป่มเลือก) เพื่อกำหนดคุณลักษณะเฉพาะ
- ี่ 10. กด <mark>เมน</mark> เพื่อออกจากเมน

### คำเตือนที่ลบออกได้

คุณสามารถเลือกเวลาสําหรับคําเตือนที่ลบออกไดที่จะปรากฏบนหนาจอดวยตัวเลือกนไดี้ ด วยการเลือก เปด หรือ **งานพิมพ์** ค่าที่ระบบตั้งไว้คือ **งานพิมพ์** 

- ี เลือก **เปิด** เพื่อแสดงคำเตือนที่ลบออกได้จนกระทั่งคุณกด  $\checkmark$  (ปุ่มเลือก)
- ี เลือก **งานพิมพ์** เพื่อแสดงคำเตือนที่ลบออกได้จนกระทั่งสิ้นสดงานที่คำเตือนถูกสร้างขึ้น

### วิธีการตั้งค่าเกี่ยวกับคำเตือนชั่วคราว

- 1. กด <mark>เมน</mark> เพื่อเปิดเมน
- 2. กด (ปุมลง) เพื่อเนน ตั้งคาคอนฟกอุปกรณ
- 3. กด (ปุมเลือก) เพื่อเลือกตั้งคาคอนฟกอุปกรณ
- 4. กด (ปุมเลือก) เพื่อเนน การตั้งคาระบบ
- 5. กด  $\swarrow$  (ปุ่มเลือก) เพื่อเลือก**การตั้งค่าระบบ**
- 6. กด ▼ (ป่มลง) เพื่อเน้น **ลบออกได้ คำเตือน**
- 7. กด  $\lt$  (ป่มเลือก) เพื่อเลือก**ลบออกได้ คำเตือน**
- ่ 8. กด ▲ (ปุ่ม<mark>ขึ้น</mark>) หรือ ▼ (ปุ่มลง) เพื่อเลือกการตั้งค่าที่เหมาะสม
- 9. กด (ปุมเลือก) เพื่อตั้งตัวเลือก
- ี่ 10. กด <mark>เมน</mark> เพื่อออกจากเมน

### การทํางานตออัตโนมัติ

ึ คุณสามารถกำหนดรูปแบบการตอบรับของเครื่องพิมพ์เมื่อระบบสร้างข้อผิดพลาดการทำงานต่ออัตโนมัติ ทั้งนี้ **เปิด** เป็นค่าที่ระบบตั้งไว้

- ี เลือก **เปิด** หากคุณต้องการให้ข้อความแสดงข้อผิดพลาดปรากฏเป็นเวลา 10 วินาที ก่อนที่เครื่องพิมพ์จะพิมพ์ งานตอโดยอัตโนมัติ
- เลือก ปด เพื่อหยุดพิมพงานเม ื่อปรากฏขอความแสดงขอผิดพลาด และจนกวาคุณจะกด (ปุมเลือก)

### ้ วิธีการตั้งค่าเกี่ยวกับการทำงานต่ออัตโนมัติ

- ี่ 1. กด <mark>เมนู</mark> เพื่อเปิดเมนู
- 2. กด ▼ (ป่มลง) เพื่อเน้น **ตั้งค่าคอนฟิกอปกรณ์**
- 3. กด  $\lt$  (ป่มเลือก) เพื่อเลือก**ตั้งค่าคอนฟิกอปกรณ์**
- ี่ 4. กด ▼ (ป่ม<mark>ลง</mark>) เพื่อเน้น **การตั้งค่าระบบ**
- 5. กด  $\checkmark$  (ปุ่มเลือก) เพื่อเลือก**การตั้งค่าระบบ**
- 6. กด ▼ (ป่ม<mark>ลง) เพื่อเน้น **อัตโนมัติ ดำเนินการต่อ**</mark>
- $7.$  กด  $\leq$  (ปุ่มเลือก) เพื่อเลือก**อัตโนมัติ ดำเนินการต่อ**
- ่ 8. กด ▲ (ป่ม<mark>กด</mark>) หรือ ▼ (ป่มลง) เพื่อเลือกการตั้งค่าที่เหมาะสม
- 9. กด (ปุมเลือก) เพื่อตั้งตัวเลือก
- ี่ 10. กด <mark>เมน</mark> เพื่อออกจากเมน

### ัตลับหมึกต่ำ

ู เครื่องพิมพ์มีสองตัวเลือกเพื่อใช้รายงานให้ทราบว่าอายการใช้งานตลับหมึกพิมพ์เหลือน้อย: **ดำเนินการต่อ** คือค่าที่ ระบบตั้งไว

- ี เลือก **ดำเนินการต่อ** เพื่อให้เครื่องพิมพ์พิมพ์งานต่อในขณะที่ปรากภคำเตือนนี้ และเครื่องจะพิมพ์งานต่อไป จนกวาจะเปลี่ยนตลับหมึกพิมพ
- เลือก **ยกเลิกงานพิมพ์** หากคุณต้องการให้เครื่องพิมพ์หยดพิมพ์งานชั่วคราวจนกว่าคุณจะเปลี่ยนตลับหมึก หรือกด (ปุมเลือก) เพื่อใหเครื่องพิมพพ ิมพงานต อไปในขณะที่ยังปรากฏคําเตือนนี้

### หากต้องการตั้งการรายงานเมื่ออุปกรณ์สิ้นเปลืองเหลือน้อย

- 1. กด <mark>เมน</mark> เพื่อเปิดเมน
- ี่ 2. กด ▼ (ปุ่มลง) เพื่อเน้น **ตั้งค่าคอนฟิกอปกรณ์**
- 3. กด (ปุมเลือก) เพื่อเลือกตั้งคาคอนฟกอุปกรณ
- 4. กด ▼ (ป่ม<mark>ลง</mark>) เพื่อเน้น **การตั้งค่าระบบ**
- 5. กด (ปุมเลือก) เพื่อเลือกการตั้งคาระบบ
- 6. กด ▼ (ปุ่มลง) เพื่อเน้น **ตลับหมึก ต่ำ**
- 7. กด (ปุมเลือก) เพื่อเลือกตลับหมึก ต่ํา
- ่ 8. กด ▲ (ป่ม<mark>ขึ้น</mark>) หรือ ▼ (ป่มลง) เพื่อเลือกการตั้งค่าที่เหมาะสม
- 9. กด (ปุมเลือก) เพื่อตั้งตัวเลือก
- ี่ 10. กด <mark>เมน</mark> เพื่อออกจากเมน

### ตลับหมึกหมด

เครื่องพิมพ์มีสองตัวเลือกสำหรับเมนรายการนี้

- ี เลือก **ดำเนินการต่อ** เพื่อให้เครื่องพิมพ์พิมพ์งานต่อ ข้อความเตือน **REPLACE CARTRIDGE** จะปรากฏ ี่ ขึ้นจนกว่าจะมีการเปลี่ยนตลับหมึกพิมพ์เป็นตลับใหม่ จำนวนหน้าที่เครื่องพิมพ์สามารถพิมพ์งานในโหมดนี้ ได้จะจำกัด หลังจากนั้น เครื่องพิมพ์จะหยดพิมพ์จนกว่าจะมีการเปลี่ยนตลับหมึกพิมพ์ใหม่ นี่คือค่าที่ระบบตั้ง ไว
- ี เลือก **ยกเลิกงานพิมพ์** หากคุณต้องการให้เครื่องพิมพ์หยดพิมพ์งานจนกว่าจะเปลี่ยนตลับหมึกพิมพ์เป็นตลับ ใหม

### หากตองการตั้งการตอบรับเมื่อตลับหมึกหมด

- ี่ 1. กด <mark>เมนู</mark> เพื่อเปิดเมนู
- 2. กด ▼ (ป่มลง) เพื่อเน้น **ตั้งค่าคอนฟิกอปกรณ์**
- 3. กด  $\lt$  (ป่มเลือก) เพื่อเลือก**ตั้งค่าคอนฟิกอปกรณ์**
- ี่ 4. กด ▼ (ป่มลง) เพื่อเน้น **การตั้งค่าระบบ**
- 5. กด (ปุมเลือก) เพื่อเลือกการตั้งคาระบบ
- ่ 6. กด ▼ (ป่มลง) เพื่อเน้น **ตลับหมึก หมด**
- 7.  $\,$  กด  $\,$  (ป่มเลือก) เพื่อเลือก**ตลับหมึก หมด**
- ่ 8. กด ▲ (ป่ม<mark>ขึ้น</mark>) หรือ ▼ (ป่มลง) เพื่อเลือกการตั้งค่าที่เหมาะสม
- 9. กด (ปุมเลือก) เพื่อตั้งตัวเลือก
- ี่ 10. กด <mark>เมน</mark> เพื่อออกจากเมน

### ดึงกระดาษที่ติดออก

ใช้ตัวเลือกนี้เพื่อตั้งค่าคอนฟิกสิ่งที่เครื่องพิมพ์จะทำเมื่อกระดาษติด รวมถึง วิธีที่เครื่องพิมพ์จะจัดการกับกระดาษที่ ี ติด **อัตโนมัติ** คือค่าที่ระบบตั้งไว้

- **์ อัตโนมัติ** เครื่องพิมพ์จะเปิดใช้ตัวเลือกดึงกระดาษที่ติดออกโดยอัตโนมัติหากมีหน่วยความจำพอ
- ี **เปิด** เครื่องพิมพ์จะพิมพ์ซ้ำหน้าที่เกิดปัญหากระดาษติดให้ใหม่ ทั้งนี้ เครื่องพิมพ์จะจัดสรรหน่วยความจำเพิ่ม ้ เติมเพื่อใช้จัดเก็บงานพิมพ์ 2-3 หน้าสุดท้ายที่กำลังพิมพ์ ซึ่งสิ่งนี้อาจส่งผลต่อประสิทธิภาพในการพิมพ์ทั้ง หมดของเครื่องพิมพได
- ี **ปิด** เครื่องพิมพ์จะไม่พิมพ์หน้าที่เกิดปัญหากระดาษติดให้อีกครั้ง และเนื่องจากไม่มีการใช้หน่วยความจำใด ี่ ๆ เพื่อจัดเก็บงานพิมพ์ที่เพิ่งพิมพ์ไป เครื่องพิมพ์จึงยังคงมีประสิทธิภาพในการพิมพ์งานสงสด

### หากต้องการตั้งการตอบรับเพื่อดึงกระดาษที่ติดออก

- 1. กด เ<mark>มน</mark> เพื่อเปิดเมน
- ี่ 2. กด ▼ (ปุ่มลง) เพื่อเน้น **ตั้งค่าคอนฟิกอุปกรณ์**
- 3. กด  $\leq$  (ป่มเลือก) เพื่อเลือก**ตั้งค่าคอนฟิกอปกรณ์**
- 4. กด ▼ (ปุ่มลง) เพื่อเน้น **การตั้งคาระบบ**
- $5.$  กด  $\leq$  (ป่มเลือก) เพื่อเลือก**การตั้งค่าระบบ**
- 6. กด (ปุมลง) เพื่อเนน ดึงกระดาษที่ติดออก
- $7.$  กด  $\leq$  (ปุ่มเลือก) เพื่อเลือก**ดึงกระดาษที่ติดออก**
- ่ 8. กด ▲ (ป่ม<mark>ขึ้น</mark>) หรือ ▼ (ป่มลง) เพื่อเลือกการตั้งค่าที่เหมาะสม
- 9.  $n \in (1)$ มเลือก) เพื่อตั้งตัวเลือก
- ี่ 10. กด <mark>เมน</mark> เพื่อออกจากเมน

### แรมดิสก**:**

ู้ตัวเลือกนี้จะกำหนดวิธีตั้งค่าคอนฟิกคุณสมบัติของแรมดิสก์ ใช้ตัวเลือกนี้ได้เฉพาะเมื่อเครื่องพิมพ์มีหน่วยความจำ ้ว่างในขนาด 8 MB ค่าที่ระบบตั้งไว้คือ **อัตโนมัติ**.

- **ิอัตโนมัติ** เครื่องพิมพ์กำหนดขนาดแรมดิสก์ สงสดตามจำนวนหน่วยความจำที่มีอย่ได้
- **ปิด** ปิดการทำงานของแรมดิสก์ แต่แรมดิสก์ ขนาดเล็กที่สุดยังทำงานอย่ (เพียงพอสำหรับการสแกนกระดาษ หนึ่งหนา)

### หากต้องการกำหนดแรมดิสก์

- ี่ 1. กด <mark>เมนู</mark> เพื่อเปิดเมนู
- 2. กด ▼ (ป่มลง) เพื่อเน้น **ตั้งค่าคอนฟิกอปกรณ์**
- 3. กด (ปุมเลือก) เพื่อเลือกตั้งคาคอนฟกอุปกรณ
- ี่ 4. กด ▼ (ปุ่มลง) เพื่อเน้น **การตั้งค่าระบบ**
- 5. กด $\mathcal V$  (ปุ่มเลือก) เพื่อเลือก**การตั้งค่าระบบ**
- 6. กด (ปุมลง) เพื่อเนน แรมดิสก
- 7. กด  $\checkmark$  (ป่มเลือก) เพื่อเลือก**แรมดิสก์**
- ่ 8. กด ▲ (ปุ่มขึ้น) หรือ ▼ (ปุ่มลง) เพื่อเลือกการตั้งค่าที่เหมาะสม
- $9.$  กด  $\checkmark$  (ป่มเลือก) เพื่อตั้งตัวเลือก
- 10. กด เมนูเพื่อออกจากเมนู

### ภาษา

หากคำว่า **ภาษา** ปรากฏเป็นภาษาอังกฤษบนแผงควบคม ให้ใช้ขั้นตอนต่อไปนี้ หรือเลือกปิดเครื่องพิมพ์แล้วเปิด ใหมอ ีกครั้ง เมื่อคําวา **XXX MB** ปรากฏขึ้น ใหกด (ปุมเลือก) คางไวเมื่อไฟทั้งสามดวงบนแผงควบคุมสวาง ขึ้น ให้คลาย  $\checkmark$  (ป่มเลือก) และใช้ขั้นตอนต่อไปนี้เพื่อตั้งภาษาของเครื่องพิมพ์

### หากตองการเลือกภาษา

- 1. เมื่อคําวา เลือกภาษาา ปรากฏเปนภาษาอังกฤษ ใหกด (ปุมเลือก) และรอจนกระทั่งคําวา ภาษา ปรากฏ เปนภาษาอังกฤษ
- 2. กด ▼ (ปุ่ม<mark>ลง</mark>) จนกระทั่งภาษาที่เลือกปรากฏขึ้น
- 3. กด  $\swarrow$  (ปุ่มเลือก) เพื่อบันทึกภาษาที่เลือก

<span id="page-32-0"></span>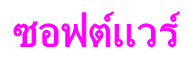

ี่ เครื่องพิมพ์จะมีซอฟต์แวร์ที่เป็นประโยชน์รวมทั้งไดรเวอร์เครื่องพิมพ์และซอฟต์แวร์เสริม คุณควรติดตั้ง ี่ ซอฟต์แวร์ที่มีมาพร้อมกับเครื่อง เพื่อให้ติดตั้งเครื่องพิมพ์และเข้าใช้คณสมบัติต่างๆ ของเครื่องพิมพ์ได้เต็ม ประสิทธิภาพและงายดายขึ้น

ิดหมายเหตการติดตั้งและไฟล์ Readme บน แผ่นซีดีรอมสำหรับซอฟต์แวร์และภาษาเพิ่มเติม ไม่มีซอฟต์แวร์ ของ HP ในทุกภาษา

# ้ ระบบปฏิบัติการและส่วนประกอบของเครื่องพิมพ์

ี แผ่นซีดี รอมของเครื่องพิมพ์มีรายละเอียดเกี่ยวกับส่วนประกอบของซอฟต์แวร์และไดรเวอร์สำหรับผ้ใช้และผัดแล ้ เครือข่าย คุณต้องติดตั้งไดรเวอร์เครื่องพิมพ์ที่อยในแผ่นซีดี รอม เพื่อใช้งานคุณสมบัติทั้งหมดของเครื่องพิมพ์ได้ ื่อย่างครบถ้วน คุณอาจติดตั้งซอฟต์แวร์อื่นด้วยก็ได้ อย่างไรก็ตาม อาจไม่จำเป็นต่อการทำงานของเครื่องพิมพ์ ิตรวจสอบหมายเหตการติดตั้งและไฟล์ Readme บนแผ่นซีดีรอมของเครื่องพิมพ์หากต้องการข้อมูลเพิ่มเติม

ู แผ่นซีดีรอมรวมซอฟต์แวร์ที่ออกแบบขึ้นมาสำหรับผู้ใช้และผู้ดูแลระบบเครือข่ายที่ใช้ซอฟต์แวร์ในสภาพแวดล้อม ตาง ๆ ดังตอไปนี้:

- Microsoft® Windows® 98 และ Windows Millennium Edition (Me)
- Microsoft Windows NT® 4.0 (การเชื่อมตอแบบขนานและการเชื่อมตอกับเครือขายเทานั้น)
- Microsoft Windows 2000, Windows XP และ Windows Server 2003
- Apple Mac OS รุ่น 9.1 และสูงกว่า และ OS X รุ่น 10.1 หรือสูงกว่า

ุ คุณสามารถดูข้อมูลไดรเวอร์เครื่องพิมพ์รุ่นใหม่ล่าสุดเพื่อใช้กับระบบปฏิบัติการที่สนับสนุนได้ทุกรุ่นได้ที่เว็บไซต์ [http://www.hp.com/go/lj2410\\_software,](http://www.hp.com/go/lj2410_software) [http://www.hp.com/go/lj2420\\_software,](http://www.hp.com/go/lj2420_software) หรือ [http://www.hp.com/go/lj2430\\_software](http://www.hp.com/go/lj2430_software) หากคุณไม่ได้ใช้อินเทอร์เน็ต โปรดดูซอฟต์แวร์ล่าสุดได้ที่แผ่น ปลิวฝายสนับสนุนซึ่งใหมาพรอมกับกลองใสเครื่องพิมพ

ีตารางต่อไปนี้แสดงรายการซอฟต์แวร์สำหรับเครื่องพิมพ์ของคุณ

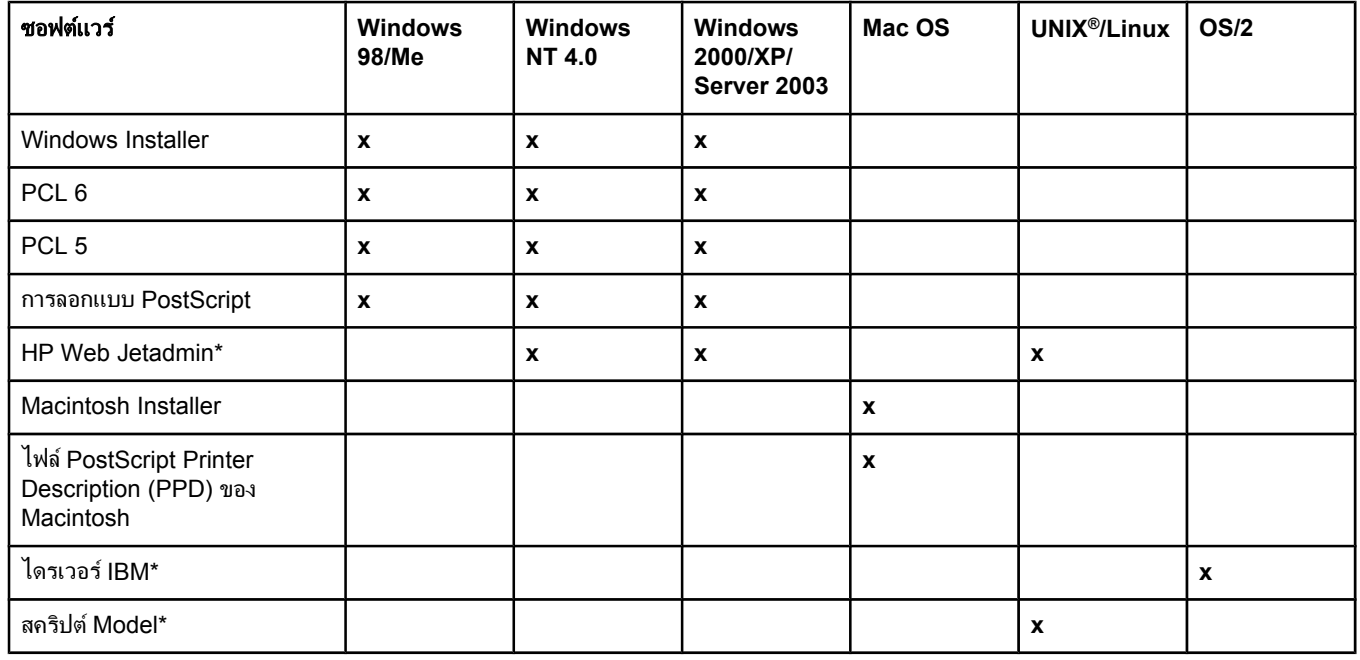

\*มีเฉพาะบนเวิลด์ ไวลด์ เว็บ

# <span id="page-33-0"></span>ไดรเวอร์เครื่องพิมพ์

ุ คุณสามารถเข้าใช้งานคุณสมบัติต่างๆ ของเครื่องพิมพ์ รวมถึงติดต่อเครื่องคอมพิวเตอร์เข้ากับเครื่องพิมพ์ได้จาก ์ ไดรเวอร์เครื่องพิมพ์นี้ (โดยใช้ภาษาของเครื่องพิมพ์) ตรวจสอบหมายเหตการติดตั้ง ไฟล์ Readme ไฟล์ Readme ล่าสุดบนแผ่นซีดีเครื่องพิมพ์หากต้องการข้อมูลซอฟต์แวร์และภาษาเพิ่มเติม

ไดรเวอร์เครื่องพิมพ์ต่อไปนี้รวมอย่กับเครื่องพิมพ์ ส่วนไดรเวอร์ล่าสดอย่ท<mark>ี่ [http://www.hp.com/go/](http://www.hp.com/go/lj2410_software)</mark> [lj2410\\_software](http://www.hp.com/go/lj2410_software), [http://www.hp.com/go/lj2420\\_software,](http://www.hp.com/go/lj2420_software) หรือ [http://www.hp.com/go/](http://www.hp.com/go/lj2430_software) li2430\_software โปรแกรมติดตั้งซอฟต์แวร์เครื่องพิมพ์จะตรวจสอบว่าเครื่องคอมพิวเตอร์สามารถใช้อินเทอร์ ้เน็ตได้หรือไม่โดยอัตโนมัติ เพื่อใช้ในการรับซอฟต์แวร์ร่นล่าสุด ทั้งนี้ขึ้นอย่กับการตั้งค่าคอนฟิเกอเรชันของ คอมพิวเตอร์ที่ใช้ระบบปฏิบัติการ Windows

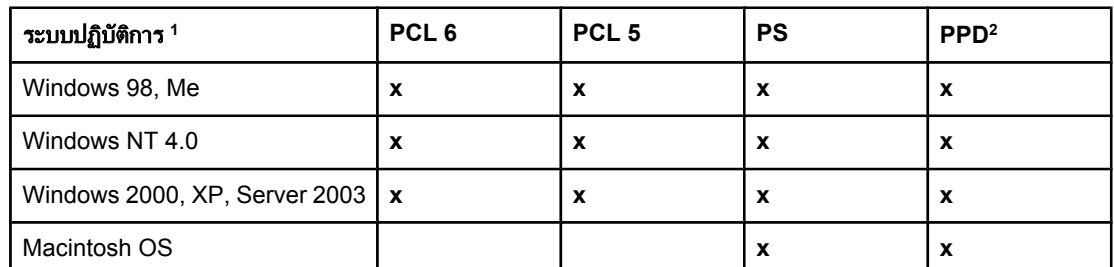

้<sup>ำ</sup> ไม่สามารถใช้คุณสมบัติทั้งหมดของเครื่องพิมพ์จากไดรเวอร์หรือระบบปฏิบัติการทั้งหมด โปรดดูรายละเอียด ี่ คุณสมบัติที่นำมาใช้ได้จากวิธีใช้ในไดรเวอร์เครื่องพิมพ์

<sup>2</sup> ไฟล PostScript (PS) Printer Description (PPDs)

<mark>หมายเหตุ</mark> หากระบบของคุณไม่ได้ตรวจหาไดรเวอร์ล่าสุดจากอินเทอร์เน็ตให้โดยอัตโนมัติในระหว่างการติดตั้งซอฟต์แวร์ โปรดดาวน์โหลดไดรเวอร์ดังกล่าวจาก [http://www.hp.com/go/lj2410\\_software,](http://www.hp.com/go/lj2410_software) [http://www.hp.com/](http://www.hp.com/go/lj2420_software) [go/lj2420\\_software,](http://www.hp.com/go/lj2420_software) หรือ [http://www.hp.com/go/lj2430\\_software](http://www.hp.com/go/lj2430_software) หลังจากเชื่อมต่อกับระบบอิน เทอรเน็ตแลว โปรดคลกทิ ี่ **Downloads and Drivers** เพื่อคนหาไดรเวอรที่คุณตองการดาวนโหลด

> ิ คุณสามารถรับสคริปต์ Model สำหรับ UNIX และ Linux โดยการดาวน์โหลดจากอินเทอร์เน็ต หรือจากฝ่าย ิบริการ หรือฝ่ายสนับสนุนที่ได้รับการแต่งตั้งของ HP สำหรับฝ่ายสนับสนุน Linux โปรดดที่ <http://www.hp.com/go/linux> สําหรับฝายสนับสนุน UNIX โปรดดูที่ [http://www.hp.com/go/](http://www.hp.com/go/jetdirectunix_software) ู้[jetdirectunix\\_software](http://www.hp.com/go/jetdirectunix_software) สำหรับข้อมูลเพิ่มเติม โปรดดที่แผ่นปลิวฝ่ายสนับสนุนที่อยในกล่องเครื่องพิมพ์

หมายเหตุ หากไดรเวอรเคร ื่องพิมพท ี่คุณตองการไมม อยี ูในแผนซีดรอมของเคร ี ื่องพิมพหรือไมไดแสดงรายการไว ณ ที่นี้ ให้ตรวจดูที่หมายเหตุการติดตั้ง ไฟล์ Readme หรือไฟล์ Readme ล่าสุด ว่าไดรเวอร์ได้รับการสนับสนุนหรือ ไม่ หากไม่ได้รับการสนับสนุน โปรดติดต่อบริษัทผู้ผลิตหรือตัวแทนจำหน่ายโปรแกรมที่คุณใช้อยู่ หลังจากนั้นให้ ึ่งขอไดรเวอร์ที่ใช้ได้กับเครื่องพิมพ์นี้

# ไดรเวอร์เสริม

ี ไดรเวอร์ต่อไปนี้ไม่ได้รวมอยู่บนแผ่นซีดีรอม แต่เลือกดาวน์โหลดได้จากอินเทอร์เน็ต

- ไดรเวอรเคร ื่องพิมพ OS/2 PCL 5 หรือ PCL 6
- ไดรเวอร์เครื่องพิมพ์ OS/2 PS
- ี่สคริปท์ร่น UNIX
- ไดรเวอร Linux
- ไดรเวอร HP OpenVMS

หมายเหตุ IBM ไดจัดเตรียมไดรเวอร OS/2 ใหซึ่งบรรจรวมก ุ ับ OS/2 อยางไรก็ตาม ไดรเวอรเหลานี้ไมมในภาษาจ ี ีนแผน ดินใหญ ภาษาเกาหลีภาษาญี่ปุน หรือภาษาจีนไตหวัน

# ี่ เลือกไดรเวอร์เครื่องพิมพ์ตามที่คณต้องการ

ี เลือกไดรเวอร์เครื่องพิมพโดยคำนึงถึงวิธีที่คณใช้เครื่องพิมพ์ คณสมบัติบางอย่างของเครื่องพิมพ์จะใช้ได้เฉพาะใน ์ ไดรเวอร์ PCL 6 เท่านั้น โปรดดข้อมลคุณสมบัติที่นำมาใช้ได้จากวิธีใช้ไดรเวอร์เครื่องพิมพ์

- ใช้ไดรเวอร์ PCL 6 เพื่อใช้คณสมบัติของเครื่องพิมพ์ได้อย่างเต็มที่ ในกรณีที่ใช้พิมพ์งานทั่วไปในสำนักงาน ี คุณควรใช้ไดรเวอร์ PCL 6 เพื่อให้ได้ประสิทธิภาพของงานพิมพ์สงสด รวมถึงคุณภาพของงานพิมพ์ด้วย
- ใช้ไดรเวอร์ PCL 5 หากจำเป็นต้องปรับเทียบย้อนหลังกับไดรเวอร์เครื่องพิมพ์ PCL ร่นก่อนหรือเครื่อง พิมพ์เครื่องเก่า
- ใชไดรเวอร PS หากคุณกําลังพิมพจากโปรแกรมเฉพาะของ PostScript เชน Adobe® หรือ Corel เพื่อ การเขากันไดกับความตองการใช PostScript Level 3 หรือสําหรับตัวอักษร PS CompactFlash ที่สนับ สนุน

หมายเหตุ เครื่องพิมพจะสล ับภาษาโดยอัตโนมัตระหว ิ างภาษาเครื่องพิมพ PS และ PCL

# วิธีใช้ไดรเวอร์เครื่องพิมพ์

์ ไดรเวอร์เครื่องพิมพ์แต่ละชดมีหน้าจอความช่วยเหลือ ซึ่งสามารถเรียกใช้จากปุ่ม ความช่วยเหลือ ปุ่ม F1 บนแป้น ีพิมพ์ของเครื่องคอมพิวเตอร์ หรือเครื่องหมายคำถามที่มมบนขวาในไดรเวอร์เครื่องพิมพ์ (ขึ้นอย่กับระบบปฏิบัติ การ Windows ที่ใช้) คณยังสามารถเปิดวิธีใช้ไดรเวอร์เครื่องพิมพ์ได้ด้วยการคลิกขวาที่รายการใด ๆ ในได รเวอรและคลกิ **What's This?** หนาจอความชวยเหลือจะใหรายละเอียดเกี่ยวกับไดรเวอรแบบเฉพาะ วิธีใชได รเวอร์เครื่องพิมพ์จะเป็นข้อมูลอีกชุดหนึ่งแยกจากวิธีใช้ในโปรแกรมของคุณ

# การใช้ไดรเวอร์เครื่องพิมพ์

ใช้วิธีใดต่อไปนี้เพื่อเปิดไดรเวอร์เครื่องพิมพ์จากเครื่องคอมพิวเตอร์:

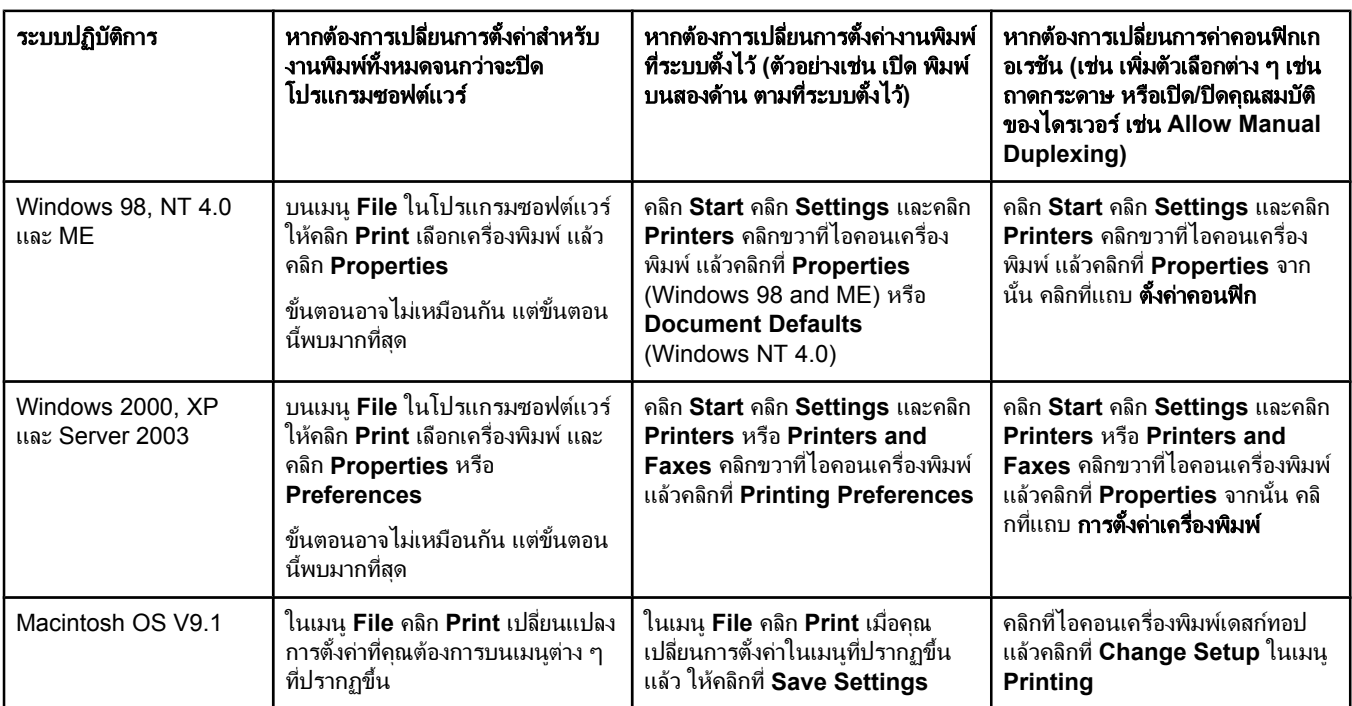

<span id="page-35-0"></span>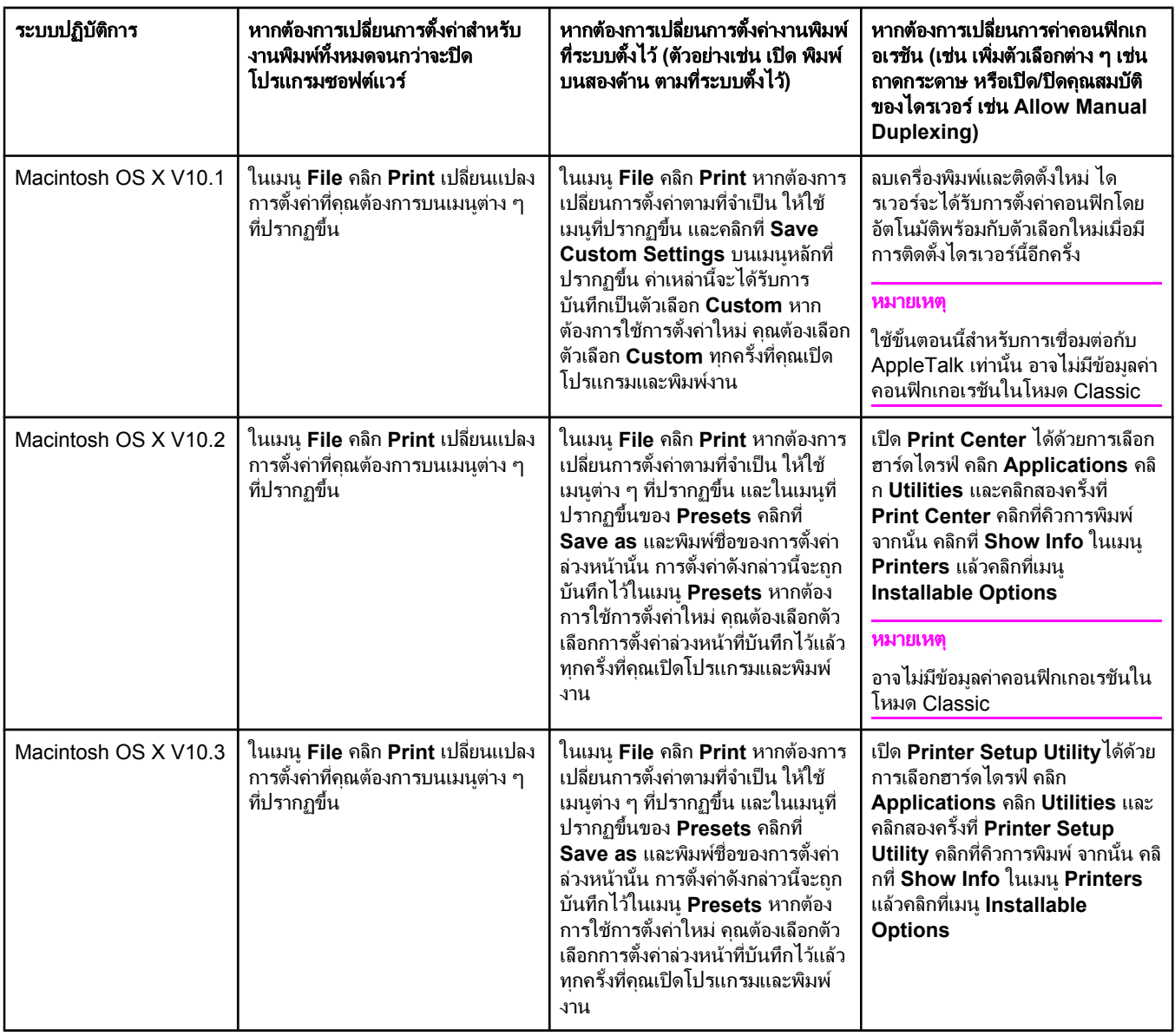

# ซอฟตแวรส ําหรับเครื่อง **Macintosh**

ตัวติดตั้ง HP มีไฟล PostScript Printer Description (PPD), Printer Dialog Extensions (PDEs) และ HP LaserJet Utility เพื่อนำมาใช้ร่วมกับเครื่อง Macintosh

หากคุณต่อเครื่องพิมพ์เข้ากับเน็ตเวิร์ก คุณสามารถใช้เว็บเซิร์ฟเวอร์ในตัวกับคอมพิวเตอร์ Macintosh โปรดดู ้รายละเอียดเพิ่มเติมที่ การใช้เว็บเซิร์ฟเวอร์ในตัว

### **PPDs**

ใช้ PPDs ซึ่งรวมอยู่ในไดรเวอร์ Apple PostScript เพื่อเข้าใช้คุณสมบัติเครื่องพิมพ์ และทำให้คอมพิวเตอร์ ี่ ติดต่อสื่อสารกับเครื่องพิมพ์ได้ โปรแกรมติดตั้งของ PPDs, PDEs และซอฟต์แวร์อื่นมีอยู่ในแผ่นซีดีรอม ใช้ได รเวอร PS ที่เหมาะสมที่มาพรอมกับระบบปฏิบัติ
### **HP LaserJet Utility**

ใช้ HP LaserJet ยูทิลิตี้เพื่อควบคุมคุณสมบัติต่างๆ ซึ่งไม่มีอยู่ในไดรเวอร์ หน้าจอประกอบทำให้เลือกคณสมบัติ ิของเครื่องพิมพ์ได้ง่ายขึ้น ใช้ HP LaserJet Utility เพื่อทำสิ่งต่าง ๆ ดังต่อไปนี้:

- ตั้งชื่อเครื่องพิมพ์ กำหนดชื่อนี้ให้กับโซนที่อย่บนเครือข่าย และดาวน์โหลดไฟล์ และตัวอักษร
- ี่ ตั้งค่าคอนฟิกและตั้งเครื่องพิมพ์สำหรับการพิมพ์ Internet Protocol (IP)

หมายเหตุ ในขณะนี้ HP LaserJet Utility ใชไม ไดกับระบบปฏิบัตการ ิ OS X แตใช ไดก ับสภาพแวดลอมแบบ Classic

## การติดตั้งซอฟต์แวร์ระบบการพิมพ์

ี เครื่องพิมพ์มาพร้อมกับซอฟต์แวร์ระบบการพิมพ์ และไดรเวอร์เครื่องพิมพ์บนแผ่นซีดีรอม คุณต้องติดตั้ง ี่ ซอฟต์แวร์ระบบการพิมพ์ที่อยในแผ่นซีดีรอม เพื่อใช้งานคณสมบัติทั้งหมดของเครื่องพิมพ์ได้อย่างครบถ้วน

หากคุณไม่สามารถเข้าถึงไดรฟ์ซีดีรอม คุณสามารถดาวน์โหลดซอฟต์แวร์ระบบการพิมพ์ได้จากอินเทอร์เน็ต โดย ไปที่ [http://www.hp.com/go/lj2410\\_software](http://www.hp.com/go/lj2410_software), [http://www.hp.com/go/lj2420\\_software,](http://www.hp.com/go/lj2420_software) หรือ [http://www.hp.com/go/lj2430\\_software](http://www.hp.com/go/lj2430_software)

<mark>หมายเหต</mark>ุ เลือกดาวน์โหลดสคริปท์รุ่นตัวอย่างสำหรับ UNIX (HP-UX®, Sun Solaris) และเครือข่าย Linux ได้จากเวิลด์ ์ ไวลด์ เว็บ สำหรับการสนับสนุนของ Linux โปรดดูที่ <http://www.hp.com/go/linux> สำหรับการสนับสนุนของ UNIX โปรดดูที่ [http://www.hp.com/go/jetdirectunix\\_software](http://www.hp.com/go/jetdirectunix_software)

> ิ คุณสามารถดาวนโหลดซอฟต์แวร์รุ่นล่าสุดโดยไม่เสียค่าใช้จ่ายใด ๆ ได้ที่ [http://www.hp.com/go/](http://www.hp.com/go/lj2410_software) [lj2410\\_software](http://www.hp.com/go/lj2410_software), [http://www.hp.com/go/lj2420\\_software,](http://www.hp.com/go/lj2420_software) หรือ [http://www.hp.com/go/](http://www.hp.com/go/lj2430_software) li2430\_software

<sub>ิ</sub> หลังจากที่ได้ปฏิบัติตามคำแนะนำในการติดตั้งและได้ดาวน์โหลดซอฟต์แวร์แล้ว โปรดดูที่ <u>การใช้คุณสมบัติในได</u> <u>้รเวอร์เครื่องพิมพ์</u> เพื่อใช้ประโยชน์สูงสุดจากเครื่องพิมพ์ของคุณ

## วิธีใช้ไดรเวอร์เครื่องพิมพ์

์ ไดรเวอร์เครื่องพิมพ์แต่ละชดมีหน้าจอความช่วยเหลือ ซึ่งสามารถเรียกใช้จากปุ่ม **ความช่วยเหลือ** ปุ่ม F1 บนแป้น พิมพ์ของเครื่องคอมพิวเตอร์ หรือเครื่องหมายคำถามที่มมบนขวาในไดรเวอร์เครื่องพิมพ์ (ขึ้นอย่กับระบบปฏิบัติ การ Windows ที่ใช) หนาจอความชวยเหลือจะใหรายละเอียดเกี่ยวกับไดรเวอรแบบเฉพาะ ไฟลว ิธีใชในไดรเวอร เครื่องพิมพจะแยกต างหากจากวิธีใชของโปรแกรม

#### การติดตั้งซอฟตแวรระบบการพ ิมพของ  **Windows** สําหรับการเชื่อมตอโดยตรง

ู้เนื้อหาส่วนนี้จะอธิบายวิธีติดตั้งซอฟต์แวร์ระบบการพิมพ์สำหรับ Microsoft Windows 98, Windows Me, Windows NT 4.0, Windows 2000, Windows XP และ Windows Server 2003

้ เมื่อได้ติดตั้งซอฟต์แวร์การพิมพ์สำหรับการเชื่อมต่อโดยตรงแล้ว ให้ติดตั้งซอฟต์แวร์ก่อนที่จะต่อสายเคเบิลแบบ ึ ขนานหรือสายเคเบิล USB หากได้เชื่อมต่อสายเคเบิลแบบขนานหรือสายเคเบิล USB ก่อนติดตั้งซอฟต์แวร์ โปรด ิ ดที่ การติดตั้งซอฟต์แวร์หลังจากที่ต่อสายเคเบิลแบบขนานหรือสายเคเบิล USB แล้ว

่ ใช้สายเคเบิลแบบขนานหรือสายเคเบิล USB สำหรับการเชื่อมต่อโดยตรง ใช้สายเคเบิลขนานที่เข้ากันได้กับ IEEE 1284 หรือสายเคเบิล USB มาตรฐานขนาด 2 เมตร

ข้<mark>อควรระวัง</mark> หามต่อสายเคเบิลแบบขนานและสายเคเบิล USB ในเวลาเดียวกัน

หมายเหตุ Windows NT 4.0 ไมสน ับสนุนการเชื่อมตอสายเคเบิล USB

#### หากต้องการติดตั้งซอฟต์แวร์ระบบการพิมพ์

ี่ 1. ปิดซอฟต์แวร์ทกโปรแกรมที่เปิดหรือทำงานอย่

่ 2. ใส่แผ่นซีดีรอมของเครื่องพิมพ์ลงในไดรฟ์ซีดีรอม

หากหน้าจอแสดงข้อความต้อนรับไม่ปรากฏ ให้เปิดหน้าจอนี้โดยปฏิบัติตามขั้นตอนต่อไปนี้:

- 1. บนเมนู**Start** ใหคลิกทคี่ ําวา **Run**
- 2. พิมพ์ข้อมูลต่อไปนี้ (โดยที่ X คือตัวอักษรของไดรฟ์ซีดีรอม): x : \setup
- 3. คลิก **ตกลง**
- 3. เมื่อระบบแจ้งให้ป้อนข้อมูล ให้คลิก **Install Printer** และปฏิบัติตามคำแนะที่ปรากฏบนหน้าจอคอมพิวเตอร์
- 4. คลกิ **Finish** เมื่อติดตั้งเสร็จสมบรูณแลว
- 5. รีสตารตเครื่องคอมพิวเตอร
- 6. พิมพ์หน้าเอกสารจากโปรแกรมใดก็ได้ เพื่อตรวจสอบว่าได้ติดตั้งซอฟต์แวร์อย่างถกต้องแล้ว

ี ถ้าการติดตั้งล้มเหลว ให้ติดตั้งซอฟต์แวร์ใหม่ ถ้าการติดตั้งครั้งนี้ล้มเหลวอีก ให้ตรวจสอบหมายเหตการติดตั้งและ ไฟล์ Readme ที่อย่บนแผ่นซีดีรอมของเครื่องพิมพ์ หรือแผ่นปลิวที่อยในกล่องเครื่องพิมพ์ หรือไปที่ [http://www.hp.com/go/lj2410\\_software,](http://www.hp.com/go/lj2410_software) [http://www.hp.com/go/lj2420\\_software,](http://www.hp.com/go/lj2420_software) หรือ [http://www.hp.com/go/lj2430\\_software](http://www.hp.com/go/lj2430_software) หากต้องการความช่วยเหลือหรือข้อมูลเพิ่มเติม

## ึการติดตั้งซอฟต์แวร์ระบบการพิมพ์สำหรับเครือข่าย

ี่ ซอฟต์แวร์ที่อย่บนแผ่นซีดีรอมเครื่องพิมพ์สนับสนนการติดตั้งเครือข่ายกับเครือข่าย Microsoft (ยกเว้น Windows 3.1*x*) สําหรับการติดตั้งของเครือขายบนระบบปฏิบัตการอ ิ ื่น ใหไปที่ [http://www.hp.com/go/](http://www.hp.com/go/lj2410_software) [lj2410\\_software](http://www.hp.com/go/lj2410_software), [http://www.hp.com/go/lj2420\\_software,](http://www.hp.com/go/lj2420_software) หรือ [http://www.hp.com/go/](http://www.hp.com/go/lj2430_software) li2430\_software.

หมายเหตุ ตองติดตั้งไดรเวอร Windows NT 4.0 ผานทาง Windows Add-Printer Wizard

HP Jetdirect print server ที่รวมอยในเครื่องพิมพ์ร่นที่มีตัวอักษร "n" อยในชื่อร่น มีพอร์ตเครือข่าย 10/100Base-TX สำหรับตัวเลือกอื่น ๆ โปรดดที่ การสั่งซื้อขึ้นส่วน, อปกรณ์เสริม และวัสดสิ้นเปลือง หรือติดต่อ ี ตัวแทนจำหน่าย HP ในส่วนของคุณ โปรดดูที่ ฝ่ายบริการลูกค้า HP

ี ตัวติดตั้งไม่สนับสนนการติดตั้งเครื่องพิมพ์ หรือการสร้างวัตถเครื่องพิมพ์บนเซิร์ฟเวอร์ Novell โดยจะสนับสนน ู เฉพาะการติดตั้งเครือข่ายโดยตรงระหว่างคอมพิวเตอร์ที่ใช้ระบบ Windows และเครื่องพิมพ์ หากต้องการติดตั้ง เครื่องพิมพ์ และสร้างวัตถุบนเซิร์ฟเวอร์ Novell ให้ใช้ยูทิลิตี้ HP เช่น HP Web Jetadmin หรือ Novell ยูทิลิตี้ เชน NWadmin

#### หากต้องการติดตั้งซอฟต์แวร์ระบบการพิมพ์

1. หากคุณตองการติดตั้งซอฟตแวรบน Windows NT 4.0, Windows 2000, Windows XP หรือ -Windows Server 2003 โปรดตรวจสอบให้แน่ใจว่า คุณมีสิทธิ์ผัดแลระบบ

ี พิมพ์หน้าแสดงค่าคอนฟิก เพื่อดให้แน่ใจว่า ได้ตั้งค่าคอนฟิก HP Jetdirect print server ได้อย่างถูกต้อง ี สำหรับเครือข่าย โปรดดที่ หน้าแสดงข้อมลกำหนดค่า ให้มองหา IP แอดเดรสของเครื่องพิมพ์ในหน้าที่สอง ึ คุณอาจต้องใช้แอดเดรสนี้เพื่อทำให้ขั้นตอนการติดตั้งเครือข่ายเสร็จสมบรณ์

- 2. ปิดซอฟต์แวร์ทกโปรแกรมที่เปิดหรือทำงานอย่
- ่ 3. ใส่แผ่นซีดีรอมของเครื่องพิมพ์ลงในไดรฟ์ซีดีรอม
- 4. หากหน้าจอแสดงข้อความต้อนรับไม่ปรากฏ ให้เปิดหน้าจอนี้โดยปฏิบัติตามขั้นตอนต่อไปนี้:
	- 1. บนเมนู**Start** ใหคลิกทคี่ ําวา **Run**
	- 2. พิมพ์ข้อมลต่อไปนี้ (โดยที่ X คือตัวอักษรของไดรฟ์ซีดีรอม):  $x: \simeq x$
	- 3. คลิก **ตกลง**
- ี 5. เมื่อระบบแจ้งให้ป้อนข้อมูล ให้คลิก **Install Printer** และปฏิบัติตามคำแนะที่ปรากฏบนหน้าจอคอมพิวเตอร์
- 6. คลกิ **Finish** เมื่อติดตั้งเสร็จสมบรูณแลว
- 7. รีสตารตเครื่องคอมพิวเตอร
- ่ 8. พิมพ์หน้าเอกสารจากโปรแกรมใดก็ได้ เพื่อตรวจสอบว่าได้ติดตั้งซอฟต์แวร์อย่างถูกต้องแล้ว

ี ถ้าการติดตั้งล้มเหลว ให้ติดตั้งซอฟต์แวร์ใหม่ ถ้าการติดตั้งครั้งนี้ล้มเหลวอีก ให้ตรวจสอบหมายเหตการติดตั้งและ ไฟล์ Readme ที่อย่บนแผ่นซีดีรอมของเครื่องพิมพ์ หรือแผ่นปลิวที่อยในกล่องเครื่องพิมพ์ หรือไปที่ [http://www.hp.com/go/lj2410\\_software,](http://www.hp.com/go/lj2410_software) [http://www.hp.com/go/lj2420\\_software,](http://www.hp.com/go/lj2420_software) หรือ [http://www.hp.com/go/lj2430\\_software](http://www.hp.com/go/lj2430_software) หากต้องการความช่วยเหลือหรือรายละเอียดเพิ่มเติม

#### หากตองการติดตั้งเครื่องคอมพวเตอร ิ **Windows**  เพื่อใชเคร ื่องพิมพเคร ือขายโดยใชร วมกับ **Windows**

ึ คุณสามารถใช้เครื่องพิมพ์ร่วมกันบนเครือข่าย เพื่อให้ผู้ใช้รายอื่น ๆ บนเครือข่ายสามารถสั่งพิมพ์งานจากเครื่อง พิมพ

์ โปรดอ่านเอกสารกำกับ Windows เพื่อตั้งค่าการใช้งานร่วมกันบน Windows เมื่อใช้งานเครื่องพิมพ์ร่วมกัน ี โปรดติดตั้งซอฟต์แวร์เครื่องพิมพ์บนคอมพิวเตอร์ทุกเครื่องที่ต้องการใช้งานเครื่องพิมพ์ร่วมกัน

#### การติดตั้งซอฟตแวรระบบการพ ิมพของ  **Macintosh** สําหรับเครือขาย

ี่ส่วนนี้อธิบายวิธีติดตั้งซอฟต์แวร์ระบบการพิมพ์ของ Macintosh ซอฟต์แวร์ระบบการพิมพ์สนับสนน Apple Mac OS 9 *x* และรุนที่สูงกวา และ OS X V10.1 และรุนที่สูงกวา

ี ซอฟต์แวร์ระบบการพิมพ์ยังประกอบด้วยส่วนประกอบต่าง ๆ ดังต่อไปนี้:

- ไฟล **PostScript Printer Description** เมื่อใชไฟล PostScript (PS) Printer Description (PPDs) กับไดรเวอร์เครื่องพิมพ์ Apple LaserWriter 8 คุณจะสามารถเข้าใช้คุณสมบัติต่าง ๆ ของเครื่อง พิมพ์ และช่วยให้เครื่องคอมพิวเตอร์ติดต่อกับเครื่องพิมพ์ได้ โปรแกรมติดตั้งของ PPDs และซอฟต์แวร์อื่น ่ มีอย่ในแผ่นซีดีรอมที่มาพร้อมกับเครื่องพิมพ์ ควรใช้ไดรเวอร์เครื่องพิมพ์ Apple LaserWriter 8 ที่มา ิพร้อมกับเครื่องคอมพิวเตอร์
- **HP LaserJet Utility** HP LaserJet ยทิลิตี้ช่วยให้คณเข้าใช้คณสมบัติต่าง ๆ ที่ไม่มีในไดรเวอร์เครื่อง พิมพ์ ใช้หน้าจอที่ปรากฏเพื่อเลือกคุณสมบัติต่าง ๆ ของเครื่องพิมพ์เฉะใช้เครื่องพิมพ์เพื่อทำงานให้เสร็จ สมบรณ์:
	- ตั้งชื่อเครื่องพิมพ์ กำหนดชื่อนี้ให้กับโซนที่อย่บนเครือข่าย ดาวน์โหลดไฟล์และแบบอักษร และเปลี่ยน แปลงการตั้งคาสวนใหญของเครื่องพิมพ
	- ตั้งรหัสผานสําหรับเครื่องพิมพ
	- ตรวจสอบระดับการสิ้นเปลืองของเครื่องพิมพ
	- ้ตั้งค่าคอนฟิกและตั้งเครื่องพิมพ์สำหรับ Internet Protocol (IP) หรือการพิมพ์จาก AppleTalk

#### หากตองการติดตั้งไดรเวอรเคร ื่องพิมพใน **Mac OS 9** *x*

- 1. ตอสายเคเบิลเครือขายระหวาง HP Jetdirect print server และพอรตเครือขาย
- ่ 2. ใส่แผ่นซีดีรอมลงในไดรฟ์ซีดีรอม เมนบนแผ่นซีดีรอมจะรันเองโดยอัตโนมัติ ถ้าเมนบนแผ่นซีดีรอมไม่ได้รัน ี เองโดยอัตโนมัติ ให้คลิกสองครั้งที่ไอคอนซีดีรอมที่อยู่บนเดสก์ทอป หลังจากนั้นให้คลิกสองครั้งที่ไอคอน **Installer** ไอคอนนอยี้ ูใน Installer/โฟลเดอร< ภาษา>ของ Starter ซีดรอม ี โดยที่<ภาษา>ที่ปรากฏคือ ภาษาที่คุณเลือก ตัวอย่างเช่น Installer/โฟลเดอร์ภาษาอังกฤษจะมีไอคอนของ Installer สำหรับซอฟต์แวร์ ้ เครื่องพิมพ์ที่แสดงเป็นภาษาอังกถษ
- 3. ปฏิบัติตามคำแนะนำบนหน้าจอคอมพิวเตอร์
- 4. จาก **HD** ใหคลกิ **Applications** คลกิ **Utilities** และเปดยทู ิลิตี้ Apple Desktop Printer
- 5. คลกสองคร ิ ั้งที่ **Printer (AppleTalk)**
- 6. ถัดจากหนาจอ AppleTalk Printer Selection ใหคลิก **Change**
- 7. เลือกเครื่องพิมพคลิกทคี่ ําวา **Auto Setup** และคลิก **Create**
- 8. บนเมนู**Printing** ใหคลกทิ ี่คําวา **Set Default Printer**

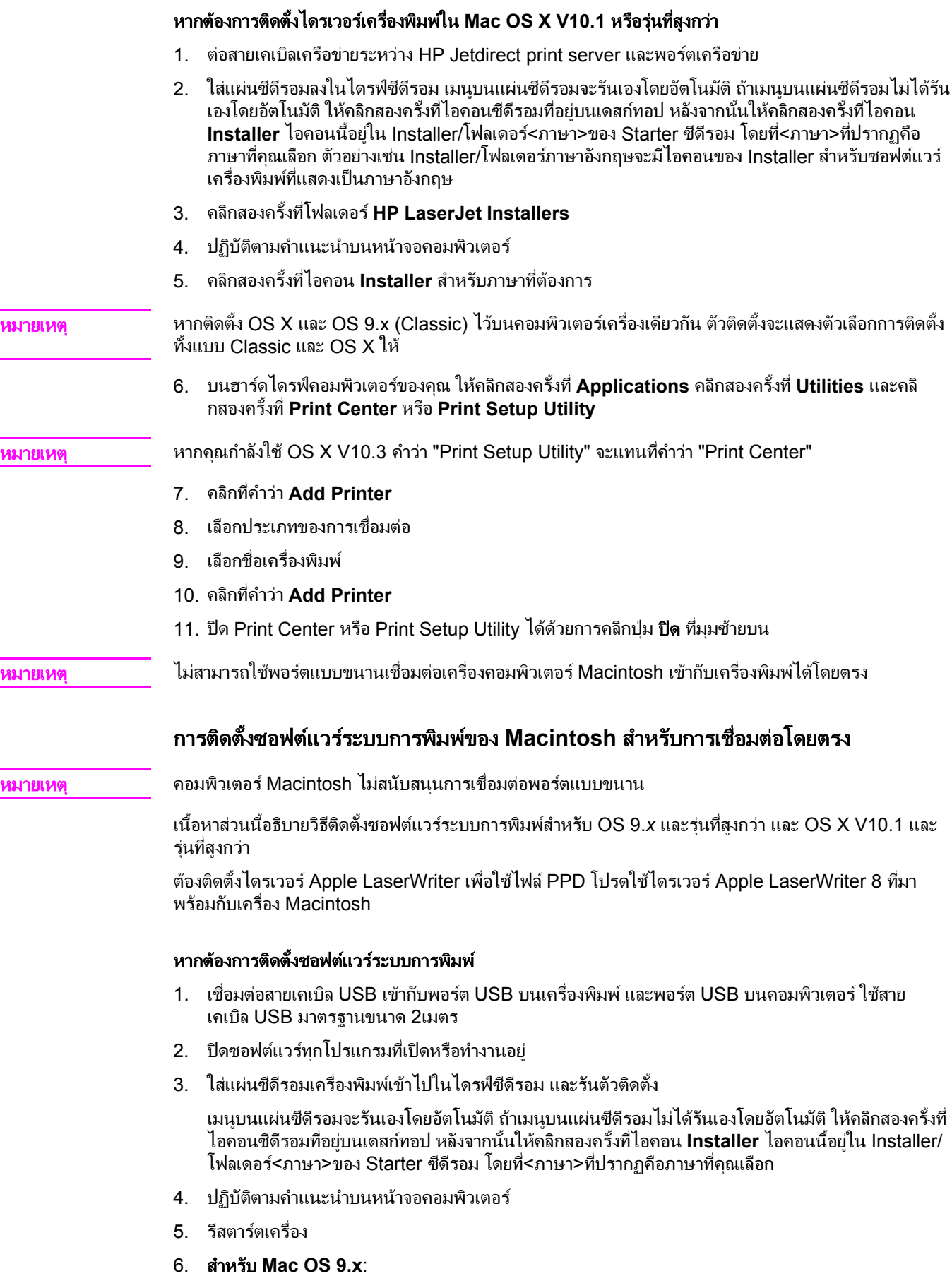

- <span id="page-40-0"></span>1. จาก **HD** คลกิ **Applications** คลกิ **Utilities** และเปดยทู ิลิตี้ Apple Desktop Printer
- 2. คลกสองคร ิ ั้งที่ **Printer (USB)** และคลิก **OK**
- 3. ถัดจาก **USB Printer Selection** ใหคลิกที่ **Change**
- 4. เลือกเครื่องพิมพแลวคลิก **OK**
- 5. ถัดจาก**Postscript Printer Description (PPD) File** ใหคลิก **Auto Setup** และคลิก **Create**
- 6. บนเมนู**Printing** ใหคลกทิ ี่คําวา **Set Default Printer**

#### **For Mac OS X:**

- 1. จาก **HD** คลกิ **Applications** และคลกิ **Utilities** และคลกิ **Print Center** หรือ **Printer Setup Utility** เพื่อเริ่มตน Print Center หรือ Printer Setup Utility
- ่ 2. หากเครื่องพิมพ์ปรากฏในรายการเครื่องพิมพ์ ให้ลบเครื่องพิมพ์ออก
- 3. คลกทิ ี่คําวา **Add**
- 4. บนเมนแบบด ู ึงลงที่ดานบนสุด ใหคลกิ **USB**
- 5. ใน **Printer Model List** ใหคลิก **HP**
- 6. ใตค ําวา **Model Name** ใหคลกิ เครื่องพิมพ **HP LaserJet 2400 series** และคลกิ **Add**
- 7. พิมพ์หน้าเอกสารจากโปรแกรมใดก็ได้ เพื่อตรวจสอบว่าได้ติดตั้งซอฟต์แวร์อย่างถูกต้องแล้ว

ี ถ้าการติดตั้งล้มเหลว ให้ติดตั้งซอฟต์แวร์ใหม่ ถ้าการติดตั้งครั้งนี้ล้มเหลวอีก ให้ตรวจสอบหมายเหตุการติดตั้งและ ์ ไฟล์ Readme ที่อยู่บนแผ่นซีดีรอมของเครื่องพิมพ์ หรือแผ่นปลิวที่อยู่ในกล่องเครื่องพิมพ์ หรือไปที่ [http://www.hp.com/go/lj2410\\_software,](http://www.hp.com/go/lj2410_software) [http://www.hp.com/go/lj2420\\_software,](http://www.hp.com/go/lj2420_software) หรือ [http://www.hp.com/go/lj2430\\_software](http://www.hp.com/go/lj2430_software) หากตองการความชวยเหลือหรือรายละเอียดเพิ่มเติม

### การติดตั้งซอฟตแวรหล ังจากทตี่ อสายเคเบิลแบบขนานหรือสายเคเบิล **USB** แลว

หากคุณเชื่อมต่อสายเคเบิลแบบขนานหรือ USB เข้ากับคอมพิวเตอร์ที่ใช้ระบบ Windows แล้ว กล่องโต้ตอบ **New Hardware Found** จะปรากฏขึ้นเมื่อคุณเปิดคอมพิวเตอร์

#### หากตองการติดตั้งซอฟตแวร ส ําหรับ **Windows 98** หรือ **Windows Me**

- 1. ในกลองโตตอบ **New Hardware Found** ใหคลิก **Search CD-ROM drive**
- 2. คลกทิ ี่คําวา **Next**
- 3. ปฏิบัติตามคำแนะนำบนหน้าจอคอมพิวเตอร์
- 4. พิมพ์หน้าเอกสารจากโปรแกรมใดก็ได้ เพื่อตรวจสอบว่าได้ติดตั้งซอฟต์แวร์อย่างถูกต้องแล้ว

ถ้าการติดตั้งล้มเหลว ให้ติดตั้งซอฟต์แวร์ใหม่ ถ้าการติดตั้งครั้งนี้ล้มเหลวอีก ให้ตรวจสอบหมายเหตการติดตั้งและ ไฟล์ Readme ที่อย่บนแผ่นซีดีรอมของเครื่องพิมพ์ หรือแผ่นปลิวที่อยในกล่องเครื่องพิมพ์ หรือไปที่ [http://www.hp.com/go/lj2410\\_software,](http://www.hp.com/go/lj2410_software) [http://www.hp.com/go/lj2420\\_software,](http://www.hp.com/go/lj2420_software) หรือ [http://www.hp.com/go/lj2430\\_software](http://www.hp.com/go/lj2430_software) หากตองการความชวยเหลือหรือรายละเอียดเพิ่มเติม

#### หากตองการติดตั้งซอฟตแวร ส ําหรับ **Windows 2000, Windows XP** หรือ **Windows Server 2003**

- 1. ในกลองโตตอบ **New Hardware Found** ใหคลิกทคี่ ําวา **Search**
- 2. บนหนาจอ **Locate Driver Files** ใหเลือกกลองกาเครื่องหมาย **Specify a Location** และลบเครื่อง หมายออกจากกลองอื่นทั้งหมด แลวจากนั้น ใหคลกทิ ี่คําวา **Next**
- 3. พิมพ์ข้อมูลต่อไปนี้ โดยที่ X คือตัวอักษรของไดรฟ์ซีดีรอม:  $\text{X:}\setminus\text{2000XP}$
- 4. คลกทิ ี่คําวา **Next**
- 5. ปฏิบัติตามคำแนะนำบนหน้าจอคอมพิวเตอร์
- 6. คลกทิ ี่คําวา **Finish** เมื่อการติดตั้งเสร็จสมบูรณ
- 7. เลือกภาษาและปฏิบัติตามคำแนะนำบนหน้าจอคอมพิวเตอร์
- 8. พิมพ์หน้าเอกสารจากโปรแกรมใดก็ได้ เพื่อตรวจสอบว่าได้ติดตั้งซอฟต์แวร์อย่างถูกต้องแล้ว

ถ้าการติดตั้งล้มเหลว ให้ติดตั้งซอฟต์แวร์ใหม่ ถ้าการติดตั้งครั้งนี้ล้มเหลวอีก ให้ตรวจสอบหมายเหตการติดตั้งและ ไฟล์ Readme ที่อยู่บนแผ่นซีดีรอมของเครื่องพิมพ์ หรือแผ่นปลิวที่อยู่ในกล่องเครื่องพิมพ์ หรือไปที่ [http://www.hp.com/go/lj2410\\_software,](http://www.hp.com/go/lj2410_software) [http://www.hp.com/go/lj2420\\_software,](http://www.hp.com/go/lj2420_software) หรือ [http://www.hp.com/go/lj2430\\_software](http://www.hp.com/go/lj2430_software) หากต้องการความช่วยเหลือหรือรายละเอียดเพิ่มเติม

## การถอนการติดตั้งซอฟต์แวร์

ในส่วนนี้จะอธิบายวิธีถอนซอฟต์แวร์ระบบการพิมพ์ออกจากเครื่องพิมพ์

#### หากตองการถอนซอฟตแวรออกจากระบบปฏ ิบัตการ ิ **Windows**

ใช้ตัวถอนการติดตั้งเพื่อเลือกและย้ายส่วนประกอบระบบการพิมพ์ของ HP บน Windows บางส่วนหรือทั้งหมด ออก

- 1. คลกทิ ี่คําวา **Start** และหลังจากนั้น ใหคลิกทคี่ ําวา **Programs**
- 2. ชไปท ี้ ี่คําวา เครื่องพิมพ **HP LaserJet 2400 series** และคลกิ **Uninstaller**
- 3. คลกทิ ี่คําวา **Next**
- 4. เลือกสวนประกอบระบบการพิมพของ HP ที่คุณตองการถอนการติดตั้ง
- $5.$  คลิกตกลง
- 6. ปฏิบัติตามคำแนะนำที่หน้าจอคอมพิวเตอร์ เพื่อทำให้การถอนติดตั้งเสร็จสมบูรณ์

#### หากตองการถอนซอฟตแวรออกจากระบบปฏ ิบัตการ ิ **Macintosh**

ลากโฟลเดอร HP LaserJet และ PPDs ไปที่ถังขยะ:

- สําหรับ **Mac OS 9** โฟลเดอรจะอย ูในฮารดไดรฟ/HP LaserJet และในฮารดไดรฟ/โฟลเดอรระบบ /สวน ขยาย/คําอธิบายเครื่องพิมพ
- สําหรับ **Mac OS X**, โฟลเดอรจะอย ในฮาร ู ดไดรฟ/Library/Printers/PPDs/Contents/Resources/ EN.lproj

# <span id="page-42-0"></span>การเลือกสื่อที่ใช้พิมพ์

้ เครื่องพิมพ์นี้รองรับสื่อหลายประเภท เช่น กระดาษตัดเป็นแผ่น รวมถึงกระดาษรีไซเคิล 100% ซองจดหมาย ฉลาก แผนใส และกระดาษที่กําหนดขนาดเองสวนคุณสมบัตติางๆ เชน น้ําหนัก สวนประกอบ เสนใย และความ ี่ขึ้น เป็นปัจจัยสำคัญที่ส่งผลต่อประสิทธิภาพการทำงานของเครื่องพิมพ์และคณภาพงานพิมพ์ กระดาษที่ไม่มี ึ คุณสมบัติตรงตามที่กำหนดไว้ในค่มือฉบับนี้ อาจทำให้เกิดปัญหาต่อไปนี้ได้:  $\ddot{\phantom{a}}$ 

- ึ คุณภาพงานพิมพ์ไม่ดี
- กระดาษติดมากขึ้น
- ้ เครื่องพิมพ์เสียหายก่อนถึงเวลาอันควร และต้องมีการซ่อมแซม

<mark>หมายเหต</mark>ุ กระดาษบางประเภทมีคุณสมบัติครบถ้วนตามแนวทางในคู่มือฉบับนี้แต่ยังคงพิมพ์งานได้ไม่ดี ทั้งนี้อาจเกิดจาก ี การใช้อย่างไม่เหมาะสม ระดับอุณหภูมิและความชื้นไม่เหมาะกับการพิมพ์ หรือปัจจัยอื่นๆ ซึ่ง ี HewlettPackard ไม่สามารถควบคมได้ ก่อนตัดสินใจซื้อสื่อสำหรับพิมพ์จำนวนมาก ควรดให้แน่ใจว่า สื่อเหล่า นั้นมคีุณสมบัตตรงตามท ิ ี่ระบไวุ ใน *HP LaserJet Printer Family Print Media Guide* ที่สามารถดาวนโหลด ์ ได้จาก <mark>htt</mark>p://www.hp.com/support/ljpaperguideทดสอบกระดาษทุกครั้งก่อนซื้อกระดาษจำนวนมาก

**ข้อควรระวัง การใช้กระดาษที่มีคุณสมบัติไม**่ตรงตามข้อกำหนดรายละเอียดของ HP อาจก่อให้เกิดปัญหาแก่เครื่องพิมพ์ ทำให้ ้ต้องซ่อมแซมเครื่องพิมพ์ข้อตกลงในการรับประกันหรือบริการของ HP ไม่ครอบคลมการซ่อมแซมในลักษณะนี้

## ประเภทและขนาดของสื่อที่ใช้พิมพ์ที่ได้รับการสนับสนุน

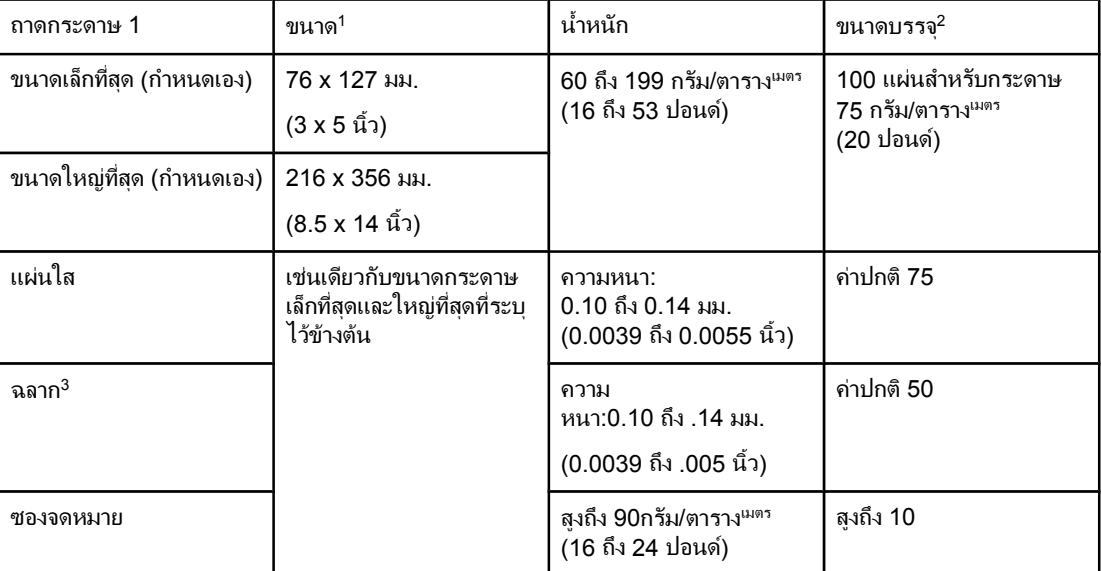

่ <sup>1</sup>เครื่องพิมพ์นี้รองรับกระดาษหลายขนาดตรวจสอบขนาดที่รองรับจากซอฟต์แวร์เครื่องพิมพ์ หากต้องการพิมพ์บน <u>ี</u> กระดาษที่กำหนดขนาดเอง โปรดดูที่ <u>การพิมพ์บนการ์ดสต็อคหรือกระดาษที่กำหนดขนาดเอง</u>  $^2$ ขนาดบรรจแตกต่างกันไปขึ้นอย่กับน้ำหนักและความหนาของกระดาษ และสภาพแวดล้อมในการใช้งาน <sup>3</sup>ความลื่นของผิว:100 ถึง 250 (เชฟฟลด)

หมายเหตุ คุณอาจประสบปญหากระดาษติดบางเมื่อใชกระดาษที่ยาวไมถึง 178 มม. (7 นิ้ว) กระดาษเหลานอาจได ี้ รับผล ึ กระทบจากสภาพแวดล้อมในการใช้งาน หากต้องการประสิทธิภาพสงสดในงานพิมพ์ ดให้แน่ใจว่า คุณได้จัดเก็บ <u>และใช้กระดาษได้อย่างถกต้อง (โปรดดที่ สภาพแวดล้อมในการพิมพ์และการจัดเก็บกระดาษ)</u>

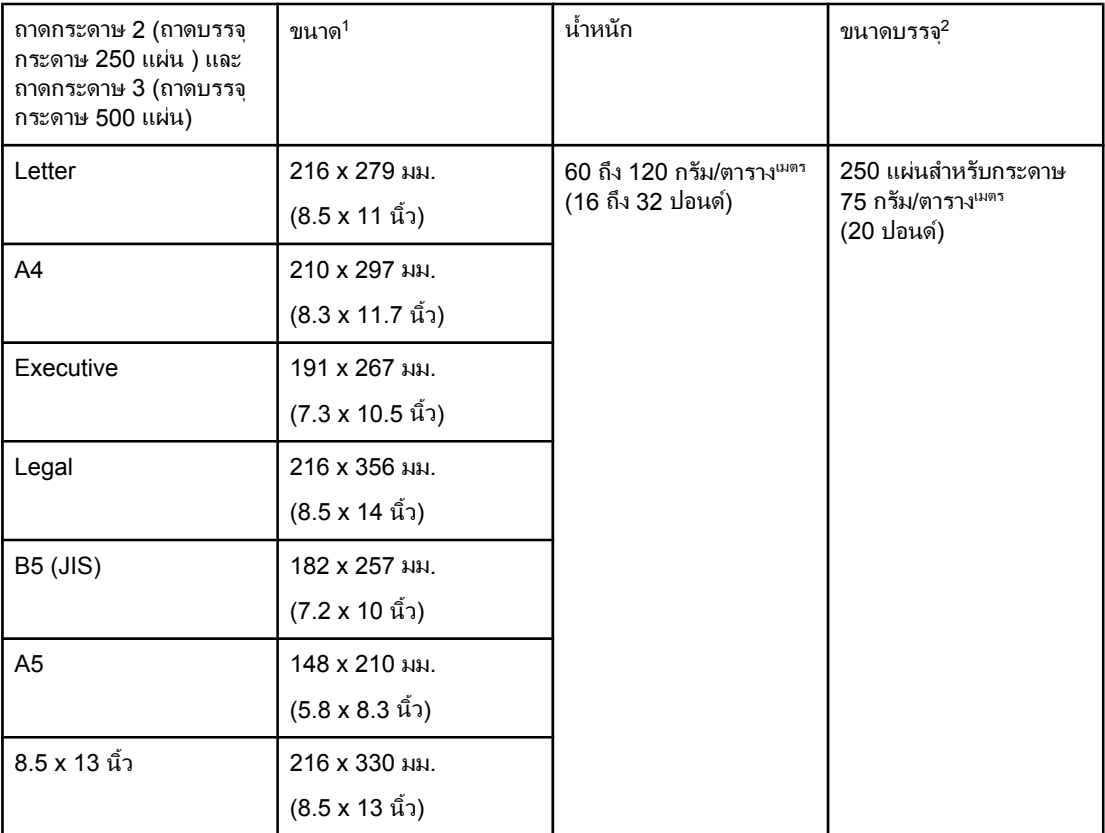

ี้ เครื่องพิมพ์นี้รองรับกระดาษหลายขนาดตรวจสอบขนาดที่รองรับจากซอฟต์แวร์เครื่องพิมพ์ หากต้องการพิมพ์บน ึกระดาษที่กำหนดขนาดเอง โปรดดูที่ <u>การพิมพ์บนการ์ดสต็อคหรือกระดาษที่กำหนดขนาดเอง</u> ่ <sup>2</sup>ขนาดบรรจุแตกต่างกันไปขึ้นอยู่กับน้ำหนักและความหนาของกระดาษ และสภาพแวดล้อมในการใช้งาน

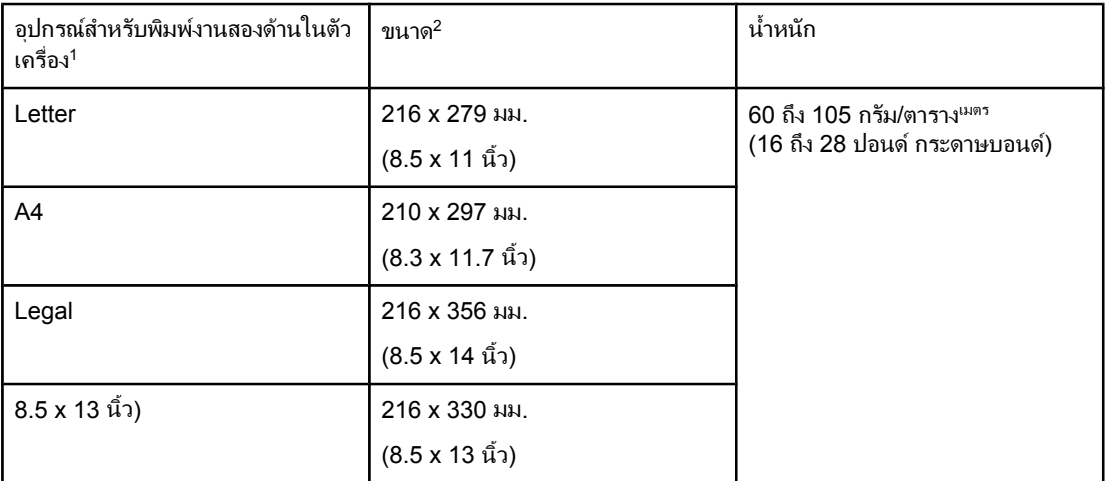

้<sup>1</sup>อุปกรณ์สำหรับพิมพ์งานสองด้านในตัวเครื่องจะมีอยู่เฉพาะในเครื่องพิมพ์รุ่น HP LaserJet 2420d, 2420dn และ 2430dtn

ี <sup>2</sup>เครื่องพิมพ์นี้รองรับกระดาษหลายขนาดตรวจสอบขนาดที่รองรับจากซอฟต์แวร์เครื่องพิมพ์หากต้องการพิมพ์บน ึกระดาษที่กำหนดขนาดเอง โปรดดูที่ <u>การพิมพ์บนการ์ดสต็อคหรือกระดาษที่กำหนดขนาดเอง</u>

ี่ สำหรับข้อมูลเพิ่มเติมเกี่ยวกับการใช้สื่อในการพิมพ์ โปรดดูที่ <u>ข้อกำหนดละเอียดของกระดาษ</u>

#### ์<br>เ งานพิมพ์ المستشفى المستشفى المستشفى المستشفى المستشفى المستشفى المستشفى المستشفى المستشفى المستشفى المستشفى المستشفى ال<br>المستشفى المستشفى المستشفى المستشفى المستشفى المستشفى المستشفى المستشفى المستشفى المستشفى المستشفى المستشفى ا

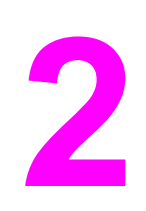

หัวข้อนี้ให้ข้อมูลเกี่ยวกับงานพิมพ์ทั่วๆ ไป

- [การเลือกถาดกระดาษสําหรับงานพิมพ](#page-45-0)
- $\bullet$  การเลือกโหมดฟิวเซอร์ที่ถูกต้อง
- [การใสกระดาษในถาด](#page-49-0)
- <u>● การทำความเข้าใจเรื่องตัวเลือกต่าง ๆ สำหรับการพิมพ์บนสื่อ</u>
- <u>การพิมพ์ซองจดหมาย</u>
- <u>การพิมพ์บนวัสดุสำหรับพิมพ์พิเศษ</u>
- <u>การพิมพ์บนสองด้าน (แบบสองด้าน)</u>
- [การยกเลิกงานพิมพ](#page-63-0)
- <u>การใช้ไดรเวอร์เครื่องพิมพ์</u>
- <u>● การใช้คุณสมบัติในไดรเวอร์เครื่องพิมพ์</u>
- <u>● การใช้คุณสมบัติการ[เก็บบันทึกงาน](#page-71-0)</u>

# <span id="page-45-0"></span>การเลือกถาดกระดาษสําหรับงานพิมพ

ุ คุณสามารถเลือกวิธีการดึงกระดาษจากถาดของเครื่องพิมพ์ ส่วนต่อไปนี้จะให้ข้อมูลเกี่ยวกับการตั้งค่าคอนฟิก ้เครื่องพิมพ์เพื่อดึงกระดาษจากถาดที่ระบ

การทําความเขาใจเรื่องลําดับของถาดกระดาษ การกําหนดการทํางานของถาดกระดาษ 1 การพิมพตาม [ชนิดและขนาดของกระดาษ](#page-46-0) (การล็อคถาด)

[กระดาษที่ปอนดวยมือจากถาดกระดาษ](#page-47-0) 1

## การทําความเขาใจเรื่องลําดับของถาดกระดาษ

ิหากสั่งให้เครื่องพิมพ์พิมพ์งาน เครื่องพิมพ์จะเลือกชนิดและขนาดกระดาษที่จะใช้ในงานนั้นให้ตรงกับที่ใส่ไว้ใน ิ ถาด การใช้กระบวนการ "เลือกโดยอัตโนมัติ" จะช่วยค้นหาถาดกระดาษทั้งหมดที่มีกระดาษซึ่งตรงกับความต้อง ี การ โดยเริ่มจากถาดล่างสุดขึ้นมาจนถึงถาดบนสุด (ถาดกระดาษ 1) เครื่องพิมพ์จะเริ่มต้นพิมพ์งานทันทีที่พบประ เภทและขนาดกระดาษที่ถูกตอง

<mark>หมายเหต</mark> กระบวนการ "เลือกโดยอัตโนมัติ" จะเกิดขึ้นเมื่อไม่พบถาดกระดาษที่เหมาะสมกับงานพิมพ์หากพบถาดที่เหมาะ ี สม เครื่องพิมพ์จะพิมพ์งานจากถาดนั้น

- หากปอนกระดาษในถาดกระดาษ 1 และตั้งถาดกระดาษ 1 เปน ประเภทสําหรับถาด **1=**ชนิดใดกได็ และ ขนาดสําหรับถาด **1 =**ชนิดใดกได็ บนเมนูการจัดการกระดาษ เครื่องพิมพจะด ึงกระดาษจากถาดกระดาษ 1 ี ก่อนเสมอ โปรดดรายละเอียดเพิ่มเติมที่ การกำหนดการทำงานของถาดกระดาษ 1
- แต่ถ้าทำการค้นหาไม่สำเร็จ เครื่องพิมพ์จะแสดงข้อความที่หน้าจอบนแผงควบคมของเครื่องพิมพ์ เพื่อขอให้ คุณใส่ชนิด/ขนาดกระดาษที่ถูกต้องคุณสามารถใส่ชนิด/ขนาดกระดาษที่เครื่องต้องการ หรืออาจไม่สนใจคำ ขอนั้นดวยการเลือกชนิด/ขนาดกระดาษอื่นที่แผงควบคุมแทน
- ่ หากกระดาษหมดในระหว่างที่พิมพ์งาน เครื่องพิมพ์จะเปลี่ยนไปดึงกระดาษจากถาดอื่นที่มีชนิด/ขนาด กระดาษเหมือนกันโดยอัตโนมัติ

ึกระบวนการเลือกโดยอัตโนมัติอาจเปลี่ยนแปลงไปบ้าง หากคุณปรับเปลี่ยนการทำงานของถาดกระดาษ 1 (ตามที่ ์ ได้อธิบายไว้ในการกำหนดการทำงานของถาดกระดาษ 1) หรือหากคุณกำหนดการป้อนกระดาษด้วยตนเองที่ ถาดกระดาษ 1 (ตามที่ไดอธิบายไวใน [กระดาษที่ปอนดวยมือจากถาดกระดาษ](#page-47-0) 1)

## การกําหนดการทํางานของถาดกระดาษ **1**

ิ คุณสามารถตั้งให้เครื่องพิมพ์พิมพ์งานจากถาดกระดาษ 1 หากป้อนกระดาษไว้ในถาดนี้ หรือตั้งให้พิมพ์ ี่ จากถาดกระดาษ 1 เท่านั้นหากกระดาษที่อยู่ในถาดเป็นชนิดที่ขอไว้ โปรดดูที่ เมนการ[จัดการกับกระดาษ](#page-157-0)

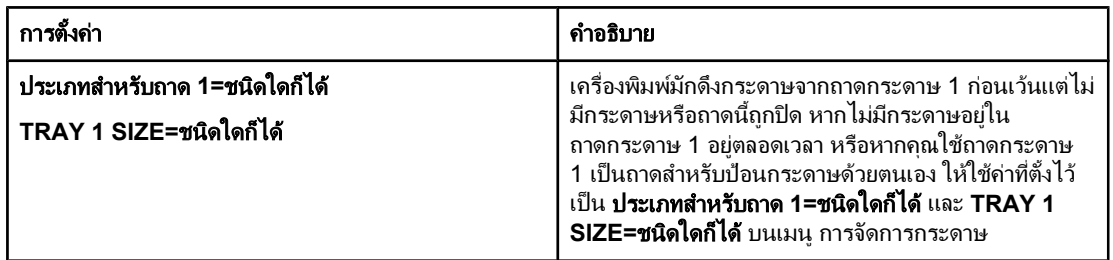

<span id="page-46-0"></span>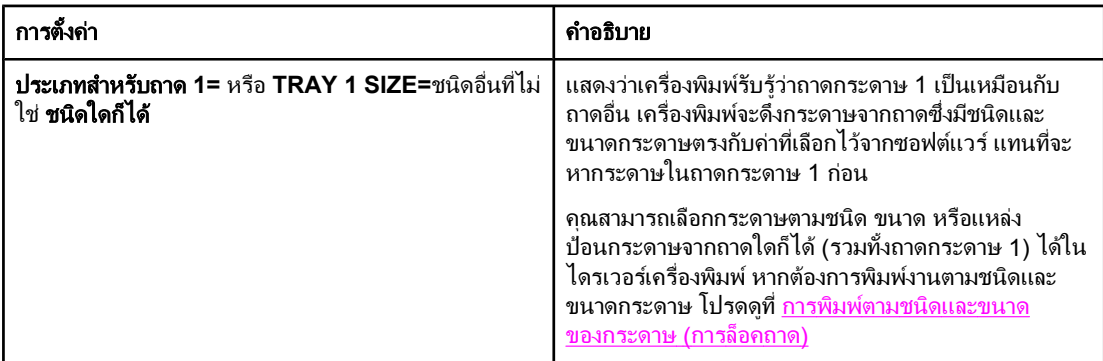

็นอกจากนี้ คุณสามารถกำหนดให้เครื่องพิมพ์ถามว่าจะดึงกระดาษจากถาดกระดาษ 1 ได้หรือไม่ หากเครื่องไม่พบ ิชนิดและขนาดกระดาษที่ตรงกันในถาดอื่น โดยคุณสามารถตั้งค่าเครื่องพิมพ์ให้ถามคุณทุกครั้งก่อนที่จะดึง ี กระดาษจากถาดกระดาษ 1 หรือถามเมื่อถาดกระดาษ 1 ไม่มีกระดาษเท่านั้น ตั้งค่า **ใช้ถาดที่ขอ** บนเมนย่อย **การ** ตั้งค่าระบบ ของเมน ตั้งค่าคอนฟิกอปกรณ์

## การพิมพตามชน ิดและขนาดของกระดาษ **(**การล็อคถาด**)**

ี่ การพิมพ์โดยกำหนดชนิดและขนาดกระดาษเป็นวิธีที่ทำให้แน่ใจว่า คุณพิมพ์งานลงในกระดาษที่ต้องการอย่เสมอ คุณสามารถตั้งคาคอนฟกถาดโดยกําหนดชนิดกระดาษ เชน กระดาษพื้นผิวเรียบ หรือกระดาษหัวจดหมาย และ ขนาดกระดาษ เชน ขนาด Letter หรือ A4 ที่ใสอยในถาด ู

หากคุณตั้งค่าคอนฟิกถาดกระดาษในแบบนี้ และเลือกชนิดและขนาดกระดาษที่แน่นอนในไดรเวอร์เครื่องพิมพ์ ้ เครื่องพิมพ์จะเลือกถาดกระดาษที่มีกระดาษในชนิดและขนาดที่เลือกให้โดยอัตโนมัติ คุณไม่ต้องเลือกถาดกระดาษ ู เฉพาะ (การเลือกตามแหล่งป้อนกระดาษ) การตั้งค่าคอนฟิกด้วยวิธีนี้จะเป็นประโยชน์อย่างมาก ในกรณีที่คุณใช้ ้เครื่องพิมพ์ร่วมกัน รวมถึงหากมีผ้ใช้อย่างน้อยหนึ่งรายใส่กระดาษหรือนำกระดาษออกบ่อยๆ)

ี่ สำหรับเครื่องพิมพ์ร่นเก่าบางเครื่องจะมีคณสมบัติ "ล็อค" ถาดเพื่อป้องกันการพิมพ์โดยใช้กระดาษผิดการพิมพ์งาน โดยกำหนดชนิดและขนาดกระดาษช่วยลดความจำเป็นในการล็อคถาด สำหรับข้อมลเพิ่มเติมเกี่ยวกับชนิดและ ิขนาดกระดาษที่แต่ละถาดสนับสนุน โปรดดที่ ประเภทและขนาดของสื่อที่ใช้พิมพ์ที่ได้รับการสนับสนุน

หมายเหตุ หากตองการพิมพงานโดยก ําหนดชนิดและขนาดกระดาษจากถาดกระดาษ 2 หรือถาดกระดาษ 3 คุณอาจจําเปน ตองนํากระดาษออกจากถาดกระดาษ 1 และปดถาดกระดาษ 1 หรือตั้ง **TRAY 1 TYPE** และ **TRAY 1 SIZE** ู้เป็นชนิดอื่นที่ไม่ใช่ **ชนิดใดก็ได้** บนเมน การจัดการกระดาษ ที่แผงควบคมของเครื่องพิมพ์ หากต้องการข้อม<sub>ู</sub>ลเพิ่ม เติม โปรดดูที่ [การกําหนดการทํางานของถาดกระดาษ](#page-45-0) 1การตั้งคาในโปรแกรมหรือไดรเวอรเครื่องพิมพจะไปแทน ที่ค่าที่แผงควบคม (การตั้งค่าของโปรแกรมจะแทนที่การตั้งค่าของไดรเวอร์เครื่องพิมพ์)

#### <span id="page-47-0"></span>หากต้องการพิมพ์โดยกำหนดชนิดและขนาดกระดาษ

- 1. โปรดตรวจดว่าคุณได้ใส่กระดาษลงในถาดอย่างถูกต้อง โปรดดที่ การใส่กระดาษในถาด
- ่ 2. ที่แผงควบคุมเครื่องพิมพ์ ให้เปิดเมนการจัดการกระดาษ เลือกชนิดกระดาษสำหรับถาดแต่ละถาด หากคุณไม่ ี่ แน่ใจว่ากระดาษที่ใส่ไว้ในถาดเป็นชนิดใด เช่น กระดาษบอนด์ หรือกระดาษที่นำกลับมาใช้ใหม่ ให้ตรวจดที่ ฉลากบนหีบหอบรรจกระดาษ ุ
- 3. เลือกคาขนาดกระดาษจากแผงควบคุมเครื่องพิมพ
	- **ิถาดกระดาษ 1**:ตั้งค่าขนาดกระดาษในเมน การจัดการกระดาษ หากตั้งเครื่องพิมพ์เป็น **ประเภทสำหรับ ถาด 1=** ชนิดอื่นที่ไม่ใช่ **ชนิดใดก็ได้**หากคณใส่กระดาษที่กำหนดขนาดเอง ให้ตั้งค่าขนาดกระดาษนั้น ไว้ในเมน การจัดการกระดาษ ด้วย(โปรดดข้อมลเพิ่มเติมที่ การพิมพ์บนการ์ดสต็อคหรือกระดาษที่ [กําหนดขนาดเอง](#page-57-0))
	- ถาดกระดาษ **2** และถาดกระดาษ **3** ซึ่งเปนอุปกรณเล ือกใช: ตั้งขนาดกระดาษในเมนูการจัดการ กระดาษ ถาดกระดาษเหลานี้ไมสนับสนุนกระดาษที่กําหนดขนาดเอง
- 4. เมื่ออยในโปรแกรมหรือไดรเวอร์เครื่องพิมพ์ ให้เลือกประเภทอื่นที่ไม่ใช่ **เลือกอัตโนมัติ**

หมายเหตุ คุณยังสามารถตั้งคาคอนฟกชนิดและขนาดกระดาษจากซอฟตแวร HP Web Jetadmin สําหรับเครื่องพิมพท ี่ตอ กับระบบเครือข่ายได้อีกด้วย

## กระดาษทปี่ อนดวยมือจากถาดกระดาษ **1**

ุ คณสมบัติการป้อนกระดาษด้วยมือเป็นอีกหนึ่งวิธีสำหรับการพิมพ์บนกระดาษพิเศษจากถาดกระดาษ 1 การตั้งค่า ี **ป้อนด้วยมือ** เป็น **ใช**้ ไม่ว่าจะตั้งในไดรเวอร์เครื่องพิมพ์หรือที่แผงควบคมของเครื่องพิมพ์ จะทำให้เครื่องพิมพ์ หยุดทำงานหลังจากที่สั่งพิมพ์งานแต่ละงานแล้ว เพื่อให้คณมีเวลาใส่กระดาษชนิดพิเศษ หรือสื่อที่ใช้พิมพ์อื่น ๆ ลง ในถาดกระดาษ 1 กด (ปุมเลือก) เพื่อพิมพงานต อ

ี่ หากมีกระดาษในถาดกระดาษ 1 แล้วขณะที่คุณสั่งพิมพ์และแผงควบคมของเครื่องพิมพ์ใช้ **ประเภทสำหรับถาด 1=** ชนิดใดกได็ และ ขนาดสําหรับถาด **1=**ชนิดใดกได็ เปนคาคอนฟเกอเรชันที่ระบบตั้งไวสําหรับการทํางานของ ถาดกระดาษ 1 เครื่องพิมพ์จะ *ไม่* หยดพิมพ์และรอให้คณใส่กระดาษก่อน หากต้องการให้เครื่องพิมพ์หยดรอ ให้ ตั้งคา ประเภทสําหรับถาด **1** และ ขนาดสําหรับถาด **1** เปนชนิดอื่นที่ไมใช ชนิดใดกได็ บนเมนูการจัดการ กระดาษ

หมายเหตุ หากคุณตั้งคา ขนาด และ ประเภท เปน ชนิดใดกได็ และตั้งคา แจงปอนดวยมือ เปน เวนแตโหลดแล ว เครื่องพิมพ ้จะดึงกระดาษจากถาดกระดาษ 1 โดยไม่รอข้อความแจ้ง หากคุณตั้งค่า **แจ้งป้อนด้วยมือ** เป็น **เสมอ** เครื่องพิมพ์จะ ขอใหคุณใสกระดาษ แมไดตั้งคาถาดกระดาษ 1 เปน **TYPE=**ชนิดใดกได็ และ **SIZE=**ชนิดใดกได็ ก็ตาม

> ี่ หากคุณเลือก **MANUAL FEED=ON** ที่แผงควบคุมของเครื่องพิมพ์ ค่านี้จะใช้แทนค่าในไดรเวอร์เครื่องพิมพ์ ูและคุณต้องใส่กระดาษในถาดกระดาษ 1 ด้วยตนเองในการสั่งพิมพ์งานทั้งหมด เว้นแต่ว่าคุณจะเลือกถาดอื่นจาก ไดรเวอร์เครื่องพิมพ์ หากคณใช้คณสมบัตินี้ไม่บ่อยนัก ข้อควรทำที่สดคือตั้งค่า **MANUAL FEED=OFF** ที่แผง ึ ควบคุมเครื่องพิมพ์ และเลือกตัวเลือกการใส่กระดาษด้วยตนเองจากภายในไดรเวอร์เครื่องพิมพ์สำหรับงานพิมพ์ที่ ต้องการ

# <span id="page-48-0"></span>การเลือกโหมดฟิวเซอร์ที่ถูกต้อง

ี เครื่องพิมพ์จะปรับโหมดฟิวเซอร์โดยอัตโนมัติตามชนิดกระดาษที่ตั้งไว้ในถาด ตัวอย่างเช่น สำหรับกระดาษหนา ้ เช่น การ์ดสต็อค อาจจำเป็นต้องตั้งค่าโหมดฟิวเซอร์ให้เป็นโหมดสงขึ้น เพื่อให้ผงหมึกติดที่หน้างานพิมพ์ดีขึ้น ื่อย่างไรก็ตาม สำหรับแผ่นใส คุณต้องตั้งค่าโหมดฟิวเซอร์เป็น LOW หรือต่ำ เพื่อหลีกเลี่ยงความชำรุดเสียหายที่ ือาจเกิดขึ้นกับเครื่องพิมพ์ ค่าที่ระบบตั้งไว้มักให้สมรรถนะสงสดสำหรับสื่อที่ใช้พิมพ์เกือบทุชนิด

ิ คุณสามารถเปลี่ยนโหมดฟิวเซอร์ได้ เมื่อคุณตั้งค่าชนิดกระดาษในถาดที่คุณใช้งานอย่แล้วเท่านั้น (โปรดดูที่ [การ](#page-46-0) <u>พิมพ์ตาม[ชนิดและขนาดของกระดาษ](#page-46-0) (การล็อคถาด)</u>)หลังจากที่คุณตั้งค่าชนิดกระดาษสำหรับถาดนั้นแล้ว คณ ี่ สามารถเปลี่ยนโหมดฟิวเซอร์สำหรับชนิดกระดาษนั้นได้จากเมนู **ตั้งค่าคอนฟิกอุปกรณ์** ในเมนูย่อย **คุณภาพงาน** ี **พิมพ์**บนแผงควบคุมของเครื่องพิมพ์ (โปรดดูที่ <u>เมนย่[อยคุณภาพการพิมพ](#page-163-0)์</u>)

์ <mark>หมายเหตุ การใช้โหมดฟิวเซอร์ขั้นสูง เช่น สูง1 หรือ HIGH2 จะเพิ่มความสามารถของผงหมึกในการยึดติดกับงานพิมพ์</mark> ้อย่างไรก็ตามอาจก่อปัญหาบางอย่าง เช่น กระดาษงอเกินไปหากคณตั้งค่าโหมดฟิวเซอร์ไว้ที่ สง 1 หรือ สง 2 ี เครื่องพิมพ์อาจพิมพ์งานด้วยความเร็วที่ลดลง

> หากต้องการรีเซ็ตโหมดฟิวเซอร์ให้เป็นค่าที่ระบบตั้งไว้ ให้เปิดเมน **ตั้งค่าคอนฟิกอปกรณ์** ที่แผงควบคมเครื่อง พิมพ์ บนเมนย่อย **คณภาพงานพิมพ์** ให้เลือก **โหมดฟิวเซอร์** และเลือก **โหมดการเรียกคืน**

# <span id="page-49-0"></span>การใสกระดาษในถาด

ใส่วัสดุพิเศษที่ใช้พิมพ์ เช่น ซองจดหมาย ฉลาก และแผ่นใส ในถาดกระดาษ 1 เท่านั้น ใส่เฉพาะกระดาษใน ถาดกระดาษ 2 หรือถาดกระดาษ 3 ซึ่งเป็นอปกรณ์เลือกใช้

## การใสกระดาษในถาด  **1 (**ถาดอเนกประสงค**)**

ถาดกระดาษ 1 บรรจกระดาษได้ 100 แผ่น แผ่นใส 75 แผ่น ฉลาก 50 ใบ หรือซองจดหมาย 10 ซอง ดูราย ละเอียดสำหรับการพิมพ์ลงบนวัสดุสำหรับพิมพ์ชนิดพิเศษในหัวข้อด้านล่างนี้:

- กระดาษหรือวัสดุสำหรับพิมพ์ที่เป็นแบบฟอร์ม—<u>การพิมพ์กระดาษหัวจดหมาย กระดาษที่เจาะรูไว้แล้ว หรือ</u> [กระดาษแบบฟอรม](#page-58-0) (ดานเดียว)
- ซองจดหมาย—[การพิมพซอง](#page-54-0) จดหมาย
- ิ ฉลาก—<u>การพิมพ์บนฉลาก</u>

## หากตองการใสกระดาษในถาด  **1**

1. เปดถาดกระดาษ 1 โดยดึงฝาครอบดานหนาลง

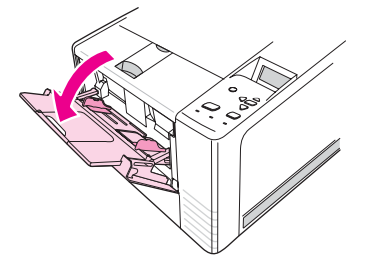

2. เลื่อนแผ่นรองเสริมของถาดที่เป็นพลาสติกออกมา หากวัสดุสำหรับพิมพ์ที่จะป้อนลงในถาดยาวเกิน 229 มม. (9 นิ้ว) ให้เปิดส่วนต่อของแผ่นรองเสริมของถาดออกมาใช้ด้วย

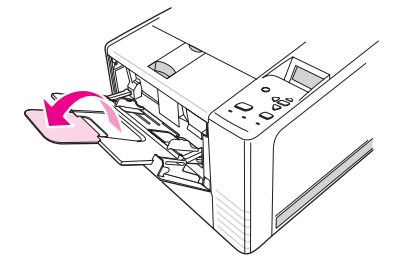

3. เลื่อนตัวกั้นความกว้างของกระดาษให้กว้างกว่าวัสดุที่ใช้พิมพ์เล็กน้อย

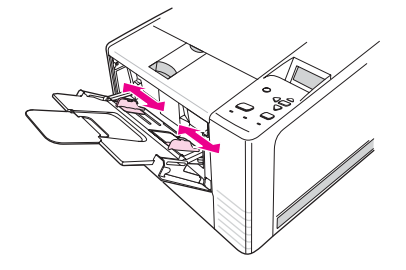

4. วางกระดาษลงในถาด (หันขอบกระดาษด้านกว้างเข้าข้างใน หงายหน้าที่พิมพ์ขึ้น) กระดาษควรอยู่ตรงกลาง ้ระหว่างตัวกั้นความกว้างกระดาษและอยู่ใต้แถบบนตัวกั้นความกว้างกระดาษ

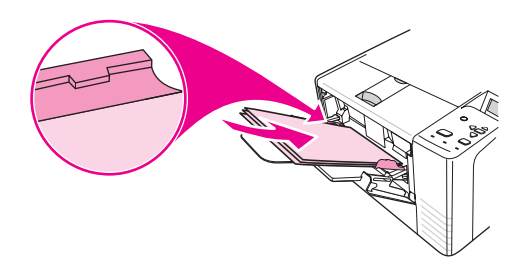

ี 5. เลื่อนตัวกั้นความกว้างกระดาษเข้าด้านใน จนกระทั่งสัมผัสกับปีกกระดาษที่ใช้พิมพ์ทั้งสองด้านอย่างพอดี โดย ไม่ทำให้กระดาษงอ โปรดดให้แน่ใจว่ากระดาษที่พิมพ์อย่ใต้แถบตัวกั้นความกว้างกระดาษพอดี

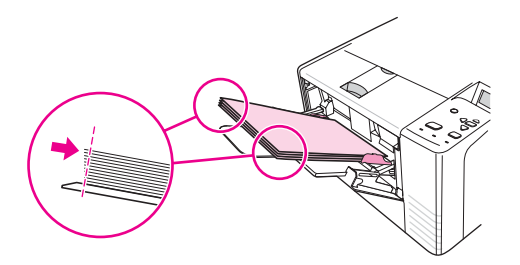

<mark>หมายเหตุ</mark> อย่าบรรจุวัสดุสำหรับพิมพ์ลงในถาดกระดาษ 1 ขณะที่เครื่องพิมพ์กำลังพิมพ์งานอยู่ เนื่องจากอาจทำให้กระดาษติด ี่ ได้อย่าปิดฝาครอบด้านหน้าขณะเครื่องพิมพ์กำลังพิมพ์งานอยู่

## การใสกระดาษในถาด  **2 (**ถาดบรรจกระดาษ ุ **250** แผน**)**

ถาดกระดาษ 2 ใช้สำหรับป้อนกระดาษเท่านั้น (A4, A5, B5 JIS, Letter, Legal, Executive, และกระดาษ ขนาด 8.5 x 13 นิ้ว)

## หากตองการใสกระดาษในถาด  **2**

1. ดึงถาดออกจากเครื่องพิมพ์และนำกระดาษออก

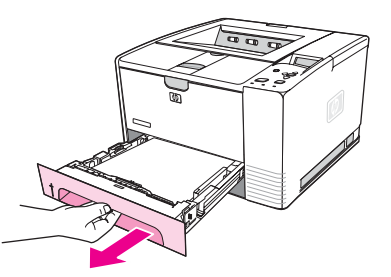

2. ปรับตัวกั้นความกว้างกระดาษออกเพื่อให้ลูกศรชี้ที่ขนาดกระดาษที่คุณกำลังใส่ในถาด

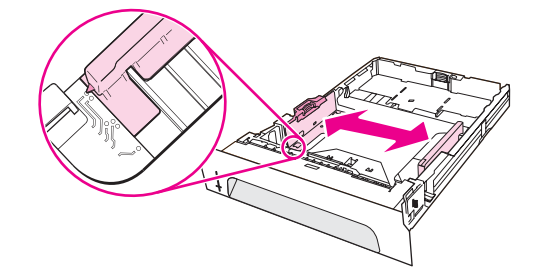

่ 3. กดแถบสีน้ำเงินบนตัวปรับความยาวกระดาษด้านหลังและปรับให้ลูกศรขี้ที่ขนาดกระดาษที่คุณกำลังใส่ในถาด

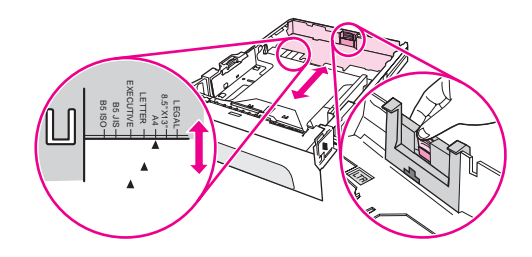

4. ใส่กระดาษลงในถาด และตรวจสอบให้แน่ใจว่าวางกระดาษให้เรียบทั้งสี่มมแล้ววางกระดาษให้อย่ต่ำกว่าแถบ ความสูงบนตัวปรับความยาวกระดาษที่ดานหลังของถาด

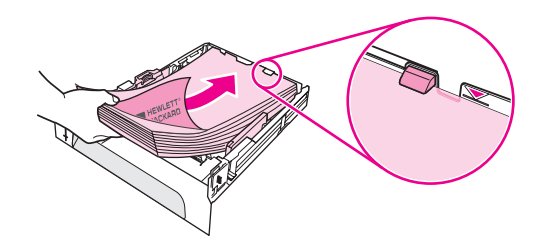

5. กดกระดาษลงเพื่อล็อกแผนโลหะสําหรับยกกระดาษใหเขาที่

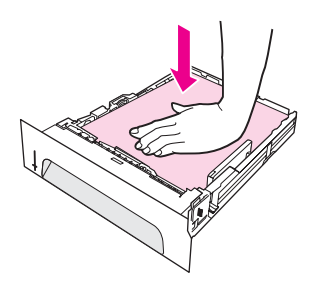

6. เลื่อนถาดกลับเขาในเครื่องพิมพ

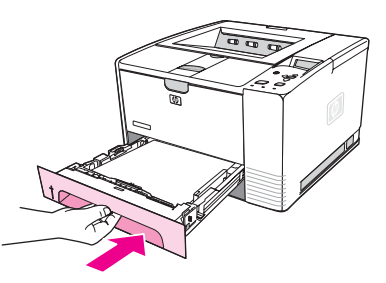

หมายเหตุ ทุกครั้งที่ดึงถาดกระดาษ 2 ออกจากเครื่องพิมพตองกดแผนโลหะสําหรับยกกระดาษลง เพื่อล็อกใหกระดาษเขาที่ กอนดันถาดกลับเขาที่เดิม แผนโลหะสําหรับยกกระดาษจะปลดล็อกและยกกระดาษขึ้นเมื่อดันถาดเขาไปในเครื่อง พิมพ

## การใสกระดาษในถาด  **3** ซึ่งเปนอุปกรณเล ือกใช **(** ถาดบรรจกระดาษ ุ **500** แผน**)**

ถาดกระดาษ 3 ใช้สำหรับป้อนกระดาษเท่านั้น (A4, A5, B5 JIS, Letter, Legal, Executive, และกระดาษ ขนาด 8.5 x 13 นิ้ว)

ี่<mark>หมายเหตุ ตัวป</mark>้อนกระดาษ 500 แผ่นของถาดกระดาษ 3 ถือเป็นอุปกรณ์มาตรฐานของเครื่องพิมพ์ HP Color LaserJet 2460 บางรุน

## หากตองการใสกระดาษในถาด  **3**

1. ดึงถาดออกจากเครื่องพิมพ์และนำกระดาษออก

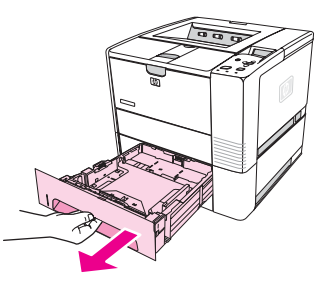

2. ปรับตัวปรับความยาวกระดาษด้านหลังให้ตรงกับขนาดกระดาษที่ถูกต้อง

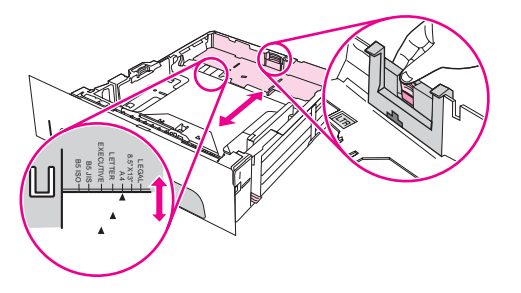

3. ปรับตัวกั้นความกว้างกระดาษด้านข้างให้ตรงกับขนาดกระดาษที่ถูกต้อง

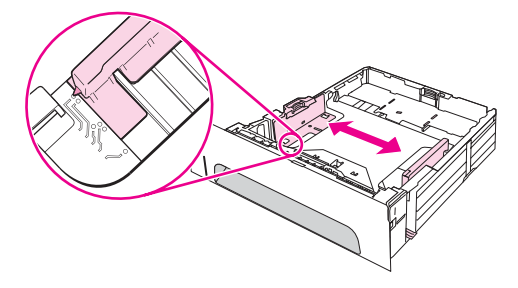

่ 4. ใส่กระดาษลงในถาด และตรวจสอบให้แน่ใจว่าวางกระดาษให้เรียบทั้งสี่มุมแล้ว วางกระดาษให้อยู่ใต้สลักยึด ดานขางและดานหลังของถาด

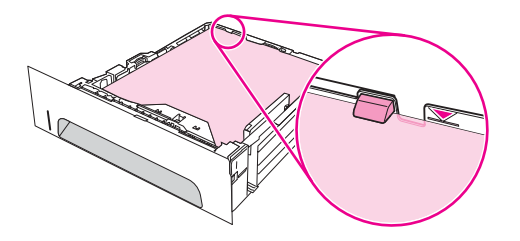

5. เลื่อนถาดกลับเขาในเครื่องพิมพ

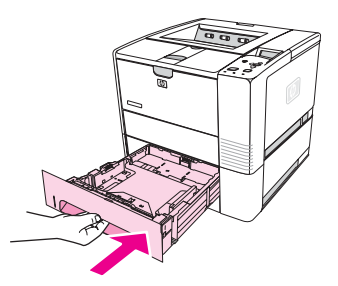

# <span id="page-53-0"></span>การทําความเขาใจเรื่องตัวเลือกตาง ๆ สําหรับการพิมพบนสื่อ

ี่ เครื่องพิมพ์มีถาดรับกระดาษออกสองถาดถาดรับกระดาษออกด้านบนจะใช้เมื่อปิดถาดรับกระดาษออกด้านหลัง ใช้ ถาดรับกระดาษออกดานหลังเมื่อเปดถาดรับกระดาษออกดานหลัง

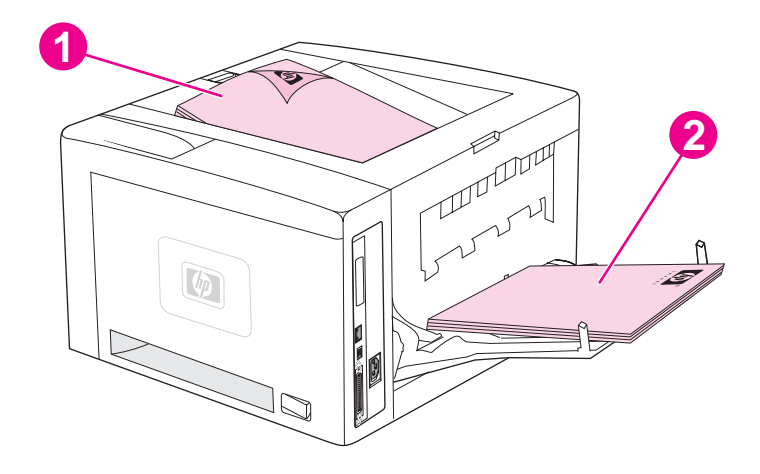

- 1 ถาดรับกระดาษออกดานบน (คว่ําหนาลง)
- 2 ถาดรับกระดาษออกดานหลัง (หงายหนาขึ้น)

<u>ี่หมายเหตุ เมื</u>่อใช้ถาดกระดาษ 1 และถาดรับกระดาษออกด้านหลังพร้อมกัน จะทำให้งานพิมพ์ของคุณผ่านออกในแนวตรง การใชเสนทางเขาออกของกระดาษในแนวตรงจะชวยลดการมวนงอของกระดาษ

## <span id="page-54-0"></span>การพิมพ์ฑ<sub>ิ</sub>ลงจดหมาย

ึ คุณสามารถพิมพ์ชองจดหมายจากถาดกระดาษ 1 ถาดกระดาษ 1 ใส่ซองจดหมายได้สงถึง 10 ซอง ถาดนี้ยังรอง รับซองจดหมายขนาดมาตรฐานหรือขนาดที่กําหนดเอง

หากคุณต้องการพิมพโดยใช้ ชองจดหมายขนาดอื่น โปรดตรวจสอบว่า คุณได้ตั้งค่าขอบการพิมพ์ในโปรแกรมของ คุณใหหางจากขอบซองจดหมายเปนระยะอยางนอย 15.0 มม. (หรือ 0.6 นิ้ว)

ี เครื่องพิมพ์อาจพิมพ์งานด้วยความเร็วลดลงเมื่อพิมพ์ซองจดหมาย นอกจากนั้น สมรรถนะในการพิมพ์ยังขึ้นอย่กับ ลักษณะของซองจดหมาย โปรดทดลองพิมพ์ซองจดหมายสัก 2 – 3 ซองทกครั้ง ก่อนที่จะซื้อซองนั้นในปริมาณ ุ่มาก โปรดดข้อกำหนดรายละเอียดเกี่ยวกับซองจดหมายที่<u>ซองจ</u>ดหมาย

คําเตือน**!** หามใชซองจดหมายที่หุมดวยวัสดุกันกระแทก มแถบกาวในต ี ัว หรือใชวัสดุสังเคราะหอื่น ๆ ซองจดหมายเหลานี้ อาจทําใหเกิดควันที่เปนพิษ

ขอควรระวัง ซองจดหมายแบบที่มตีัวกลัด ขอเกี่ยว ชองใส ตัวยึดหุมวัสดุกันกระแทก มแถบกาวในต ี ัว หรือใชว ัสดุสังเคราะห ้อื่นๆ สามารถทำให้เครื่องพิมพ์ชำรดเสียหายอย่างมากได้ หากต้องการหลีกเลี่ยงปัญหากระดาษติด และแนวโน้มที่ ี่ เครื่องพิมพ์จะชำรดเสียหาย คุณต้องไม่พิมพ์ลงบนทั้งสองด้านของซองจดหมาย ก่อนที่คุณจะใส่ซองจดหมาย โปรด ิตรวจสอบให้แน่ใจว่าซองเหล่านั้นแบนเรียบ ไม่ชำรุด หรือติดกันอย่ห้ามใช้ซองจดหมายที่มีแถบกาวซึ่งไวต่อแรง ดัน

## หากตองการใสซองจดหมายในถาดกระดาษ  **1**

ิ คุณสามารถพิมพ์ชองจดหมายหลายชนิดจากถาดกระดาษ 1 โดยสามารถใส่ซองจดหมายในถาดได้สงถึง 10 ซอง

1. เปดถาดกระดาษ 1 ไดดวยการดึงฝาครอบดานหนาลง กอนดึงและพับตัวรองกระดาษ

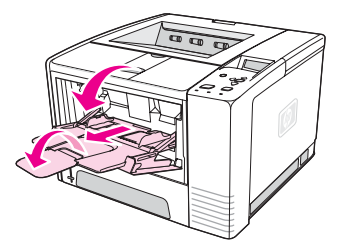

2. เปดถาดรับกระดาษออกดานหลังโดยดึงสวนบนของถาดรับกระดาษลงเลื่อนแผนรองเสริมของถาดรับกระดาษ ออกมาจนสุด

**หมายเหต**ุ การใช้ถาดรับกระดาษออกด้านหลังจะช่วยลดปัญหาซองจดหมายม้วนงอได้

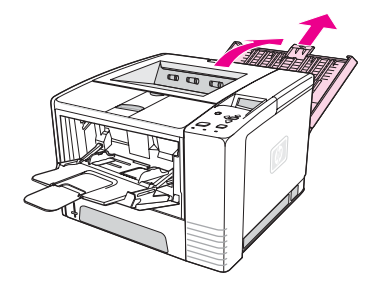

3. เลื่อนตัวกั้นความกว้างกระดาษบนถาดกระดาษ 1 ออกให้เลยความกว้างของวัสดุสำหรับพิมพ์เล็กน้อย

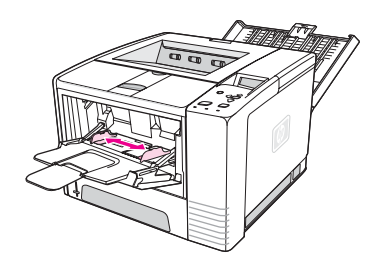

4. วางซองจดหมายลงในถาดโดยหันด้านกว้างเข้าข้างใน หงายหน้าที่พิมพ์ขึ้น ขอบด้านที่ติดแสตมป์จะเข้าส่ เครื่องพิมพ์ก่อน

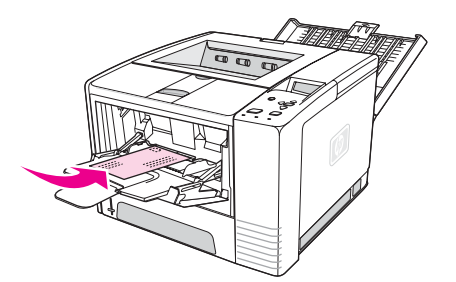

5. เลื่อนตัวกั้นความกวางกระดาษเขามาจนชิดขอบซองจดหมายโดยไมทําใหซองจดหมายมวนงอ ซองจดหมาย ควรอย่ตรงกลางระหว่างตัวกั้นความกว้างกระดาษและอย่ใต้แถบบนตัวกั้นความกว้างกระดาษ

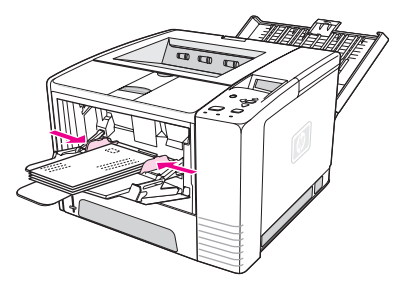

หมายเหตุ หากซองจดหมายมีฝาปดบนดานกวาง ขอบดานนั้นตองเขาสูเครื่องพิมพก อน คุณอาจประสบปญหากระดาษติดเมื่อ ่ ใช้ซองจดหมายที่ยาวไม่ถึง 178 มม. (7 นิ้ว) ซองจดหมายอาจม้วนงอได้เนื่องจากสภาพแวดล้อม เพื่อให้ได้งาน ่ พิมพ์ที่ดีที่สุด โปรดตรวจสอบให้แน่ใจว่า คุณ๎ได้จัดเก็บและจัดการกับกระดาษได้อย่างถูกต้อง สำหรับรายละเอียด <u>ี</u> เพิ่มเติม โปรดดูที่ <u>สภาพแวดล้อมในการพิมพ์และการจัดเก็บกระดาษ</u>การใช้วัสดุสำหรับพิมพ์ของผู้ผลิตรายอื่นอาจ ช่วยให้ประสิทธิ์ภาพการพิมพ์ดีขึ้น

# <span id="page-56-0"></span>การพิมพ์บนวัสดุสำหรับพิมพ์พิเศษ

ี่ ส่วนนี้จะกล่าวถึงการพิมพ์ลงบนวัสดสำหรับพิมพ์ชนิดต่างๆ ที่มีลักษณะเฉพาะ:

- การพิมพบน ฉลาก
- การพิมพ์บนแผ่นใส
- การพิมพบน [การดสต็อคหรือกระดาษที่กําหนดขนาดเอง](#page-57-0)
- การพิมพกระดาษ หัวจดหมาย กระดาษที่เจาะรไวู แล ว [หรือกระดาษแบบฟอรม](#page-58-0) (ดานเดียว)

## การพิมพ์บนฉลาก

ใช้[ฉลาก](#page-181-0)ที่แนะนำสำหรับเครื่องพิมพ์เลเซอร์เท่านั้น สำหรับข้อกำหนดรายละเอียดของฉลาก โปรดดูที่ ฉลาก.

#### คําแนะนําการพิมพบนฉลาก

- พิมพฉลากจากถาดกระดาษ 1
- ุ บรรจฉลากโดยหงายหน้าที่พิมพ์ขึ้น
- ใช้ถาดรับกระดาษออกด้านหลังเมื่อพิมพ์ฉลาก
- นำแผ่นฉลากออกจากถาดรับกระดาษออกเมื่อพิมพ์เสร็จแล้วเพื่อป้องกันฉลากติดกัน
- อย่าใช้ฉลากที่ลอกแผ่นกาวด้านหลังออก หรือมีรอยย่นหรือเสียหายไม่ว่าในลักษณะใด
- อย่าใช้ฉลากที่กระดาษปิดด้านหลังถกลอกออกแล้ว และอย่าใช้ฉลากที่ใช้แล้วบางส่วนอีก
- ่อย่าป้อนฉลากแผ่นเดียวกันลงในเครื่องพิมพ์มากกว่าหนึ่งครั้งกระดาษปิดด้านหลังฉลากที่มีกาวออกแบบมา ี่ สำหรับผ่านเครื่องพิมพ์เพียงครั้งเดียวเท่านั้น

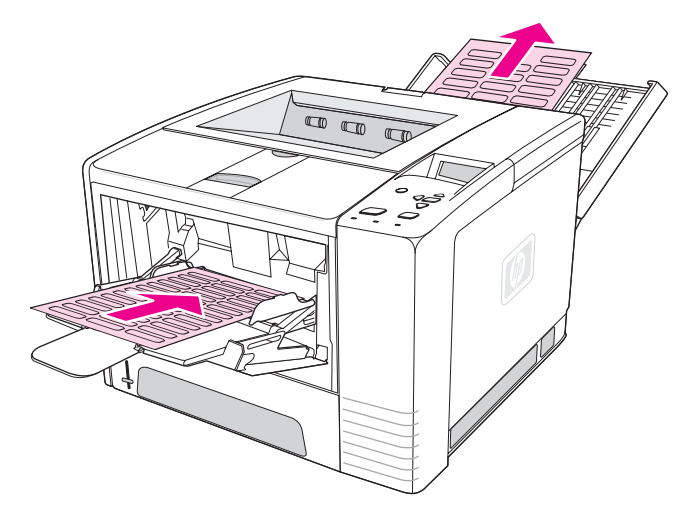

ี<mark>ข้อควรระวัง หากฉลากติดภายในเครื่องพิมพ์ โปรดดูที่ <u>การแก้ปั[ญหากระดาษติด](#page-109-0)</u></mark>

## การพิมพ์บนแผ่นใส

ให้ใช้เฉพาะแผ่นใสที่แนะนำให้ใช้กับเครื่องพิมพ์เลเซอร์เท่านั้น สำหรับข้อกำหนดรายละเอียดของแผ่นใส โปรดดู ที่ [แผนใส](#page-181-0)

## <span id="page-57-0"></span>ี คำแนะนำการพิมพ์บนแผ่นใส

- พิมพ์แผ่นใสจากถาดกระดาษ 1
- ่ ใช้ถาดรับกระดาษออกด้านบนเพื่อลดการม้วนงอ (สำหรับแผ่นใสเท่านั้น ส่วนสื่ออื่นๆ ใช้ถาดรับกระดาษออก ดานหลังเพื่อลดการมวนงอ)
- ้นำแผ่นใสออกจากถาดรับกระดาษออกด้านหลังเมื่อพิมพ์เสร็จแล้วเพื่อป้องกันแผ่นใสติดกัน
- วางแผนใสลงบนพื้นราบหลังจากนําแผนใสออกจากเครื่องพิมพ
- ตั้งไดรเวอร์เครื่องพิมพ์สำหรับแผ่นใสโปรดดที่ การพิมพ์ตาม[ชนิดและขนาดของกระดาษ](#page-46-0) (การล็อคถาด)
- สําหรับเครื่อง Macintosh โปรดไปที่ HP LaserJet Utility และเลือกแผนใส

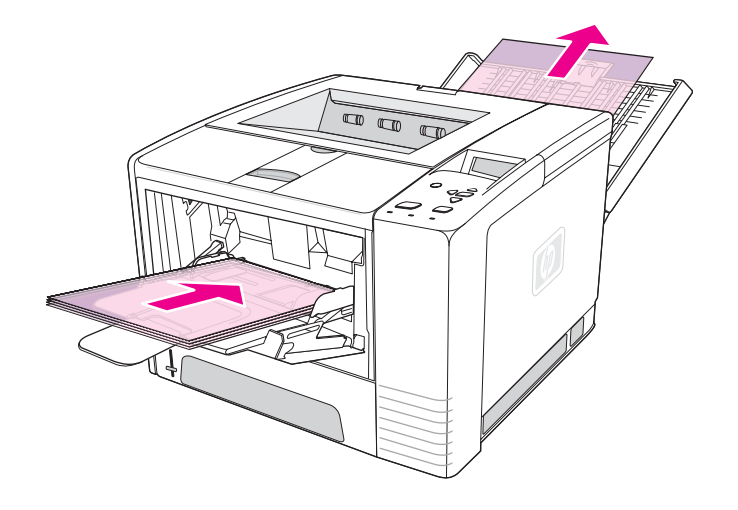

## การพิมพบนการ ดสต็อคหรือกระดาษทกี่ ําหนดขนาดเอง

์ โปสการ์ด 3 x 5 นิ้ว บัตร (ดัชนี) และสื่ออื่น ๆ ที่กำหนดขนาดเองสามารถพิมพ์จากถาดกระดาษ 1 กระดาษขนาด เล็กที่สุดคือ 76 x 127 มม. (3 x 5 นิ้ว) และกระดาษขนาดใหญที่สุด คือ 216 x 356 มม. (8.5 x 14 นิ้ว)

<mark>หมายเหตุ</mark> คุณอาจประสบกับปัญหากระดาษติดเมื่อใช้สื่อใดก็ตามที่ยาวไม่ถึง 178 มม. (7 นิ้ว) การหดตัวของกระดาษอาจ ้เนื่องมาจากสภาพแวดล้อม เพื่อให้ได้งานพิมพ์ที่ดีที่สุด โปรดตรวจสอบให้แน่ใจว่า คุณได้จัดเก็บและจัดการกับ ึกระดาษได้อย่างถูกต้อง โปรดดูที่ สภาพแวดล้อมในการพิมพ์และการจัดเก็บกระดาษการใช้วัสดุสำหรับพิมพ์ของผ้ ผลิตรายอื่นอาจช่วยให้ประสิทธิภาพการพิมพ์ดีขึ้นการพิมพ์บนขนาดที่ต่างออกไปมากหรือวัสดุสำหรับพิมพ์นั้นมี ้น้ำหนักต่างออกไป (เช่น กระดาษเล็ก ยาวหรือแคบ) สามารถลดความเร็วในการพิมพ์ ความเร็วที่ลดลงจะช่วยยืด ื่ อายการใช้งานของชิ้นส่วนที่อยภายในเครื่องพิมพ์ ทั้งยังทำให้งานพิมพ์บนวัสดุสำหรับพิมพ์เหล่านี้มีคณภาพที่ดียิ่ง ขึ้น

### ี่ คำแนะนำการพิมพ์บนวัสดสำหรับพิมพ์ที่กำหนดขนาดเองและการ์ดสต็อค

- ใส่ขอบกระดาษด้านกว้างเข้าข้างในถาดกระดาษ 1 เสมอ หากคุณต้องการพิมพ์โหมดแนวนอน โปรดเลือก ี่ผ่านซอฟต์แวร์ของคณ ใส่ขอบกระดาษด้านยาวเข้าไปก่อนอาจทำให้เกิดปัญหากระดาษติด
- ใช้ถาดรับทางออกด้านหลังเพื่อลดการม้วนงอ
- <span id="page-58-0"></span>● อย่าพิมพ์งานโดยใช้กระดาษที่มีความกว้างน้อยกว่า 76 มม. (3 นิ้ว) หรือยาวน้อยกว่า 127 มม. (5 นิ้ว)
- ตั้งขอบกระดาษห่างจากขอบของวัสดุสำหรับพิมพ์อย่างน้อย 6.40 มม. (0.25 นิ้ว)

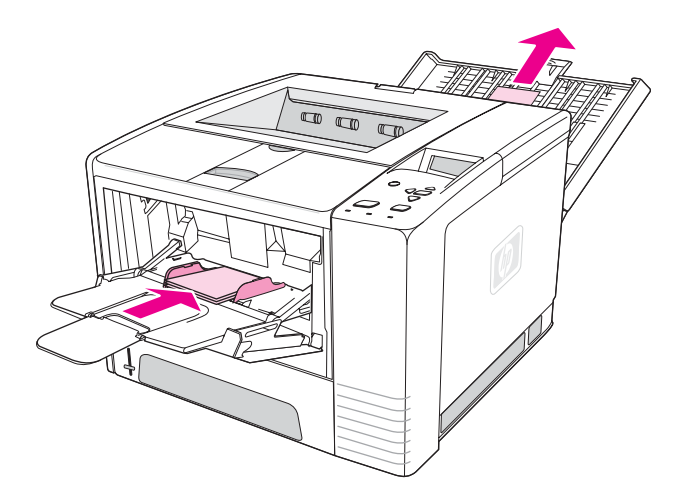

## ี การพิมพ์กระดาษหัวจดหมาย กระดาษที่เจาะรูไว้แล้ว หรือกระดาษแบบฟอร์ม **(**ดานเดียว**)**

เมื่อคุณพิมพ์กระดาษหัวจดหมาย กระดาษที่เจาะรูไว้แล้ว หรือกระดาษแบบฟอร์ม คุณต้องวางกระดาษให้ถูกต้อง ้าวี่ ว่าเนื้อการเป็นส่วนนี้เพื่อการพิมพ์ลงบนหนึ่งด้านเท่านั้น สำหรับคำแนะนำการพิมพ์บนสองด้าน โปรดดูที่ การพิมพ์บนสองด้าน (แบบสองด้าน).

การจัดกระดาษในถาดกระดาษ **1:** หงายดานที่พิมพข ึ้น หันหัวกระดาษเขาหาเครื่องพิมพ

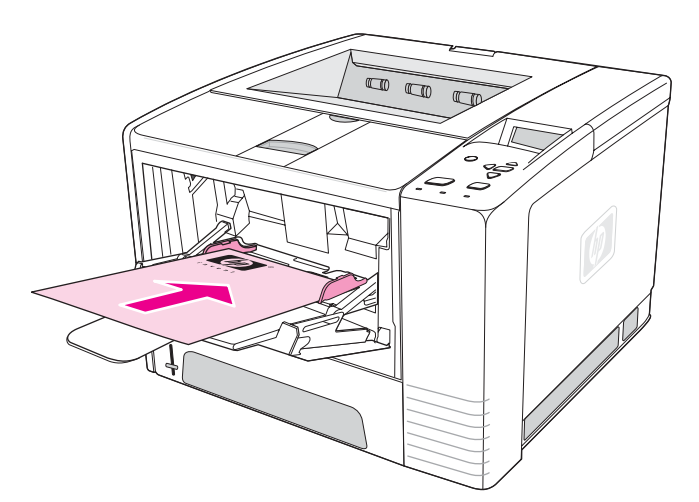

#### การจัดกระดาษในถาดกระดาษ **2** หรือถาดกระดาษ **3:** คว่ําดานที่พิมพลง หันหัวกระดาษเขาหาตัวคุณ

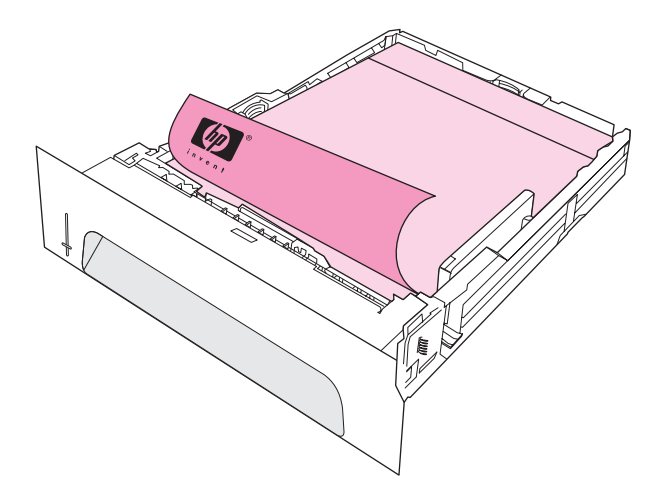

ี่<mark>หมายเหตุ เมื่อเปิดใช้โหมด **กระดาษหัวจดหมายที่เป็นตัวเลือก** ในไดรเวอร์เครื่องพิมพ์ และเลือก **กระดาษหัวจดหมาย** หรือ</mark> ึ กระดาษแบบฟอร์ม เป็นชนิดของสื่อ คุณต้องเรียงสื่อสำหรับการพิมพ์สองด้าน (แบบสองด้าน)

#### ี คำแนะนำการพิมพ์บนกระดาษหัวจดหมายหรือกระดาษแบบฟอร์ม

- อย่าใช้กระดาษหัวจดหมายที่พิมพ์ด้วยหมึกที่ใช้ในอุณหภูมิต่ำ เช่น ที่ใช้ในการพิมพ์ด้วยความร้อนบาง ประเภท
- อย่าใช้กระดาษหัวจดหมายที่มีตัวพิมพ์นูนหรือลายนูน
- เครื่องพิมพ์ใช้ความร้อนและแรงดันเพื่อหลอมละลายผงหมึกให้ติดกับกระดาษ โปรดตรวจสอบให้แน่ใจว่า กระดาษสีหรือแบบฟอร์มที่พิมพ์ไว้แล้วใช้หมึกที่เข้ากันได้กับอุณหภูมิหลอมละลายนี้ (200°C หรือ 392°F เปนเวลา 0.1 วินาที)

# <span id="page-60-0"></span>การพิมพบนสองดาน **(**แบบสองดาน**)**

ุ คณสามารถพิมพ์บนทั้งสองด้านของแผ่นกระดาษ (เรียกว่า แบบสองด้านหรือการพิมพ์สองด้าน) ได้สองวิธี—อัน ์ ได้แก่ อัตโนมัติหรือด้วยตัวเอง กระดาษในขนาดต่อไปนี้สนับสนนการพิมพ์สองด้านแบบอัตโนมัติ: Letter, A4, Legal และ 8.5 x 13 นิ้ว การพิมพ์สองด้านด้วยตัวเองสนับสนนกระดาษทกขนาด

- ิ **การพิมพ์สองด้านแบบอัตโนมัติ** อุปกรณ์สำหรับพิมพ์งานสองด้านในเครื่องซึ่งเป็นแบบอัตโนมัติจะมีอยู่เฉพาะ ู่ในเครื่องพิมพ์ร่น HP LaserJet 2420d, 2420dn และ 2430dtn เท่านั้น
- **การพิมพ์สองด้านด้วยตัวเอง** เครื่องพิมพ์ทกร่นสนับสนนการพิมพ์สองด้านด้วยตัวเอง โดยเครื่องพิมพ์จะพิมพ์ ด้านแรกของกระดาษแต่ละหน้าให้ก่อน แล้วรอให้คณสอดกระดาษลงในเครื่องพิมพ์ ก่อนจะพิมพ์ด้านที่สอง ึ่ ของแต่ละหน้าให้ และคุณจะไม่สามารถพิมพ์เอกสารอื่น ๆ ได้ในขณะที่เครื่องพิมพ์กำลังรอให้คุณ ี่ ป้อนกระดาษเพื่อพิมพ์ลงอีกด้านหนึ่งเข้าเครื่อง

ู แม้ภายในเครื่องพิมพ์มีอปกรณ์สำหรับพิมพ์งานสองหน้า แต่คณต้องป้อนกระดาษเพื่อการพิมพ์สองหน้าด้วยตัวเอง ในกรณตีอไปนี้:

- ่ หากคุณต้องการพิมพ์ลงทั้งสองด้านของกระดาษขนาดอื่นหรือมีน้ำหนักต่างไปจากที่สามารถใช้กับเครื่องได้ —ตัวอย่างเช่น กระดาษที่หนากว่า 105 กรัม/ตาราง<sup>เมตร</sup>(28 ปอนด์) หรือกระดาษที่บางมาก
- ี่ หากคุณเลือก**กระดาษผ่านออกในแนวตรง** ในไดรเวอร์เครื่องพิมพ์ของคุณ

<mark>ข้อควรระวัง</mark> อย่าพิมพ์สองด้านบนฉลาก แผ่นใส หรือกระดาษหนังอาจทำให้เกิดความเสียหายต่อเครื่องพิมพ์และทำให้กระดาษ ติด

## การวางกระดาษสำหรับการพิมพ์บนสองด้าน

่ พิมพ์บนด้านที่สองของกระดาษก่อนเป็นอันดับแรก ต้องวางกระดาษในแบบที่ปรากฏในภาพต่อไปนี้

- ่ สำหรับถาดกระดาษ 1 บรรจกระดาษโดยคว่ำหน้าแรกลง ให้ท้ายกระดาษด้านกว้างหันเข้าหาเครื่องพิมพ์
- สำหรับถาดอื่นๆ ทั้งหมด บรรจกระดาษโดยหงายหน้าแรกขึ้น ให้หัวกระดาษด้านกว้างหันเข้าหาเครื่องพิมพ์

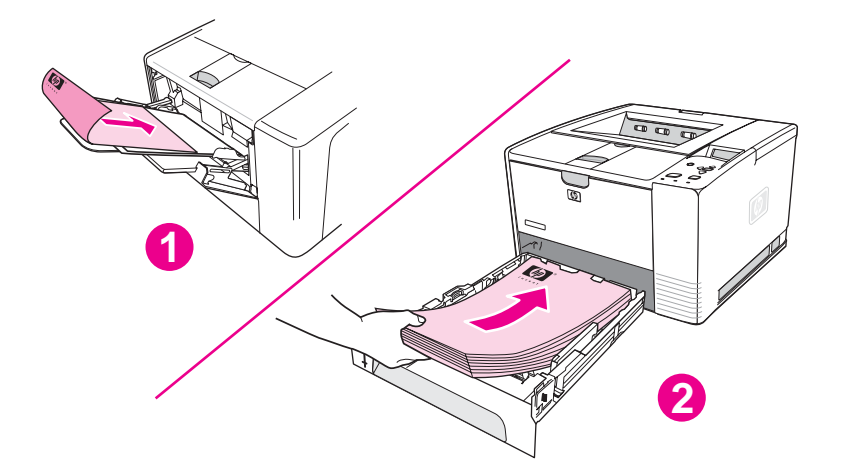

- 1 ถาดกระดาษ 1
- 2 การพิมพ์เพียงหนึ่งด้าน

## ตัวเลือกรูปแบบสำหรับการพิมพ์สองด้าน

ภาพต่อไปนี้จะแสดงตัวเลือกการวางกระดาษที่มีทั้งสิ้น 4 ตัวเลือก ใช้ตัวเลือกเหล่านี้ได้เมื่อเลือก **พิมพ์บนสองด้าน** ูบนแถบ **การตกแต่ง** ในไดรเวอร์เครื่องพิมพ์

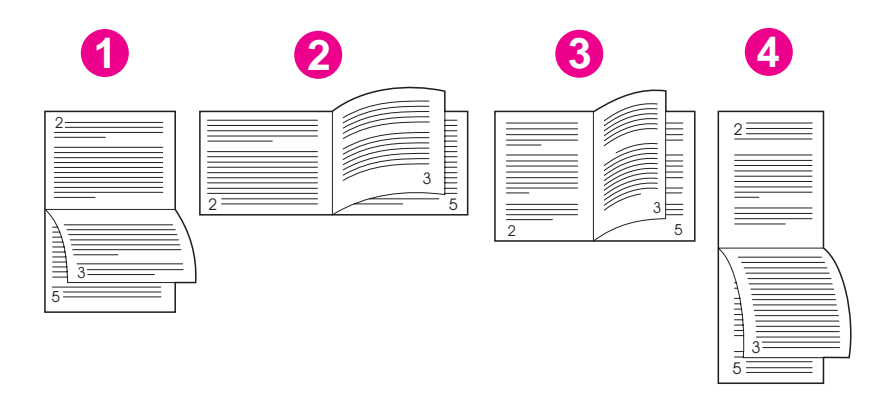

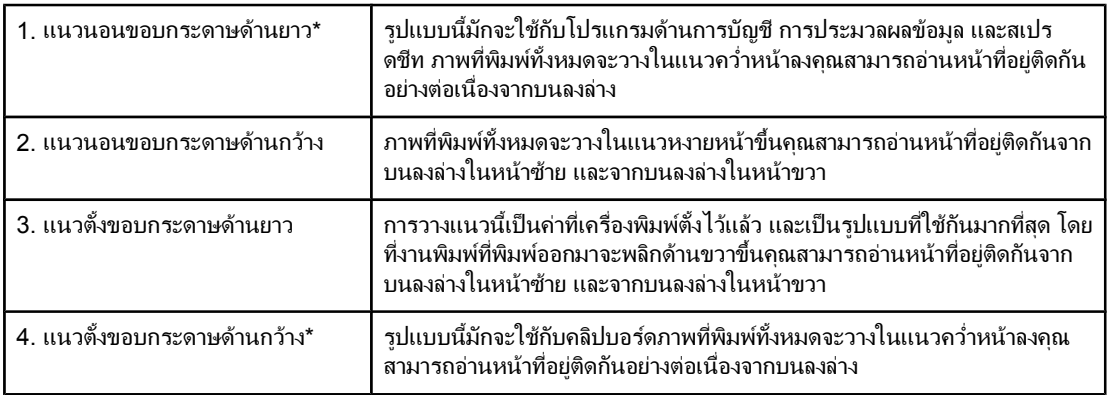

\*เมื่อใชไดรเวอรของ Windows ใหเลือก **Flip Pages Up** เพื่อเขาสูตัวเลือกการเขาเลมที่ตองการ

## หากต้องการพิมพ์สองด้านโดยใช้อปกรณ์สำหรับพิมพ์สองด้านในเครื่อง

ือปกรณ์สำหรับพิมพ์งานสองด้านในเครื่องรวมอยู่ในเครื่องพิมพ์รุ่น HP LaserJet 2420d, 2420dn และ 2430dtn เทานั้น

- 1. ใส่กระดาษในจำนวนที่เหมาะสมลงในถาดใดถาดหนึ่งเพื่อรองรับงานพิมพ์หากคณป้อนกระดาษพิเศษ เช่น ึกระดาษหัวจดหมาย ให้ป้อนกระดาษนี้ตามวิธีใดวิธีหนึ่งดังต่อไปนี้:
	- ้สำหรับถาดกระดาษ 1 ใส่กระดาษหัวจดหมายโดยคว่ำหน้าแรกลง ให้ท้ายกระดาษเข้าหาเครื่องพิมพ์
	- สําหรับถาดกระดาษถาดอื่นทั้งหมด ใหใสกระดาษหัวจดหมายโดยหงายหนาแรกขึ้น และใหหัวกระดาษ หันเข้าหาด้านหลังของถาดกระดาษ

**ข้อควรระวัง** อย่าป้อนกระดาษที่หนักกว่า 105 กรัม/ตาราง<sup>เมตร</sup> (กระดาษบอนด์น้ำหนัก 28 ปอนด์) เพราะอาจเกิดปัญหา กระดาษติด

- 2. เปิดไดรเวอร์เครื่องพิมพ์ (โปรดดที่ การเปลี่ยนการตั้งค่าสำหรับงานพิมพ์)
- 3. บนแถบ **การตกแต่ง** ให้เลือก **พิมพ์บนสองด้าน**
- 4. คลกิ ตกลง
- 5. ส่งงานพิมพ์ไปที่เครื่องพิมพ์

หมายเหตุ บางสวนของกระดาษที่คุณพิมพงานลงไปจะค อย ๆ ทะยอยออกมาจากถาดรับกระดาษออกดานบนในระหวางการ พิมพ์สองด้านอย่าดึงกระดาษจนกว่าการพิมพ์สองด้านจะเสร็จสมบรณ์ในระหว่างการพิมพ์สองด้าน อปกรณ์สำหรับ ี พิมพ์งานสองด้านจะไม่ทำงานหากเปิดถาดรับกระดาษออกด้านหลัง

## หากต้องการพิมพ์สองด้านด้วยตัวเอง

- 1. ใส่กระดาษในจำนวนที่เหมาะสมลงในถาดใดถาดหนึ่งเพื่อรองรับงานพิมพ์หากคณป้อนกระดาษพิเศษ เช่น ึ กระดาษหัวจดหมาย ให้ป้อนกระดาษนี้ตามวิธีใดวิธีหนึ่งดังต่อไปนี้:
	- สำหรับถาดกระดาษ 1 ใส่กระดาษหัวจดหมายโดยคว่ำหน้าแรกลง ให้ท้ายกระดาษเข้าหาเครื่องพิมพ์
	- สําหรับถาดกระดาษถาดอื่นทั้งหมด ใหใสกระดาษหัวจดหมายโดยหงายหนาแรกขึ้น และใหหัวกระดาษ หันเขาหาดานหลังของถาดกระดาษ
- 2. เปิดไดรเวอร์เครื่องพิมพ์ (โปรดดที่ การเปลี่ยนการตั้งค่าสำหรับงานพิมพ์)
- 3. บนแถบ **การตกแต่ง** ให้เลือก **พิมพ์บนสองด้าน**
- 4. คลกิ ตกลง
- 5. ส่งงานพิมพ์ไปที่เครื่องพิมพ์
- ่ 6. ไปที่เครื่องพิมพ์ หยิบกระดาษเปล่าที่อยในถาดกระดาษ 1 ออก หลังจากนั้นให้ใส่กระดาษที่พิมพ์แล้วด้านหนึ่ง ลงในถาดกระดาษ โดยหงายด้านที่ยังไม่ได้พิมพ์ขึ้นและให้หัวกระดาษเข้าไปในเครื่อง *ก่อน*คุณ*ต้อง*พิมพ์ด้าน ที่สองของกระดาษจากถาดกระดาษ 1
- 7. หากปรากฏข้อความบนจอแสดงผลของแผงควบคุม ให้กดY (ปุ่มเลื<mark>อก)</mark>

หมายเหตุ หากจํานวนกระดาษทั้งหมดเกินความจของถาดกระดาษ ุ 1 เมื่อใชกับการพิมพสองด านดวยตัวเอง คุณตองทําซ้ํา ์ขั้นตอนที่ 6 และ 7 ทุกครั้งที่ป้อนกระดาษจนกระทั่งงานพิมพ์สองด้านเสร็จสมบรณ์

# <span id="page-63-0"></span>การยกเลิกงานพิมพ

ึ คุณสามารถยกเลิกงานพิมพ์จากโปรแกรมซอฟต์แวร์ หรือคิวของงานพิมพ์ หรือกดป่ม <u>ยกเลิกงานพิมพ์</u> บนแผง ควบคุมของเครื่องพิมพ

- หากเครื่องพิมพ์ยังไม่เริ่มพิมพ์งาน ก่อนอื่นให้พยายามยกเลิกงานภายในโปรแกรมที่สั่งพิมพ์งานนั้น
- หากงานพิมพ์อยในลำดับการพิมพ์หรือที่เก็บพักการพิมพ์ เช่น กล่มเครื่องพิมพ์บน Windows หรือ Print Monitor บนเครื่อง Macintosh ให้ลบงานพิมพ์ที่นั่น
- หากกำลังพิมพ์งานพิมพ์อย่ ให้กดป่ม<u>ยกเ</u>ลิกงานพิมพ์ เครื่องพิมพ์จะพิมพ์หน้าที่กำลังเข้าส่เครื่องพิมพ์จนเสร็จ และลบงานพิมพ์ที่เหลือ

หากไฟแสดงสถานะบนแผงควบคุมยังคงวนเป็นวงหลังจากยกเลิกงานพิมพ์ไปแล้ว แสดงว่าคอมพิวเตอร์ยังคงสั่ง พิมพ์งานไปยังเครื่องพิมพ์ ไม่ว่าจะลบงานพิมพ์ออกจากลำดับการพิมพ์หรือรอจนกระทั่งคอมพิวเตอร์ส่งข้อมลจน ี เสร็จ (เครื่องพิมพ์จะสู่สภาพพร้อม โดยไฟสัญญาณ พร้อม จะสว่างขึ้น)

การกดป่มยกเลิกงานพิมพ์จะยกเลิกเฉพาะงานพิมพ์ปัจจบันในเครื่องพิมพ์หากยังมีงานพิมพ์ค้างอย่ในหน่วยความ ี จำของเครื่องพิมพ์มากกว่าหนึ่งงาน คุณต้องกดปุ่ม<u>ยกเลิกงานพิมพ์</u> ทุกครั้งสำหรับงานพิมพ์แต่ละงาน

# <span id="page-64-0"></span>การใช้ไดรเวอร์เครื่องพิมพ์

ไดรเวอร์เครื่องพิมพ์ช่วยให้เข้าถึงคุณสมบัติต่าง ๆ ของเครื่องพิมพ์ และเปิดโอกาสให้คอมพิวเตอร์สื่อสารกับเครื่อง ้พิมพ์ เนื้อหาส่วนนี้จะให้คำแนะนำเกี่ยวกับการพิมพ์เมื่อตั้งตัวเลือกการตั้งค่าจากไดรเวอร์เครื่องพิมพ์

หากเป็นไปได้ ให้ลองกำหนดคุณสมบัติต่าง ๆ ของการพิมพ์จากโปรแกรมซอฟต์แวร์ที่คุณกำลังทำงานอย่หรือ ิ จากกล่องโต้ตอบ พิมพ์ คุณสามารถกำหนดคุณสมบัติเครื่องพิมพ์ในแบบนี้สำหรับโปรแกรมส่วนใหญ่ของ ่ Windows และเครื่อง Macintosh หากไม่มีการตั้งค่าในโปรแกรมหรือไดรเวอร์เครื่องพิมพ์ คณต้องกำหนดการ ้ตั้งค่านี้จากแผงควบคมของเครื่องพิมพ์

ี สำหรับรายละเอียดเพิ่มเติมเกี่ยวกับคุณสมบัติของไดรเวอร์เครื่องพิมพ์ โปรดดที่วิธีใช้ไดรเวอร์เครื่องพิมพ์แบบอ ้อนไลน์ สำหรับรายละเอียดเพิ่มเติมเกี่ยวกับการพิมพ์จากโปรแกรมเฉพาะ โปรดดที่เอกสารประกอบโปรแกรม

ี่<mark>หมายเหตุ การตั้งค่าผ่านทางไดรเวอร์เครื่องพิมพ์จะนำมาใช้แทนการตั้งค่าผ่านทางแผงควบคุม การตั้งค่าโปรแกรม</mark> ี่ ซอฟต์แวร์จะแทนที่ทั้งการตั้งค่าไดรเวอร์เครื่องพิมพ์และการตั้งค่าบนแผงควบคม

## การเปลี่ยนการตั้งคาสําหรับงานพิมพ

หากคุณต้องการใช้การตั้งค่าเครื่องพิมพ์เฉพาะในโปรแกรมที่คุณกำลังใช้ คุณต้องเปลี่ยนการตั้งค่านั้นจาก โปรแกรม หลังจากออกจากโปรแกรมแล้ว การตั้งค่าของเครื่องพิมพ์จะกลับไปเป็นค่าที่ระบบตั้งไว้ในไดรเวอร์ เครื่องพิมพ

### หากต้องการเปลี่ยนการตั้งค่าพิมพ์สำหรับงานพิมพ์บนคอมพิวเตอร์ Windows

- 1. เมื่ออยในโปรแกรมซอฟต์แวร์ ให้คลิกที่คำว่า **File**
- 2. คลกทิ ี่คําวา **Print**
- 3. คลกทิ ี่คําวา **Setup** หรือคลกิ **Properties** (ตัวเลือกอาจแตกตางกันตามโปรแกรมที่คุณใช)
- 4. เปลี่ยนการตั้งคาพิมพ
- 5. เมื่อเปลี่ยนแปลงเสร็จแลว ใหคลกทิ ี่คําวา **OK**

## ี่ หากต้องการเปลี่ยนการตั้งค่าพิมพ์สำหรับงานพิมพ์บนเครื่อง Macintosh

- ี่ 1. เมื่ออยในโปรแกรมซอฟต์แวร์ ให้คลิกที่คำว่า **File**
- 2. คลกทิ ี่คําวา **Print**
- ่ 3. เมื่ออยู่ในกล่องโต้ตอบที่ปรากฏ ให้เลือกการตั้งค่าพิมพ์ที่คุณต้องการเปลี่ยน ก่อนเปลี่ยนแปลง
- 4. เมื่อเปลี่ยนแปลงเสร็จแลว ใหคลกทิ ี่คําวา **OK**

## การเปลี่ยนแปลงค่าที่ระบบตั้งไว้

หากคุณต้องการใช้การตั้งค่าพิมพ์ในโปรแกรมซอฟต์แวร์ทกโปรแกรมที่คุณใช้บนคอมพิวเตอร์ ให้เปลี่ยนค่าที่ ระบบตั้งไวในไดรเวอรเครื่องพิมพ

้เลือกขั้นตอนสำหรับระบบปฏิบัติการของคณ:

- [หากตองการเปลี่ยนคาที่ระบบตั้งไวใน](#page-65-0) Windows 98 และ Windows Me
- [หากตองการเปลี่ยนคาที่ระบบตั้งไวใน](#page-65-0) Windows NT 4.0
- [หากตองการเปลี่ยนคาที่ระบบตั้งไวใน](#page-65-0) โปรแกรม Windows 2000, Windows XP และ Windows [Server](#page-65-0) 2003
- ี่ หากต้องการเปลี่ยนค่าที่ระบบตั้งไว้ในระบบปฏิบัติการของเครื่อง Macintosh

## <span id="page-65-0"></span>หากตองการเปลี่ยนคาทระบบต ี่ ั้งไวใน **Windows 98** และ **Windows Me**

- 1. คลิกป<sup>ุ</sup>่ม **Start**
- 2. คลกิ **Settings**
- 3. คลกทิ ี่คําวา **Printers**
- ี 4. คลิกขวาที่ไอคอนเครื่องพิมพ์ เครื่องพิมพ์ HP LaserJet 2400 series
- 5. คลกทิ ี่คําวา **Properties**
- ่ 6. เปลี่ยนการตั้งค่าบนแถบต่าง ๆ ถึงตอนนี้ การตั้งค่าเหล่านี้คือการตั้งค่าที่ระบบตั้งไว้สำหรับเครื่องพิมพ์
- 7. คลกทิ ี่คําวา **OK** เพื่อบันทึกการตั้งคาของคุณ และปดไดรเวอรเครื่องพิมพ

## หากตองการเปลี่ยนคาทระบบต ี่ ั้งไวใน **Windows NT 4.0**

- 1. คลิกป<sup>ุ</sup>่ม **Start**
- 2. คลกิ**Settings**
- 3. คลกทิ ี่คําวา **Printers**
- 4. คลิกขวาที่ไอคอนเครื่องพิมพ์ร่น เครื่องพิมพ์ HP LaserJet 2400 series
- 5. คลกทิ ี่คําวา **Document Defaults**
- ่ 6. เปลี่ยนการตั้งค่าบนแถบต่าง ๆ ถึงตอนนี้ การตั้งค่าเหล่านี้คือการตั้งค่าที่ระบบตั้งไว้สำหรับเครื่องพิมพ์
- 7. คลกทิ ี่คําวา **OK** เพื่อบันทึกการตั้งคาของคุณ และปดไดรเวอรเครื่องพิมพ

### หากตองการเปลี่ยนคาทระบบต ี่ ั้งไวในโปรแกรม  **Windows 2000, Windows XP** และ **Windows Server 2003**

- 1. คลิกป<sup>ุ</sup>่ม **Start**
- 2. คลกิ**Settings**
- 3. คลกิ **Printers** (Windows 2000) หรือ **Printers and Faxes** (Windows XP and Windows Server 2003)
- 4. คลิกขวาที่ไอคอนเครื่องพิมพ์ เครื่องพิมพ์ HP LaserJet 2400 series
- 5. คลกทิ ี่คําวา **Properties**
- 6. บนแถบ **Advanced** ใหคลิกทคี่ ําวา **Printing Defaults**
- 7. เปลี่ยนการตั้งคาบนแถบตาง ๆ ถึงตอนนี้การตั้งคาเหลานคี้ ือการตั้งคาที่ระบบตั้งไวสําหรับเครื่องพิมพ
- 8. คลกทิ ี่คําวา **OK** เพื่อกลับไปที่แถบ **Advanced**
- 9. คลกทิ ี่คําวา **OK** เพื่อบันทึกการตั้งคาของคุณ และปดไดรเวอรเครื่องพิมพ

## หากตองการเปลี่ยนคาทระบบต ี่ ั้งไวในระบบปฏ ิบัตการของเคร ิ ื่อง **Macintosh**

เลือกใช Apple Desktop Printer Utility, Print Center หรือ Print Setup Utility เพื่อเปลี่ยนแปลงการตั้งคา ์ ไดรเวอร์เครื่องพิมพ์ที่ระบบตั้งไว้ ตามระบบปฏิบัติ Macintosh ในร่นที่คุณใช้

# <span id="page-66-0"></span>ิการใช้คุณสมบัติในไดรเวอร์เครื่องพิมพ์

ี่ ส่วนนี้จะแสดงรายการคุณสมบัติการพิมพ์ทั่วไปที่สามารถควบคุมผ่านไดรเวอร์เครื่องพิมพ์

- การพิมพลาย น้ํา
- การพิมพ์เอกสารหลาย ๆ หน้าลงบนกระดาษหนึ่งแผ่น
- [การตั้งคาขนาดกระดาษที่กําหนดเอง](#page-67-0)
- การใช้งานพิมพ์ใน[โหมดประหยัดผงหมึก](#page-68-0) (หรือการพิมพ์ฉบับร่าง)
- การเลือกการตั้งค่าคณภาพการพิมพ์
- การใช้ตัวเลือกย่อ/ขยาย
- การเลือกแหล่งกระดาษ
- ิ การพิมพ์ปกเอกสาร กระดาษแผ่นแรกหรือแผ่นสุดท้ายที่แตกต่างจากแผ่นอื่น หรือกระดาษเปล่า

## ึการพิมพ์**ลายน้ำ**

ิ ลายน้ำคือเครื่องหมาย เช่นคำว่า "Top Secret" "Draft" หรือชื่อบุคคลที่จะถูกพิมพ์ไว้บนพื้นหลังของเอกสารใน หน้าที่เลือก

หมายเหตุ หากคุณใชโปรแกรม Windows NT 4.0, Windows 2000 , Windows XP หรือ Windows Server 2003 คุณตองมีสิทธิในการจัดการระบบเพื่อสรางลายน้ํา

#### หากตองการพิมพลายน ้ําบน **Windows (**ทุกเวอรชั่น**)**

- ี่ 1. เปิดไดรเวอร์เครื่องพิมพ์ (โปรดดูที่ การเปลี่ยนการตั้งค่าสำหรับงานพิมพ์)
- 2. บนแถบ **Effects** ใหเลือกลายน้ําจากรายการแบบดึงลงของ **Watermarks**หากตองการแกไขหรือสรางลาย น้ํา ใหคลิกที่คําวา **Edit**
- 3. คลกิ ตกลง

### หากตองการพิมพลายน ้ําบนเครื่อง **Macintosh**

ู้เลือก **Custom** และระบข้อความที่คุณต้องการ โดยพิจารณาจากรุ่นของไดรเวอร์เครื่องพิมพ์

หมายเหตุ ลายน้ําไดร ับการสนับสนุนบนโปรแกรม Mac OS 9.*x* เทานั้น ลายน้ําไมไดรับการสนับสนุนบนโปรแกรม Mac OS X V10.1 และสูงกวา

## <span id="page-67-0"></span>การพิมพเอกสารหลาย ๆ หนาลงบนกระดาษหนึ่งแผน

คุณสามารถพิมพเอกสารมากกว าหนึ่งหนาลงบนกระดาษหนึ่งแผน (บางครั้งเรียกวาการพิมพต ั้งแต 2 หนา 4หนา หรือการพิมพ์ N หน้า)เอกสารในหน้าต่าง ๆ จะมีขนาดเล็กลงและจัดวางอย่างเป็นระเบียบบนกระดาษหนึ่งแผ่นคณ ี่สามารถกำหนดให้เครื่องพิมพ์เอกสารสูงสุด 16 หน้าลงบนกระดาษหนึ่งแผ่น คุณสมบัตินี้จะช่วยให้คุณพิมพ์หน้า ูเอกสารฉบับร่าง ได้โดยไม่ยุ่งยากและประหยัดต้นทุนค่าใช้จ่าย โดยเฉพาะเมื่อใช้ร่วมกับการพิมพ์สองด้าน (โปรด ิ ดที่ การพิมพ์บนสองด้าน (แบบสองด้าน)).

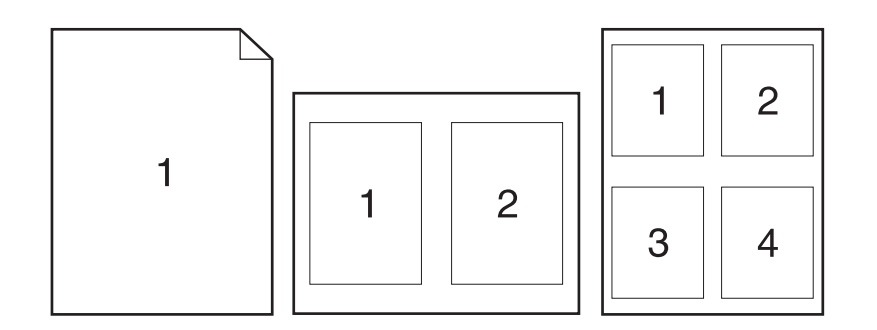

#### ในการพิมพเอกสารหลาย ๆ หนาลงบนดานใดดานหนึ่งของกระดาษหนึ่งแผนบนเครื่อง **Windows (**ทุกเวอรชั่น**)**

- 1. เปิดไดรเวอร์เครื่องพิมพ์ (โปรดดที่ การเปลี่ยนการตั้งค่าสำหรับงานพิมพ์)
- 2. บนแถบ **การตกแต่ง** ให้เลือกจำนวนของหน้ากระดาษที่ต้องการพิมพ์ต่อกระดาษหนึ่งแผ่นจากเมนแบบดึงลง **Pages per sheet**
- 3. หากคุณตองการใหมีขอบรอบ ๆ หนากระดาษ ใหคลกิ **Print Page Borders**
- 4. เลือกลําดับของหนาจากรายการแบบดึงลง **Page Order**
- $5.$  คลิกตกลง

## ิการตั้งค่าขนาดกระดาษที่กำหนดเอง

่ ใช้คุณสมบัติกระดาษที่กำหนดขนาดเองเพื่อพิมพ์บนกระดาษขนาดอื่นที่ไม่ใช่ขนาดมาตรฐาน

## หากตองการกําหนดขนาดกระดาษทเลี่ ือกเองบนเครื่อง **Windows**

- 1. เปิดไดรเวอร์เครื่องพิมพ์ (โปรดดูที่ <u>การเปลี่ยนการตั้งค่าสำหรับงานพิมพ์</u>)
- 2. บนแถบ **Paper/Quality** ใหคลกทิ ี่คําวา **Custom**
- 3. ระบความกว้างและความสงของกระดาษที่ต้องการ
- 4. คลกทิ ี่คําวา **Close**
- $5.$  คลิกตกลง

## <span id="page-68-0"></span>หากตองการกําหนดขนาดทเลี่ ือกเองบนเครื่อง **Macintosh**

#### สําหรับ **Mac OS 9**

- 1. บนเมนู**File** ใหเลือก **Page Setup**
- 2. จากเมนแบบด ู ึงลงของ **Page Attributes** ใหเลือก **Custom Page Size**
- ้ 3. คลิกที่คำว่า **New** เพื่อสร้างขนาดกระดาษที่กำหนดเองกระดาษในขนาดใหม่ที่สร้างขึ้นเองจะถกเพิ่มลงใน เมนู**Page Size** ที่อยในู **Page Setup** โดยอัตโนมัติ

#### สําหรับ **Mac OS X:**

- 1. บนเมนู**File** ใหเลือก **Page Setup**
- 2. บนเมนแบบด ู ึงลงของ **Settings** ใหคลกิ **Page Attributes** และคลิก **Custom Paper Size**
- .3. คลิก **New** และพิมพ์ชื่อให้กับกระดาษที่กำหนดขนาดเอง
- ี 4. พิมพ์ความสงและความกว้างสำหรับกระดาษที่กำหนดขนาดเอง คลิกที่คำว่า **save**
- 5. บนเมนแบบด ู ึงลงของ **Settings** ใหคลกิ **Page Attributes** ตรวจดูใหแนใจว าเมนแบบด ู ึงลงของ **Format for ได้ตั้งไว้สำหรับ Any Printer**
- 6. ในหนาตาง **Page Attributes** ใหคลิก **Paper Size** และเลือกขนาดใหมสําหรับกระดาษที่กําหนดขนาด เอง ตรวจสอบวา ขนาดดังกลาวถูกตอง
- 7. คลิก **ตกลง**

## การใชงานพ ิมพในโหมดประหย ัดผงหมึก **(**หรือการพิมพฉบ ับราง**)**

ใช้โหมดประหยัดผงหมึก (การพิมพ์ฉบับร่าง) เพื่อพิมพ์งานต่อหนึ่งหน้าโดยใช้ผงหมึกที่ลดลง การเลือกตัวเลือกนี้ ิจะช่วยยืดอายการใช้งานของตลับหมึกพิมพ์และลดค่าใช้จ่ายต่อหน้า แต่จะลดคุณภาพการพิมพ์เช่นกัน

HP ไมแนะนําใหใช EconoMode ตลอดเวลา หากใช Economode ตลอดเวลาเมื่อจํานวนผงหมึกเฉลี่ยสําหรับ ึงานพิมพ์เหลือน้อยกว่า 5% อาจทำให้ปริมาณผงหมึกติดค้างในชื้นส่วนทางกลภายในตลับหมึกพิมพ์ หากคณภาพ ุของงานเริ่มลดลงภายใต้สถานการณ์เช่นนี้ คณจำเป็นต้องเปลี่ยนเป็นตลับหมึกพิมพ์ตลับใหม่ แม้ยังมีผงหมึกเหลือ ื่อย**ในตลั**บ

### หากตองการใชการพ ิมพในโหมดประหย ัดผงหมึก **(**หรือการพิมพฉบ ับราง**)** บนเครื่อง **Windows**

- 1. เปิดไดรเวอร์เครื่องพิมพ์ (โปรดดูที่ <u>การเปลี่ยนการตั้งค่าสำหรับงานพิมพ์</u>)
- 2. บนแถบ **Paper/Quality** ใหคลกิ **EconoMode**
- 3. คลิก **ตกลง**

## การเลือกการตั้งคาคุณภาพการพิมพ

หากคุณต้องการคุณภาพการพิมพ์ขั้นสง คุณสามารถเลือกจากการตั้งค่าที่กำหนดเอง

#### ี ตัวเลือกความละเอียดในการพิมพ์:

- **Best Quality** ใช้ ProRes 1200 สำหรับคุณภาพการพิมพ์ที่ดีที่สุด
- **Faster Printing** ใช้ FastRes 1200 เปลี่ยนความละเอียดในการพิมพ์สำหรับภาพกราฟิกที่ซับซ้อนหรือ ึ่งานพิมพ์ที่รวดเร็วยิ่งขึ้น
- **Custom**—ใช้ตัวเลือกนี้เพื่อกำหนดการตั้งค่าสำหรับคุณภาพการพิมพ์

#### <span id="page-69-0"></span>หากตองการเปลี่ยนการตั้งคาสําหรับคุณภาพการพิมพบนเคร ื่อง **Windows**

- ี่ 1. เปิดไดรเวอร์เครื่องพิมพ์โปรดดที่ การเปลี่ยนการตั้งค่าสำหรับงานพิมพ์
- ี่ 2. บนแถบ **Paper/Quality** ให้เลือกการตั้งค่าความละเอียดหรือคุณภาพการพิมพ์ที่คุณต้องการจากเมนแบบ ดึงลงของ **Print Quality**
- 3. คลิก **ตกลง**

## การใชต ัวเลือกยอ**/**ขยาย

ตัวเลือกย่อ/ขยายจะทำให้คณสามารถปรับขนาดเอกสารเป็นเปอร์เซ็นต์จากขนาดปกติ ดฉพังส ้ขนาดเอกสารให้พอดีกับกระดาษในขนาดใดขนาดหนึ่งที่เครื่องพิมพ์สนับสนน

#### หากตองการกําหนดตัวเลือกยอ**/**ขยายบนเครื่อง **Windows**

- 1. เปิดไดรเวอร์เครื่องพิมพ์โปรดดที่ การเปลี่ยนการตั้งค่าสำหรับงานพิมพ์
- 2. บนแถบ **Effects** ใหคลิก **% of Normal Size**
- 3. ใชกล องตัวเลขหรือตัวเลื่อนเพื่อลดหรือเพิ่มมาตราสวน
- 4. คลกิ ตกลง

## การเลือกแหลงกระดาษ

หากโปรแกรมของคุณรองรับการพิมพ์กระดาษตามแหล่งกระดาษ โปรดเลือกแหล่งกระดาษจากโปรแกรมของ ึ คุณ การตั้งค่าโปรแกรมจะแทนที่การตั้งค่าไดรเวอร์เครื่องพิมพ์

#### หากตองการเลือกแหลงกระดาษบนเครื่อง **Windows**

- 1. เปดไดรเวอรเครื่องพิมพโปรดดูที่ [การเปลี่ยนการตั้งคาสําหรับงานพิมพ](#page-64-0)
- 2. บนแถบ **Paper/Quality** ใหเลือกแหลงกระดาษจากรายการแบบดึงลงของ **Source is**
- 3. คลิก **ตกลง**

#### หากตองการเลือกแหลงกระดาษบนเครื่อง **Macintosh**

ี**สำหรับ Mac OS 9**: เลือกแหล่งกระดาษจากตัวเลือก General ในไดรเวอร์เครื่องพิมพ์

สําหรับ **Mac OS X**: คลิก **File** และคลิก **Print** และคลิก **Paper Feed**

## ี่ การพิมพ์ปกเอกสาร กระดาษแผ่นแรกหรือแผ่นสุดท้ายที่แตกต่างจากแผ่นอื่น หรือกระดาษเปล่า

ใช้ขั้นตอนต่อไปนี้เพื่อพิมพ์ปกเอกสารลงบนกระดาษชนิดอื่นที่ไม่ใช่กระดาษสำหรับเอกสารทั้งหมด หรือพิมพ์ ึกระดาษแผ่นแรกหรือแผ่นสุดท้ายของเอกสารด้วยกระดาษชนิดอื่น ตัวอย่างเช่น หากต้องการพิมพ์กระดาษแผ่น ี แรกของเอกสารลงบนกระดาษหัวจดหมาย และพิมพ์กระดาษส่วนที่เหลือของเอกสารลงบนกระดาษธรรมดา หรือ พิมพ์ปกเอกสารลงบนการ์ดสต็อค และกระดาษแผ่นอื่น ๆ ลงบนกระดาษธรรมดา คุณยังสามารถใช้คุณสมบัตินี้ ้ เพื่อแทรกกระดาษเปล่าระหว่างเอกสารเมื่อพิมพ์สำเนาหลาย ๆ ชุด

ี คุณอาจไม่สามารถใช้ตัวเลือกนี้ในไดรเวอร์เครื่องพิมพ์ทั้งหมด

## หากตองการพิมพปกเอกสารหร ือกระดาษแผนอื่นบนเครื่อง **Windows**

<u>หมายเหตุ ขั้</u>นตอนนี้จะเปลี่ยนการตั้งค่าเครื่องพิมพ์สำหรับการพิมพ์งานหนึ่งชิ้น หากต้องการเปลี่ยนการตั้งค่าที่ระบบตั้งไว้ ของเครื่องพิมพโปรดดูที่ [การเปลี่ยนแปลงคาที่ระบบตั้งไว](#page-64-0)

- 1. เปิดไดรเวอร์เครื่องพิมพ์ (โปรดดที่ การเปลี่ยนการตั้งค่าสำหรับงานพิมพ์)
- 2. บนแถบ **Paper/Quality** ใหเลือก **Use different paper/Covers**
- 3. หากตองการพิมพปกเอกสารหร ือแทรกกระดาษเปลาระหวางเอกสาร ใหเลือก **Front Cover** หรือ **Back Cover** จากรายการแบบดึงลง คลกิ **Add a Blank or Preprinted Cover** เลือก **Source is** และ **Type is** สําหรับปกเอกสารหรือกระดาษเปลา กระดาษเปลาอาจเปนปกหนาหรือปกหลังเอกสาร คลกิ ตกลง
- 4. หากตองการพิมพกระดาษหน าแรกหรือกระดาษหนาสุดทายที่ใชกระดาษอื่น ใหเลือก **First Page**, **Other Pages** หรือ **Last Page** จากรายการแบบดึงลง เลือก **Source is** และ **Type is** สําหรับกระดาษอื่น คลิ ก ตกลง

### หากตองการพิมพปกเอกสารหร ือการะดาษอื่นบนเครื่อง **Macintosh**

สําหรับ **Mac OS 9**: เมื่ออยูในกลองโตตอบ **Print** ใหเลือก **First from** และ **Remaining from**

สําหรับ **Mac OS X**: คลิก **File** และคลิก **Print** และคลิก **Paper Feed**

# <span id="page-71-0"></span>การใชค ุณสมบัติการเก็บบันทึกงาน

ี เครื่องพิมพ์สนับสนนคณสมบัติการจัดเก็บงาน 2 คณสมบัติที่จะคณสามารถสั่งพิมพ์งานจากแผงควบคมของเครื่อง ้พิมพ์หลังจากงานพิมพ์ถกส่งออกจากเครื่องคอมพิวเตอร์:

- ึ งานพิสูจน์อักษรและงานที่ชะลอไว้
- งานสวนตัว

โปรดตรวจดว่าได้ระบชื่องานพิมพ์ของคณในไดรเวอร์เครื่องพิมพ์ก่อนที่จะพิมพ์งานการใช้ชื่อที่ระบบตั้งไว้อาจ ี แทนที่งานพิมพ์เดิมที่มีชื่อที่ระบบตั้งไว้เหมือนกัน หรือทำให้งานพิมพ์นั้นถูกลบ

<mark>หมายเหต</mark> คุณสมบัติการจัดเก็บงานต้องใช้หน่วยความจำขนาด 48 เมกะไบต์ สำหรับเครื่องพิมพ์ในรุ่นที่มี RAM น้อยกว่า ี 48 MB คุณสามารถเพิ่มหน่วยความจำได้ เพื่อให้เครื่องพิมพ์สนับสนนคุณสมบัติต่างๆ โปรดดที่ หน่วยความจำ หากคุณปิดการทำงานของเครื่องพิมพ์ งานทั้งหมด ทั้งการถ่ายสำเนาอย่างรวดเร็ว งานพิมพ์เพื่อพิสูจน์อักษรและ ึงานที่ชะลอไว้ รวมทั้งงานส่วนตัวจะถูกลบ งานพิมพ์ยังสามารถลบได้จากแผงควบคมของเครื่องพิมพ์

### การพิสูจนอ ักษรและเก็บงานพิมพ

ุ คณสมบัติการพิสจน์อักษรและเก็บงานพิมพ์จะช่วยให้พิมพ์สำเนาชุดหนึ่งของงานพิมพ์ออกมาได้อย่างรวดเร็วและ ึง่ายดาย เพื่อการพิสจน์อักษร ก่อนพิมพ์สำเนาอื่น ๆ เพิ่ม

หมายเหตุ หากคุณปดการทํางานของเครื่องพิมพงานทั้งหมด ทั้งการถายสําเนาอยางรวดเร็ว งานพิมพเพ ื่อพิสูจนอ ักษรและ งานที่ชะลอไวรวมทั้งงานสวนตัวจะถูกลบ

### ้หากต้องการพิมพ์สำเนาที่เหลือของงานที่เก็บไว้

- 1. กด  $\checkmark$  (ปุ่มเลือก) เพื่อเปิดเมนุ.
- 2. ใช (ปุมขึ้น) หรือ (ปุมลง) เพื่อเลื่อนไปที่ กคู ืนงานพิมพและกด (ปุมเลือก)
- 3. ใช (ปุมขึ้น) หรือ (ปุมลง) เพื่อเลื่อนไปที่ชื่อผูใชและกด (ปุมเลือก)
- ี่ 4. ใช้ ▲ (ปุ่ม<mark>ขึ้น)</mark> หรือ ▼ (ปุ่มลง) เพื่อเลื่อนไปที่ชื่อผ้ใช้หรือชื่องานและกด Y (ปุ่มเลือก)
- 5. ใช (ปุมขึ้น) หรือ (ปุมลง) เพื่อเลื่อนไปที่ พิมพและกด (ปุมเลือก)
- ่ 6. ใช้ ▲ (ป่มขึ้น) หรือ ▼ (ป่มลง) เพื่อเลื่อนไปที่จำนวนของสำเนาและกด ▲ (ป่มเลือก)

## การลบงานพิมพ์ที่ชะลอไว้

ิ หากคุณสั่งพิมพ์งานที่ตรวจและเก็บไว้ เครื่องพิมพ์จะลบงานดังกล่าวที่เป็นงานเดิมของคุณออกโดยอัตโนมัติแต่ ิ หากไม่มีงานเดิมที่มีชื่อเดียวกัน และเครื่องพิมพ์จะต้องใช้เนื้อที่อื่นเพิ่มเติม เครื่องพิมพ์อาจลบสำเนางานที่ตรวจ และเก็บไวซึ่งเปนงานที่เกาที่สุดออกกอน

หมายเหตุ หากคุณปดการทํางานของเครื่องพิมพงานทั้งหมด ทั้งการถายสําเนาอยางรวดเร็ว งานพิมพเพ ื่อพิสูจนอ ักษรและ ึงานที่ชะลอไว้ รวมทั้งงานส่วนตัวจะถูกลบ คุณยังสามารถเลือกลบงานที่ชะลอไว้จากแผงควบคุมของเครื่องพิมพ์

#### หากต้องการลบงานพิมพ์ที่ชะลอไว้

- 1. กดู (ป่ม<mark>เลือก</mark>) เพื่อเปิดเมน
- 2. ใช (ปุมขึ้น) หรือ (ปุมลง) เพื่อเลื่อนไปที่ กูคืนงานพิมพและกด (ปุมเลือก)
- 3. ใช (ปุมขึ้น) หรือ (ปุมลง) เพื่อเลื่อนไปที่ชื่อผูใชและกด (ปุมเลือก)
- 4. ใช (ปุมขึ้น) หรือ (ปุมลง) เพื่อเลื่อนไปที่ชื่อผูใชหร ือชื่องานและกด (ปุมเลือก)
### การพิมพ์งานส่วนตัว

ุ คุณสมบัติการพิมพ์งานส่วนตัวช่วยให้คุณกำหนดไม่ให้พิมพ์งานใดงานหนึ่งจนกว่าคุณจะสั่งพิมพ์โดยใช้ รหัส ี ประจำตัว (PIN) ซึ่งเป็นตัวเลขสี่หลักบนแผงควบคมของเครื่องพิมพ์ คณระบรหัส PIN ในไดรเวอร์เครื่องพิมพ์ และจะมีการสงหมายเลขนี้ซึ่งเปนสวนหนึ่งของงานพิมพไปที่เครื่องพิมพ

### หากต้องการกำหนดให้เป็นงานพิมพ์ส่วนตัว

หากต้องการระบไว้ภายในไดรเวอร์เครื่องพิมพ์ว่า งานพิมพ์หนึ่ง ๆ เป็นงานพิมพ์ส่วนตัว ให้เลือกตัวเลือก **งานส่วน** ี **ตัว** และพิมพ์รหัส PIN ซึ่งเป็นตัวเลขสี่หลัก

### หากต้องการพิมพ์งานส่วนตัว

- 1. กด (ปุมเลือก) เพื่อเปดเมนู
- 2. ใช (ปุมขึ้น) หรือ (ปุมลง) เพื่อเลื่อนไปที่ กูคืนงานพิมพและกด (ปุมเลือก)
- 3. ใช (ปุมขึ้น) หรือ (ปุมลง) เพื่อเลื่อนไปที่ชื่อผูใชและกด (ปุมเลือก)
- 4. ใช (ปุมขึ้น) หรือ (ปุมลง) เพื่อเลื่อนไปที่ชื่อผูใชหร ือชื่องาน และกด (ปุมเลือก)
- ี 5. ใช้ ▲ (ปุ่มขึ้น) หรือ ▼ (ปุ่มลง) เพื่อเลื่อนไปที่คำว่า พิมพ์สัญลักษณ์ตัวล็อคจะปรากฏขึ้นถัดจากคำว่า พิมพ์กด  $($ ป่มเลือก)
- ี่ 6. เครื่องจะขอให้คุณป้อนรหัส PIN ใช้ ▲ (ปุ่มขึ้น) หรือ ▼ (ปุ่มลง) เพื่อเปลี่ยนหมายเลขแรกของรหัส PIN และ กด (ปุมเลือก)เครื่องหมาย ดอกจัน **(\*)** จะปรากฏแทนหมายเลข ทําซ้ําตามขั้นตอนนเพี้ ื่อเปลี่ยนหมายเลข อีก 3 หมายเลขที่เหลือของรหัส PIN
- ี่ 7. ใช้ ▲ (ปุ่มขึ้น) หรือ ▼ (ปุ่มลง) เพื่อเลื่อนไปที่จำนวนของสำเนาและกด  $\swarrow$  (ปุ่มเลือก)

### การลบงานพิมพ์ส่วนตัว

ี่ หลังจากที่ผู้ใช้สั่งพิมพ์งานส่วนตัว งานดังกล่าวจะถูกลบไปโดยอัตโนมัติ หากผู้ใช้ไม่เลือกตัวเลือก **งานที่เก็บไว้** ใน ไดรเวอร

หมายเหตุ หากคุณปดการทํางานของเครื่องพิมพงานทั้งหมด ทั้งการถายสําเนาอยางรวดเร็ว งานพิมพเพ ื่อพิสูจนอ ักษรและ ึงานที่ชะลอไว้ รวมทั้งงานส่วนตัวจะถูกลบนอกจากนี้ คุณยังสามารถลบงานส่วนตัวนั้นออกโดยใช้แผงควบคมของ ้ เครื่องพิมพ์ก่อนที่จะมีการสั่งพิมพ์ได้

### หากต้องการลบงานพิมพ์ส่วนตัว

- 1. กด (ปุมเลือก) เพื่อเปดเมนู
- 2. ใช (ปุมขึ้น) หรือ (ปุมลง) เพื่อเลื่อนไปที่ กูคืนงานพิมพและกด (ปุมเลือก)
- ่ 3. ใช้ ▲ (ปุ่มขึ้น) หรือ ▼ (ปุ่มลง) เพื่อเลื่อนไปที่ชื่อผ้ใช้และกด Y (ปุ่มเ<mark>ลือก</mark>)
- 4. ใช (ปุมขึ้น) หรือ (ปุมลง) เพื่อเลื่อนไปที่ชื่อผูใชหร ือชื่องานและกด (ปุมเลือก)
- 5. ใช (ปุมขึ้น) หรือ (ปุมลง) เพื่อเลื่อนไปที่ ลบ และกด (ปุมเลือก)(สัญลักษณต ัวล็อคจะปรากฏขึ้นถัด จากคําวา ลบ)
- ่ 6. เครื่องจะขอให้คณป้อนรหัส PIN ใช้ ▲ (ปุ่มขึ้น) หรือ ▼ (ปุ่มลง) เพื่อเปลี่ยนหมายเลขแรกของรหัส PIN และ กด (ปุมเลือก)เครื่องหมาย ดอกจัน **(\*)** จะปรากฏแทนหมายเลข ทําซ้ําตามขั้นตอนนเพี้ ื่อเปลี่ยนหมายเลข อีก 3 หมายเลขที่เหลือของรหัส PIN

### ่<br>**3** การจัดการและการบำรุงรักษาเครื่อง<br>พิมพ์ ั ํ พ มพ ์<br>เ المستشفى المستشفى المستشفى المستشفى المستشفى المستشفى المستشفى المستشفى المستشفى المستشفى المستشفى المستشفى ال<br>المستشفى المستشفى المستشفى المستشفى المستشفى المستشفى المستشفى المستشفى المستشفى المستشفى المستشفى المستشفى ا

บทนี้ประกอบดวยขอมูลเกี่ยวกับหัวขอตอไปนี้:

- <u>การใช้เว็บเซิร์ฟเวอร์ในตัว</u>
- การใช้ซอฟต์แวร์ [HPWebJetadmin](#page-78-0)
- $\bullet$  การใช้ซอฟต์แวร์ HP Toolbox (กล่องเครื่องมือของ HP)
- การถอนการติดตั้ง HP Toolbox ([กลองเครื่องมือของ](#page-83-0) HP)
- <u>● การจัดการและการตั้งค่าคอนฟิกไดรเวอร์เครื่องพิมพ์</u>
- การตั้งค่าคอนฟิกการแจ้งข้อมูลทางอีเมล์
- [การตั้งนาฬิกาตามเวลาจริง](#page-87-0)
- <u>● การตรวจสอบค่าคอนฟิกเกอเรชันของเครื่องพิมพ์</u>
- [การจัดการตลับหมึกพิมพ](#page-93-0)
- <u>การทำความสะอาดเครื่องพิมพ์</u>

# <span id="page-75-0"></span>การใช้เว็บเซิร์ฟเวอร์ในตัว

ี่ เว็บเซิร์ฟเวอร์ในตัวจะช่วยให้คณดเครื่องพิมพ์และสถานะเครือข่าย และจัดการกับฟังก์ชั่นต่าง ๆ ในการพิมพ์จาก ุ คอมพิวเตอร์ของคณแทนจากแผงควบคมเครื่องพิมพ์ ต่อไปนี้ คือ ตัวอย่างสิ่งที่คณจะทำได้เมื่อใช้เว็บเซิร์ฟเวอร์ใน ตัว:

- ดขู อมูลสถานะการควบคุมเครื่องพิมพ
- ตั้งประเภทของวัสดุสำหรับพิมพ์ที่อยในถาดแต่ละถาด
- ้ตรวจสอบจำนวนอปกรณ์สิ้นเปลืองที่เหลืออย่ทั้งหมด และสั่งซื้อชุดใหม่ ๆ เก็บสำรองไว้
- ึ ดและเปลี่ยนค่าคอนฟิกเกอเรชันของถาดกระดาษ
- ิดและเปลี่ยนค่าคอนฟิกเกอเรชันสำหรับเมนบนแผงควบคมเครื่องพิมพ์
- ดและพิมพ์หน้าต่าง ๆ ที่อย่ด้านใน
- ้รับข้อมูลแจ้งเตือนเกี่ยวกับเหตุการณ์ที่เกิดกับเครื่องพิมพ์หรืออปกรณ์สิ้นเปลือง
- ิ ดและเปลี่ยนค่าคอนฟิกเกอเรชั่นเครือข่าย

ึ คุณสมบัติเว็บเซิร์ฟเวอร์ในตัวต้องใช้ RAM อย่างน้อย 48 เมกะไบต์ และ HP Jetdirect print server เพื่อเชื่อม ตอกับเครือขายของคุณ

หากตองการใชเว็บเซิรฟเวอรในตัว คุณตองมีโปรแกรม Microsoft Internet Explorer 5.01 หรือสูงกวา หรือ โปรแกรม Netscape 6.2 หรือสูงกวาสําหรับ Windows, Mac OS, และ Linux (เฉพาะโปรแกรม Netscape) ตองใชโปรแกรม Netscape Navigator 4.7 สําหรับ HP-UX 10 และ HP-UX 11 เว็บเซิรฟ ี เวอร์ในตัวจะทำงานเมื่อต่อเครื่องพิมพ์เข้ากับเครือข่ายที่ทำงานบน IPเว็บเซิร์ฟเวอร์ในตัวไม่สนับสนนการเชื่อม ี่ต่อเครื่องพิมพ์แบบ IPX คุณไม่จำเป็นต้องต่ออินเทอร์เน็ตเพื่อเปิดและใช้เว็บเซิร์ฟเวอร์ในตัว

ู้เมื่อต่อเครื่องพิมพ์เข้ากับคอมพิวเตอร์โดยตรง เว็บเซิร์ฟเวอร์ในตัวจะสนับสนุนโปรแกรม Windows 98 และสง ึ กว่าหากต้องการใช้เว็บเซิร์ฟเวอร์ในตัวกับการเชื่อมต่อโดยตรง คุณต้องเลือกตัวเลือกการติดตั้งแบบ Custom เมื่อ ุ คุณติดตั้งไดรเวอร์เครื่องพิมพ์ เลือกตัวเลือกเพื่อโหลด กล่องเครื่องมือ HP พร็อกซีย์เซิร์ฟเวอร์จะได้รับการติดตั้ง ในฐานะที่เป็นส่วนหนึ่งของซอฟต์แวร์ กล่องเครื่องมือ HP

เมื่อต่อเครื่องพิมพ์เข้ากับเครือข่าย คุณจะสามารถใช้งานเว็บเซิร์ฟเวอร์ในตัวได้โดยอัตโนมัติ

อีกตัวเลือกหนึ่งเพื่อเขาสูเว็บเซิรฟเวอรในตัวคือ HP Printer Access Tool ทั้งนี้ซอฟตแวร HP Printer Access Tool จัดเตรียมจุดเข้าสู่เว็บเซิร์ฟเวอร์ในตัว (EWS) หนึ่งจุดสำหรับเครื่องพิมพ์ทกเครื่องที่เชื่อมต่อกับ ูเครือข่ายในโฟลเดอร์ Printers ท้องถิ่นของผ้ใช้แต่ละคน เมื่อใช้เว็บเบราเซอร์ ผ้ใช้สามารถดูข้อมูลสถานะของ ือปกรณ์สิ้นเปลือง ควบคมงานพิมพ์ และจัดการกับค่าคอนฟิกเกอเรชันผลิตภัณฑ์ผ่าน EWS

### การเปิดเว็บเซิร์ฟเวอร์ในตัว

ี่ 1. เมื่ออย่บนเว็บเบราเซอร์ที่ได้รับการสนับสนนบนคอมพิวเตอร์ของคณ ให้พิมพ์ IP แอดเดรสสำหรับเครื่อง ี พิมพ์หากต้องการค้นหา IP แอดเดรส ให้พิมพ์หน้าแสดงค่าคอนฟิกออกมาก่อน สำหรับข้อมูลเพิ่มเติมเกี่ยว ี กับการพิมพ์หน้าแสดงค่าคอนฟิก โปรดดที่ หน้าแสดงข้อมูลกำหนดค่า

<mark>หมายเหตุ</mark> หลังจากที่คุณเปิด URL คุณสามารถบันทึก URL นี้ไว้เป็นบุ๊คมาร์ค เพื่อให้สามารถเปิดดูได้อย่างรวดเร็วในครั้ง ตอไป

- ี่ 2. เว็บเซิร์ฟเวอร์ในตัวมีแถบ 3 แถบที่ประกอบด้วยการตั้งค่าและข้อมูลเกี่ยวกับเครื่องพิมพ์:แถบ**ข้อมูล** แถบ**การ ตั้งค่า** และแถบ**เครือข่าย**คลิกแถบที่คุณต้องการดูข้อมูล
- ่ 3. ดส่วนต่อไปนี้หากต้องการข้อมูลเพิ่มเติมเกี่ยวกับแถบแต่ละแถบ

### แถบข้อมล

ึกล่มของหน้าข้อมลประกอบด้วยหน้าต่าง ๆ ดังต่อไปนี้

- ี **สถานะอุปกรณ์**หน้านี้แสดงสถานะของเครื่องพิมพ์และจำนวนอปกรณ์สิ้นเปลือง HP ที่เหลือ โดย 0 ้เปอร์เซ็นต์หมายถึง ไม่มีอปกรณ์สิ้นเปลืองเหลืออย่ หน้านี้ยังแสดงประเภทและขนาดของวัสดุสำหรับพิมพ์ที่ กําหนดใชรวมกับถาดแตละถาด หากตองการเปลี่ยนคาที่ระบบตั้งไวใหคลกิ **Change Settings**
- **หน้าแสดงค่าคอนฟิก**หน้านี้แสดงข้อมูลที่พบบนหน้าแสดงค่าคอนฟิกของเครื่องพิมพ์
- **สถานะอุปกรณ์สิ้นเปลือง**หน้านี้แสดงจำนวนอุปกรณ์สิ้นเปลืองของ HP ที่เหลืออยู่ โดย 0 เปอร์เซ็นต์หมายถึง ไม่มีอุปกรณ์สิ้นเปลืองเหลืออยู่เลยหน้านี้ยังแสดงหมายเลขขึ้นส่วนของอุปกรณ์สิ้นเปลืองด้วยหากต้องการสั่ง ี่ ซื้ออปกรณ์สิ้นเปลืองใหม่ ให้คลิกที่คำว่า **สั่งซื้ออปกรณ์สิ้นเปลือง**ในส่วนของ**ลิงค์อื่นๆ** ในหน้าต่าง หากต้อง การเยี่ยมชมเว็บไซตอื่น คุณตองเชื่อมตอกับอินเทอรเน็ตกอน
- **ุ บันทึกเหตุการณ์**หน้านี้แสดงรายการเหตุการณ์และข้อผิดพลาดของเครื่องพิมพ์
- **ข้อมูลอุปกรณ์**หน้านี้ยังแสดงข้อมูลเกี่ยวกับชื่อเครือข่ายของเครื่องพิมพ์ และรุ่น หากต้องการเปลี่ยนข้อมูล ้เหล่านี้ ให้คลิกที่คำว่า **ข้อมูลอปกรณ์** บนแถบ**การตั้งค่า**
- ี **แผงควบคุม**คลิกป่มนี้เพื่อดสถานะปัจจบันของแผงควบคมเครื่องพิมพ์

# แถบการตั้งคา

ุ คณสามารถใช้แถบนี้เพื่อตั้งค่าคอนฟิกเครื่องพิมพ์จากคอมพิวเตอร์ของคณแถบ**การตั้งค่า**สามารถใช้รหัสผ่าน ู่ป้องกัน หากเครื่องพิมพ์เครื่องนี้เป็นเครื่องพิมพ์ของเครือข่าย ควรปรึกษาผัดแลระบบเครื่องพิมพ์ทกครั้งก่อน เปลี่ยนแปลงการตั้งคาบนแถบนี้

ี แถบ**การตั้งค่า**ประกอบด้วยหน้าต่าง ๆ ดังต่อไปนี้

- **กำหนดค่าอุปกรณ**์ตั้งค่าคอนฟิกการตั้งค่าทั้งหมดของเครื่องพิมพ์ได้จากหน้านี้ หน้านี้ยังมีเมนที่มักพบบน ู เครื่องพิมพ์เมื่อใช้จอแสดงผลบนแผงควบคุม เมนเหล่านี้รวมถึง **ข้อมูล, การจัดการกระดาษ** และ**กำหนดค่า** อุปกรณ์
- **่ ระบบเตือน** เครือข่ายเท่านั้น ตั้งค่าเพื่อรับอีเมล์แจ้งเตือนในกรณีของเหตการณ์ที่เกี่ยวกับเครื่องพิมพ์และ อุปกรณสิ้นเปลือง
- **อีเมล์** เครือข่ายเท่านั้น ใช้ร่วมกับหน้าระบบเตือนเพื่อเซ็ตอัพอีเมล์เข้าและออก
- ี **ความปลอดภัย** ตั้งรหัสผ่านที่ผ้ใช้ต้องป้อนเพื่อเข้าส่แถบ**การตั้งค่า** และ **เครือข่าย** เปิดและปิดคุณสมบัติ บางอยางของ EWS
- ี**ลิงค์อื่น** เพิ่มหรือเลือกกำหนดลิงค์ไปยังเว็บไซต์อื่น ลิงค์นี้จะแสดงในส่วนของ**ลิงค์อื่น**บนทุกหน้าของเว็บเซิร์ฟ ี่ เวอร์ในตัว ลิงค์ถาวรเหล่านี้จะแสดงผลในส่วนของ**ลิงค์อื่น**อันได้แก่:**HP Instant Support, สั่งซื้ออุปกรณ์** สิ้นเปลือง และ **Product Support**
- **ข้อมูลเกี่ยวกับอุปกรณ์**ตั้งชื่อเครื่องพิมพ์และกำหนดหมายเลขอ้างอิงให้กับเครื่องพิมพ์ใส่ชื่อและอีเมล์แอดเด ้รสสำหรับบุคคลที่สามารถติดต่อได้สะดวกคนแรกที่จะรับข้อมูลเกี่ยวกับเครื่องพิมพ์
- **ภาษา**กำหนดภาษาที่จะแสดงผลข้อมลของเว็บเซิร์ฟเวอร์ในตัว
- ิ **บริการด้านเวลา**ตั้งเครื่องพิมพ์ให้เรียกคืนวันที่และเวลาจากเซิร์ฟเวอร์เครือข่ายตามระยะเวลาที่เหมาะสม

### แถบเครือข่าย

ู่ผัดแลระบบเครือข่ายสามารถใช้แถบนี้เพื่อควบคมการตั้งค่าที่เกี่ยวกับเครือข่ายสำหรับเครื่องพิมพ์ เมื่อเชื่อมต่อเข้า ี กับเครือข่ายที่ใช้ IP แถบนี้จะไม่ปรากฏหากต่อเครื่องพิมพ์เข้ากับคอมพิวเตอร์โดยตรง หรือหากต่อเครื่องพิมพ์เข้า ึกับเครือข่ายโดยใช้อปกรณ์อื่นที่ไม่ใช่ HP Jetdirect print server

# ลิงค์อื่นๆ

ส่วนนี้ประกอบด้วยลิงค์ต่าง ๆ ที่จะเชื่อมต่อคุณเข้ากับอินเทอร์เน็ต คุณจะต้องต่ออินเทอร์เน็ตจึงจะใช้ลิงค์เหล่านี้ได้ หากคุณใช้ระบบเดลอัพคอนเน็ตชั่น และไม่ได้เชื่อมต่อเมื่อเปิดเว็บเซิร์ฟเวอร์ในตัวเป็นครั้งแรก คุณต้องเชื่อมต่อ ก่อนจะดูเว็บไซต์เหล่านี้ คุณอาจจำเป็นต้องปิดเว็บเซิร์ฟเวอร์ในตัวและเปิดอีกครั้งเพื่อเชื่อมต่อ

- **HP Instant Support** เชื่อมคุณเข้ากับเว็บไซต์ของ HP เพื่อช่วยคุณค้นหาวิธีแก้ปัญหาต่าง ๆ บริการนี้จะ ้วิเคราะห์บันทึกข้อผิดพลาดที่เกิดขึ้นกับเครื่องพิมพ์ และข้อมูลค่าคอนฟิกเกอเรชัน เพื่อให้การวินิจฉัย และ ข้อมูลสนับสนุนเฉพาะสำหรับเครื่องพิมพ์ของคุณ
- **สั่งซื้ออุปกรณ์สิ้นเปลือง** คลิกที่ลิงค์นี้เพื่อต่อเข้ากับเว็บไซต์ของ HP และสั่งซื้ออุปกรณ์สิ้นเปลืองของแท้ของ HP เช่น ตลับหมึกพิมพ์และสื่อที่ใช้พิมพ์
- กา**รสนับสนุนผลิตภัณฑ์** เชื่อมต่อเข้ากับไซต์การสนับสนุนสำหรับเครื่องพิมพ์ เครื่องพิมพ์ HP LaserJet 2400 series หลังจากนั้น จึงเริ่มต้นค้นหาวิธีใช้ตามหัวข้อทั่ว ๆ ไป

# <span id="page-78-0"></span>การใชซอฟต แวร **HPWebJetadmin**

HP Web Jetadmin เป็นโซลชันของซอฟต์แวร์ที่ใช้งานกับเว็บเมื่อต้องติดตั้ง ตรวจสอบ และแก้ไขปัญหา ้อปกรณ์ที่ต่อพ่วงเข้ากับเครือข่ายในระยะไกลอินเทอร์เฟซเบราเซอร์ที่ใช้งานได้กับซอฟต์แวร์นี้จะช่วยให้การ ี จัดการระหว่างแพลตฟอร์มของอุปกรณ์ต่างๆ ทำได้ง่ายขึ้น ไม่ว่าจะเป็นเครื่องพิมพ์ของ HP หรือไม่ใช่ ก็ตาม ้ระบบการจัดการเป็นแบบรับรู้ปัญหาทันที จึงช่วยให้ผู้ดูแลระบบแก้ไขปัญหาที่เกิดขึ้นกับเครื่องพิมพ์ได้ก่อนที่ผู้ใช้ ึ่จะได้รับผลกระทบจากปัญหานั้น ดาวน์โหลดซอฟต์แวร์การบริหารขั้นสงนี้ได้ฟรีที่ [http://www.hp.com/go/](http://www.hp.com/go/webjetadmin_software) [webjetadmin\\_software](http://www.hp.com/go/webjetadmin_software)

หากต้องการขอรับปลั๊กอินสำหรับ HP Web Jetadmin, คลิก **ปลั๊กอิน** และคลิกลิงค์ **ดาวน์โหลด** ที่อยู่ติดกับชื่อ ี ปลั๊กอินที่คุณต้องการ ซอฟต์แวร์ HP Web Jetadmin สามารถแจ้งให้คุณทราบโดยอัตโนมัติว่า ปลั๊กอินใหม่จะมี ู เข้ามาเมื่อใด บนหน้า **ผลิตภัณฑ์ใหม่** ให้ทำตามคำแนะนำที่ปรากฏเพื่อต่อเข้ากับเว็บไซต์ของ HP โดยอัตโนมัติ

หากติดตั้งบนโฮสต์เซิร์ฟเวอร์ ซอฟต์แวร์ HP Web Jetadmin จะนำมาใช้ได้กับเครื่องไคลเอ็นต์ทกเรื่องผ่านทาง เว็บเบราเซอร์ที่สนับสนุน เช่น Microsoft Internet Explorer 6.0 สำหรับ Windows หรือ Netscape Navigator 7.1 สําหรับ Linux. เรียกดูโฮสตของ HP Web Jetadmin

<mark>หมายเหตุ</mark> เบราเซอร์ต้องใช้กับ Java ได้ ไม่สนับสนุนบนเครื่องแอปเปิ้ลพีซี

# <span id="page-79-0"></span>การใชซอฟต แวร **HP Toolbox (** กลองเครื่องมือของ **HP)**

ึ กล่องเครื่องมือ HPเป็นแอปพลิเคชันทางเว็บ ซึ่งคุณสามารถใช้ดำเนินการต่อไปนี้ได้:

- ตรวจสอบสถานะเครื่องพิมพ
- กําหนดคาเครื่องพิมพ
- ิ ดข้อมลการแก้ไขปัญหา
- ดูเอกสารแบบออนไลน์

ี คุณสามารถดูกล่องเครื่องมือ HP เมื่อเครื่องพิมพ์เชื่อมต่อเข้ากับคอมพิวเตอร์ของคณโดยตรง หรือเมื่อเชื่อมต่อเข้า . กับระบบเครือข่าย คุณต้องทำการติดตั้งให้เสร็จสมบูรณ์เพื่อใช้ กล่องเครื่องมือ HP

ี่<br><mark>หมายเหตุ คุณไม่จำเป็นต้องเข้าใช้งานกอร์เน็ต ก็สามารถเปิดและใช้งานกล่องเครื่องมือ HP ได้อย่างไรก็ตาม หากคุณ</mark> ี คลิกลิงค์ในส่วน **ลิงค์อื่นๆ** คุณจะต้องาเข้าใช้งานอินเทอร์เน็ต เพื่อจะไปยังไซต์ที่เชื่อมโยงกับลิงค์ โปรดดราย ้ละเอียดเพิ่มเติมที่ ลิงค์อื่นๆ

### *ร*ะบบปฏิบัติการที่สนับสนน

ึกล่องเครื่องมือ HP นำมาใใช้ได้กับระบบปภิบัติการต่อไปนี้:

- Windows 98, 2000, Me, XP และ Server 2003
- Mac OS X, รุน 10.2 หรือสูงกวา

### ี่ เบราเซอร์ที่สนับสนน

<u>ในการหากต้องการใช้กล่องเครื่องมือ HP คุณต้องมีเบราเซอร์แบบใดแบบหนึ่งต่อไปนี้:</u>

### **Windows**

- Microsoft Internet Explorer 5.5 หรือสูงกวา
- Netscape Navigator 7.0 หรือสูงกวา
- Opera Software ASA Opera 6.05 หรือสูงกวา

### **Macintosh (**เฉพาะ **OS X** เทานั้น**)**

- Microsoft Internet Explorer 5.1 หรือสูงกวา
- Netscape Navigator 7.0 หรือสงกว่า

หน้าทุกหน้าสามารถพิมพ์ได้จากเบราเซอร์

# ในหากตองการดูกลองเครื่องมือ **HP**

- 1. เปด กลองเครื่องมือ HP ดวยวิธใดว ี ิธีหนึ่งดังตอไปนี้:
	- ้ดับเบิลคลิกที่ไอคอนกล่องเครื่องมือ HP บนเดสก์ท็อปของระบบปฏิบัติการ Windows
	- จากเมนู**Start** ของระบบปฏิบัตการ ิ Windows ใหคลกิ **Programs** และคลกิ กลองเครื่องมือ **HP**
	- สําหรับ Macintosh OS X คลิกที่ **Applications** บนฮารดไดรฟแลวคลิกทแฟี่ มขอมูล **Utilitites** จากนั้น ดับเบิลคลกทิ ี่ ไอคอน **HP Toolbox (HP Toolbox (**กลองเครื่องมือของ **HP))**

<mark>หมายเหต</mark> หลังจากที่คุณเปิด URL คุณสามารถบันทึก URL นี้ไว้เป็นบุ๊คมาร์ค เพื่อให้สามารถเปิดดูได้อย่างรวดเร็วในครั้ง ตอไป

- 2. กล่องเครื่องมือ HP จะเปิดออกในเว็บเบราเซอร์ ซอฟต์แวร์ กล่องเครื่องมือ HP ประกอบด้วยหลาย ๆ ส่วนดัง ตอไปน:ี้
	- แถบ สถานะ
	- <u>แถบก</u>ารแก้ปัญหา
	- ี แถบ การแจ้งข้อมล
	- แถบ [เอกสาร](#page-81-0)
	- หนาตาง [การตั้งคาเครื่องพิมพ](#page-81-0)
	- ่ ลิงค์กล่องเครื่องม<mark>ื</mark>อ
	- ่ ลิงค์อื่นๆ

### แถบ สถานะ

ี แถบ**สถานะ**มีลิงค์ไปยังหน้าหลักต่างๆ ดังนี้

- **สถานะของอุปกรณ์** แสดงข้อมูลสถานะเครื่องพิมพ์ หน้านี้แสดงสภาวะต่างๆ ของเครื่องพิมพ์ เช่น กระดาษ ี่ ติด หรือไม่มีกระดาษในถาด หลังจากที่คุณแก้ไขปัญหาของเครื่องพิมพ์แล้ว ให้คลิกที่ปุ่ม**รีเฟรช**เพื่ออัปเด ตสถานะเครื่องพิมพ
- ี **สถานะอุปกรณ์สิ้นเปลือง**แสดงสถานะอุปกรณ์สิ้นเปลืองอย่างละเอียด เช่น เปอร์เซ็นต์ของผงหมึกที่เหลือใน ็ตลับหมึกพิมพ์ และจำนวนหน้าที่พิมพ์ไปแล้วโดยใช้ตลับหมึกพิมพ์ปัจจบันหน้านี้ยังมีลิงค์ในการสั่งซื้อ ือปกรณ์สิ้นเปลืองและเพื่อค้นหาข้อมลการรีไซเคิลอีกด้วย
- **พิมพ์หน้าข้อมูล**พิมพ์หน้าแสดงค่าคอนฟิกและหน้าข้อมูลอื่นๆ ซึ่งเครื่องพิมพ์มีข้อมูลนี้ เช่น หน้าแสดงสถานะ อุปกรณสิ้นเปลือง หนาตัวอยาง และแผนที่ของเมนู

### แถบการแก้ปัญหา

ี แถบ**การแก้ไขปัญหา**มีลิงค์ไปยังหน้าหลักต่างๆ ดังนี้

- ี **เครื่องมือของคุณภาพการพิมพ์** ดูข้อมูลการแก้ปัญหาทั่ว ๆ ไป ดูข้อมูลเกี่ยวกับการแก้ปัญหาคุณภาพของงาน ี่พิมพ์ และประเมินเครื่องพิมพ์เพื่อรักษาคุณภาพการพิมพ์งานสี
- **การบำรุงรักษา** ดูข้อมูลเกี่ยวกับการจัดการกับอุปกรณ์สิ้นเปลืองของเครื่องพิมพ์ ดูข้อมูลเกี่ยวกับการเปลี่ยน ิตลับหมึกพิมพ์ และดข้อมลเกี่ยวกับการเปลี่ยนอปกรณ์สิ้นเปลืองอื่น ๆ ของเครื่องพิมพ์
- **ข้อความแสดงผิดพลาด** ดข้อมลเกี่ยวกับข้อความแสดงข้อผิดพลาด
- **ิกระดาษติดขัด** ดข้อมลเกี่ยวกับตำแหน่งที่กระดาษติดและการนำกระดาษที่ติดออก
- <span id="page-81-0"></span>**ิกระดาษที่ใช้ได้** ดูข้อมูลเกี่ยวกับสื่อที่ใช้พิมพ์ที่เครื่องพิมพ์สนับสนุน ดูข้อมูลเกี่ยวกับการตั้งค่าคอนฟิก ิ ถาดกระดาษ และดูข้อมูลเกี่ยวกับการแก้ปัญหาที่เกี่ยวข้องกับการพิมพ์ลงบนสื่อต่าง ๆ
- **หน้าของเครื่องพิมพ์** พิมพ์หน้าต่าง ๆ ที่มีประโยชน์ต่อการแก้ปัญหาของเครื่องพิมพ์ ซึ่งรวมถึง หน้าแสดงค่า ึ คอนฟิก หน้าแสดงอุปกรณ์สิ้นเปลือง หน้าบันทึกเหตุการณ์ และหน้าการใช้งาน

### แถบ การแจ้งข้อมล

์ ใช้แถบ**การแจ้งข้อมูล**เพื่อกำหนดให้เครื่องพิมพ์แจ้งเตือนคุณเกี่ยวกับเครื่องพิมพ์โดยอัตโนมัติ แถบ**การแจ้ง ข้อมูล**มีลิงค์ไปยังหน้าหลักต่างๆ ดังนี้

- ตั้งคาการแจงขอมูลสถานะ
- ตั้งค่าการดูแลระบบ

### หนาตั้งคาแจงขอมูลสถานะ

่ในหน้าตั้งค่าแจ้งข้อมลสถานะ คุณสามารถเลือกว่าต้องการให้แจ้งหรือยกเลิกการแจ้ง กำหนดเวลาที่ต้องการให้ เครื่องพิมพ์ส่งการแจ้ง และเลือกวิธีแจ้งเตือนได้สองประเภท ดังนี้

- ข้อความที่จะปรากฏขึ้น
- ไอคอนซิสเต็มเทรย์

ี คลิกที่ **ใช้** เพื่อใช้การตั้งค่านี้

### หนาการตั้งคาการดูแลระบบ

ในหนาการตั้งคาการดูแลระบบ คุณสามารถตั้งความถี่ที่ตองการใหกลองเครื่องมือ HP ตรวจสอบการแจงเตือน ี ของเครื่องพิมพ์โดยมีความถี่สามแบบให้เลือกดังนี้:

- นอยครั้งกลองเครื่องมือ HPจะตรวจสอบการแจงเตือน 1 ครั้งตอนาที (ทุก 60 วินาที)
- ี**ปกติ**กล่องเครื่องมือ HPจะตรวจสอบการแจ้งเตือน 2 ครั้งต่อนาที (ทุก 30 วินาที)
- ี **บ่อยครั้ง**กล่องเครื่องมือ HP จะตรวจสอบการแจ้งเตือน 20 ครั้งต่อนาที (ทุก 3 วินาที)

หมายเหตุ หากคุณตองการลดปริมาณการรับสงขอมูล (I/O) ในระบบเครือขาย ใหลดความถี่ของการตรวจสอบการแจงเตือน ของเครื่องพิมพ

### แถบ เอกสาร

ี แถบ**เอกสาร**มีลิงค์ไปยังแหล่งข้อมูลต่างๆ ดังนี้

- **หมายเหตุการติดตั้ง** จัดเตรียมคำแนะนำและข้อมูลเกี่ยวกับการติดตั้งเฉพาะของผลิตภัณฑ์ของคุณ ก่อนลงมือ ติดตั้งและใช้ระบบการพิมพ์
- **์ ค่มือผ้ใช**้ประกอบด้วยข้อมลเกี่ยวกับการใช้เครื่องพิมพ์ การรับประกัน ข้อกำหนด และข้อมลสนับสนุน ซึ่งคุณ กําลังอานอยในขณะน ู ี้คมู ือผูใชม อยี ูทั้งในรูปแบบ HTML และ PDF

# หนาตาง การตั้งคาเครื่องพิมพ

ี่ เมื่อคุณคลิกที่ปุ่ม **การตั้งค่าเครื่องพิมพ์** เว็บเซิร์ฟเวอร์ในตัวจะเปิดออกในหน้าต่างใหม่ โปรดดที่ การใช้เว็บเซิร์ฟ [เวอรใน](#page-75-0) ตัว

# <span id="page-82-0"></span>ลิงค์กล่องเครื่องมือ

้รายการ**ลิงค์กล่องเครื่องมือ**ทางด้านซ้ายของหน้าจอ คือ ลิงค์ไปยังตัวเลือกต่าง ๆ ดังต่อไปนี้:

- **เลือกอปกรณ์**เลือกอปกรณ์ที่สามารถใช้งานได้จาก กล่องเครื่องมือ HP ทั้งหมด
- ดูกา**รแจ้งเตือนปัจจุบัน**ดูการแจ้งเตือนปัจจุบันสำหรับเครื่องพิมพ์ที่ตั้งค่าไว้ทั้งหมด (คุณต้องกำลังพิมพ์ งานอยู เพื่อดูการแจงเตือนปจจุบัน)
- <u>● **หน้าข้อความเท่านั้น** ดู</u> กล่องเครื่องมือ HP ในรูปของแผนที่ตั้งพร้อมลิงค์ไปยังหน้าต่าง ๆ ทั้งหมดที่อยู่ภาย ์ใน กล่องเครื่องมือ HP และหน้าต่าง **การตั้งค่าเครื่องพิมพ์**

# ลิงค์อื่นๆ

ส่วนนี้ประกอบด้วยลิงค์ต่าง ๆ ที่จะเชื่อมต่อคุณเข้ากับอินเทอร์เน็ต คุณจะต้องต่ออินเทอร์เน็ตจึงจะใช้ลิงค์เหล่านี้ ี่ ได้ หากคุณใช้การเชื่อมต่อแบบ dial-up และไม่ได้เชื่อมต่ออยู่ เมื่อคุณเปิดกล่องเครื่องมือ HP เป็นครั้งแรก คุณ ้จะต้องเชื่อมต่อก่อนจึงจะสามารถเยี่ยมชมเว็บไซต์เหล่านี้ได้ ในการต่ออินเทอร์เน็ตอาจจำเป็นต้องปิดกล่องเครื่อง มือ HP เสียก่อน แล้วเปิดใหม่อีกครั้ง

- **การสนับสนนแบบทันทีของ HP** เชื่อมต่อไปยังหน้าการสนับสนนแบบทันทีของ HP สำหรับผลิตภัณฑ์
- **การลงทะเบียนผลิตภัณฑ์**เชื่อมต่อไปยังเว็บไซต์การลงทะเบียนผลิตภัณฑ์ HP
- ี **การสนับสนุนผลิตภัณฑ์** เชื่อมต่อไปยังไซต์การสนับสนุนสำหรับผลิตภัณฑ์ จากนั้น คุณสามารถค้นหาข้อมูล ความชวยเหลือเกี่ยวกับปญหาเฉพาะดานได

# <span id="page-83-0"></span>การถอนการติดตั้ง **HP Toolbox (**กลองเครื่องมือของ **HP)**

เนื้อหาส่วนนี้อธิบายวิธีถอนซอฟต์แวร์ HP Toolbox (กล่องเครื่องมือของ HP) ออกจากเครื่องพิมพ์

### ในการนําซอฟตแวร **HP Toolbox (** กลองเครื่องมือของ **HP)** ออกจากเครื่อง โดยใชป ุมวิธลีัดบนเดสกท ็อปของระบบปฏิบัตการ ิ **Windows**

- 1. คลกิ **Start**
- 2. ชไปท ี้ ี่ **Programs**
- 3. ชไปท ี้ ี่ **Hewlett-Packard** หรือไปที่กลุมโปรแกรม เครื่องพิมพ HP LaserJet 2400 series และคลิก การถอนการติดตั้ง **hp LaserJet Toolbox (**กลองเครื่องมือของ **HP)**
- 4. ทําตามคําแนะนําที่ปรากฏบนหนาจอ

### หากตองการถอนการติดตั้ง **HP Toolbox (**กลองเครื่องมือของ **HP)** โดยใชค ํา สั่ง **Add/Remove Programs** ในแผงควบคุมของ **Windows**

- 1. คลกิ **Start**.
- 2. คลกิ **Control Panel**

หมายเหตุ ในบางเวอรชันของโปรแกรม Windows ใหชไปท ี้ ี่ **Settings** และคลิก **Control Panel**

- 3. คลกสองคร ิ ั้งที่ **Add or Remove Programs**
- 4. เลือก **hp LaserJet Toolbox** จากรายการของโปรแกรม และปฏิบัติตามคำแนะนำบนหน้าจอ

# <span id="page-84-0"></span>ึการจัดการและการตั้งค่าคอนฟิกไดรเวอร์เครื่องพิมพ์

ู ผัดแลระบบหรือผัดแลเครือข่ายของคุณสามารถใช้แนวทางการแก้ปัญหาการจัดการและค่าคอนฟิกเกอเรชันของ ี ไดรเวอร์เพื่อตั้งค่าคอนฟิกไดรเวอร์เครื่องพิมพ์ ก่อนที่คุณจะติดตั้งและใช้ไดรเวอร์เหล่านี้ภายในสภาพแวดล้อม ี ของคุณ สิ่งนี้นับว่ามีประโยชน์เมื่อคุณตั้งค่าคอนฟิกไดรเวอร์เครื่องพิมพ์สำหรับเวิร์คสเตชั่นต่าง ๆ หรือเครื่อง ่ พิมพ์หลาย ๆ เครื่องที่ใช้ค่าคอนฟิกเกอเรชันเดียวกัน

้เมื่อคุณตั้งค่าคอนฟิกไดรเวอร์เครื่องพิมพ์ไว้ก่อนล่วงหน้า เพื่อให้ตรงกับฮาร์ดแวร์ของเครื่องพิมพ์ คุณจะสามารถ ุเข้าถึงอปกรณ์ทก ๆ รายการของเครื่องพิมพ์ผ่านทางไดรเวอร์คณยังสามารถตั้งค่าคอนฟิกให้กับการตั้งค่าส่วน ใหญ่ของคุณสมบัติต่าง ๆ ของไดรเวอร์ คุณสามารถ "ล็อค" คุณสมบัติ 5 คุณสมบัติของไดรเวอร์ ซึ่งหมายความ ้ว่า คุณสามารถเลือกไม่อนุญาตให้ผู้ใช้เปลี่ยนการตั้งค่าเกี่ยวกับการพิมพ์สองด้าน สีที่พิมพ์เป็นสีเทา ถาดกระดาษ ้ เข้า ถาดกระดาษออกและประเภทของวัสดุสำหรับพิมพ์ (คุณสมบัติบางอย่างอาจไม่สามารถนำมาใช้ร่วมกับเครื่อง พิมพ์ทกเครื่อง) ตัวอย่างเช่น เครื่องพิมพ์บางเครื่องจะไม่มีคณสมบัติเกี่ยวกับการพิมพ์สีหรือการพิมพ์สองด้านอย่ ในเครื่อง)

่ แนวทางในการแก้ปัญหาเกี่ยวกับการจัดการและค่าคอนฟิกเกอเรชันไดรเวอร์จะช่วยประหยัดเวลาและลดต้นทน ึการจัดการก่อนหน้านี้ หากผัดแลต้องการตั้งค่าคอนฟิกไดรเวอร์เครื่องพิมพ์ ผัดแลต้องตั้งค่าคอนฟิกให้เสร็จ สมบรณ์ ณ ไคลแอนต์เวิร์คสเตชั่นแต่ละแห่ง แต่เพราะแนวทางในการแก้ปัญหาเกี่ยวกับการจัดการและค่าคอนฟิก เกอเรชันไดรเวอร์ จัดเตรียมตัวเลือกค่าคอนฟิกเกอเรชันหลาย ๆ ตัวเลือกไว้ให้ ผ้ดแลจึงสามารถสร้างชุดค่าคอน ฟิกเกอเรชันหนึ่งชุดไว้ในตำแหน่งกลาง ที่เหมาะสมกับการติดตั้งซอฟต์แวร์และกลยทธ์ในการนำไปใช้ประโยชน์ ได้อย่างดีที่สด

ู แนวทางในการแก้ปัญหาเกี่ยวกับการจัดการและค่าคอนฟิกเกอเรชันไดรเวอร์เปิดโอกาสให้ผัดแลสามารถควบคุม ู สภาพแวดล้อมในการพิมพ์ได้มากขึ้น เนื่องจากผัดแลสามารถใช้ไดรเวอร์ที่มีค่าคอนฟิกเกอเรชันชุดเดียวกันทั่วทั้ง ้องค์กร และใช้คุณสมบัติ "ล็อค" เพื่อสนับสนุนนโยบายใหม่ ๆ ขององค์กร ตัวอย่างเช่น หากเครื่องพิมพ์มีอุปกรณ์ ีพิมพ์สองด้านอยภายในตัวเครื่อง การล็อคการตั้งค่าการพิมพ์สองด้านจะช่วยให้มั่นใจได้ว่า งานพิมพ์ทกงานจะถูก ีพิมพ์ลงบนกระดาษทั้งสองด้านเพื่อประหยัดกระดาษ และการควบคุมทั้งหมดสามารถทำผ่านเครื่องพิมพ์เพียง เครื่องเดียว

้วิธีการสองวิธีที่นำมาใช้ได้คือ:

- ปลั๊กอินสำหรับซอฟต์แวร์ HP Web Jetadmin
- ียทิลิตี้การเลือกกำหนดเอง

ไม่ว่าคุณจะใช้วิธีตั้งค่าคอนฟิกใด คุณสามารถใช้ค่าคอนฟิกเกอเรชันชุดหนึ่งบนไดรเวอร์เครื่องพิมพ์ทั้งหมด ี่ สำหรับรุนเครื่องพิมพ์ที่ให้ และเชื่อมผ่านด้วยปลั๊กอินหรือยทิลิตี้ การตั้งค่าคอนฟิกเพียงหนึ่งชุดยังสนับสนุนระบบ ิ ปฏิบัติการหลายระบบ รวมถึงภาษาไดรเวอร์เครื่องพิมพ์หลายภาษาและภาษาในร่นที่ทำเป็นภาษาท้องถิ่นแล้ว

ไฟล์ค่าคอนฟิกเกอเรชันค่าหนึ่งไฟล์ยังเชื่อมโยงกับไดรเวอร์ทั้งหมดที่สนับสนุน และสามารถดัดแปลงได้โดยใช้ ปลั๊กอินหรือยทู ิลิตี้

# ปลั๊กอินสําหรับซอฟตแวร **HP Web Jetadmin**

ิ คุณสามารถใช้ปลั๊กอินสำหรับการจัดการและค่าคอนฟิกเกอเรชันของไดรเวอร์รวมกับซอฟต์แวร์ HP Web ่ Jetadmin คุณสามารถใช้ปลั๊กอินเพื่อตั้งค่าคอนฟิกไดรเวอร์เครื่องพิมพ์ก่อนติดตั้งและนำไปใช้ประโยชน์ วิธี ้จัดการและควบคมไดรเวอร์เครื่องพิมพ์วิธีนี้คือ แนวทางแก้ปัญหาสมบรณ์แบบจากขั้นสุดท้ายสู่ขั้นสุดท้าย ที่คุณ ี่ สามารถนำมาใช้เพื่อเซ็ตอัพและตั้งค่าคอนฟิกเครื่องพิมพ์ พาธเครื่องพิมพ์ (ลำดับการพิมพ์) และไคลแอนต์ ึ คอมพิวเตอร์หรือเวิร์คสเตชั่น กิจกรรมต่อไปนี้รวมอย่ในลำดับการทำงานของเครื่องพิมพ์:

- ด้นหาและตั้งค่าคอนฟิกเครื่องพิมพ์
- ้ ค้นหาและตั้งค่าคอนฟิกพาธเครื่องพิมพ์บนเซิร์ฟเวอร์ คณสามารถตั้งค่าคอนฟิกเซิร์ฟเวอร์หลาย ๆ เครื่องเป็น ิชุด หรือเครื่องพิมพ์หลาย ๆ เครื่อง (ที่มีรุ่นเดียวกัน) โดยใช้เซิร์ฟเวอร์เพียงหนึ่งตัว
- ้รับไดรเวอร์เครื่องพิมพ์ คณสามารถติดตั้งไดรเวอร์หลาย ๆ ตัวสำหรับลำดับการพิมพ์แต่ละลำดับที่เชื่อมต่อ ิ เข้ากับเซิร์ฟเวอร์ในสภาพแวดล้อมที่สนับสนนระบบปภิบัติการหลาย ๆ ระบบ
- เรียกใช้ตัวแก้ไขค่าคอนฟิกเกอเรชัน (ตัวแก้ไขไม่ได้สนับสนนไดรเวอร์ร่นเก่าบางร่น)
- ใช้ประโยชน์จากไดรเวอร์เครื่องพิมพ์ที่ตั้งค่าคอนฟิกแล้วร่วมกับเซิร์ฟเวอร์
- แนะนำให้ผู้ใช้ขั้นสุดท้ายเชื่อมต่อกับเซิร์ฟเวอร์พิมพ์ ไดรเวอร์ที่ตั้งค่าคอนฟิกแล้วสำหรับระบบปฏิบัติการของ ่ ผู้ใช้จะนำมาใช้กับเครื่องคอมพิวเตอร์ของผู้ใช้เหล่านั้นได้โดยอัตโนมัติ

ี่ ผัดแลสามารถใช้ปล็กอินของซอฟต์แวร์ HP Web Jetadmin เพื่อใช้ประโยชน์จากไดรเวอร์เครื่องพิมพ์ที่ตั้งค่า คอนฟกแลวโดยใชขั้นตอนแบบเงียบ แบบแบลชหรือจากระยะไกล ขอรับปลั๊กอินของซอฟตแวร HP Web Jetadmin ไดจาก [http://www.hp.com/go/webjetadmin\\_software](http://www.hp.com/go/webjetadmin_software)

# ยทู ลิติี้การเลือกกําหนดเอง

ู้ผัดแลสามารถใช้ยทิลิตี้การเลือกกำหนดเองเพื่อสร้างชุดการติดตั้งที่กำหนดขึ้นเอง โดยชุดการติดตั้งนี้จะมีเพียง ี่ส่วนประกอบที่จำเป็นต่อองค์กรหรือสภาพแวดล้อมในการทำงานเท่านั้น ยทิลิตี้การเลือกกำหนดเองมีอยในสอง ตําแหนงตอไปน: ี้

- บนซีดีรอมที่มาพร้อมกับเครื่องพิมพ์ (ยูทิลิตี้เป็นหนึ่งในตัวเลือกของตัวติดตั้ง)
- ในซอฟต์แวร์ระบบการพิมพ์ที่ดาวน์โหลดได้จากเว็บไซต์ HP สำหรับร่นของเครื่องพิมพ์

ูขั้นตอนการติดตั้งจะขอให้ผัดแลเลือกส่วนประกอบจากรายละเอียดของระบบการพิมพ์ ในระหว่างขั้นตอนนี้ ระบบ ึ่จะขอให้ผัดแลตั้งค่าคอนฟิกไดรเวอร์เครื่องพิมพ์ หากไดรเวอร์ที่เลือกอนฌาตให้ตั้งค่าคอนฟิกซ้ำอีกครั้ง ขั้นตอนนี้ ึ่จะแสดงถึงชุดการติดตั้งแบบเลือกกำหนดเองที่ผัดแลสามารถนำมาใช้ติดตั้งไดรเวอร์เครื่องพิมพ์ที่ตั้งค่าคอนฟิก ี แล้วลงบนไคลแอนต์คอมพิวเตอร์และเวิร์คสเตชั่น ยูทิลิตี้การเลือกกำหนดเองสนับสนุนการปฏิบัติการแบบเงียบ และแบบแบลช

# <span id="page-86-0"></span>การตั้งคาคอนฟกการแจงขอมูลทางอีเมล

คุณสามารถใช HP Web JetAdmin หรือเว็บเซิรฟเวอรในตัว เพื่อตั้งคาคอนฟกระบบใหแจงเตือนคุณเมื่อเกิด ้ปัญหาขึ้นกับเครื่องพิมพ์ การแจ้งข้อมูลจะนำส่งข้อความในรูปของอีเมล์ไปยังอีเมล์แอ็คเคาท์หรือแอ็คเคาท์ที่คุณ ระบุ

คุณสามารถตั้งคาคอนฟกขอมูลตอไปนี้ :

- อุปกรณ์ที่คุณต้องการจะตรวจสอบ (ในกรณีนี้หมายถึงเครื่องพิมพ์)
- **การแจ้งข้อมูลเรื่องใดที่คุณต้องการทราบ (เช่น แจ้งเรื่องกระดาษติด, กระดาษหมด <b>สั่งซื้อตลับหมึกพิมพ์**, ี่ เปลี่ยนตลับหมึก และ ฝาเปิด)
- อีเมล์แอ็คเคาท์ที่ระบบเตือนจะโอนข้อความมาไว้

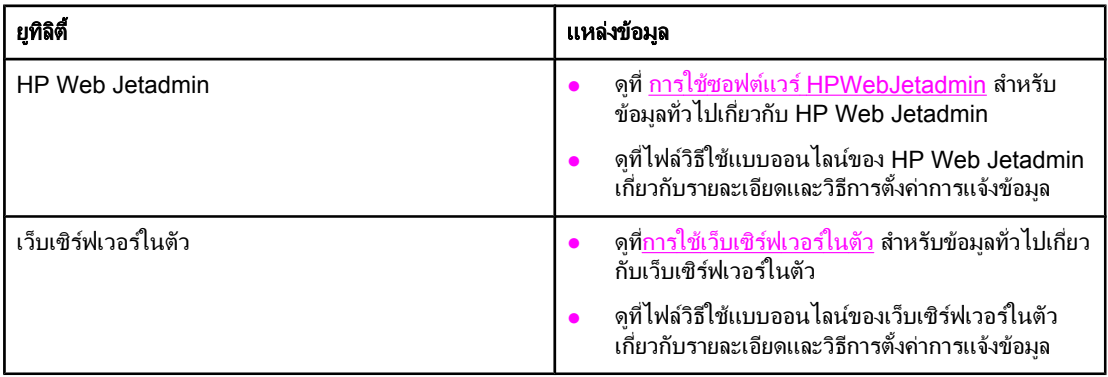

# <span id="page-87-0"></span>การตั้งนาฬิกาตามเวลาจริง

ใช้คุณสมบัติการตั้งนาฬิกาตามเวลาจริงเพื่อตั้งวันที่และเวลา ข้อมูลเกี่ยวกับวันที่และเวลาจะถูกรวมไว้กับงานพิมพ์ ที่จัดเก็บไว้ เพื่อให้คณสามารถระบได้ว่า งานพิมพ์ที่จัดเก็บไว้งานพิมพ์ใดเป็นงานพิมพ์ล่าสด

# การตั้งวันที่และเวลา

เมื่อตั้งวันที่และเวลา คุณสามารถตั้งรูปแบบวันที่ วันที่ รูปแบบเวลาและเวลาได

### การตั้งรูปแบบวันที่

- 1. กด <mark>เมน</mark> เพื่อเปิดเมน
- 2. ใช (ปุมขึ้น) หรือ (ปุมลง) เพื่อเลื่อนไปยังที่ ตั้งคาคอนฟกอุปกรณ, และกด (ปุมเลือก)
- ่ 3. ใช้ ▲ (ปุ่มขึ้น) หรือ ▼ (ปุ่มลง) เพื่อเลื่อนไปที่ **การตั้งค่าระบบ** และกด  $\checkmark$  (ปุ่มเลือก)
- 4. ใช (ปุมขึ้น) หรือ (ปุมลง) เพื่อเลื่อนไปที่ วันท**/**ี่ เวลา และกด (ปุมเลือก)
- 5. ใช (ปุมขึ้น) หรือ (ปุมลง) เพื่อเลื่อนไปที่ รูปแบบวันที่ และกด (ปุมเลือก)
- $6.$  ใช้ ▲ (ปุ่มขึ้น) หรือ ▼ (ปุ่มลง) เพื่อเลื่อนไปที่รูปแบบที่ต้องการ และกด  $\checkmark$  (ปุ่มเลือก)
- 7. การตั้งค่านั้นจะถูกบันทึกไว้ และแผงควบคุมจะกลับไปที่เมนย่อย **วันที่/เวลา**
- 8. กด <mark>เมน</mark> เพื่อออกจากเมน

### การตั้งวันที่

- 1. กด <mark>เมนู</mark> เพื่อเปิดเมนู
- 2. ใช (ปุมขึ้น) หรือ (ปุมลง) เพื่อเลื่อนไปที่ ตั้งคาคอนฟกอุปกรณและกด (ปุมเลือก)
- 3. ใช (ปุมขึ้น) หรือ (ปุมลง) เพื่อเลื่อนไปที่ การตั้งคาระบบ และกด (ปุมเลือก)
- 4. ใช (ปุมขึ้น) หรือ (ปุมลง) เพื่อเลื่อนไปที่ วันท**/**ี่ เวลา และกด (ปุมเลือก)
- 5. ใช (ปุมขึ้น) หรือ (ปุมลง) เพื่อเลื่อนไปที่ วันที่ และกด (ปุมเลือก)
- $6.$  ใช้▲ (ปุ่มขึ้น) หรือ ▼ (ปุ่มลง) เพื่อเลื่อนไปยังปีที่เหมาะสม และกด  $\checkmark$  (ปุ่มเลือก)

หมายเหตุ ลําดับการแกไข ป, เดือน และ วัน จะขึ้นอยกู ับการตั้งคาการจัดรูปแบบวันที่ ป, เดือน หรือ วัน อาจเปนสวนที่ เลือกกอน

- 7. ใช (ปุมขึ้น) หรือ (ปุมลง) เพื่อเลื่อนไปยังเดือนที่เหมาะสม และกด (ปุมเลือก)
- $8.$  ใช้ ▲ (ปุ่มขึ้น) หรือ ▼ (ปุ่มลง) เพื่อเลื่อนไปยัง วัน ที่เหมาะสม และกด  $\checkmark$  (ปุ่มเลือก)
- 9. การตั้งค่านั้นจะถูกบันทึกไว้ และแผงควบคุมจะกลับไปที่เมนย่อย **วันที่/เวลา**
- ี่ 10. กด <mark>เมน</mark> เพื่อออกจากเมน

### การตั้งรูปแบบเวลา

- 1. กด <mark>เมน</mark> เพื่อเปิดเมน
- 2. ใช (ปุมขึ้น) หรือ (ปุมลง) เพื่อเลื่อนไปที่ ตั้งคาคอนฟกอุปกรณและกด (ปุมเลือก)
- 3. ใช (ปุมขึ้น) หรือ (ปุมลง) เพื่อเลื่อนไปที่ การตั้งคาระบบ และกด (ปุมเลือก)
- 4. ใช (ปุมขึ้น) หรือ (ปุมลง) เพื่อเลื่อนไปที่ วันท**/**ี่ เวลา และกด (ปุมเลือก)
- $5.$  ใช้ ▲ (ปุ่มขึ้น) หรือ ▼ (ปุ่มลง) เพื่อเลื่อนไปที่ รูปแบบเวลา และกด  $\overline{\mathsf{v}}$  (ปุ่มเลือก)
- $6.$  ใช้ ▲ (ปุ่มขึ้น) หรือ ▼ (ปุ่มลง) เพื่อเลื่อนไปยังรูปแบบเวลาที่ต้องการ และกด  $\checkmark$  (ปุ่มเลือก)
- 7. การตั้งค่านั้นจะถูกบันทึกไว้ และแผงควบคุมจะกลับไปที่เมนูย่อย **วันที่/เวลา**
- 8. กด <mark>เมน</mark> เพื่อออกจากเมน

### การตั้งเวลา

- 1. กด <mark>เมน</mark> เพื่อเปิดเมน
- 2. ใช (ปุมขึ้น) หรือ (ปุมลง) เพื่อเลื่อนไปที่ ตั้งคาคอนฟกอุปกรณและกด (ปุมเลือก)
- 3. ใช้ ▲ (ปุ่มขึ้น) หรือ ▼ (ปุ่มลง) เพื่อเลื่อนไปยัง **การตั้งค่าระบบ** และกด Y (ปุ่มเ<mark>ลือก)</mark>
- 4. ใช (ปุมขึ้น) หรือ (ปุมลง) เพื่อเลื่อนไปยัง วันท**/**ี่ เวลา และกด (ปุมเลือก)
- 5. ใช้ ▲ (ปุ่มขึ้น) หรือ ▼ (ปุ่มลง) เพื่อเลื่อนไปยัง **เวลา** และกด $\checkmark$  (ปุ่มเ<u>ลือก</u>)
- 6. ใช (ปุมขึ้น) หรือ (ปุมลง) เพื่อเลื่อนไปยังชั่วโมงที่เหมาะสม และกด (ปุมเลือก)
- $7.$  ใช้ ▲ (ปุ่มขึ้น) หรือ ▼ (ปุ่มลง) เพื่อเลื่อนไปยังนาทีที่เหมาะสม และกด  $\checkmark$  (ปุ่มเลือก)
- 8. การตั้งค่านั้นจะถูกบันทึกไว้ และแผงควบคุมจะกลับไปที่เมนย่อย **วันที่/เวลา**
- 9. กด <mark>เมน</mark> เพื่อออกจากเมน

# <span id="page-89-0"></span>การตรวจสอบคาคอนฟกเกอเรชันของเครื่องพิมพ

ึ คุณสามารถพิมพ์หน้าที่ให้รายละเอียดเกี่ยวกับเครื่องพิมพ์ และค่าคอนฟิกเกอเรชันปัจจุบันได้จากแผงควบคม ูเครื่องพิมพ์ หน้าแสดงข้อมลต่อไปนี้จะแสดงคำอธิบายไว้ในที่นี่:

- แผนผังเมนู
- หน้าแสดงข้อมลกำหนดค่า
- หน้าแสดงสถานะของวัสดสำรอง
- [รายการตัวอักษรของ](#page-91-0) PS หรือ PCL

ี่ สำหรับรายการที่สมบรณ์ของหน้าแสดงข้อมูลเครื่องพิมพ์ โปรดดูที่เมน **ข้อมูล** บนแผงควบคุมของเครื่องพิมพ์ (โปรดดที่ เมนข้อมูล)

้ เก็บหน้าแสดงข้อมูลนี้ไว้เพื่อนำไปใช้ในการแก้ไขปัญหานอกจากนี้ ยังเป็นประโยชน์ในกรณีที่คุณต้องการติดต่อ กับศูนย์ดแลลูกค้าของ HP

### แผนผังเมนู

ูพิมพ์แผนผังเมนูเพื่อดูการตั้งค่าปัจจุบันสำหรับเมน และรายการที่นำมาใช้ได้บนแผงควบคมของเครื่องพิมพ์

### ่ ในการพิมพ์แผนผังเมน

- 1. กด (ปุมเลือก) เพื่อลบขอความ
- 2. ใช (ปุมขึ้น) หรือ (ปุมลง) เพื่อเลื่อนไปที่ ขอมูล และกด (ปุมเลือก)
- 3. ใช (ปุมขึ้น) หรือ (ปุมลง) เพื่อเลื่อนไปที่ พิมพแผนท เมน ี่ ูและกด (ปุมเลือก)

์ คุณอาจต้องเก็บแผนผังเมนไว้ใกล้ ๆ กับเครื่องพิมพ์เพื่อใช้เป็นข้อมูลอ้างอิงรายละเอียดภายในแผนผังเมนูอาจแตก ู่ ต่างกัน โดยขึ้นอยู่กับตัวเลือกปัจจุบันที่ติดตั้งอยู่ในเครื่องพิมพ์ (ค่าหลายค่าในไดรเวอร์เครื่องพิมพ์หรือใน ี่ ซอฟต์แวร์ อาจแทนที่ค่าเหล่านี้)

์ โปรดดูรายละเอียดแบบสมบูรณ์ของรายการต่าง ๆ บนแผงควบคุมและค่าที่สามารถใช้ได้ที่ เมนที่แผง[ควบคุมใ](#page-154-0)น การเปลี่ยนคาบนแผงควบคุม โปรดดูที่ [การเปลี่ยนการตั้งคาคอนฟกบนแผงควบคุมของเครื่องพิมพ](#page-23-0)

### หน้าแสดงข้อมลกำหนดค่า

่ ใช้หน้าแสดงข้อมูลกำหนดค่าเพื่อดูค่าปัจจุบันของเครื่องพิมพ์ เพื่อนำไปใช้ในการแก้ไขปัญหาเครื่องพิมพ์ หรือ ิ เพื่อตรวจสอบการติดตั้งอุปกรณ์เสริมต่างๆ เช่น หน่วยความจำ (DIMM), ถาดกระดาษ และภาษาของเครื่องพิมพ์

หมายเหตุ หากคุณติดตั้ง HP JetDirect พรินตเซิรฟเวอรไวเครื่องพิมพจะพ ิมพหน าแสดงขอมูลกําหนดคาของ HP JetDirect ออกมา ไอพีแอดเดรสของ HP Jetdirect print server จะปรากฏบนหนานี้

### ในการพิมพ์หน้าแสดงข้อมลกำหนดค่าที่แผงควบคม

- 1.  $n \in ($ ป่มเลือก) เพื่อลบข้อความ
- 2. ใช (ปุมขึ้น) หรือ (ปุมลง) เพื่อเลื่อนไปที่ ขอมูล และกด (ปุมเลือก)
- $3.$   $\,$  ใช้ ▲ (ปุ่มขึ้น) หรือ ▼ (ปุ่มลง) เพื่อเลื่อนไปที่ และกด  $\checkmark$  (ปุ่มเลือก)

ู่ตัวอย่างหน้าแสดงข้อมูลกำหนดค่าจะปรากฏขึ้นรายละเอียดภายในหน้าแสดงข้อมูลกำหนดค่าอาจแตกต่างกัน โดย ขึ้นอย่กับตัวเลือกปัจจบันที่ติดตั้งอย่ในเครื่องพิมพ์

<span id="page-90-0"></span>ี่<br><mark>หมายเหตุ</mark> นอกจากนี้ คุณยังได้รับข้อมูลการกำหนดค่าจากเว็บเซิร์ฟเวอร์ในตัวด้วยกล่องเครื่องมือ HPสำหรับรายละเอียด โปรดดูที่การใช้เว็บเซิร์<u>ฟเวอร์ในตัวการใช้ซอฟต์แวร์ HP Toolbox (กล่องเครื่องมือของ HP)</u>

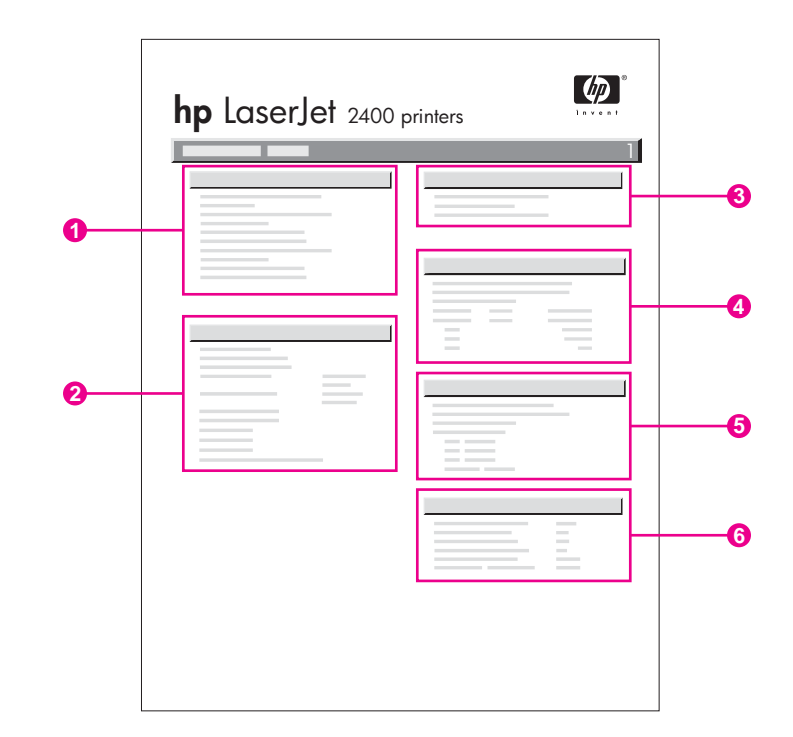

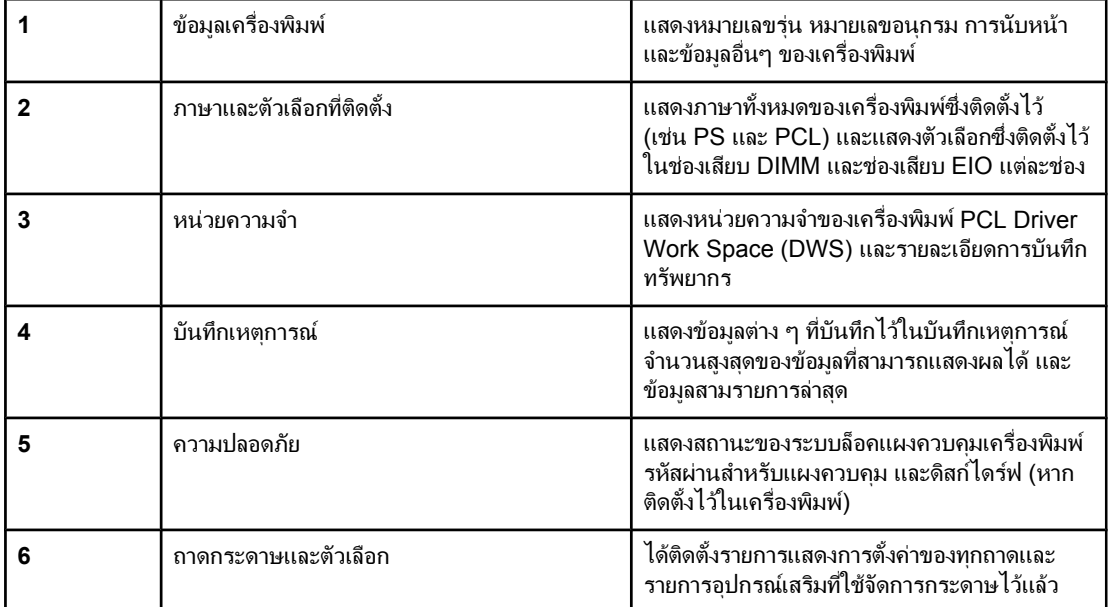

# หน้าแสดงสถานะของวัสดุสำรอง

ใช้หน้าแสดงสถานะอุปกรณ์สิ้นเปลืองเพื่อรับข้อมูลเกี่ยวกับตลับหมึกพิมพ์ที่ติดตั้งอยู่ในเครื่องพิมพ์ อายุการใช้งาน ้ที่เหลือของตลับหมึกพิมพ์ จำนวนหน้าและงานที่มีการประมวลผล

ี<mark>หมายเหตุ นอกจากนี้ คุณยังได้รับข้อมูลการกำหนดค่าจากเว็บเซิร์ฟเวอร์ในตัวด้วยกล่องเครื่องมือ HPสำหรับรายละเอียด</mark> ์โปรดดูที่<u>การใช้เว็บเซิร์ฟเวอร์ในตัวการใช้ซอฟต์แวร์ HP Toolbox (กล่องเครื่องมือของ HP)</u>

### <span id="page-91-0"></span>ในการพิมพ์หน้าแสดงสถานะอุปกรณ์สิ้นเปลืองที่แผงควบคุม

- 1. กด  $\checkmark$  (ป่มเลือก) เพื่อลบข้อความ
- 2. ใช (ปุมขึ้น) หรือ (ปุมลง) เพื่อเลื่อนไปที่ ขอมูล และกด (ปุมเลือก)
- 3. ใช (ปุมขึ้น) หรือ (ปุมลง) เพื่อเลื่อนไปที่ พิมพว ัสดสุ ิ้นเปลือง หนาสถานะ และกด (ปุมเลือก)

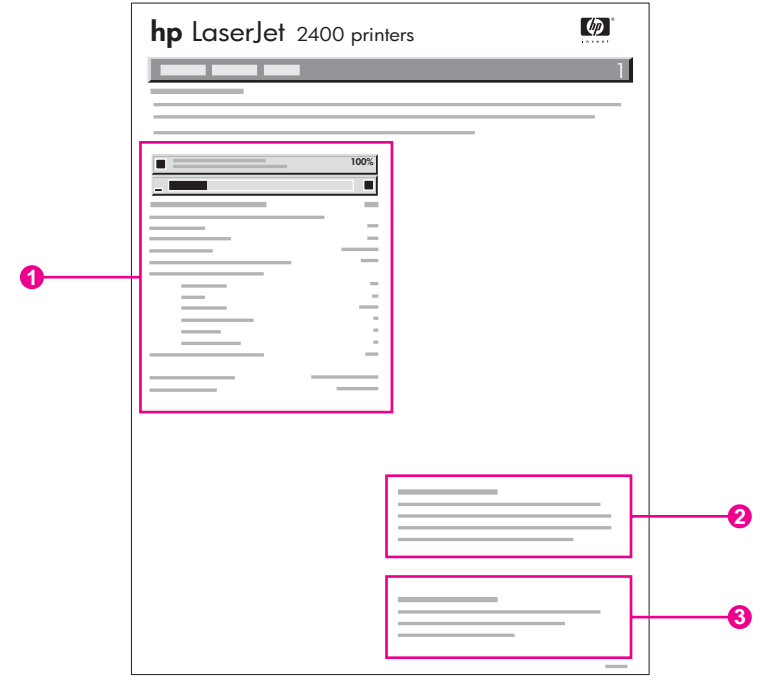

- 1 ข้อมูลเกี่ยวกับตลับหมึกพิมพ์ รวมถึงหน้าที่คาดว่าจะพิมพ์ที่เหลือโดยประมาณ<br>2 ข้อมูลเกี่ยวกับการสั่งขื้ออปกรณ์สิ้นเปลืองสำรอง
- ่ 2 ข้อมูลเกี่ยวกับการสั่งซื้ออุปกรณ์สิ้นเปลืองสำรอง<br>3 ข้อมลเกี่ยวกับการรีไซเดิลอาไกรณ์สิ้นเปลือง
- ข้อมลเกี่ยวกับการรีไซเคิลอปกรณ์สิ้นเปลือง

### รายการตัวอักษรของ **PS** หรือ **PCL**

ใช้รายการตัวอักษรเพื่อตรวจสอบตัวอักษรปัจจุบันที่ติดตั้งอยู่ในเครื่องพิมพ์ รายชื่อตัวอักษณยังจะแสดงว่ามีตัว ้อักษรใดอย่บนฮาร์ดดิสก์เสริม หรือ Flash DIMM

### ในการพิมพรายการต ัวอักษร **PS** หรือ **PCL**

- 1. กด  $\checkmark$  (ป่มเลือก) เพื่อลบข้อความ
- 2. ใช (ปุมขึ้น) หรือ (ปุมลง) เพื่อเลื่อนไปที่ ขอมูล และกด (ปุมเลือก)
- ี่ 3. ใช้ ▲ (ปุ่ม<mark>ขึ้น) หรือ ▼ (ปุ่มลง) เพื่อเลื่อนไปที่ **พิมพ์ตัวอักษร PS รายการ** และกด **พิมพ์อักษร PCL รายการ**</mark>  $($ ป่มเลือก)

รายการตัวอักษร PS จะแสดงรายการตัวอักษร PS ที่ติดตั้งไว้แล้ว พร้อมแสดงตัวอย่างของตัวอักษรเหล่านี้ คุณ สามารถหาขอมูลดานลางนี้ไดในรายการตัวอักษร PCL

- **์ตัวอักษร**แสดงชื่อตัวอักษรและตัวอย่างต่างๆ
- ชองไฟ**/**ขนาดตัวอักษร แสดงถึงขนาดชองไฟและขนาดของตัวอักษรนั้นๆ
- ลําดับคําสั่งหลีก (คําสั่งในการตั้งโปรแกรม PCL5e) ใชเพื่อเลือกตัวอักษรที่กําหนดไวแลว(ดูรายละเอียดเพิ่ม เติมที่ดานลางของหนาแสดงรายการตัวอักษร)

<mark>หมายเหตุ</mark> สำหรับรายละเอียดเกี่ยวกับ[การ](#page-198-0)ใช้คำสั่งของเครื่องพิมพ์เพื่อเลือกตัวอักษรด้วยโปรแกรม MSDOS® โปรดดูที่ <u>การ</u> [เลือกตัวอักษร](#page-198-0) PCL 6 และ PCL 5

- Font# คือ หมายเลขที่ใช้เพื่อเลือกตัวอักษรจากแผงควบคุมเครื่องพิมพ์ (ไม่ใช่จากโปรแกรม) ห้ามสับสน ้ ระหว่างหมายเลขตัวอักษรกับ ID ตัวอักษร หมายเลขเป็นตัวระบุสล็อตการ์ด CompactFlash ที่ใช้จัดเก็บตัว อักษร
	- **SOFT**: แบบอักษรที่ดาวน์โหลดได้ ซึ่งอยู่ในเครื่องพิมพ์จนกว่าจะดาวน์โหลดแบบอักษรอื่นมาแทนที่ หรือปดเครื่องพิมพ
	- **INTERNAL**: แบบอักษรที่อยู่ในเครื่องพิมพ์เป็นการถาวร
- *ID ตัวอักษร* คือ หมายเลขที่คุณกำหนดให้กับตัวอักษรที่สามารถเพิ่มได้โดยดาวน์โหลดมาจากซอฟต์แวร์

# <span id="page-93-0"></span>การจัดการตลับหมึกพิมพ

ี เนื้อหาส่วนนี้เกี่ยวกับตลับหมึกพิมพ์ของ HP อายการใช้งานที่คาด วิธีจัดเก็บตลับหมึกพิมพ์ และวิธีดว่าอปกรณ์สิ้น ี เปลืองของ HP เป็นของแท้หรือไม่ ข้อมลของตลับหมึกพิมพ์ที่ไม่ใช่ของ HP จะปรากฏขึ้นด้วย

- ตลับหมึกพิมพของ HP
- $\bullet$  ตลับหมึกพิมพ์ที่ไม่ใช่ของ HP
- การรับรองตลับหมึกพิมพ์
- การเก็บตลับหมึกพิมพ
- ื่อายการใช้งาน[ที่คาดของตลับหมึกพิมพ](#page-94-0)์
- [การตรวจสอบระดับวัสดสุ](#page-94-0) ิ้นเปลือง
- [สถานะเมื่อเหลือหมึกนอยและเมื่อหมึกหมด](#page-94-0)

### ตลับหมึกพิมพของ  **HP**

ี เมื่อคุณใช้ตลับหมึกพิมพ์ของแท้ของ HP คุณจะได้รับทราบข้อมูลหลายประเภท เช่น ข้อมูลต่าง ๆ ดังต่อไปนี้:

- จํานวนผงหมึกที่เหลือ
- ึ จำนวนหน้าที่เหลือที่สามารถพิมพ์ได้
- ึ จำนวนหน้าที่พิมพ์แล้ว

### ตลับหมึกพิมพท ไมี่ ใช ของ  **HP**

ิบริษัท Hewlett-Packard ไม่แนะนำให้ใช้ตลับหมึกพิมพ์ที่ไม่ใช่ของ HP แม้ว่าจะเป็นตลับหมึกใหม่ หรือนำมา ี ผลิตใหม่ก็ตาม เนื่องจากไม่ใช่ผลิตภัณฑ์ของ HP ดังนั้น HP จึงไม่สามารถควบคมการออกแบบหรือคุณภาพของ ุผลิตภัณฑ์เหล่านั้นได้ การให้บริการหรือการช่อมแซมที่เป็นผลมาจากการใช้ตลับหมึกพิมพ์ที่ไม่ใช่ของ HP จะ *ไม่*ครอบคลุมอยในการรับประกันของเครื่องพิมพ์

การใช้อปกรณ์สิ้นเปลืองของ HP ช่วยรับประกันว่า คุณจะใช้คุณลักษณะการพิมพ์ทั้งหมดของ HP ได้

### การรับรองตลับหมึกพิมพ

ิขณะที่คุณใส่ตลับหมึกลงไปในเครื่องพิมพ์ ถ้าตลับหมึกนั้นไม่ใช่ตลับหมึกพิมพ์ของแท้ของ HP เครื่องพิมพ์จะแจ้ง ่ ให้คุณทราบ หากคุณเชื่อว่า คุณซื้ออุปกรณ์สิ้นเปลืองของแท้ของ HP กรุณาเยี่ยมชมเราได้ที่ <http://www.hp.com/go/anticounterfeit>

### การเก็บตลับหมึกพิมพ

ห้ามแกะตลับหมึกพิมพ์ออกจากกล่องก่อนพร้อมนำมาใช้งาน

เก็บตลับหมึกพิมพ์ไว้ในสภาพแวดล้อมที่เหมาะสมเสมอ โดยมีอณหภมิอย่ระหว่าง -20°C และ 40°C (-4°F ถึง 104°F) ความขึ้นสัมพัทธ์ควรอย่ระหว่าง 10% และ 90%

**ข้อควรระวัง เ**พื่อป้องกันความเสียหายต่อตลับหมึกพิมพ์ อย่าให้ตลับหมึกพิมพ์ถูกแสงเกิน 2-3 นาที

# <span id="page-94-0"></span>่ อายการใช้งานที่คาดของตลับหมึกพิมพ์

ื่ อายการใช้งานของตลับหมึกพิมพ์จะขึ้นอยู่กับปริมาณผงหมึกที่งานพิมพ์นั้นต้องใช้ รวมถึงระยะเวลาการใช้งาน ของส่วนประกอบต่างๆ ที่อยู่ในตลับหมึก เมื่อพิมพ์ข้อความที่มีส่วนที่พิมพ์ 5% (สำหรับจดหมายธุรกิจ) ตลับหมึก ี พิมพ์ของ HP สามารถพิมพ์งานได้เฉลี่ย 6,000 (Q6511A) หรือ 12,000 (Q6511X) แผ่น

ุ คุณสามารถตรวจสอบอายุการใช้งานโดยเฉลี่ยของผงหมึกได้โดยดูที่ระดับหมึก ทั้งนี้สามารถตรวจสอบเมื่อไรก็ได้ ตามที่อธิบายไวใน การตรวจสอบระดับวัสดุสิ้นเปลือง

# การตรวจสอบระดับวัสดสุ ิ้นเปลือง

้ คุณสามารถตรวจดูระดับหมึก (ผงหมึก) ได้ที่แผงควบคุมเครื่องพิมพ์ เว็บเซิร์ฟเวอร์ในตัว ซอฟต์แวร์ กล่องเครื่อง มือ HP หรือ HP Web Jetadmin

### ถ้าต้องการตรวจสอบระดับอุปกรณ์สิ้นเปลืองโดยใช้แผงควบคุม

- 1. กด <mark>เมน</mark> เพื่อเปิดเมน
- 2. ใช (ปุมขึ้น) หรือ (ปุมลง) เพื่อเลื่อนไปที่ ขอมูล และกด (ปุมเลือก)
- 3. ใช (ปุมขึ้น) หรือ (ปุมลง) เพื่อเลื่อนไปที่ พิมพว ัสดสุ ิ้นเปลือง หนาสถานะ และกด (ปุมเลือก) โปรดดู ที่ <u>หน้าแสดงสถานะของวัสดสำรอง</u> สำหรับข้อมูลเกี่ยวกับหน้าแสดงสถานะอุปกรณ์สิ้นเปลือง

### ถาตองการตรวจสอบระดับอุปกรณส ิ้นเปลืองโดยใช **Embedded Web server**

- ี่ 1. ในเว็บเบราเซอร์ของคณ ให้ใส่ IP แอดเดรสที่หน้าแรกของเครื่องพิมพ์ ซึ่งจะนำคณไปที่หน้าแสดงสถานะ ี ของเครื่องพิมพ์ (โปรดด<sub>ู</sub>ที่ การเปิดเว็บเซิร์ฟเวอร์ในตัว)
- ่ 2. ที่ด้านซ้ายของหน้าจอ ให้คลิกที่คำว่า **สถานะอปกรณ์สิ้นเปลือง** ซึ่งจะนำคุณไปที่หน้าแสดงสถานะอปกรณ์สิ้น ี่ เปลือง ซึ่งมีข้อมลเกี่ยวกับระดับหมึก (โปรดดที่ หน้าแสดงสถานะของวัสดสำรอง สำหรบข้อมลเกี่ยวกับหน้า ้แสดงสถานะอปกรณ์สิ้นเปลือง)

### ถ้าต้องการตรวจสอบระดับอุปกรณ์สิ้นเปลืองโดยใช้ซอฟต์แวร์ กล่องเครื่องมือ HP ซอฟต์แวร์

ี คุณสามารถตั้งค่าคอนฟิก กล่องเครื่องมือ HP เพื่อให้เครื่องแจ้งให้คุณทราบเมื่อเหลือหมึกในตลับหมึกพิมพ์เพียง เล็กนอย โดยคุณสามารถเลือกไดวาตองการรับขอความดังกลาวทางอีเมลรับเปนขอความปอปอัป หรือไอคอน ทาสก์บาร์ ถ้าต้องการตรวจสอบสถานะอปกรณ์สิ้นเปลืองโดยใช้ซอฟต์แวร์ กล่องเครื่องมือ HP , ให้คลิกแท็บ ี สถานะ และคลิกที่คำว่า สถานะอปกรณ์สิ้นเปลือง

### ในการตรวจดูระดับอุปกรณส ิ้นเปลืองโดยใช **HP Web Jetadmin**

์ใน HP Web Jetadmin ให้เลือกอุปกรณ์เครื่องพิมพ์หน้าแสดงสถานะอุปกรณ์จะแสดงข้อมูลเกี่ยวกับระดับหมึก

# สถานะเมื่อเหลือหมึกนอยและเมื่อหมึกหมด

เครื่องพิมพ์จะแสดงข้อความแจ้งให้คุณทราบว่าผงหมึกในตลับหมึกพิมพ์มีน้อย หรือผงหมึกหมด

### เมื่อผงหมึกในตลับหมึกมีน้อย หรืออปกรณ์สร้างภาพใกล้หมดอาย

ี เมื่อผงหมึกในตลับมีน้อย แผงควบคมของเครื่องพิมพ์จะแสดงข้อความ **สั่งซื้อตลับหมึก**ข้อความจะปรากฏเป็นครั้ง ้แรกเมื่อเหลือหมึกในตลับหมึกพิมพ์ประมาณ 16% (ตลับหมึกพิมพ์สำหรับกระดาษ 6,000 แผ่น) หรือประมาณ 8% (ตลับหมึกพิมพ์สำหรับกระดาษ 12,000 แผ่น) เปอร์เซ็นต์นี้ตั้งไว้เพื่อบอกให้ทราบว่าจะสามารถใช้งานตลับ ้หมึกต่อไปได้อีกประมาณ 2 สัปดาห์ ก่อนหมึกจะหมดเกลี้ยง คุณควรซื้อตลับหมึกพิมพ์ตลับหมึกใหม่ไว้สำรองก่อน หมึกจะหมดจริง ๆ

ี เมื่อข้อความ **สั่งซื้อตลับหมึก**ปรากฏขึ้นครั้งแรก ค่าที่ระบบตั้งไว้ คือให้เครื่องพิมพ์พิมพ์งานต่อจนกว่าผงหมึกจะ ่ หมด อย่างไรก็ตาม คุณอาจหยุดพิมพ์งานได้ เช่น ในกรณีที่คุณต้องการคุณภาพการพิมพ์ให้อยู่ในระดับสูงตามเดิม ่ ในระหว่างที่เครื่องพิมพ์พิมพ์งาน หรือในกรณีที่คุณไม่ต้องการให้หมึกหมดในระหว่างที่คุณพิมพ์งานต่อเนื่องกัน ี ถ้าต้องการตั้งค่าคอนฟิกเครื่องพิมพ์ให้หยุดพิมพ์ ในเมนู **ตั้งค่าคอนฟิกอุปกรณ์** ใต้คำว่า **การตั้งค่าระบบ** ให้ตั้ง **ตลับหมึก ต่ำ** เป็น **ยกเลิกงานพิมพ์** หลังจากนั้น เมื่อข้อความ **เปลี่ยนตลับหมึก**ปรากฏขึ้น เครื่องพิมพ์จะหยดพิมพ์ คุณอาจพิมพ์งานต่อ โดยกด  $\checkmark$  (ป่มเ<mark>ลือก)</mark> สำหรับงานพิมพ์แต่ละงาน

### ่ เมื่อผงหมึกในตลับหมึกพิมพ์หมด หรืออุปกรณ์สร้างภาพหมดอายุการใช้งาน

ี่ ข้อความ **เปลี่ยนตลับหมึก** จะปรากฏขึ้นในกรณีต่อไปนี้

- เมื่อผงหมึกในตลับหมึกพิมพ์หมด หาก ตลับหมึก หมด ถูกตั้งเป็นดำเนินการต่อ (ในเมนย่อย การตั้งค่าระบบ ี ของเมนฺ **ตั้งค่าคอนฟิกอปกรณ์**) เครื่องพิมพ์จะพิมพ์งานต่อไปโดยไม่มีการแจ้งเตือนใดๆ อีกจนกระทั่งหมด ื อายการใช้งานของตลับหมึก HP ไม่ได้ให้การรับประกันคุณภาพของงานพิมพ์หลังจากข้อความ **เปลี่ยนตลับ หมึก** ปรากฏเป็นครั้งแรก เปลี่ยนตลับหมึกพิมพ์ให้เร็วที่สุดเท่าที่จะเป็นไปได้ (โปรดดูที่ การสั่งซื้อชิ้นส่วน, ื่อปกรณ์เสริม และวัสดสิ้นเปลือง) ข้อความ **เปลี่ยนตลับหมึก** จะปรากฏขึ้นจนกว่าจะมีการเปลี่ยนตลับหมึก ี พิมพ์ใหม่ หาก **ตลับหมึก หมด** ถูกตั้งเป็น **ยกเลิกงานพิมพ์** เครื่องพิมพ์จะหยดพิมพ์จนกว่าคุณจะเปลี่ยนตลับ ี หมึกใหม่ หรือกลับมาพิมพ์อีกด้วยการตั้งค่าคอนฟิกเพื่อให้เครื่องพิมพ์พิมพ์งานต่อ: ในเมน**ู ตั้งค่าคอนฟิก** ้ อุปกรณ์ ใต้คำว่า การตั้งค่าระบบ ให้ตั้ง ตลับหมึก หมด เป็น ดำเนินการต่อ
- ี **เมื่ออปกรณ์สร้างภาพของตลับหมึกพิมพ์หมดอายการใช้งาน** คุณต้องเปลี่ยนตลับหมึกก่อนที่จะพิมพ์งานต่อ ้ เพราะไม่สามารถใช้งานต่อไปได้ แม้ว่าจะมีหมึกเหลืออยู่ในตลับหมึก (โปรดดูที่ การสั่งซื้อชิ้นส่วน, อุปกรณ์ <u>ี เสริม และวัสดุสิ้นเปลือง) ซึ่</u>งสถานการณ์นี้เกิดขึ้นเพื่อเป็นการป้องกันเครื่องพิมพ์

# <span id="page-96-0"></span>การทําความสะอาดเครื่องพิมพ

้เมื่อเวลาผ่านไป เศษผงหมึกและกระดาษอาจสะสมอยในเครื่องพิมพ์สิ่งเหล่านี้อาจก่อให้เกิดปัญหาคุณภาพของงาน พิมพ์ในระหว่างการพิมพ์การทำความสะอาดเครื่องพิมพ์จะช่วยกำจัดหรือลดปัญหาเหล่านี้

ทำความสะอาดเส้นทางการเข้าออกของกระดาษและส่วนของตลับหมึกพิมพ์ทุกครั้งที่คุณเปลี่ยนตลับหมึกพิมพ์หรือ เมื่อเกิดปัญหาเกี่ยวกับคุณภาพของงานพิมพ์รักษาเครื่องพิมพ์ให้ปราศจากฝุ่นหรือสิ่งสกปรกให้มากที่สุดเท่าที่จะ กระทําได

# การทําความสะอาดดานนอกตัวเครื่อง

ใช้ผ้าชบน้ำหมาด ๆ เช็ดทำความสะอาดด้านนอกของเครื่องพิมพ์

<mark>ข้อควรระวัง อ</mark>ย่าใช้สารทำความสะอาดที่ประกอบด้วยแอมโมเนียกับเครื่องพิมพ์

### การทําความสะอาดเสนทางเขาออกของกระดาษและสวนของตลับหมึก**-**พิมพ

่ เมื่อเวลาผ่านไป เศษผงหมึกและกระดาษอาจสะสมอยู่ในเครื่องพิมพ์สิ่งเหล่านี้อาจก่อให้เกิดปัญหาคุณภาพของงาน พิมพ์ในระหว่างการพิมพ์ การทำความสะอาดเครื่องพิมพ์ช่วยขจัดหรือลดปัญหาเหล่านี้

### ในการทําความสะอาดภายในเครื่องพิมพ

- 1. ปิดเครื่องพิมพ์ และถอดสายไฟออก
- 2. เปดฝาดานบนของเครื่องพิมพ

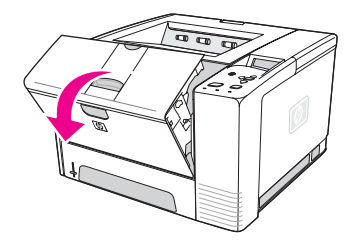

่ 3. นำตลับหมึกพิมพ์ออกจากเครื่องพิมพ์

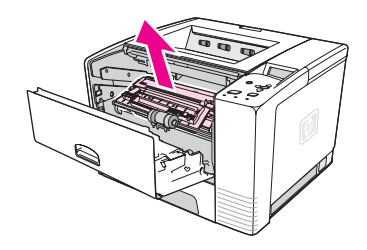

**ข้อควรระวัง เ**พื่อป้องกันความเสียหายต่อตลับหมึกพิมพ์ อย่าให้ตลับหมึกพิมพ์ถูกแสงเกิน 2-3 นาทีขณะทำความสะอาด ให้ ้ระวังอย่าสัมผัสลูกกลิ้งส่งกระดาษ (ลูกกลิ้งยางสีดำที่อยู่ใต้ตลับหมึกพิมพ์)หากมีคราบน้ำมันอยู่บนลูกกลิ้ง อาจทำให้ เกิดปญหาเกี่ยวกับคุณภาพการพิมพได

4. ใช้ผ้าแห้ง ปราศจากเส้นใย เช็ดสิ่งตกค้างจากเส้นทางเข้าออกของกระดาษและช่องใส่ตลับหมึกพิมพ์

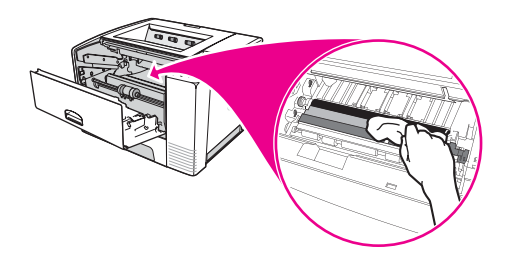

.5. ใส่ตลับหมึกกลับเข้าที่ จากนั้นให้ปิดฝาครอบด้านบน

หมายเหตุ หากใสตลับหมึกพิมพค ืนกลับเขาตําแหนงเดิมยาก ดูใหแนใจว าไดคว ่ําแผนปายลงทะเบียนลงในตําแหนง และกด ตลับหมึกจนแนน

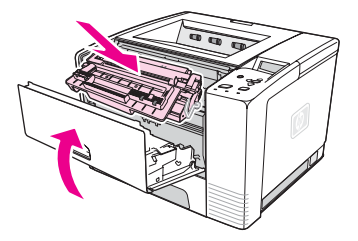

6. เสียบสายเคเบิลแลวเปดเครื่องพิมพ

### การทําความสะอาดฟวเซอร

ิ ลองพิมพ์หน้าทำความสะอาดเครื่องพิมพ์เพื่อป้องกันไม่ให้ผงหมึกและเศษกระดาษสะสมตัวอยู่บนฟิวเซอร์การ สะสมของผงหมึกและสิ่งสกปรกอาจทําใหผงหมึกเปนจุดดางที่ดานหนาหรือดานหลังงานพิมพ

ูเพื่อให้ได้คุณภาพการพิมพ์สูงสุด HP ขอแนะนำให้ท่านใช้หน้าทำความสะอาดทุกครั้งที่เปลี่ยนตลับหมึก หรือตั้งค่า ่ ให้เครื่องใช้งานหน้านี้เป็นระยะๆ โดยอัตโนมัติตามที่ท่านต้องการ

์ ขั้นตอนการทำความสะอาดจะเสร็จสิ้นภายในเวลาประมาณ 2.5นาที ข้อความ **ทำความสะอาด** จะปรากฏบนหน้า ิ จอแผงควบคุมเครื่องพิมพ์ในขณะที่กำลังทำความสะอาด

### ในการเรียกใช้หน้าทำความสะอาดด้วยตัวผ้ใช้เอง

้เพื่อให้หน้าทำความสะอาดทำงานไม่ผิดพลาด ให้พิมพ์หน้ากระดาษนั้นลงบนกระดาษชนิดที่ใช้กับเครื่องถ่าย ี เอกสารก่อน (ไม่ใช่กระดาษบอนด์ กระดาษหนัก หรือกระดาษหยาบ)

- ี่ 1. หากมีอปกรณ์สำหรับพิมพ์งานสองด้านอยู่ในเครื่องพิมพ์ของท่าน ให้เปิดถาดรับกระดาษออกด้านหลัง
- 2. กด <mark>เมน</mark> เพื่อเปิดเมน
- 3. ใช (ปุมขึ้น ) หรือ (ปุมลง ) เพื่อเลื่อนไปที่ ตั้งคาคอนฟกอุปกรณและกด (ปุมเลือก)
- 4. ใช (ปุมขึ้น ) หรือ (ปุมลง ) เพื่อเลื่อนไปที่ คณภาพงานพ ุ ิมพและกด (ปุมเลือก)
- 5. ใช (ปุมขึ้น ) หรือ (ปุมลง ) เพื่อเลื่อนไปที่ สราง หนาทําความสะอาด และกด (ปุมเลือก )
- ่ 6. ทำตามคำแนะนำเพื่อให้หน้าทำความสะอาดทำงานเสร็จสมบรณ์
- 7. หากมีอปกรณ์สำหรับพิมพ์งานสองด้านอยในเครื่องพิมพ์ของท่าน ให้เปิดถาดรับกระดาษออกด้านหลัง

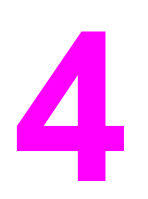

# **4** การแก ไขป ญหา

ข้อมูลการแก้ไขปัญหานี้ถูกรวบรวมไว้เพื่อช่วยคุณแก้ปัญหาเกี่ยวกับการพิมพ์ ให้เลือกหัวข้อทั่วไปหรือประเภท ของปญหาจากรายการดานลางนี้

- แผนผังลำดับงานการแก้ปัญหา
- <u>● การแก้ปัญหาของการพิมพ์ทั่วไป</u>
- คำแนะนำสำหรับการใช้กระดาษ
- การพิมพ์กระดาษแบบพิเศษ
- การแกป [ญหากระดาษติด](#page-109-0)
- การศึกษาข้อความต่าง ๆ ของเครื่องพิมพ์
- การแก้ปั[ญหาคุณภาพของงานพิมพ](#page-127-0)์
- <u>วิธีการแก้ปัญหาการพิมพ์บนเครือข่าย</u>
- วิธีการแก้ปัญหาทั่ว ๆ ไปของ [Windows](#page-138-0)
- $\bullet$  การแก้ปั[ญหาที่พบโดยทั่วไปในเครื่อง](#page-139-0) Macintosh
- วิธีการแก้ปั[ญหาทั่วไปของ](#page-144-0) PostScript

# <span id="page-99-0"></span>้แผนผังลำดับงานการแก้ปัญหา

้หากเครื่องพิมพ์ตอบสนองไม่ถูกต้อง ให้ใช้แผนผังลำดับงานระบถึงปัญหา หากเครื่องไม่ผ่านการทดสอบในขั้น ้ตอนใดขั้นตอนหนึ่ง ให้ทำตามคำแนะนำของการแก้ไขปัญหาที่เกี่ยวข้องนั้น

หากคุณยังไม่สามารถแก้ปัญหาได้แม้ว่าจะได้ทำตามคำแนะนำนี้แล้วก็ตาม โปรดติดต่อผู้ให้การบริการและการ ี สนับสนุนที่ได้รับอนุญาตของ HP (โปรดดูที่ ฝ่ายบริการลูกค้า HP)

หมายเหตุ สําหรับผใชู เคร ื่อง **Macintosh**: โปรดดูขอมูลการแกปญหาเพิ่มเติมที่ การแกป [ญหาที่พบโดยทั่วไปในเครื่อง](#page-139-0) **[Macintosh](#page-139-0)** 

### ใช่  $\rightarrow$  ไปที่ขั้นตอนที่ 2 ไมใช จอแสดงผลวางเปลาและ พัดลมที่เครื่องพิมพ์ไม่ทำ งาน จอแสดงผลวางเปลาแต พัดลมที่เครื่องพิมพ์ทำงาน ภาษาบนจอแสดงผลไมใช ภาษาที่ตองการ จอแสดงผลแสดงตัวอักษร ผิดรูปหรือไม่ค้นเคย ข้อความอื่นที่ไม่ใช่ พร้อม ปรากฏบนหนาจอแผงควบ คมของเครื่องพิมพ์ ปิดเครื่องพิมพ์แล้ว เปดอีกครั้ง ตรวจสอบการเชื่อมต่อ สายไฟ และสวิทชไฟ เสียบปลั๊กเครื่องพิมพ์ ที่เตาเสียบอื่น ตรวจสอบดว่ามี กระแสไฟเขาเครื่อง พิมพ์อย่างสม่ำเสมอ และตรงตามขอ กําหนดของเครื่อง พิมพ์หรือไม่ (โปรดด ที่ <u>ข้อกำหนดราย</u> [ละเอียดทางดาน](#page-175-0) [ไฟฟา](#page-175-0)) กดป่มใดก็ได้ในแผง ควบคุม เพื่อดูวา เครื่องพิมพมปฏี ิกิริยา ตอบสนองหรือไม ้<br>ปิดเครื่องพิมพ์เเล้า เปดใหมอีกครั้ง ปิดเครื่องพิมพ์แล้ว เปดอีกครั้ง เมื่อ XXX MB ปรากฏบน หนาจอแผงควบคุม ของเครื่องพิมพ์ ให้ กด  $\checkmark$  (ป่มเลือก) ค้าง ไว้จนกระทั่งไฟทั้ง สามดวงติดคาง ซึ่งจะ ใชเวลาประมาณ 10 วินาทีหลังจาก นั้น ให้คลาย ∕ (ป่ม เลือก) กด (ปุมลง) เพื่อเลื่อนดูภาษาที่มี กด  $\checkmark$  (ปมเลือก) เพื่อ บันทึกภาษาที่ตองการ เป็นภาษาเริ่มต้นของ เครื่องพิมพ ตรวจสอบให้แน่ใจว่า ได้เลือกภาษาที่ต้อง การจากแผงควบคุม แล้ว ้<br>ปิดเครื่องพิมพ์เเล้ว เปดใหมอีกครั้ง ไปที่ <u>การตีความข้อ</u> [ความบนแผงควบคุม](#page-115-0)

# 1 มีข้อความ พร้อม ปรากฏขึ้นที่แผงควบคุมหรือไม่

### **2** คุณพิมพหน าแสดงคาคอนฟกไดหร ือไม**?**

(โปรดดูที่ <u>หน้าแสดงข้อมูลกำหนดค่า</u>)

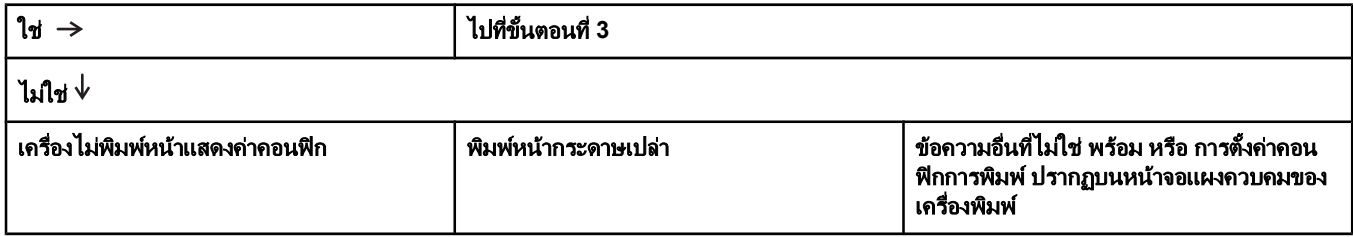

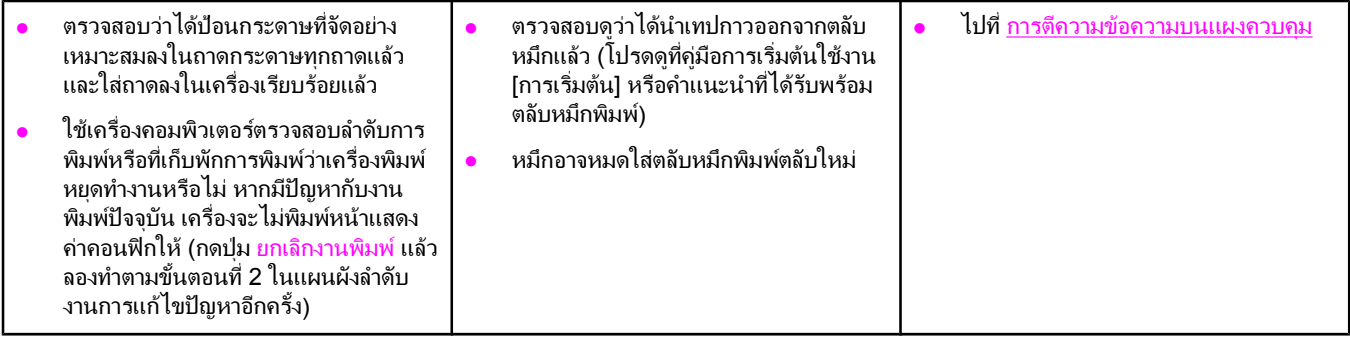

# **3** พิมพจากโปรแกรมได หร ือไม

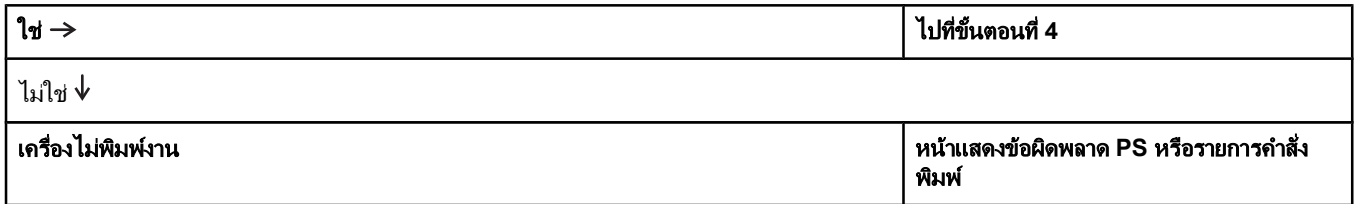

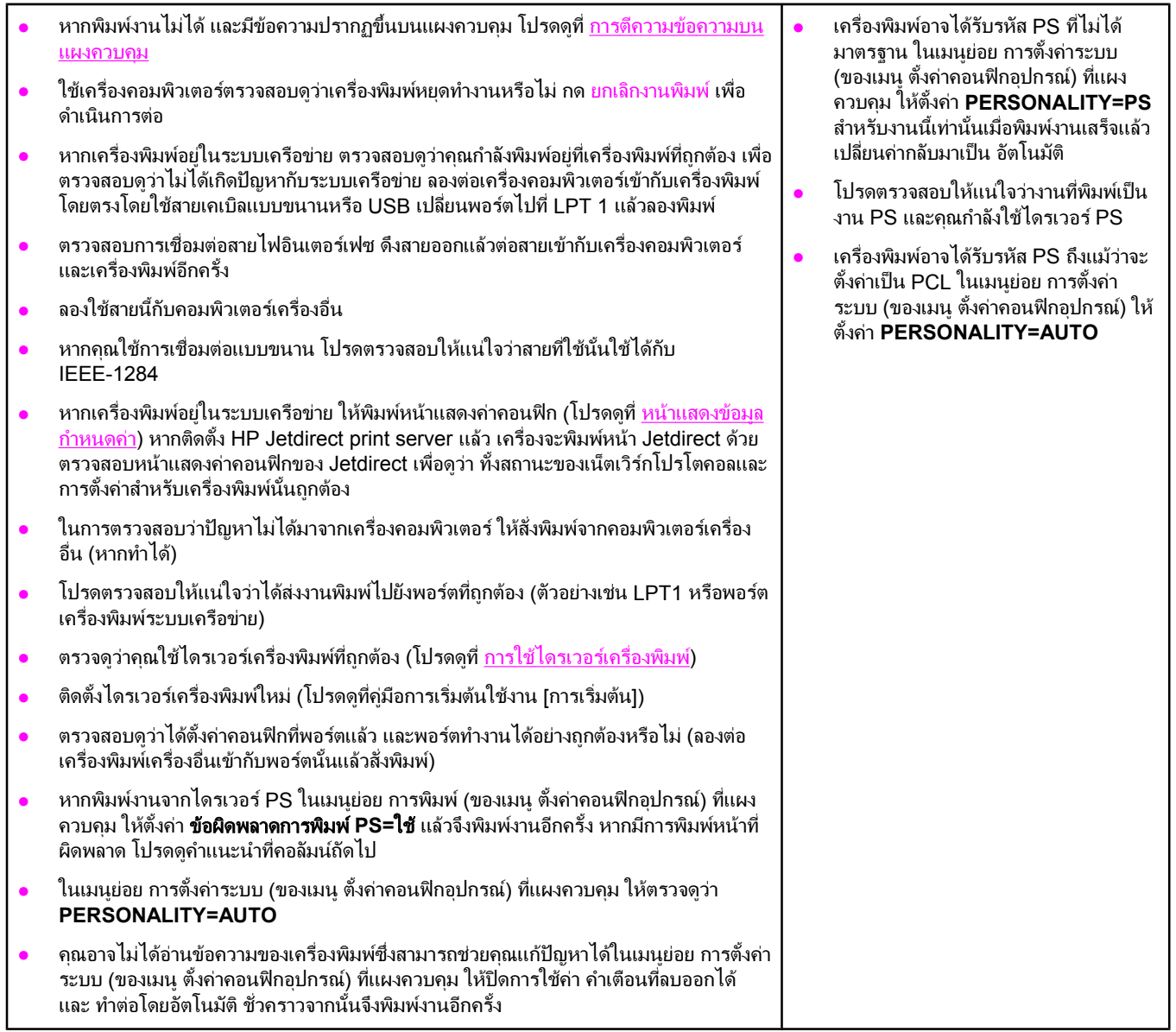

# **4 งานพิมพ์ออกมาเหมือนกับที่คาดไว้หรือไม่**

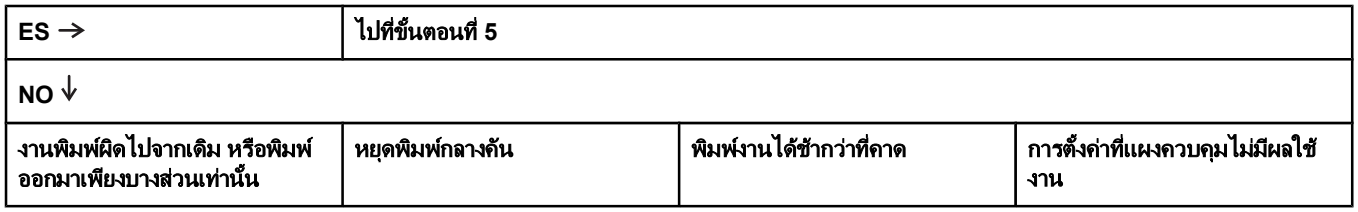

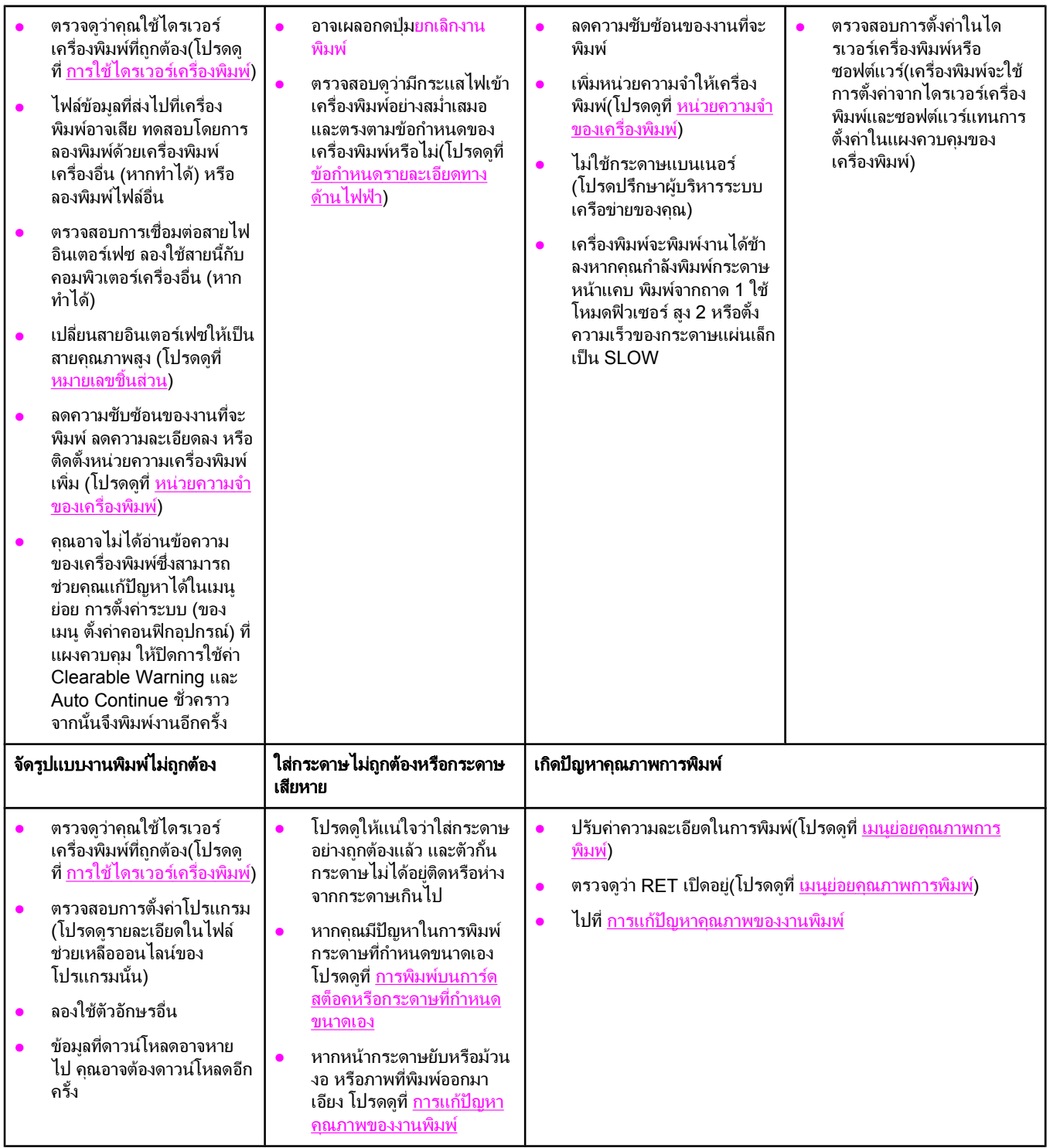

# **5** เครื่องพิมพเล ือกถาดกระดาษทเหมาะสมหร ี่ ือไม**?**

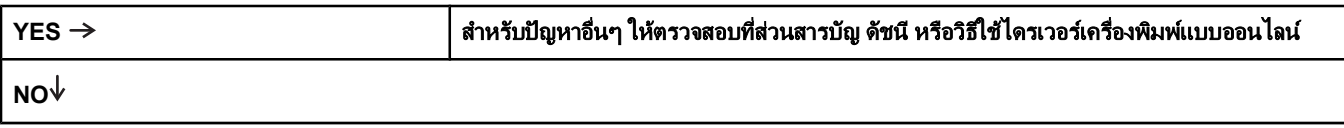

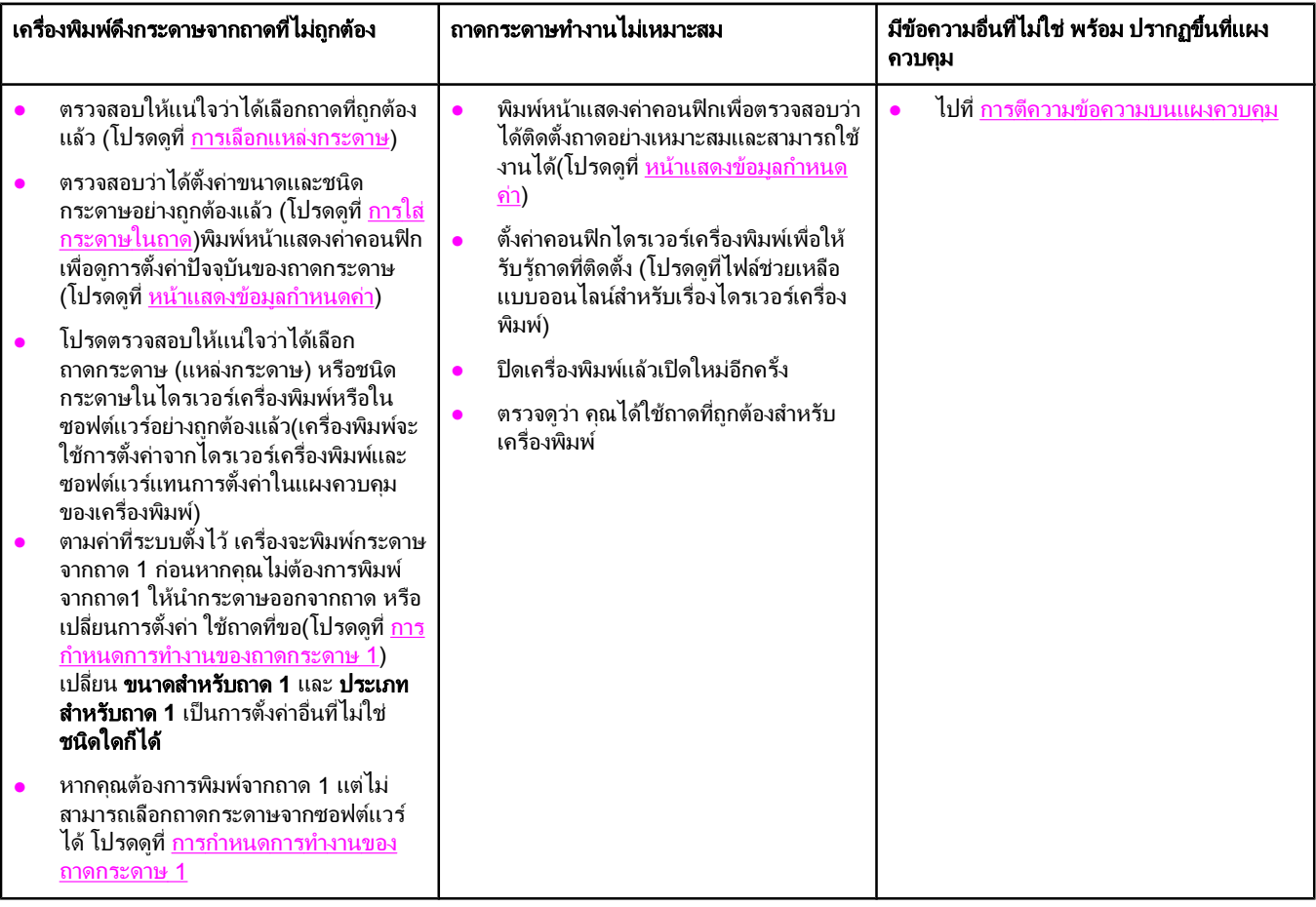

# <span id="page-104-0"></span>การแกป ญหาของการพิมพทั่วไป

คุณสามารถดูปัญหาและวิธีแก้ปัญหาอื่น ๆ นอกเหนือจากที่แสดงไว้ด้านล่างนี้ได้ โปรดดูที่ <u>การแก้ปั[ญหาที่พบโดย](#page-139-0)</u> <u>[ทั่วไปในเครื่อง](#page-139-0) Macintosh</u> หากคุณกำลังใช้คอมพิวเตอร์ Macintosh และดูที่ <u>วิธีการแก้ปั[ญหาทั่วไปของ](#page-144-0)</u> <u>[PostScript](#page-144-0)</u> หากคุณกำลังใช้ไดรเวอร์ PS

### ี่ เครื่องพิมพ์เลือกสื่อการพิมพ์จากถาดที่ไม่ถูกต้อง

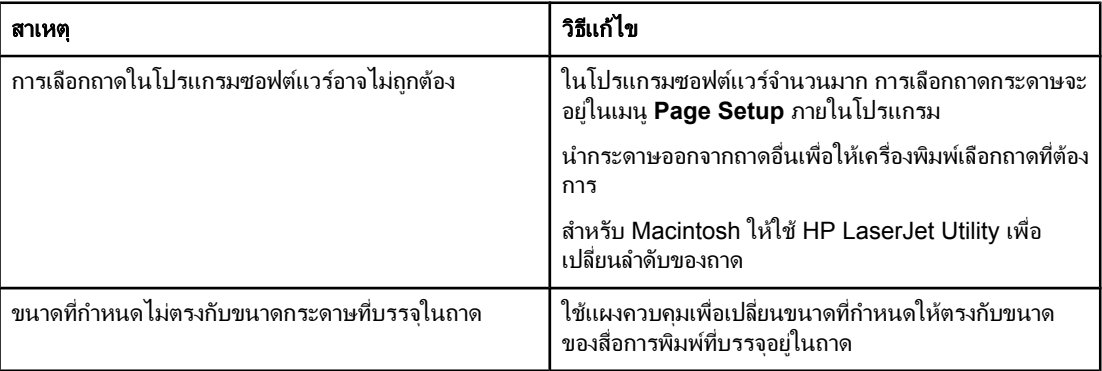

### **ู้เครื่องพิมพ์ไม่ได้ดึงกระดาษออกจากถาด**

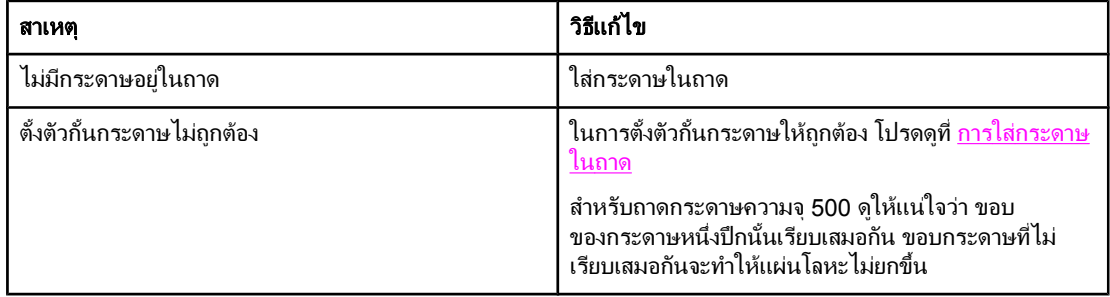

### ึกระดาษงอเมื่อออกจากเครื่องพิมพ์

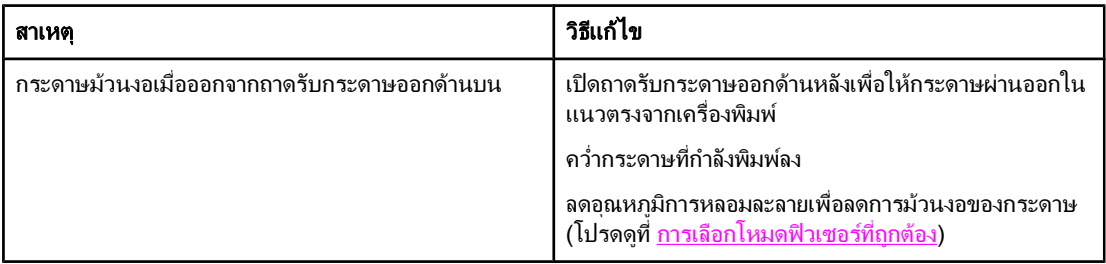

### กระดาษแผนแรกติดในบรเวณตล ิ ับหมึกพิมพ

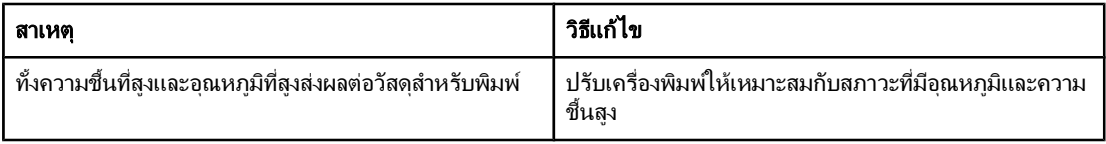

### ี่ เครื่องพิมพ์งานได้ช้ามาก

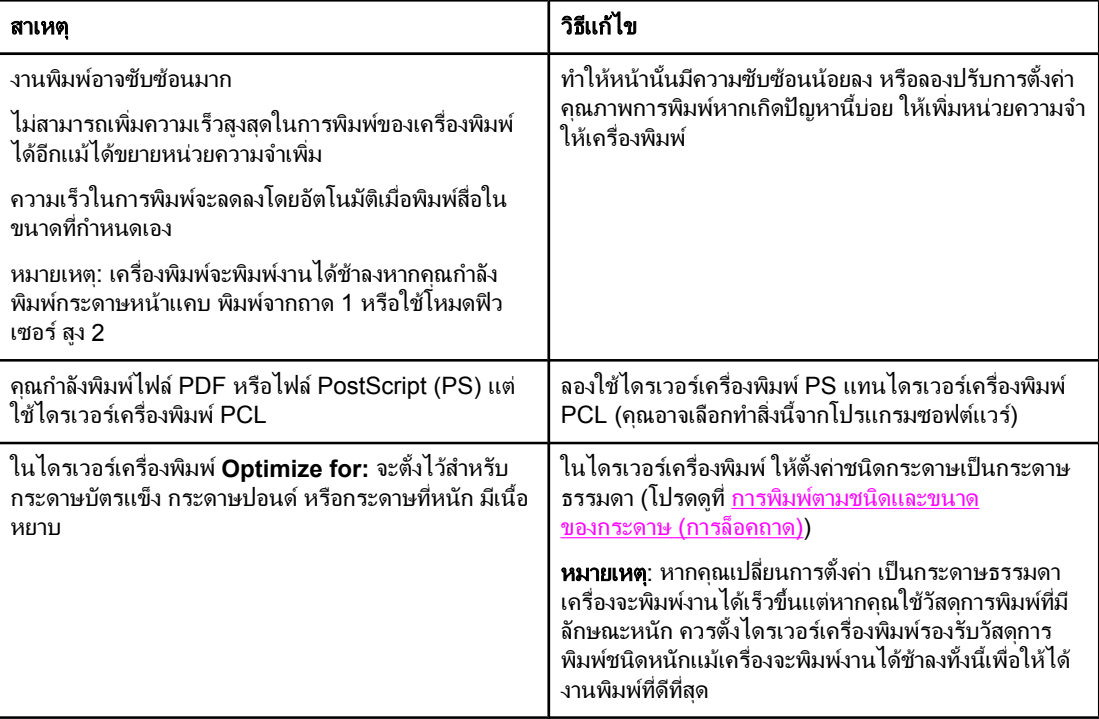

### พิมพ์งานกระดาษทั้งสองด้าน

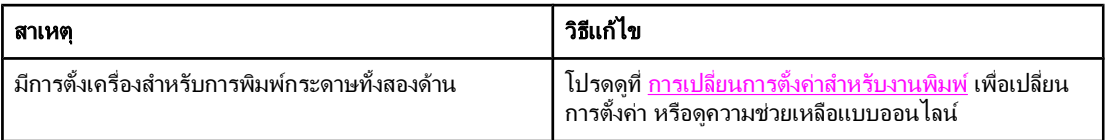

### พิมพ์งานบนกระดาษหนึ่งแผ่น แต่เครื่องพิมพ์จะพิมพ์งานลงบนด้านหลังของกระดาษ<sup>ๆ</sup>ไห้ด้วย (กระดาษออกจากเครื่องก่อน ย้อนกลับเข้าไปในเครื**่องอีกครั้ง**)

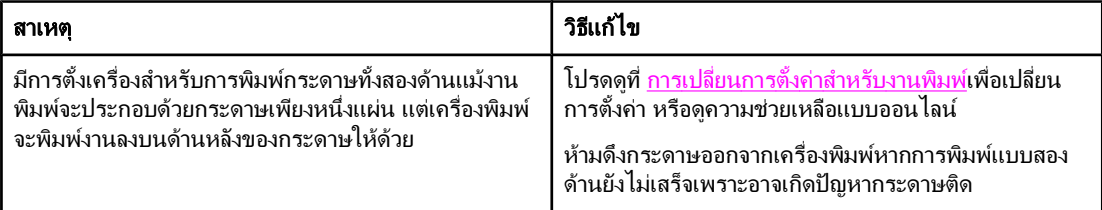

### ี พิมพ์บนกระดาษ, แต่กลับกลายเป็นกระดาษเปล่า

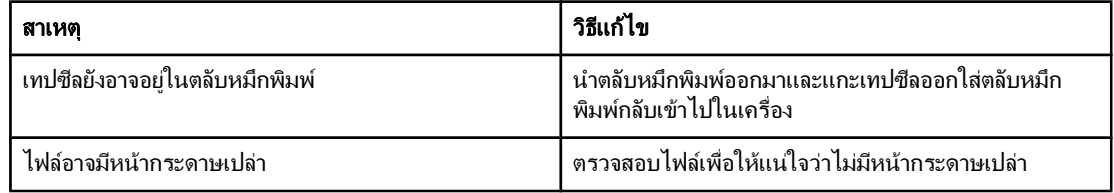

### ี่ เครื่องพิมพ์พิมพ์งาน แต่ข้อความที่พิมพ์กลับผิด ผิดรูป หรือไม่สมบูรณ์

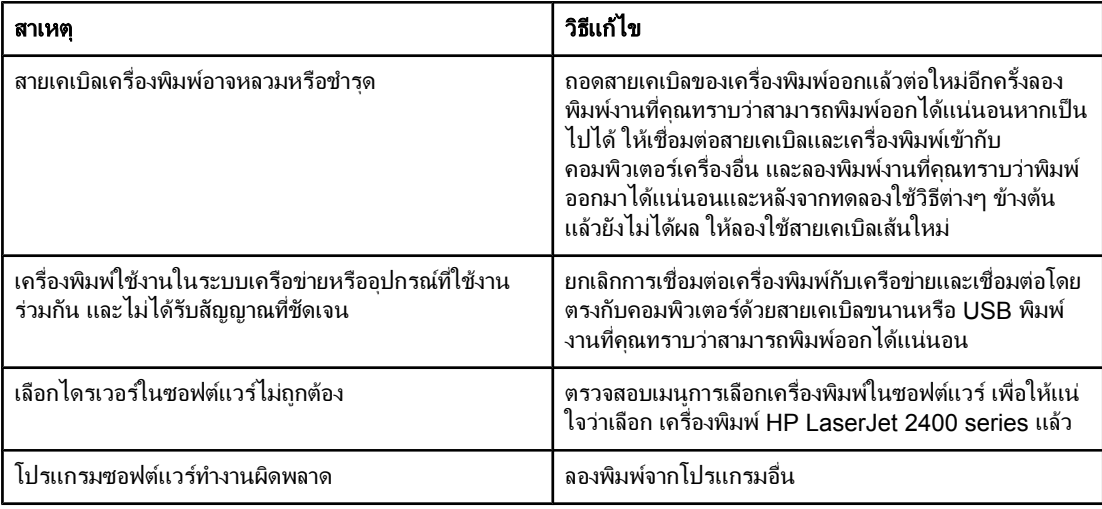

### ี่ เครื่องพิมพ์ไม่ตอบสนองเมื่อคุณเลือก พิมพ์ ในซอฟต์แวร์

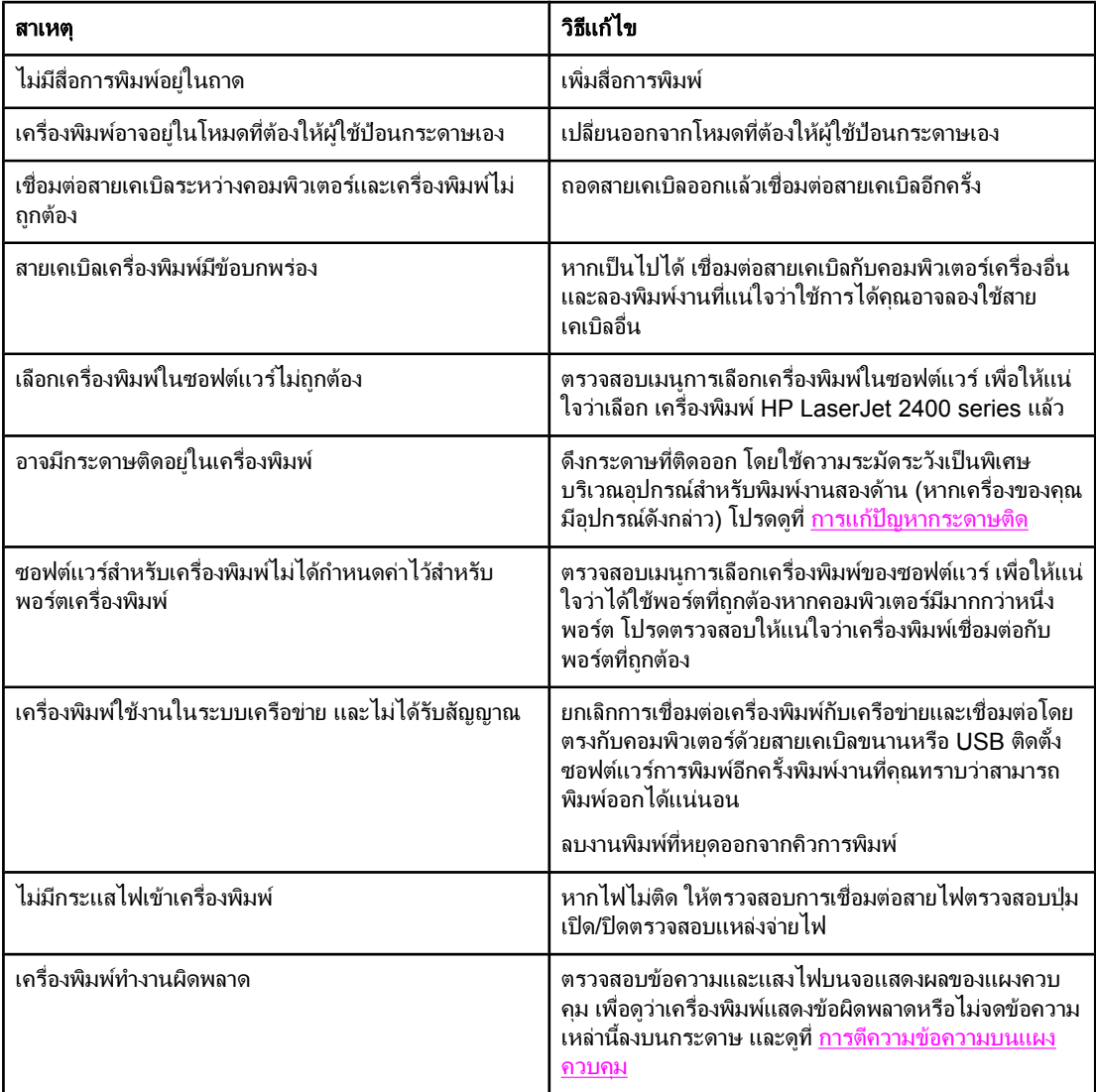

# <span id="page-107-0"></span>คําแนะนําสําหรับการใชกระดาษ

ูเพื่อผลงานดีที่สุด โปรดตรวจสอบให้แน่ใจว่ากระดาษมีคณภาพดี ไม่มีรอยตัด ร่อง รอยฉีก จุด เศษ ฝุ่น รอยย่น รอยโหว และขอบที่มวนหรืองอ

หากท่านไม่แน่ใจว่าบรรจุกระดาษประเภทใด (เช่น กระดาษปอนด์หรือรีไซเคิล) โปรดดูที่ฉลากบนห่อกระดาษ

ี่ สำหรับรายการที่สมบรณ์ของสื่อที่ได้รับการสนับสนน โปรดดที่ ประเภทและขนาดของสื่อที่ใช้พิมพ์ที่ได้รับการ [สนับสนุน](#page-42-0)

ปัญหาของกระดาษต่อไปนี้จะเป็นสาเหตให้คุณภาพการพิมพ์ไม่ดี, กระดาษติด หรือทำให้เครื่องเสียหายได้

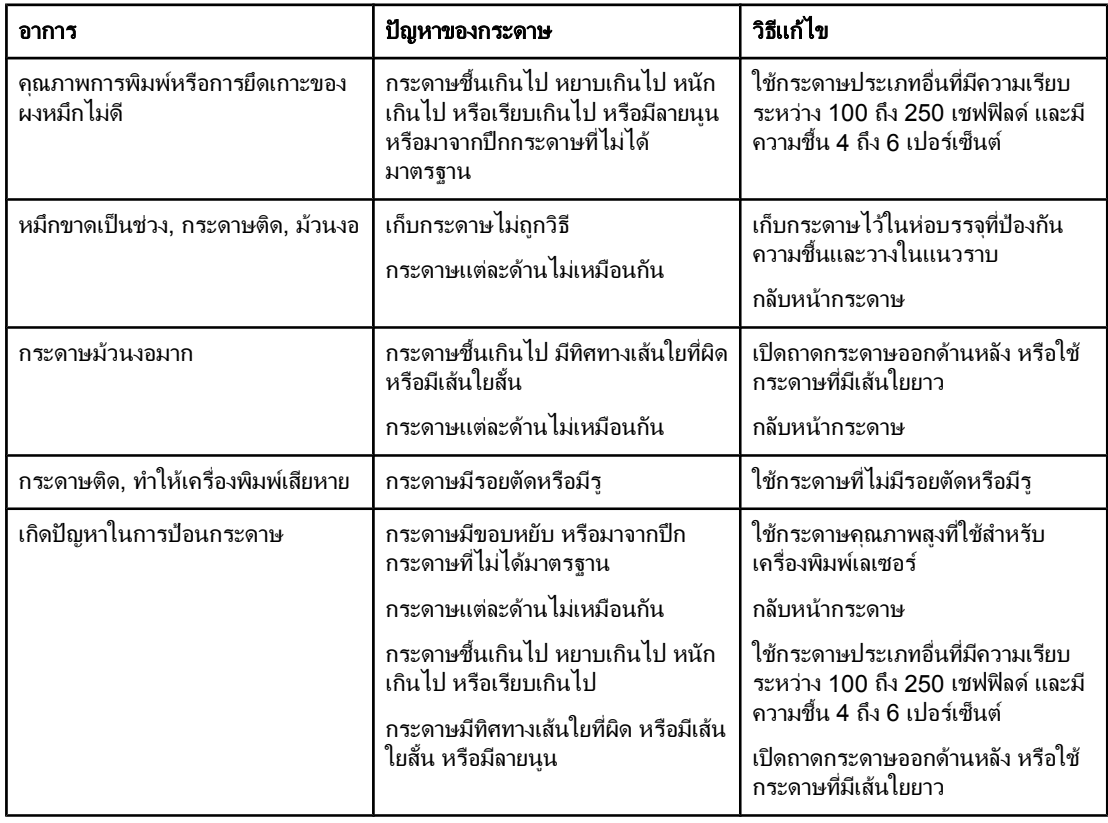

<mark>หมายเหต</mark> อย่าใช้กระดาษหัวจดหมายที่พิมพ์ด้วยหมึกที่ใช้ในอุณหภูมิต่ำ เช่น ที่ใช้ในการพิมพ์ด้วยความร้อนบางประเภทอย่า ใช้กระดาษหัวจดหมายที่มีตัวพิมพ์นูนหรือลายนูนเครื่องพิมพ์ใช้ความร้อนและแรงดันเพื่อหลอมละลายผงหมึกให้ ติดกับกระดาษโปรดตรวจสอบให้แน่ใจว่ากระดาษสีหรือแบบฟอร์มที่พิมพ์ไว้แล้วใช้หมึกที่เข้ากันได้กับอุณหภูมิ หลอมละลายนี้ (200°C หรือ 392°F เปนเวลา 0.1 วินาที)

ี**่ข้อควรระวัง การไม่ปฏิบัติตามคำแนะนำเห**ล่านี้อาจทำให้เกิดปัญหากระดาษติดหรือทำให้เครื่องพิมพ์เสียหายได้
# การพิมพกระดาษแบบพิเศษ

มีหน้าพิเศษในหน่วยความจำของเครื่องพิมพ์ที่จะช่วยคุณวินิจฉัยและเรียนรู้ปัญหาเครื่องพิมพ์

#### หน้าแสดงค่าคอนฟิก

หน้าแสดงค่าคอนฟิกจะแสดงรายการการตั้งค่าปัจจบันและคุณสมบัติของเครื่องพิมพ์สำหรับรายละเอียดเพิ่ม ูเติมเกี่ยวกับวิธีสั่งพิมพ์หน้าแสดงค่าคอนฟิก โปรดดูที่ <u>หน้าแสดงข้อมูลกำหนดค่า</u> หากคุณติดตั้ง HP Jetdirect print server หน้าที่สองจะพิมพ์รายการข้อมูล HP Jetdirect ทั้งหมดของคุณ

#### ● รายการตัวอักษร

คุณสามารถพิมพ์รายการตัวอักษรโดยใช้แผงควบคุม (โปรดดูที่ <u>[รายการตัวอักษรของ](#page-91-0) PS หรือ PCL</u>) หรือ (สำหรับเครื่อง Macintosh) HP [LaserJet](#page-36-0) Utility (โปรดดูที่ HP LaserJet Utility)

#### ● หน้าแสดงสถานะของวัสดุสำรอง

ใช้หน้าแสดงสถานะวัสดสำรองเพื่อรับข้อมลเกี่ยวกับตลับหมึกที่ติดตั้งอย่ในเครื่องพิมพ์ ปริมาณหมึกที่เหลืออย่ ในตลับ รวมถึงจำนวนหน้าและงานที่ทำไปแล้ว (โปรดดูที่ <u>หน้าแสดงสถานะของวัสดุสำรอง</u>)

# <span id="page-109-0"></span>การแก้ปัญหากระดาษติด

บางครั้งกระดาษอาจติดระหว่างพิมพ์งาน และต่อไปนี้คือ สาเหตบางสาเหตุที่ทำให้กระดาษติด:

- ิ บรรจกระดาษในถาดไม่ถกต้องหรือมากเกินไป
- ดึงถาด 2 หรือถาดเสริม 3 ออกมาระหว่างพิมพ์งาน
- ฝาด้านบนเปิดอย่ระหว่างพิมพ์งาน
- ้วัสดุสำหรับพิมพ์ที่ใช้ไม่ตรงตามข้อมูลจำเพาะของ HP (โปรดดูที่ <u>ข้อกำหนดละเอียดของกระดาษ</u>)
- ้วัสดุสำหรับพิมพ์ที่กำลังใช้มีขนาดเกินกว่าขนาดที่สนับสนน (โปรดดที่ ข้อกำหนดละเอียดของกระดาษ)

# ตำแหน่งที่พบกระดาษติด

กระดาษติดอาจเกิดไดในสี่บริเวณ คือ:

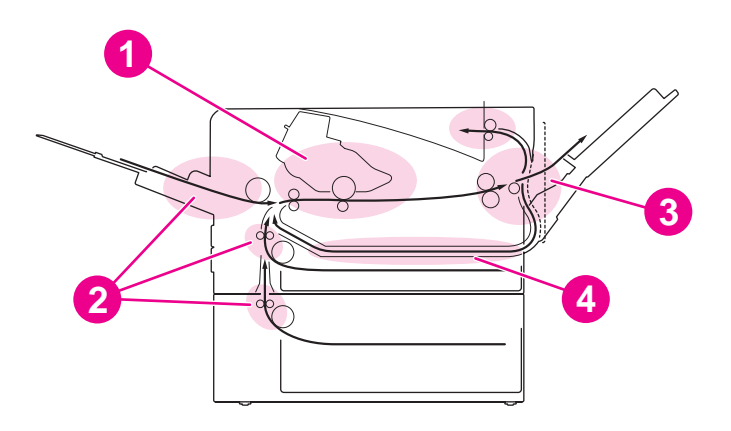

- ี่ 1 บริเวณของตลับหมึกพิมพ์ (โปรดดที่ การดึงกระดาษที่ติดออกจากบริเวณตลับหมึกพิมพ์)
- 2 บริเวณของถาดกระดาษเขา (โปรดดูที่ [การดึงกระดาษที่ติดในถาดกระดาษเขา](#page-111-0))
- 3 บริเวณของถาดรับกระดาษออก (โปรดดูที่ [การดึงกระดาษที่ติดออกจากบริเวณถาดรับกระดาษออก](#page-112-0))
- ี่ 4 บริเวณอุปกรณ์สำหรับพิมพ์งานสองด้าน (เฉพาะกับรุ่นที่มีอุปกรณ์สำหรับพิมพ์งานสองด้านเท่านั้น) (โปรดดูที่ <u>[ดึง](#page-113-0)</u> ึกระดาษที่ติดออกจากบริเวณอุปกรณ์สำหรับพิมพ์งานสองด้าน)

หมายเหตุ คนหาจุดที่กระดาษติดและดึงออก โดยปฏิบัตตามค ิ ําแนะนําที่ปรากฏในสวนนี้หากตําแหนงที่กระดาษติดไม ี่ ซัดเจน ให้เริ่มดที่บริเวณตลับหมึกพิมพ์ก่อน คณต้องแน่ใจว่านำเศษกระดาษที่ติดอย่ในเครื่องพิมพ์ออกมาจนหมด หลังจากที่เกิดปัญหากระดาษติด อาจทำให้มีผงหมึกหลดติดภายในเครื่องพิมพ์ได้ซึ่งควรขจัดด้วยการพิมพ์ กระดาษ 2-3 หนา

## การดึงกระดาษที่ติดออกจากบริเวณตลับหมึกพิมพ์

ึกระดาษที่ติดในบริเวณนี้อาจทำให้ผงหมึกหลดออกจากกระดาษได้ หากผงหมึกเปื่อนเสื้อผ้าหรือมือ ให้ล้างออกใน น้ําเย็น (น้ํารอนจะทําใหผงหมึกฝงลึกลงในเนื้อผา)

1. เปดฝาดานบนของเครื่องพิมพ

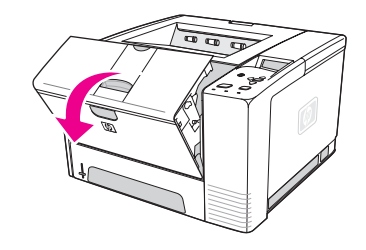

่ 2. นำตลับหมึกพิมพ์ออกจากเครื่องพิมพ์

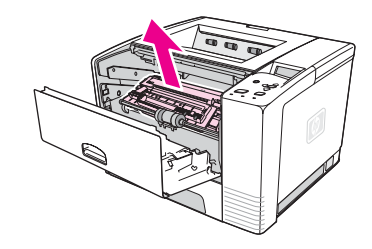

**ข้อควรระวัง** เพื่อป้องกันความเสียหาย อย่าให้ตลับหมึกพิมพ์ถูกแสงเกิน 2-3 นาที วางกระดาษปิดบนตลับหมึกพิมพ์ไว้เพื่อ ี่ ป้องกันตลับหมึกพิมพ์เมื่อดึงออกจากเครื่องพิมพ์

> 3. คอยๆ ยกแผนปายลงทะเบียนหากเห็นหัวกระดาษ คอยๆ ดึงกระดาษไปทางดานหลังเพื่อดึงกระดาษออกจาก เครื่องพิมพ

หากดึงกระดาษออกยาก หรือกระดาษไดเลื่อนมายังบริเวณกระดาษออกแลว ใหดึงกระดาษที่ติดออกเชนที่ อธิบายไวใน [การดึงกระดาษที่ติดออกจากบริเวณถาดรับกระดาษออก](#page-112-0)

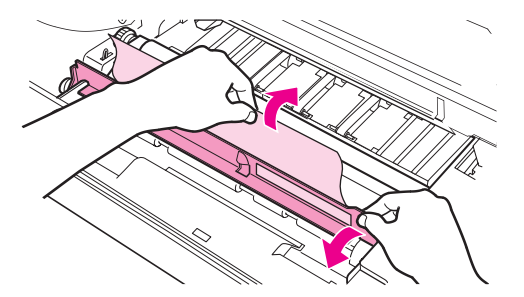

4. เมื่อดึงกระดาษที่ติดออกแลว คอยๆ พลิกแผนปายลงทะเบียนลงใสตลับหมึกกลับเขาที่ จากนั้นใหปดฝาครอบ ดานบน

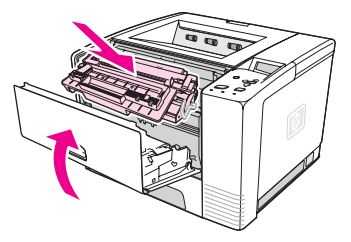

<mark>หมายเหตุ</mark> หากใส่ตลับหมึกพิมพ์คืนกลับเข้าตำแหน่งเดิมยาก ดูให้แน่ใจว่าได้คว่ำแผ่นป้ายลงทะเบียนลงในตำแหน่ง และกด ิตลับหมึกจนแน่น หากไฟข้อควรระวังไม่ดับ แสดงว่ายังมีกระดาษติดค้างอยู่ภายในเครื่อง ตรวจหากระดาษติดใน ็บริเวณช่องป้อนกระดาษ และถาดรับกระดาษออกด้านหลัง สำหรับเครื่องพิมพ์ที่ติดตั้งอุปกรณ์สำหรับพิมพ์งานสอง ้ด้านเอาไว้ในเครื่อง ให้ตรวจสอบบริเวณที่ติดตั้งอุปกรณ์นี้ด้วย

## การดึงกระดาษที่ติดในถาดกระดาษเข้า

<span id="page-111-0"></span>ี่<mark>หมายเหตุ พากกระดาษเข้าสู่บริเวณตลับหมึกพิมพ์ โปรดปฏิบัติตามคำแนะนำใน <u>[การดึงกระดาษที่ติดออกจากบริเวณตลับ](#page-109-0)</u></mark> [หมึกพิมพ](#page-109-0)์ การดึงกระดาษติดออกจากบริเวณตลับหมึกพิมพ์จะง่ายกว่าจากบริเวณช่องป้อนกระดาษ

1. เลื่อนถาด 2 หรือถาด 3 เพื่อดูกระดาษที่ติด

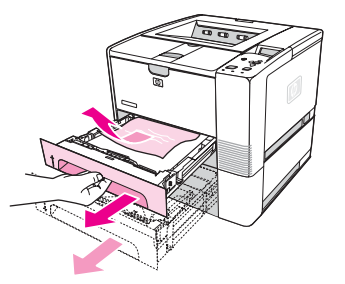

2. ดึงกระดาษที่ป้อนอย่างไม่ถกต้องออกโดยการดึงขอบกระดาษที่มองเห็นได้ดให้แน่ใจว่า ได้วางแนวกระดาษ ้ทั้งหมดอย่างถูกต้องในถาดแล้ว (โปรดดูที่ <u>การใส่กระดาษในถาด)</u> หากติดตั้งถาด 3 ไว้ ให้ดึงกระดาษที่ ปอนอยางไมถูกตองออก และตรวจสอบใหแนใจว ากระดาษทั้งหมดวางเปนแนวเดียวกันในถาด

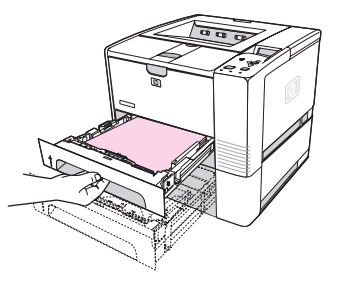

3. หากกระดาษติดในบริเวณปอนกระดาษและไมสามารถหยิบออกไดจากบริเวณตลับหมึกพิมพใหจับกระดาษ นั้น แล้วค่อยๆ ดึงออกจากเครื่องพิมพ์อย่างระมัดระวัง

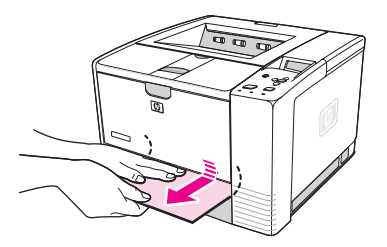

4. สําหรับถาด 2 ใหกดกระดาษลงเพื่อล็อกแผนโลหะสําหรับยกกระดาษใหเขาที่สําหรับทั้งสองถาด ใหเลื่อน ถาดกลับเขาไปในเครื่องพิมพ

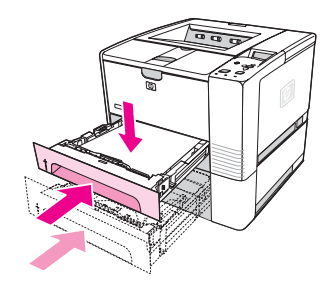

5. หากต้องการรีเซ็ตเครื่องพิมพ์ และพิมพ์งานต่อ ให้กด*∨* (ปุ่มเ<mark>ลือก</mark>)

<span id="page-112-0"></span>หมายเหตุ หากไฟขอควรระวังไมดับ แสดงวายังมีกระดาษติดคางอยภายในเคร ู ื่อง ตรวจหากระดาษติดในบริเวณชอง ู้ป่อนกระดาษ และถาดรับกระดาษออกด้านหลัง สำหรับเครื่องพิมพ์ที่ติดตั้งอปกรณ์สำหรับพิมพ์งานสองด้านเอาไว้ ในเครื่อง ให้ตรวจสอบบริเวณที่ติดตั้งอปกรณ์นี้ด้วย

#### การดึงกระดาษทตี่ ิดออกจากบริเวณถาดรับกระดาษออก

ึกระดาษที่ติดในบริเวณนี้อาจทำให้ผงหมึกหลุดออกจากกระดาษได้ หากผงหมึกเปื่อนเสื้อผ้าหรือมือ ให้ล้างออกใน น้ําเย็น (น้ํารอนจะทําใหผงหมึกฝงลึกลงในเนื้อผา)

1. เปิดฝาด้านบนและนำตลับหมึกพิมพ์ออกเปิดกล่องทางออกด้านหลัง (อาจเปิดถาดรับกระดาษออกด้านหลังได้ ียาก และหากจำเป็น ให้ออกแรงเพื่อเปิดถาดนี้)

ี้หมายเหตุ จําเปนตองเปดฝาครอบดานบนเพื่อผอนเฟองสงกระดาษออกดานหลังเพื่อใหนํากระดาษออกไดงาย

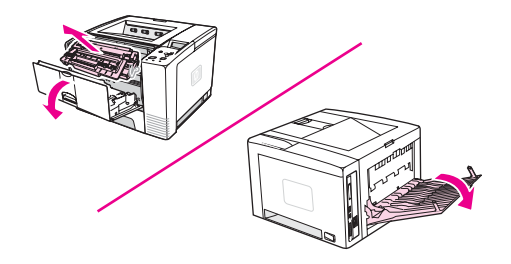

2. หากมองเห็นกระดาษจากชองกระดาษออกดานหลัง ใหใชมือทั้งสองดานจับหัวกระดาษแลวคอย ๆ ดึงออกจาก ี เครื่องพิมพ์ค่อยๆ ดึงกระดาษส่วนที่ยังติดอย่ในเครื่องพิมพ์อย่างระมัดระวัง

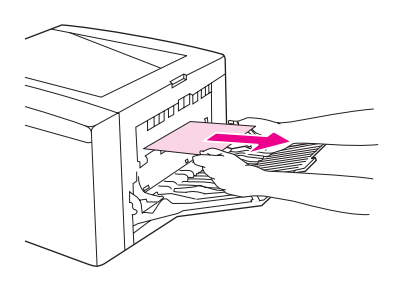

3. หากมองเห็นกระดาษจากถาดรับกระดาษออกดานบนเกือบทั้งหมด ใหคอยๆ ดึงกระดาษที่เหลือออกจาก ี่ เครื่องพิมพ์อย่างระมัดระวัง หากไม่สามารถมองเห็นหรือแทบจะมองไม่เห็นหัวกระดาษที่อย่บริเวณตลับหมึก ้พิมพ์ ให้เปิดถาดรับกระดาษออกด้านหลัง คุณทำได้ด้วยการดันช่องของถาดรับกระดาษออกมาด้านหน้าเล็ก น้อย และใช้นิ้วถอดตะแกรงที่อย่ตรงฐานหมนล้อช่วยดึงกระดาษติดเพื่อดึงกระดาษที่ติดออกจากเครื่องพิมพ์

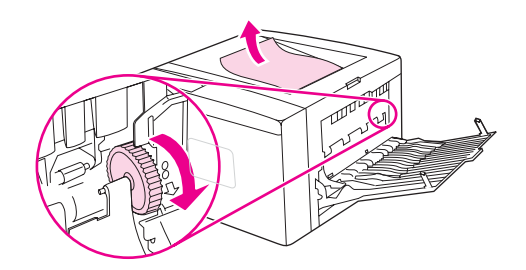

<span id="page-113-0"></span>4. ใส่ตลับหมึกพิมพ์กลับเข้าไปในเครื่องปิดฝาครอบด้านบนและบริเวณถาดรับกระดาษออกด้านหลัง

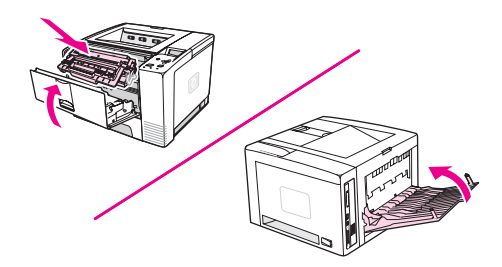

ี<mark>หมายเหตุ หากใส่ตลับหมึกพิมพ์</mark>กึนกลับเข้าตำแหน่งเดิมยาก ดูให้แน่ใจว่าได้คว่ำแผ่นป้ายลงทะเบียนลงในตำแหน่ง และกด ิตลับหมึกจนแน่น หากไฟข้อควรระวังไม่ดับ แสดงว่ายังมีกระดาษติดค้างอยู่ภายในเครื่อง ตรวจหากระดาษติดใน ิบริเวณช่องป้อนกระดาษ และถาดรับกระดาษออกด้านหลัง สำหรับเครื่องพิมพ์ที่ติดตั้งอุปกรณ์สำหรับพิมพ์งานสอง ด้านเอาไว้ในเครื่อง ให้ตรวจสอบบริเวณที่ติดตั้งอปกรณ์นี้ด้วย

# ี่ ดึงกระดาษที่ติดออกจากบริเวณอุปกรณ์สำหรับพิมพ์งานสองด้าน

่ ใช้ขั้นตอนนี้เฉพาะกับเครื่องพิมพ์ที่มีอปกรณ์สำหรับพิมพ์งานสองด้านเท่านั้น

1. ดึงถาด 2 ออกจากเครื่องพิมพ

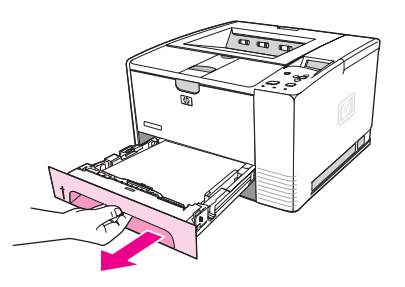

2. ดันปุมสีเขียวที่ดานหนาขวาของถาด 2 เพื่อเปดแผนเหล็กนํากระดาษเขา

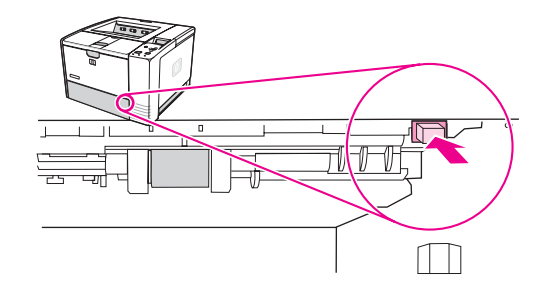

3. จับและดึงกระดาษที่ติดออก

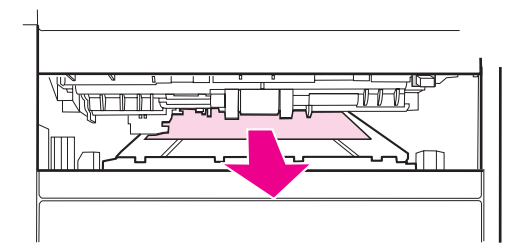

4. ดันสวนลางของแผนเหล็กนํากระดาษเขากลับเขาไปในเครื่องจนกระทั่งล็อคเขาที่ทั้งสองดาน (จําเปนตองล็อค ทั้งสองดาน)

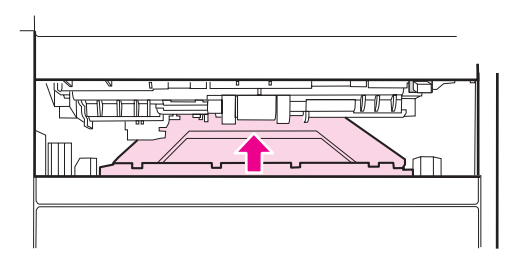

5. ใสถาด 2 กลับเขาไปในเครื่องตามเดิม

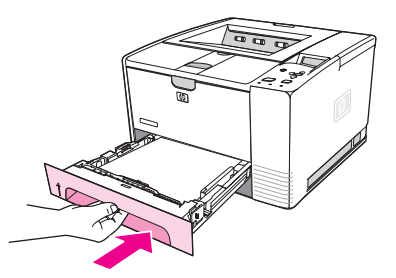

<u>ี หมายเหตุ พลัก</u> หากไฟข้อควรระวังไม่ดับ แสดงว่ายังมีกระดาษติดค้างอยู่ภายในเครื่องตรวจ หากระดาษติดในบริเวณช่อง ปอนกระดาษ และถาดรับกระดาษออกดานหลัง

# การศึกษาขอความตาง ๆ ของเครื่องพิมพ

ข้อความเกี่ยวกับเครื่องพิมพ์จะปรากฏบนจอแสดงผลของแผงควบคม เพื่อแสดงสถานะปกติของเครื่องพิมพ์ (เช่น **ิกำลังประมวลผล...**) หรือในกรณีที่เครื่องพิมพ์เกิดข้อผิดพลาด (เช่น **ปิดฝาครอบด้านบน**) ที่ต้องการการแก้ไขการ ู้ตีความข้อความบนแผงควบคุม จะแสดงรายการข้อความที่มักปรากฏบ่อยครั้ง ซึ่งต้องการการแก้ไขหรือก่อให้เกิด คําถามขอความจะแสดงตามลําดับตัวอักษรกอน โดยขอความที่เปนตัวเลขจะอยูทายรายการ

# การใช้ระบบความช่วยเหลือแบบออนไลน์ของเครื่องพิมพ์

ู เครื่องพิมพ์นี้มีระบบความช่วยเหลือแบบออนไลน์ที่แผงควบคุม ซึ่งจะให้คำแนะนำในการแก้ปัญหาความผิดพลาด ของเครื่องพิมพ์ข้อความเฉพาะบางข้อความบนแผงควบคมจะปรากฏสลับกับคำแนะนำวิธีเข้าสระบบความช่วย เหลือแบบออนไลน

้เมื่อข้อความปรากฏสลับกับ **สำหรับความช่วยเหลือ ให้กด** ให้กด ? (ปุ่มความช่วยเหลือ) เพื่อดความช่วยเหลือและ ์ ใช้ ▲ (ป่มขึ้น) และ ▼ (ป่มลง) เพื่อเลื่อนดข้อความ

ในการออกจากระบบความช่วยเหลือแบบออนไลน์ ให้กด <mark>เมน</mark>

# ึการแก้ปัญหาที่เกิดขึ้นบ่อย ๆ

บางข้อความ (เช่น คำขอให้ใส่ถาดบรรจกระดาษ หรือข้อความที่ระบว่า งานพิมพ์ก่อนหน้านี้ยังคงอย่ในหน่วย ความจําของเครื่องพิมพ) จะขอใหคุณกด (ปุมเลือก) เพื่อพิมพหรือกดปุม ยกเลิกงานพิมพเพื่อยกเลิกงานพิมพ และลบขอความ

หากยังมีข้อความปรากภอย่หลังจากทำตามคำแนะนำทั้งหมดแล้ว โปรดติดต่อผ้ให้บริการและการสนับสนุนที่ได้รับ อนุญาตของ HP(โปรดดูที่ ฝ่ายบริการลูกค้า HP หรือไปที่ www.hp.com/support/li2410, [http://www.hp.com/support/lj2420,](http://www.hp.com/support/lj2420) หรือ <http://www.hp.com/support/lj2430>)

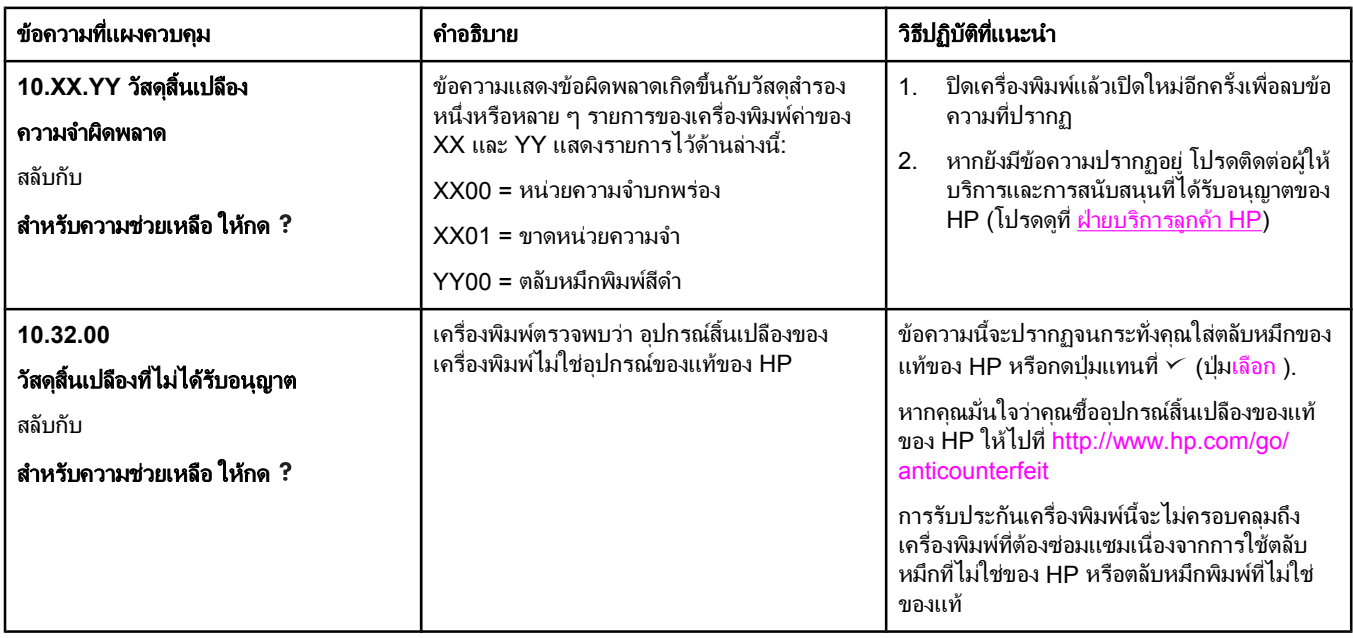

#### การตความข ี อความบนแผงควบคุม

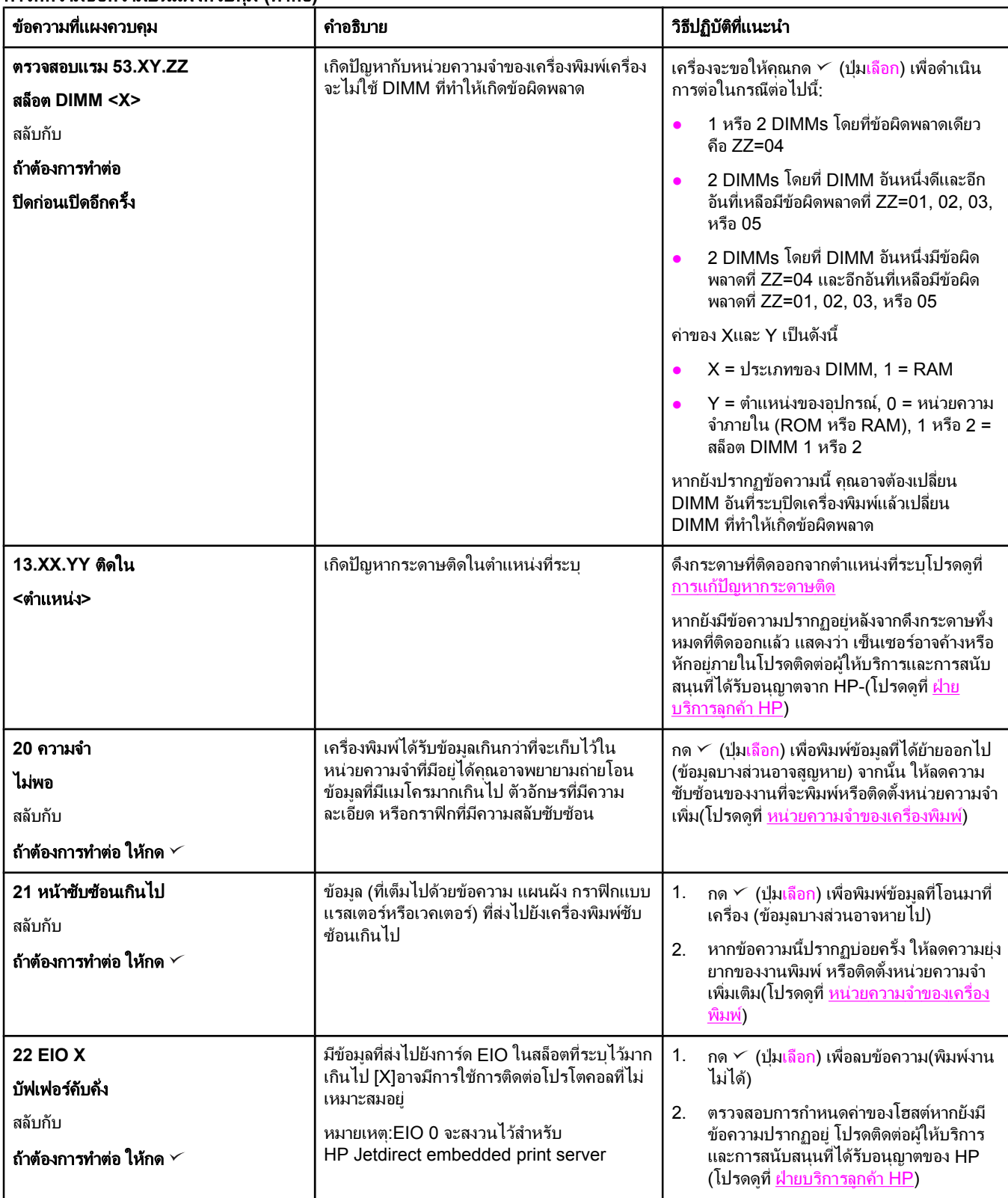

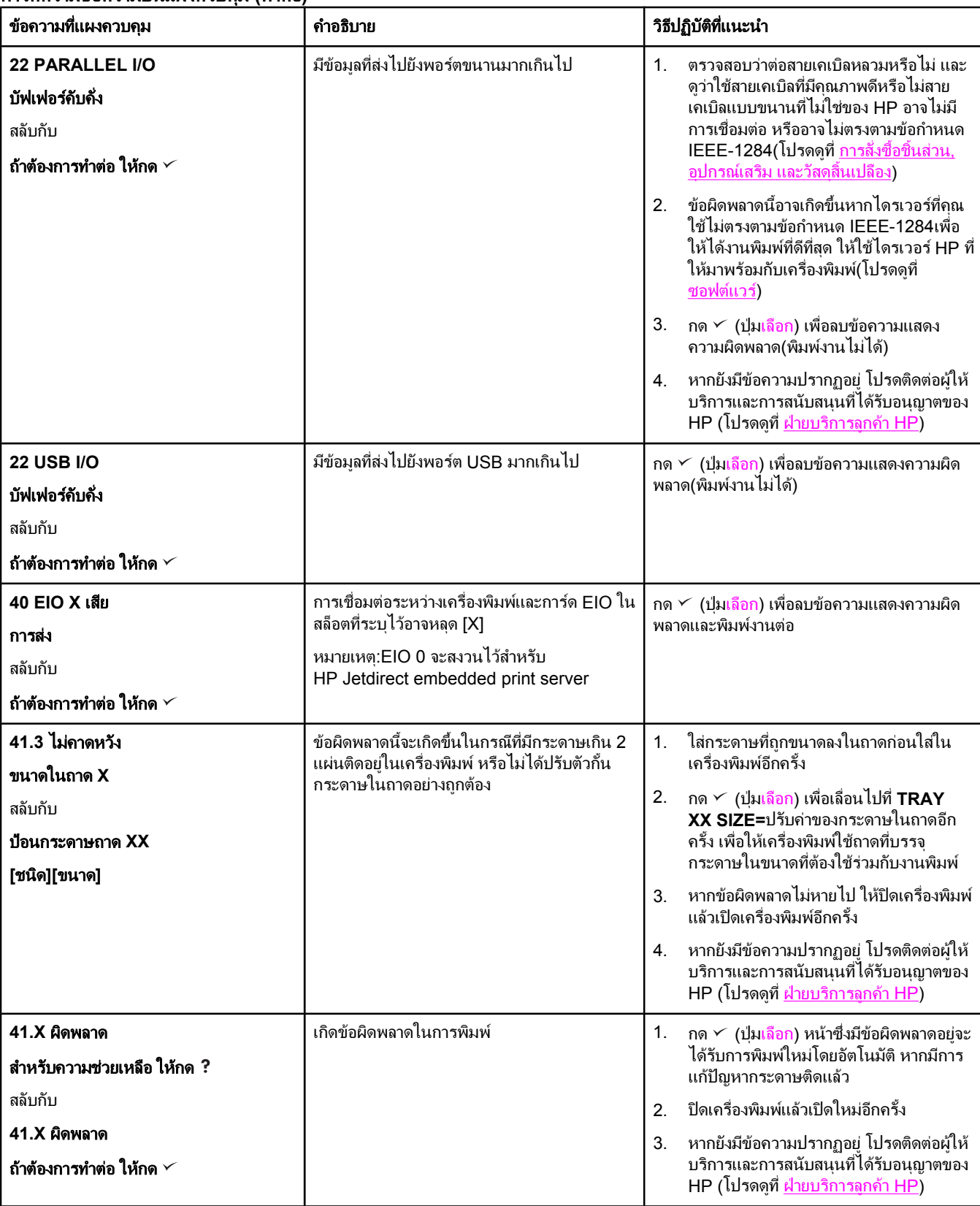

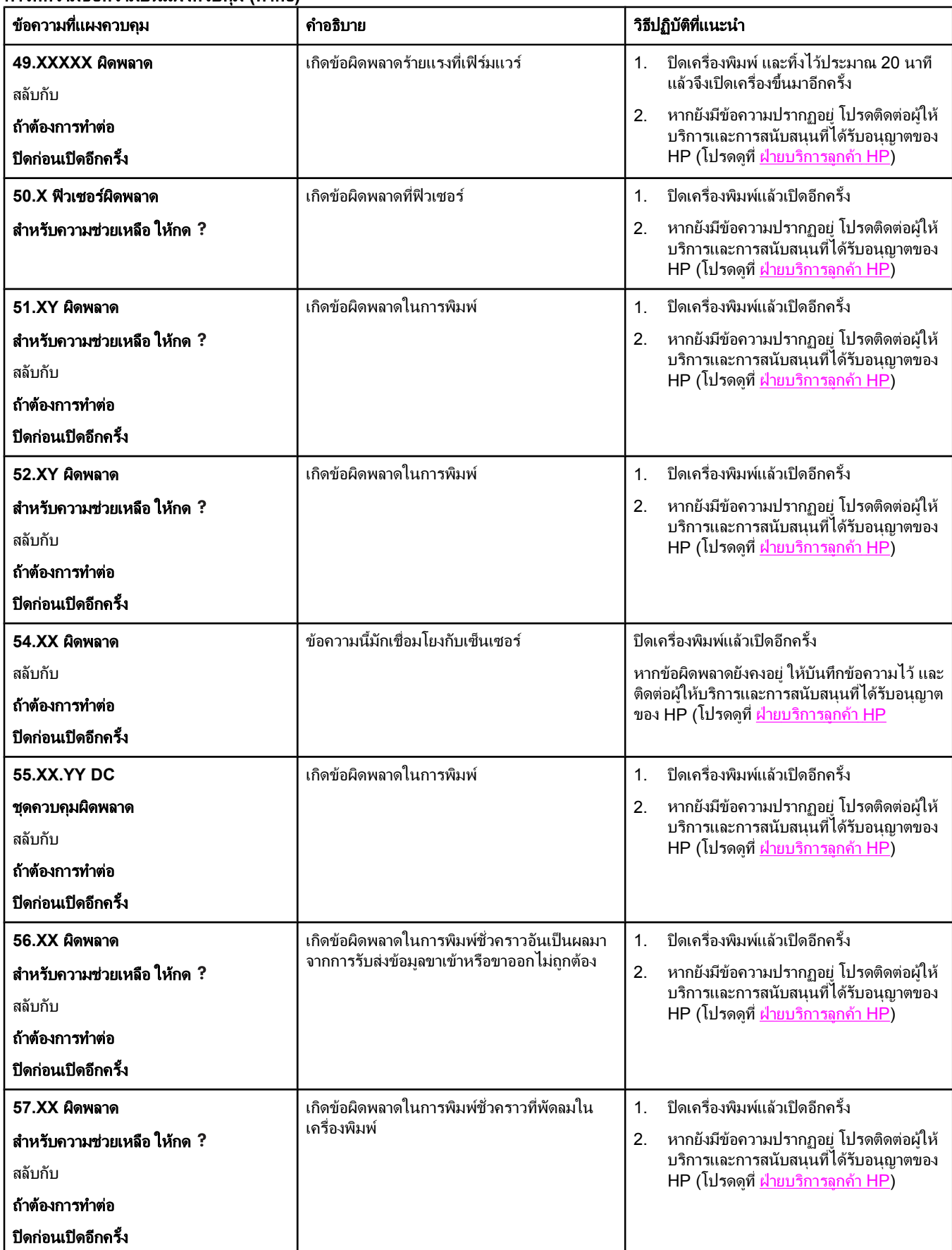

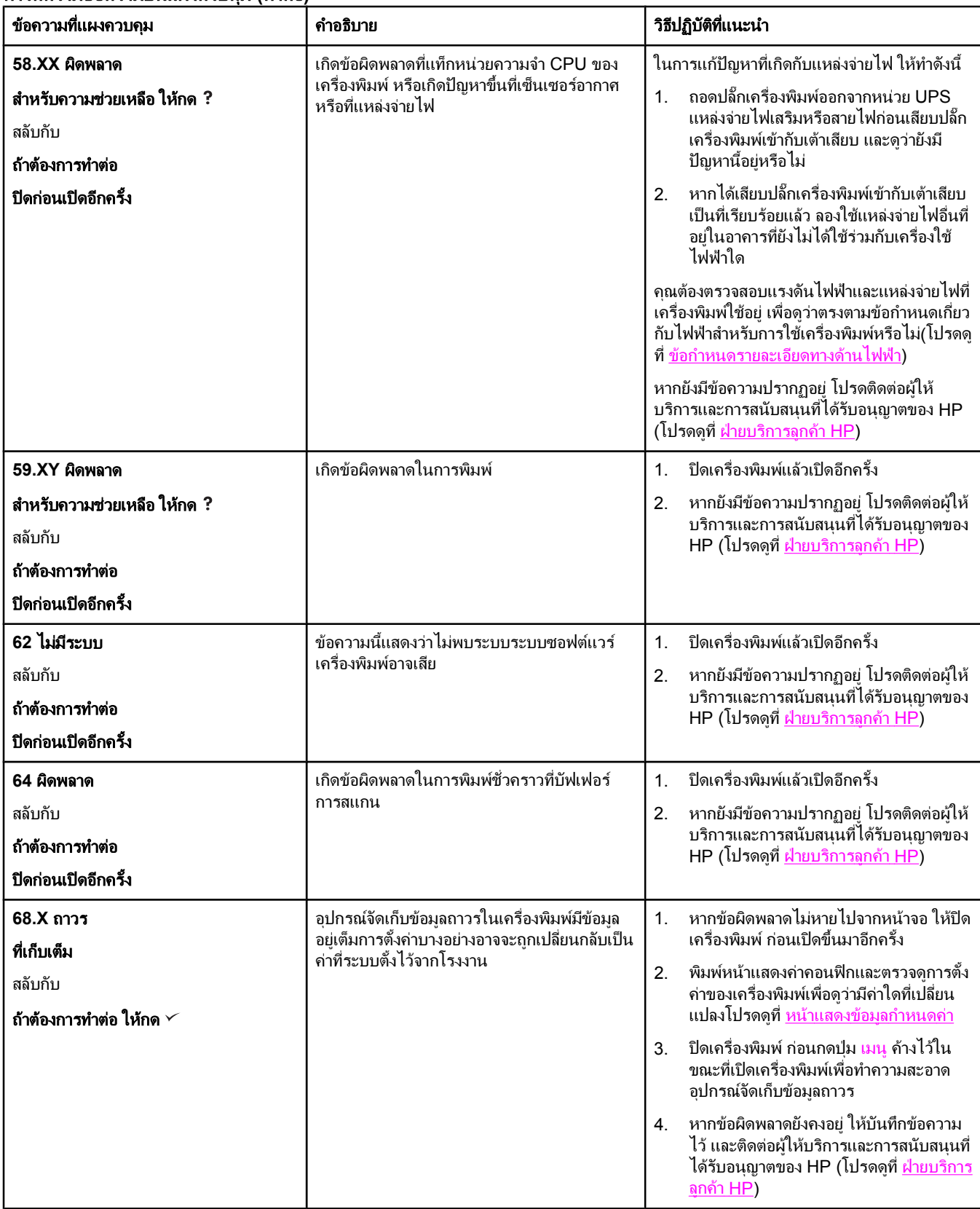

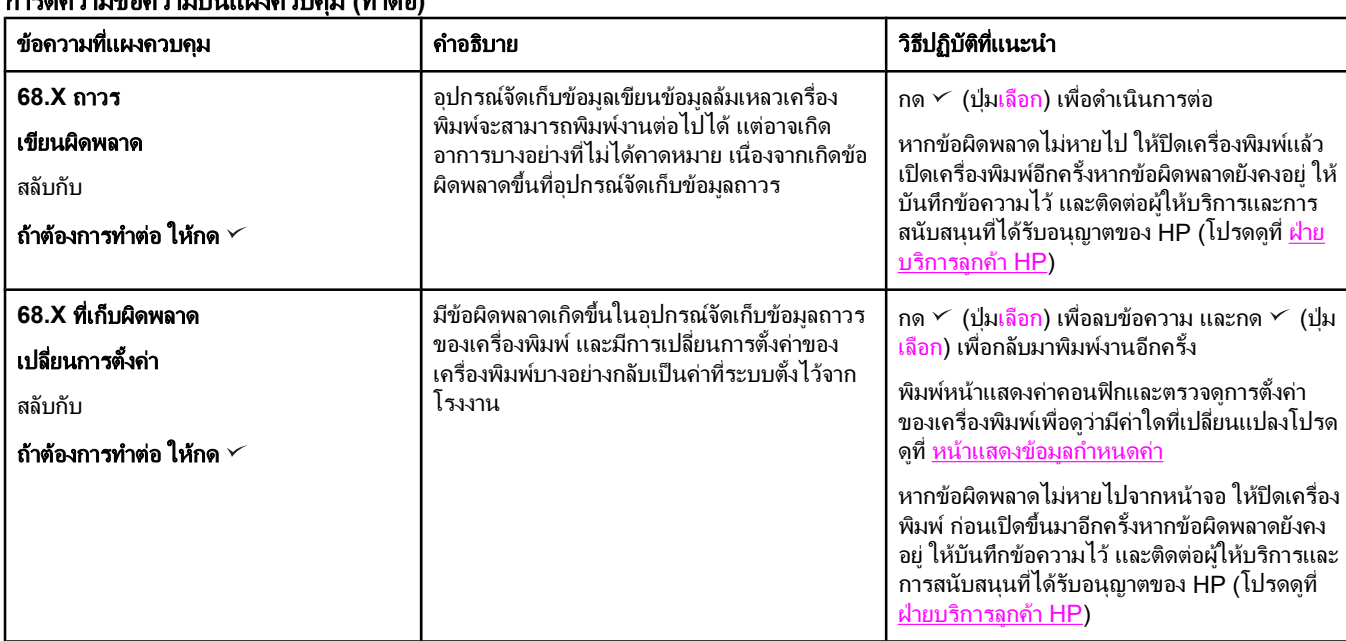

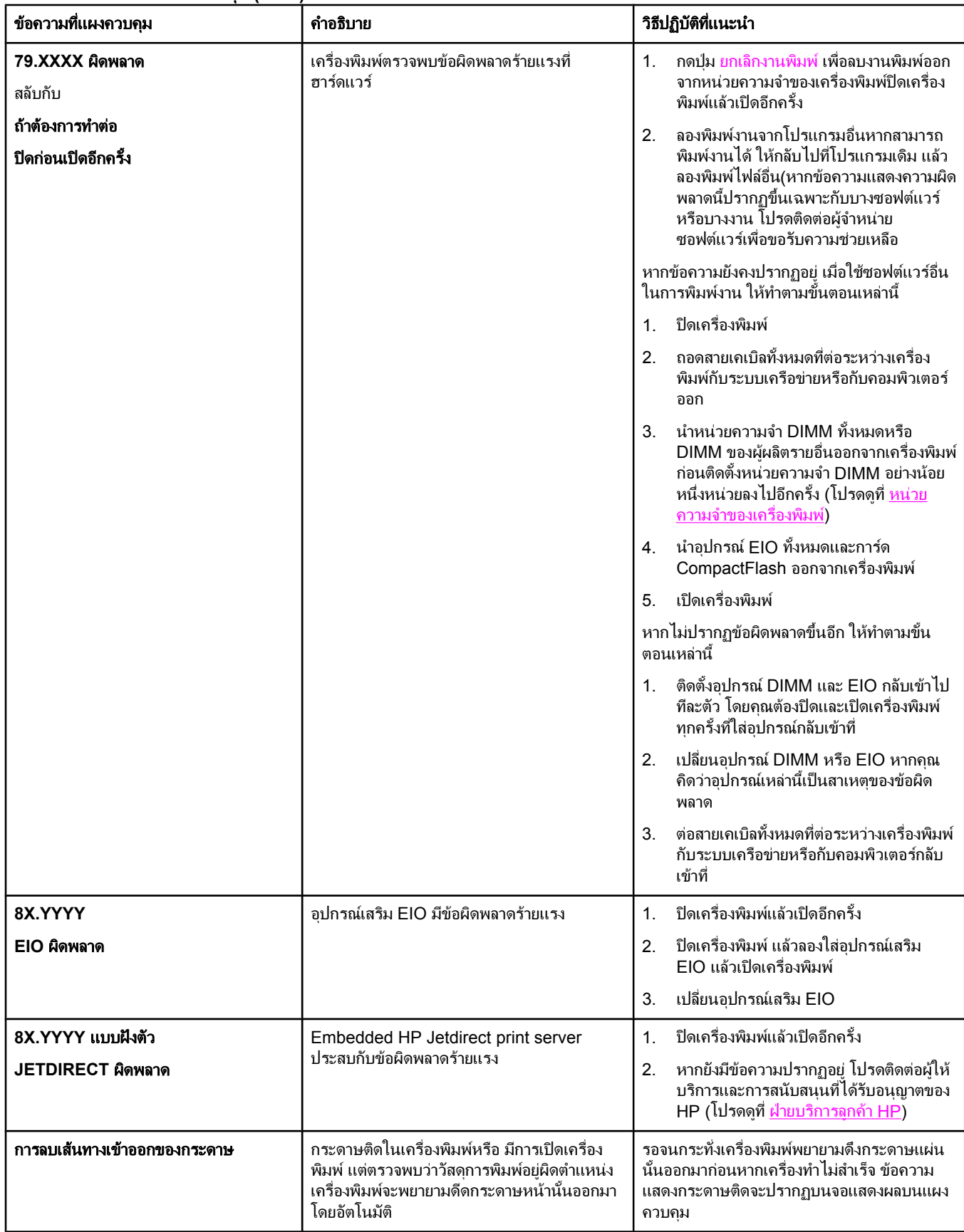

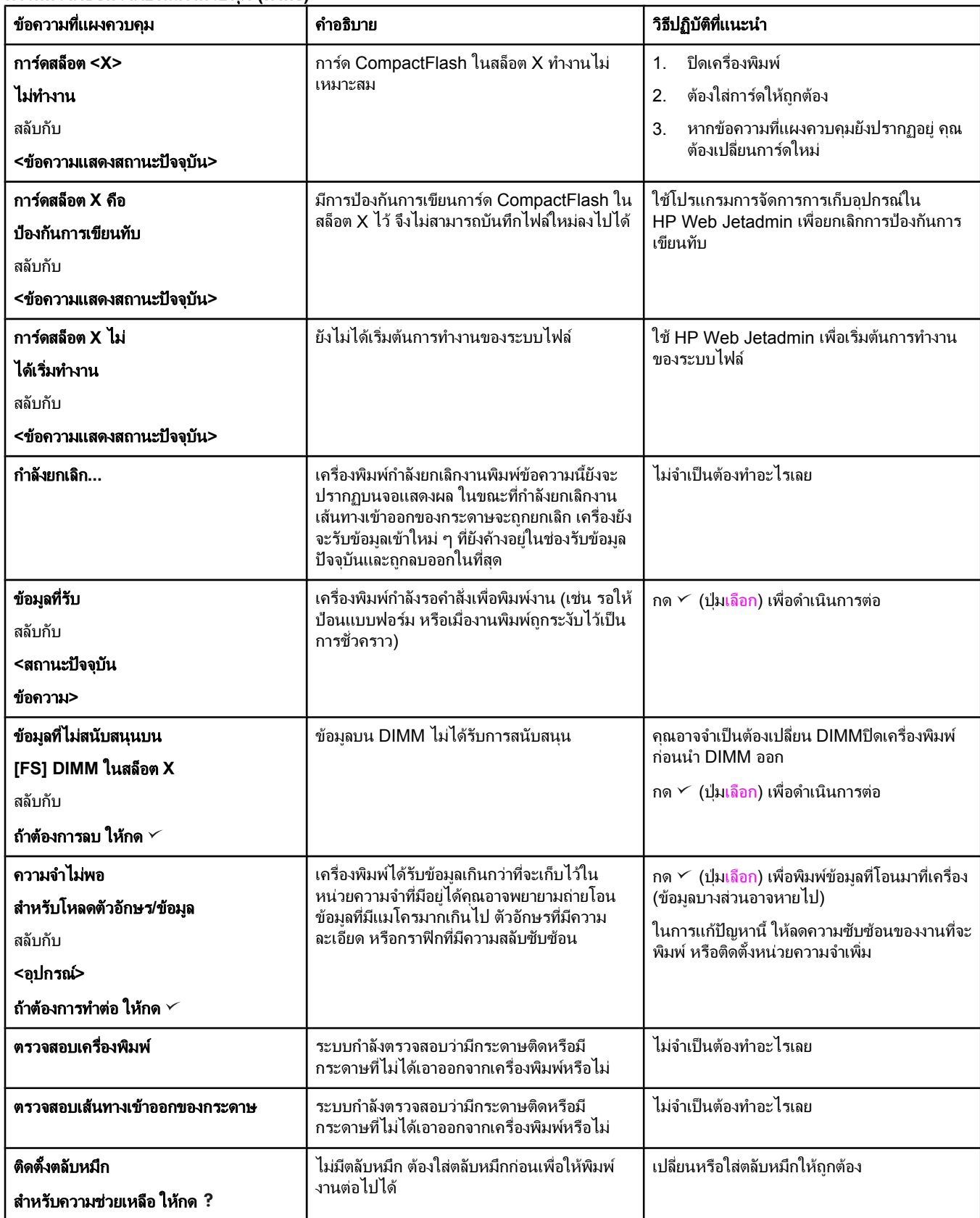

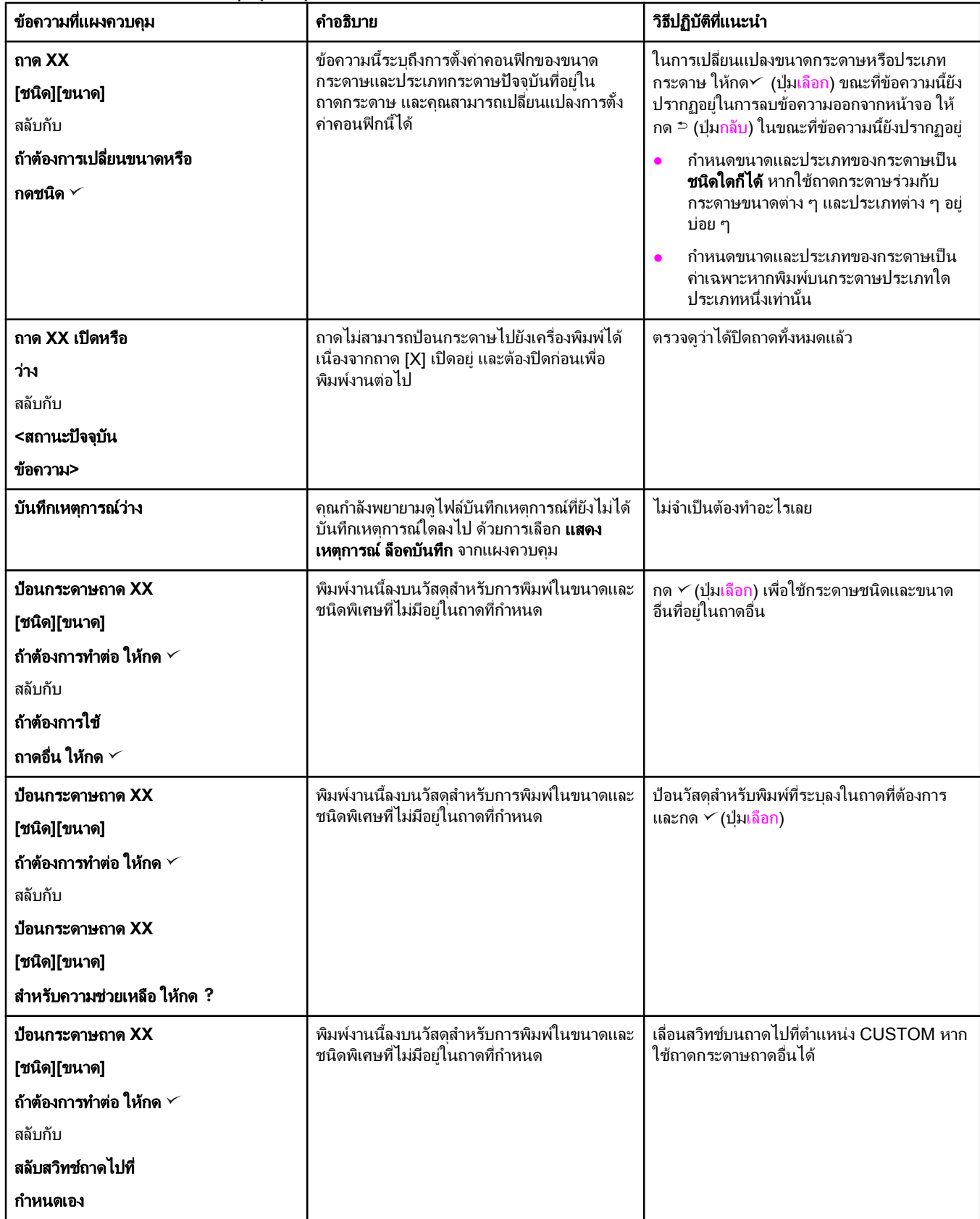

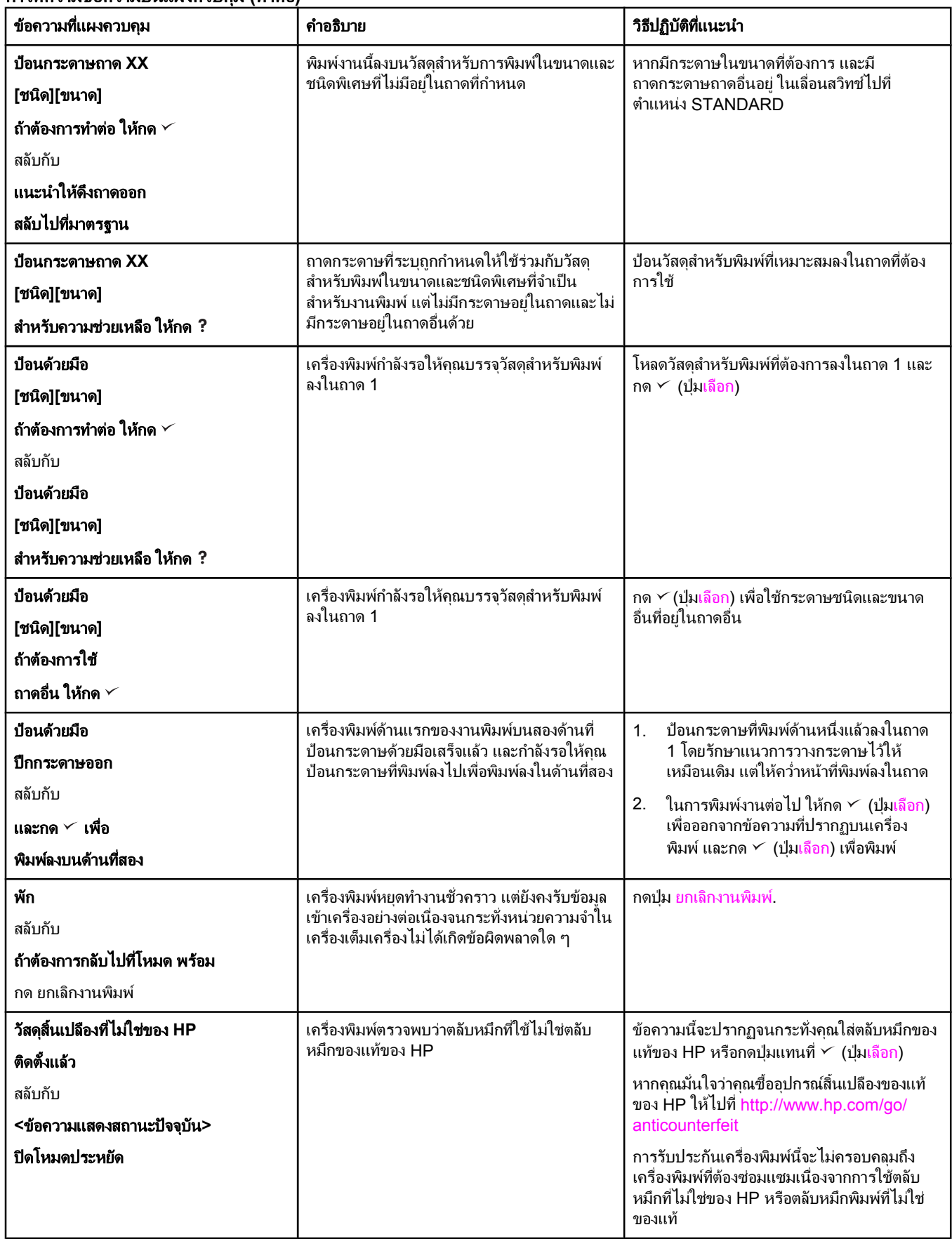

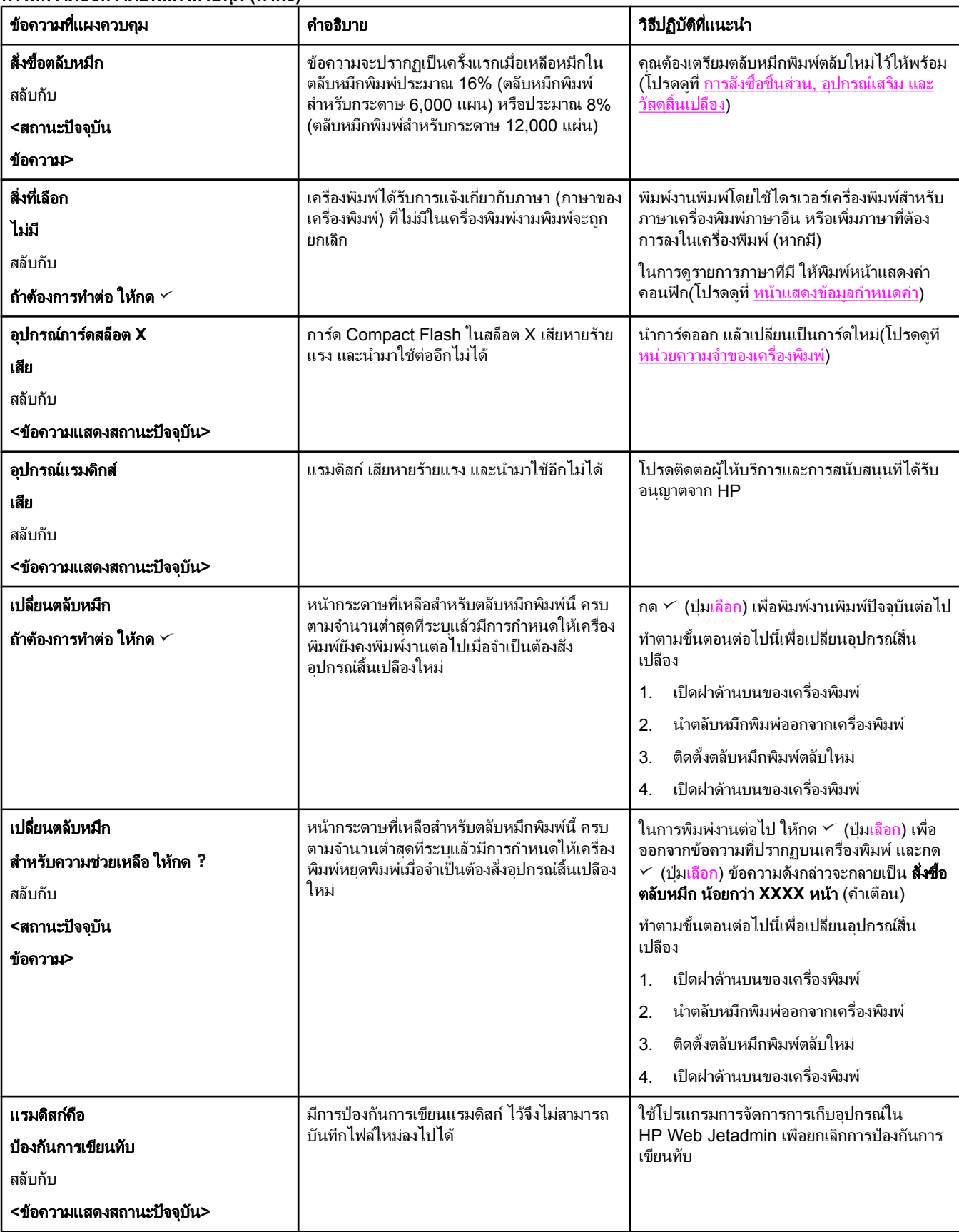

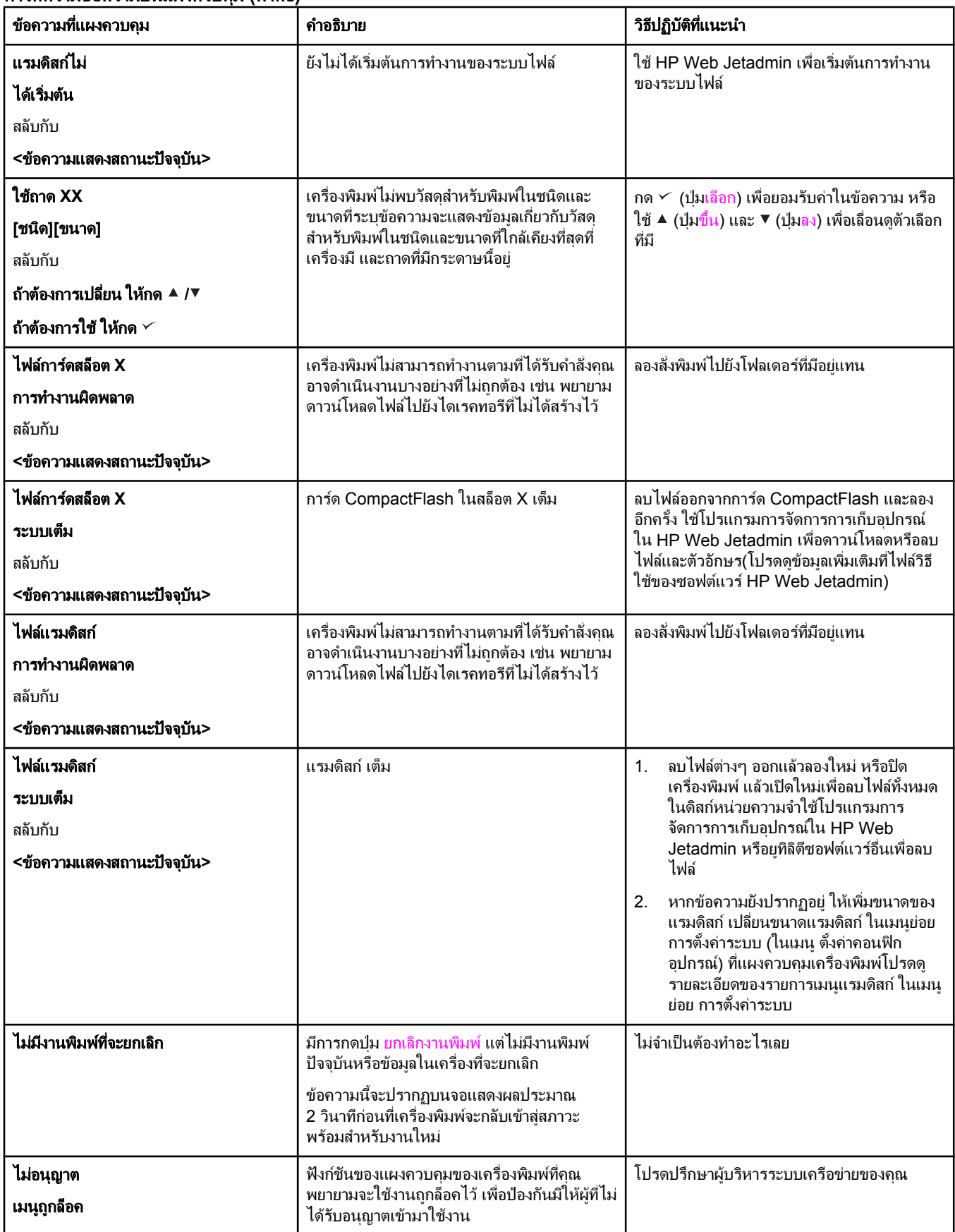

# การแกป ญหาคุณภาพของงานพิมพ

่ ในหัวข้อนี้จะช่วยให้คุณตรวจสอบปัญหาคุณภาพของงานพิมพ์และแก้ไขงานพิมพ์ที่ด้อยคุณภาพได้ บ่อยครั้งที่คุณ ี่ สามารถแก้ไขปัญหาเรื่องคุณภาพงานพิมพ์ได้โดยง่าย โดยการตรวจสอบดูว่าเครื่องพิมพ์ของคุณได้รับการบำรุง ้รักษาอย่างเหมาะสม ใช้กระดาษที่ได้มาตรฐานตามข้อกำหนดของ HP หรือใช้หน้าทำความสะอาดหรือไม่

## รายการตรวจสอบคุณภาพการพิมพ

ปัญหาคุณภาพงานพิมพ์โดยทั่วไปสามารถแก้ไขได้ตามรายการตรวจสอบข้างล่างนี้

- ิตรวจสอบไดรเวอร์เครื่องพิมพ์เพื่อดให้แน่ใจว่า คุณกำลังใช้ตัวเลือกคุณภาพการพิมพ์ที่ดีที่สุดที่มีให้เลือกใช้ (โปรดดูที่ <u>การเลือกการตั้งค่าคุณภาพการพิมพ์</u>)
- ลองพิมพโดยใช้ไดรเวอร์เครื่องพิมพ์ตัวอื่นที่ปรากฏในรายการ คุณสามารถดาวน์โหลดไดรเวอร์เครื่องพิมพ์ ใหม่ล่าสุดได้จาก [http://www.hp.com/go/lj2410\\_software,](http://www.hp.com/go/lj2410_software) [http://www.hp.com/go/](http://www.hp.com/go/lj2420_software) [lj2420\\_software](http://www.hp.com/go/lj2420_software), หรือ [http://www.hp.com/go/lj2430\\_software](http://www.hp.com/go/lj2430_software)
- ทำความสะอาดภายในเครื่องพิมพ์ (โปรดดูที่ <u>การทำความสะอาดเครื่องพิมพ์</u>)
- ตรวจสอบประเภทและคุณภาพกระดาษ (โปรดดูที่ ข้อกำหนดละเอียดของกระดาษ)
- ตรวจสอบว่าได้ปิด[โหมดประหยัด](#page-68-0)ผงหมึก ที่อย่ในซอฟต์แวร์แล้ว (โปรดดที่ การใช้งานพิมพ์ในโหมดประหยัด ้<u>ผงหมึก (หรือการพิมพ์ฉบับร่าง)</u>)
- ี การแก้ไขปัญหาการพิมพ์ทั่วไป (โปรดด<sub>ู</sub>ที่ การแก้ปัญหาของการพิมพ์ทั่วไป)
- ใส่ตลับหมึกพิมพ์ HP ตลับใหม่ และตรวจสอบคุณภาพของงานพิมพ์อีกครั้ง (โปรดอ่านคำแนะนำที่มาพร้อม กับตลับหมึกพิมพ)

หมายเหตุ หากหนาทพี่ ิมพเป นกระดาษวางเปลา (เปนสีขาวลวน) ใหตรวจสอบเพื่อใหแนใจว า เทปซลถี ูกดึงออกจากตลับหมึก พิมพ์แล้วหรือไม่ และติดตั้งตลับหมึกพิมพ์ถกต้องหรือไม่ เครื่องพิมพ์เครื่องใหม่ย่อมพิมพ์ตัวอักษรได้อย่างแม่น ยำ ซึ่งอาจทำให้ตัวอักษรบางตัวมีสีจางกว่าหรือบางกว่าที่คุณเคยเห็นจากเครื่องพิมพ์เครื่องเก่า หากภาพที่พิมพ์บน ้หน้ากระดาษมีสีเข้มกว่าที่ได้จากเครื่องพิมพ์เครื่องเก่า และคณต้องการให้ภาพนี้เหมือนกับภาพที่ได้จากเครื่อง ี่ พิมพ์เครื่องเก่า คุณต้องเปลี่ยนที่ไดรเวอร์เครื่องพิมพ์:บนแถบ **ตกแต่ง** ให้เลือก **คณภาพงานพิมพ์** เลือก **กำหนด** เอง คลิก รายละเอยดี และกาเครื่องหมายที่ชอง **Print Images Lighter**

# ี่ ตัวอย่างภาพที่มีข้อบกพร่อง

ใช้ตัวอย่างในตารางแสดงภาพการพิมพ์ที่บกพร่องในหน้านี้ เพื่อดว่าคุณประสบปัญหาเกี่ยวกับคุณภาพการพิมพ์ข้อ ่ ใด จากนั้นดูที่หน้าวิธีแก้ไขปัญหา ตัวอย่างต่อไปนี้จะแสดงถึงปัญหาคุณภาพการพิมพ์ทั่วไป หากคุณยังคงประสบ ปญหาอยู หลังจากทําตามวิธีที่แนะนําแลว โปรดติดตอฝายสนับสนุนลูกคาของ HP (โปรดดูที่ [ฝายบริการลูกคา](#page-4-0) HP)

<mark>หมายเหต</mark>ุ ตัวอย่างด้านล่างนี้แสดงกระดาษขนาด Letter ที่ขอบด้านสั้นผ่านเครื่องพิมพ์ออกมาก่อน

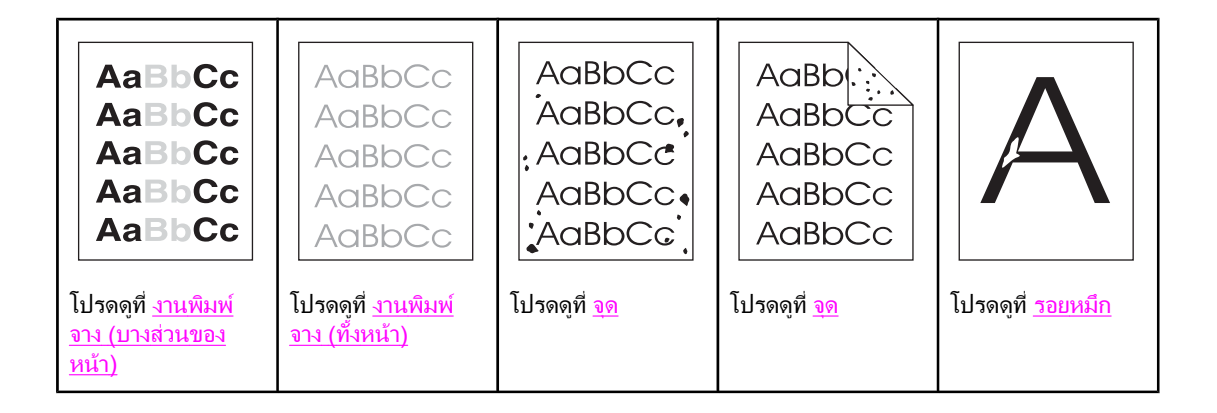

<span id="page-128-0"></span>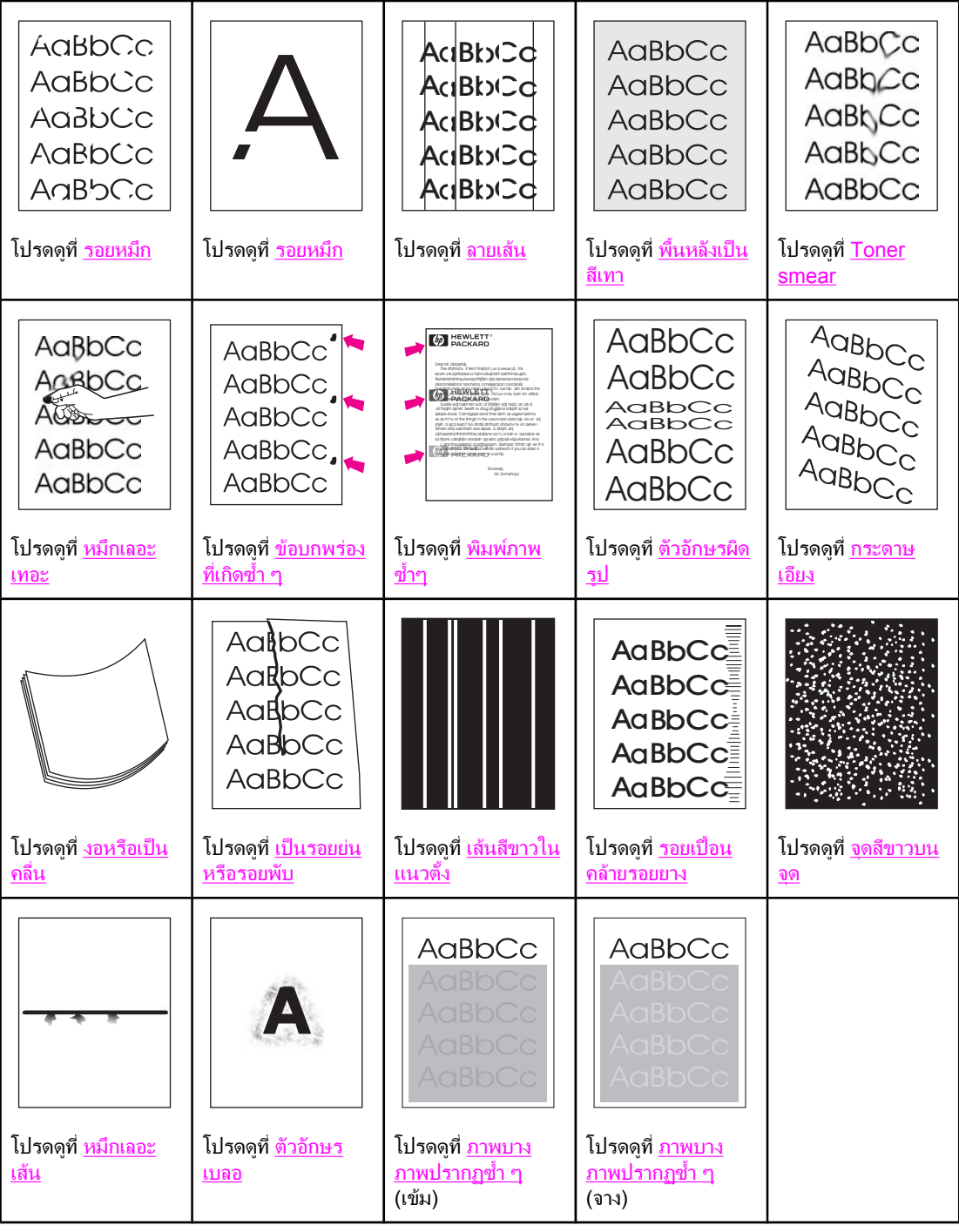

# งานพิมพจาง  **(**บางสวนของหนา**)**

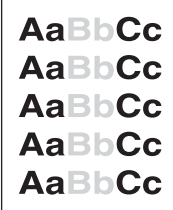

- <span id="page-129-0"></span>1. ตรวจดูว่าติดตั้งตลับหมึกพิมพ์อย่างถูกต้อง
- ่ 2. ปริมาณหมึกในตลับหมึกพิมพ์อาจเหลือน้อยเปลี่ยนตลับหมึกใหม่
- ่ 3. กระดาษอาจไม่มีคุณสมบัติตรงตามข้อมูลจำเพาะของกระดาษของ HP (ตัวอย่างเช่น กระดาษชื้นเกินไปหรือ ้มีเนื้อหยาบเกินไป) โปรดดูที่ <u>ข้อกำหนดละเอียดของกระดาษ</u>

# งานพิมพจาง  **(**ทั้งหนา**)**

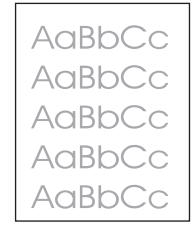

- ่ 1. ตรวจดูว่าติดตั้งตลับหมึกพิมพ์อย่างถูกต้อง
- 2. ตรวจดูว่าได้ปิดการตั้งค่า EconoMode ที่แผงควบคุมและในไดรเวอร์เครื่องพิมพ์แล้ว
- ่ 3. เปิดเมน ตั้งค่าคอนฟิกอปกรณ์ ที่แผงควบคมของเครื่องพิมพ์เปิดเมนย่อย คุณภาพงานพิมพ์ และเพิ่มค่า ี ความเข้มของผงหมึก โปรดดูที่ <u>เมนย่[อยคุณภาพการพิมพ](#page-163-0)์</u>
- 4. ลองใชกระดาษประเภทอื่น
- 5. หมึกอาจเกือบหมดแลว เปลี่ยนตลับหมึกใหม

#### จุด

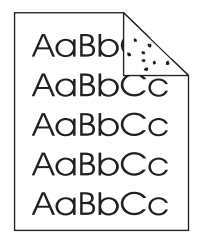

จุดอาจปรากฏบนหนาที่พิมพหล ังจากดึงกระดาษที่ติดออกจากเครื่อง

- ี่ 1. ลองสั่งพิมพ์กระดาษอีกสองถึงสามหน้า เพื่อดูว่าเครื่องสามารถแก้ปัญหานี้ได้เองหรือไม่
- 2. ทำความสะอาดภายในเครื่องพิมพ์ และพิมพ์หน้าทำความสะอาดด้วยตนเองเพื่อทำความสะอาดฟิวเซอร์ (โปรดดูที่ <u>การทำความสะอาดเครื่องพิมพ์</u>)
- 3. ลองใชกระดาษประเภทอื่น
- 4. ตรวจหารอยรั่วบนตลับหมึก หากตลับหมึกมีรอยรั่ว ใหเปลี่ยนตลับหมึกใหม

## รอยหมึก

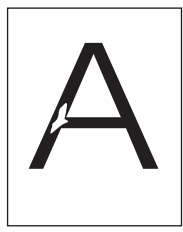

- <span id="page-130-0"></span>ี่ 1. โปรดตรวจสอบว่าได้ปฏิบัติตามข้อกำหนดเกี่ยวกับสภาวะแวดล้อมในการใช้เครื่องพิมพ์แล้ว (โปรดดที่ <mark>[สภาพ](#page-177-0)</mark> <u>แวดล้อมในการทำงาน)</u>
- ่ 2. หากกระดาษมีผิวหยาบ และหมึกเลอะหลุดออกจากหน้ากระดาษได้ง่าย ให้เปิดเมนุ ตั้งค่าคอนฟิกอุปกรณ์ ที่ ี แผงควบคุม เปิดเมนุย่อย คุณภาพงานพิมพ์ แล้วเลือก **โหมดฟิวเซอร์** จากนั้นเลือกชนิดกระดาษที่ใช้เปลี่ยน ี การตั้งค่าเป็น สูง1 หรือ HIGH2 ซึ่งจะช่วยให้ผงหมึกติดแน่นกับกระดาษมากขึ้น (โปรดดูที่ เมนย่[อยคุณภาพ](#page-163-0) [การพิมพ](#page-163-0))
- 3. ลองใชกระดาษที่เรียบขึ้น

## ลายเสน

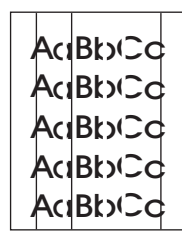

- 1. ลองสั่งพิมพ์กระดาษอีกสองหรือสามหน้า เพื่อดว่าเครื่องสามารถแก้ปัญหานี้ได้เองหรือไม่
- 2. ทำความสะอาดภายในเครื่องพิมพ์ และพิมพ์หน้าทำความสะอาดด้วยตนเองเพื่อทำความสะอาดฟิวเซอร์ (โปรดดที่ การทำความสะอาดเครื่องพิมพ์)
- 3. เปลี่ยนตลับหมึกใหม

# พื้นหลังเปนสีเทา

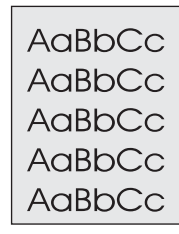

- 1. ห้ามใช้กระดาษที่เคยใช้พิมพ์แล้ว
- 2. ลองใชกระดาษประเภทอื่น
- ่ 3. ลองสั่งพิมพ์กระดาษอีกสองถึงสามหน้า เพื่อดว่าเครื่องสามารถแก้ปัญหานี้ได้เองหรือไม่
- 4. พลิกปกกระดาษในถาด และลองหมุนกระดาษ 180° องศา
- ี่ 5. เปิดเมน ตั้งค่าคอนฟิกอปกรณ์ ที่แผงควบคมของเครื่องพิมพ์ในเมนย่อย คุณภาพงานพิมพ์ ให้เพิ่มค่า **TONER DENSITY**โปรดดูที่ <mark>เมนย่[อยคุณภาพการพิมพ](#page-163-0)์</mark>
- ี่ 6. โปรดตรวจสอบว่าได้ปฏิบัติตามข้อกำหนดเกี่ยวกับสภาวะแวดล้อมในการใช้เครื่องพิมพ์แล้ว (โปรดดที่ [สภาพ](#page-177-0) [แวดลอมในการทํางาน](#page-177-0))
- 7. เปลี่ยนตลับหมึกใหม

# <span id="page-131-0"></span>**Toner smear**

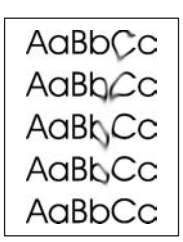

- ี่ 1. ลองสั่งพิมพ์กระดาษอีกสองถึงสามหน้า เพื่อดว่าเครื่องสามารถแก้ปัญหานี้ได้เองหรือไม่
- 2. ลองใชกระดาษประเภทอื่น
- ่ 3. โปรดตรวจสอบว่าได้ปฏิบัติตามข้อกำหนดเกี่ยวกับสภาวะแวดล้อมในการใช้เครื่องพิมพ์แล้ว (โปรดดที่ <mark>[สภาพ](#page-177-0)</mark> แวดล้<u>อมในการทำงาน</u>)
- 4. ทำความสะอาดภายในเครื่องพิมพ์ และพิมพ์หน้าทำความสะอาดด้วยตนเองเพื่อทำความสะอาดฟิวเซอร์ (โปรดดที่ การทำความสะอาดเครื่องพิมพ์)
- 5. เปลี่ยนตลับหมึกใหม

โปรดดูเพิ่มเติมที่ หมึกเลอะเทอะ

# หมึกเลอะเทอะ

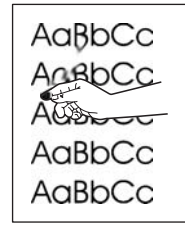

้ หมึกเลอะเทอะในที่นี้หมายถึง หมึกที่เลอะหลดออกจากหน้ากระดาษได้

- 1. หากกระดาษหนักหรือมีผิวหยาบ ให้เปิดเมน ตั้งค่าคอนฟิกอปกรณ์ ที่แผงควบคมของเครื่องพิมพ์ ในเมน ี่ย่อย คุณภาพงานพิมพ์ ให้เลือก **โหมดฟิวเซอร์** จากนั้นเลือกชนิดกระดาษที่ใช้ เปลี่ยนการตั้งค่าเป็น สง1 ี หรือ สูง2 ซึ่งจะช่วยให้ผงหมึกติดแน่นกับกระดาษมากขึ้น (โปรดดูที่ <u>เมนย่[อยคุณภาพการพิมพ](#page-163-0)์</u>) คุณต้องตั้ง ี่ ค่าชนิดกระดาษในถาดที่ใช้ด้วย (โปรดดที่ การพิมพ์ตาม[ชนิดและขนาดของกระดาษ](#page-46-0) (การล็อคถาด))
- ่ 2. หากสังเกตเห็นว่ากระดาษด้านหนึ่งหยาบ ให้พิมพ์บนกระดาษด้านที่ไม่หยาบ
- ่ 3. โปรดตรวจสอบว่าได้ปฏิบัติตามข้อกำหนดเกี่ยวกับสภาวะแวดล้อมในการใช้เครื่องพิมพ์แล้ว (โปรดดที่ <mark>[สภาพ](#page-177-0)</mark> [แวดลอมในการทํางาน](#page-177-0))
- ี่ 4. ตรวจสอบว่าชนิดและคุณภาพของกระดาษที่ใช้เป็นไปตามข้อกำหนดของ HP (โปรดดูที่ ข้อกำหนดละเอียด [ของกระดาษ](#page-178-0))

# ข้อบกพร่องที่เกิดซ้ำ ๆ

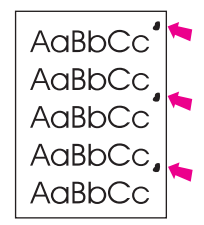

- <span id="page-132-0"></span>ี่ 1. ลองสั่งพิมพ์กระดาษอีกสองถึงสามหน้า เพื่อดูว่าเครื่องสามารถแก้ปัญหานี้ได้เองหรือไม่
- 2. หากขอบกพรองที่เกิดขึ้นนั้นเปน 38 มม. (1.5 นิ้ว), 47 มม. (1.85 นิ้ว) หรือ 94 มม. (3.7 นิ้ว) คุณอาจจํา ้เป็นต้องเปลี่ยนเป็นตลับหมึกพิมพ์ตลับใหม่
- ่ 3. ทำความสะอาดภายในเครื่องพิมพ์ และพิมพ์หน้าทำความสะอาดด้วยตนเองเพื่อทำความสะอาดฟิวเซอร์ (โปรดดูที่ <u>การทำความสะอาดเครื่องพิมพ์</u>)

์ โปรดดูเพิ่มเติมที่ <u>พิมพ์ภาพซ้ำๆ</u>

# ีพิมพ์ภาพซ้ำๆ

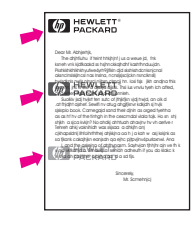

ข้อบกพร่องประเภทนี้อาจเกิดขึ้นได้เมื่อใช้รปแบบกระดาษที่พิมพ์ไปก่อนหน้านี้ หรือพิมพ์งานในกระดาษหน้า แคบเปนปริมาณมาก

- ่ 1. ลองสั่งพิมพ์กระดาษอีกสองถึงสามหน้า เพื่อดว่าเครื่องสามารถแก้ปัญหานี้ได้เองหรือไม่
- ่ 2. ตรวจสอบว่าชนิดและคุณภาพของกระดาษที่ใช้เป็นไปตามข้อกำหนดของ HP (โปรดดูที่ ข้อกำหนดละเอียด [ของกระดาษ](#page-178-0))
- 3. หากขอบกพรองที่เกิดขึ้นนั้นเปน 38 มม. (1.5 นิ้ว), 47 มม. (1.85 นิ้ว) หรือ 94 มม. (3.7 นิ้ว)คุณอาจจํา ้เป็นต้องเปลี่ยนเป็นตลับหมึกพิมพ์ตลับใหม่

# ตัวอักษรผิดรูป

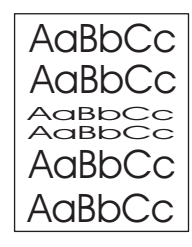

- ี่ 1. ลองสั่งพิมพ์กระดาษอีกสองถึงสามหน้า เพื่อดูว่าเครื่องสามารถแก้ปัญหานี้ได้เองหรือไม่
- ่ 2. โปรดตรวจสอบว่าได้ปฏิบัติตามข้อกำหนดเกี่ยวกับสภาวะแวดล้อมในการใช้เครื่องพิมพ์แล้ว (โปรดดที่ [สภาพ](#page-177-0) [แวดลอมในการทํางาน](#page-177-0))

## กระดาษเอียง

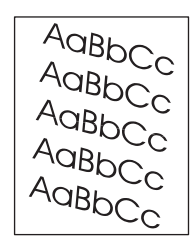

1. ลองสั่งพิมพ์กระดาษอีกสองถึงสามหน้า เพื่อดว่าเครื่องสามารถแก้ปัญหานี้ได้เองหรือไม่

- <span id="page-133-0"></span>2. ตรวจว่าไม่มีกระดาษขาดอย่ภายในเครื่องพิมพ์
- ี่ 3. ตรวจดูว่าได้ใส่กระดาษอย่างถูกต้องแล้วและปรับตัวกั้นกระดาษทั้งหมดแล้ว (โปรดดูที่ การใส่กระดาษใน [ถาด](#page-49-0)) ตรวจสอบวาตัวกั้นกระดาษในถาดไมอยูติดหรือหางจากกระดาษเกินไป
- 4. พลิกปกกระดาษในถาด และลองหมุนกระดาษ 180° องศา
- ี 5. ตรวจสอบว่าชนิดและคุณภาพของกระดาษที่ใช้เป็นไปตามข้อกำหนดของ HP (โปรดดูที่ ข้อกำหนดละเอียด [ของกระดาษ](#page-178-0))
- ี่ 6. โปรดตรวจสอบว่าได้ปฏิบัติตามข้อกำหนดเกี่ยวกับสภาวะแวดล้อมในการใช้เครื่องพิมพ์แล้ว (โปรดดที่ [สภาพ](#page-177-0) [แวดลอมในการทํางาน](#page-177-0))

# งอหรือเปนคลื่น

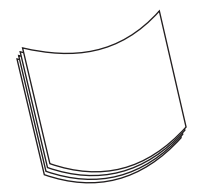

- ี่ 1. พลิกปึกกระดาษในถาด และลองหมนกระดาษ 180° องศา
- 2. ตรวจสอบว่าชนิดและคุณภาพของกระดาษที่ใช้เป็นไปตามข้อกำหนดของ HP (โปรดดูที่ ข้อกำหนดละเอียด [ของกระดาษ](#page-178-0))
- ่ 3. โปรดตรวจสอบว่าได้ปฏิบัติตามข้อกำหนดเกี่ยวกับสภาวะแวดล้อมในการใช้เครื่องพิมพ์แล้ว (โปรดดที่ [สภาพ](#page-177-0) [แวดลอมในการทํางาน](#page-177-0))
- ี่ 4. ลองพิมพ์ไปที่ถาดรับกระดาษออกถาดอื่น
- 5. หากกระดาษหนักหรือมีผิวหยาบ ให้เปิดเมน ตั้งค่าคอนฟิกอปกรณ์ ที่แผงควบคมของเครื่องพิมพ์ ในเมน ี่ย่อย คุณภาพงานพิมพ์ ให้เลือก **โหมดฟิวเซอร์** จากนั้นเลือกชนิดกระดาษที่ใช้ เปลี่ยนการตั้งค่าเป็น **ต่ำ** ซึ่งจะ ี่ ช่วยลดความร้อนในกระบวนการของฟิวเซอร์ลง (โปรดดที่ เมนย่[อยคุณภาพการพิมพ](#page-163-0)์) คุณต้องตั้งค่าชนิด ึกระดาษในถาดที่ใช้ด้วย (โปรดดที่ การพิมพ์ตาม[ชนิดและขนาดของกระดาษ](#page-46-0) (การล็อคถาด))

# เปนรอยยนหรือรอยพับ

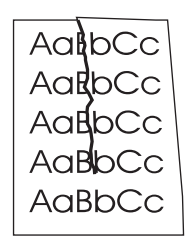

- ี่ 1. ลองสั่งพิมพ์กระดาษอีกสองถึงสามหน้า เพื่อดว่าเครื่องสามารถแก้ปัญหานี้ได้เองหรือไม่
- ่ 2. โปรดตรวจสอบว่าได้ปฏิบัติตามข้อกำหนดเกี่ยวกับสภาวะแวดล้อมในการใช้เครื่องพิมพ์แล้ว (โปรดดที่ [สภาพ](#page-177-0) [แวดลอมในการทํางาน](#page-177-0))
- 3. พลิกปกกระดาษในถาด และลองหมุนกระดาษ 180° องศา
- ่ 4. ตรวจดว่าได้ใส่กระดาษอย่างถูกต้องแล้วและปรับตัวกั้นกระดาษทั้งหมดแล้ว (โปรดดูที่ การใส่กระดาษใน [ถาด](#page-49-0))
- ี 5. ตรวจสอบว่าชนิดและคุณภาพของกระดาษที่ใช้เป็นไปตามข้อกำหนดของ HP (โปรดดูที่ ข้อกำหนดละเอียด [ของกระดาษ](#page-178-0))

<span id="page-134-0"></span>6. หากซองจดหมายมีรอยพับ ลองจัดซองจดหมายใหมให เรียบ

# เส้นสีขาวในแนวตั้ง

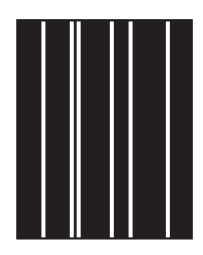

- 1. ลองสั่งพิมพ์กระดาษอีกสองถึงสามหน้า เพื่อดูว่าเครื่องสามารถแก้ปัญหานี้ได้เองหรือไม่
- 2. ตรวจสอบว่าชนิดและคุณภาพของกระดาษที่ใช้เป็นไปตามข้อกำหนดของ HP (โปรดดูที่ <u>ข้อกำหนดละเอียด</u> [ของกระดาษ](#page-178-0))
- 3. เปลี่ยนตลับหมึกใหม

# รอยเปอนคลายรอยยาง

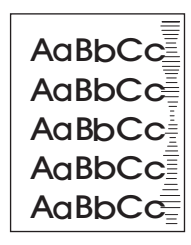

ี ข้อบกพร่องนี้มักเกิดขึ้นเมื่อใช้ตลับหมึกพิมพ์นานเกินกว่าอายการใช้งานสำหรับ 6,000 (Q6511A) หรือ 12,000 (Q6511X) กระดาษ ตัวอย่างเช่น หากคุณพิมพ์กระดาษจำนวนมาก แต่บนกระดาษนั้นมีเนื้อหาที่พิมพ์ ออกมานอยมาก

- 1. เปลี่ยนตลับหมึกใหม
- 2. ลดจำนวนกระดาษที่จะพิมพ์ในกรณีที่มีเนื้อหาที่จะพิมพ์น้อยมาก

# ึ จุดสีขาวบนจุด

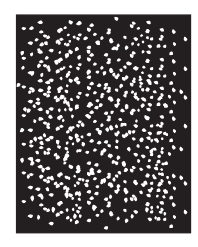

- 1. ลองสั่งพิมพ์กระดาษอีกสองถึงสามหน้า เพื่อดูว่าเครื่องสามารถแก้ปัญหานี้ได้เองหรือไม่
- 2. ตรวจสอบว่าชนิดและคุณภาพของกระดาษที่ใช้เป็นไปตามข้อกำหนดของ HP (โปรดดูที่ ข้อกำหนดละเอียด [ของกระดาษ](#page-178-0))
- ่ 3. โปรดตรวจสอบว่าได้ปฏิบัติตามข้อกำหนดเกี่ยวกับสภาวะแวดล้อมในการใช้เครื่องพิมพ์แล้ว (โปรดดูที่ <u>[สภาพ](#page-177-0)</u> <u>แวดล้อมในการทำงาน)</u>
- 4. เปลี่ยนตลับหมึกใหม

# <span id="page-135-0"></span>หมึกเลอะเสน

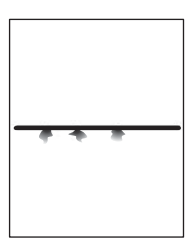

- ี่ 1. ตรวจสอบว่าชนิดและคุณภาพของกระดาษที่ใช้เป็นไปตามข้อกำหนดของ HP (โปรดดูที่ ข้อกำหนดละเอียด [ของกระดาษ](#page-178-0))
- 2. โปรดตรวจสอบว่าได้ปฏิบัติตามข้อกำหนดเกี่ยวกับสภาวะแวดล้อมในการใช้เครื่องพิมพ์แล้ว (โปรดดูที่ <mark>[สภาพ](#page-177-0)</mark> [แวดลอมในการทํางาน](#page-177-0))
- 3. พลิกปกกระดาษในถาด และลองหมุนกระดาษ 180° องศา
- 4. เปิดเมนู ตั้งค่าคอนฟิกอุปกรณ์ ที่แผงควบคุมของเครื่องพิมพ์ เปิดเมนูย่อย คุณภาพงานพิมพ์ และเปลี่ยนค่า TONER DENSITY (โปรดดูที่ <mark>เมนย่[อยคุณภาพการพิมพ](#page-163-0)์</mark>)
- ี 5. เปิดเมน ตั้งค่าคอนฟิกอปกรณ์ ที่แผงควบคุมของเครื่องพิมพ์ในเมนย่อย คุณภาพงานพิมพ์ ให้เปิด **OPTIMIZE** แลวตั้งคาเปน **LINE DETAIL=ON**

# ตัวอักษรเบลอ

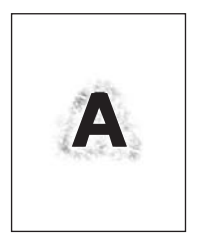

- 1. ตรวจสอบว่าชนิดและคุณภาพของกระดาษที่ใช้เป็นไปตามข้อกำหนดของ HP (โปรดดูที่ <u>ข้อกำหนดละเอียด</u> [ของกระดาษ](#page-178-0))
- 2. โปรดตรวจสอบว่าได้ปฏิบัติตามข้อกำหนดเกี่ยวกับสภาวะแวดล้อมในการใช้เครื่องพิมพ์แล้ว (โปรดดูที่ <mark>[สภาพ](#page-177-0)</mark> [แวดลอมในการทํางาน](#page-177-0))
- 3. พลิกปึกกระดาษในถาด และลองหมุนกระดาษ 180° องศา
- 4. ห้ามใช้กระดาษที่เคยใช้พิมพ์แล้ว
- 5. ลดระดับความเข้มของหมึก เปิดเมน ตั้งค่าคอนฟิกอปกรณ์ ที่แผงควบคมของเครื่องพิมพ์ เปิดเมนย่อย คุณภาพงานพิมพและเปลี่ยนคา **TONER DENSITY** (โปรดดูที่ เมนยู [อยคุณภาพการพิมพ](#page-163-0))
- ่ 6. เปิดเมนู ตั้งค่าคอนฟิกอุปกรณ์ ที่แผงควบคุมของเครื่องพิมพ์ ในเมนูย่อย คุณภาพงานพิมพ์ ให้เปิด **OPTIMIZE** แล้วตั้งค่าเป็น HIGH TRANSFER=ON (โปรดดูที่ เมนย่[อยคุณภาพการพิมพ](#page-163-0)์)

# <span id="page-136-0"></span>ภาพบางภาพปรากฏซ้ํา ๆ

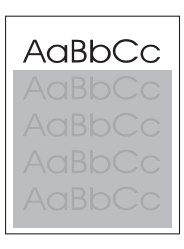

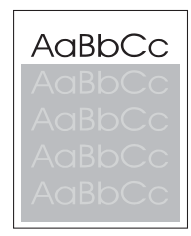

หากงานพิมพ์ที่พิมพ์บนหัวกระดาษแล้ว (ด้วยหมึกสีดำเข้ม) กลับมาพิมพ์ข้ำที่หน้ากระดาษ (เป็นสีเทา) แสดงว่าผง หมึกยังไม่ถูกลบออกจากงานพิมพ์หน้าก่อนทั้งหมด (หน้าที่พิมพ์ข้ำอาจจางหรือเข้มกว่าบริเวณที่พิมพ์ของหน้าแรก ก็ได)

- เปลี่ยนโทนสี (ความเข้ม) ของบริเวณที่มีการพิมพ์ซ้ำ
- เปลี่ยนลำดับภาพที่จะพิมพ์ ตัวอย่างเช่น ให้ภาพที่อ่อนกว่าอย่ที่ด้านบนของหน้ากระดาษ และภาพที่เข้มกว่าอย่ ถัดลงมาด้านล่าง
- จากโปรแกรมซอฟต์แวร์ หมุนหน้า 180° องศาเพื่อพิมพ์ภาพที่จางกว่าก่อน
- หากยังเกิดรอยหมึกในงานพิมพ์ ให้ปิดเครื่องพิมพ์ประมาณ 10 นาที แล้วเปิดเครื่องพิมพ์เพื่อเริ่มพิมพ์งานอีก ครั้ง

# วิธีการแก้ปัญหาการพิมพ์บนเครือข่าย

### <u>หมายเหตุ HP ขอแนะ</u>นำให้คุณใช้ซีดีรอมเครื่องพิมพ์เพื่อติดตั้งและเข็ตอัพเครื่องพิมพ์ลนระบบเครือข่าย

- พิมพ์หน้าแสดงค่าคอนฟิก (โปรดดูที่ <u>หน้าแสดงข้อมูลกำหนดค่า</u>) หากติดตั้ง HP JetDirect print server ี แล้ว เมื่อพิมพ์หน้าแสดงค่าคอนฟิก เครื่องพิมพ์จะพิมพ์หน้าที่สองที่แสดงถึงการตั้งค่าและสถานะเครือข่าย ด้วย
- ดูที่คู่มือ *HP Jetdirect Print Server Administrator* บนแผ่นซีดีรอมของเครื่องพิมพ์เพื่อดูส่วนของความ ช่วยเหลือและข้อมลเพิ่มเติมเกี่ยวกับหน้าแสดงค่าคอนฟิกของ Jetdirect หากต้องการเข้าสู่สวนของคู่มือ ให้ เลือก print server ในรุ่นที่เหมาะสม เลือกผลิตภัณฑ์ print server ที่เหมาะสม และคลิกที่คำว่า **troubleshoot a problem**
- ลองพิมพ์งานจากคอมพิวเตอร์เครื่องอื่น
- ิ หากต้องการตรวจสอบว่าเครื่องพิมพ์ทำงานร่วมกับคอมพิวเตอร์หรือไม่ ให้เชื่อมต่อเครื่องพิมพ์กับ ิ คอมพิวเตอร์ที่มีสายเคเบิลขนานหรือ USB โดยตรงคุณจะต้องติดตั้งซอฟต์แวร์การพิมพ์อีกครั้งลองพิมพ์ เอกสารจากโปรแกรมที่เคยพิมพ์ได้อย่างถูกต้องหากเป็นไปตามนี้ ปัญหาอาจอยู่ที่เครือข่าย
- ติดต่อผ้ดแลระบบเครือข่ายเพื่อขอความช่วยเหลือ

# ้วิธีการแก้ปัญหาทั่ว ๆ ไปของ Windows

#### ขอความแสดงขอผิดพลาด**:**

**"Error Writing to LPT***x***" in Windows 9***x*

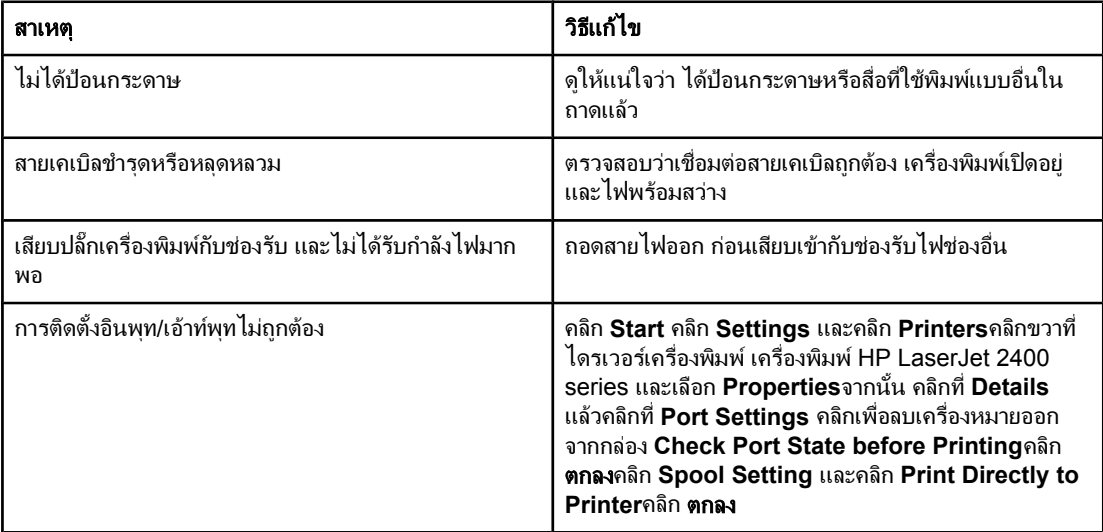

#### ขอความแสดงขอผิดพลาด**:**

**"General Protection FaultException OE"**

**"Spool32"**

#### **"Illegal Operation"**

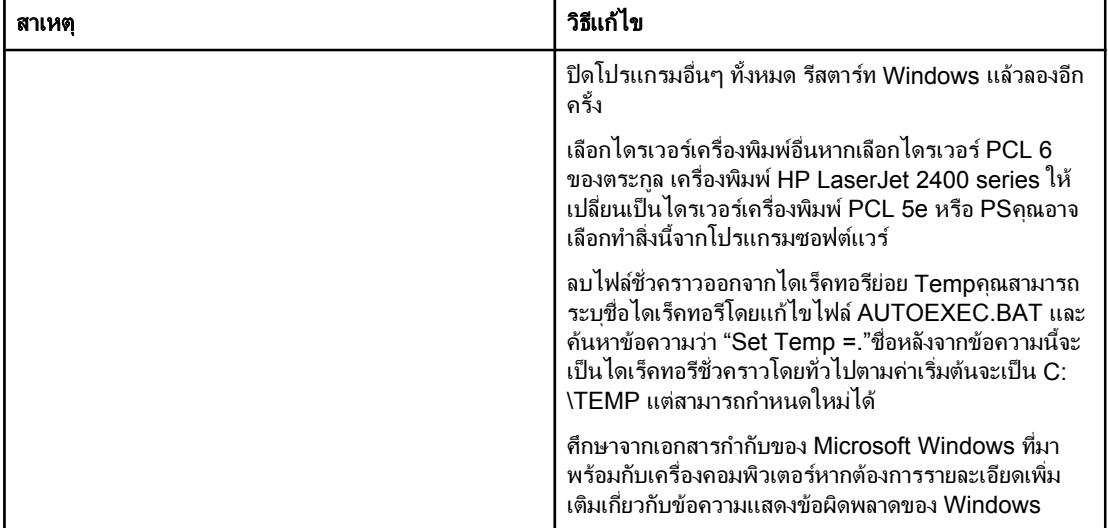

# การแกป ญหาที่พบโดยทั่วไปในเครื่อง **Macintosh**

ิ นอกเหนือจากปัญหาที่กล่าวถึงใน <u>การแก้ปัญหาของการพิมพ์ทั่วไป</u> หัวข้อนี้จะแสดงปัญหาซึ่งอาจเกิดขึ้นเมื่อใช้ Mac OS 9.*x* หรือ Mac OS X

หมายเหตุ ทั้งนี้คุณสามารถตั้งคาสําหรับการพิมพผ านทาง USB และ IP ไดโดยใช **Desktop Printer Utility**เครื่องพิมพ นี้จะ  $\vec{l}$ ม่ ปรากฏใน Chooser

#### ปญหาของ **Mac OS 9.***x*

#### ีชื่อเครื่องพิมพ์หรือ IP แอดเดรสไม่ปรากฏ หรือไม่ได้ระบุใน Desktop Printer Utility

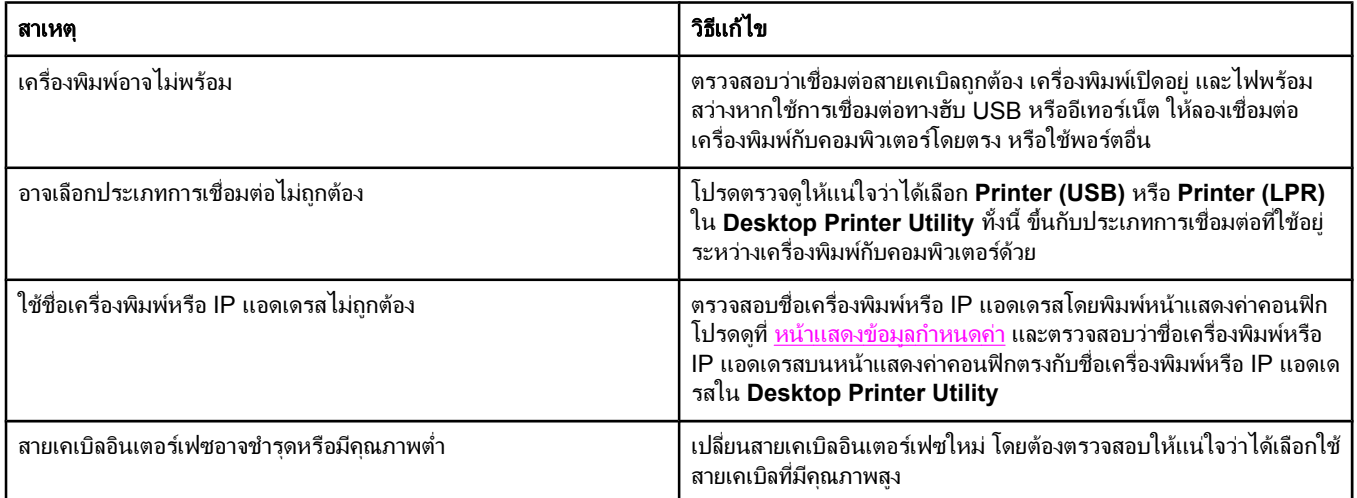

#### ไฟล์ PostScript Printer Description (PPD) สำหรับเครื่องพิมพ์ไม่ปรากฏเป็นตัวเลือกหนึ่งใน Desktop Printer Utility

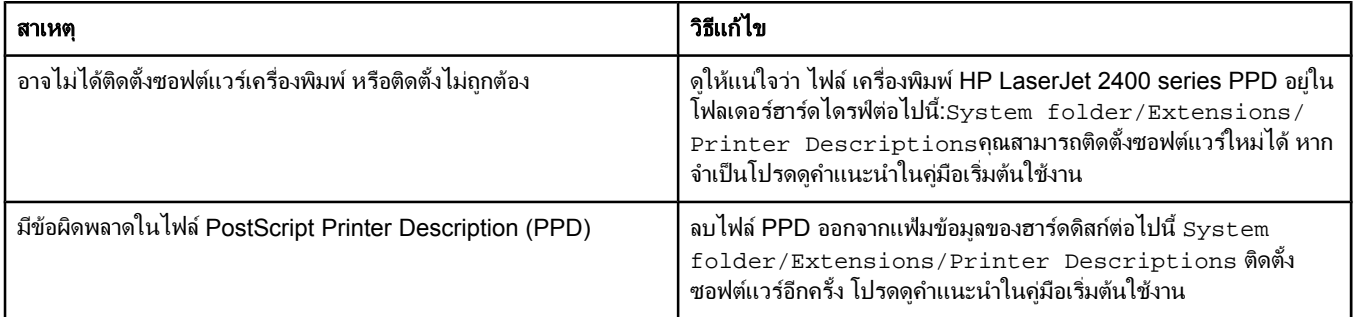

#### ึ่งานพิมพ์ไม่ได้ถกส่งไปยังเครื่องพิมพ์ที่ต้องการ

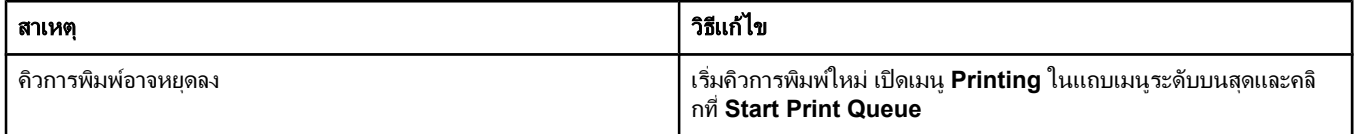

#### ปญหาของ **Mac OS 9.***x* **(**ทําตอ**)**

### ึ่งานพิมพ์ไม่ได้ถูกส่งไปยังเครื่องพิมพ์ที่ต้องการ

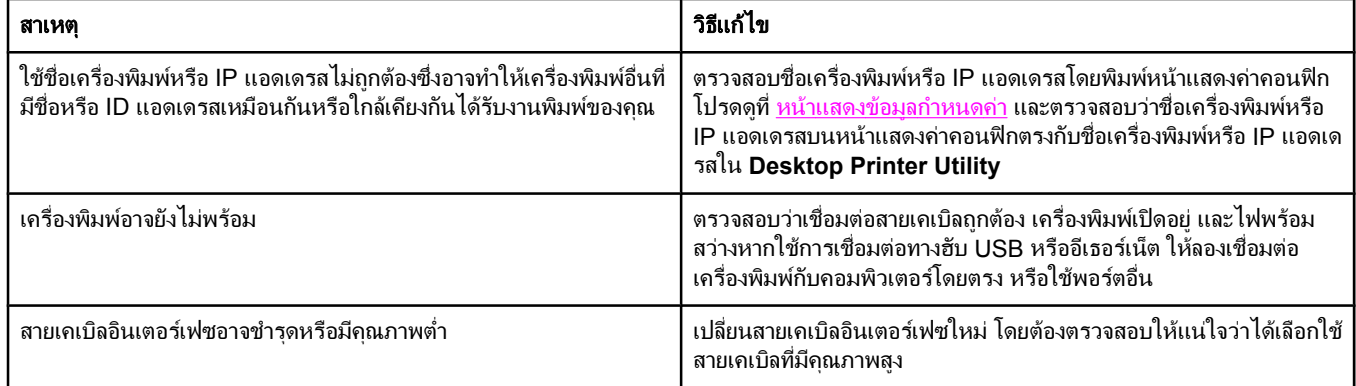

#### ์ คุณใช้คอมพิวเตอร์ไม่ได้ในขณะที่เครื่องกำลังพิมพ์งาน

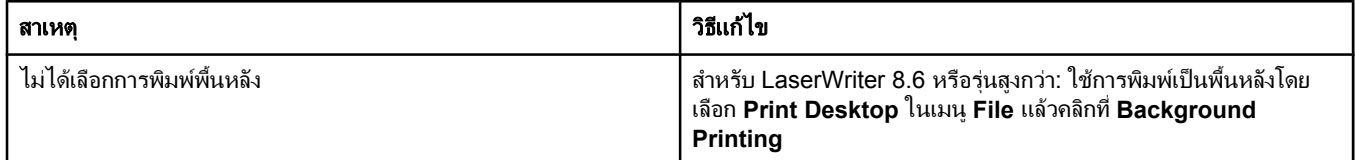

### ไฟล์ PostScript (EPS) จะไม่ได้พิมพ์ด้วยตัวอักษรที่ถูกต้อง

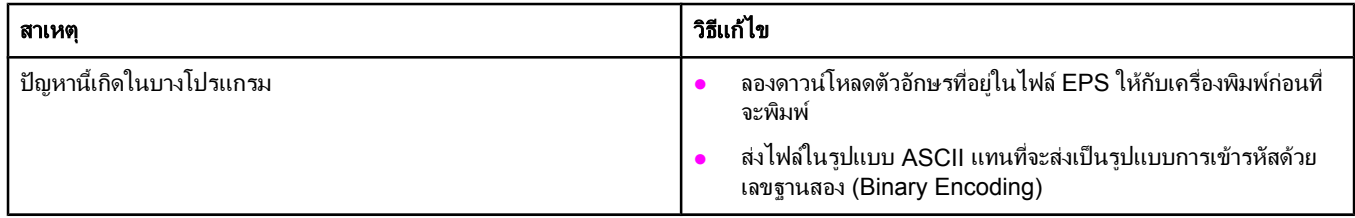

#### เอกสารของคุณไมพ ิมพด วยตัวอักษร **New York, Geneva** หรือ **Monaco**

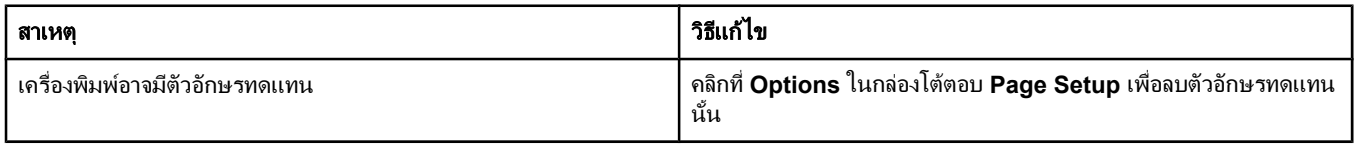

#### คุณไมสามารถพ ิมพจากการ ด **USB** ของบริษัทอื่น

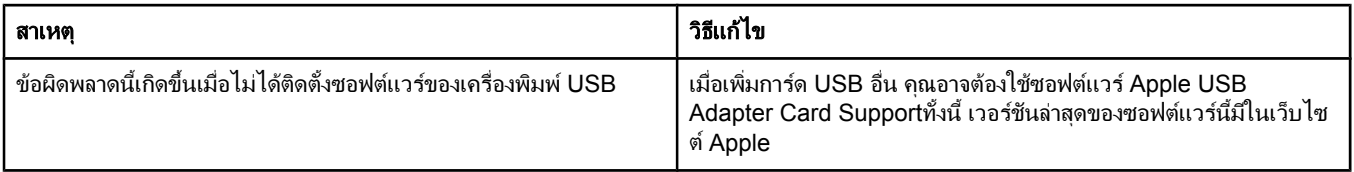

#### ปญหาของ **Mac OS 9.***x* **(**ทําตอ**)**

ี เมื่อเชื่อมต่อกับสายเคเบิล USB เครื่องพิมพ์ไม่ปรากฏใน Desktop Printer Utility หรือใน Apple System Profiler หลังจากที่เลือกไดรเวอร์แล้ว

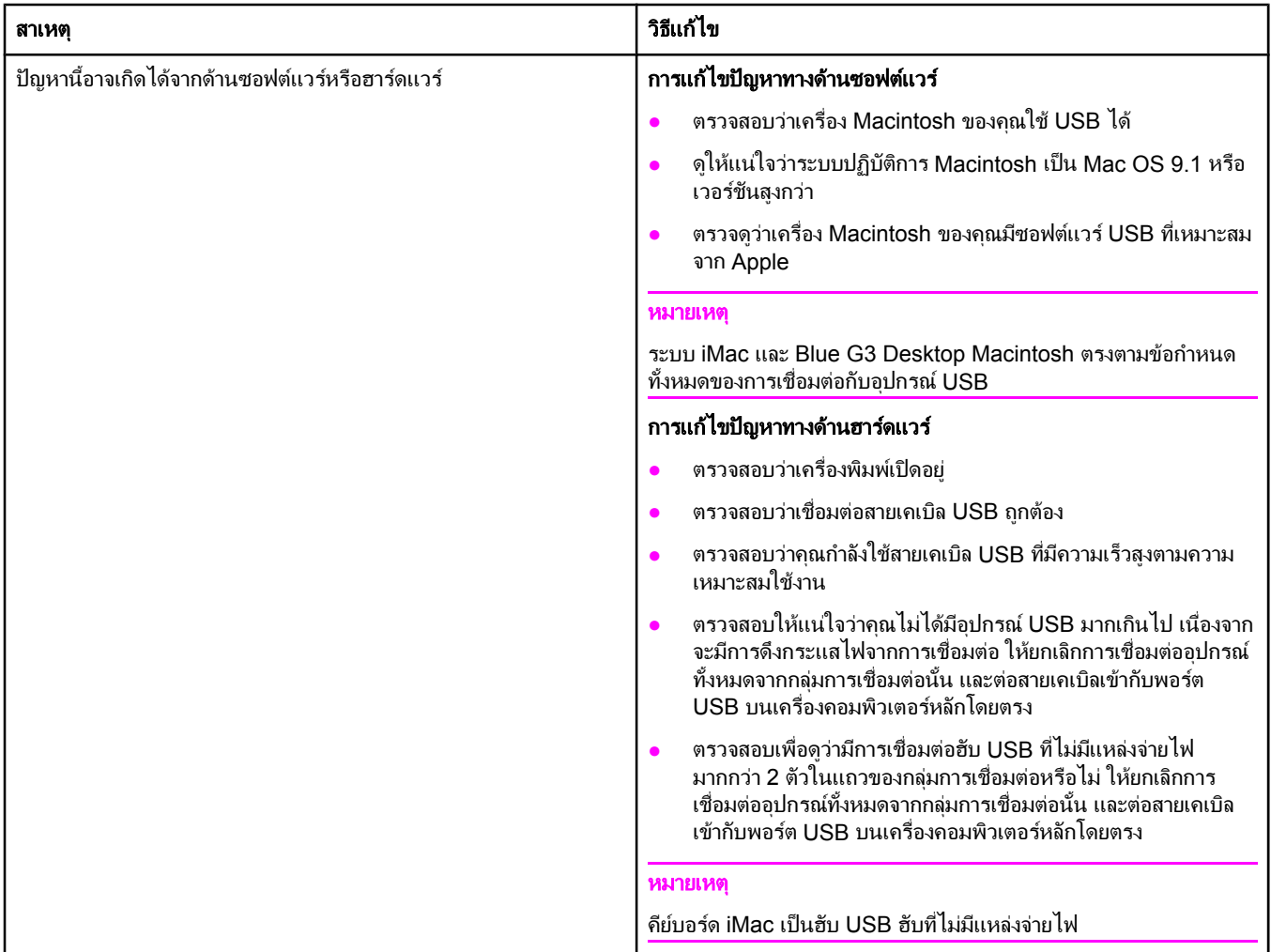

## ปญหาของ **Mac OS x**

#### ี ไม่มีรายชื่อไดรเวอร์เครื่องพิมพ์ในศูนย์การพิมพ์

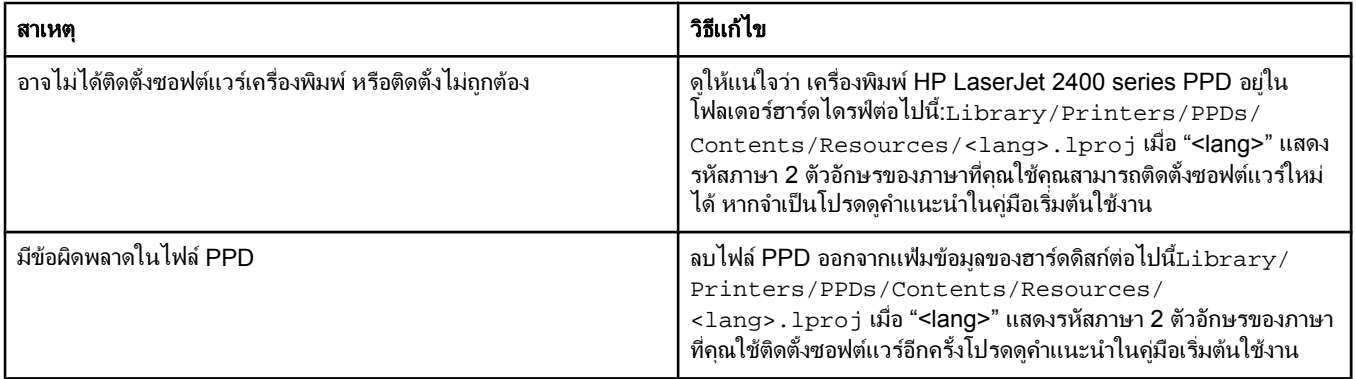

### ปญหาของ **Mac OS x (**ทําตอ**)**

#### ีชื่อเครื่องพิมพ์, IP แอดเดรส หรือชื่อโฮสต์ Rendezvous ไม่ปรากฏในช่อง Printer List ใน Print Center

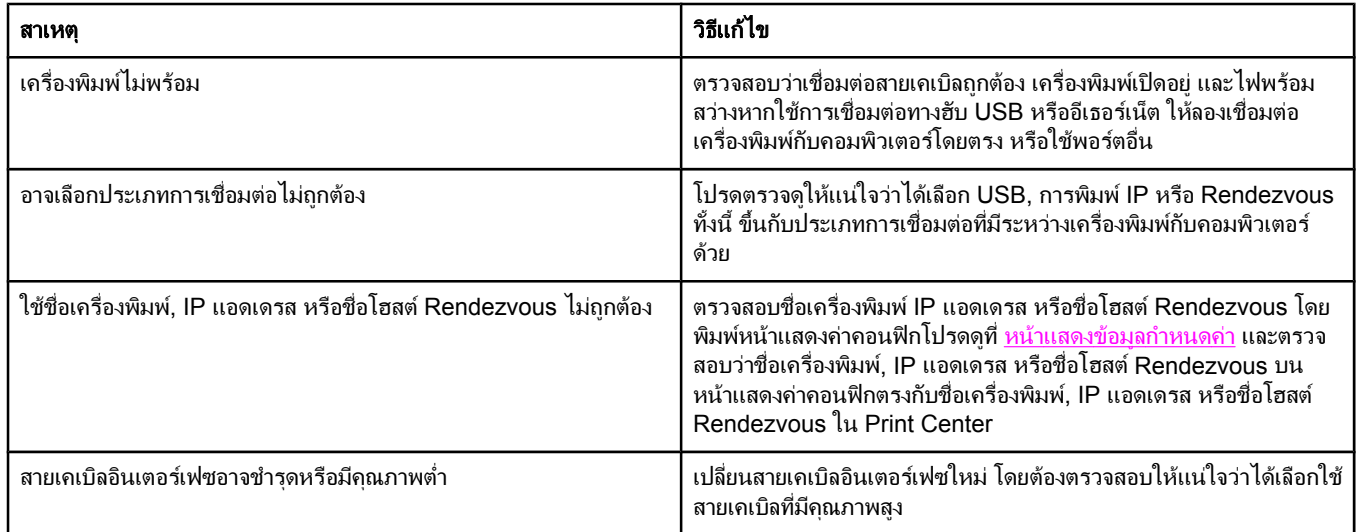

# ้ ไดรเวอร์เครื่องพิมพ์ไม่ตั้งค่าเครื่องพิมพ์ที่คุณเลือกใน Print Center ให้โดยอัตโนมัติ

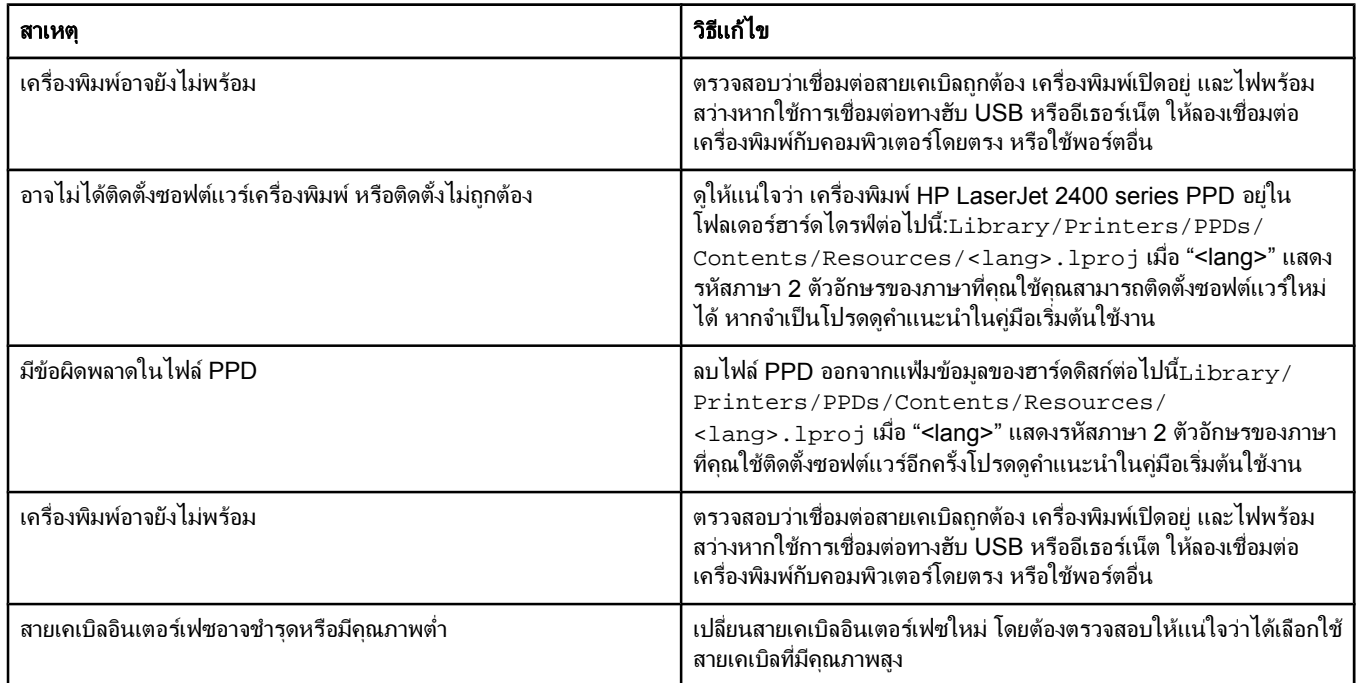

## ึ่งานพิมพ์ไม่ได้ถูกส่งไปยังเครื่องพิมพ์ที่ต้องการ

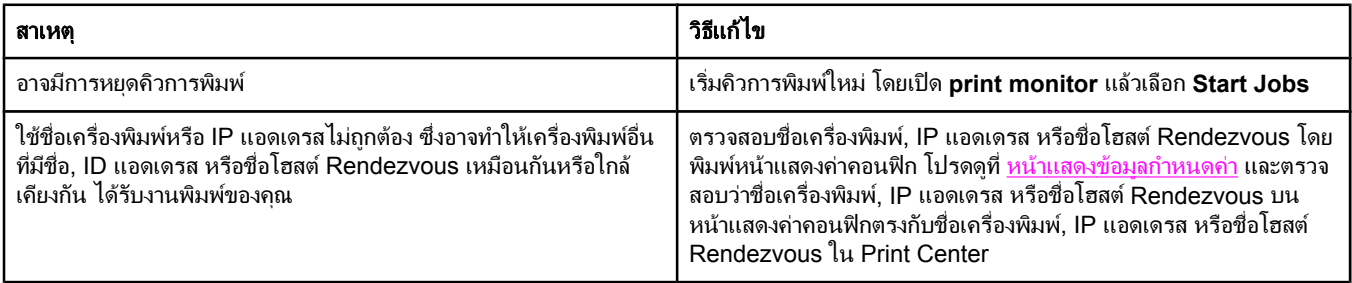

## ปญหาของ **Mac OS x (**ทําตอ**)**

#### ี พิมพ์ไฟล์ Encapsulated PostScript (EPS) โดยใช้ตัวอักษรไม่ถูกต้อง

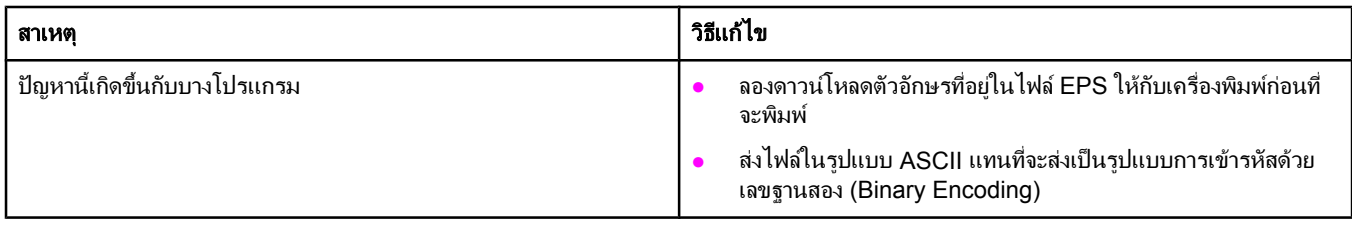

#### คุณไมสามารถพ ิมพจากการ ด **USB** อื่นได

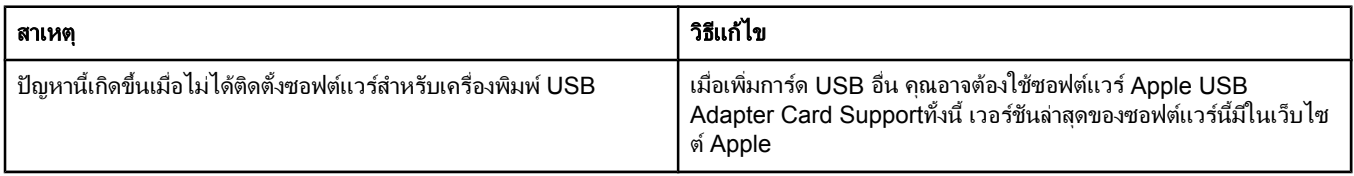

## เมื่อเชื่อมตอกับสายเคเบิล **USB** เครองพ ื่ ิมพไม ปรากฏใน  **Macintosh Print Center** หลังจากที่เลือกไดรเวอรแล ว

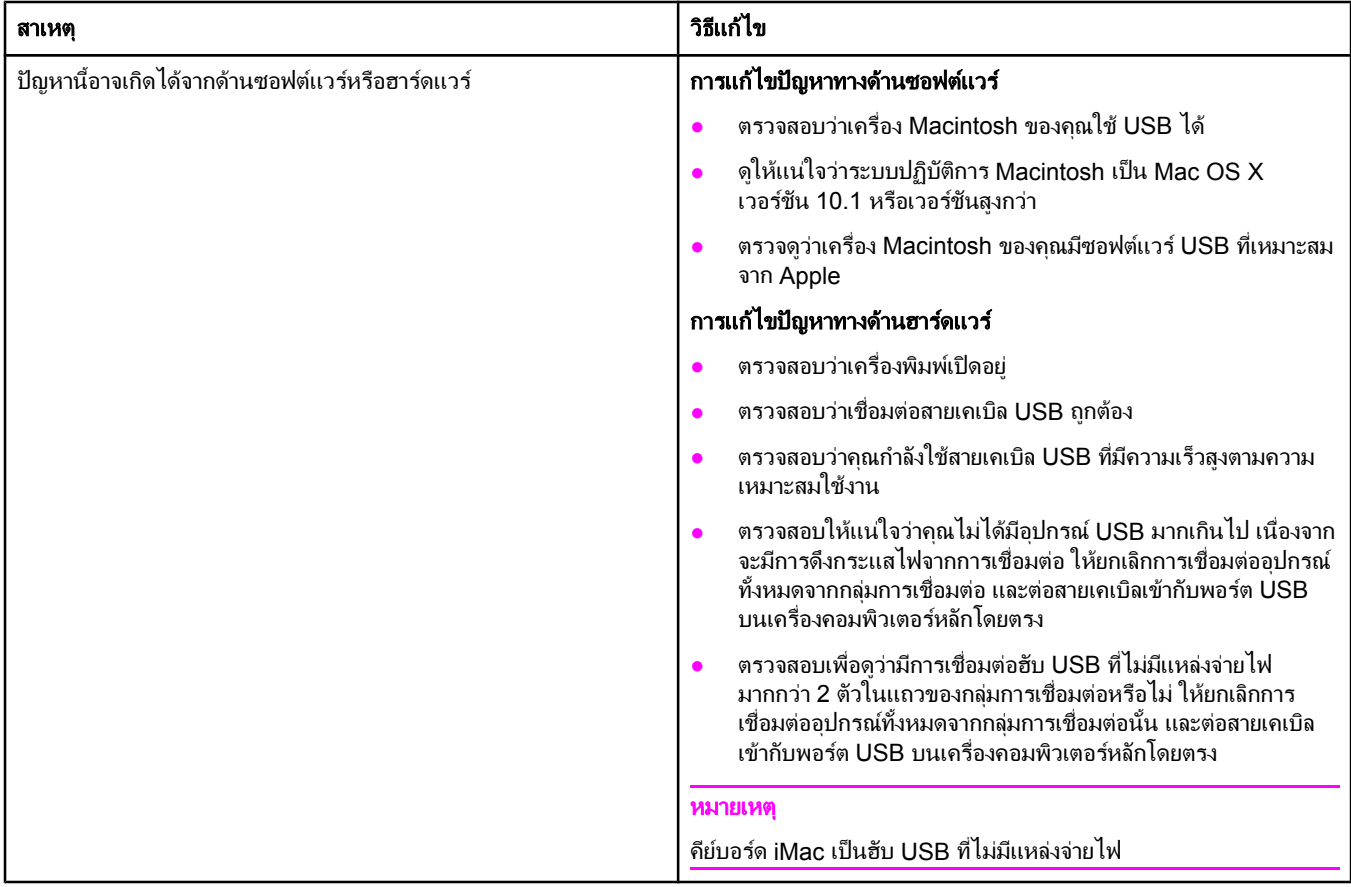
## วิธการแก ี ป ญหาทั่วไปของ **PostScript**

ี สถานการณ์ต่อไปนี้เกิดขึ้นเฉพาะกับภาษา PostScript (PS) และอาจเกิดขึ้นเมื่อใช้ภาษาเครื่องพิมพ์หลายภาษา ตรวจสอบขอความบนจอแสดงผลของแผงควบคุมที่อาจชวยคุณแกปญหาตาง ๆ ที่ประสบ

หมายเหตุ ในการอานขอความที่พิมพหร ือแสดงบนหนาจอเมื่อเกิดขอผิดพลาดเกี่ยวกับ PS ใหเปดกลองโตตอบ **Print Options** แลวคลกเล ิ ือกสิ่งที่ตองการขางหนาสวน PS Errors

## ปญหาทั่วไป

#### 'เครื่องพิมพ์งานโดยใช้ตัวอักษร Courier (ตัวอักษรเริ่มต้นของเครื่องพิมพ์) แทนตัวอักษรที่คุณต้องการ

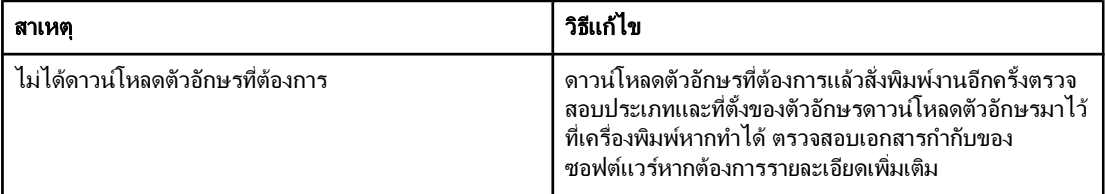

#### ี่ เครื่องพิมพ์หน้ากระดาษกฎหมายพร้อมขอบกระดาษที่มีรอยตัด

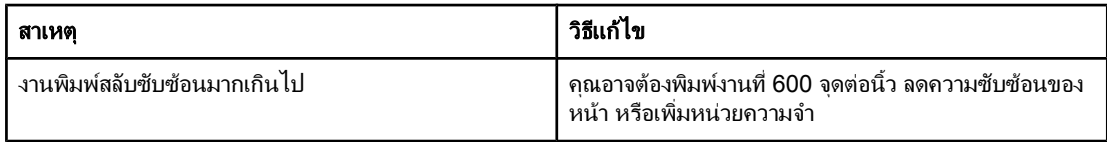

#### พิมพหน าขอผิดพลาด **PS**

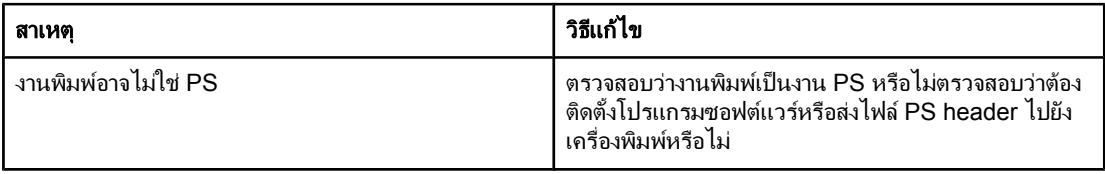

#### ข้อผิดพลาดเฉพา<u>ะ</u>

#### **Limit Check Error**

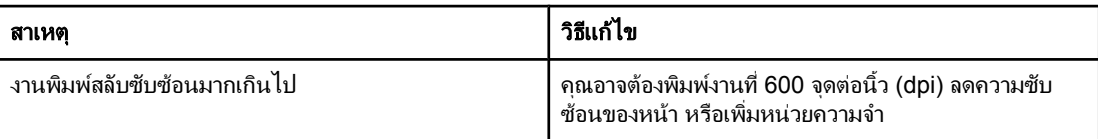

#### ขอผิดพลาด **VM**

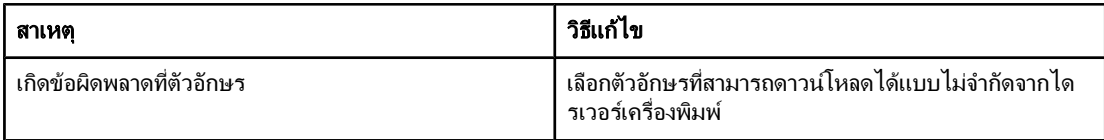

#### การตรวจสอบระยะ

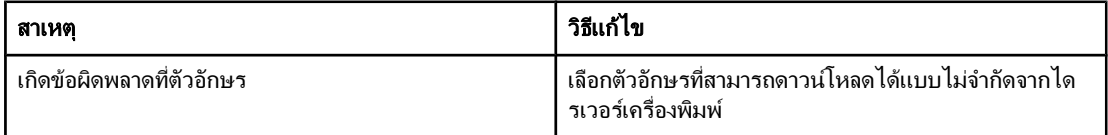

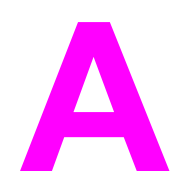

## อุปกรณ์สิ้นเปลืองและอุปกรณ์เสริม<br>พระเพิ่ม<br>พระเพิ่มอมูลเกี่ยวกับการสั่งซื้อชิ้นส่วน อุปกรณ์สิ้นเปลือง และอุปกรณ์เสริมใช้เฉพาะชื่นส่วนและอุปกรณ์ ์<br>เ

ี่ ส่วนนี้จะให้ข้อมูลเกี่ยวกับการสั่งซื้อขึ้นส่วน อุปกรณ์สิ้นเปลือง และอุปกรณ์เสริมใช้เฉพาะขึ้นส่วนและอุปกรณ์<br>เสริมที่ออกแบบมาเป็นพิเศษให้ใช้ร่วมกับเครื่องพิมพ์นี้เท่านั้น

- <u>● การสั่งซื้อขึ้นส่วน, อุปกรณ์เสริม และวัสดุสิ้นเปลือง</u>
- <u>หมายเลขชิ้นส่วน</u>

## <span id="page-147-0"></span>การสั่งซื้อชิ้นสวน**,** อุปกรณเสร ิม และวัสดุสิ้นเปลือง

่ มีหลายวิธีสำหรับใช้สั่งซื้อชิ้นส่วน วัสดุสิ้นเปลือง และอุปกรณ์เสริม:

- การสั่งซื้อโดยตรงจาก HP
- การสั่งซื้อผ่านผู้ให้บริการและการสนับสนุน
- ิ การสั่งซื้อโดยตรงผ่านเว็บเซิร์ฟเวอร์ในตัว (สำหรับเครื่องพิมพ์ที่เชื่อมต่อเข้ากับเน็ตเวิร์ก)
- <u>การสั่งซื้อโดยตรงผ่านซอฟต์แวร์กล่องเครื่องมือ HP (สำหรับเครื่อ</u>งพิมพ์ที่ต่อเข้ากับคอมพิวเตอร์โดยตรง)

#### การสั่งซื้อโดยตรงจาก **HP**

คุณสามารถสั่งซื้ออุปกรณต อไปนี้ไดโดยตรงจาก HP:

- $\hat{\mathfrak{A}}$ นสำรอง ในการสั่งซื้อชิ้นส่วนสำรองในสหรัฐ โปรดดที่ [http://www.hp.com/go/hpparts/.](http://www.hp.com/go/hpparts/)สำหรับ นอกสหรัฐฯ ให้สั่งซื้อชิ้นส่วนจากศูนย์บริการ HP ที่ได้รับอ<sup>ิ</sup>นุญาตในท้องถิ่นของคุณ
- ้**วัสดสิ้นเปลืองและอุปกรณ์เสริม** ในการสั่งซื้อวัสดุสิ้นเปลืองในสหรัฐฯ โปรดดูที่ [http://www.hp.com/go/](http://www.hp.com/go/ljsupplies) [ljsupplies](http://www.hp.com/go/ljsupplies). ในการสั่งซื้อวัสดุสิ้นเปลืองในทั่วโลก โปรดดทู ี่ <http://www.hp.com/ghp/buyonline.html> ในการสั่งซื้ออุปกรณ์เสริม โปรดดูที่ www.hp.com/support/lj2410, [http://www.hp.com/support/](http://www.hp.com/support/lj2420) [lj2420,](http://www.hp.com/support/lj2420) หรือ <http://www.hp.com/support/lj2430>

### การสั่งซื้อผานผูใหบร ิการและการสนับสนุน

ในการสั่งขึ้นส่วนหรืออปกรณ์เสริม โปรดติดต่อผู้ให้บริการและผู้ให้การสนับสนุนที่ได้รับอนุญาตจาก HP (โปรดดู ที่ ฝ่ายบริการลูกค้า HP)

#### การสั่งซื้อโดยตรงผานเว็บเซิรฟเวอรในต ัว **(**สําหรับเครื่องพิมพท เชี่ ื่อมตอเขากับ เน็ตเวิรก**)**

ให้ทำตามขั้นตอนต่อไปนี้ เพื่อสั่งซื้อวัสดที่ใช้ในการพิมพโดยตรงผ่านเว็บเซิร์ฟเวอร์ในตัว (โปรดดที่ [การใช](#page-75-0)้ ้ เว็บเซิร์ฟเวอร์ในตัว สำหรับคำอธิบายเกี่ยวกับคุณสมบัตินี้)

#### การสั่งซื้อโดยตรงผ่านเว็บเซิร์ฟเวอร์ในตัว

- 1. ในเว็บเบราเซอร์บนคอมพิวเตอร์ ให้พิมพ์ไอพีแอดเดรสสำหรับเครื่องพิมพ์หน้าต่างแสดงสถานะของเครื่อง พิมพ์จะปรากภขึ้น
- 2. เลือกแท็บ **การตั้งค่า** ที่ด้านบนสดของหน้าต่าง
- 3. หากเครื่องขอให้ป้อนรหัสผ่านให้ป้อนรหัสผ่าน
- ี่ 4. ที่ด้านซ้ายของหน้าต่าง การตั้งค่าคอนฟิกอปกรณ์ ให้ดับเบิลคลิกที่คำว่า **สั่งซื้ออปกรณ์สิ้นเปลือง** วิธีนี้คือการ ี แสดง URL ที่คุณจะสามารถป้อนคำสั่งซื้อวัสดุสำรองได้ ข้อมลอปกรณ์/วัสดุสำรองพร้อมด้วยหมายเลขชิ้น ี่ ส่วน ตลอดจนข้อมลเกี่ยวกับเครื่องพิมพ์จะปรากฏขึ้น
- ี 5. เลือกหมายเลขชิ้นส่วนที่คุณต้องการสั่งซื้อและทำตามคำแนะนำที่ปรากฏบนหน้าจอ

## <span id="page-148-0"></span>การสั่งซื้อโดยตรงผ่านซอฟต์แวร์กล่องเครื่องมือ HP (สำหรับเครื่องพิมพ์ที่ต่อเข้า กับคอมพิวเตอรโดยตรง **)**

ิ คุณสามารถใช้ซอฟต์แวร์ กล่องเครื่องมือ HPเพื่อสั่งซื้อวัสดุสำรองและอุปกรณ์เสริมได้โดยตรงจากเครื่อง ี คอมพิวเตอร์ของคุณเอง ในการสั่งซื้อวัสดุสิ้นเปลืองด้วยการใช้ กล่องเครื่องมือ HP ให้คลิกที่คำว่า **ลิงค์กล่องเครื่อง** ี **มือ** และคลิก **สั่งซื้ออุปกรณ์สิ้นเปลือง** ลิงค์นี้มีอยู่ในเว็บไซต์ของ HP เพื่อใช้สั่งซื้ออุปกรณ์สิ้นเปลือง

## <span id="page-149-0"></span>หมายเลขชิ้นสวน

รายการอุปกรณ์เสริมที่แสดงไว้ต่อไปนี้ คือ รายการที่มีล่าสุดในขณะที่พิมพ์คู่มือเล่มนี้ ข้อมูลการสั่งซื้อและอุปกรณ์ เสริมอาจเปลี่ยนแปลงได้ระหว่างใช้เครื่องพิมพ์

## อุปกรณเสร ิมสําหรับการจัดการกระดาษ

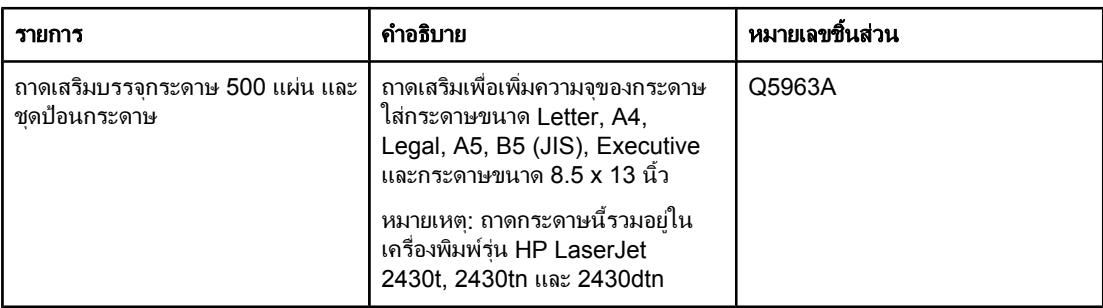

## ตลับหมึกพิมพ

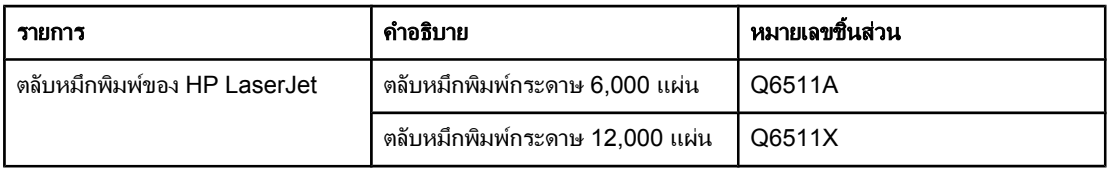

### หนวยความจํา

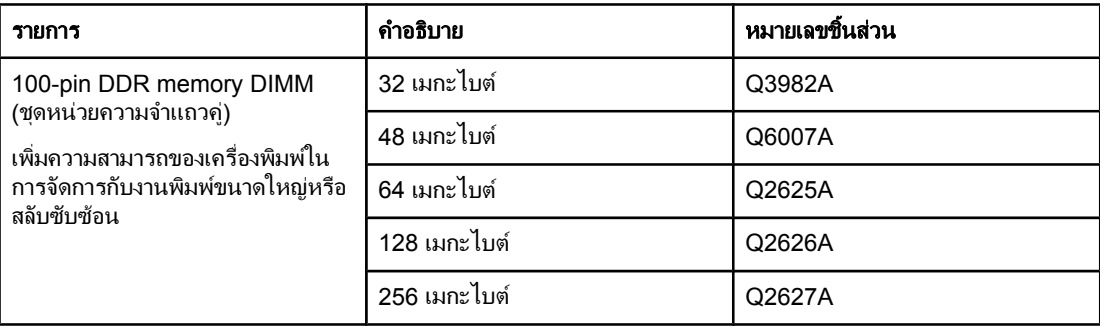

## สายเคเบิลและอินเตอรเฟซ

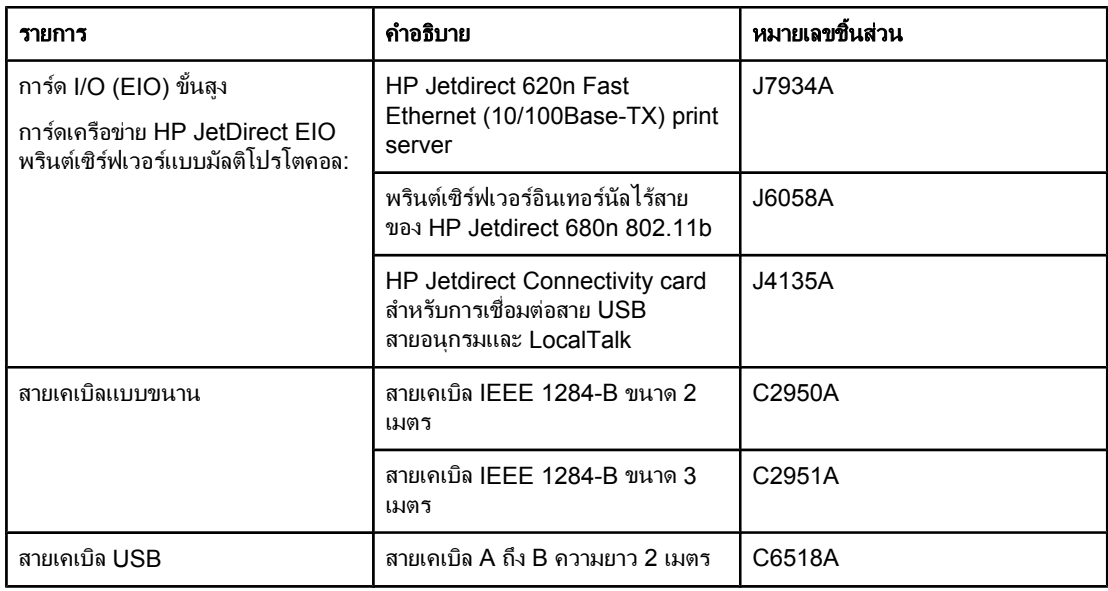

## วัสดุที่นำมาใช้พิมพ์

ี่ สำหรับข้อมูลเพิ่มเติมเกี่ยวกับอุปกรณ์สิ้นเปลืองสำหรับการพิมพ์ โปรดไปที่ [http://www.hp.com/go/](http://www.hp.com/go/ljsupplies) [ljsupplies](http://www.hp.com/go/ljsupplies).

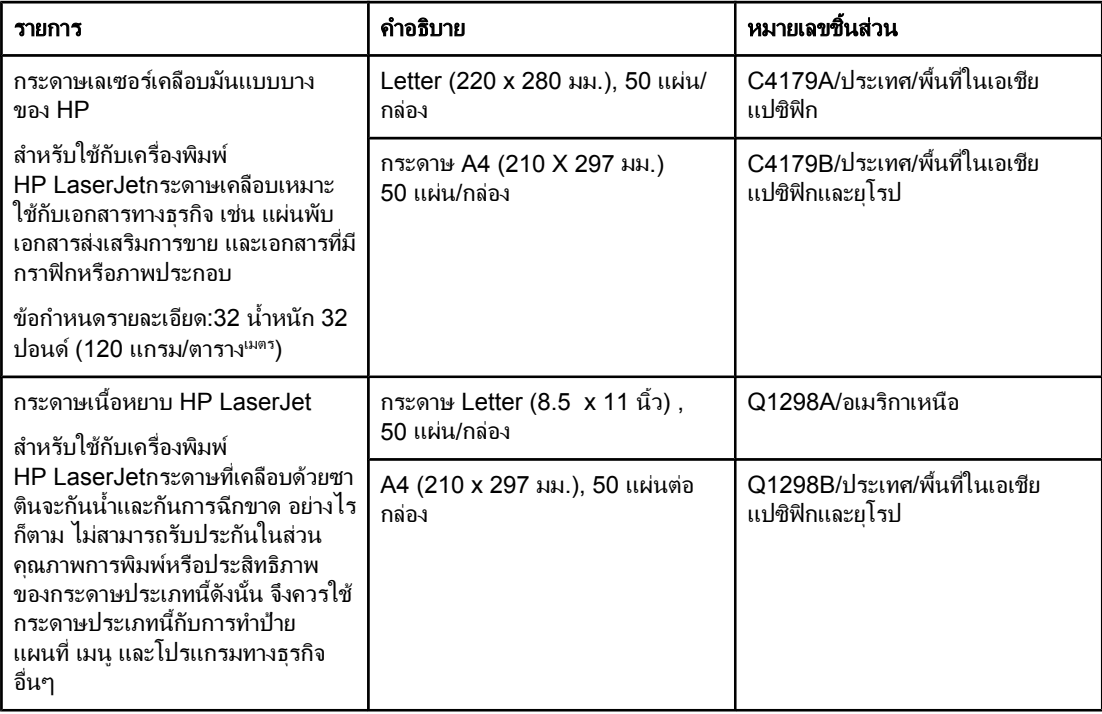

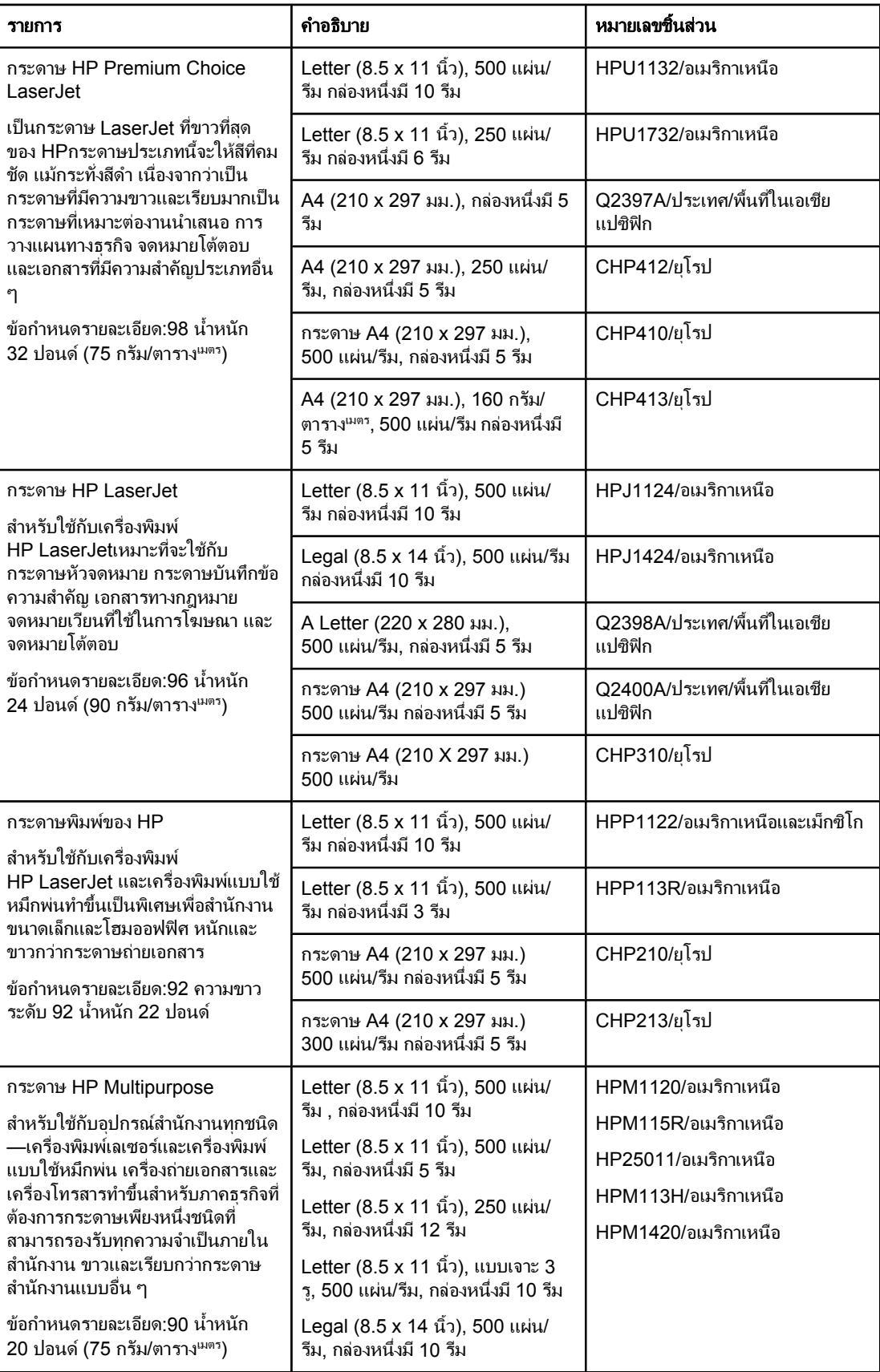

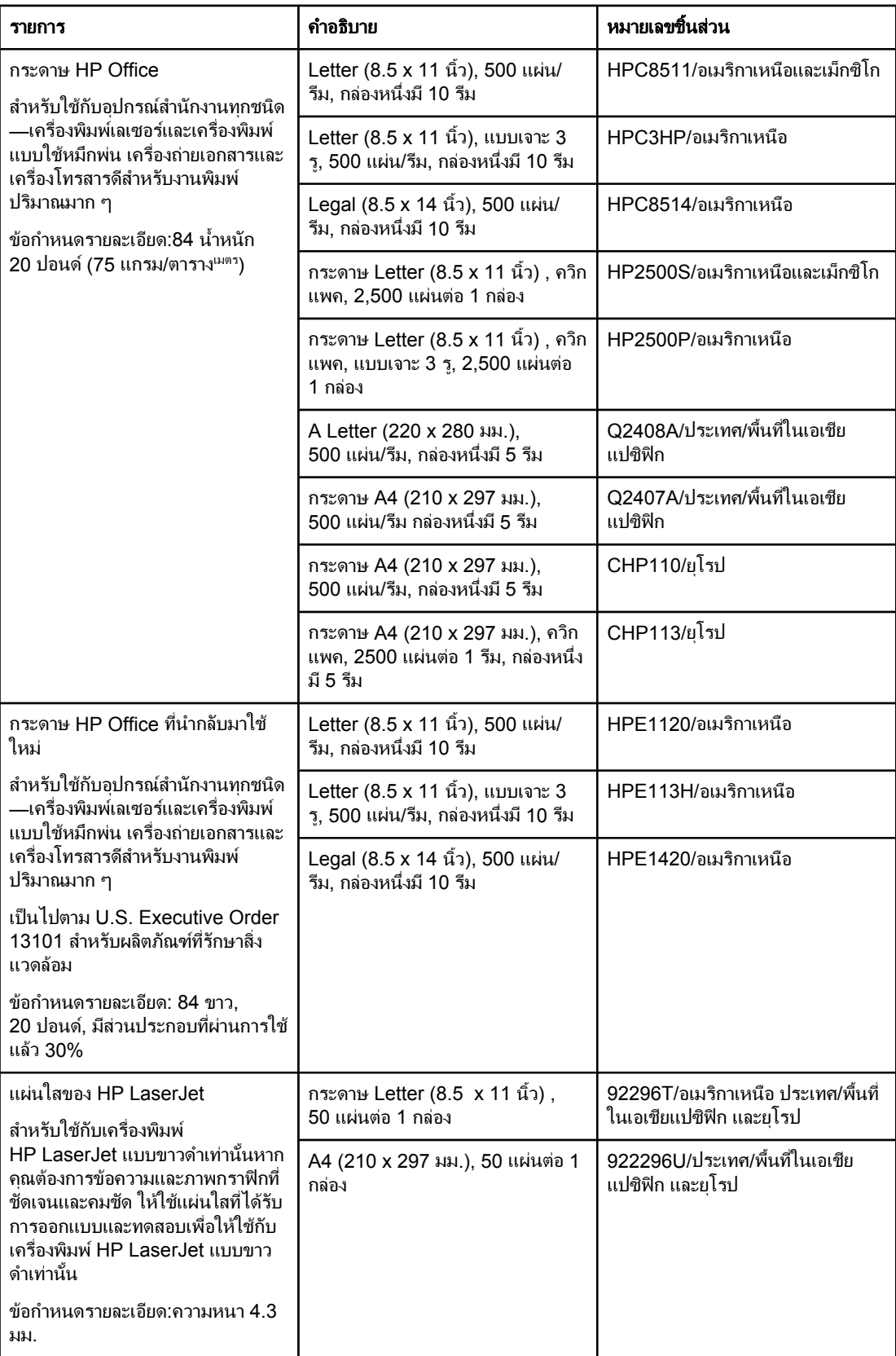

# **B** เมนูที่แผงควบคุม

ุคณสามารถพิมพ์งานทั่วไปจากเครื่องคอมพิวเตอร์โดยผ่านไดรเวอร์เครื่องพิมพ์หรือผ่านซอฟต์แวร์ซึ่งทั้งสองวิธีนี้ เปนวิธทีี่สะดวกที่สุดในการควบคุมเครื่องพิมพและจะทําใหมีผลใชแทนคาที่ตั้งไวในแผงควบคุมเครื่องพิมพโปรด ี่ ดูที่ไฟล์วิธีใช้ของโปรแกรม หรือดูข้อมูลเพิ่มเติมเกี่ยวกับการเข้าใช้ไดรเวอร์เครื่องพิมพ์ที่ <u>การใช้ไดรเวอร์เครื่อง</u> [พิมพ](#page-64-0)

นอกจากนี้คุณยังสามารถควบคุมการทํางานของเครื่องพิมพได โดยการเปลี่ยนการตั้งคาที่แผงควบคุมเครื่องพิมพ ใช้แผงควบคุมเพื่อใช้งานคุณสมบัติของเครื่องพิมพ์ที่ไม่สามารถใช้ได้จากโปรแกรมหรือไดรเวอร์เครื่องพิมพ์

ึ คุณสามารถพิมพ์แผนผังเมนุได้จากแผงควบคุมบนเครื่องพิมพ์ ซึ่งแสดงการตั้งค่าพร้อมกับค่าที่เลือกในปัจจุบัน (โปรดดู <u>[แผนผังเมนู](#page-89-0)</u> ในหัวข้อนี้จะแสดงรายการการตั้งค่าและค่าที่สามารถเลือกได้โดยในคอลัมน์ค่า ค่าที่ระบบตั้ง ์ไว้จะมีเครื่องหมายด<sup>ื</sup>อกจัน (\*) กำกับไว้ด้านข้าง

ู เมนูหรือรายการเมนูบางอย่างจะปรากฏขึ้นเฉพาะเมื่อคุณได้ติดตั้งตัวเลือกบางตัวเลือกไว้เท่านั้น

ี่ ส่วนนี้อธิบายถึงเมนูต่าง ๆ ดังต่อไปนี้ :

- เมนฺกู้ค[ืนงานที่จัดเก็บ](#page-155-0)
- $\bullet$  <u>เมนูข้อมูล</u>
- $\bullet$  เมนูการ[จัดการกับกระดาษ](#page-157-0)
- เมนตั้งค่าคอนฟิกเครื่องพิมพ์
- เมนูการวินิจฉัยข้อบกพร่อง
- $\bullet$  เมนุบริการ

## <span id="page-155-0"></span>เมนกู คู ืนงานที่จัดเก็บ

ี่ เมนูนี้ประกอบด้วยรายการงานที่ถูกจัดเก็บไว้ในเครื่องพิมพ์ คุณสามารถใช้เมนูนี้เพื่อเข้าถึงคุณสมบัติการจัดเก็บ ึ่งานทั้งหมดผู้ใช้สามารถพิมพ์หรือลบงานเหล่านี้ออกจากแผงควบคุมได้ โปรดดูที่ <u>การใช้คุณสมบัติการเก็บบันทึก</u> <u>ึ[งาน](#page-71-0)</u> สำหรับข้อมูลเพิ่มเติมเกี่ยวกับการใช้เมนูนี้

หมายเหตุ หากคุณปดเครื่อง งานที่จัดเก็บไวทั้งหมดจะถูกลบ

ในหัวข้อนี้จะแสดงรายการการตั้งค่าและค่าที่สามารถเลือกได้โดยในคอลัมน์ค่า ค่าที่ระบบตั้งไว้จะมีเครื่องหมาย ดอกจัน (\*) กำกับไว้ด้านข้าง

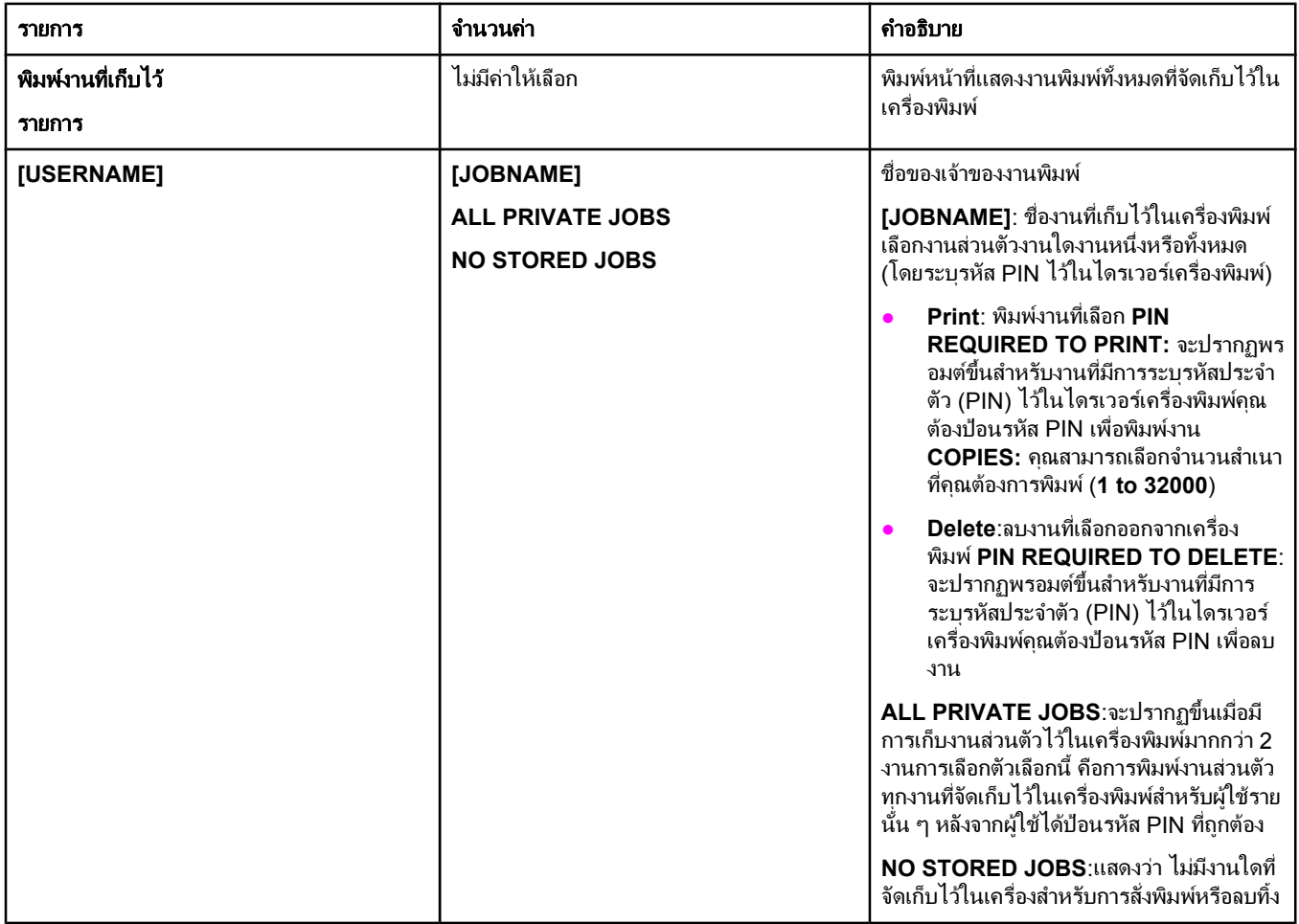

## <span id="page-156-0"></span>เมนูข้อมูล

เมนูข้อมูลประกอบไปด้วยข้อมูลหน้าเกี่ยวกับเครื่องพิมพ์ ซึ่งจะไห้รายละเอียดเกี่ยวกับเครื่องพิมพ์และการกำหนด คา เลื่อนไปที่หนาแสดงขอมูลที่คุณตองการ และกด (ปุมเลือก )

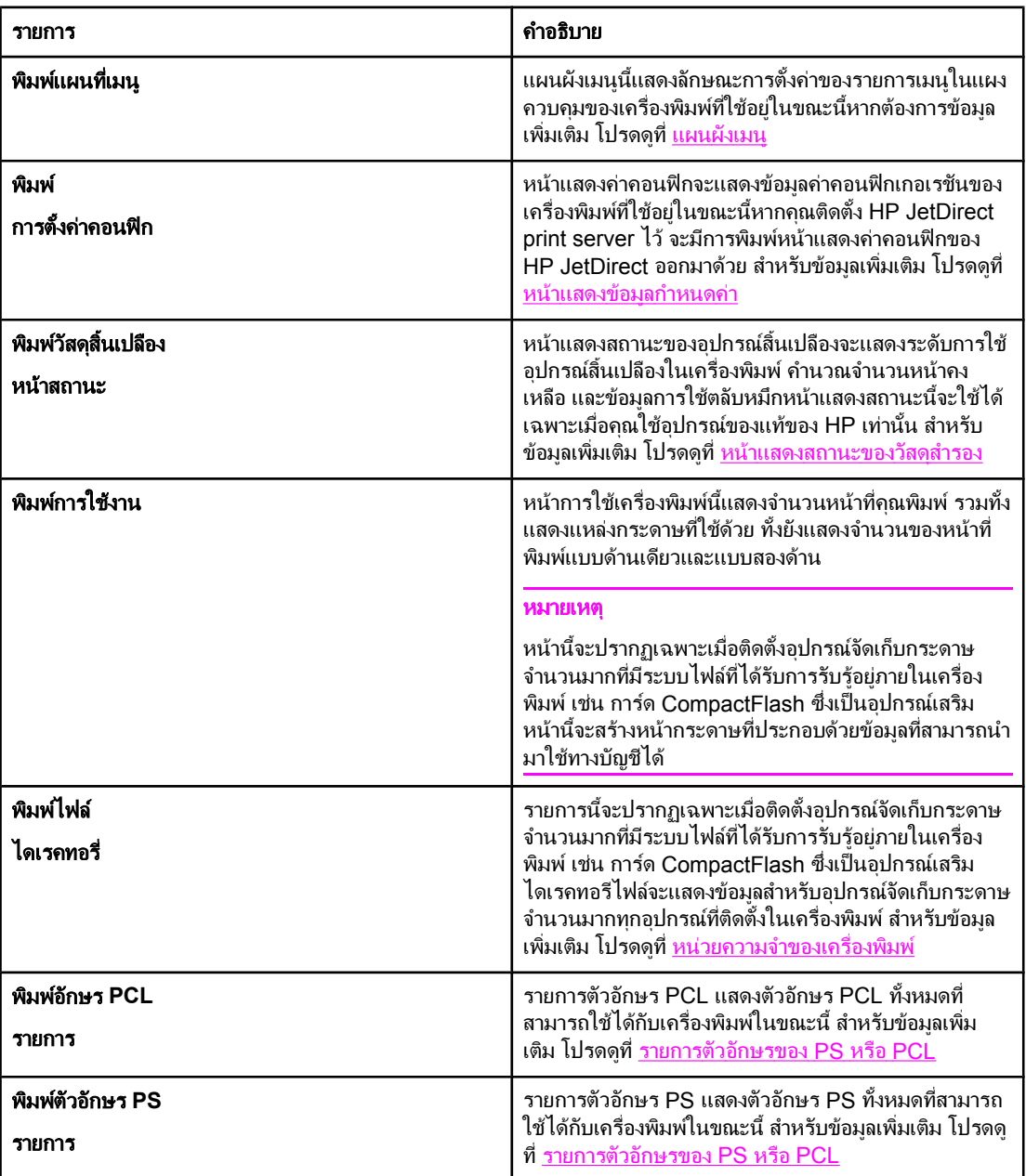

## <span id="page-157-0"></span>ี่ เมนูการจัดการกับกระดาษ

ี เมื่อมีการตั้งค่าคอนฟิกการจัดการกระดาษในแผงควบคุมไว้ถูกต้องแล้ว คุณสามารถพิมพ์โดยเลือกชนิดและขนาด ึกระดาษจากซอฟต์แวร์หรือไดรเวอร์เครื่องพิมพ์ โปรดดูข้อมูลเพิ่มเติมเกี่ยวกับการตั้งค่าคอนฟิกชนิดและขนาด กระดาษที่ การพิมพตาม [ชนิดและขนาดของกระดาษ](#page-46-0) (การล็อคถาด) สําหรับขอมูลเพิ่มเติมเกี่ยวกับชนิดและขนาด ึกระดาษที่ได้รับการสนับสนุน โปรดดูที่ <u>ประเภทและขนาดของสื่อที่ใช้พิมพ์ที่ได้รับกา</u>รสนับสนุน และ ข้อกำหนด [ละเอียดของกระดาษ](#page-178-0)

ี่ รายการบางรายการในเมนูนี้ (เช่น การพิมพ์งานสองด้านและการใส่กระดาษด้วยตนเอง) จะใช้งานได้กับ ี่ ซอฟต์แวร์หรือไดรเวอร์เครื่องพิมพ์ (หากมีการติดตั้งไดรเวอร์ที่เหมาะสม)การตั้งค่าในไดรเวอร์เครื่องพิมพ์และ ์ โปรแกรมจะแทนที่การตั้งค่าในแผงค<sup>ิ</sup>วบคุมหากต้องการข้อมูลเพิ่มเติม โปรดดูที่ <u>การใช้ไดรเวอร์เครื่องพิมพ์</u>

ตารางต่อไปนี้จะแสดงรายการการตั้งค่าและค่าที่สามารถเลือกได้โดยในคอลัมน์ค่า ค่าที่ระบบตั้งไว้จะมีเครื่อง หมายดอกจัน (\*) กำกับไว้ด้านข้าง

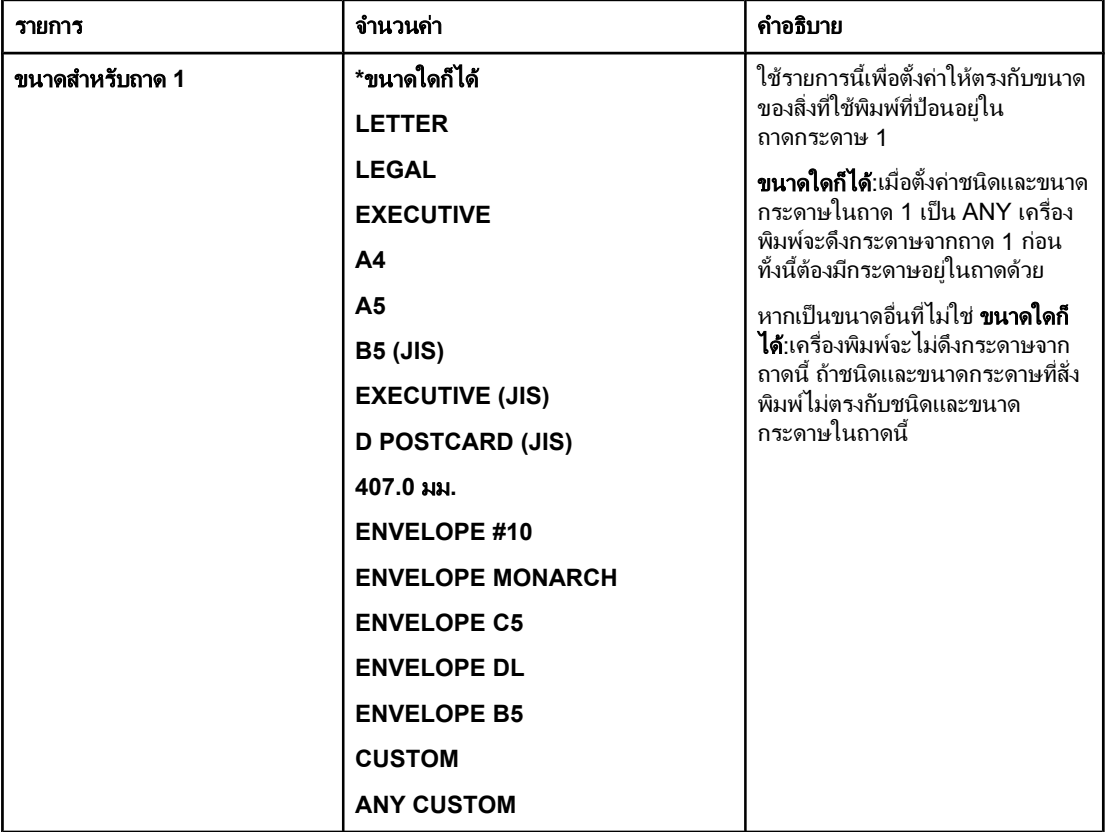

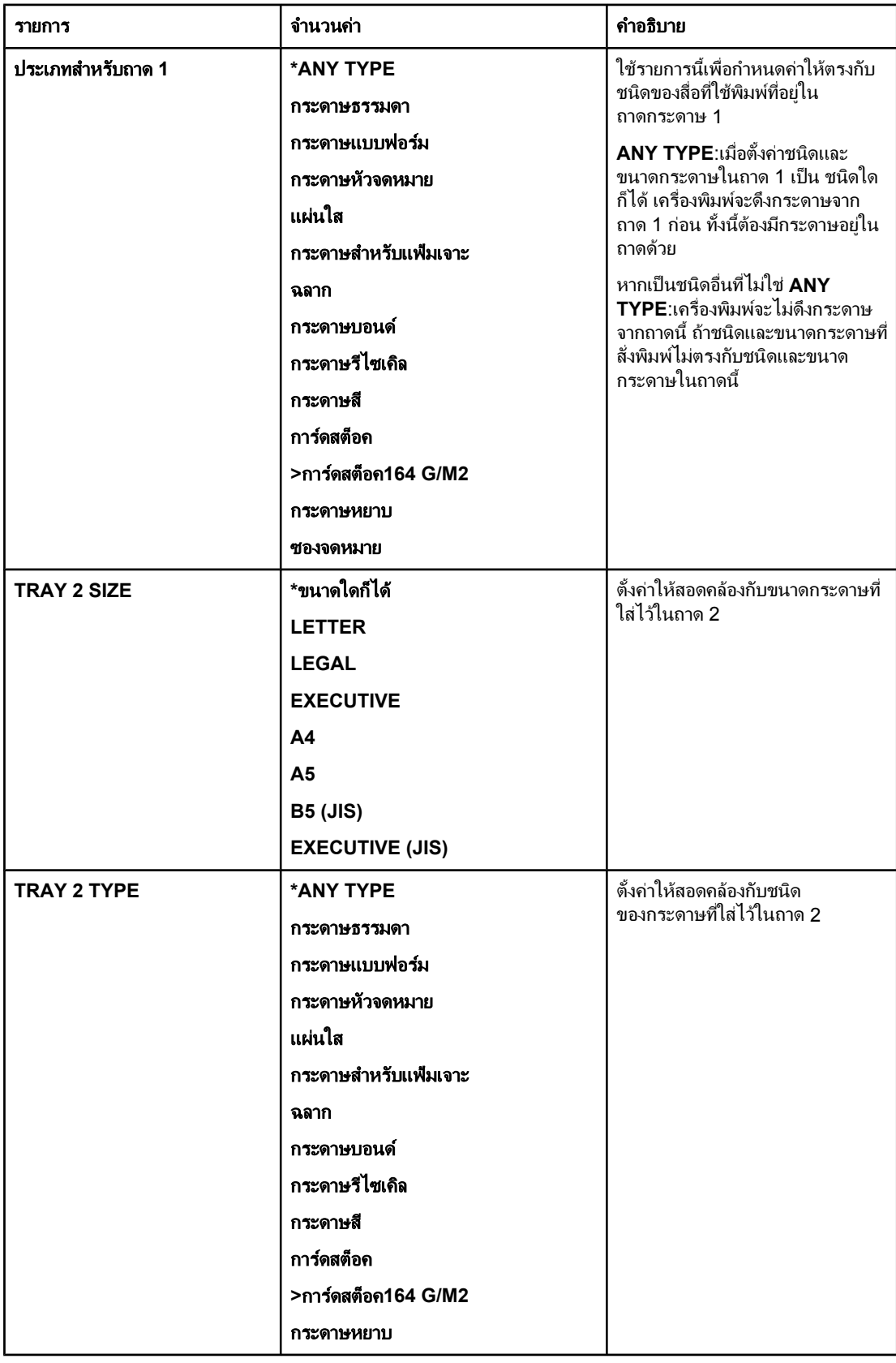

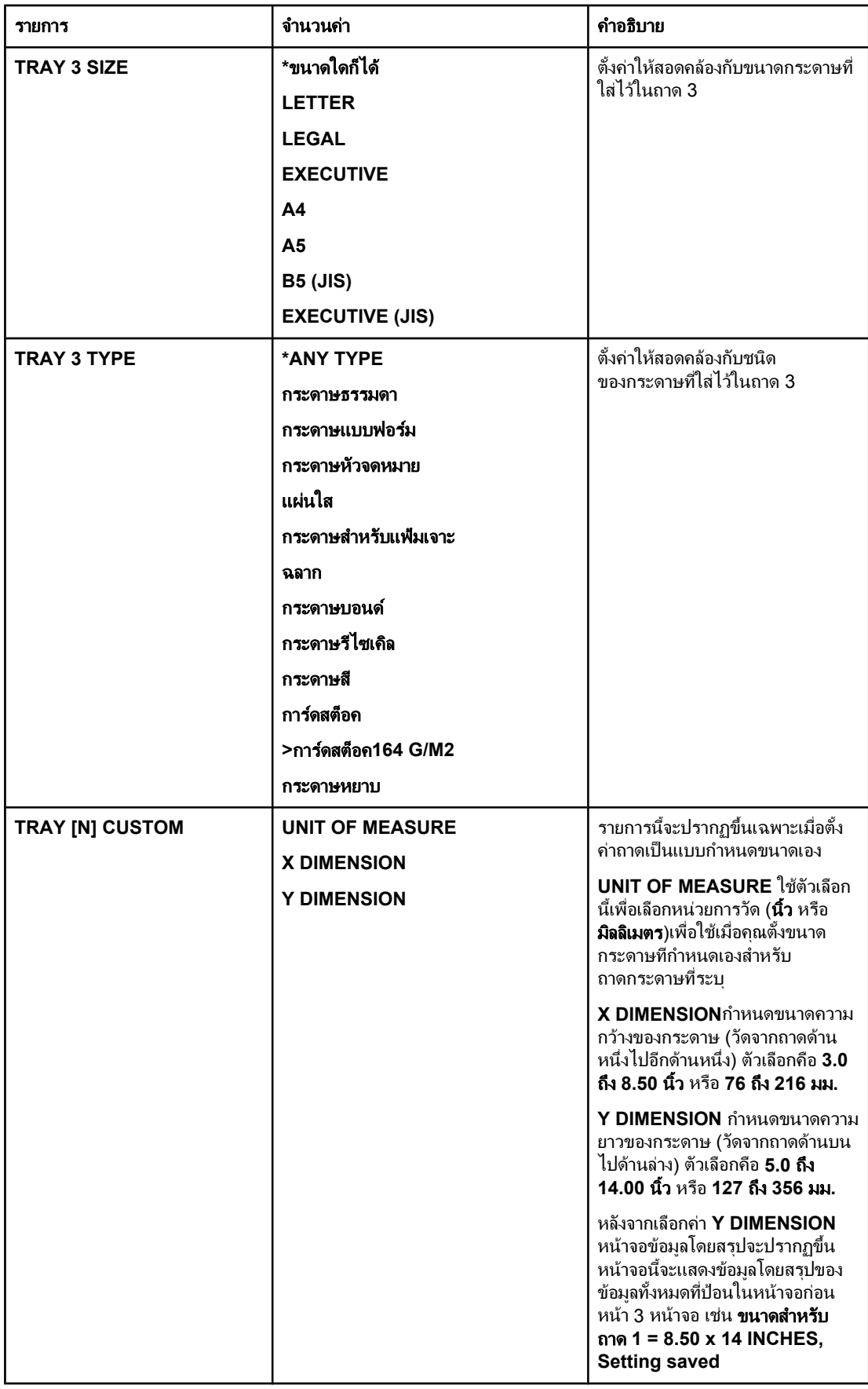

## <span id="page-160-0"></span>ี่เมนูตั้งค่าคอนฟิกเครื่องพิมพ์

#### เมนนู ประกอบด ี้ วยฟงกชันการจัดการเครื่องพิมพ

- เมนยู อยพิมพ
- เมนยู [อยคุณภาพการพิมพ](#page-163-0)
- เมนยู [อยการตั้งคาระบบ](#page-165-0)
- $\bullet$  เมนย่อย I/O
- เมนยู [อยรเซี](#page-169-0) ็ต

#### เมนยู อยพิมพ

ี่ รายการบางรายการในเมนูนี้จะใช้งานได้ในโปรแกรมหรือไดรเวอร์เครื่องพิมพ์ (หากมีการติดตั้งไดรเวอร์ที่เหมาะ ี่ สม)การตั้งค่าในไดรเวอร์เครื่องพิมพ์และโปรแกรมจะแทนที่การตั้งค่าในแผงควบคุม โดยทั่วไปนั้น จะเป็นการดี ึกว่าหากเปลี่ยนการตั้งค่าเหล่านี้ในไดรเวอร์เครื่องพิมพ์ หากทำได้

ตารางต่อไปนี้จะแสดงรายการการตั้งค่าและค่าที่สามารถเลือกได้โดยในคอลัมน์ค่า ค่าที่ระบบตั้งไว้จะมีเครื่อง หมายดอกจัน (**\***) กํากับไวดานขาง

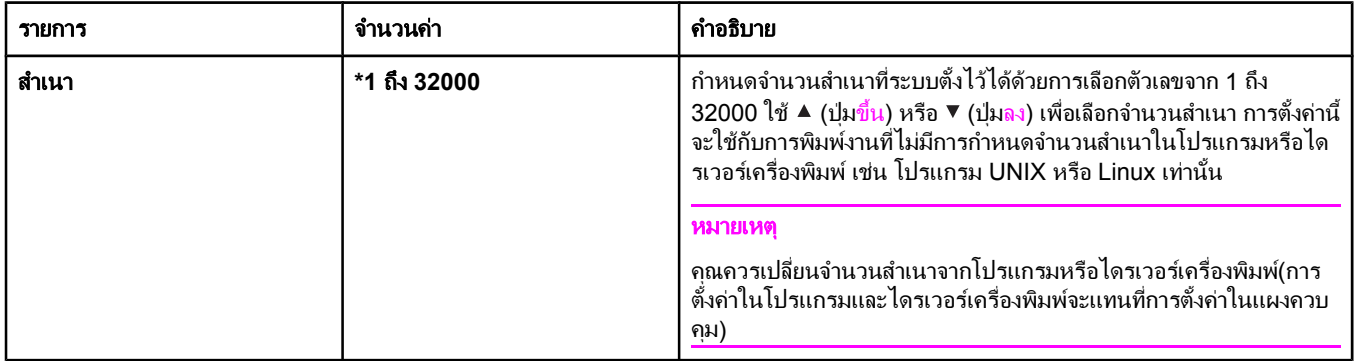

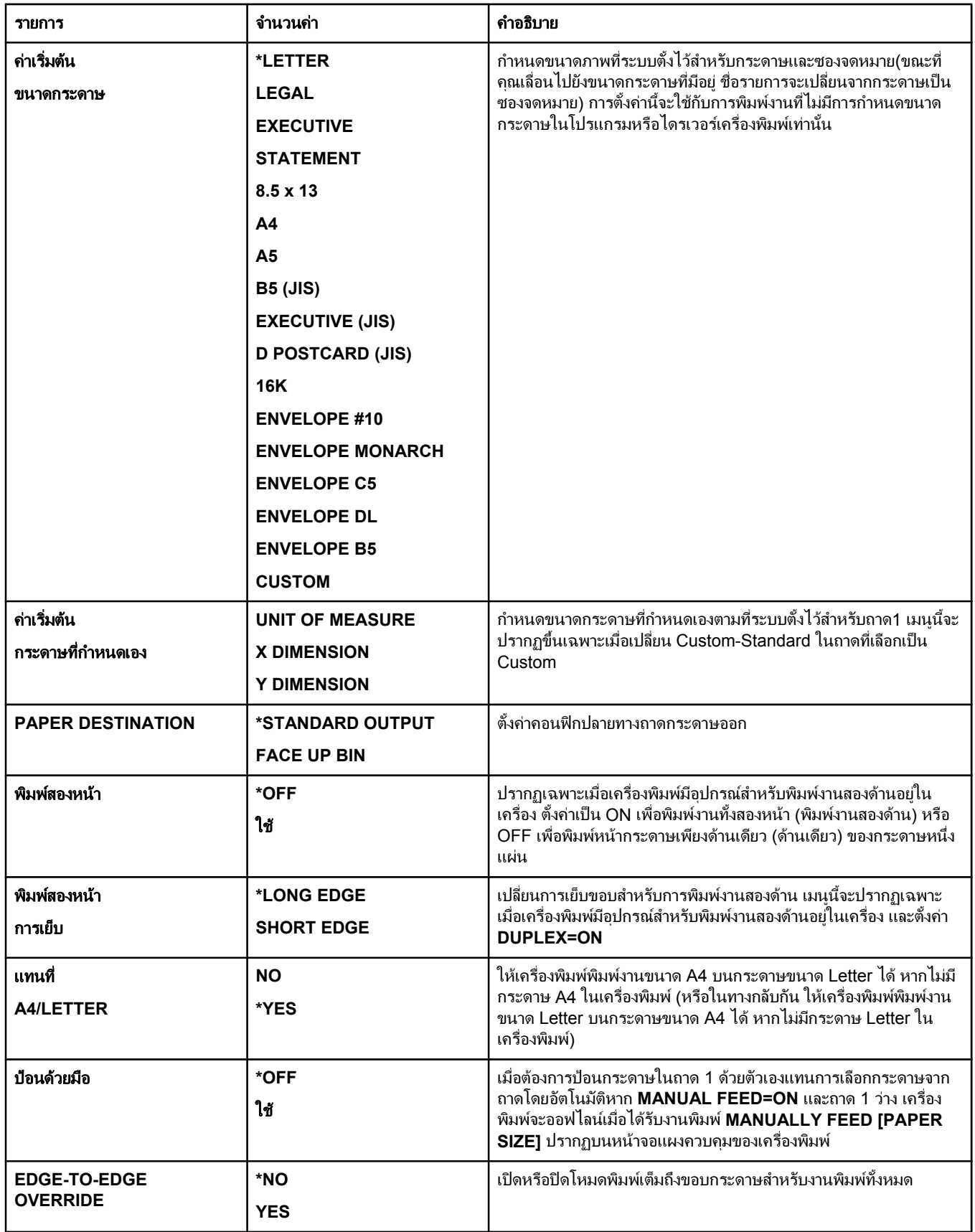

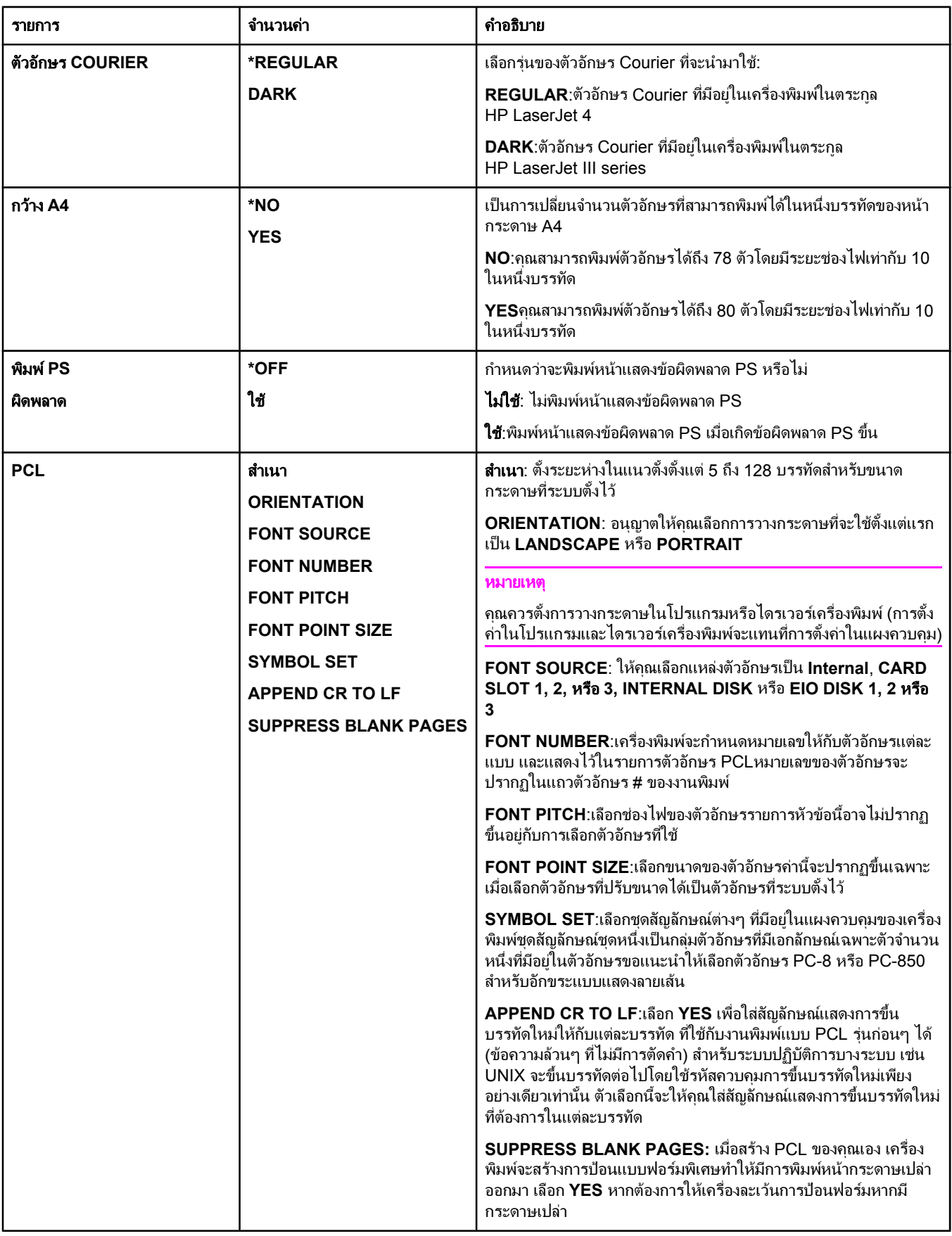

## <span id="page-163-0"></span>เมนูย่อยคุณภาพการพิมพ์

ี รายการบางรายการในเมนูนี้จะใช้งานได้ในโปรแกรมหรือไดรเวอร์เครื่องพิมพ์ (หากมีการติดตั้งไดรเวอร์ที่เหมาะ ี่ สม)การตั้งค่าในไดรเวอร์เครื่องพิมพ์และโปรแกรมจะแทนที่การตั้งค่าในแผงควบคุม หากต้องการข้อมูลเพิ่มเติม ์ โปร<sup>์</sup>ดดูที่ <u>การใช้ไดรเวอร์เครื่องพิมพ์</u> โดยทั่วไป สิ่งที่ดีที่สุดคือการเปลี่ยนการตั้งค่าเหล่านี้ในไดรเวอร์เครื่องพิมพ์ หากทําได

ตารางต่อไปนี้จะแสดงรายการการตั้งค่าและค่าที่สามารถเลือกได้โดยในคอลัมน์ค่า ค่าที่ระบบตั้งไว้จะมีเครื่อง หมายดอกจัน (\*) กำกับไว้ด้านข้าง

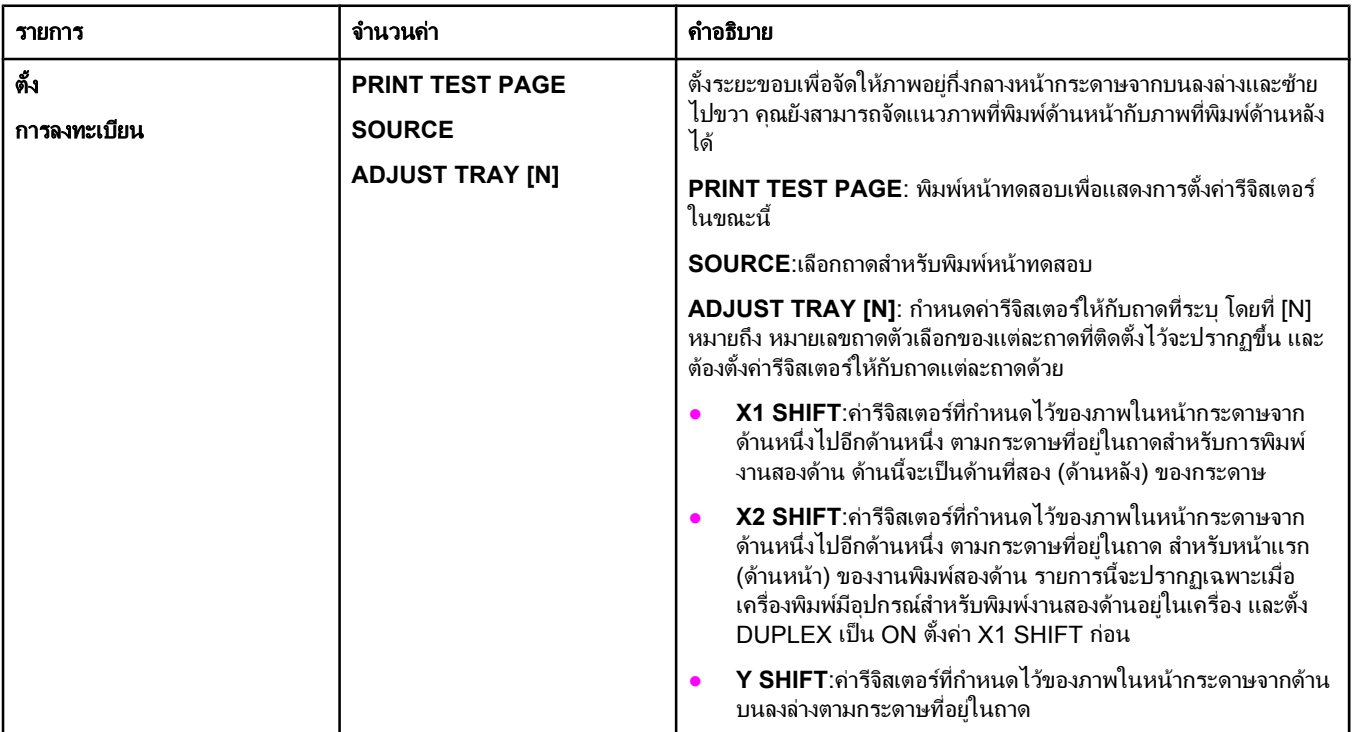

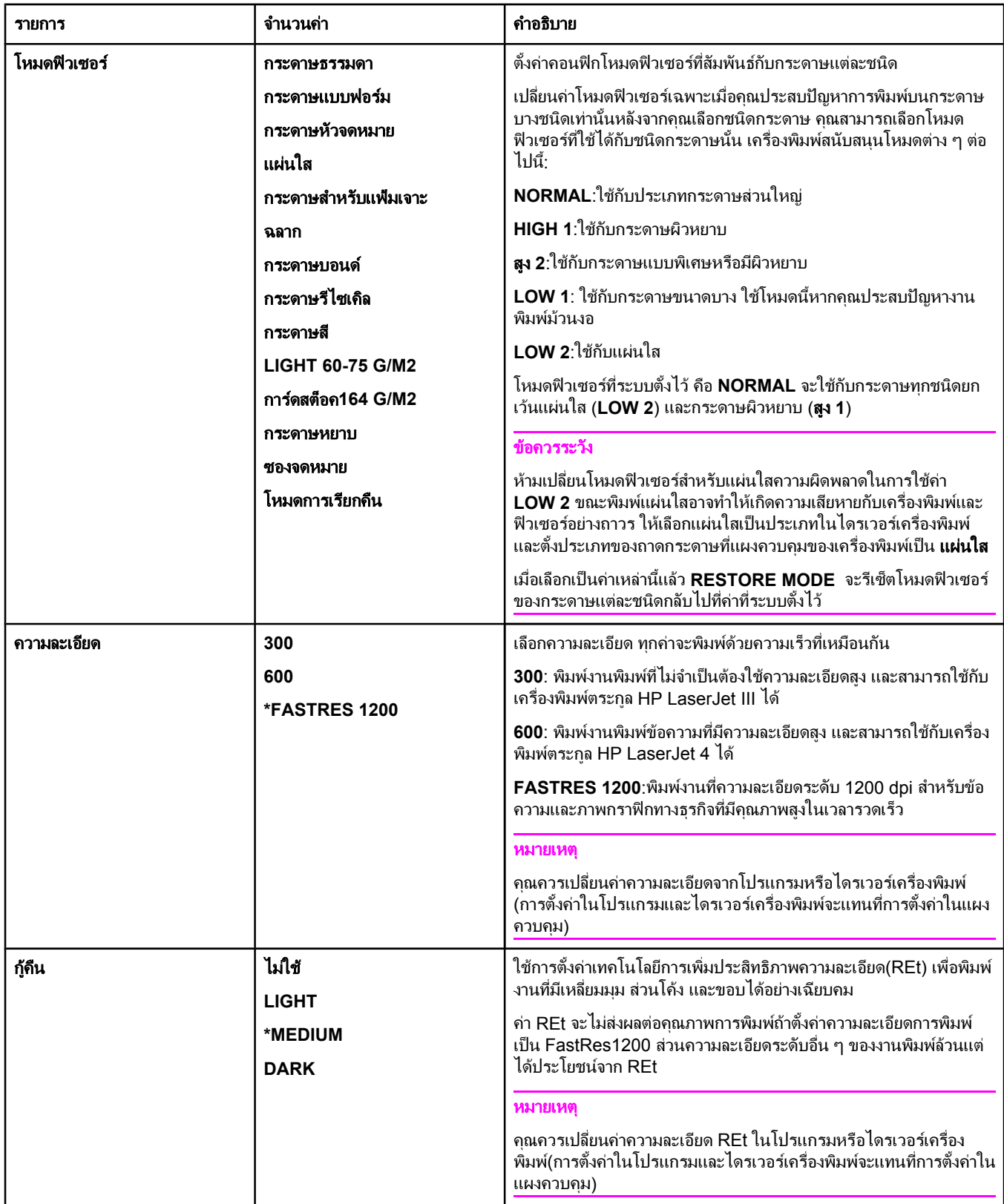

<span id="page-165-0"></span>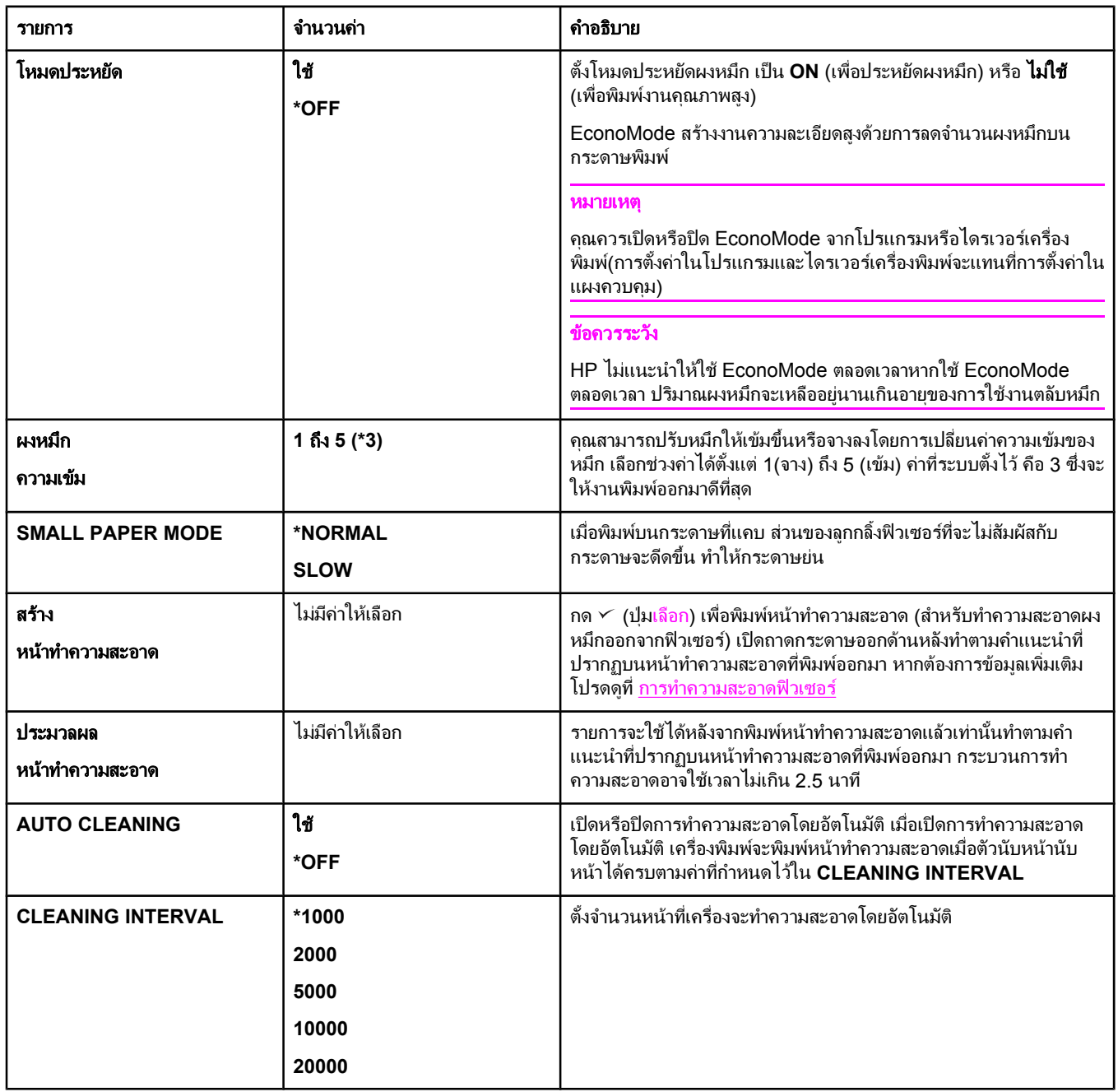

## เมนยู อยการตั้งคาระบบ

้รายการที่ปรากฏบนเมนูนี้จะส่งผลต่อเครื่องพิมพ์ ตั้งค่าคอนฟิกเครื่องพิมพ์ให้สอดคล้องกับการพิมพ์ที่คุณต้องการ

ตารางต่อไปนี้จะแสดงรายการการตั้งค่าและค่าที่สามารถเลือกได้โดยในคอลัมน์ค่า ค่าที่ระบบตั้งไว้จะมีเครื่อง หมายดอกจัน (**\***) กํากับไวดานขาง

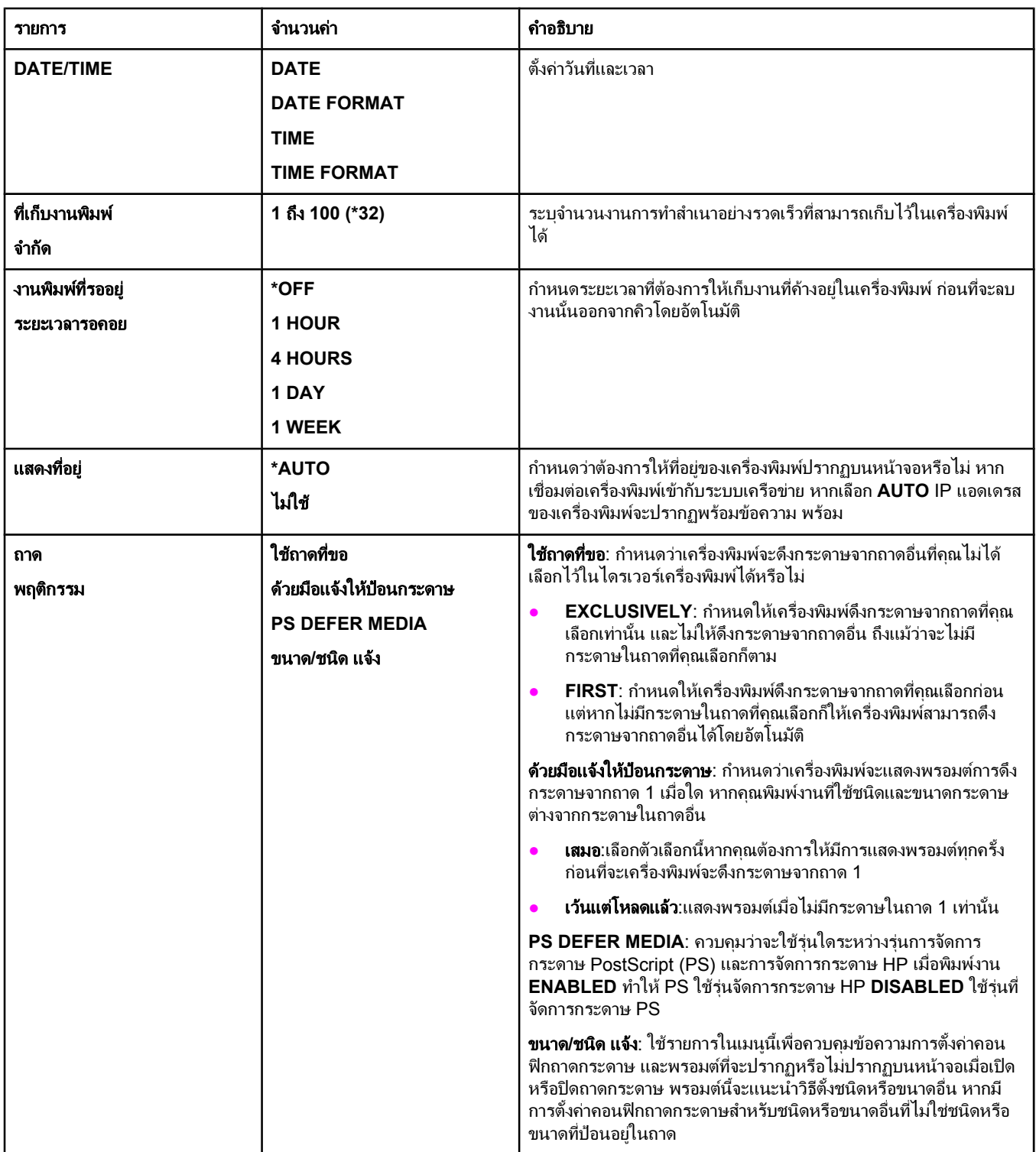

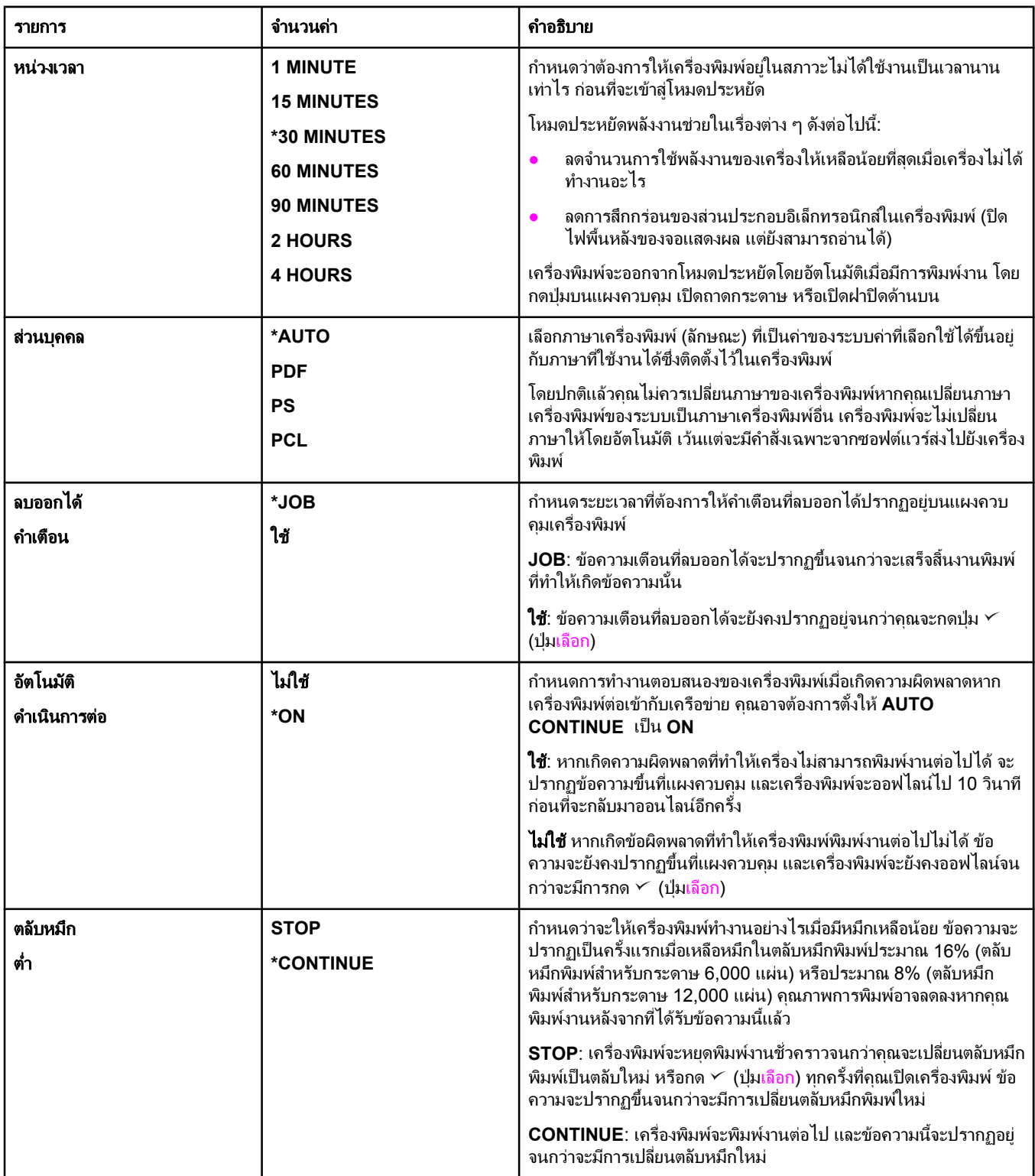

<span id="page-168-0"></span>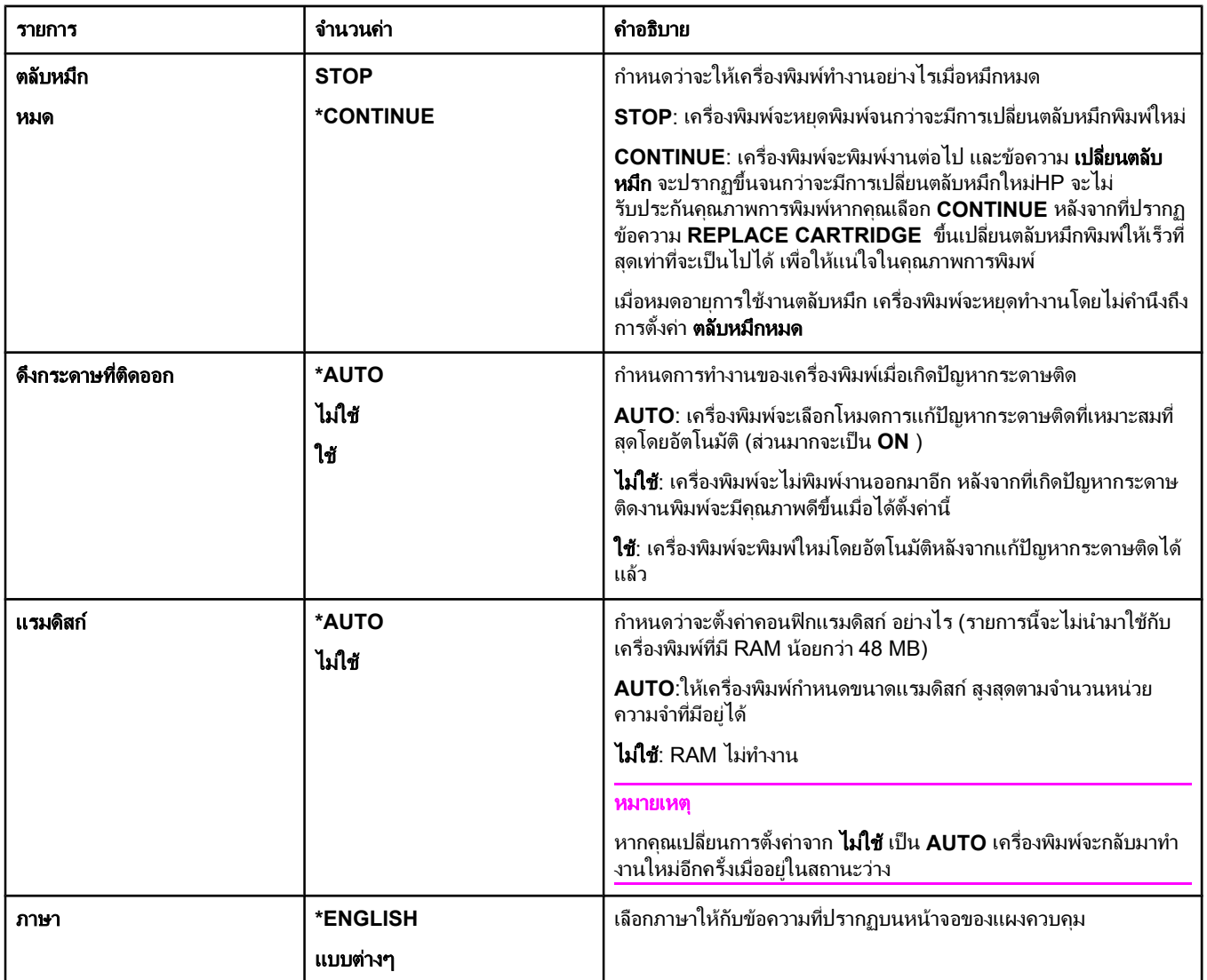

#### เมนยู อย **I/O**

ี รายการในเมนู I/O (การรับข้อมูลเข้า/การส่งข้อมูลออก) จะส่งผลต่อการติดต่อระหว่างเครื่องพิมพ์กับเครื่อง ิ คอมพิวเตอร์ถ้าเครื่องพิมพ์มี HP Jetdirect print server คุณสามารถใช้เมนูย่อยเพื่อตั้งค่าคอนฟิกพารามิเตอร์ ี เครือข่ายพื้นฐาน คุณสามารถตั้งค่าคอนฟิกพารามิเตอร์นี้และอื่น ๆ ได้ผ่านทาง HP Web Jetadmin (โปรดดูที่ <u>การใช้ซอฟต์แวร์ HPWebJetadmin</u>) หรือเครื่องมือคอนฟิกเกอเรชันเครือข่ายอื่น ๆ เช่น เว็บเซิร์ฟเว<sup>่</sup>อร์ในตัว (โปรดดูที่ <u>การ</u>ใช้เว็บเซิร์ฟเวอร์ในตัว)

ตารางต่อไปนี้จะแสดงรายการการตั้งค่าและค่าที่สามารถเลือกได้โดยในคอลัมน์ค่า ค่าที่ระบบตั้งไว้จะมีเครื่อง หมายดอกจัน (\*) กำกับไว้ด้านข้าง

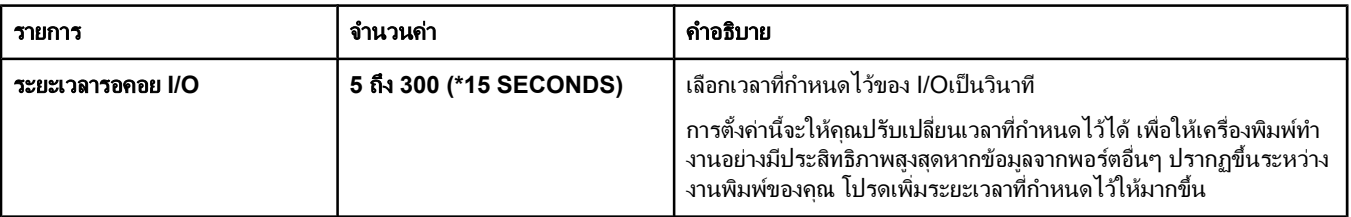

<span id="page-169-0"></span>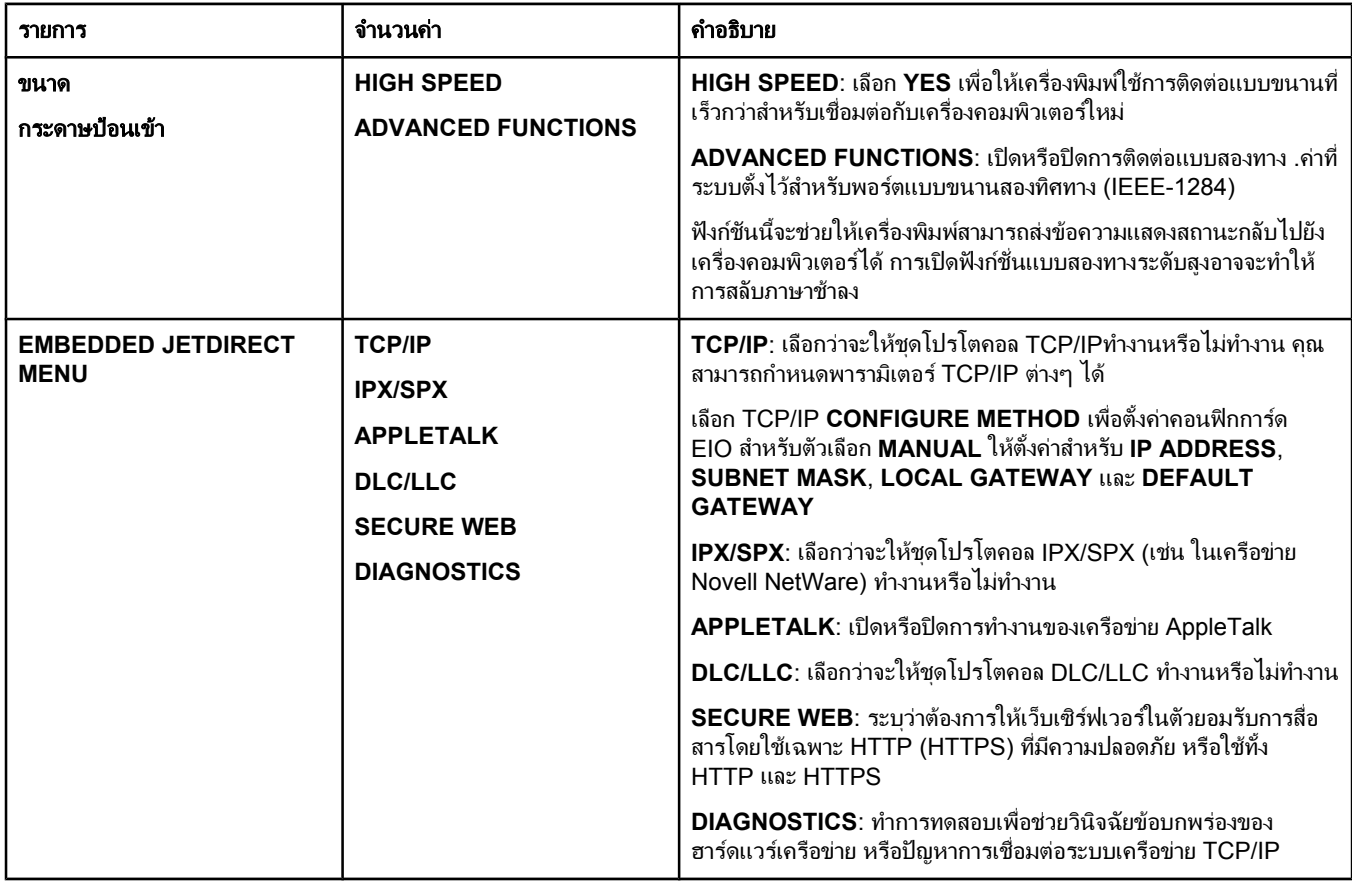

#### เมนยู อยรเซี ็ต

้รายการของเมนฺย่อยรีเซ็ตจะเกี่ยวข้องกับการกลับไปใช้ค่าที่ระบบตั้งไว้และการเปลี่ยนการตั้งค่า เช่น โหมด ประหยัด

ตารางต่อไปนี้จะแสดงรายการการตั้งค่าและค่าที่สามารถเลือกได้โดยในคอลัมน์ค่า ค่าที่ระบบตั้งไว้จะมีเครื่อง หมายดอกจัน (**\***) กํากับไวดานขาง

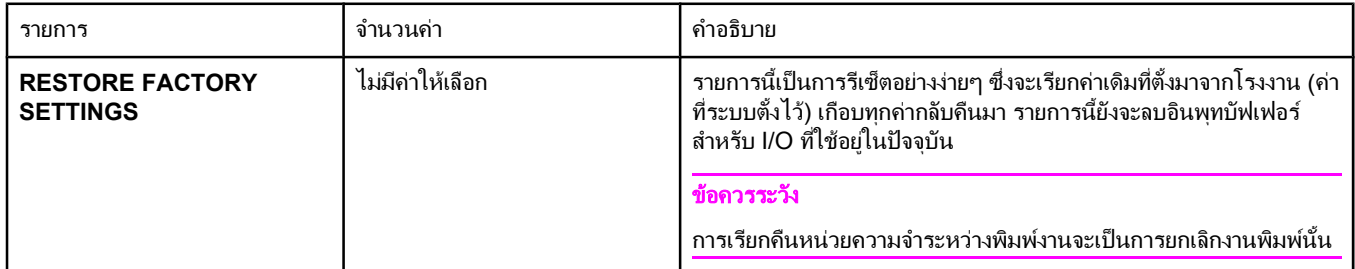

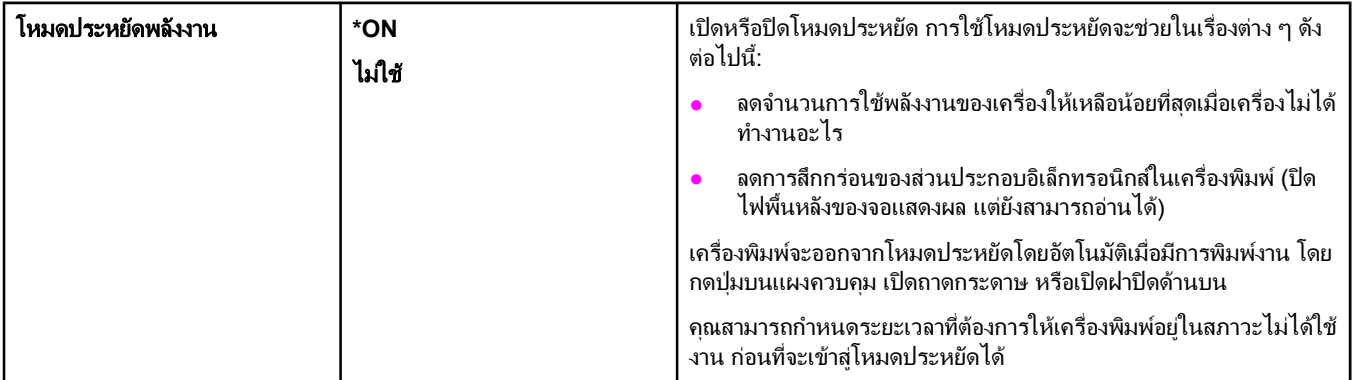

## <span id="page-171-0"></span>เมนูการวินิจฉัยข้อบกพร่อง

้ผู้ดูแลระบบสามารถใช้เมนูย่อยนี้เพื่อแยกแต่ละชิ้นส่วนของเครื่องพิมพ์ และแก้ปัญหากระดาษติดและคุณภาพของ งานพิมพได

ตารางต่อไปนี้จะแสดงรายการการตั้งค่าและค่าที่สามารถเลือกได้โดยในคอลัมน์ค่า ค่าที่ระบบตั้งไว้จะมีเครื่อง หมายดอกจัน (**\***) กํากับไวดานขาง

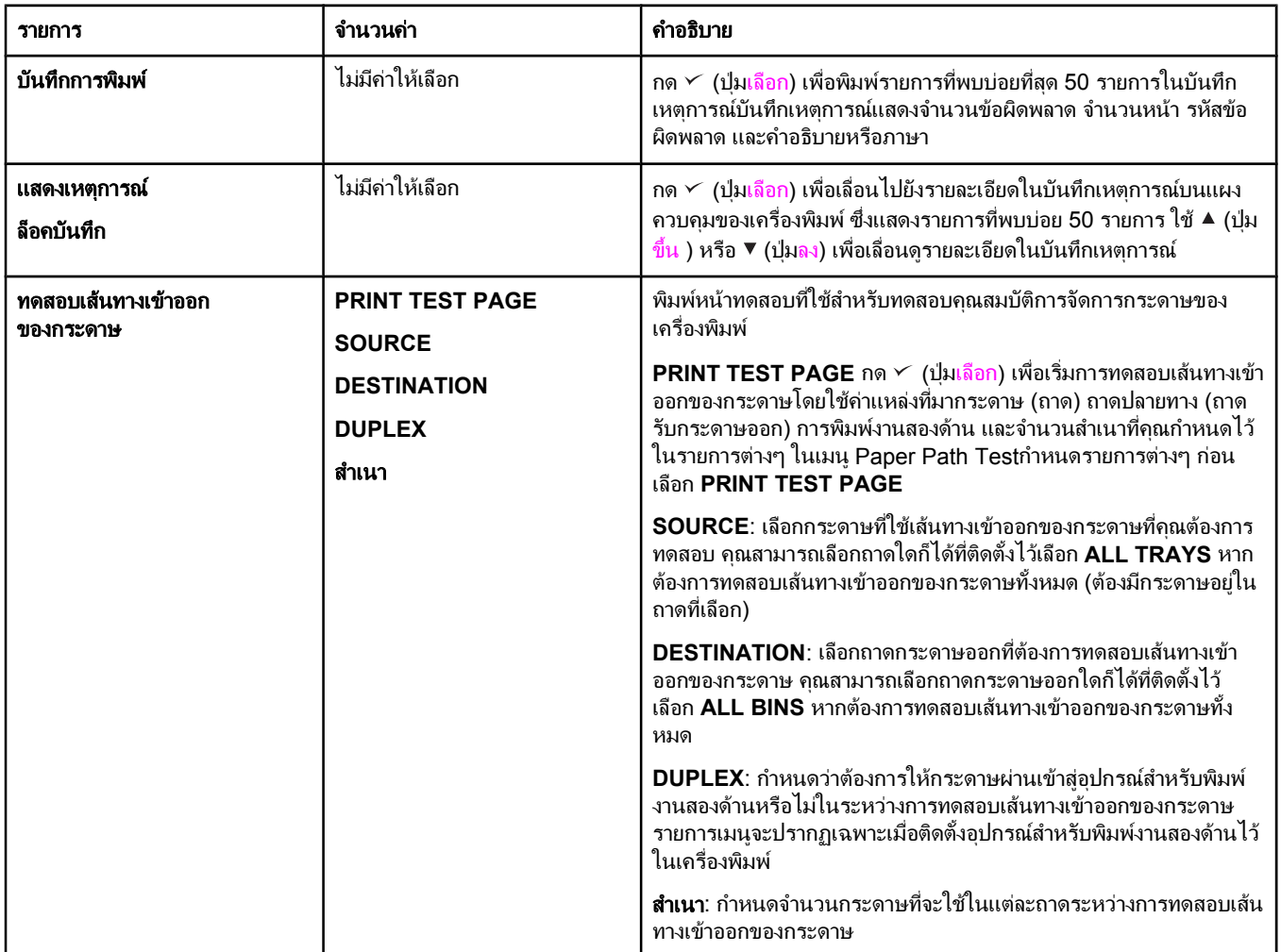

<span id="page-172-0"></span>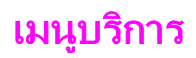

เมนูบริการจะถูกล็อคไว้ และต้องใช้รหัส PIN ในการเข้าใช้งานเมนูนี้จะใช้โดยเจ้าหน้าที่ผู้ให้บริการที่ได้รับสิทธิ์ เทานั้น

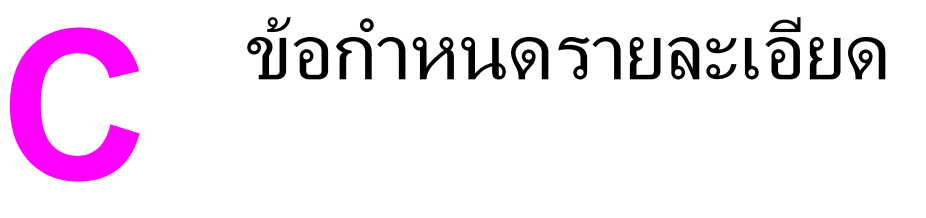

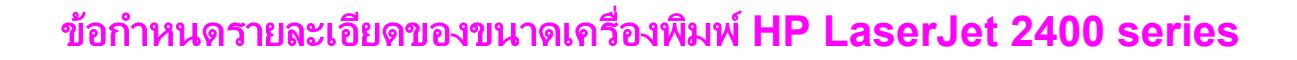

#### ขนาดของผลิตภัณฑ์

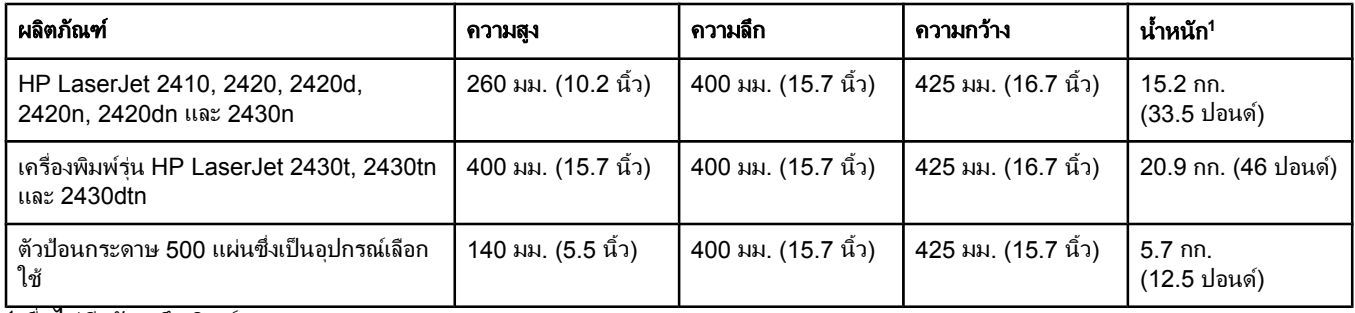

้<sup>า</sup>เมื่อไม่มีตลับหมึกพิมพ์

#### ขนาดของผลตภิ ณฑั เมื่อเปดชองและถาดตาง ๆ ออกจนสุด

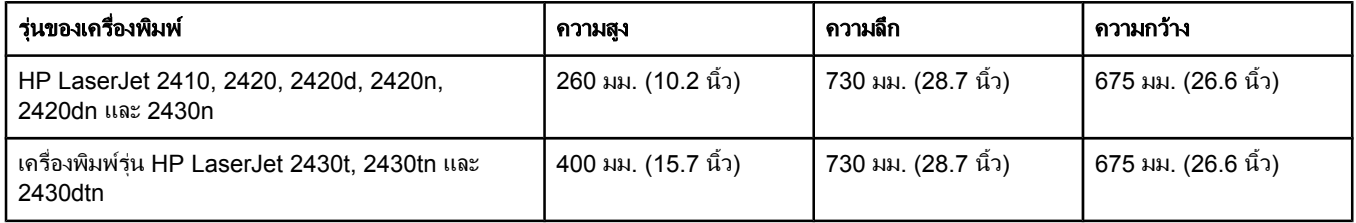

## ขอกําหนดรายละเอียดทางดานไฟฟา

**ุคำเตือน!** คุณสมบัติทางไฟฟ้าที่จำเนิวกากการะเทศ/พื้นที่ที่จำหน่ายเครื่องพิมพ์ ห้ามแปลงแรงดันไฟฟ้าที่ใช้ การทำ ้ เช่นนี้จะทำให้เครื่องพิมพ์ชำรดเสียหาย และทำให้การรับประกันผลิตภัณฑ์กลายเป็นโมฆะ

#### ข้อกำหนดทางด้านการใช้พลังงาน (เครื่องพิมพ์ HP LaserJet 2400 series)

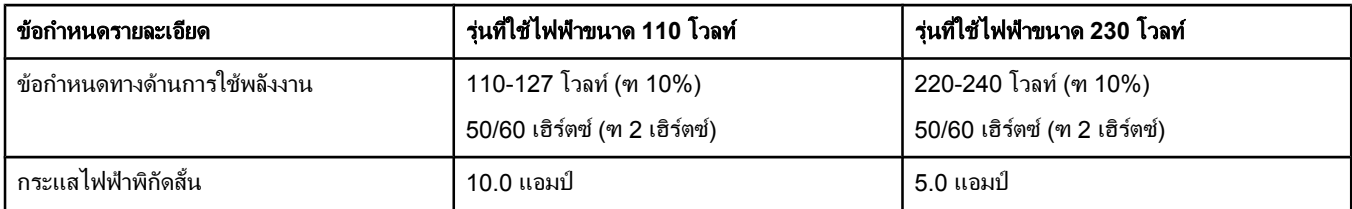

#### การสิ้นเปลืองพลังงาน เครื่องพิมพ์ HP LaserJet 2400 series(โดยเฉลี่ย หน่วยเป็นวัตต์)<sup>1</sup>

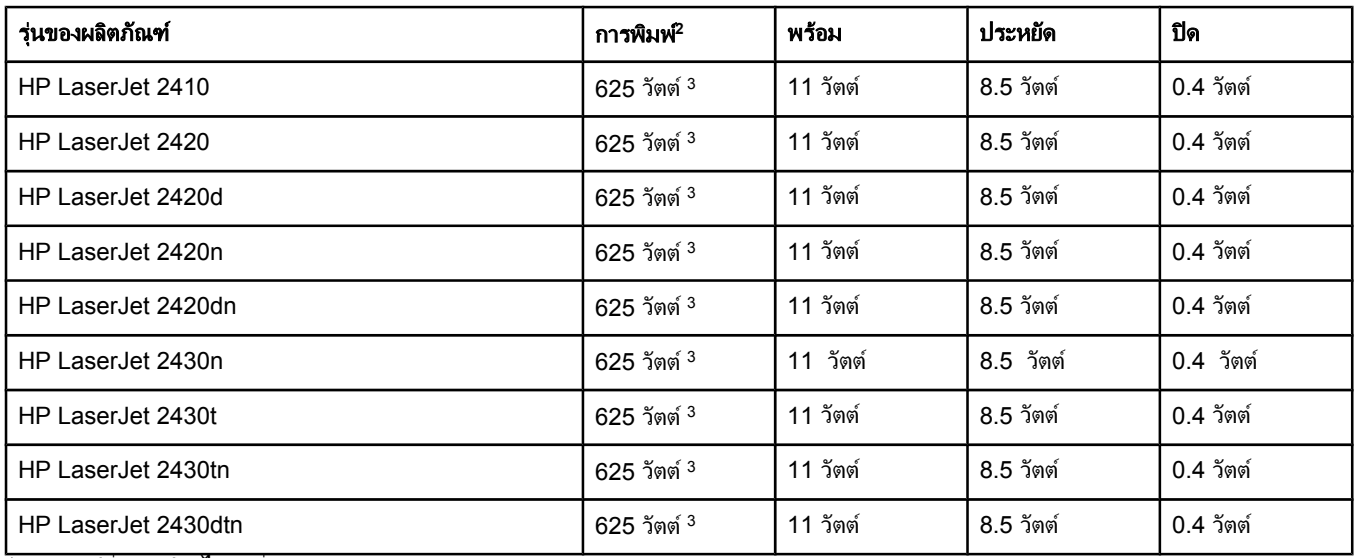

<sup>้า</sup>ค่าอาจเปลี่ยนแปลงได้ ดูที่ www.hp.com/support/lj2410, [http://www.hp.com/support/lj2420,](http://www.hp.com/support/lj2420) หรือ [http://www.hp.com/](http://www.hp.com/support/lj2430) support/li2430 สำหรับข้อมูลปัจจุบัน

่ <sup>2</sup>ค่าพลังงานเป็นค่าสูงสุดที่วัดได้โดยใช้แรงดันไฟฟ้ามาตรฐานทั้งหมด

 $^3$ ความเร็วของเครื่องพิมพ์ร่น HP LaserJet 2410 คือ 25 แผ่นต่อนาทีสำหรับกระดาษขนาด Letter และ 24 แผ่นต่อนาทีสำหรับ ึกระดาษขนาด A4 ความเร็วของเครื่องพิมพ์ร่น HP LaserJet 2420 คือ 30 แผ่นต่อนาทีสำหรับกระดาษขนาด Letter และ 28 แผ่นต่อ นาทีสำหรับกระดาษขนาด A4 ความเร็วของเครื่องพิมพ์รุ่น HP LaserJet 2430 คือ 35 แผ่นต่อนาทีสำหรับกระดาษขนาด Letter และ 33 แผนตอนาทีสําหรับกระดาษขนาด A4

<sup>4</sup>เวลาที่เปนคาเริ่มตนจากโหมดพรอมถึงโหมดประหยัด = 30 นาที

<sup>5</sup>เวลาเรียกคืนการทํางานจากโหมดประหยัดเพื่อเริ่มตนการพิมพ = ไมเกิน 8.5 วินาที

<sup>6</sup>การกระจายความรอนในโหมดพรอม = 37.5 BTU/ชั่วโมง (HP LaserJet 2410), 37.5 BTU/ชั่วโมง (HP LaserJet 2420), และ 37.5 BTU/ชั่วโมง (HP LaserJet 2430)

## การก่อให้เกิดเสียง

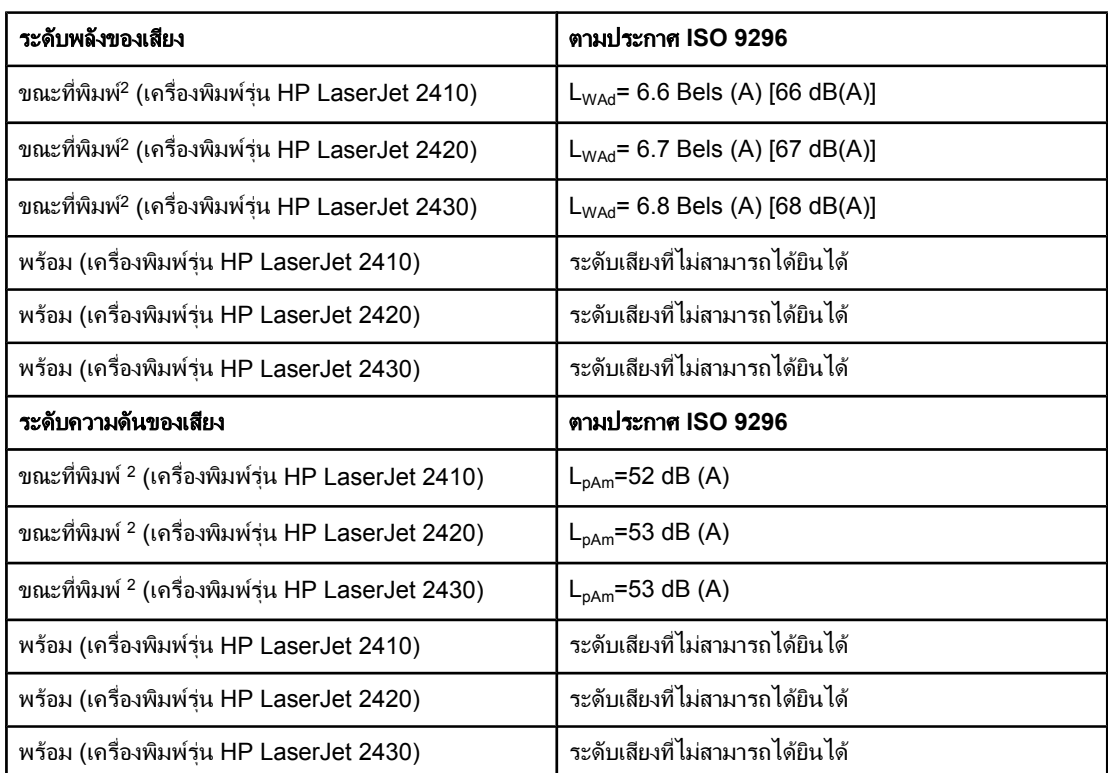

#### ระดับพลังของเสียงและความดันของเสียง **1 (**เครื่องพิมพ **HP LaserJet 2400 series)**

<sup>1</sup>คาดังกลาวอาจเปลี่ยนแปลงไดโปรดดูขอมูลปจจุบันที่ www.hp.com/support/lj2410, [http://www.hp.com/](http://www.hp.com/support/lj2420) [support/lj2420,](http://www.hp.com/support/lj2420) หรือ <http://www.hp.com/support/lj2430>

 $^2$ ความเร็วของเครื่องพิมพ์รุ่น HP LaserJet 2410 คือ 25 แผ่นต่อนาทีสำหรับกระดาษขนาด A4 ความเร็วของ ูเครื่องพิมพ์รุ่น HP LaserJet 2420 คือ 29 แผ่นต่อนาทีสำหรับกระดาษขนาด A4 ความเร็วของเครื่องพิมพ์รุ่น HP LaserJet 2430 คือ 34 แผนตอนาทสีําหรับกระดาษขนาด A4

 $3$ การกำหนดค่าคอนฟิกเกอเรชันที่ได้รับการทดสอบ (เครื่องพิมพ์รุ่น HP LaserJet 2410): เครื่องพิมพ์หลัก, การพิมพ์งานง่าย ๆ ด้วยกระดาษขนาด A4

<sup>4</sup>การกำหนดค่าคอนฟิกเกอเรชันที่ได้รับการทดสอบ (เครื่องพิมพ์ร่น HP LaserJet 2420): เครื่องพิมพ์หลัก, การพิมพ์งานง่าย ๆ ด้วยกระดาษขนาด A4

 $5$ การกำหนดค่าคอนฟิกเกอเรชันที่ได้รับการทดสอบ (เครื่องพิมพ์รุ่น HP LaserJet 2430): เครื่องพิมพ์หลัก, การพิมพ์งานง่าย ๆ ด้วยกระดาษขนาด A4

## สภาพแวดลอมในการทํางาน

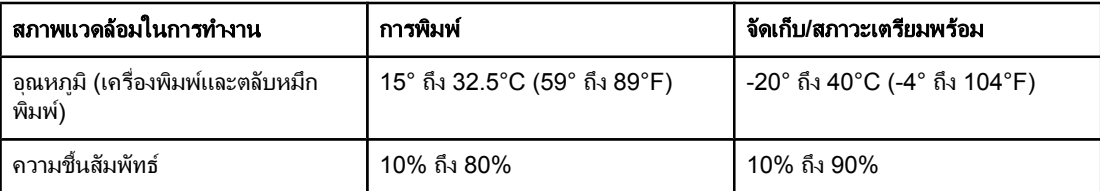

## <span id="page-178-0"></span>ขอกําหนดละเอียดของกระดาษ

ี สำหรับข้อกำหนดรายละเอียดทั้งหมดเกี่ยวกับเครื่องพิมพ์ HP LaserJet ทุกเครื่อง โปรดดูที่ *คู่มือสื่อการพิมพ์ เครื่องพิมพ์ในตระกูล* HP LaserJet (เลือกเป็นเจ้าของได้จาก <u>http:</u>//www.hp.com/support/ [ljpaperguide\)](http://www.hp.com/support/ljpaperguide)

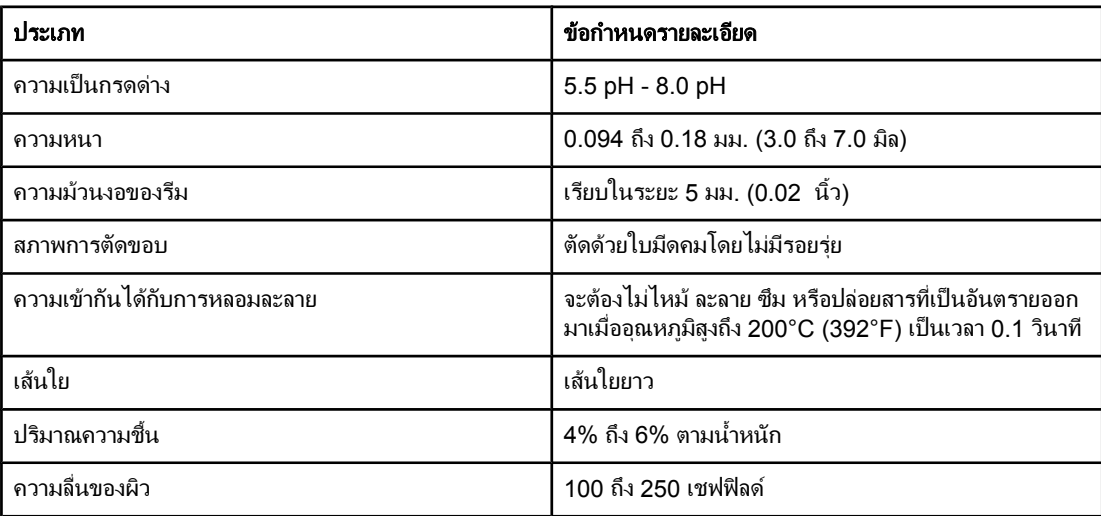

## ี สภาพแวดล้อมในการพิมพ์และการจัดเก็บกระดาษ

ูตามหลักการแล้ว สภาพแวดล้อมในการพิมพ์และการจัดเก็บกระดาษควรมือณหภมิเท่ากับหรือใกล้เคียงอุณหภมิ ้ห้อง และไม่แห้งหรือขึ้นเกินไป โปรดจำไว้ว่ากระดาษไวต่อความขึ้น ทำให้กระดาษดดซับและสญเสียความขึ้นได้ อยางรวดเร็ว

์ ความร้อนและความชื้นสามารถทำให้กระดาษเกิดความเสียหายได้ ความร้อนทำให้ความชื้นในกระดาษระเหย ขณะที่ความเย็นทําใหความชื้นสะสมในกระดาษ เครื่องทําความรอนและเครื่องปรับอากาศจะทําใหความชื้นสวน ใหญ่ในห้องหมดไป เมื่อเปิดใช้กระดาษแล้ว กระดาษนั้นจะสูญเสียความชื้น ทำให้กระดาษเป็นริ้วและรอยด่าง ี่สภาพอากาศที่ขึ้นหรือเครื่องทำน้ำเย็นสามารถเพิ่มความขึ้นในห้องได้ เมื่อเปิดใช้กระดาษแล้ว กระดาษนั้นจะดูด ึ ความชื้นมากเกินไป ทำให้ตัวพิมพ์จางหรือตัวอักษรขาดหาย อีกทั้ง เมื่อกระดาษสูญเสียและได้รับความชื้น อาจทำ ให้กระดาษผิดรูป สิ่งนี้ทำให้กระดาษติด

้ดังนั้น การเก็บรักษาและการบรรจกระดาษจึงมีความสำคัญเท่ากับกระบวนการผลิตกระดาษ สภาพแวดล้อมในการ จัดเก็บกระดาษสงผลกระทบโดยตรงตอการปอนกระดาษ

ควรระวังที่จะไมซื้อกระดาษมากเกินกวาที่จะสามารถใชหมดภายในชวงเวลาสั้นๆ (ประมาณ 3 เดือน) กระดาษที่ เก็บรักษาไว้เป็นเวลานานอาจจะเกิดความร้อนหรือความชื้นมากเกินไป ซึ่งทำให้เกิดความเสียหายได้ การวางแผน ี จึงมีความสำคัญในการป้องกันความเสียหายต่อกระดาษจำนวนมาก

ึกระดาษที่ไม่เปิดใช้ซึ่งอยู่ในรีมที่ปิดผนึกสามารถคงสภาพไว้ได้นานหลายเดือนก่อนที่จะใช้ กระดาษที่เปิดห่อ ี่ แล้วจะมีความเสี่ยงต่อความเสียหายจากสภาพแวดล้อมมากกว่า โดยเฉพาะหากไม่มีการห่อด้วยฉนวนกันความชื้น ควรรักษาสภาพแวดลอมในการเก็บรักษากระดาษใหเหมาะสมเพื่อใหแนใจในประสิทธิภาพสูงสุดของเครื่องพิมพ ี สภาพที่จำเป็นคือ 20°C ถึง 24°C (68°F ถึง 75°F) โดยมีความขึ้นสัมพัทธ์ 45% ถึง 55%คำแนะนำต่อไปนี้ เปนแนวทางในการประเมินสภาพแวดลอมของการเก็บรักษากระดาษวามีความเหมาะสมหรือไม

- ควรจัดเก็บกระดาษไว้ในที่ที่มีอุณหภูมิเท่ากับหรือใกล้เคียงกับอุณหภูมิห้อง
- อากาศควรไม่แห้งหรือขึ้นเกินไป (เนื่องจากกระดาษมีคุณสมบัติไวต่อความชื้นในอากาศ)
- ้ วิธีการเก็บรักษากระดาษที่เปิดใช้แล้วที่ดีที่สุด คือ ห่อกระดาษกลับเข้าไปอย่างเดิมให้แน่นหนาด้วยห่อกัน ิ ความชื้น หากพิจารณาแล้วว่าสภาพแวดล้อมของเครื่องพิมพ์มีผลต่อการเปลี่ยนแปลงคุณภาพของกระดาษ ่ เป็นอย่างมาก ให้แกะใช้เฉพาะกระดาษที่คาดว่าจะใช้ภายในหนึ่งวัน เพื่อป้องกันความชื้นในกระดาษเปลี่ยน แปลงโดยที่คณไม่ต้องการ

#### ซองจดหมาย

ี โครงสร้างของซองจดหมายมีความสำคัญยิ่ง รอยพับของซองจดหมายจะแตกต่างกันไป ไม่เพียงแต่ตามผ้ผลิต ต่างๆ เท่านั้น ยังรวมถึงในแต่ละกล่องจากผู้ผลิตรายเดียวกันด้วย การพิมพ์ซองจดหมายให้ประสบความสำเร็จขึ้น ้อยกับคุณภาพของซองจดหมาย เมื่อเลือกซองจดหมาย ให้พิจารณาองค์ประกอบต่าง ๆ ดังต่อไปนี้: ี้

- **์ น้ำหนัก:** น้ำหนักของซองจดหมายไม่ควรเกิน 105 แกรม/ตาราง<sup>เมตร</sup> (28 ปอนด์) ไม่เช่นนั้นซองจดหมายจะ ติด
- **โครงสร้าง:** ก่อนที่จะพิมพ์ ซองจดหมายควรจะวางราบและโค้งงอไม่เกิน 6 มม. (0.25 นิ้ว) รวมทั้งไม่มี อากาศอยภายในซอง ู
- สภาพ**:** ซองจดหมายตองไมมีรอยยับ มชีองโหว หรือมีความเสียหายอยางหนึ่งอยางใด
- **ือณหภมิ:** คุณควรใช้ชองจดหมายที่สามารถเข้ากันได้กับความร้อนและความดันของเครื่องพิมพ์
- **ุขนาด:** คุณควรใช้ซองจดหมายที่มีขนาดต่อไปนี้เท่านั้น
	- ขนาดเล็กที่สด: 76 x 127 มม.(3 x 5 นิ้ว)
	- ขนาดใหญ่ที่สด: 216 x 356 มม.(8.5 x 14 นิ้ว)

<mark>หมายเหตุ</mark> ใช้เฉพาะถาด 1 เพื่อพิมพ์ซองจดหมาย คุณอาจเผชิญกับปัญหาซองจดหมายติอในเครื่อง เมื่อใช้ซองจดหมายที่ยาว ไม่ถึง 178 มม. (7 นิ้ว) ปัญหานี้อาจเกิดจากกระดาษได้รับผลกระทบจากสภาพแวดล้อมเพื่อให้ได้งานพิมพ์ที่ดีที่ ี่ สด โปรดตรวจสอบให้แน่ใจว่า คุณได้จัดเก็บและจัดการกับกระดาษได้อย่างถูกต้อง (โปรดดที่ สภาพแวดล้อมใน การพิมพและ [การจัดเก็บกระดาษ](#page-178-0))เลือกซองจดหมายในไดรเวอรเครื่องพิมพ ( โปรดดูที่ การใชได [รเวอรเคร](#page-64-0) ื่อง [พิมพ](#page-64-0))
#### ซองจดหมายทมี่ รอยต ี อ **2** ดาน

โครงสร้างที่มีรอยต่อทั้งสองข้างจะมีรอยต่อแนวตั้งที่ปลายทั้งสองข้างของซองจดหมายแทนที่จะเป็นรอยต่อ ี่ แบบทแยงมุม รูปแบบนี้มักจะเกิดรอยย่นได้มากกว่า คุณต้องแน่ใจว่ารอยต่อเป็นแนวยาวจนถึงมมซองจดหมายดัง ภาพประกอบขางลางนี้

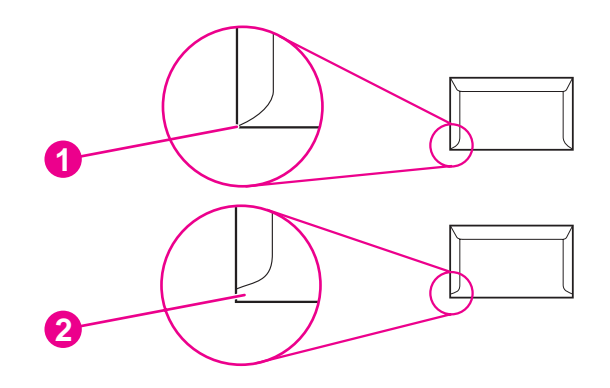

- 1 โครงสรางซองจดหมายที่เครื่องพิมพยอมรับ
- 2 โครงสร้างซองจดหมายที่เครื่องพิมพ์ไม่ยอมรับ

#### ี่ ซองจดหมายที่มีแถบกาวหรือแผ่นปิดที่มีกาว

ี่ ซองจดหมายที่มีแถบกาวแบบลอกออกได้ หรือแผ่นปิดมากกว่าหนึ่งแผ่นที่พับเพื่อผนึกจะต้องใช้กาวที่สามารถเข้า กันได้กับความร้อนและความดันของเครื่องพิมพ์ แผ่นปิดหรือแถบกาวเสริมอาจก่อให้เกิดรอยย่น รอยยับ หรือแม้ ้ แต่กระดาษติด และอาจทำให้ฟิวเซอร์เกิดความเสียหาย

#### ระยะขอบของซองจดหมาย

ี่ ต่อไปนี้คือระยะขอบของที่อยู่ที่ใช้กันโดยทั่ว ๆ ไปสำหรับซองจดหมายเชิงพาณิชย์ขนาด 10 หรือ DL

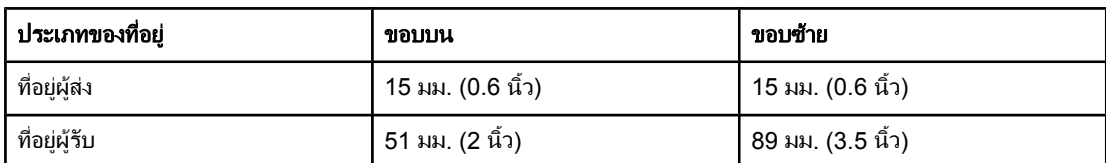

\_\_\_\_\_\_\_\_\_\_\_\_\_\_\_\_\_\_\_<br><mark>หมายเหตุ</mark> เพื่อคุณภาพการพิมพ์ที่ดีที่สุด ตำแหน่งของขอบจะต้องห่างจากขอบซองจดหมายไม่ต่ำกว่า 15 มม. (0.6 นิ้ว)หลีก ี เลี่ยงการพิมพ์บนบริเวณที่เป็นรอยต่อของซองจดหมาย

#### การจัดเก็บซองจดหมาย

ึ การเก็บรักษาซองจดหมายอย่างเหมาะสมจะมีผลดีต่อคณภาพการพิมพ์ ควรเก็บซองไว้ให้เรียบ หากมีอากาศอยใน ี่ ซองจดหมายซึ่งทำให้เกิดฟองอากาศ ซองจดหมายอาจจะย่นได้ในขณะที่พิมพ์

หากต้องการข้อมลเพิ่มเติม โปรดดที่ <mark>การพิ</mark>มพ์ชองจดหมาย

#### ฉลาก

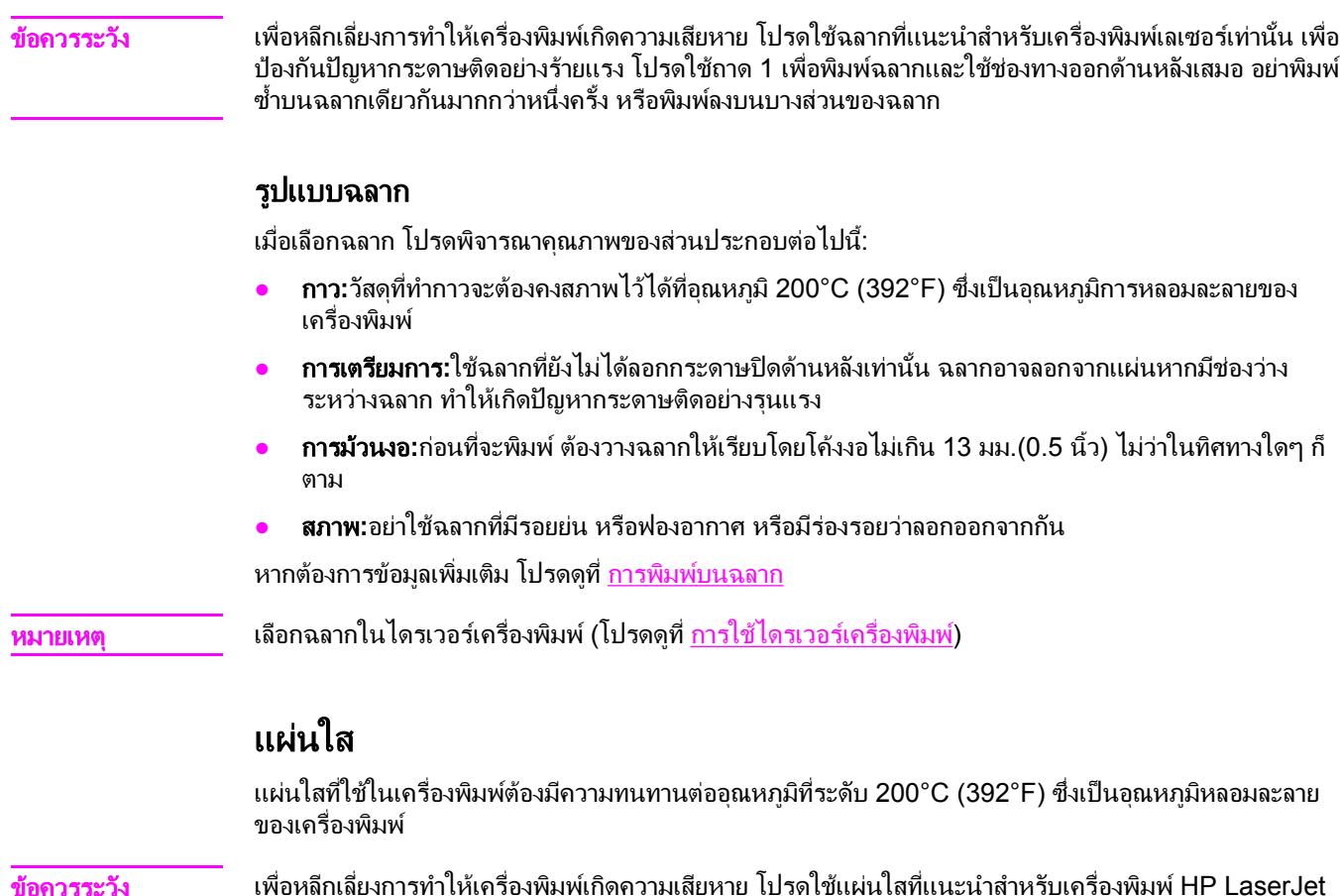

**ข้อควรระวัง** เพื่อหลีกเลี่ยงการทำให้เครื่องพิมพ์เกิดความเสียหาย โปรดใช้แผ่นใสที่แนะนำสำหรับเครื่องพิมพ์ HP LaserJet เท่านั้น เช่น แผ่นใสยี่ห้อ HP (สำหรับข้อมูลการสั่งซื้อ โปรดดูที่ <u>หมายเลขขึ้นส่วน</u>)

หากต้องการข้อมูลเพิ่มเติม โปรดดูที่ <u>การพิมพ์บนแผ่นใส</u>

ี่<mark>หมายเหตุ เลือกแผ่นใสในไดรเวอร์เครื่องพิมพ์ (โปรดดูที่<u>การใช้ไดรเวอร์เครื่องพิมพ์</u>)</mark>

# **D** หน

#### วยความจ าและการขยายหน วย ํ ความจ าของเคร ื่องพ มพ ํ **CONTRACTOR**  $\overline{a}$

ี่ ส่วนนี้อธิบายคุณสมบัติของหน่วยความจำสำหรับเครื่องพิมพ์ และขั้นตอนต่าง ๆ เพื่อการขยายหน่วยความจำ

- <u>● หน่วยความจำของเครื่องพิมพ์</u>
- การติดตั้งการด [CompactFlash](#page-188-0)
- [การตรวจสอบการติดตั้ง](#page-191-0) DIMM หรือ CompactFlash
- [การบันทึกแหลงขอมูล](#page-192-0) (แหลงขอมูลถาวร)
- [การติดตั้งการด](#page-193-0) EIO

### ขอมูลทั่วไป

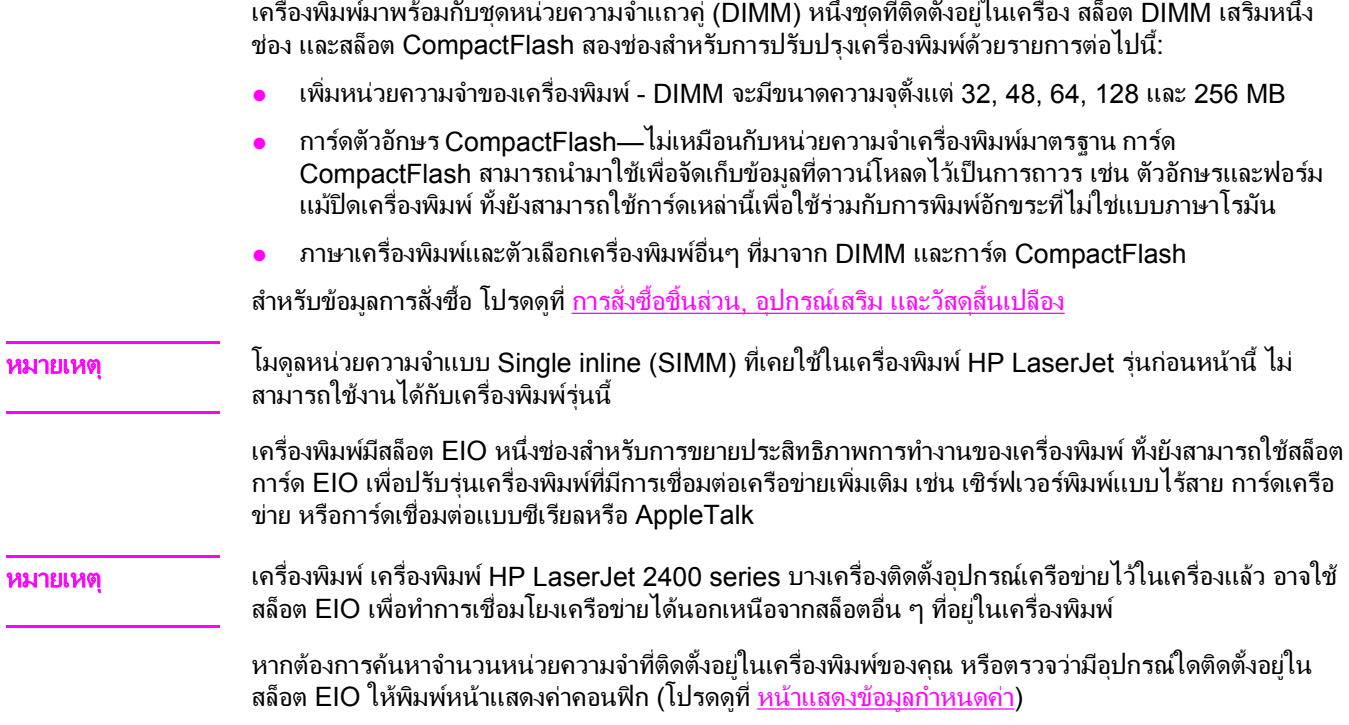

#### <span id="page-184-0"></span>หนวยความจําของเครื่องพิมพ

ุคณอาจต้องการเพิ่มหน่วยความจำเครื่องพิมพ์ ในกรณีที่คุณมักจะพิมพ์ภาพกราฟิกที่ซับซ้อนหรือเอกสาร PostScript (PS) หรือตัวอักษรหลายแบบที่ดาวน์โหลดมา การเพิ่มหน่วยความจำจะช่วยให้คุณใช้คุณสมบัติการ ้เก็บข้อมูลงานได้ง่ายยิ่งขึ้น เช่น การทำสำเนาอย่างรวดเร็ว

#### หากตองการติดตั้งหนวยความจําเครื่องพิมพ

้<mark>ข้อควรระวัง ไฟฟ้าสถิตอาจทำให้ DIMM เสียหายได้ขณะที่จับหรือถือ DIMM ให้สวมแถบรัดข้อมือป้องกันประจไฟฟ้าสถิต</mark> หรือหมั่นแตะที่ผิวซองบรรจกันไฟฟ้าสถิตของ DIMM แล้วแตะที่ส่วนที่เป็นโลหะของเครื่องพิมพ์

> ู เครื่องพิมพ์ เครื่องพิมพ์ HP LaserJet 2400 series มี DIMM หนึ่งตัวติดตั้งอยในสล็อต 1 และคุณอาจติดตั้ง DIMM ที่สองในสล็อตที่ 2 ไดและหากตองการ คุณสามารถแทนที่ DIMM ที่ติดตั้งในสล็อต 1 ดวย DIMM ที่มี หนวยความจําที่สูงขึ้น

ให้พิมพ์หน้าแสดงค่าคอนฟิก เพื่อที่จะตรวจว่าเครื่องพิมพ์ของคณมีหน่วยความจำอย่เท่าไรก่อนการเพิ่มหน่วย ์ ความจำ โปรดดูที่ หน้าแสดงข้อมูลกำหนดค่า

1. หลังจากพิมพ์หน้าแสดงค่าคอนฟิกด้วยตนเองแล้ว ให้ปิดเครื่องพิมพ์และถอดสายไฟออก

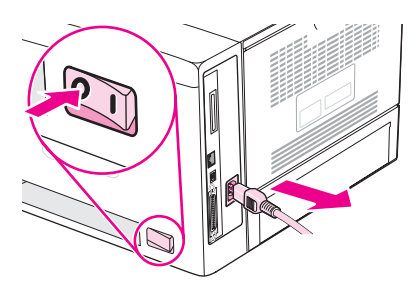

2. ถอดสายเคเบิลอินเตอร์เฟซทั้งหมดออก

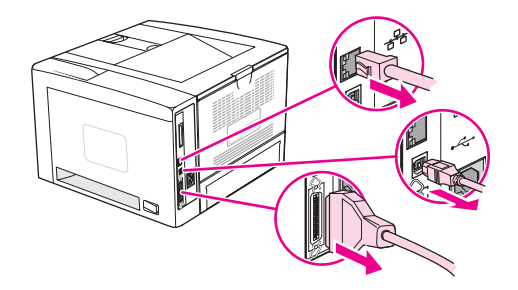

่ 3. ถอดแผงด้านขวาออกด้วยการเลื่อนไปทางด้านหลังของเครื่องพิมพ์จนกระทั่งแผงดังกล่าวหลดออกจากเครื่อง พิมพ

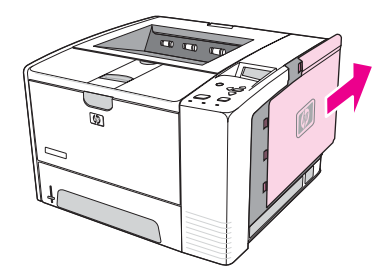

4. เปดแผนปดชองโดยดึงที่แท็บโลหะ

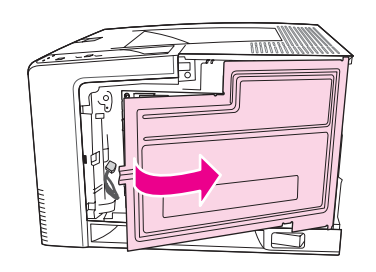

5. นำ DIMM ออกจากซองบรรจุกันไฟฟ้าสถิต

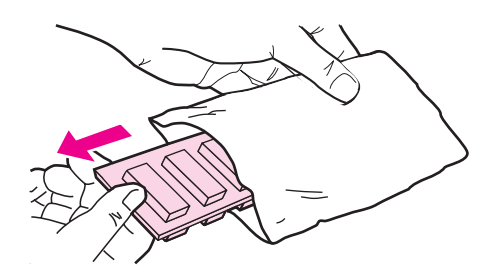

**ข้อควรระวัง** ลดแนวโน้มที่จะเกิดความเสียหายอันเนื่องมาจากไฟฟ้าสถิตได้ด้วยการสวมปลอกรัดข้อมือป้องกันการคลายประจุ ไฟฟ้าสถิต (ESD) เสมอ หรือสัมผัสเฉพาะที่ผิวของชุดป้องกันไฟฟ้าสถิตก่อนใช้กับ DIMMs

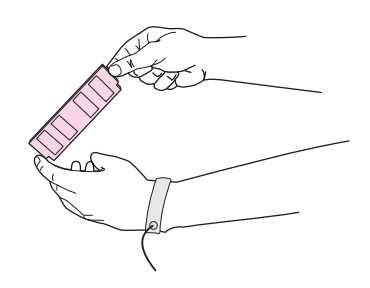

6. จับขอบ DIMM และวางแนวของน็อตบน DIMM ใหพอดีกับสล็อตบน DIMM (โปรดตรวจสอบวาตัวล็อกแต ละขางของชองเสียบ DIMM เปดอยู)

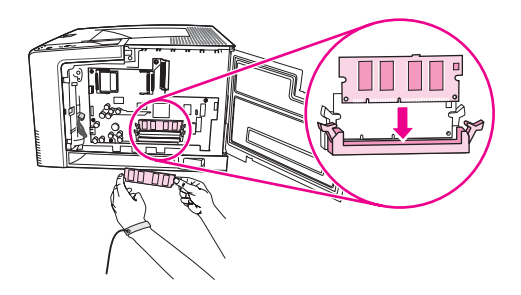

7. กด DIMM ในแนวตรงเข้าไปในช่องเสียบ และกดให้แน่น ตรวจสอบให้แน่ใจว่าตัวล็อกแต่ละข้างของ DIMM ล็อกเข้าที่แล้ว

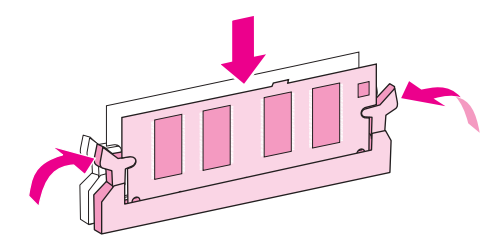

หมายเหตุ หากตองการถอด DIMM ออก ใหปลดล็อกออกกอน

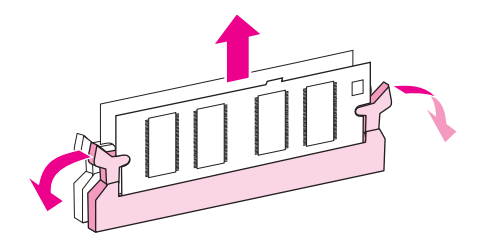

8. ปดแผนปดชอง และกดใหแนนจนกระทั่งล็อกเขาที่

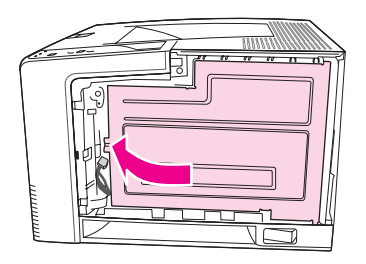

9. หากตองการเลื่อนแผงดานขวากลับเขาที่เดิม ใหดันลูกศรปรับแนว แลวเลื่อนแผงดานขวาไปทางดานหนาของ เครื่องพิมพจนกระทั่งล็อกกลับเขาที่

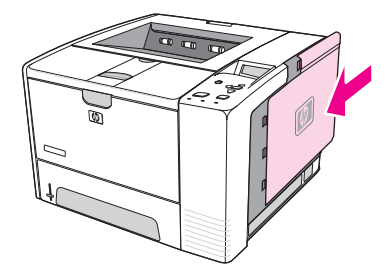

10. ต่อสายเคเบิลอินเตอร์เฟซและสายไฟกลับเข้าไปที่เดิม

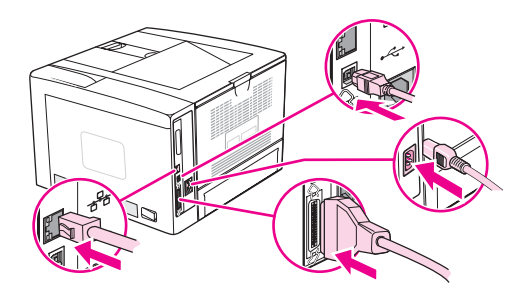

11. เปดเครื่องพิมพ

### <span id="page-188-0"></span>การติดตั้งการด **CompactFlash**

ี เลือกติดตั้งการ์ด CompactFlash ได้ถึง 2 การ์ดเพื่อเพิ่มตัวอักษรใหม่ ๆ ให้กับเครื่องพิมพ์

#### หากตองการติดตั้งการด **CompactFlash**

1. หลังจากพิมพ์หน้าแสดงค่าคอนฟิกด้วยตนเองแล้ว ให้ปิดเครื่องพิมพ์และถอดสายไฟออก

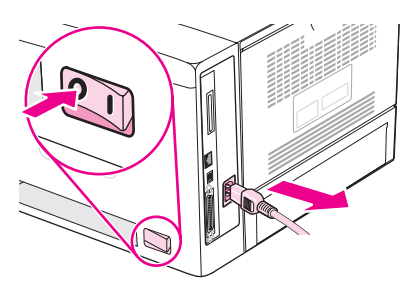

2. ถอดสายเคเบิลอินเตอร์เฟซทั้งหมดออก

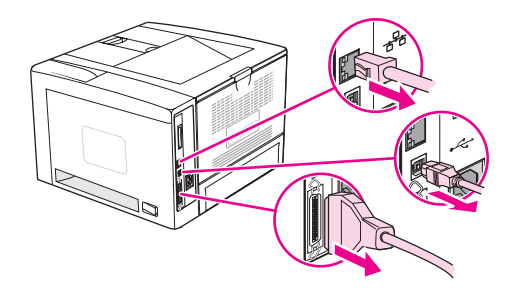

3. ถอดแผงด้านขวาออกด้วยการเลื่อนไปทางด้านหลังของเครื่องพิมพ์ จนกระทั่งแผงดังกล่าวหลุดออกจากเครื่อง พิมพ

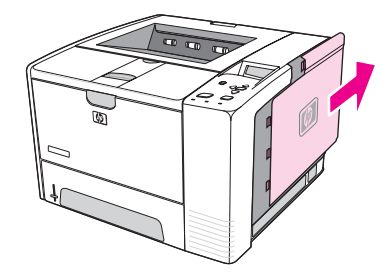

4. เปดแผนปดชองโดยดึงที่แท็บโลหะ

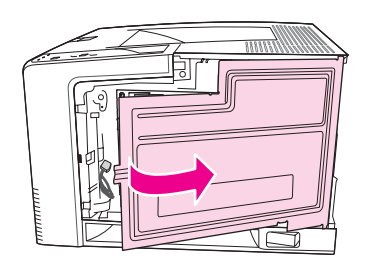

5. แกะการด CompactFlash ออกจากกลอง

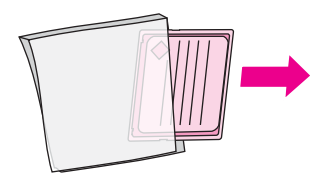

6. จับขอบการ์ด CompactFlash และวางร่องด้านข้างการ์ดให้อยู่ในแนวเดียวกับแท็บในสล็อตการ์ด **CompactFlash** 

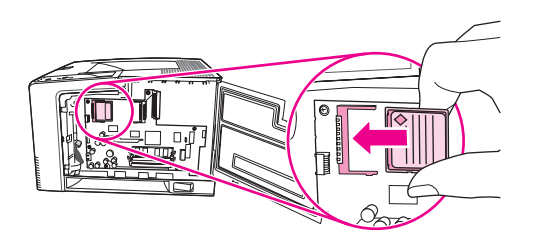

7. เลื่อนการด CompactFlash ใหเขาที่

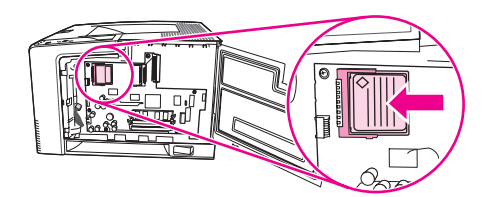

8. ปดชองใสและกดใหแนนจนกระทั่งล็อกเขาที่

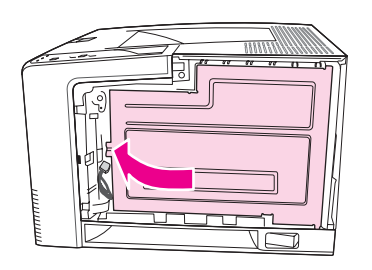

9. หากตองการเลื่อนแผงดานขวากลับเขาที่เดิม ใหดันลูกศรปรับแนว แลวเลื่อนแผงดานขวาไปทางดานหนาของ เครื่องพิมพจนกระทั่งล็อกกลับเขาที่

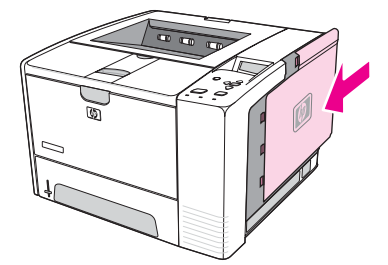

10. ต่อสายเคเบิลอินเตอร์เฟซและสายไฟกลับเข้าไปที่เดิม

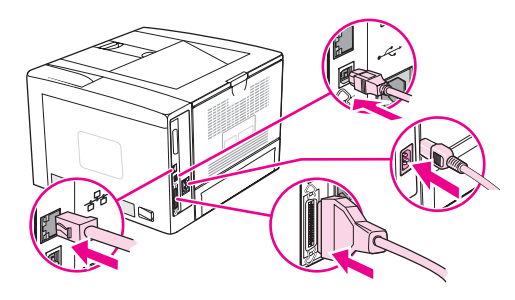

่ใช้ Device Storage Manager ใน HP Web Jetadmin เพื่อจัดการกับตัวอักษร สำหรับข้อมูลเพิ่มเติม โปรด ดูที่หัวข้อวิธีใช้ใน HP Web Jetadmin

#### <span id="page-191-0"></span>การตรวจสอบการติดตั้ง **DIMM** หรือ **CompactFlash**

หลังจากติดตั้ง DIMM หรือการด CompactFlash โปรดดูใหแนใจวา การติดตั้งนั้นเรียบรอยดี

#### หากตองการตรวจสอบความถูกตองของการติดตั้ง **DIMMs** หรือการด **CompactFlash**

- 1. เปิดเครื่องพิมพ์ให้ตรวจสอบว่าไฟพร้อมสว่าง หลังจากเครื่องพิมพ์เสร็จขึ้นตอนเริ่มต้นการทำงานแล้ว หาก ปรากฏข้อความแสดงข้อผิดพลาด แสดงว่าอาจติดตั้ง DIMM หรือ CompactFlash ไม่ถกต้อง โปรดดที่ [การตีความขอความบนแผงควบคุม](#page-115-0)
- 2. พิมพ์หน้าแสดงค่าคอนฟิก (โปรดดูที่ <u>หน้าแสดงข้อมูลกำหนดค่า</u>)
- ่ 3. ในหน้าแสดงค่าคอนฟิก ให้ตรวจดส่วนที่เกี่ยวกับหน่วยความจำ และเทียบกับหน้าแสดงค่าคอนฟิกที่พิมพ์ออก มากอนจะติดตั้งหนวยความจํา หากหนวยความจําไมเพิ่มขึ้น แสดงวา ติดตั้ง DIMM หรือการด CompactFlash ไมถูกตอง หรือ DIMM หรือการด CompactFlash อาจบกพรอง ติดตั้งอีกครั้งโดยทํา ตามขั้นตอนเดิม หากจําเปน ใหติดตั้ง DIMM หรือการด CompactFlash อื่น

หมายเหตุ หากคุณติดตั้งภาษาสําหรับเครื่องพิมพลงไป (personality) ใหตรวจดูที่สวน "ภาษาและตัวเลือกที่ติดตั้ง" ในหนา ้ แสดงค่าคอนฟิกที่พิมพ์ออกมาด้วย ส่วนนี้ควรแสดงรายการภาษาใหม่ของเครื่องพิมพ์

#### <span id="page-192-0"></span>การบันทึกแหลงขอมูล **(**แหลงขอมูลถาวร**)**

ียูทิลิตี้หรืองานที่คุณดาวนโหลดลงไปในเครื่องพิมพ์อาจประกอบด้วยแหล่งข้อมูลต่างๆ (เช่น ตัวอักษร มาโคร หรือ ้รูปแบบ) แหล่งข้อมูลที่ได้รับการกำหนดจากภายในเครื่องให้เป็นแหล่งข้อมูลถาวร จะถูกเก็บไว้ในหน่วยความจำ ของเครื่องพิมพ์จนกว่าคุณจะปิดเครื่อง

ี่ ทำตามคำแนะนำต่อไปนี้เพื่อใช้ PDL (page description language) กำหนดแหล่งข้อมูลให้เป็นแหล่งข้อมูล ถาวร สําหรับรายละเอียดทางดานเทคนิค โปรดดูที่ขอมูลอางอิง PDL ที่เหมาะสมสําหรับ PCL หรือ PS

- กำหนดแหล่งข้อมูลให้เป็นแหล่งข้อมูลถาวร เฉพาะในกรณีที่จำเป็นต้องเก็บแหล่งข้อมูลดังกล่าวไว้ในหน่วย ความจําขณะที่เครื่องเปดอยเทู านั้น
- ส่งแหล่งข้อมูลถาวรไปที่เครื่องพิมพ์เฉพาะตอนเริ่มต้นพิมพ์งานเท่านั้น ไม่ใช่ในขณะที่เครื่องพิมพ์กำลังพิมพ์ งาน

<u>้หมายเหตุ การใช้แหล่งข้อมูลถาวรมากเกินไปหรือดาวน์โหลดในขณะที่เครื่องพิมพ์กำลังพิมพ์งาน จะทำให้การทำงานหรือ</u> ประสิทธิภาพในการพิมพ์งานที่ซับซ้อนลดน้อยลง

### <span id="page-193-0"></span>การติดตั้งการด **EIO**

ติดตั้งการด EIO ตามขั้นตอนตอไปนี้

#### หากตองการติดตั้งการด **EIO**

- 1. ปดเครื่องพิมพ
- 2. ถอดสกรู 2 ตัวและฝาครอบออกจากสล็อต EIO ที่ดานหลังเครื่องพิมพ

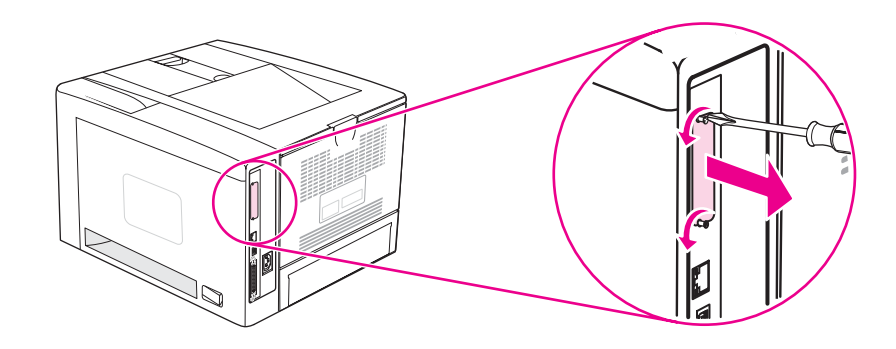

<mark>หมายเหตุ หาม</mark>กับสกรุหรือแผ่นฝาครอบ ควรเก็บไว้ใช้ในภายหลังกรณีที่คุณถอดการ์ด EIO ออก

3. ใสการด EIO ในสล็อต EIO และขันสกรูใหแนน

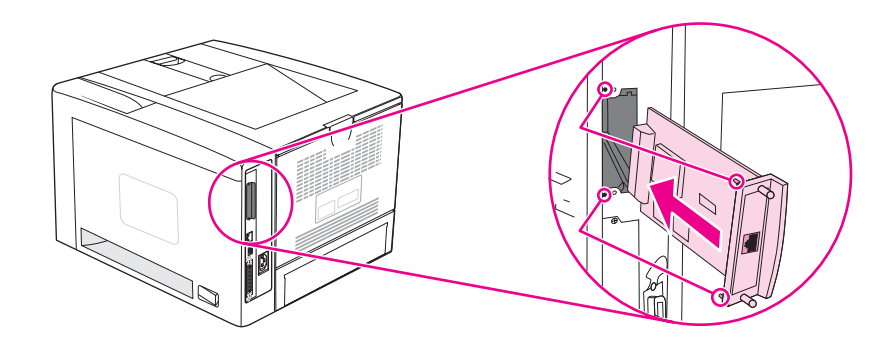

4. เปิดเครื่องพิมพ์และพิมพ์หน้าแสดงค่าคอนฟิกเพื่อตรวจสอบว่าเครื่องพิมพ์รับรู้อุปกรณ์ EIO ใหม่หรือไม่ (โปรดดที่ หน้าแสดงข้อม<sup>ู</sup>ลกำหนดค่า)

หมายเหตุ เมื่อคุณพิมพหน าแสดงคาคอนฟก หนาแสดงคาคอนฟกของ HP Jetdirect ซึ่งมขีอมูลสถานะและคาคอนฟกเก ือเรชันเครือข่ายจะถูกพิมพ์ออกมาด้วย

### หากต้องการถอดการ์ด EIO ที่ติดตั้งอยู่ออก

- 1. ปดเครื่องพิมพ
- 2. ถอดสกรูสองตัวออกจากการด EIO กอนถอดการด EIO ออกจากสล็อต EIO
- 3. ใส่ฝาครอบของสล็อต EIO เข้าที่ด้านหลังเครื่องพิมพ์ แล้วขันสกรูกลับให้แน่น
- 4. เปดเครื่องพิมพ

#### ํ าส ั่งเคร ื่องพ มพ ์<br>เ

ในโปรแกรมส่วนใหญ่ คุณไม่จำเป็นต้องป้อนคำสั่งเครื่องพิมพ์ โปรดดูที่เอกสารของเครื่องคอมพิวเตอร์ และ ี่ ซอฟต์แวร์หากต้องการข้อมูลวิธีป้อนคำสั่งเครื่องพิมพ์ หากต้องการ

.<br>ا

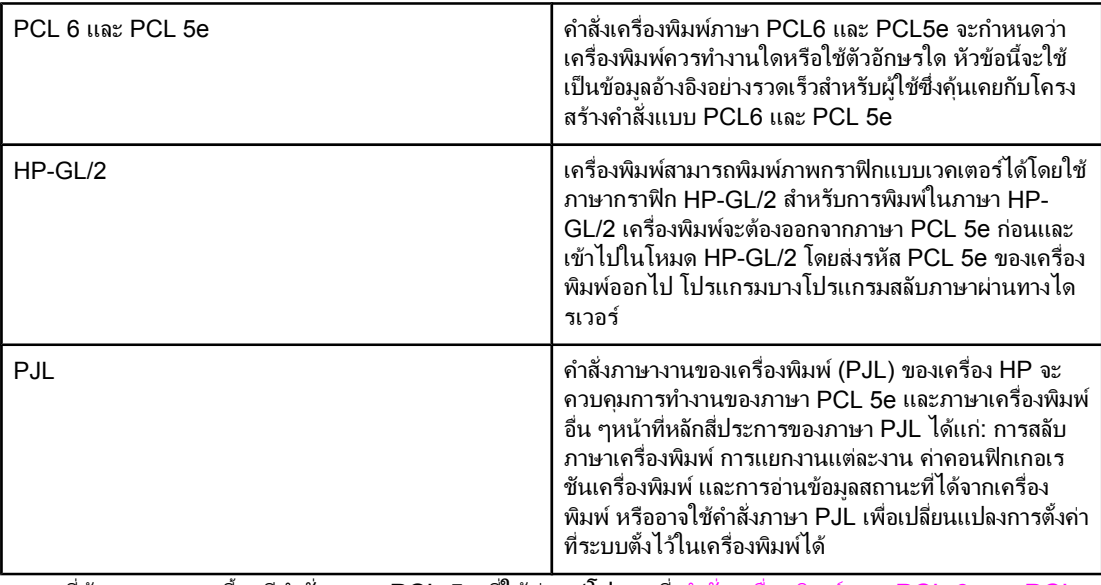

**E** <sup>ค</sup>

หมายเหตุ ตารางที่ทายภาคผนวกนี้จะมีคําสั่งภาษา PCL 5e ที่ใชบอย (โปรดดทู ี่ [คําสั่งเครื่องพิมพแบบ](#page-199-0) PCL 6 และ PCL <u>5 ที่ใช้ก[ันทั่วไป](#page-199-0)</u>) สำหรับรายละเอียดและคำอธิบายแบบสมบูรณ์เกี่ยวกับวิธีใช้คำสั่ง PCL 5e, HP-GL/2 และ PJL โปรดดูที่หัวขอ ชุดขอมูลอางอิง *HP PCL/PJL* ที่อยูในแผนซดีีรอม (หมายเลขชิ้นสวนของ HP หมายเลข 5961-0975)

### การทําความเขาใจเรื่องซินแท็กซค ําสั่งเครื่องพิมพแบบ **PCL 6** และ **PCL 5e**

กอนที่จะใชคําสั่งเครื่องพิมพโปรดเปรียบเทียบตัวอักษรเหลานี้:

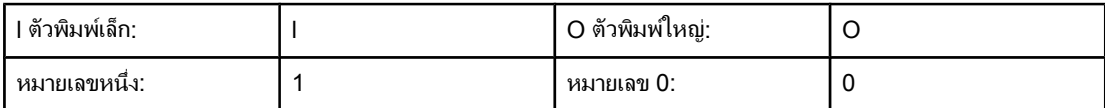

ี คำสั่งเครื่องพิมพ์มากมายใช้ตัวพิมพ์เล็ก I (I) และหมายเลขหนึ่ง (1) หรือตัวพิมพ์ใหญ่ O (O) และหมายเลขศนย์ (0)ตัวอักษรเหล่านี้อาจไม่ปรากฏที่หน้าจอของคุณดังที่แสดงไว้ในที่นี้คุณต้องใช้ตัวอักษรและขนาดที่ถูกต้องตามที่ กําหนดไวในค ําสั่งของเครื่องพิมพ PCL6 หรือ PCL 5e

ภาพประกอบต่อไปนี้จะแสดงองค์ประกอบของคำสั่งเครื่องพิมพ์ทั่วไป (ในตัวอย่างนี้ จะเป็นคำสั่งสำหรับแนวการ พิมพ์หน้ากระดาษ)

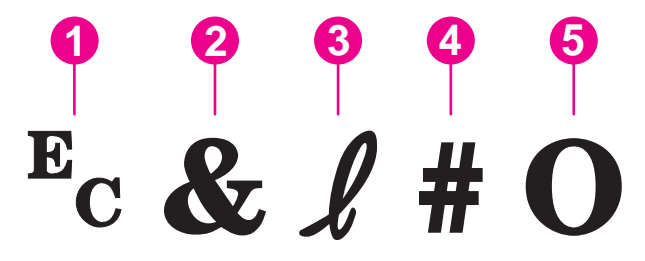

- 1 ตัวอักษรสําหรับคําสั่ง Escape (เริ่มลําดับ Escape)
- 2 ตัวอักษรแบบพารามิเตอร
- 3 ตัวอักษรแบบกลุม
- 4 ฟลดคา (ประกอบดวยทั้งอักขระที่เปนตัวอักษรและตัวเลข)
- 5 ตัวอักษรการยกเลิก (ตัวพิมพใหญ)

#### การผสมลําดับ **Escape**

ี ลำดับ Escape อาจรวมเข้าเป็นสตริงคำสั่งเดียวได้ ทำตามกฎที่สำคัญ 3 ข้อต่อไปนี้เมื่อรวมรหัสต่าง ๆ เข้าด้วยกัน:

- 1. ตัวอักษรสองตัวแรกหลังอักขระ E<sub>c</sub> คือ ตัวอักษรแบบพารามิเตอร์และแบบกลุ่ม ต้องเป็นตัวอักษรตัวเดียวกัน ในทุกคําสั่งที่จะนํามารวมกัน
- ่ 2. เมื่อรวมลำดับ Escape เข้าด้วยกันแล้ว ให้เปลี่ยนตัวอักษรการยกเลิกที่เป็นตัวพิมพ์ใหญ่ในแต่ละลำดับ Escape ให้เป็นตัวพิมพ์เล็ก
- 3. อักขระตัวทายของลําดับ Escape ที่รวมเขาดวยกันจะตองเปนตัวพิมพใหญ

ี่ ต่อไปนี้เป็นตัวอย่างของสตริงแสดงลำดับคำสั่ง Escape ซึ่งส่งไปยังเครื่องพิมพ์โดยให้ใช้กระดาษแบบ Legal การพิมพตามแนวนอน และพิมพแบบ 8 บรรทัดตอนิ้ว

Ec&l3AEc&l1OEc&l8D

ี ลำดับ Escape ต่อไปนี้จะส่งคำสั่งเครื่องพิมพ์เดียวกันโดยรวมคำสั่งให้เป็นลำดับ Escape ที่สั้นลง:

Ec&l3a1o8D

#### การใชอ ักขระ **Escape**

คำสั่งเครื่องพิมพ์มักขึ้นต้นด้วยอักขระ Escape (E<sub>c</sub>) เสมอ

ตารางตอไปนแสดงว ี้ ิธีแทรกอักขระ Escape ในโปรแกรมซอฟตแวรหลายๆ โปรแกรมที่ใช MS-DOS

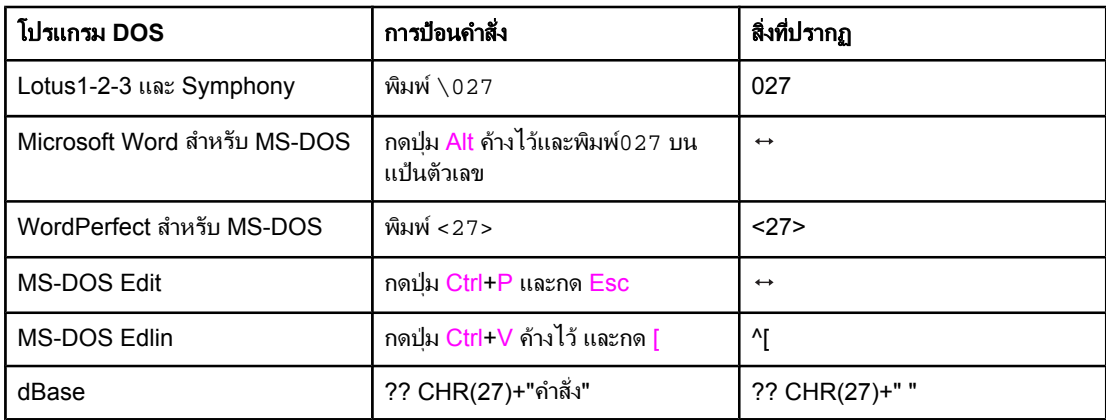

#### การเลือกตัวอักษร **PCL 6** และ **PCL 5**

ี รายการตัวอักษรในเครื่องพิมพ์จะมีคำสั่งของเครื่องพิมพ์ PCL 6 และ PCL 5 เพื่อให้คณเลือกตัวอักษร(โปรดดที่ ้ [รายการตัวอักษรของ](#page-91-0) PS หรือ PCL สำหรับข้อมูลเกี่ยวกับวิธีการพิมพ์รายการ) ตัวอย่างแสดงไว้ในภาพประกอบ ตอไปนี้

่ มีกล่องตัวแปรหนึ่งกล่องสำหรับใช้ระบชดสัญลักษณ์ และอีกกล่องหนึ่งสำหรับระบขนาดพอยต์ของตัวอักษร คุณ ้ต้องป้อนตัวแปรเหล่านี้ มิฉะนั้นเครื่องพิมพ์จะใช้ค่าที่ระบบตั้งไว้แทนตัวอย่างเช่น ถ้าคุณต้องการชุดสัญลักษณ์ที่มี ี ตัวอักษรแสดงลายเส้น ให้เลือกชุดสัญลักษณ์ 10U (PC-8) หรือ 12U (PC-850) ดูชุดสัญลักษณ์ทั่วไปอบบอื่น ๆ ได้จากในส่วนของ <u>คำสั่งเครื่องพิมพ์แบบ PCL</u> 6 และ PCL 5 ที่ใช้กันทั่วไป

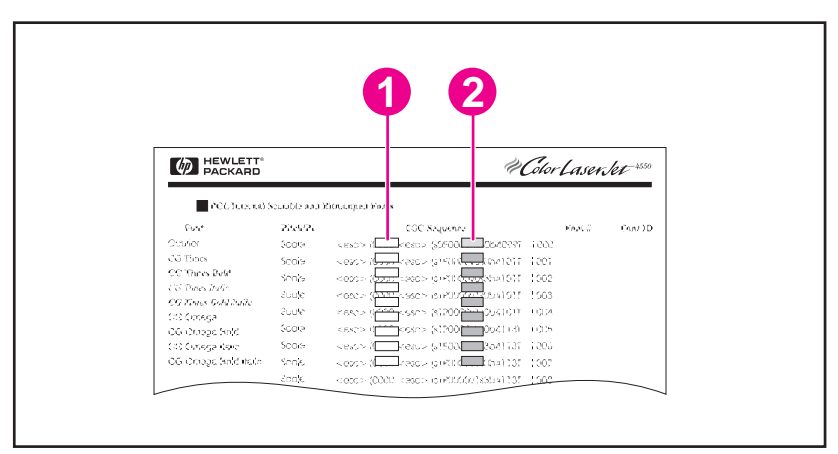

- 1 ชุดสัญลักษณ
- 2 ขนาดพอยต

<u>หมายเหตุ</u> ตัวอักษรจะมีทั้งแบบที่มีระยะห่าง "ที่กำหนดไว้แล้ว" หรือ "ที่ยังไม่ได้กำหนด" เครื่องพิมพ์จะมีทั้งตัวอักษรที่ ี กำหนดระยะห่างไว้แล้ว (Courier, Letter Gothic และ Lineprinter) และตัวอักษรที่ไม่ได้กำหนดระยะห่างไว้ (CG Times, Arial, Times New Roman และอื่นๆ) ตัวอักษรแบบกําหนดระยะหางแลว มักจะใชในโปรแกรม ใช้งาน อย่างเช่น สเปรดชีท และฐานข้อมล ซึ่งสิ่งที่สำคัญคือคอลัมน์ต่างๆ จะต้องตรงกันตามแนวตั้ง ในขณะที่ตัว ้อักษรที่ไม่ได้กำหนดระยะห่าง มักจะใช้ในข้อความและโปรแกรมการประมวลผลคำ (word processing)

### <span id="page-199-0"></span>คําสั่งเครื่องพิมพแบบ  **PCL 6** และ **PCL 5** ทใชี่ ก ันทั่วไป

#### คําสั่งควบคุมงาน

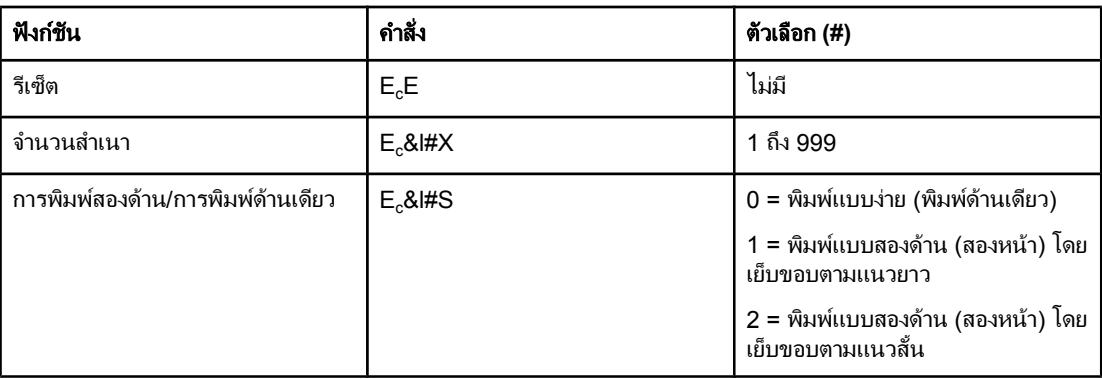

#### คําสั่งควบคุมหนา

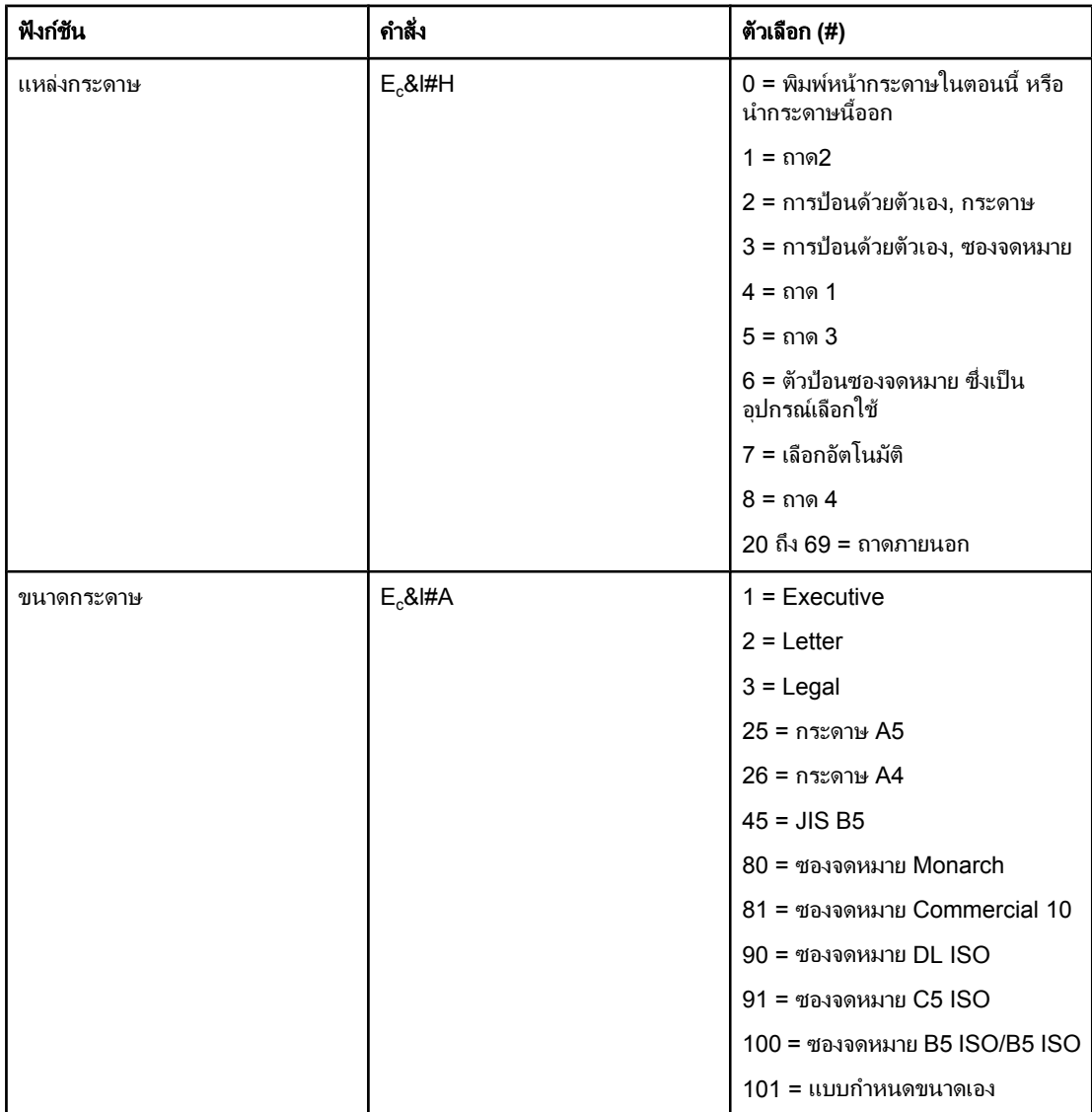

#### คําสั่งควบคุมหนา **(**ทําตอ**)**

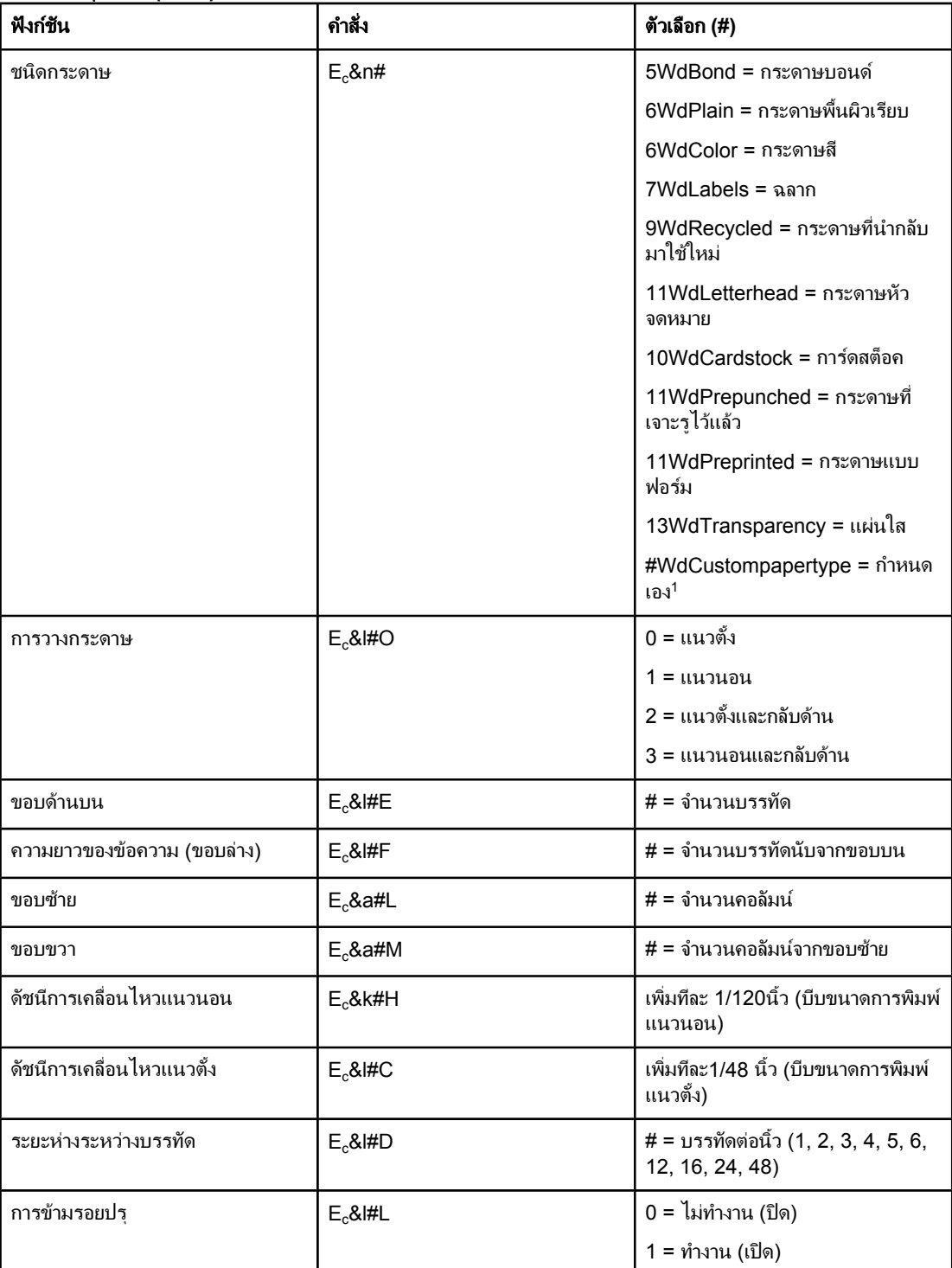

 $^{\text{1}}$  สำหรับกระดาษแบบกำหนดเอง ให้แทน "Custompapertype" ด้วยชื่อของกระดาษที่ต้องการ และแทน"#" ดวยจํานวนของตัวอักษรในชื่อบวกดวย1

#### การวางตําแหนงตัวชี้

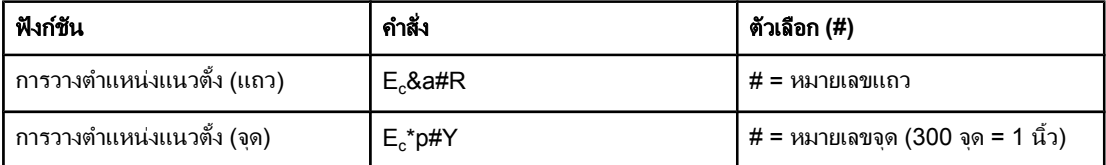

#### การวางตําแหนงตัวช **(**ี้ ทําตอ**)**

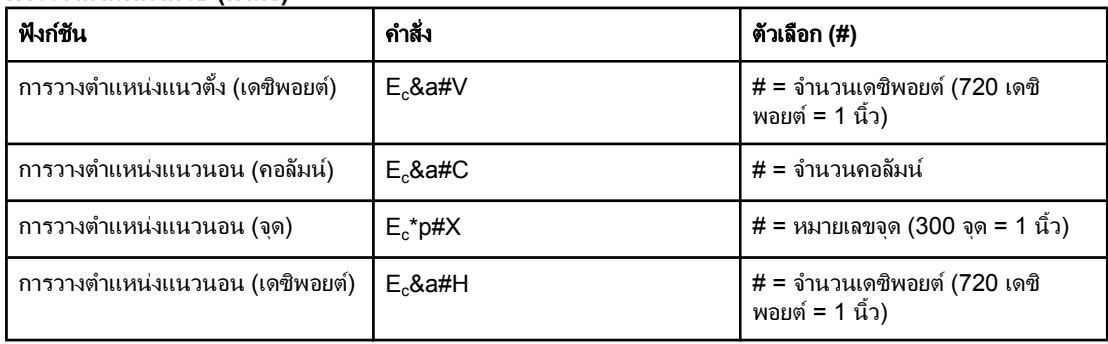

#### คําแนะนําในการเขียนโปรแกรม

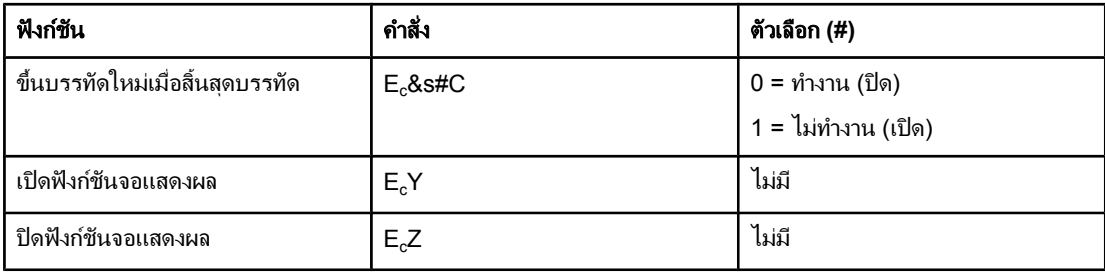

#### การเลือกภาษา

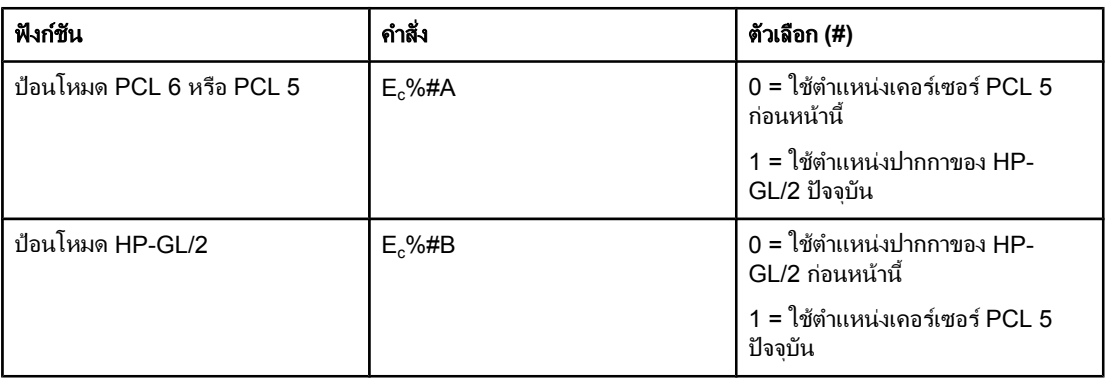

#### การเลือกตัวอักษร

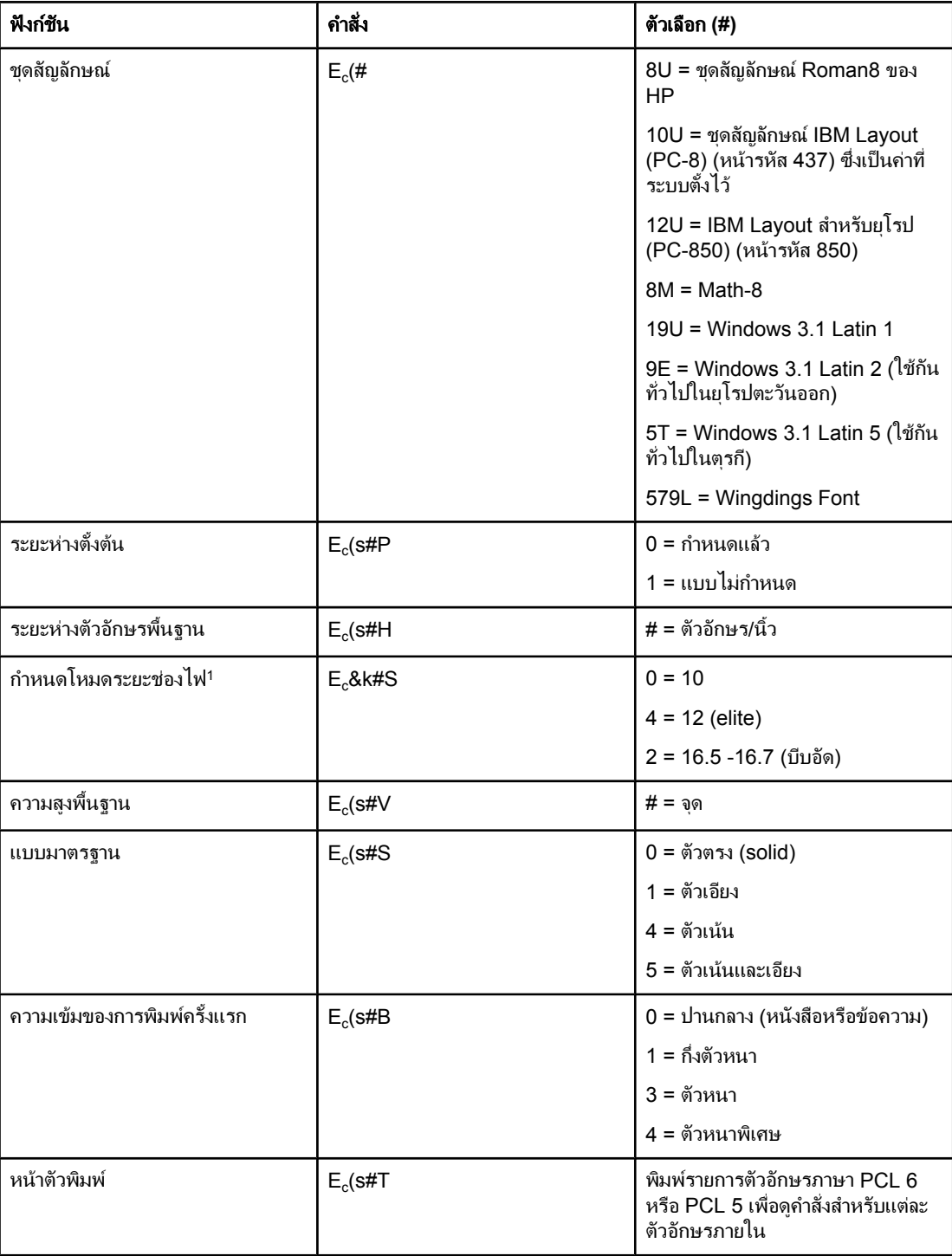

้<sup>1</sup>วิธีที่นิยม คือ การใช้คำสั่งระยะห่างตัวอักษรพื้นฐาน

# ่อมูลเกี่ยวกับข้อบังคับ<br>|-<br><sub>บทนำ</sub> ั ั ั

**F** <sup>ข</sup>

#### เนื้อหาในสวนนประกอบด ี้ วยขอมูลเกี่ยวกับขอบังคับดังนี้

- [ขอกําหนดของ](#page-205-0) FCC
- แผนการควบคุมผลิตภัณฑ์ไม่ให้ทำลายสิ่งแวดล้อม
- [ประกาศเพื่อความเขาใจที่ตรงกัน](#page-209-0)
- Laser safety [statement](#page-210-0)
- Canadian DOC [statement](#page-210-0)
- Korean EMI [statement](#page-210-0)
- Finnish laser [statement](#page-211-0)

#### <span id="page-205-0"></span>ขอกําหนดของ **FCC**

ือปกรณ์นี้ได้รับการทดสอบและพบว่าอยู่ภายในขีดจำกัดสำหรับอุปกรณ์ดิจิตอลคลาส B วรรค 15 ตามข้อบังคับ ของ FCC ขอบังคับเหลานี้มุงที่จะใหการปองกันตามสมควรเกี่ยวกับอันตรายจากการรบกวนตางๆ สําหรับการติด ี่ ตั้งในที่พักอาศัย อุปกรณ์นี้สามารถกำเนิด ใช้ และแผ่คลื่นวิทยุได้ หากไม่ได้รับการติดตั้งและใช้งานตามคำแนะ นำ อาจก่อให้เกิดสัญญาณรบกวนที่เป็นอันตรายต่อการสื่อสารทางวิทยุ อย่างไรก็ตาม ไม่มีการรับประกันว่าการ ้รบกวนดังกล่าวจะไม่เกิดขึ้นในการติดตั้งกรณีใดๆ การรบกวนในปัจจุบันจะสังเกตได้เมื่อเปิดและปิดสวิตซ์ที่ตัว ้เครื่อง หากอุปกรณ์ทำให้เกิดการรบกวนอย่างรุนแรงต่อเครื่องรับวิทยหรือโทรทัศน์ ผู้ใช้ควรลองแก้ไขการรบกวน ดวยวิธีดังตอไปนี้

- หันเสาอากาศไปทิศอื่น หรือเปลี่ยนที่ตั้งของเสาอากาศ
- วางอุปกรณ์และเครื่องรับสัญญาณวิทยุให้ห่างกันมากกว่าเดิม
- เสียบปลั๊กของอุปกรณ์เข้ากับแหล่งจ่ายไฟที่อยู่คนละวงจรกับแหล่งจ่ายไฟของเครื่องรับสัญญาณวิทยุ
- ิ ปรึกษาผู้แทนจำหน่ายหรือช่างเทคนิคที่มีประสบการณ์ด้านวิทย/โทรทัศน์

<mark>หมายเหต</mark> การเปลี่ยนแปลงหรือปรับเปลี่ยนใดๆ ที่มีต่อเครื่องพิมพ์ซึ่งไม่ได้รับการอนุมัติโดยชัดแจ้งจาก HP อาจเป็นเหตุให้ ี่ สิทธิของผ้ใช้ ในการใช้งานอปกรณ์นี้สิ้นสดลง

> เพื่อให้เป็นไปตามข้อจำกัดในคลาส B วรรค 15 ของข้อกำหนด FCC คุณจะต้องใช้สายเคเบิลอินเตอร์เฟซที่มี ฉนวนหุม

#### <span id="page-206-0"></span>้ แผนการควบคุมผลิตภัณฑ์ไม่ให้ทำลายสิ่งแวดล้อม

#### การค้มครองสิ่งแวดล้อม

Hewlett-Packard Company มุ่งมั่นที่จะจำหน่ายผลิตภัณฑ์ที่มีคุณภาพและไม่เป็นอันตรายต่อสิ่งแวดล้อม เครื่องพิมพน ี้ไดร ับการออกแบบใหมลีักษณะเฉพาะหลายประการเพื่อลดผลกระทบตอสิ่งแวดลอม

#### การกอกาซโอโซน

เครื่องพิมพ์นี้ไม่ก่อให้เกิดก๊าซโอโซนจำนวนมาก ( $\rm O_{3}$ )

#### การสิ้นเปลืองพลังงาน

การใชพลังงานจะลดลงอยางเห็นไดชัดขณะที่อยูในโหมด PowerSave ซึ่งชวยสงวนทรัพยากรธรรมชาติและ ประหยัดเงินโดยไม่ส่งผลกระทบต่อประสิทธิภาพที่ดีเยี่ยมของเครื่องพิมพ์นี้ผลิตภัณฑ์นี้ได้มาตรฐานตาม ENERGY STAR®(เครื่องพิมพ, รุน 3.0) ซึ่งเปนโครงการอาสาสมัครที่กอตั้งขึ้นเพื่อสนับสนุนการพัฒนาเครื่อง ์ ใช้สำนักงานที่ใช้พลังงานอย่างมีประสิทธิภาพ

Dnergy

ENERGY STAR® เปนเครื่องหมายบริการจดทะเบียนในสหรัฐของรัฐบาลสหรัฐ ในฐานะคูคาของ ENERGY ี STAR บริษัท Hewlett-Packard Company ได้พิจารณาแล้วว่า เครื่องพิมพ์ร่นนี้มีคณสมบัติตรงตามข้อ กําหนดเรื่อง ENERGY STAR วาดวยประสิทธิภาพของพลังงาน สําหรับขอมูลเพิ่มเติม โปรดดทู ี่ <http://www.energystar.gov>

#### ความสิ้นเปลืองของผงหมึก

่ ในโหมดประหยัดหรือ EconoMode จะใช้ผงหมึกน้อยกว่าการใช้งานโหมดอื่นอย่างมาก ซึ่งจะช่วยให้ใช้งานตลับ หมึกพิมพ์ได้ยาวนานขึ้น

#### การใชกระดาษ

ี คุณสมบัติการพิมพ์งานสองด้านแบบอัตโนมัติ (การพิมพ์สองด้าน) และการพิมพ์ N หน้า (การพิมพ์หลายหน้าใน ิ หนึ่งหน้า) ของเครื่องพิมพ์ร่นนี้ ทำให้สามารถลดปริมาณการใช้กระดาษ อันส่งผลให้ลดการใช้ทรัพยากรธรรมชาติ ี ลง (คุณสมบัติการพิมพ์สองด้านอัตโนมัติมีอยู่เฉพาะในเครื่องพิมพ์ร่นที่มีอุปกรณ์สำหรับพิมพ์งานสองด้านที่ติดตั้ง ์ ในเครื่องพิมพ์เท่านั้น ส่วนการพิมพ์สองด้านด้วยตัวเองมีอยู่ในเครื่องพิมพ์ทุกรุ่น โปรดดูที่ การพิมพ์บนสองด้าน ([แบบสองดาน](#page-60-0)))

#### พลาสติก

ี่ ส่วนประกอบที่เป็นพลาสติกที่มีน้ำหนักมากกว่า 25 กรัมจะมีเครื่องหมายมาตรฐานสากล เพื่อให้สามารถระบได้ว่า ี่ ขึ้นส่วนพลาสติกนี้สามารถนำมารีไซเคิลได้เมื่อเครื่องพิมพ์หมดอายการใช้งาน

#### อุปกรณส ิ้นเปลืองสําหรับเครื่องพิมพ **HP LaserJet**

่ ในหลายประเทศ/พื้นที่ วัสดุที่ใช้ในการพิมพ์ของเครื่องพิมพ์นี้ (ตัวอย่างเช่น ตลับหมึกพิมพ์ และฟิวเซอร์) สามารถ ี่ ส่งคืนไปยัง HP ตามโครงการส่งคืนวัสดุสำรองสำหรับการพิมพ์และการนำกลับมาใช้ใหม่ของ HP โครงการส่งคืน ้อปกรณ์การพิมพ์โดยไม่เสียค่าใช้จ่ายและทำได้อย่างง่ายดายมีอย์ในกว่า 30 ประเทศ/พื้นที่ ข้อมลและคำแนะนำ ้ เป็นภาษาต่างๆ เกี่ยวกับโครงการนี้จะมีอยู่ในตลับหมึก HP LaserJet ใหม่ทุกกล่อง และในชุดบรรจุภัณฑ์ของ วัสดอปกรณ์ที่ใช้แล้วหมดไป

#### ี ข้อมลเกี่ยวกับโครงการรีไซเคิลและและการส่งคืนวัสดสิ้นเปลืองของเครื่องพิมพ์ของ **HP**

ี นับแต่ปี 1992 บริษัท HP ได้นำเสนอโครงการส่งคืนวัสดุสำรองสำหรับการพิมพ์และการนำกลับมาใช้ใหม่โดยไม่ ี เสียค่าใช้จ่ายในกว่า 86% ของตลาดทั่วโลกที่จำหน่ายอุปกรณ์สิ้นเปลืองของ HP LaserJet โดยจะมีการแนบ ้ฉลากที่ชำระค่าไปรษณียากรแล้วและจ่าหน้าซองผู้รับแล้วไว้รวมกับคู่มือการใช้งานในกล่องตลับหมึกพิมพ์ของ HP LaserJet เกือบทุกกล่อง หรือแจ้งความจำนงไปที่เว็บไซต์ <http://www.hp.com/recycle> หากต้องการ ิฉลากและกล่องผลิตภัณฑ์ ตลับหมึกพิมพ์กว่า 10 ตลับของ HP LaserJet print ผ่านกระบวนการรีไซเคิลในทั่ว ์ โลกตลอดปี 2002 ภายใต้โครงการรีไซเคิลอุปกรณ์สิ้นเปลืองของ HP Planet Partners สถิตินี้คิดเป็นตลับหมึก ี่ พิมพ์ที่มีน้ำหนักรวม 26 ล้านปอนด์ โดย HP ได้รีไซเคิลตลับหมึกพิมพ์ในทั่วโลกรวมเฉลี่ย 80% เมื่อคิดจาก ้น้ำหนักของตลับหมึกพิมพ์ ซึ่งส่วนใหญ่เป็นส่วนของพลาสติกและโลหะ พลาสติกและโลหะที่ผ่านการรีไซเคิลจะถูก ้นำมาใช้ทำผลิตภัณฑ์ใหม่ เช่น ผลิตภัณฑ์ของ HP ถาดกระดาษที่ทำด้วยพลาสติก และ spools วัสดุที่เหลือจะถูก กําจัดดวยกรรมวิธทีี่คํานึงถึงสิ่งแวดลอม

- **ิการส่งคืนในสหรัฐ** ในการส่งคืนตลับหมึกพิมพ์และวัสดุสิ้นเปลืองที่ใช้แล้วอย่างมีความรับผิดชอบต่อสิ่งแวด ี ล้อมมากขึ้น HP ส่งเสริมการส่งคืนครั้งละมากๆเพียงมัดตลับหมึกพิมพ์สองตลับขึ้นไปเข้าด้วยกันและใช้ฉลาก ี ของ UPS เพียงแผ่นเดียวซึ่งชำระเงินล่วงหน้าและจ่าหน้าไว้แล้วซึ่งมีอยู่ในกล่องตลับหมึกพิมพ์สำหรับราย ิ ละเอียดเพิ่มเติมในสหรัฐอเมริกา โทรศัพท์ 1-800-340-2445 หรือเยี่ยมชมเว็บไซต์อุปกรณ์สิ้นเปลืองของ HP LaserJet ไดที่ <http://www.hp.com/recycle>
- การสงคืนนอกสหรัฐ ลูกคานอกสหรัฐฯ ควรโทรศัพทไปท ี่สํานักงานขายและบริการในทองถิ่นของ HP หรือ ์ ไปที่เว็บไซต์ <http://www.hp.com/recycle> เพื่อดูว่ามีโครงการรี ไซเคิลและการส่งคืนอุปกรณ์สิ้นเปลือง ของเครื่องพิมพของ HP เปดบริการหรือไม

#### กระดาษ

ี เครื่องพิมพ์นี้สามารถใช้กระดาษรีไซเคิลได้ หากกระดาษนั้นมีคณสมบัติตามที่กำหนดไว้ใน *HP LaserJet Printer Family Print Media Guide*ในการดาวนโหลดค มู ือในรูปแบบ PDF ใหไปที่ [http://www.hp.com/](http://www.hp.com/support/ljpaperguide) [support/ljpaperguide](http://www.hp.com/support/ljpaperguide) เครื่องพิมพ์นี้เหมาะสำหรับการใช้กระดาษรีไซเคิลตาม EN12281:2002

#### ข้อจำกัดของวัสด

้ ผลิตภัณฑ์นี้ไม่มีสารปรอท

้ ผลิตภัณฑ์ของ HP มีสารตะกั่วในการบัดกรี ซึ่งจำเป็นต้องใช้การจัดการแบบพิเศษเมื่อหมดอายการใช้งาน และจะ ่ มีการนำผลิตภัณฑ์ดังกล่าวไปใช้ในการก่อสร้างที่ปลอดสารตะกั่ว ตามกำหมาย European Waste from Electrical and Electronic Equipment (WEEE)

ี ผลิตภัณฑ์ของ HP ร่นนี้มีแบตเตอรี่ ซึ่งจำเป็นต้องใช้การจัดการแบบพิเศษเมื่อใกล้หมดอายการใช้งาน

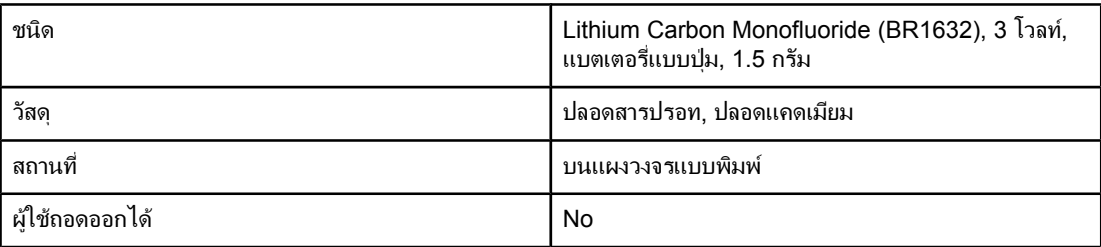

ี่ สำหรับข้อมูลการรีไซเคิล คุณสามารถติดต่อ <http://www.hp.com/recycle> หรือติดต่อหน่วยงานในท้องถิ่นของ คุณ หรือไปที่เว็บไซตของ Electronics Industries Alliance ที่ :<http://www.eiae.org.>

#### แผ่นข้อมูลเพื่อความปลอดภัยในการใช้วัสดุ

ขอรับแผ่นข้อมูลเพื่อความปลอดภัยในการใช้วัสดุ (MSDS) สำหรับอุปกรณ์สิ้นเปลืองที่มีสารเคมีเป็นส่วน ี ประกอบ (ตัวอย่างเช่น ผงหมึก) ได้โดยคลิกเว็บไซต์ของ HP ที่ <http://www.hp.com/go/msds> หรือ <http://www.hp.com/hpinfo/community/environment/productinfo/safety>

#### สําหรับขอมูลเพิ่มเติม

หากคุณต้องการขอรับข้อมูลเพิ่มเติมเกี่ยวกับหัวข้อเกี่ยวกับสภาพแวดล้อมในการใช้งาน ให้เข้าชมที่เว็บไซต์ <http://www.hp.com/go/environment> หรือ [http://www.hp.com/hpinfo/community/environment/](http://www.hp.com/hpinfo/community/environment/productinfo/safety) [productinfo/safety](http://www.hp.com/hpinfo/community/environment/productinfo/safety)

- ข้อมูลเกี่ยวกับสภาพแวดล้อมของผลิตภัณฑ์สำหรับผลิตภัณฑ์ชนิดนี้และผลิตภัณฑ์ HP อื่นๆ ที่เกี่ยวข้อง
- ความมุงมั่นในการรักษาสิ่งแวดลอมของ HP
- ระบบการจัดการดานสิ่งแวดลอมของ HP
- $\bullet$  โครงการรีไซเคิลและการส่งคืนผลิตภัณฑ์ที่หมดอายของ HP
- แผนขอมูลเพื่อความปลอดภัยในการใชวัสดุ (MSDS)

### <span id="page-209-0"></span>ประกาศเพื่อความเข้าใจที่ตรงกัน

#### ประกาศเพื่อความเข้าใจที่ตรงกัน

สืบเนื่องจากคูมือ ISO/IEC 22 และ EN 45014

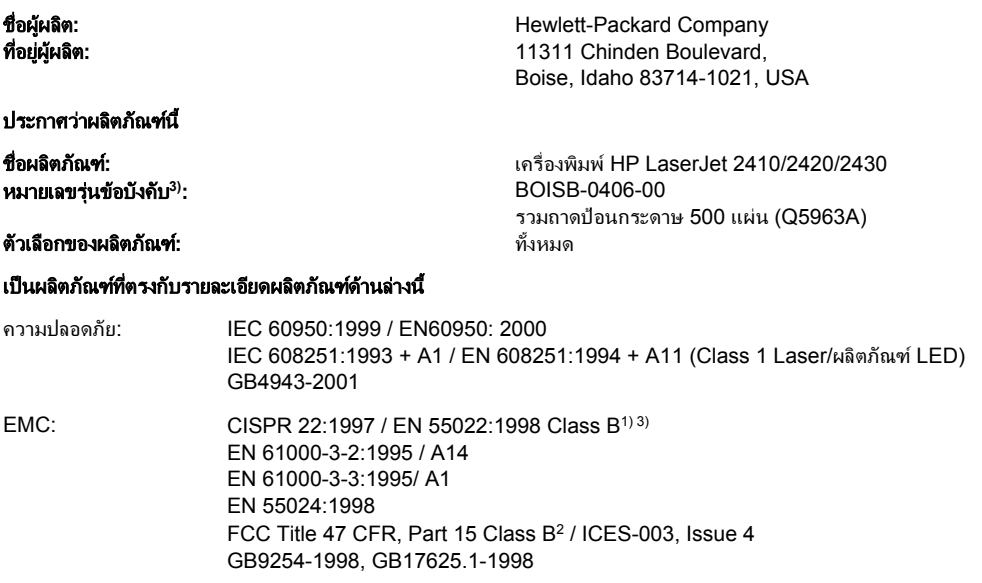

#### ขอมูลเพิ่มเติม**:**

ผลิตภัณฑนี้เปนไปตามขอกําหนดของ EMC Directive 83/336/EEC และ Low Voltage Directive 73/23/EEC และไดรับเครื่องหมาย CE

1) ผลิตภัณฑนี้ไดรับการทดสอบในคอนฟเกอเรชันทั่วไปของระบบคอมพิวเตอรสวนบุคคลของ Hewlett-Packard

ผลิตภัณฑ์นี้รวมทั้งตัวเลือก LAN (Local Area Network)เมื่อเชื่อมต่อสายเคเบิลอินเตอร์เฟซเข้ากับขั้วต่อ LAN ผลิตภัณฑ์นี้เป็นไปตามข้อกำหนดของ EN55022 คลาส A ่ ในกรณีใช้งานดังนี้"คำเตือน --- ผลิตภัณฑ์นี้เป็นผลิตภัณฑ์คลาส Aในการใช้งานในบ้าน ผลิตภัณฑ์นี้อาจทำให้เกิดคลื่นรบกวนวิทยุ ในกรณีนี้ ผู้ใช้อาจต้องดำเนินการจัดการ ตามความเหมาะสม"

ี่ 2) อุปกรณ์นี้เป็นไปตามข้อกำหนดของ FCC ส่วนที่ 15 การทำงานของอุปกรณ์เป็นไปตามเงื่อนไข 2 ประการ ดังนี้ (1) อุปกรณ์นี้อาจไม่ก่อให้เกิดคลื่นรบกวนที่เป็นอันตราย ู และ (2) อุปกรณ์นี้จะต้องรับคลื่นรบกวนต่างๆ ที่มีการส่งออกมาได้ รวมถึงคลื่นรบกวนที่อาจก่อให้เกิดการทำงานที่ไม่พึงประสงค์

3) เพื่อจุดประสงค์ด้านข้อบังคับ ผลิตภัณฑ์จึงมีการระบุหมายเลขรุ่นข้อบังคับไม่ควรจำหมายเลขนี้สับสนกับชื่อทางการค้าหรือหมายเลขผลิตภัณฑ์

Boise, Idaho , USA

#### **2** เมษายน **2004**

#### สําหรับหัวขอเกี่ยวกับขอบังคับเทานั้น**:**

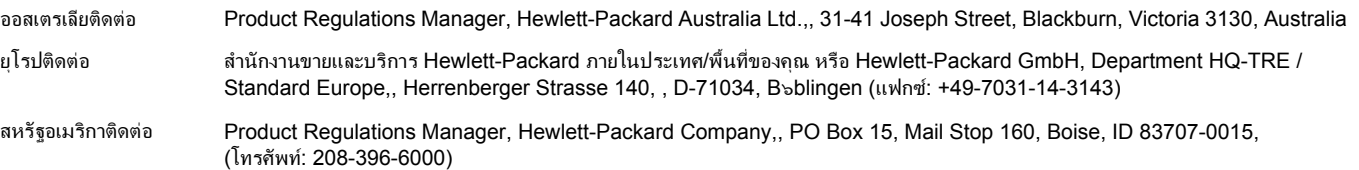

### <span id="page-210-0"></span>ประกาศเกี่ยวกับความปลอดภัยเฉพาะประเทศ**/**พื้นที่

#### **Laser safety statement**

์ ศูนย์อุปกรณ์และอนามัยทางรังสีวิทยา (CDRH) ขององค์การอาหารและยาแห่งสหรัฐฯ ได้ออกข้อบังคับสำหรับ ้อุปกรณ์เลเซอร์ซึ่งผลิตตั้งแต่วันที่ 1 สิงหาคม 1976 โดยผลิตภัณฑ์ที่วางขายในสหรัฐฯ จะต้องปฏิบัติตาม เครื่อง ้พิมพ์นี้จัดอยในผลิตภัณฑ์ที่ใช้เลเซอร์ประเภท "Class 1" ภายใต้มาตรฐานประสิทธิภาพในการป้องกันการแพร่ กระจายรังสีของกระทรวงสาธารณสุขแหงสหรัฐอเมริกา (U.S. Department of Health and Human Services: DHHS) ซึ่งเปนไปตามพระราชบัญญัติวาดวยการควบคุมการแพรกระจายรังสีเพื่อสุขภาพและความ ปลอดภัย ปค.ศ. 1968

ูเนื่องจากรังสีที่แผ่ออกจากเครื่องพิมพ์นี้ได้รับการปิดกั้นอย่างสมบรณ์จากอปกรณ์ป้องกันรังสีและฝาครอบภาย ้ นอก คลื่นรังสีจะไม่สามารถเล็ดลอดออกมาภายนอกได้ ไม่ว่าในกรณีใดๆ ในสภาวะการใช้งานปกติ

**กำเตือน!** การควบคม การเปลี่ยนแปลง หรือการปฏิบัติตามขั้นตอนอื่นนอกเหนือจากที่ระบ<sup>ุ</sup>ไว้ในค่มือผ์ใช้ฉบับนี้อาจส่งผลให้ ได้รับรังสีตึ่งก่อให้เกิดอันตราย

#### **Canadian DOC statement**

Complies with Canadian EMC Class B requirements.

«Conforme àla classe B des normes canadiennes de compatibilité électromagnétiques (CEM).»

#### **Japanese VCCI statement**

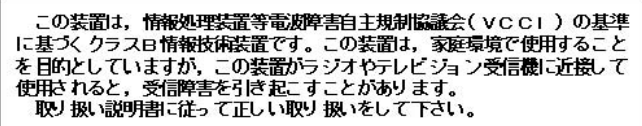

#### **Korean EMI statement**

사용자 안내문 (B) 급 기기) 이 기기는 비업무용으로 전자파장해검정을 받은 기기로서, 주거지역에서는 물론 모든 지역에서 사용할 수 있습니다.

#### <span id="page-211-0"></span>**Finnish laser statement**

#### **LASERTURVALLISUUS LUOKAN 1 LASERLAITE KLASS 1 LASER APPARAT**

ูเครื่องพิมพ์รุ่น HP LaserJet 2410, 2420 และ 2430 series -laserkirjoitin on käyttäjän kannalta turvallinen luokan 1 laserlaite. Normaalissa käytössä kirjoittimen suojakotelointi estää lasersäteen pääsyn laitteen ulkopuolelle.

Laitteen turvallisuusluokka on määritetty standardin EN60825-1 (1994) mukaisesti. **VAROITUS!**

Laitteen käyttäminen muulla kuin käyttöohjeessa mainitulla tavalla saattaa altistaa käyttäjän turvallisuusluokan 1 ylittävälle näkymättömälle lasersäteilylle.

#### **VARNING!**

Om apparaten används på annat sätt än i bruksanvisning specificerats, kan användaren utsättas för osynlig laserstrålning, som överskrider gränsen för laserklass 1.

#### **HUOLTO**

ูเครื่องพิมพ์รุ่น HP LaserJet 2410, 2420 และ 2430 series -kirjoittimen sisällä ei ole käyttäjän huollettavissa olevia kohteita. Laitteen saa avata ja huoltaa ainoastaan sen huoltamiseen koulutettu henkilö. Tällaiseksi huoltotoimenpiteeksi ei katsota väriainekasetin vaihtamista, paperiradan puhdistusta tai muita käyttäjän käsikirjassa lueteltuja, käyttäjän tehtäväksi tarkoitettuja ylläpitotoimia, jotka voidaan suorittaa ilman erikoistyökaluja.

#### **VARO!**

Mikäli kirjoittimen suojakotelo avataan, olet alttiina näkymättömälle lasersäteilylle laitteen ollessa toiminnassa. Älä katso säteeseen.

#### **VARNING!**

Om laserprinterns skyddshölje öppnas då apparaten är i funktion, utsättas användaren för osynlig laserstrålning. Betrakta ej strålen.

Tiedot laitteessa käytettävän laserdiodin säteilyominaisuuksista:

Aallonpituus 770-800 nm

Teho 5 mW

Luokan 3B laser

## **G** บร การและการสน บสนุน ั

#### ขอความเกี่ยวกับการรับประกันอยางจํากัดของ **Hewlett-Packard**

ผลิตภัณฑของ HP เครื่องพิมพ์รุ่น HP LaserJet 2410, 2420 และ 2430 series ระยะของการรับประกันแบบจํากัด ี่ 1 ปี, ส่งคืนไปยังศูนย์บริการลูกค้าที่ได้รับอนุมัติ

HP รับประกันกับท่านซึ่งอยู่ในฐานะลูกค้าที่เป็นผ้ใช้ปลายทางว่า ฮาร์ดแวร์และอุปกรณ์เสริมของ HP จะปราศจากความบกพร่องในด้าน ้วัสดุและคุณภาพสินค้าหลังจากวันที่ซื้อ เป็นเวลาตามที่ระบไว้ ในกรณีที่ HP ได้รับแจ้งถึงความบกพร่องดังกล่าวในระหว่างช่วงเวลาการ ้รับประกัน HP มีสิทธิเลือกอย่างใดอย่างหนึ่ง ที่จะซ่อมแซม หรือเปลี่ยนผลิตภัณฑ์ดังกล่าวซึ่งได้รับการพิสจน์แล้วว่าบกพร่องจริง ผลิตภัณฑ์ ี่ที่เปลี่ยนให้อาจเป็นผลิตภัณฑ์ใหม่หรือมีประสิทธิภาพการทำงานเทียบเท่าผลิตภัณฑ์ใหม่

HP รับประกันกับท่านว่า ภายในช่วงเวลาที่กำหนดไว้ข้างต้น หลังจากวันที่ซื้อ ซอฟต์แวร์ของ HP จะไม่ล้มเหลวในการทำงานตามคำสั่งของ โปรแกรม ด้วยสาเหตุจากความบกพร่องในด้านวัสดุและคุณภาพสินค้า หากได้รับการติดตั้งและใช้งานอย่างเหมาะสม ในกรณีที่ HP ได้รับ ี แจ้งถึงความบกพร่องดังกล่าวในระหว่างช่วงเวลาการรับประกัน HP จะทดแทนซอฟต์แวร์ ซึ่งไม่ปฏิบัติงานตามคำสั่งโปรแกรมด้วยสาเหต จากความบกพรองดังกลาวใดๆ

ผลิตภัณฑของ HP อาจมีชิ้นสวนที่ไดร ับการผลิตซ้ําใหม ซึ่งมีประสิทธิภาพเทียบเทาชิ้นสวนใหม หรืออาจเปนชิ้นสวนที่ผานการใชงานโดย บังเอิญมากอน

การรับประกันไม่ครอบคลุมถึงความบกพร่องที่เกิดจาก (ก) การดูแลรักษาหรือการเทียบมาตรฐานอย่างไม่เหมาะสมหรือไม่เพียงพอ (ข) ี ซอฟต์แวร์ การเชื่อมต่อ ชิ้นส่วนต่างๆ หรืออุปกรณ์ ซึ่งมิได้มาจาก HP (ค) การปรับเปลี่ยนโดยไม่ได้รับอนุญาตหรือการใช้ผิดวิธี (ง) การ ์ ใช้งานผลิตภัณฑ์ที่อย่นอกเหนือจากข้อกำหนดทางสภาวะแวดล้อมที่เผยแพร่ หรือ (จ) การเตรียมหรือการบำรงรักษาสถานที่ตั้งที่ไม่เหมาะ สม

ภายในขอบเขตของกฎหมายทองถิ่น การรับประกันขางตนเปนการรับประกันโดยเฉพาะ และ HP จะไมใหการรับประกันหรือเงื่อนไขอื่น ี่ ใด ไม่ว่าเป็นลายลักษณ์อักษร หรือคำพด ไม่ว่าจะโดยชัดแจ้งหรือโดยนัย และ HP ไม่รับผิดชอบต่อการรับประกันโดยนัย หรือต่อความ สามารถทางการตลาดของสินค้านั้น คุณภาพที่พึงพอใจ และความเหมาะสมสำหรับจุดประสงค์ใดจุดประสงค์หนึ่งในบางประเทศ/พื้นที่ รัฐ หรือบางจังหวัด ไม่อนุญาตให้มีการจำกัดช่วงเวลาของการรับประกันโดยนัย ดังนั้นการจำกัด หรือการยกเว้นข้างต้น อาจไม่มีผลบังคับใช้กับ ท่านการรับประกันนี้เสนอสิทธิตามกฎหมายอย่างเฉพาะเจาะจงให้แก่ท่าน โดยที่ท่านอาจมีสิทธิอื่นๆ ซึ่งมีความแตกต่างไปแล้วแต่ประเทศ/ ู้พื้นที่ รัฐ หรือจังหวัดที่ท่านอาศัยอยู่ การรับประกันแบบจำกัดของ HP จะมีผลบังคับใช้ในประเทศ/พื้นที่ หรือท้องถิ่น ซึ่ง HP มีสำนักงาน ี่สนับสนุนสำหรับผลิตภัณฑ์นั้นๆ และท้องถิ่นที่ HP ได้ทำการตลาดสำหรับผลิตภัณฑ์นั้นๆระดับของบริการเกี่ยวกับการรับประกันอาจแตก ต่างกันไปตามมาตรฐานของท้องถิ่น HP จะไม่เปลี่ยนรูปแบบ ความเหมาะสม หรือหน้าที่ของผลิตภัณฑ์ เพื่อให้ผลิตภัณฑ์นั้นใช้งานได้ใน ี ประเทศ/พื้นที่ ซึ่ง HP ไม่มีเจตนาจะให้ใช้งานผลิตภัณ*ฑ*์นั้นๆ

ภายใต้ขอบเขตของกฎหมายท้องถิ่น การแก้ไขปัญหาในข้อความเกี่ยวกับการรับประกันอย่างจำกัดนี้เป็นการแก้ไขปัญหาของลูกค้าผ้นั้นโดย ี เฉพาะเท่านั้นยกเว้นแต่มีการระบไว้ข้างต้น ไม่ว่าในกรณีใดก็ตาม HP หรือซัพพลายเออร์ของ HP จะไม่รับผิดชอบต่อการสญหายของ ขอมูล หรือตอความเสียหายที่เกิดขึ้นโดยตรง ความเสียหายพิเศษ ความเสียหายโดยบังเอิญ ความเสียหายอันเปนผลตอเนื่องตามมา (รวมถึง ้ผลประโยชน์หรือข้อมลที่สญเสียไป) หรือความเสียหายอื่นใด ไม่ว่าจะเป็นไปตามที่มีในสัญญา เกิดจากการละเมิดสิทธิ หรือในทางกลับกัน ี ประเทศ/พื้นที่ รัฐ หรือจังหวัดบางแห่งไม่อนญาตให้มีการยกเว้นหรือการจำกัด ความเสียหายโดยบังเอิญ หรือความเสียหายอันเป็นผลต่อ ้ เนื่อง ในกรณีดังกล่าว การจำกัด หรือการยกเว้นข้างต้น อาจไม่มีผลบังคับใช้กับท่าน

ข้อกำหนดการรับประกันที่มีอยในสัญญานี้ ไม่ตัดสิทธิ ไม่จำกัด หรือไม่ปรับเปลี่ยนตาม และอยในส่วนเพิ่มเติมของสิทธิโดยชอบธรรมที่ ึกฎหมายกำหนดให้สามารถขายผลิตภัณฑ์นี้ให้กับท่านได้ ยกเว้นแต่จะอยในขอบเขตที่กฎหมายอนุญาต

#### ิตลับหมึกพิมพ์ การรับประกันอย่างจำกัด

ขอรับประกันว่าตลับผงหมึกของ HP ปราศจากข้อบกพร่องในเรื่องวัตถุดิบ และการผลิต

ี การรับประกันนี้ไม่ครอบคลุมถึงตลับผงหมึกที่ (a) ได้รับการปรับปรุงขึ้นใหม่, หรือถูกเกี่ยวข้องไม่ว่าวิธีการใดๆ (b) เกิดปัญหาอันเนื่องมาจากการใช้งาน การเก็บรักษาที่ไม่ถูกต้อง หรือถูกใช้งานนอกเหนือจากสภาพแวดล้อมที่ ์ ได้ระบุไว้สำหรับผลิตภัณฑ์เครื่องพิมพ์ หรือ (c) สึกหรออย่างชัดเจนจากการใช้งานที่ผิดปกติ

ึการขอรับบริการตามการรับประกัน ให้ส่งผลิตภัณฑ์ดืนที่จุดที่ซื้อ (พร้อมเขียนอธิบายถึงปัญหาและตัวอย่างงาน ี พิมพ์) หรือติดต่อฝ่ายสนับสนุนลูกค้าของ HP HP สามารถเลือกที่จะเปลี่ยนผลิตภัณฑ์ที่ได้รับการพิสูจน์ว่ามีข้อ บกพรองจริง หรือคืนเงินใหตามราคาที่ทานซื้อ

ึการรับประกันที่กล่าวไว้ข้างต้นถือเป็นการรับประกันที่ได้รับการยกเว้นตามแต่ขอบเขตของกฎหมายที่มีผลบังคับ ่ ใช้ภายในประเทศ/พื้นที่นั้นจะอนุญาต และไม่มีการกล่าวถึงการรับประกันหรือเงื่อนไขอื่นโดยตรงหรือโดยนัย ไม่ ้ว่าจะเป็นลายลักษณ์อักษรหรือเป็นคำพุด และ HP ไม่ขอรับผิดชอบการรับประกันหรือเงื่อนไขโดยนัยอื่นใดเกี่ยว ้กับการใช้สินค้า ความพอใจในคุณภาพ รวมทั้งความเหมาะสมในการนำไปใช้งานตามวัตถุประสงค์บางอย่าง

ิภายในขอบเขตของกฎหมายท้องถิ่น ไม่ว่าในกรณีใดๆ HP และผู้จัดหาจะไม่มีส่วนรับผิดชอบกับความเสียหาย ไม่ ้ว่าทางตรง กรณีพิเศษ อบัติเหตุ หรือเป็นผลมาจาก (รวมไปถึงการสูญเสียผลกำไร และข้อมูล) หรือความเสียหาย ้อื่นๆ ไม่ว่าในสัญญา ความเสียหายส่วนบุคคล หรืออื่นๆ

เงื่อนไขการรับประกันที่มีอยู่ในข้อแถลงนี้จะไม่มีการยกเว้น จำกัด หรือเปลี่ยนแปลงสิทธิตามกฎหมายที่มีผลบังคับ ู้ใช้ในการขายผลิตภัณฑ์ และจะถือเป็นสิทธิเพิ่มเติมจากสิทธิตามกฎหมายดังกล่าวตามขอบเขตที่กฎหมายกำหนด ไว

#### ิการสนับสนุนและการบริการที่มี

<code>HP</code> ได้ให้ทางเลือกสำหรับการบริการและสนับสนนหลากหลายสำหรับการสั่งซื้อทั่วโลก โดยทางเลือกต่างๆ เหล่านี้ จะแตกตางกันไปในแตละสวน

#### ขอตกลงในการบํารุงรักษาของ **HP**

HP มีข้อตกลงในการบำรงรักษาเครื่องพิมพ์หลายประเภทที่ตรงตามความต้องการช่วยเหลือในด้านต่างๆ ข้อตกลง ่ ในการบำรงรักษาเครื่องพิมพ์ไม่ใช่ส่วนหนึ่งของการรับประกันมาตรฐาน บริการสนับสนุนอาจแตกต่างกันไปใน ี แต่ละส่วน โปรดติดต่อฝ่ายบริการลูกค้าของ HP สำหรับข้อมูลเพิ่มเติมเกี่ยวกับข้อตกลงในการบำรุงรักษา และ บริการที่มีสําหรับคุณ โดยทั่วไปแลว เครื่องพิมพจะม ขีอตกลงในการบํารุงรักษาดังนี้

#### ขอตกลงในการบริการถึงที่

HP มีขอตกลงสําหรับบริการถึงที่โดยจัดเปนสองชวงเวลาบริการ เพื่อใหคุณไดร ับความชวยเหลือที่ตรงตามความ ต้องการมากที่สุด ซึ่งได้แก่

#### บริการถึงที่แบบทันที

ข้อตกลงนี้จะให้บริการภายในเวลา 4 ชั่วโมง นับจากที่คุณโทรแจ้งขอรับบริการในระหว่างชั่วโมงทำงานปกติของ HP

#### บริการถึงที่ในวันถัดไป

ี่ ข้อตกลงนี้จะจัดความช่วยเหลือแก่คณในวันทำการถัดไปตามคำร้องขอรับบริการ เวลาในการให้บริการและระยะ ทางในการเดินทางเพิ่มเติมนอกเหนือเขตส่วนบริการที่ HP กำหนดไว้จะอยในข้อตกลงสำหรับบริการถึงที่โดยส่วน ใหญ (โดยคิดคาธรรมเนียมเพิ่มเติม)

### **HP Express Exchange (**สหรัฐอเมริกาและแคนาดาเทานั้น**)**

บริการนี้เปนทางเลือกหนึ่งนอกเหนือจากการรับประกันมาตรฐาน และเกี่ยวของกับการสงคืนเครื่องพิมพเพ ื่อซอม ี แซม โดยมีการเรียกเก็บค่าธรรมเนียมเพิ่มเติม HP Express Exchange ให้คณได้รับเครื่องพิมพ์ทดแทนที่ปรับ ปรุงใหม่ จากนั้น จึงค่อยส่งคืนเครื่องพิมพ์ที่ชำรุด ด้วยเวลาจัดส่งแบบรวดเร็วของ HP Express Exchange ซึ่ง ี่ ช่วยลดเวลาที่ใช้ของรูปแบบบริการแบบเดิมๆ เริ่มจากคุณต้องส่งเครื่องพิมพ์ที่ชำรุดไปยังโรงงาน แล้วรอจนกระทั่ง ี่ ซ่อมแซมเครื่องพิมพ์เสร็จแล้วส่งคืนกลับมา

หากคุณเลือกที่จะใช้บริการดังกล่าว ให้ทำตามขั้นตอนที่ปรากฏด้านล่างนี้ หากคุณมีบริการสนับสนุนถึงที่ของ HP คุณควรติดตอโดยตรงกับฝายบริการลูกคาในสวนของ HP โดยไมตองทําตามขั้นตอนดานลางนี้

<mark>หมายเหต</mark> ในการค้นหาว่ามีทางเลือกใดบ้างที่อาจใช้ได้กับเครื่องพิมพ์เครื่องนี้ ให้ไปที่ <http://www.hpexpress-services.com> และพิมพ์หมายเลขร่นของเครื่องพิมพ์ในอเมริกาเหนือ คุณอาจ ี่ สามารถสอบถามถึงบริการเพิ่มเติมได้จากฝ่ายบริการลูกค้าของ HPโดยโทร 1-800-HPINVENT [(1) (-800)-474-6836 (สหรัฐอเมริกา)] หรือ (1)(-800)-268-1221 (แคนาดา)

#### การใช **HP Express Exchange**

- 1. ติดตอฝายบริการลูกคาของ HP ในสหรัฐอเมริกาหรือแคนาดา ชางเทคนิคจะชวยแกไขปญหานี้และพิจารณา ้ว่าเครื่องพิมพ์เกิดความเสียหายจริงหรือไม่ หากใช่ ช่างเทคนิคจะติดต่อลกค้าให้กับศนย์บริการลกค้าของ HP
- ่ 2. ตัวแทนของศนย์บริการลูกค้าจะขอข้อมูลเกี่ยวกับตัวลูกค้าและผลิตภัณฑ์ ในบางครั้ง คุณอาจถูกขอให้จ่ายเงิน ค้ําประกันดวย
- 3. ก่อนที่จะตกลงใช้บริการนี้ให้ตรวจสอบกับตัวแทนเกี่ยวกับการส่งคืนเครื่องพิมพ์ที่ชำรด
- ี่ 4. HP จะส่งเครื่องพิมพ์ทดแทนที่ปรับปรงใหม่ให้ถึงลกค้าในวันถัดไป (ระยะทางอาจทำให้การส่งเครื่องพิมพ์ทด แทนลาชากวาที่คาดวาจะสงในวันถัดไปได)

ี เครื่องพิมพ์ทดแทนนี้จะมีระยะประกันเท่ากับระยะประกันที่เหลือของเครื่องพิมพ์เดิมหรือ 90 วัน ขึ้นอย่กับว่าเวลา ใดยาวนานกวา
# <span id="page-216-0"></span>ิการบรรจุหีบห่อเครื่องพิมพ์อีกครั้ง

หากฝ่ายบริการลูกค้า HP พิจารณาว่าคุณต้องส่งเครื่องพิมพ์ของคุณกลับมายัง HP เพื่อซ่อมแซม ให้บรรจุหีบห่อ ี เครื่องพิมพ์อีกครั้งก่อนส่งคืน โดยทำตามขั้นตอนต่อไปนี้

**ข้อควรระวัง** ความเสียหายจากการขนส่งอันเนื่องมาจากการบรรจุไม่เรียบร้อยเป็นความรับผิดชอบของลูกค้า

## วิธีบรรจหีบห่อเครื่องพิมพ์

1. นำ DIMM (ชุดหน่วยความจำแถวคู่) ที่ท่านซื้อและติดตั้งลงในเครื่องพิมพ์ออกมาเก็บไว้ ห้ามถอด DIMM ที่ มาพรอมกับเครื่องพิมพ

#### ้<mark>ข้อควรระวัง ไฟฟ้าสถิตอาจทำให้ DIMM เสียหายได้ขณะจับ DIMM ให้สวมแถบข้อมือกันไฟฟ้าสถิต หรือหมั่นแตะที่ผิวของ</mark> ี่ ชุดกันไฟฟ้าสถิตของ DIMM บ่อยๆ ก่อนจะจับโลหะที่เครื่องพิมพ์ในการถอด DIMM โปรดดที่ หน่วยความจำของ [เครื่องพิมพ](#page-184-0)

- ่ 2. นำตลับหมึกพิมพ์ออกจากเครื่องพิมพ์แล้วเก็บไว้
- ข้อควรระวัง ขั้นตอนนี้*สำคัญมาก*ที่จะต้องนำตลับหมึกพิมพ์ออกก่อนจะขนส่งเครื่องพิมพ์ตลับหมึกพิมพ์ที่ค้างอยู่ในเครื่องพิมพ์ จะรั่วและทําใหหมึกติดกลไกและสวนอื่นๆ ในเครื่องพิมพ

เพื่อป้องกันความเสียหายต่อตลับหมึกพิมพ์ ให้หลีกเลี่ยงการสัมผัสลูกกลิ้ง และเก็บตลับหมึกพิมพ์ในวัสดุบรรจุภัณฑ์ เดิมหรือวัสดุที่คลายกัน เพื่อไมใหถูกแสงแดด

- ่ 3. นำสายไฟ สายเคเบิลอินเตอร์เฟซ และอุปกรณ์เสริมต่างๆ ออกจากเครื่อง และเก็บไว้
- ี่ 4. คุณอาจส่งงานพิมพ์ที่พิมพ์บนกระดาษหรือวัสดุพิมพ์อื่น ซึ่งพิมพ์ไม่ถกต้อง ประมาณ 50 ถึง 100 แผ่นไป พร้อมกับเครื่องพิมพ์ด้วย
- 5. รวมถึงสำเนาฉบับสมบูรณ์ของ<u>แบบฟอร์มข้อมูลการบริการ</u>
- 6. ในสหรัฐอเมริกา โปรดติดต่อฝ่ายบริการลูกค้า HP เพื่อขอหีบห่อบรรจุใหม่แต่ในประเทศ/พื้นที่อื่น ให้ใช้หีบ ห่อบรรจ<sup>ู</sup>เดิม หากยังคงใช้ได้Hewlett-Packard แนะนำให้ทำประกันอุปกรณ์ระหว่างการขนส่ง

# <span id="page-217-0"></span>ี<br><mark>แบบฟอร์มข้อมูลการบริ</mark>การ

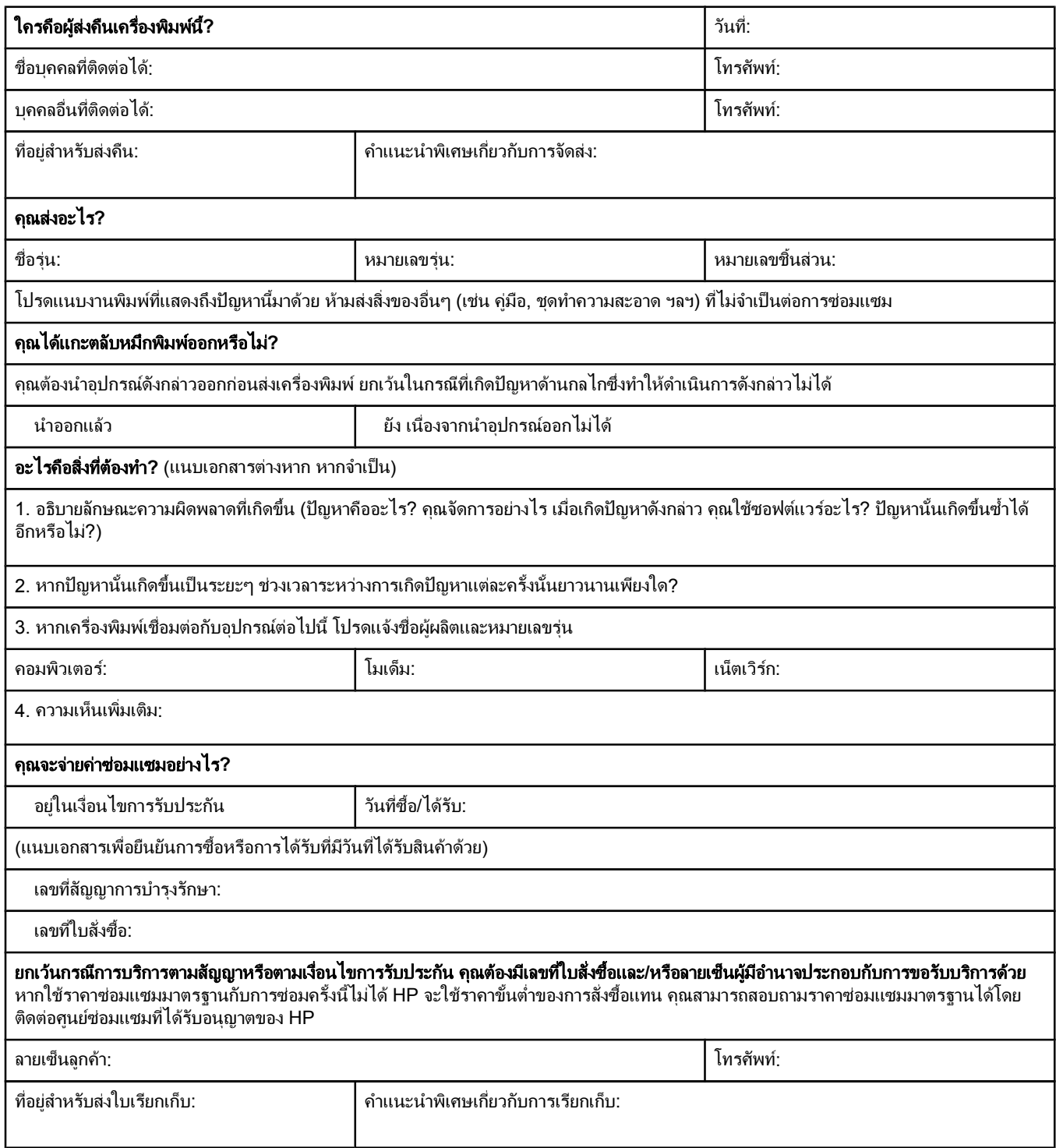

#### ด ั ้ชนี

### **A**

Apple Macintosh. โปรดด Macintosh

### **C**

cartridges supplies status page [79](#page-90-0) control panel menu map, printing [78](#page-89-0) counts, page [79](#page-90-0)

### **D**

Desktop Printer Utility, การแกปญหา [128](#page-139-0) DIMMs การตรวจสอบความถูกตองของการติดตั้ง [180](#page-191-0) การติดตั้ง [173](#page-184-0) การเขาถึง [8](#page-19-0) ิชนิดที่มี [172](#page-183-0) dpi, การตั้งคา [153](#page-164-0)

### **E**

Economode [57](#page-68-0) ENERGY STAR ความเทียบเทา [195](#page-206-0) error messages event log, printing [79](#page-90-0) event log [79](#page-90-0)  $Explorer$ , รุ่นที่สนับสนุน HP Toolbox (กลองเครื่องมือของ HP) [68](#page-79-0) HP Web Jetadmin [67](#page-78-0) เว็บเซิรฟเวอรในตัว [64](#page-75-0) Express Exchange, HP [204](#page-215-0)

### **F**

FastRes [4,](#page-15-0) [57](#page-68-0)

### **G**

General Protection FaultException OE [127](#page-138-0)

### **H**

HP Express Exchange [204](#page-215-0) HP Instant Support Professional Edition (ISPE) [iii](#page-4-0) HP Jetdirect print server configuration page, printing [78](#page-89-0) การตั้งคา [158](#page-169-0) การติดตั้ง [182](#page-193-0)

การถอด [183](#page-194-0) ร่นที่รวมไว้ [3](#page-14-0) หมายเลขชิ้นสวน [139](#page-150-0) HP LaserJet Utility, Macintosh [25](#page-36-0) HP SupportPack [203](#page-214-0) HP Toolbox (HP Toolbox (กลองเครื่องมือของ HP)) การเปด [69](#page-80-0) แถบ สถานะ [69](#page-80-0) HP Toolbox (กลองเครื่องมือ HP) ตลับหมึกพิมพ์ ระดับอปกรณ์สิ้นเปลือง, การตรวจสอบ [83](#page-94-0) HP Toolbox (กลองเครื่องมือของ HP) การถอนซอฟตแวร [72](#page-83-0) คุณสมบัติ [68](#page-79-0) ลิงค [71](#page-82-0) หน้าต่าง การตั้งค่าเครื่องพิมพ์ [70](#page-81-0) แถบ การแจ้งข้อมูล [70](#page-81-0) แถบ เอกสาร [70](#page-81-0) แถบการแกปญหา [69](#page-80-0) HP Web Jetadmin การดาวนโหลด [67](#page-78-0) การแจ้งข้อมูลทางอีเมล์ [75](#page-86-0) คาคอนฟกเกอเรชันไดรเวอร [73](#page-84-0) ี เบราเซอร์ที่สนับสนน [67](#page-78-0)

### **I**

Internet Explorer, รุนที่สนับสนุน HP Toolbox (กลองเครื่องมือของ HP) [68](#page-79-0) HP Web Jetadmin [67](#page-78-0) เว็บเซิรฟเวอรในตัว [64](#page-75-0) IP แอดเดรส Macintosh, การแกปญหา [128,](#page-139-0) [131](#page-142-0) IP แอดเดรส, ปรากฏ [155](#page-166-0) ISPE (HP Instant Support Professional Edition) [iii](#page-4-0)

### **J**

Jet direct print server configuration page, printing [78](#page-89-0) Jetadmin การดาวนโหลด [67](#page-78-0) การแจ้งข้อมูลทางอีเมล์ [75](#page-86-0) คาคอนฟกเกอเรชันไดรเวอร [73](#page-84-0) ีเบราเซอร์ที่สนับสนน [67](#page-78-0)

Jetdirect print server การตั้งคา [158](#page-169-0) การติดตั้ง [182](#page-193-0) การถอด [183](#page-194-0) รุนที่รวมไว [3](#page-14-0) หมายเลขชิ้นสวน [139](#page-150-0)

#### **L**

laser safety statements [199](#page-210-0) LaserJet Utility, Macintosh [25](#page-36-0)

#### **M**

Macintosh HP LaserJet Utility [25](#page-36-0) PPDs [24](#page-35-0) การตั้งคา AppleTalk [158](#page-169-0) การตั้งคาไดรเวอร [53](#page-64-0) ี่ การตั้งค่าไดรเวอร์ที่ระบบตั้งไว้, การเปลี่ยน [54](#page-65-0) การติดตั้งซอฟตแวร [28](#page-39-0) การติดตั้งบนเครือขาย [27](#page-38-0) การถอนการติดตั้งซอฟตแวร [30](#page-41-0) ึการพิมพ์พื้นหลัง [129](#page-140-0) การด USB, การแกปญหา [129](#page-140-0), [132](#page-143-0) ี่ ซอฟต์แวร์ที่รวมไว้ [24](#page-35-0) ตัวอักษร, การแกปญหา [129](#page-140-0) ปญหา, การแกปญหา [128](#page-139-0) ี ระบบปฏิบัติการที่สนับสนน [21](#page-32-0) ี่ เว็บไซต์การสนับสนน [iv](#page-5-0) ไดรเวอร, การแกปญหา [130](#page-141-0) ไดรเวอร์ที่สนับสนน [22](#page-33-0) map, menu [78](#page-89-0) media specifications [31](#page-42-0) memory configuration page [79](#page-90-0) menus, control panel map, printing [78](#page-89-0) messages event log, printing [79](#page-90-0) Microsoft Windows. โปรดด Windows model number [79](#page-90-0)

#### **N**

Netscape Navigator, รุนที่สนับสนุน HP Toolbox (กลองเครื่องมือของ HP) [68](#page-79-0) HP Web Jetadmin [67](#page-78-0) เว็บเซิรฟเวอรในตัว [64](#page-75-0)

#### **P**

page counts [79](#page-90-0) PCL, การตั้งค่าเป็นภาษาของเครื่องพิมพ์ [16,](#page-27-0) [156](#page-167-0) PDEs, Macintosh [24](#page-35-0) personalities viewing installed [79](#page-90-0) PostScript, การตั้งค่าเป็นภาษาของเครื่องพิมพ์ [16](#page-27-0), [156](#page-167-0) PPDs การแกปญหา [128](#page-139-0) ที่รวมไว [24](#page-35-0) print cartridges supplies status page [79](#page-90-0) Printer Dialog Extensions (PDEs), Macintosh [24](#page-35-0) printerlanguages viewing installed [79](#page-90-0) ProRes [4](#page-15-0), [57](#page-68-0) PS Defer Media setting [15](#page-26-0) PS, การตั้งคาเปนภาษาของเครื่องพิมพ [16,](#page-27-0) [156](#page-167-0)

#### **R**

recovery, ติด [19](#page-30-0) regulatory statements Canadian DOC statement [199](#page-210-0) Finnish laser statement [200](#page-211-0) Japanese VCCI statement [199](#page-210-0) Korean EMI statement [199](#page-210-0) laser safety [199](#page-210-0) REt (เทคโนโลยีการเพิ่มประสิทธิภาพความละเอียด) [153](#page-164-0)

#### **S**

security settings [79](#page-90-0) serial number [79](#page-90-0) SIMMs, ใชงานรวมกันไมได [172](#page-183-0) status supplies [79](#page-90-0) supplies status page [79](#page-90-0) SupportPack, HP [203](#page-214-0)

### **T**

timeout settings โหมดประหยัดพลังงาน [15](#page-26-0) toner cartridges.  $\tilde{l}$  1  $\tilde{J}$  of print cartridges trays settings, viewing [79](#page-90-0)

### **U**

UNIX ี การตั้งค่าสัญลักษณ์แสดงการขึ้นบรรทัดใหม่ [151](#page-162-0) สคริปท Model [22](#page-33-0)

### **W**

Web Jetadmin การดาวนโหลด [67](#page-78-0) การแจ้งข้อมลทางอีเมล์ [75](#page-86-0) คาคอนฟกเกอเรชันไดรเวอร [73](#page-84-0) ี่ เบราเซอร์ที่สนับสนน [67](#page-78-0) Windows การตั้งคาไดรเวอร [53](#page-64-0) ี่ การตั้งค่าไดรเวอร์ที่ระบบตั้งไว้, การเปลี่ยน [53](#page-64-0) การติดตั้งซอฟตแวร [25](#page-36-0) การติดตั้งบนเครือขาย [26](#page-37-0) การติดตั้งโดยใชตัวชวยสราง New Hardware Found [29](#page-40-0) การถอนการติดตั้งซอฟตแวร [30](#page-41-0) ข้อความแสดงข้อผิดพลาด, การแก้ปัญหา [127](#page-138-0) รุนที่สนับสนุน [21](#page-32-0) ไดรเวอร์ที่สนับสนุน [22](#page-33-0)

#### ก กระดาษ

HP, การสั่งซื้อ [139](#page-150-0) การจัดเก็บ [167](#page-178-0) การตั้งคา PS [15](#page-26-0) การตั้งคากระดาษขนาด A4 [150](#page-161-0), [151](#page-162-0) การตั้งคาถาดกระดาษ [146](#page-157-0) การพิมพกระดาษหลาย ๆ หนาลงบนกระดาษหนึ่งแผน [56](#page-67-0) การพิมพ์สองด้าน, ขนาดที่สนับสนุน [49](#page-60-0) การเลือกถาดกระดาษ [13](#page-24-0), [34,](#page-45-0) [35,](#page-46-0) [155](#page-166-0) การแกปญหา [96](#page-107-0) การแกปญหาถาดกระดาษ [93](#page-104-0) การใส [38](#page-49-0) กำหนดขนาดเอง, การพิมพ์ [46](#page-57-0) ขนาดที่กําหนดเอง [150](#page-161-0) ขนาดที่ระบบตั้งไว, การตั้งคา [150](#page-161-0) ึขนาดที่ได้รับการสนับสนน [31](#page-42-0) ขนาดเล็ก, การตั้งคา [154](#page-165-0) ขอกําหนดรายละเอียด [31](#page-42-0), [167](#page-178-0) ข้อกำหนดรายละเอียดของอุปกรณ์สำหรับพิมพ์งานสองด้าน [32](#page-43-0) ความจุขนาดบรรจุ [4](#page-15-0) คําสั่งแบบ PCL [188](#page-199-0) งอ [122](#page-133-0) งอ, การแกปญหา [93](#page-104-0) ที่กําหนดขนาดเอง [56](#page-67-0) ปกเอกสาร [58](#page-69-0) ปอนดวยมือ [36](#page-47-0) หนาการใช [145](#page-156-0) เจาะรูไวแลว [47](#page-58-0) เปนรอยยน [122](#page-133-0) เล็ก [46](#page-57-0) แบบฟอรม [47](#page-58-0) แหลง, การเลือก [58](#page-69-0) โหมดฟวเซอร [37,](#page-48-0) [153](#page-164-0) ึกระดาษกฎหมาย, ขอบกระดาษที่มีรอยตัด [133](#page-144-0) กระดาษขนาด Letter, แทนที่การตั้งคากระดาษขนาด A4 [150](#page-161-0) กระดาษขนาดเล็ก การพิมพบน [46](#page-57-0) กระดาษงอ, การแกปญหา [122](#page-133-0) กระดาษที่กําหนดขนาดเอง [148](#page-159-0) การตั้งคา [56](#page-67-0) การตั้งคาถาดกระดาษ [150](#page-161-0) การพิมพบน [46](#page-57-0) ข้อกำหนดรายละเอียดของถาดกระดาษ [31](#page-42-0) กระดาษที่เจาะรู การพิมพบน [47](#page-58-0) โหมดฟวเซอร [153](#page-164-0)

กระดาษที่เจาะรู 3 รู การพิมพบน [47](#page-58-0) กระดาษที่เจาะรูไว้แล้ว การพิมพบน [47](#page-58-0) โหมดฟวเซอร [153](#page-164-0) กระดาษผิวหยาบ โหมดฟวเซอร [153](#page-164-0) กระดาษมวนงอ [121](#page-132-0) กระดาษหนัก การพิมพบน [46](#page-57-0) โหมดฟวเซอร [153](#page-164-0) ึกระดาษหลาย ๆ หน้า, การพิมพ์บนกระดาษหนึ่งแผ่น [56](#page-67-0) กระดาษหัวจดหมาย การพิมพ์บน [47](#page-58-0) กระดาษเปลา การระงับ [151](#page-162-0) กระดาษเปลา, การแกปญหา [94](#page-105-0) กระดาษเปนคลื่น, การแกปญหา [122](#page-133-0) กระดาษเปนรอยพับ, การแกปญหา [122](#page-133-0) กระดาษเปนรอยยน, การแกปญหา [122](#page-133-0) กระดาษเอียง [121](#page-132-0) กระดาษแคบ การพิมพบน [46](#page-57-0) กระดาษแบบฟอรม การพิมพบน [47](#page-58-0) โหมดฟวเซอร [153](#page-164-0) กลองเครื่องมือ การถอนซอฟต์แวร์ [72](#page-83-0) การเปด [69](#page-80-0) คุณสมบัติ [68](#page-79-0) ลิงค [71](#page-82-0) หน้าต่าง การตั้งค่าเครื่องพิมพ์ [70](#page-81-0) แถบ การแจ้งข้อมล [70](#page-81-0) แถบ สถานะ [69](#page-80-0) แถบ เอกสาร [70](#page-81-0) แถบการแกปญหา [69](#page-80-0) การกำหนดค่าคอนฟิกเกอเรชัน, เครื่องพิมพ์ [3](#page-14-0) การกูคืน, ติด [157](#page-168-0) การขยายเวลารับประกัน [203](#page-214-0) การขยายเอกสาร [58](#page-69-0) การจัดสงเครื่องพิมพ [205](#page-216-0) การจัดเก็บ กระดาษ [167](#page-178-0) ซองจดหมาย [169](#page-180-0) การจัดเก็บ, งาน การตั้งคา [155](#page-166-0) เมนกู ูคืนงานที่จัดเก็บ [144](#page-155-0) การชะลอ, งาน การตั้งคา [155](#page-166-0) การพิสูจน์อักษรและเก็บงาน [60](#page-71-0) ขอกําหนดหนวยความจํา [60](#page-71-0) สวนตัว [61](#page-72-0) เมนกู ูคืนงานที่จัดเก็บ [144](#page-155-0) การดาวน์โหลดซอฟต์แวร์ [iii](#page-4-0) การตรวจสอบระยะ, การแกปญหา [134](#page-145-0)

การตั้งคา [78](#page-89-0) การล็อค [73](#page-84-0) การเรียกคืนคาที่ระบบตั้งไว [158](#page-169-0) คอนฟกเกอเรชันไดรเวอร [73](#page-84-0) คาที่ระบบตั้งไว, การเปลี่ยน [53](#page-64-0) แผงควบคุม [12](#page-23-0) ไดรเวอร [23](#page-34-0), [53](#page-64-0) การตั้งคา AppleTalk [158](#page-169-0) การตั้งคา DLC/LLC [158](#page-169-0) การตั้งคา EconoMode [154](#page-165-0) การตั้งคา Novell NetWare; การตั้งคา NetWare; การตั้งคา IPX/SPX [158](#page-169-0) การตั้งคากระดาษขนาด A4 [150](#page-161-0), [151](#page-162-0) การตั้งคากระดาษความกวางของกระดาษ A4 [151](#page-162-0) การตั้งคากระดาษที่แคบ [154](#page-165-0) การตั้งคาการติดตอ [158](#page-169-0) การตั้งคาการติดตอแบบสองทิศทาง [158](#page-169-0) การตั้งคาการทํางานตออัตโนมัติ [17](#page-28-0) การตั้งคาการทํางานตอไปโดยอัตโนมัต [156](#page-167-0) ิ การตั้งคาการสงขอมูล [158](#page-169-0) การตั้งคาการเย็บขอบกระดาษ [50](#page-61-0) การตั้งคากําหนดเวลา โหมดประหยัด [156](#page-167-0) การตั้งคาขนาด/ชนิดแจง [15](#page-26-0) การตั้งคาขอบกระดาษเพื่อเย็บเลม [150](#page-161-0) การตั้งคาความหนาแนนของผงหมึก [154](#page-165-0) การตั้งคาคําเตือน [17,](#page-28-0) [156](#page-167-0) การตั้งคาคําเตือนที่ลบออกได [17,](#page-28-0) [156](#page-167-0) การตั้งคาตัวอักษร Courier [151](#page-162-0) การตั้งคารีจิสเตอร [152](#page-163-0) การตั้งคาวันที่ [155](#page-166-0) การตั้งคาเวลา [155](#page-166-0) การตั้งคาเวลาที่กําหนด I/O [157](#page-168-0) งานที่ชะลอไว [155](#page-166-0) การตั้งคาแรมดิสก [19,](#page-30-0) [157](#page-168-0) การติดตั้ง การด CompactFlash [177](#page-188-0) การด EIO [182](#page-193-0) ซอฟตแวร Macintosh [28](#page-39-0) ีซอฟต์แวร์ Windows ใช้ตัวช่วยสร้าง New Hardware Found [29](#page-40-0) ี่ซอฟต์แวร์เครือข่าย, Macintosh [27](#page-38-0) ี่ซอฟต์แวร์เครือข่าย, Windows [26](#page-37-0) ระบบการพิมพบน Windows [25](#page-36-0) หนวยความจํา (DIMMs) [173](#page-184-0) ี่ไดรเวอร์ที่ใช้ยูทิลิตี้การเลือกกำหนดเอง [74](#page-85-0) การติดตั้งแบบเงียบ, ไดรเวอร [74](#page-85-0) การติดตั้งแบบแบลช, ไดรเวอร [74](#page-85-0) การติดตอแบบขนาน, การตั้งคา [158](#page-169-0) การถอนซอฟตแวร HP Toolbox (กลองเครื่องมือของ HP) [72](#page-83-0) Macintosh [30](#page-41-0) Windows [30](#page-41-0)

การทําความสะอาด ฟวเซอร [86](#page-97-0) เสนทางเขาออกของกระดาษ [85](#page-96-0) การนําซอฟตแวรออก HP Toolbox (กลองเครื่องมือของ HP) [72](#page-83-0) การบรรจหุ ีบหอเครื่องพิมพ [205](#page-216-0) การบรรจหุ ีบหอเครื่องพิมพอ ีกครั้ง [205](#page-216-0) การบันทึกแหลงขอมูล [181](#page-192-0) การบันทึกแหลงขอมูล, หนวยความจํา [181](#page-192-0) การบํารุงรักษา ขอตกลง [203](#page-214-0) การปรับขนาดเอกสาร [58](#page-69-0) การปรับรุนหนวยความจํา [172](#page-183-0) การพิมพ์ N หน้า [56](#page-67-0) ึการพิมพ์กระดาษทั้งสองด้าน การแกปญหา [94](#page-105-0) การพิมพค ุณภาพฉบับราง [153,](#page-164-0) [154](#page-165-0) ึการพิมพ์ฉบับร่าง [57](#page-68-0) ึ การพิมพ์ทั้งสองด้าน การตั้งคาขอบกระดาษเพื่อเย็บเลม [150](#page-161-0) การพิมพ์บนกระดาษสองด้าน หนาการใช [145](#page-156-0) การพิมพ์บนสองด้าน ึการใช้อปกรณ์สำหรับพิมพ์งานสองด้าน [50](#page-61-0) การใสกระดาษ [49](#page-60-0) ขนาดกระดาษที่สนับสนุน [49](#page-60-0) ดวยตัวเอง [51](#page-62-0) ตัวเลือกรูปแบบ [50](#page-61-0) ึการพิมพ์พื้นหลัง, การแก้ปัญหา [129](#page-140-0) การพิมพ์สองด้าน ึการใช้อปกรณ์สำหรับพิมพ์งานสองด้าน [50](#page-61-0) การใสกระดาษ [49](#page-60-0) ขนาดกระดาษที่สนับสนุน [49](#page-60-0) ดวยตัวเอง [51](#page-62-0) ตัวเลือกรูปแบบ [50](#page-61-0) ทดสอบเสนทางเขาออกของกระดาษ [160](#page-171-0) การพิมพ์แบบสองด้าน การแก้ปัญหา [94](#page-105-0) การพิสูจนอ ักษรและเก็บงาน [60](#page-71-0) การยกเลิกงานพิมพ [52](#page-63-0) การรับประกัน การขยายเวลา [203](#page-214-0) ขยายระยะเวลา [iv](#page-5-0) ิ คาร์ทริดจ์หมึกพิมพ์ [202](#page-213-0) ผลิตภัณฑ [201](#page-212-0) ุ การรีไซเค<u>ิ</u>ล ตลับหมึกพิมพ [195](#page-206-0) พลาสติก [195](#page-206-0) การล็อค ถาดกระดาษ [35](#page-46-0) การลางผงหมึกออก [98](#page-109-0) การวาง, กระดาษ ี่ ตัวเลือกการพิมพ์สองด้าน [50](#page-61-0) การวางกระดาษ คําสั่งแบบ PCL [189](#page-200-0) ตัวเลือกการพิมพ์สองด้าน [50](#page-61-0) ที่ระบบตั้งไว, การตั้งคา [151](#page-162-0)

การวางกระดาษ, กระดาษ คําสั่งแบบ PCL [189](#page-200-0) การวางกระดาษในแนวตั้ง การตั้งเปนคาที่ระบบตั้งไว [151](#page-162-0) คําสั่งแบบ PCL [189](#page-200-0) การวางกระดาษในแนวนอน การตั้งเปนคาที่ระบบตั้งไว [151](#page-162-0) คําสั่งแบบ PCL [189](#page-200-0) การวางในแนวตั้ง ตัวเลือกการพิมพ์สองด้าน [50](#page-61-0) การวางในแนวนอน ตัวเลือกการพิมพ์สองด้าน [50](#page-61-0) การสนับสนุน HP Express Exchange [204](#page-215-0) HP Instant Support Professional Edition (ISPE) [iii](#page-4-0) Macintosh [iv](#page-5-0) ี การบรรจหีบห่อเครื่องพิมพ์อีกครั้ง [205](#page-216-0) ข้อตกลงในการบำรงรักษา [203](#page-214-0) ผใหู บริการ [iv](#page-5-0) ฟอรมขอมูลการบริการ [206](#page-217-0) ลิงค์ของเว็บเซิร์ฟเวอร์ในตัว [66](#page-77-0) ออนไลน [iii](#page-4-0) โทรศัพท [iii](#page-4-0) การสนับสนุนดานเทคนิค ิลิงค์ของเว็บเซิร์ฟเวอร์ในตัว [66](#page-77-0) การสนับสนุนทางดานเทคนิค HP Instant Support Professional Edition (ISPE) [iii](#page-4-0) Macintosh [iv](#page-5-0) การบรรจหุ ีบหอเครื่องพิมพอ ีกครั้ง [205](#page-216-0) ผ้ให้บริการ [iv](#page-5-0) ออนไลน [iii](#page-4-0) โทรศัพท [iii](#page-4-0) การสนับสนุนทางเทคนิค HP Express Exchange [204](#page-215-0) ขอตกลงในการบํารุงรักษา [203](#page-214-0) ฟอรมขอมูลการบริการ [206](#page-217-0) การสนับสนุนลูกคา HP Instant Support Professional Edition (ISPE) [iii](#page-4-0) Macintosh [iv](#page-5-0) การบรรจหุ ีบหอเครื่องพิมพอ ีกครั้ง [205](#page-216-0) ผใหู บริการ [iv](#page-5-0) ิลิงค์ของเว็บเซิร์ฟเวอร์ในตัว [66](#page-77-0) ออนไลน [iii](#page-4-0) โทรศัพท [iii](#page-4-0) การสนับสนุนลูกคาทางออนไลน [iii](#page-4-0) การสั่งซื้อ สื่อที่ใชพิมพ, HP [139](#page-150-0) หมายเลขชิ้นสวนสําหรับ [138](#page-149-0) การสั่งซื้ออปกรณ์สิ้นเปลือง [iii](#page-4-0) การสิ้นเปลืองพลังงาน [195](#page-206-0) การสิ้นเปลืองไฟฟา [6](#page-17-0) การหยุดพิมพ, การแกปญหา [90](#page-101-0) การหยุดพิมพ์งาน [52](#page-63-0) การเก็บตลับหมึกพิมพ [82](#page-93-0)

การเก็บบันทึก, งาน ีการพิสจน์อักษรและเก็บงาน [60](#page-71-0) ข้อกำหนดหน่วยความจำ [60](#page-71-0) สวนตัว [61](#page-72-0) การเรียกคืนการตั้งคาที่ระบบตั้งไว [158](#page-169-0) การแก้ปัญหา กระดาษ [96](#page-107-0) กระดาษกฎหมาย [133](#page-144-0) กระดาษงอ [93,](#page-104-0) [122](#page-133-0) กระดาษมวนงอ [121](#page-132-0) กระดาษเปลา [94](#page-105-0) กระดาษเปนรอยยน [122](#page-133-0) การตรวจสอบระยะ [134](#page-145-0) การพิมพ [89,](#page-100-0) [90,](#page-101-0) [95](#page-106-0) ี การพิมพ์กระดาษทั้งสองด้าน [94](#page-105-0) การพิมพ์งานช้า [90](#page-101-0) ึการพิมพ์บนเครือข่าย [126](#page-137-0) การพิมพ์หน้าแสดงค่าคอนฟิก [88](#page-99-0) การเลือกถาดกระดาษ [92](#page-103-0) การแกปญหาคุณภาพ [116](#page-127-0) ขอความ [95](#page-106-0) ขอความแสดงขอผิดพลาดของ Windows [127](#page-138-0) ขอความแสดงความผิดพลาด [104](#page-115-0) ขอบกพรองที่เกิดซ้ํา ๆ [120](#page-131-0) ขอผิดพลาด VM [134](#page-145-0) ข้อผิดพลาดการตรวจสอบระดับจำกัดของงานพิมพ์ [133](#page-144-0) ความชวยเหลือแบบออนไลน [104](#page-115-0) ความผิดพลาด PS [89](#page-100-0) คุณภาพของงานพิมพ [116](#page-127-0) คุณภาพขอความ [121](#page-132-0), [124](#page-135-0) งานพิมพจาง [117](#page-128-0) จุด [118](#page-129-0) จุดสีขาว [123](#page-134-0) ตัวอักษร [133](#page-144-0) ตัวอักษรเบลอ [124](#page-135-0) ติด, การดึงออกจากบริเวณตลับหมึกพิมพ์ [98](#page-109-0) ติด, ถาด [100](#page-111-0) ติด, บริเวณ [98](#page-109-0) ติด, บริเวณถาดรับกระดาษออก [101](#page-112-0) ติด, สาเหตุของ [98](#page-109-0) ี่ติด, อปกรณ์สำหรับพิมพ์งานสองด้าน [102](#page-113-0) ติด, แผนแรก [93](#page-104-0) ถาดกระดาษ [93](#page-104-0) บันทึกเหตุการณ [160](#page-171-0) ปญหาของ PostScript [133](#page-144-0) ปญหาบนเครื่อง Macintosh [128](#page-139-0) ผงหมึกเลอะ [120](#page-131-0) พิมพ์งานช้า [94](#page-105-0) พื้นหลังเปนสีเทา [119](#page-130-0) ภาพปรากฏซ้ํา ๆ [125](#page-136-0) รอยหมึก [118](#page-129-0) รอยเปื้อนคล้ายรอยยาง [123](#page-134-0) ลายเสน [119](#page-130-0) สายเคเบิล [89](#page-100-0) หนาจอแผงควบคุม [88](#page-99-0)

หนาแสดงขอมูล [78](#page-89-0) เสน [123](#page-134-0) ไฟล EPS [129,](#page-140-0) [132](#page-143-0) การแจงขอมูล, อีเมล [75](#page-86-0) การแจงขอมูลทางอีเมล [75](#page-86-0) ึการใช้งาน [7](#page-18-0) ิการใช้พลังงาน [6](#page-17-0) การใส ึกระดาษที่กำหนดขนาดเอง [46](#page-57-0) ึกระดาษสำหรับการพิมพ์สองด้าน [49](#page-60-0) กระดาษแบบฟอรม [47](#page-58-0) ฉลาก [45](#page-56-0) ซองจดหมายในถาดกระดาษ 1 [43](#page-54-0) ถาดกระดาษ [38](#page-49-0) แผนใส [45](#page-56-0) การใหบริการแบบขยายระยะเวลา [iv](#page-5-0) การด CompactFlash การตรวจสอบความถูกตองของการติดตั้ง [180](#page-191-0) การติดตั้ง [177](#page-188-0) การเขาถึง [8](#page-19-0) ชนิดที่มี [172](#page-183-0) การด EIO การตั้งคา [157](#page-168-0) การติดตั้ง [182](#page-193-0) การถอด [183](#page-194-0) สล็อต [172](#page-183-0) หมายเลขชิ้นสวน [139](#page-150-0) การด EIo หมายเลขชิ้นสวน [139](#page-150-0) การดสต็อค การพิมพบน [46](#page-57-0) โหมดฟวเซอร [153](#page-164-0) การดอีเธอรเน็ต, หมายเลขชิ้นสวน [139](#page-150-0) กําลัง การสิ้นเปลือง [195](#page-206-0) กําลังไฟฟา ขอกําหนดรายละเอียด [164](#page-175-0)

### ข

ขนาด, กระดาษ ี่ การพิมพ์กระดาษขนาดเล็กหรือที่กำหนดขนาดเอง [46](#page-57-0) การเลือกถาดกระดาษ [34](#page-45-0), [35](#page-46-0) ข้อกำหนดรายละเอียดของถาดกระดาษ 1 [31](#page-42-0) ข้อกำหนดรายละเอียดของถาดบรรจกระดาษ 250 แผ่น [31](#page-42-0) ข้อกำหนดรายละเอียดของถาดบรรจกระดาษ 500 แผ่น [31](#page-42-0) ข้อกำหนดรายละเอียดของอปกรณ์สำหรับพิมพ์งานสองด้าน [32](#page-43-0) ขนาดบรรจ, ุ ถาดกระดาษ [31](#page-42-0) ขอบ คําสั่งแบบ PCL [189](#page-200-0) ซองจดหมาย [43](#page-54-0) ขอบ, การตั้งคา [152](#page-163-0)

ขอบกระดาษ กระดาษกฎหมาย, การแกปญหา [133](#page-144-0) ขอกําหนดของระบบ HP Web Jetadmin [67](#page-78-0) ีซอฟต์แวร์การพิมพ์ [21](#page-32-0) เว็บเซิรฟเวอรในตัว [64](#page-75-0) ไดรเวอร [22](#page-33-0) ขอกําหนดของเบราเซอร เว็บเซิรฟเวอรในตัว [64](#page-75-0) ขอกําหนดของเว็บเบราเซอร เว็บเซิรฟเวอรในตัว [64](#page-75-0) ี่ ข้อกำหนดรายละะเอียดของแบตเตอรี่ [196](#page-207-0) ขอกําหนดรายละเอียด กระดาษ [167](#page-178-0) การใช้งาน [7](#page-18-0) การใชพลังงาน [6](#page-17-0) ความเร็ว [4](#page-15-0) ิ คณสมบัติเครื่องพิมพ์ [4](#page-15-0) ฉลาก [170](#page-181-0) ซองจดหมาย [168](#page-179-0) ถาดกระดาษ [4](#page-15-0) ี่สภาพแวดล้อมในการทำงาน [166](#page-177-0) ี่สื่อที่ใช้พิมพ์ [31](#page-42-0) หนวยความจํา [5](#page-16-0) แผนใส [170](#page-181-0) ไฟฟา [164](#page-175-0) ข้อกำหนดรายละเอียดของพลังงาน [164](#page-175-0) ข้อกำหนดรายละเอียดของสารปรอท [196](#page-207-0) ขอกําหนดรายละเอียดของแรงดันไฟฟา [164](#page-175-0) ขอกําหนดรายละเอียดทางดานไฟฟา [164](#page-175-0) ขอกําหนดรายละเอียดเกี่ยวกับสภาพแวดลอมในการทํางาน [166](#page-177-0) ขอกําหนดเกี่ยวกับกาซโอโซน [195](#page-206-0) ขอกําหนดเฉพาะของเบราเซอร HP Toolbox (กลองเครื่องมือของ HP) [68](#page-79-0) ขอกําหนดเฉพาะของเว็บเบราเซอร HP Toolbox (กลองเครื่องมือของ HP) [68](#page-79-0) ขอกําหนดเรื่องความชื้น [166](#page-177-0) ขอกําหนดเรื่องอุณหภูมิ [166](#page-177-0) ขอความ Windows [127](#page-138-0) การตั้งคา [17,](#page-28-0) [156](#page-167-0) บันทึกเหตุการณ [160](#page-171-0) ขอความ, การแกปญหา ผิดรูป [95](#page-106-0) ข้อความระบุผงหมึกเหลือน้อย [83](#page-94-0) ข้อความระบุอุปกรณ์สร้างภาพหมดอายุการใช้งาน [84](#page-95-0) ขอความแสดงขอผิดพลาด Windows [127](#page-138-0) การตั้งคา [17](#page-28-0), [156](#page-167-0) บันทึกเหตุการณ [160](#page-171-0) ขอความแสดงขอผิดพลาดของ LPT [127](#page-138-0) ขอความแสดงความผิดพลาด, การแกปญหา [104](#page-115-0) ข้อตกลง, การบำรงรักษา [203](#page-214-0) ข้อตกลงการดูแลรักษา [iv](#page-5-0) ขอตกลงในการบริการถึงที่ [203](#page-214-0)

ข้อบกพร่องที่เกิดซ้ำ ๆ ภาพ [125](#page-136-0) ขอบกพรองที่เกิดซ้ํา ๆ, การแกปญหา, ซ้ํา ๆ [120](#page-131-0) ขอผิดพลาด VM [134](#page-145-0) ข้อผิดพลาดการตรวจสอบระดับจำกัดของงานพิมพ์ [133](#page-144-0) ขอผิดพลาดจาก Spool32 [127](#page-138-0) ขอผิดพลาดจากการทํางานที่ผิดปกติ [127](#page-138-0) เขม, การแกปญหา [117](#page-128-0)

### ค

ความจุขนาดบรรจ, ุ ถาดกระดาษ [4](#page-15-0) ความชวยเหลือ แผงควบคุม [12](#page-23-0) ความชวยเหลือแบบออนไลน แผงควบคุม [12](#page-23-0) ความตองการของระบบ HP Toolbox (กลองเครื่องมือของ HP) [68](#page-79-0) ความละเอียด การตั้งคา [57](#page-68-0) คุณสมบัติ [4](#page-15-0) ความละเอียด, การตั้งคา [153](#page-164-0) ความละเอียดแบบ FastRes [153](#page-164-0) ความเขม, การตั้งคา [154](#page-165-0) ความเร็ว การตั้งคาการสงขอมูล [158](#page-169-0) การตั้งคาความละเอียด [153](#page-164-0) การแกปญหา [90](#page-101-0), [94](#page-105-0) ข้อกำหนดรายละเอียด  $4$ โปรเซสเซอร [5](#page-16-0) ความเร็วของโปรเซสเซอร [5](#page-16-0) คอนฟกเกอเรชัน, ไดรเวอร [73](#page-84-0) ี คอนฟิกเกอเรชันที่ตั้งไว้ล่วงหน้า, ไดรเวอร์ [73](#page-84-0) คําสั่ง PCL [188](#page-199-0) การเลือกตัวอักษร [187,](#page-198-0) [191](#page-202-0) ชนิดของ [185](#page-196-0) ซินแท็กซ์ [186](#page-197-0) ลําดับ Escape [186](#page-197-0) คําสั่ง HP-GL/2 [185](#page-196-0) คําสั่ง PJL (ภาษางานของเครื่องพิมพ) [185](#page-196-0) คําสั่งเครื่องพิมพ PCL [188](#page-199-0) การเลือกตัวอักษร [187,](#page-198-0) [191](#page-202-0) ชนิดของ [185](#page-196-0) ซินแท็กซ์ [186](#page-197-0) ลําดับ Escape [186](#page-197-0) คําสั่งแบบ PCL การเลือกตัวอักษร [187,](#page-198-0) [191](#page-202-0) ซินแท็กซ์ [186](#page-197-0) ที่ใช้กันทั่วไป [188](#page-199-0) ลําดับ Escape [186](#page-197-0) คําเตือนที่ลบออกได การตั้งคาเวลาบนหนาจอ [17](#page-28-0) คําแนะนํา, เอกสารสําคัญ [2](#page-13-0) คําแนะนําการตั้งคาบนเครือขาย [2](#page-13-0)

คุณภาพ การแกปญหา [116](#page-127-0) คุณภาพการพิมพ การตั้งคา [57](#page-68-0) ึ คุณภาพการพิมพ์, การแก้ปัญหา ภาพปรากฏซ้ํา ๆ [125](#page-136-0) คุณภาพของงานพิมพ การแกปญหา [116](#page-127-0) คุณภาพขอความ, การแกปญหา [121,](#page-132-0) [124](#page-135-0) คุณภาพงานพิมพ การตั้งคา [153](#page-164-0) คุณลักษณะเฉพาะ settings [16](#page-27-0) คุณสมบัติ เครื่องพิมพ [3](#page-14-0) ึ คุณสมบัติการล็อคไดรเวอร์ [73](#page-84-0) คูมือ [2,](#page-13-0) [70](#page-81-0) ิ ค่มือการติดตั้งอปกรณ์เสริม [2](#page-13-0) คูมือผใชู [70](#page-81-0) คูมือเริ่มตนใชงาน [2](#page-13-0) คาที่ระบบตั้งไว ไดรเวอร , การเปลี่ยน [53](#page-64-0) คาที่ระบบตั้งไว, การเรียกคืน [158](#page-169-0) เครือขาย การตั้งคา [158](#page-169-0) การติดตั้งซอฟตแวร Macintosh [27](#page-38-0) การติดตั้งซอฟตแวร Windows [26](#page-37-0) ึการพิมพ์วิธีการแก้ปัญหา [126](#page-137-0) คาคอนฟกเกอเรชันไดรเวอร [73](#page-84-0) เครื่องพิมพ์ไม่ถูกต้อง, การส่งไปที่ [128](#page-139-0) โครงการรีไซเคิลและการสงคืนอุปกรณสิ้นเปลืองของเครื่องพิมพ ของ HP [195](#page-206-0)

### ง

งาน การพิสูจน์อักษรและเก็บงาน [60](#page-71-0) การเก็บบันทึก, ขอกําหนดหนวยความจํา [60](#page-71-0) จัดรูปแบบไม่ถูกต้อง [91](#page-102-0) สวนตัว [61](#page-72-0) หยุดพิมพ, การแกปญหา [90](#page-101-0) เมนกู ูคืนงานที่จัดเก็บ [144](#page-155-0) ไม่พิมพ์งาน, การแก้ปัญหา [89](#page-100-0) งานที่ชะลอไว การตั้งคา [155](#page-166-0) การพิสูจน์อักษรและเก็บงาน [60](#page-71-0) ขอกําหนดหนวยความจํา [60](#page-71-0) สวนตัว [61](#page-72-0) ี เมนบนแผงควบคมของงานที่จัดเก็บ [144](#page-155-0) งานพิมพ จัดรปแบบไม่ถกต้อง [91](#page-102-0) หยุดพิมพ, การแกปญหา [90](#page-101-0) ไม่พิมพ์งาน, การแก้ปัญหา [89](#page-100-0) งานพิมพจาง การแกปญหา [117](#page-128-0) งานสวนตัว [61](#page-72-0)

#### จ

จากตลับหมึก กระดาษติด, การดึงออกจาก [98](#page-109-0) จํานวนสําเนา, คาที่ระบบตั้งไว [149](#page-160-0) จํานวนหนาตอกระดาษหนึ่งแผน [56](#page-67-0) จุด, การแกปญหา [118,](#page-129-0) [123](#page-134-0) แจงดวยอีเมล [70](#page-81-0)

### ฉ

ฉลาก การพิมพ [45](#page-56-0) ขอกําหนดรายละเอียด [170](#page-181-0) โหมดฟวเซอร [153](#page-164-0) ฉลากที่มีแถบกาว . *โปรดด* ฉลาก

### ช

ชิ้นสวน การสั่งซื้อ [136](#page-147-0) ิชดสัญลักษณ์ [151](#page-162-0)

### ซ

ซองจดหมาย การจัดเก็บ [169](#page-180-0) การพิมพจากถาดกระดาษ 1 [43](#page-54-0) ขนาดที่ระบบตั้งไว, การตั้งคา [150](#page-161-0) ขอบ [43](#page-54-0) ขอกําหนดรายละเอียด [168](#page-179-0) ระยะขอบ [169](#page-180-0) เปนรอยยน, การแกปญหา [123](#page-134-0) ซอฟตแวร HP Toolbox (กลองเครื่องมือของ HP) [68](#page-79-0) Linux [22](#page-33-0) Macintosh [iv,](#page-5-0) [24](#page-35-0)  $M$ acintosh, ที่รวมไว้ [24](#page-35-0) การดาวนโหลด [iii](#page-4-0) การตั้งคา [13](#page-24-0) การติดตั้ง Macintosh [28](#page-39-0) การติดตั้งบน Windows [25](#page-36-0) การติดตั้งบนเครือขาย, Macintosh [27](#page-38-0) การติดตั้งบนเครือขาย, Windows [26](#page-37-0) การติดตั้งโดยใชตัวชวยสราง New Hardware Found [29](#page-40-0) การถอนการติดตั้งจาก Macintosh [30](#page-41-0) การถอนการติดตั้งจาก Windows [30](#page-41-0) *ร*ะบบปฏิบัติการที่สนับสนน [21](#page-32-0) ซินแท็กซ, คําสั่งแบบ PCL [186](#page-197-0) ซีเรียลเคเบิล, การแกปญหา [89](#page-100-0)

#### ด ดิสก

การติดตั้ง [182](#page-193-0) การถอด [183](#page-194-0) รายการตัวอักษร, การพิมพ์ [80](#page-91-0) สล็อต EIO [172](#page-183-0) ไดเรคทอรีไฟล, การพิมพ [145](#page-156-0) ไดรเวอร Linux [22](#page-33-0) Macintosh [iv](#page-5-0) Macintosh, การแกปญหา [130](#page-141-0) OS/2 [22](#page-33-0) การดาวนโหลด [iii](#page-4-0) การตั้งคา [13](#page-24-0), [23](#page-34-0), [53](#page-64-0) การตั้งคาคอนฟก [73](#page-84-0) การเลือก [23](#page-34-0) คาที่ระบบตั้งไว, การเปลี่ยน [53](#page-64-0) ้ระบบปฏิบัติการที่สนับสนน [22](#page-33-0) วิธใชี [23](#page-34-0) ไดรเวอร HP OpenVMS [22](#page-33-0) ไดรเวอร IBM OS/2 [22](#page-33-0) ไดรเวอร OpenVMS [22](#page-33-0) ไดรเวอร์ OS/2 [22](#page-33-0) ไดรเวอร PCL คุณสมบัต [23](#page-34-0) ิ ้ระบบปฏิบัติการที่สนับสนุน [22](#page-33-0) *ดเพิ่มเติมท* คุณสมบัติ ไดรเวอร PS คุณสมบัต [23](#page-34-0) ิ ระบบปฏิบัติการที่สนับสนน [22](#page-33-0) *ดูเพิ่มเติมท* คุณสมบัติ ไดรเวอร์เครื่องพิมพ์ . *โปรดด* ไดรเวอร์ ไดเรคทอรีไฟล , การพิมพ [145](#page-156-0)

## ต

ตลับหมึก EconoMode [154](#page-165-0) Economode [57](#page-68-0) low [18](#page-29-0) การตั้งคาความหนาแนนของผงหมึก [154](#page-165-0) การทําความสะอาดใกลๆ [85](#page-96-0) การรีไซเคิล [195](#page-206-0) การสั่งซื้อ [iii](#page-4-0) การเก็บ [82](#page-93-0) ข้อความระบผงหมึกเหลือน้อย [83](#page-94-0) ข้อมูลสถานะ [82](#page-93-0) คุณสมบัติ [6](#page-17-0) ต่ํา [156](#page-167-0) ที่ไมใชของ HP [82](#page-93-0) ผงหมึกหมด [84](#page-95-0) สถานะ, การดูดวย HP Toolbox (HP Toolbox (กลองเครื่อง มือของ HP)) [69](#page-80-0) ีสถานะ, การดด้วยเว็บเซิร์ฟเวอร์ในตัว [65](#page-76-0) หมด [18](#page-29-0), [157](#page-168-0) ิ อายการใช้งานที่คาด [83](#page-94-0) ตลับหมึกพิมพ EconoMode [154](#page-165-0) Economode [57](#page-68-0) กระดาษติด, การดึงออก [98](#page-109-0) การตั้งคาความหนาแนนของผงหมึก [154](#page-165-0) การทําความสะอาดใกลๆ [85](#page-96-0) การรีไซเคิล [195](#page-206-0) การสั่งซื้อ [iii](#page-4-0) การเก็บ [82](#page-93-0)

ข้อความระบุผงหมึกเหลือน้อย [83](#page-94-0) ข้อมลสถานะ [82](#page-93-0) คุณสมบัติ [6](#page-17-0) ต่ํา [18,](#page-29-0) [156](#page-167-0) ที่ไมใชของ HP [82](#page-93-0) ผงหมึกหมด [84](#page-95-0) ระดับวัสดุสิ้นเปลือง, การตรวจสอบ [83](#page-94-0) สถานะ, การดูดวย HP Toolbox (HP Toolbox (กลองเครื่อง มือของ HP)) [69](#page-80-0) ีสถานะ, การดูด้วยเว็บเซิร์ฟเวอร์ในตัว [65](#page-76-0) หมด [18,](#page-29-0) [157](#page-168-0) ือายการใช้งานที่คาด [83](#page-94-0) ิตลับหมึกพิมพ์ที่ไม่ใช่ของ HP [82](#page-93-0) ตัวอักษร Courier [151](#page-162-0) Macintosh, การแกปญหา [129](#page-140-0) การตั้งคา [151](#page-162-0) การแกปญหา [133](#page-144-0) คําสั่งแบบ PCL [187](#page-198-0), [191](#page-202-0) ที่รวมไว [5](#page-16-0) ผิดรูป [121](#page-132-0) รายการ, การพิมพ์ [80](#page-91-0) แหลงขอมูลถาวร [181](#page-192-0) ไฟล EPS, การแกปญหา [129,](#page-140-0) [132](#page-143-0) ตัวอักษรผิดรูป, การแกปญหา [121](#page-132-0) ตัวอักษรสําหรับคําสั่ง Escape [186](#page-197-0) ตัวอักษรเบลอ, การแกปญหา [124](#page-135-0) ตัวเลือกการเขาเลม Flip Pages Up [50](#page-61-0) ตัวเลือกยอ/ขยาย [58](#page-69-0) ตัวแทนจําหนายที่ไดรับอนุญาตของ HP [iv](#page-5-0) ติด recovery setting [19](#page-30-0) การตั้งคาการกูคืน [157](#page-168-0) ถาด, การดึงออก [100](#page-111-0) บริเวณ [98](#page-109-0) บริเวณตลับหมึกพิมพ, การดึงออก [98](#page-109-0) บริเวณถาดรับกระดาษออก, การดึงออก [101](#page-112-0) สาเหตของ ุ [98](#page-109-0) ือปกรณ์สำหรับพิมพ์งานสองด้าน, การดึงออก [102](#page-113-0) แผนแรก, การแกปญหา [93](#page-104-0)

#### ถ ถาด

ติด, การดึงออก [100](#page-111-0) ถาด 1 การแกปญหา [92](#page-103-0) ถาด, กระดาษออก การตั้งคา [150](#page-161-0) การเลือก [42](#page-53-0) ทดสอบเสนทางเขาออกของกระดาษ [160](#page-171-0) ถาดกระดาษ การตั้งคา [146](#page-157-0) การตั้งคาการปอนดวยตัวเอง [150](#page-161-0) การตั้งคาขนาดที่กําหนดเอง [150](#page-161-0) การตั้งคารีจิสเตอร [152](#page-163-0) ี การพิมพ์สองด้าน [49](#page-60-0) ี การพิมพ์สองด้านด้วยตัวเอง [51](#page-62-0)

ึการระบตำแหน่ง [8](#page-19-0) การล็อค [35](#page-46-0) การเลือก [13](#page-24-0), [34](#page-45-0), [58,](#page-69-0) [155](#page-166-0) การแกปญหา [92](#page-103-0), [93](#page-104-0) การใสกระดาษ [38](#page-49-0) ความจุขนาดบรรจุ [4](#page-15-0) คําสั่งแบบ PCL [188](#page-199-0) ทดสอบเสนทางเขาออกของกระดาษ [160](#page-171-0) ที่รวมไว [3](#page-14-0) ปอนดวยมือ [36](#page-47-0) ถาดกระดาษ 1 การตั้งคา [146](#page-157-0) การตั้งคาการปอนดวยตัวเอง [150](#page-161-0) การตั้งคาขนาดที่กําหนดเอง [150](#page-161-0) การตั้งคาปอนดวยมือ [14](#page-25-0) การพิมพจาก [13](#page-24-0), [34](#page-45-0), [155](#page-166-0) ึการพิมพ์สองด้าน [49](#page-60-0) ี การพิมพ์สองด้านด้วยตัวเอง [51](#page-62-0) ึการระบตำแหน่ง [8](#page-19-0) การล็อค [35](#page-46-0) การใส [38](#page-49-0) ี่ ซองจดหมาย, การพิมพ์ [43](#page-54-0) ปอนดวยมือ [36](#page-47-0) ถาดกระดาษความจุ 1,500 การแกปญหา [92](#page-103-0) ถาดกระดาษความจุ 500 การแกปญหา [92](#page-103-0) ถาดกระดาษออก การตั้งคา [150](#page-161-0) ถาดกระดาษออกดานบน การตั้งคา [150](#page-161-0) ถาดกระดาษออกดานหลัง การตั้งคา [150](#page-161-0) ถาดป้อนกระดาษ การตั้งคาคอนฟก [13](#page-24-0) ถาดรับกระดาษ กระดาษงอ, การแกปญหา [93](#page-104-0) กระดาษติด, การดึงออก [101](#page-112-0) ถาดรับกระดาษ, ออก ึการระบตำแหน่ง [8](#page-19-0) ถาดรับกระดาษออก. โปรดด ถาดรับกระดาษ ถาดรับกระดาษออกดานบน ึการพิมพ์ไปที่ [42](#page-53-0) ึการระบตำแหน่ง [8](#page-19-0) ถาดรับกระดาษออกดานหลัง การพิมพไปท ี่ [42](#page-53-0) ึการระบตำแหน่ง [8](#page-19-0) แถบ การแจงขอมูล, HP Toolbox (กลองเครื่องมือของ HP) [70](#page-81-0) แถบ สถานะ, HP Toolbox (HP Toolbox (กลองเครื่องมือของ HP)) [69](#page-80-0) แถบ เอกสาร, HP Toolbox (กลองเครื่องมือของ HP) [70](#page-81-0) แถบการตั้งคา, เว็บเซิรฟเวอรในตัว [65](#page-76-0) แถบการแกปญหา, HP Toolbox (กลองเครื่องมือของ HP) [69](#page-80-0) ี แถบข้อมล, เว็บเซิร์ฟเวอร์ในตัว [65](#page-76-0) ี แถบเครือข่าย. เว็บเซิร์ฟเวอร์ในตัว [65](#page-76-0)

#### ท

ทดสอบ [160](#page-171-0) ทั้งสองดาน, การพิมพบน การตั้งคาขอบกระดาษเพื่อเย็บเลม [150](#page-161-0) ิ การใช้อปกรณ์สำหรับพิมพ์งานสองด้าน [50](#page-61-0) การใสกระดาษ [49](#page-60-0) ดวยตัวเอง [51](#page-62-0) ตัวเลือกรูปแบบ [50](#page-61-0) หนาการใช [145](#page-156-0) ทําสําเนางานอยางรวดเร็ว การตั้งคา [155](#page-166-0) ทิ่อยู่, ปรากฏบนเครืองพิมพ์ [155](#page-166-0) ที่อยู, เครื่องพิมพ Macintosh, การแกปญหา [128](#page-139-0) ที่อยู่, เครื่องพิมพ์ที่ปรากฏขึ้น [13](#page-24-0) ี เทคโนโลยีการเพิ่มประสิทธิภาพความละเอียด (REt) 153 แทนที่กระดาษขนาด A4/Letter [150](#page-161-0)

#### น

นาฬิกา, การตั้งคา [76](#page-87-0) น้ําหนัก, กระดาษ การพิมพ์บนกระดาษหนัก [46](#page-57-0) น้ําหนัก, ขอกําหนดรายละเอียดของกระดาษ ิของอุปกรณ์สำหรับพิมพ์งานสองด้าน [32](#page-43-0) ถาดกระดาษ 1 [31](#page-42-0) ถาดบรรจกระดาษ 250 แผ่น [31](#page-42-0) ถาดบรรจกระดาษ 500 แผ่น [31](#page-42-0)

### บ

บริการ HP Express Exchange [204](#page-215-0) การบรรจหุ ีบหอเครื่องพิมพอ ีกครั้ง [205](#page-216-0) ขอตกลง [iv](#page-5-0), [203](#page-214-0) ตัวแทนจําหนายที่ไดรับอนุญาตของ HP [iv](#page-5-0) แบบฟอรมขอมูล [206](#page-217-0) บันทึกเหตุการณ [160](#page-171-0) เบราเซอร์ที่สนับสนน HP Web Jetadmin [67](#page-78-0) แบบอักษร รายการ, การพิมพ [145](#page-156-0)

### ป

ปกเอกสาร แผนแรก, กระดาษอื่น [58](#page-69-0) ประกาศ FCC [194](#page-205-0) ประกาศเกี่ยวกับขอบังคับ FCC [194](#page-205-0) ประกาศเพื่อความเขาใจที่ตรงกัน [198](#page-209-0) ประกาศเพื่อความเขาใจที่ตรงกัน [198](#page-209-0) ปุม, แผงควบคุม [11](#page-22-0) ปอนดวยตัวเอง การตั้งคา [150,](#page-161-0) [155](#page-166-0) ปอนดวยมือ การตั้งคา [14](#page-25-0) การพิมพลงถาดกระดาษ 1 [36](#page-47-0) เปอรเซ็นตจากขนาดปกต [58](#page-69-0) ิ เปนคลื่น การแกปญหา [93](#page-104-0)

โปสการด การพิมพ [46](#page-57-0)

### ผ

ผงหมึก EconoMode [154](#page-165-0) การตั้งคาความหนาแนนของผงหมึก [154](#page-165-0) การลางออก [98](#page-109-0) ต่ํา [18](#page-29-0), [156](#page-167-0) หมด [18,](#page-29-0) [157](#page-168-0) ผงหมึก, การประหยัด [57](#page-68-0) ผงหมึกต่ํา [18,](#page-29-0) [156](#page-167-0) ผงหมึกหมด [18](#page-29-0), [84,](#page-95-0) [157](#page-168-0) ผงหมึกหลุด การลางออก [98](#page-109-0) ผงหมึกเลอะ, การแกปญหา [120](#page-131-0) แผงควบคุม การตั้งคา [12](#page-23-0) การตั้งคาคําเตือนที่ลบออกได [17,](#page-28-0) [156](#page-167-0) การตั้งคาวันที่ /เวลา [155](#page-166-0) ึการระบุตำแหน่ง [8](#page-19-0), [10](#page-21-0) การแกปญหา [88](#page-99-0) ขอความแสดงความผิดพลาด [104](#page-115-0) ความชวยเหลือ [12](#page-23-0) ความชวยเหลือแบบออนไลน [104](#page-115-0) ิตลับหมึกพิมพ์ ระดับอุปกรณ์สิ้นเปลือง, การตรวจสอบ [83](#page-94-0) ปุม [11](#page-22-0) ภาษา, การเลือก [20,](#page-31-0) [88](#page-99-0), [157](#page-168-0) เมน I/O [157](#page-168-0) ู ี เมนูการจัดการกระดาษ [146](#page-157-0) ี เมนูการตั้งค่าระบบ [154](#page-165-0) เมนการว ู ินิจฉัยขอบกพรอง [160](#page-171-0) เมนกู ูคืนงานที่จัดเก็บ [144](#page-155-0) เมนข้อมล [145](#page-156-0) เมนคู ุณภาพงานพิมพ [152](#page-163-0) เมนตู ั้งคาคอนฟกเครื่องพิมพ [149](#page-160-0) ีเมนพิมพ์ [149](#page-160-0) ีเมนรีเซ็ต [158](#page-169-0) ู แผนผังเมน, การพิมพ์ [12](#page-23-0) ไฟ [11](#page-22-0) ี แผงด้านขวา, การระบุตำแหน่ง [8](#page-19-0) แผนผัง, เมนู [12](#page-23-0) ี แผ่นต่อนาที [4](#page-15-0) แผนสุดทาย, กระดาษอื่น [58](#page-69-0) แผนใส HP, การสั่งซื้อ [141](#page-152-0) การพิมพ [45](#page-56-0) ขอกําหนดรายละเอียด [170](#page-181-0) โหมดฟวเซอร [153](#page-164-0)

### ฝ

ฝายสนับสนุนลูกคา HP Express Exchange [204](#page-215-0) ข้อตกลงในการบำรงรักษา [203](#page-214-0) ฟอรมขอมูลการบริการ [206](#page-217-0)

#### พ

พอร์ต <sup>ร์ต</sup><br>การระบุตำแหน่ง [9](#page-20-0) การแก ปญหา Macintosh [132](#page-143-0) การแก ปญหาของ Macintosh [129](#page-140-0) ข้อความแสดงข้อผิดพลาดของ LPT [127](#page-138-0) ที่รวมไว [5](#page-16-0) พอร ต USB การระบุตำแหน่ง [9](#page-20-0) การแก ปญหา Macintosh [132](#page-143-0) การแก ปญหาของ Macintosh [129](#page-140-0) ประเภทที่รวมไว [5](#page-16-0) พอรตแบบขนาน การระบุตำแหน่ง [9](#page-20-0) ประเภทที่รวมไว [5](#page-16-0) ไมสนับสนุนสําหรั บ Macintosh [28](#page-39-0) พิมพ์งาน การชะลอ [155](#page-166-0) พิมพ์งานช้า, การแก้ปัญหา [90,](#page-101-0) [94](#page-105-0) พิมพจาง การตั้งคาความหนาแนนของผงหมึ ก [154](#page-165-0) พื้นหลังเปนสีเทา, การแก ปญหา [119](#page-130-0) แพล็ตฟอร์มทีสนับสนุน [21,](#page-32-0)22

ฟิวเซอร์ โหมด [153](#page-164-0) ฟวเซอร, การทําความสะอาด [86](#page-97-0) ไฟ, แผงควบคุ ม [11](#page-22-0) ไฟกระพริ บ [11](#page-22-0) ไฟล EPS, การแก ปญหา [129,](#page-140-0) [132](#page-143-0) ไฟล PostScript Printer Description (PPD) การแก ปญหา [128](#page-139-0) ที่รวมไว [24](#page-35-0) ไฟแสดงข้อควรระวัง  $\overline{12}$  $\overline{12}$  $\overline{12}$ ไฟแสดงขอมู ล [11](#page-22-0) ไฟแสดงสถานะพรอม [11](#page-22-0)

#### ภ

ภาพปรากฎซ้ำ ๆ, การแก้ปัญหา [125](#page-136-0) ภาษา การตั้งค า [156](#page-167-0) การสลั บ, ภาษาแบบ PCL [190](#page-201-0) ภาษา, เครื่องพิมพ การตั้งค า [16](#page-27-0), [156](#page-167-0) การสลั บ, คําสั่งแบบ PCL [190](#page-201-0) ที่รวมไว [5](#page-16-0) ภาษา, แผงควบคุ ม [20,](#page-31-0) [88](#page-99-0), [157](#page-168-0) ภาษาของเครื่องพิมพ ที่รวมไว [5](#page-16-0) ภาษาที่ใช ลักษณะเฉพาะ ที่รวมไว [5](#page-16-0) ภาษาเครื่องพิมพ การสลั บ, คําสั่งแบบ PCL [190](#page-201-0)

#### ม

เมน I/O [157](#page-168-0) ู

เมนู, แผง<mark>ควบ</mark>คุม I/O [157](#page-168-0) การจัดการกระดาษ [146](#page-157-0) การตั้งคาระบบ [154](#page-165-0) การวิ นิจฉัยขอบกพรอง [160](#page-171-0) การเขาสู [11](#page-22-0) ก้คืนงานที่จัดเก็บ บ [144](#page-155-0) ขอมู ล [145](#page-156-0) คุณภาพงานพิมพ [152](#page-163-0) ตั้งคาคอนฟกเครื่องพิมพ [149](#page-160-0) พิมพ [149](#page-160-0) รีเซ็ต [158](#page-169-0) แผนผัง, การพิมพ์ [12](#page-23-0) เมนูการจัดการกระดาษ [146](#page-157-0) ี เมนการตั้งค่าระบบ [154](#page-165-0) เมนูการวินิจฉัยข้อบกพร่อง [160](#page-171-0) เมน ก ูู คืนงานที่ จัดเก็ บ [144](#page-155-0) เมน ข ูอมู ล [145](#page-156-0) เมน ค ูุณภาพงานพิมพ [152](#page-163-0) เมนูตั้งค่าคอนฟิกเครื่องพิมพ์ [149](#page-160-0) เมนูพิมพ์ [149](#page-160-0) เมน ร ูีเซ็ ต [158](#page-169-0) ไม่ตอบสนอง, การแก้ปัญหา [95](#page-106-0)

<mark>ย</mark><br>ยูทิลิตี้การเลือกกำหนดเอง [74](#page-85-0)

## ร

รอยหมึ ก, การแก ปญหา [118](#page-129-0) รอยเปือนคล้ายรอยยาง, การแก้ปัญหา [123](#page-134-0) ระดับวัสดุสิ้นเปลือง, ตลับหมึกพิมพ์ [83](#page-94-0) ระบบปฏิบัติการที่สนับสนุน [21,](#page-32-0) [22](#page-33-0) ระยะขอบ ซองจดหมาย [169](#page-180-0) ระยะห่างของบรรทัด, ค่าที่ระบบตั้งไว้ [151](#page-162-0) ระยะห่างในแนวตั้ง, ค่าที่ระบบตั้งไว้ [151](#page-162-0) รายการตัวอักษร PCL, การพิมพ์ [80](#page-91-0) รายการตัวอักษร PS, การพิมพ์ [80](#page-91-0) รายการแบบอักษร PCL, การพิมพ์ [145](#page-156-0) รายการแบบอักษร PS font, การพิมพ์ [145](#page-156-0) รุน [3](#page-14-0)

### ล

ลายน้ำ, การพิมพ์ [55](#page-66-0) ลายเส น, การแก ปญหา [119](#page-130-0) ลิงค HP Toolbox (กลองเครื่องมือของ HP) [71](#page-82-0) เว็บเซิ รฟเวอรในตั ว [66](#page-77-0) ลิงค อ น Ì ื่ เว็บเซิ รฟเวอรในตั ว [66](#page-77-0) ลิงค อ น ๆ Ì ื่ HP Toolbox (กลองเครื่องมือของ HP) [71](#page-82-0)

**ว**<br>วันที่, การตั้งค่า [76](#page-87-0)

วัสดุสิ้นเปลือง การสั่งซื้อ [136](#page-147-0) วิธีใช ไดรเวอร [23](#page-34-0) วิธีใชแบบออนไลน ไดรเวอร [23](#page-34-0) เวลา, การตั้งคา [76](#page-87-0) ี่ เว็บเซิร์ฟเวอร์ในตัว การเปด [64](#page-75-0) การแจงขอมูลทางอีเมล [75](#page-86-0) ข้อกำหนดของระบบ [64](#page-75-0) คุณลักษณะ [64](#page-75-0) ิตลับหมึกพิมพ์ ระดับอุปกรณ์สิ้นเปลือง, การตรวจสอบ [83](#page-94-0) แถบการตั้งคา [65](#page-76-0) แถบข้อมล [65](#page-76-0) ี แถบลิงค์อื่น [66](#page-77-0) แถบเครือขาย [65](#page-76-0) เว็บไซต HP Web Jetadmin, การดาวนโหลด [67](#page-78-0) การดาวน์โหลดซอฟต์แวร์ [iii](#page-4-0) การสนับสนุนลูกคา [iii](#page-4-0) การสนับสนุนสําหรับ Macintosh [iv](#page-5-0) การสั่งซื้ออปกรณ์สิ้นเปลือง [iii](#page-4-0) ขอกําหนดรายละเอียดของกระดาษ [167](#page-178-0) ขอตกลงการบริการ [iv](#page-5-0) เว็บไซท การปลอมแปลงผลิตภัณฑ์ [82](#page-93-0) ไดรเวอร UNIX และ Linux [22](#page-33-0) ี เว็บไซท์การปลอมแปลงผลิตภัณฑ์ [82](#page-93-0)

#### ส สถานะ

การดูดวย HP Toolbox (HP Toolbox (กลองเครื่องมือของ HP)) [69](#page-80-0) การแจงขอมูล, อีเมล [75](#page-86-0) หน้าแสดงสถานะ, การพิมพ์ [145](#page-156-0) แจงดวยอีเมล [70](#page-81-0) แถบขอมูล, เว็บเซิรฟเวอรในตัว [65](#page-76-0) ไฟ, แผงควบคุม [11](#page-22-0) ี่สนับสนนไดรเวอร์ Linux [22](#page-33-0) สภาพแวดลอม คุณสมบัติ [195](#page-206-0) สภาพแวดลอม, ขอกําหนดรายละเอียด [166](#page-177-0) ี่สวิตช์เปิด/ปิด, การระบุตำแหน่ง [8](#page-19-0) สองดาน, การพิมพบน การแกปญหา [94](#page-105-0) ขนาดกระดาษที่สนับสนุน [49](#page-60-0) สัญญา, การบํารุงรักษา [203](#page-214-0) ี่ สัญลักษณ์แสดงการขึ้นบรรทัดใหม่. การตั้งค่า [151](#page-162-0) สายเคเบิล การแกปญหา [89](#page-100-0) สายเคเบิล USB, หมายเลขชิ้นสวน [139](#page-150-0) สายเคเบิล, หมายเลขชิ้นสวน [139](#page-150-0) สายเคเบิลแบบขนาน การแกปญหา [89](#page-100-0) สายเคเบิลแบบขนาน, หมายเลขชิ้นสวน [139](#page-150-0)

ี่ สายไฟอินเตอร์เฟซ, การแก้ปัญหา [89](#page-100-0) สําเนา, จํานวนที่ระบบตั้งไว [149](#page-160-0) สีดํา, การแกปญหา [123](#page-134-0) สื่อการพิมพ การแกปญหาถาดกระดาษ [93](#page-104-0) งอ, การแกปญหา [93](#page-104-0) ้สื่อที่ใช้พิมพ์ HP, การสั่งซื้อ [139](#page-150-0) การจัดเก็บ [167](#page-178-0) การตั้งคา PS [15](#page-26-0) การตั้งคากระดาษขนาด A4 [150,](#page-161-0) [151](#page-162-0) การตั้งคาถาดกระดาษ [146](#page-157-0) การพิมพกระดาษหลาย ๆ หนาลงบนกระดาษหนึ่งแผน [56](#page-67-0) การพิมพ์สองด้าน, ขนาดที่สนับสนุน [49](#page-60-0) การเลือกถาดกระดาษ [13](#page-24-0), [34](#page-45-0), [35,](#page-46-0) [155](#page-166-0) การแกปญหา [96](#page-107-0) การใส [38](#page-49-0) กำหนดขนาดเอง, การพิมพ์  $46$ ขนาดที่กําหนดเอง [150](#page-161-0) ขนาดที่ระบบตั้งไว, การตั้งคา [150](#page-161-0) ึขนาดที่ได้รับการสนับสนุน [31](#page-42-0) ขนาดเล็ก, การตั้งคา [154](#page-165-0) ขอกําหนดรายละเอียด [167](#page-178-0) ความจุขนาดบรรจุ [4](#page-15-0) คําสั่งแบบ PCL [188](#page-199-0) ที่กําหนดขนาดเอง [56](#page-67-0) ปกเอกสาร [58](#page-69-0) ปอนดวยมือ [36](#page-47-0) หนาการใช [145](#page-156-0) เจาะรูไวแลว [47](#page-58-0) เล็ก [46](#page-57-0) แบบฟอรม [47](#page-58-0) แหลง, การเลือก [58](#page-69-0) โหมดฟวเซอร [37](#page-48-0) สื่อที่ใช้พิมพ์ของ HP, การสั่งซื้อ [139](#page-150-0) เสนทางเขาออกของกระดาษ ทดสอบ [160](#page-171-0) เสนทางเขาออกของกระดาษในแนวตรง [42](#page-53-0) เสนปะ, การแกปญหา [118](#page-129-0), [123](#page-134-0) เสนหรือจุดสีขาว, การแกปญหา, เสน, การแกปญหา [123](#page-134-0)

### ห

หนวยความจํา การตรวจสอบความถูกตองของการติดตั้ง [180](#page-191-0) การตั้งคาแรมดิสก [19](#page-30-0), [157](#page-168-0) การติดตั้ง DIMMs [173](#page-184-0) การปรับรุน [172](#page-183-0) ข้อกำหนดการเก็บบันทึกงาน [60](#page-71-0) ที่รวมไว [5](#page-16-0) แหลงขอมูลถาวร [181](#page-192-0) หนาการใช [145](#page-156-0) หนาตาง การตั้งคาเครื่องพิมพ, HP Toolbox ( กลองเครื่องมือ ของ HP) [70](#page-81-0) หนาทําความสะอาด [154](#page-165-0) หน้าทำความสะอาด. การพิมพ์ [86](#page-97-0)

หนาแสดงขอผิดพลาด PostScript การตั้งคา [151](#page-162-0) การแกปญหา [89](#page-100-0) หนาแสดงขอผิดพลาด PS การตั้งคา [151](#page-162-0) การแกปญหา [89](#page-100-0) หน้าแสดงข้อมล, การพิมพ์ [78](#page-89-0) หนาแสดงคาคอนฟก การแกปญหา [88](#page-99-0) หน้าแสดงค่าคอนฟิก,การพิมพ์ [78](#page-89-0) หมายเลขชิ้นสวน การด EIO [139](#page-150-0) สายเคเบิล [139](#page-150-0) สื่อที่ใชพิมพ, HP [139](#page-150-0) หมายเลขโทรศัพท การสนับสนุน [iii](#page-4-0) ึการสั่งซื้ออปกรณ์สิ้นเปลือง [iii](#page-4-0) ขอตกลงการบริการ [iv](#page-5-0) หมายเหตการต ุ ิดตั้ง [70](#page-81-0) หมึก คุณภาพงานพิมพ, การแกปญหา [120](#page-131-0) หมึกเลอะเทอะ, การแกปญหา [120](#page-131-0) หัวจดหมาย โหมดฟวเซอร [153](#page-164-0) แหลง, กระดาษ [58](#page-69-0) แหลงขอมูลถาวร [181](#page-192-0) โหมดกระดาษขนาดเล็ก [154](#page-165-0) โหมดประหยัด การเปดหรือปด [159](#page-170-0) หนวงเวลา, การตั้งคา [156](#page-167-0) โหมดประหยัดพลังงาน delay, การตั้งคา [15](#page-26-0) การเปดหรือปด [16](#page-27-0) โหมดประหยัดแบตเตอรี่ ขอกําหนดรายละเอียดของกําลังไฟฟา [164](#page-175-0) โหมดพิมพ์เต็มขอบกระดาษ [150](#page-161-0) โหมดฟิวเซอร์ [37](#page-48-0)

#### อ

้อปกรณ์สำหรับพิมพ์งานสองด้าน กระดาษติด, การดึงออก [102](#page-113-0) อปกรณ์สิ้นเปลือง การรีไซเคิล [195](#page-206-0) การสั่งซื้อ [iii](#page-4-0) ที่ไมใชของ HP [82](#page-93-0) สถานะ, การดูดวย HP Toolbox (HP Toolbox (กลองเครื่อง มือของ HP)) [69](#page-80-0) ี่สถานะ, การดด้วยเว็บเซิร์ฟเวอร์ในตัว [65](#page-76-0) หน้าแสดงสถานะ, การพิมพ์ [145](#page-156-0) ือปกรณ์สิ้นเปลืองของปลอม [82](#page-93-0) ือปกรณ์เสร<u>ิ</u>ม การสั่งซื้อ [136](#page-147-0) การแกปญหา [92](#page-103-0) หมายเลขชิ้นสวน [138](#page-149-0) ่อปกรณ์เสริมสำหรับการพิมพ์งานสองด้าน รุนที่รวมไว [3](#page-14-0) ือปกรณ์เสริมสำหรับการพิมพ์สองด้าน การวางกระดาษ [49](#page-60-0) การใช [50](#page-61-0) ขนาดกระดาษที่สนับสนุน [49](#page-60-0) ข้อกำหนดรายละเอียดของกระดาษ [32](#page-43-0) ตัวเลือกการเย็บกระดาษ [50](#page-61-0) ้อปกรณ์เสริมสำหรับการพิมพ์สอด้าน หนาการใช [145](#page-156-0) ่ อปกรณ์เสริมสำหรับพิมพ์งานสองด้าน การตั้งคา [150](#page-161-0) ือปกรณ์เสริมในการจัดการกับกระดาษ การแกปญหา [92](#page-103-0) เอกสารสําคัญ [2](#page-13-0) เอกสารอางอิง [2](#page-13-0) แอดเดรส, เครื่องพิมพ Macintosh, การแกปญหา [131](#page-142-0) ไอพีแอดเดรส [13](#page-24-0)

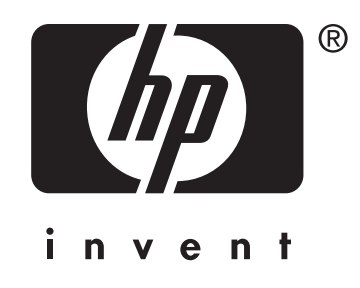

© 2004 Hewlett-Packard Development Company, LP

www.hp.com/support/lj2410 www.hp.com/support/lj2420 www.hp.com/support/lj2430

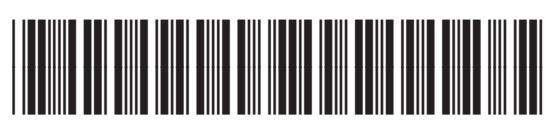

Q5956-90963